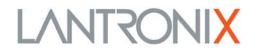

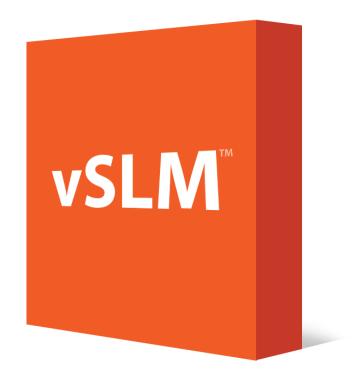

# vSLM<sup>™</sup> 2 Secure Management Software User Guide

Part Number 900-737-R Revision C September 2015

### **Intellectual Property**

© 2015 Lantronix, Inc. All rights reserved. No part of the contents of this publication may be transmitted or reproduced in any form or by any means without the written permission of Lantronix.

Lantronix, WiBox, XPort, PremierWave, and EDS-MD are registered trademarks of Lantronix, Inc. in the U.S. and other countries. SLM, vSLM, SLC, SLB, SLP, SLK, SDS, UDS, DeviceInstaller, Spider, and Spider Duo are trademarks of Lantronix, Inc.

Patented: patents.lantronix.com; Additional patents pending.

*Windows* and *Internet Explorer* are registered trademarks of Microsoft Corporation. *Firefox* is a registered trademark of the Mozilla Foundation. *Opera* is a trademark of Opera Software ASA. All other trademarks and trade names are the property of their respective holders.

### **Open Source Software**

Some applications are Open Source software licensed under the Berkeley Software Distribution (BSD) license or the GNU General Public License (GPL) as published by the Free Software Foundation (FSF). Redistribution or incorporation of BSD or GPL licensed software into hosts other than this product must be done under their terms. A machine readable copy of the corresponding portions of GPL licensed source code is available at the cost of distribution.

Such Open Source Software is distributed WITHOUT ANY WARRANTY, INCLUDING ANY IMPLIED WARRANTY OF MERCHANTABILITY OR FITNESS FOR A PARTICULAR PURPOSE. See the GPL and BSD for details.

The BSD license is available at <u>http://opensource.org/licenses</u>. The GNU General Public License is available at <u>http://www.gnu.org/licenses/</u>. Your use of each Open Source component or software is subject to the terms of the applicable license.

### Warranty

For details on the Lantronix warranty policy, please go to our web site at <u>www.lantronix.com/support/warranty</u>.

### Contacts

### Lantronix, Inc.

7535 Irvine Center Drive Suite 100 Irvine, CA 92618, USA

Toll Free:800-526-8766Phone:949-453-3990Fax:949-453-3995

### **Technical Support**

Online: <u>www.lantronix.com/support</u>

### Sales Offices

For a current list of our domestic and international sales offices, go to the Lantronix web site at: <a href="http://www.lantronix.com/about/contact">www.lantronix.com/about/contact</a>

## **Disclaimer**

All information contained herein is provided "AS IS." Lantronix undertakes no obligation to update the information in this publication. Lantronix does not make, and specifically disclaims, all warranties of any kind (express, implied or otherwise) regarding title, non-infringement, fitness, quality, accuracy, completeness, usefulness, suitability or performance of the information provided herein. Lantronix shall have no liability whatsoever to any user for any damages, losses and causes of action (whether in contract or in tort or otherwise) in connection with the user's access or usage of any of the information or content contained herein. The information and specifications contained in this document are subject to change without notice. Operation of this equipment in a residential area is likely to cause interference, in which case the user, at his or her own expense, will be required to take whatever measures may be required to correct the interference.

**Note:** This equipment has been tested and found to comply with the limits for Class A digital device pursuant to Part 15 of the FCC Rules. These limits are designed to provide reasonable protection against harmful interference when the equipment is operated in a commercial environment. This equipment generates, uses, and can radiate radio frequency energy and, if not installed and used in accordance with this User Guide, may clause interference to radio communications. Operation of this equipment in a residential area is likely to cause interference, in which case the user will be required to correct the interference at his or her own expense.

The user is cautioned that changes and modifications made to the equipment without approval of the manufacturer could void the user's authority to operate this equipment.

Changes or modifications to this device not explicitly approved by Lantronix will void the user's authority to operate this device.

| Date           | Rev. | Comments                                                                                                    |
|----------------|------|----------------------------------------------------------------------------------------------------|
| December 2014  | A    | Initial release.                                                                                                    |
| April 2015     | В    | Updated firmware information.                                                                                                    |
| September 2015 | С    | Updated document to firmware release 4.1.0.0. to include support for Server Technology PDU/CDU Sentry 3 MIB and 4 MIB for PRO2 models (under "RPM/SLP" in the left navigation menu), the ability to view routing information, the ability to set port viewing for Lantronix devices, and updated CLI commands. |

## **Revision History**

# **Table of Contents**

| Intellectual Property | 2  |
|-----------------------|----|
| Open Source Software  | 2  |
| Warranty              | 2  |
| Contacts              | 2  |
| Disclaimer            | 3  |
| Revision History      | 3  |
| List of Figures       | 12 |
| List of Tables        | 17 |

# 1: About This Guide

| Purpose and Audience     | 21 |
|--------------------------|----|
| Chapter Summaries        | 21 |
| Additional Documentation | 22 |
| Terminology              | 23 |

# **2: Introduction**

| Benefits                  | 25 |
|---------------------------|----|
| IT Management Application | 26 |
| Firmware                  | 27 |
| Protocols Supported       | 27 |

## 3: Quick Setup Utility

| Quick Network Setup                             | 28 |
|-------------------------------------------------|----|
| Required Information                            | 28 |
| Using Quick Setup on the Command Line Interface | 28 |
| Quick Setup Command                             | 31 |
| Syntax                                          | 31 |
| Description                                     | 31 |
| Using the Web Interface                         | 31 |
| Next Steps                                      | 36 |

# 4: vSLM 2 Deployment 37

| Minimum Hardware Requirements | _37 |
|-------------------------------|-----|
| Deployment Instructions       | _37 |
| 30-Day Trial License          | _39 |

# 5: Web and Command Line Interfaces40

| Web Interface | _40 |
|---------------|-----|
| Logging in    | _40 |

21

25

| Typical vSLM 2 Web Page          | 41 |
|----------------------------------|----|
| Notes                            |    |
| Web Page Help                    | 43 |
| Logging Out of the Web Interface |    |
| Command Line Interface (CLI)     | 44 |
| Logging into the CLI             |    |
| Commands                         | 45 |
| Command Help                     |    |
| Tips                             |    |
| Logging Out of the CLI           | 46 |
| CLI Commands                     |    |
| Session Commands                 | 48 |
| Syntax                           | 48 |

# 6: Configuration and Operation Overview

| Step 1: Configure Network Settings                                 | 49 |
|--------------------------------------------------------------------|----|
| Step 2: Define Authentication Methods                              | 49 |
| Step 3: Set Up User Account Groups and Accounts                    | 49 |
| Step 4: Auto-Detect Devices                                        | 50 |
| Step 5: Associate Account Groups with Ethernet and Managed Devices | 50 |
| Step 6: Manage Devices                                             | 50 |
| Step 7: Maintain the vSLM 2 Software                               | 51 |
|                                                                    |    |

# 7: Network and Modem Settings

| IP Address and Other Required Information | 52 |
|-------------------------------------------|----|
| Using the Web Interface                   | 53 |
| Network Port(s)                           |    |
| Network Gateways                          | 57 |
| Keep Alive                                | 59 |
| Viewing Network Statistics                |    |
| Routing                                   | 60 |
| Changing the Current User's Password      | 61 |
| Network Commands                          | 61 |
| IPv4 Filters                              |    |
| Viewing a List of IPv4 Filters            |    |
| Adding an IPv4 Filter                     |    |
| Updating or Deleting an IPv4 Filter       |    |
| Viewing the System IPv4 Filter Sets       | 68 |
| Setting Properties of an IPv4 Filter      | 70 |
| IPv4 Filter Commands                      | 71 |
| IPsec Management                          | 73 |
| Internet Key Exchange (IKE) Policies      | 73 |
| Viewing a List of IKE Policies            |    |

| Adding an IKE Policy:                     | 74 |
|-------------------------------------------|----|
| Updating or Deleting an IKE Policy        | 77 |
| VPN Connections                           | 78 |
| Viewing a List of VPNs                    | 78 |
| Adding a VPN                              | 79 |
| Updating or Deleting a VPN                | 80 |
| Connecting a VPN                          | 81 |
| Modem Management                          | 81 |
| Viewing a List of Modems                  | 81 |
| Configuring a Modem                       | 82 |
| Enabling or Disabling Dial-in Connections | 83 |
| Viewing a List of Profiles                | 84 |
| Adding a Profile                          | 85 |
| Updating and Deleting a Profile           | 88 |
| Discovering a USB Modem                   | 89 |
| Modem Commands                            | 89 |
| Dial Account Commands                     | 91 |
|                                           |    |

# 8: User Management

| User Authentication Methods                                      | 95  |
|------------------------------------------------------------------|-----|
| NIS                                                              |     |
| LDAP                                                             |     |
| RADIUS                                                           | 101 |
| Kerberos                                                         | 103 |
| TACACS+                                                          | 104 |
| SSH Keys                                                         | 105 |
| Сору Кеуѕ                                                        | 109 |
| Authentication Commands                                          | 109 |
| Account Groups                                                   | 115 |
| Account Group Types                                              | 115 |
| Viewing Account Groups                                           | 116 |
| Adding an Account Group                                          | 117 |
| Updating or Deleting an Account Group                            | 117 |
| Setting Password Requirements for User Accounts                  | 118 |
| Assigning Account Group Device Rights                            | 119 |
| Viewing Currently Logged-In Accounts                             | 123 |
| Account Group Commands                                           | 124 |
| Accounts                                                         | 125 |
| Viewing Accounts                                                 | 125 |
| Adding an Account to the Administrators Account Group            | 128 |
| Adding an Account to an Ethernet or Managed Device Account Group | 130 |
| Updating or Deleting an Account                                  | 132 |
| Account Commands                                                 | 133 |

# 9: Ethernet Device Management

| Auto-Detecting Devices                                          | 136 |
|-----------------------------------------------------------------|-----|
| Auto-Detect Commands                                            | 138 |
| Ethernet Devices                                                | 140 |
| Listing Devices                                                 |     |
| Adding a Device Manually                                        |     |
| Updating or Deleting Ethernet Device Settings                   | 148 |
| Device Locator                                                  | 150 |
| Configuring Device Racks                                        | 150 |
| Assigning Devices to Racks                                      |     |
| Viewing Ethernet Device and Rack Locations                      | 152 |
| Persistent Connections                                          | 154 |
| Polling                                                         |     |
| SLC/SLB Local Connections                                       |     |
| Device Modem                                                    | 161 |
| Viewing Session & Audit Log Files, Ping and SNMP Walk           | 163 |
| Traps                                                           | 164 |
| Properties (Ethernet Device Menu Tree)                          | 166 |
| Port Access                                                     | 167 |
| Updating Passwords in Bulk                                      | 172 |
| Changing SNMP Settings for SLC, SLB and RPM/SLP Devices in Bulk | 174 |
| SLM Proxy                                                       | 175 |
| Ethernet Device Commands                                        | 176 |
| Persistent Connection Commands                                  | 181 |
| Trap Commands                                                   |     |
| Ports                                                           | 184 |
| Viewing a List of Ports                                         | 185 |
| Adding a Port                                                   |     |
| Updating or Deleting a Port                                     | 189 |
| Connecting Directly to the Port of an SLC or SLB Device         | 191 |
| Statistics                                                      | 193 |
| Applying Power to RPM/SLP Ports on a Single Device              | 194 |
| Viewing Port Logs                                               | 195 |
| Port Commands                                                   | 196 |

# **10: Managed Devices**

| Managed Device Groups                       | 199 |
|---------------------------------------------|-----|
| Viewing All Managed Devices                 | 199 |
| Viewing Managed Device Groups               | 200 |
| Adding a Managed Device Group               | 201 |
| Updating or Deleting a Managed Device Group | 202 |
| Configuring Polling Settings                | 202 |

| 1 | 3 | 6 |
|---|---|---|
|   |   |   |

| Managed Device Group Commands                              | 203 |
|------------------------------------------------------------|-----|
| Connecting to a Managed Device                             | 205 |
| Creating Individual Managed Devices                        | 207 |
| From a Port                                                | 207 |
| From a Ports List                                          | 208 |
| From an Ethernet Device                                    |     |
| Fusing Managed Devices                                     | 211 |
| Methods of Fusing                                          |     |
|                                                            | 211 |
| Fusing a Port with an Existing Managed Device              | 211 |
| Fusing an Ethernet Device with an Existing Managed Device  | 213 |
| Continuing the One-at-a-Time Fusion Process                | 214 |
| Fusing Managed Devices on the Managed Device Group Page    | 215 |
| Configuring a Modem Connection to a Managed Device         | 218 |
| Configuring a Managed Device                               | 220 |
| Updating or Deleting a Managed Device                      | 221 |
| Managed Device Commands                                    | 222 |
| Administrators, Ethernet Account Users and Menu Only Users | 222 |
| Managed Device Users                                       | 226 |

# **11: Operation and Maintenance**

| Searching for Ethernet Devices, Ports, Persistent Connections,   | 228 |
|------------------------------------------------------------------|-----|
| Managed Devices, and Users                                       |     |
| Search for an Ethernet Device                                    |     |
| Search for Ports                                                 | 231 |
| Search for Persistent Connections                                | 232 |
| Search for Managed Devices                                       | 233 |
| Search for Users                                                 | 234 |
| Using Wildcards                                                  | 235 |
| Search Commands                                                  | 236 |
| Connecting to Ethernet and Managed Devices                       | 237 |
| Connections Overview                                             | 237 |
| Ethernet Devices - Connection Methods                            | 237 |
| Managed Devices - Connection Methods                             | 238 |
| Browsing to an Ethernet or Managed Device's Web Page             | 238 |
| Making a Secure Channel Connection to an SLC, SLM, or SLB Device | 239 |
| Making an SSH Connection to an Ethernet or Managed Device        | 240 |
| Making a Web Channel Connection to an SLC Console Manager        | 241 |
| Making a Telnet Connection to an Ethernet device                 | 242 |
| Connection Commands                                              | 243 |
| Administrators, Ethernet Users and Menu Only Users               | 243 |
| Managed Device Users                                             | 245 |
| Services                                                         | 246 |

| Banners                                        | 248 |
|------------------------------------------------|-----|
| SSL                                            | 249 |
| Status                                         | 250 |
| Services Commands                              |     |
| Maintenance                                    |     |
| Maintenance Commands                           | 258 |
| Date and Time                                  | 261 |
| Date and Time Commands                         | 262 |
| SNMP & Syslog                                  |     |
| Device Firmware Updates                        |     |
| SLM Firmware                                   | 265 |
| SLC/SLB Firmware                               |     |
| RPM/SLP Firmware                               |     |
| Spider Firmware                                | 271 |
| WiBox Firmware                                 |     |
| UDS/SDS Firmware Updates                       | 273 |
| Managing Alternate SLM Devices                 |     |
| Managing Devices Through the Actions Tab       | 275 |
| Using the Actions Tab                          | 275 |
| Rebooting or Shutting Down                     | 276 |
| Getting a Log File                             | 276 |
| Getting or Restoring a Configuration File      | 277 |
| Getting a Sysconfig File                       | 277 |
| Getting or Pushing SSH Keys                    | 277 |
| Reading Information                            | 278 |
| Add Applet                                     | 279 |
| Issuing a CLI Command                          | 279 |
| Getting or Pushing Groups                      | 280 |
| Setting the Location and Sub-Location          | 281 |
| Viewing Progress of Update FW and CLI Commands | 281 |
| Events                                         | 282 |
| Event Management                               | 282 |
| Updating and Deleting Events                   | 286 |
| Viewing the Event Log                          | 287 |
| Clearing the Event Log                         | 288 |
| Files                                          | 288 |
| File Types                                     | 288 |
| File Format                                    | 290 |
| Viewing, Deleting, and Renaming Files          | 290 |
| Exporting, Uploading, and Downloading Files    | 292 |
| Copying Files                                  | 294 |
| Setting up NFS                                 | 295 |
| Setting up CIFS                                | 296 |

| Setting up Log Properties | 298 |
|---------------------------|-----|
| Logging Commands          | 300 |

# 12: Using vSLM 2 Software on a Mobile Browser

| Requirements                       | 307 |
|------------------------------------|-----|
| Using the SLM Mobile Browser       |     |
| Logging in to the vSLM 2 Software  |     |
| Using Links to Select Options      | 308 |
| Using the Keypad to Select Options | 308 |
| Obtaining More Data                | 308 |
| Logging Out                        |     |
| Main Menu                          | 310 |
| Status Menu                        | 311 |
| System Information                 | 311 |
| Connections                        | 312 |
| Route Information                  | 313 |
| Device Menu                        | 313 |
| Ethernet Devices                   |     |
| Ethernet Unreachable Devices       |     |
| Managed Devices                    |     |
| Log Menu                           |     |
| Filtering Logs                     |     |
| View Logs                          | 318 |

# **Appendix A: Command Reference**

| Introduction to Commands                           | _320 |
|----------------------------------------------------|------|
| Command Syntax                                     | _320 |
| Command Help                                       | _321 |
| Tips                                               |      |
| Authentication Commands                            | _322 |
| Syntax                                             | _324 |
| Parameters                                         | _324 |
| Description                                        | _324 |
| Account Commands                                   |      |
| Account Group Commands                             |      |
| Administrative Commands                            |      |
| All Devices Commands                               | _335 |
| Auto-Detect Commands                               | _335 |
| CLI Commands                                       | _337 |
| Connection Commands                                |      |
| Administrators, Ethernet Users and Menu Only Users | _338 |
| Managed Device Users                               | _340 |

320

| Date and Time Commands                                     | 342 |
|------------------------------------------------------------|-----|
| Diagnostic Commands                                        | 342 |
| Dial Account Commands                                      | 344 |
| Ethernet Device Commands                                   | 347 |
| IPv4 Filter Commands                                       | 352 |
| Logging Commands                                           | 354 |
| Audit Log                                                  | 354 |
| Event Log                                                  | 356 |
| Port Log                                                   | 356 |
| Session Log                                                | 359 |
| System Log                                                 | 360 |
| Trap Log                                                   | 362 |
| Maintenance Commands                                       | 364 |
| Managed Devices                                            |     |
| Administrators, Ethernet Account Users and Menu Only Users | 366 |
| Managed Device Users                                       | 371 |
| Menu Commands                                              | 373 |
| Modem Commands                                             | 374 |
| Network Commands                                           | 376 |
| Persistent Connection Commands                             | 378 |
| Port Commands                                              | 380 |
| Search Commands                                            | 382 |
| Services Commands                                          | 383 |
| Session Commands                                           | 384 |
| SSH Key Commands                                           | 385 |
| Task Progress Command                                      | 386 |

# Appendix B: Security Considerations

| Security Practice                   | _387 |
|-------------------------------------|------|
| Factors Affecting Security          | _387 |
| Available Services and Port Numbers | _387 |

# Appendix C: Protocol Glossary

## 389

# List of Figures

| Figure 1-1 Rights of Ethernet Device Group and Managed Device Group to Devices | 24 |
|--------------------------------------------------------------------------------|----|
| Figure 2-1 vSLM 2 Overview                                                     | 26 |
| Figure 3-1 Beginning of Quick Setup Script                                     | 29 |
| Figure 3-3 Completed Quick Setup                                               | 30 |
| Figure 3-4 SLM Home Page                                                       | 31 |
| Figure 3-5 Network - Settings Page                                             | 32 |
| Figure 3-7 Network Settings - Gateways Tab                                     | 33 |
| Figure 3-9 Network Settings - Routing Tab                                      | 34 |
| Figure 3-10 Date & Time Page                                                   | 34 |
| Figure 3-12 Account Page for Sysadmin                                          | 35 |
| Figure 5-1 Web Page Layout                                                     | 41 |
| Figure 5-2 Menu/Tree                                                           | 41 |
| Figure 5-3 Note for an Account Group                                           | 42 |
| Figure 5-4 Example of a Help Page                                              | 43 |
| Figure 5-5 Logout on the Page Header                                           | 44 |
| Figure 7-1 SLM Configuration Page                                              | 53 |
| Figure 7-2 Network Settings Page                                               | 54 |
| Figure 7-6 Network Settings - Gateways Tab                                     | 57 |
| Figure 7-9 Network Settings - Statistics Tab                                   | 59 |
| Figure 7-11 Network Settings - Routing Tab                                     | 60 |
| Figure 7-12 Configuration Page - Password Tab                                  | 61 |
| Figure 7-13 IPv4 Filter Definitions - List Tab                                 | 64 |
| Figure 7-14 New IPv4 Filter Definition - Configure Tab                         | 65 |
| Figure 7-16 IPv4 Filter - Configure Tab                                        | 67 |
| Figure 7-17 IPv4 Filter Definitions - Show Tab                                 | 68 |
| Figure 7-18 IPv4 Filter - Show Tab                                             | 69 |
| Figure 7-19 IPv4 Filter Definitions - Properties Tab                           | 70 |
| Figure 7-21 Internet Key Exchange Policies Page                                | 73 |
| Figure 7-23 Add Internet Key Exchange Policy Page                              | 75 |
| Figure 7-25 Internet Key Exchange Policiy - Configure Tab                      | 77 |
| Figure 7-26 VPN Connections Page                                               | 78 |
| Figure 7-29 VPN Connection - Configure Tab                                     | 80 |
| Figure 7-30 Modems Page                                                        | 81 |
| Figure 7-32 Modem Page - Configure Tab                                         | 82 |
| Figure 7-34 Modem - Dial in Tab                                                | 83 |
| Figure 7-36 Modem Profiles - List Tab                                          | 84 |

| Figure 7-38 New Profile-Configure Tab                                     | 86  |
|---------------------------------------------------------------------------|-----|
| Figure 7-42 Modem Profile Page - Configure Tab                            |     |
| Figure 8-1 User Authentication - Configure Tab                            | 96  |
| Figure 8-3 NIS Authentication Page - Configure Tab                        | 98  |
| Figure 8-5 LDAP Authentication Page - Configure Tab                       | 100 |
| Figure 8-7 RADIUS Authentication Page - Configure Tab                     | 102 |
| Figure 8-9 Kerberos Authentication Page - Configure Tab                   | 103 |
| Figure 8-11 TACACS+ Authentication Page - Configure Tab                   | 104 |
| Figure 8-13 Manage SSH Keys - SLM Keys Tab                                | 106 |
| Figure 8-17 Manage SSH Keys - SLC/SLB Keys Tab                            | 108 |
| Figure 8-19 Manage SSH Keys - Copy Keys Tab                               | 109 |
| Figure 8-20 Account Groups Page - Accounts Tab                            | 116 |
| Figure 8-21 Account Groups Page - Members Tab                             | 117 |
| Figure 8-22 Account Group Page - Group Tab                                | 117 |
| Figure 8-24 Account Groups - Group Tab                                    | 118 |
| Figure 8-25 Account Groups Page - Passwords Tab                           | 118 |
| Figure 8-27 Ethernet Device Account Group - Accounts Tab                  | 120 |
| Figure 8-28 Ethernet Device Account Group - Assign Tab                    | 121 |
| Figure 8-29 Managed Device Account Group - Accounts Tab                   | 122 |
| Figure 8-30 Managed Device Account Group - Assign Tab                     | 122 |
| Figure 8-31 Account Groups - Connections Tab                              | 123 |
| Figure 8-34 Account Groups - Accounts Tab                                 | 126 |
| Figure 8-36 Account Page - Configure Tab                                  | 127 |
| Figure 8-37 Administrator Account Group - Accounts Tab                    | 128 |
| Figure 8-38 Add New Account to Group "Administrators"- Configure Tab      | 128 |
| Figure 8-41 Add New Accounts to Group (Nonadministrative) - Configure Tab | 130 |
| Figure 8-43 Manage Account - Configure Tab                                | 132 |
| Figure 9-1 Automatic Device Detection Page - Configure Tab                | 136 |
| Figure 9-3 All Ethernet Devices Page - List Tab                           | 141 |
| Figure 9-4 Manage "SLC" Group Page - List Tab                             | 142 |
| Figure 9-5 Add SLM Device Page - Configure Tab                            | 143 |
| Figure 9-6 Add SLC Device Page - Configure Tab                            | 143 |
| Figure 9-7 Add SLK Device Page - Configure Tab                            | 144 |
| Figure 9-8 Add RPM/SLP Device Page - Configure Tab                        | 144 |
| Figure 9-9 Add Spider Device Page - Configure Tab                         | 145 |
| Figure 9-10 Add Other Lantronix Device Page - Configure Tab               | 145 |
| Figure 9-11 Add Non Lantronix Device Page - Configure Tab                 | 146 |
| Figure 9-13 Update SLC Device Page - Configure Tab                        | 149 |
|                                                                           |     |

| Figure 9-14 Device Locator - Configure Tab                  | 151 |
|-------------------------------------------------------------|-----|
| Figure 9-15 Device Locator - Assign Tab                     |     |
| Figure 9-16 Device Locator - View Tab                       |     |
| Figure 9-17 Device Page - PerCons Search                    |     |
| Figure 9-18 Device Page - Persistent Connection             |     |
| Figure 9-19 Add Persistent Connection                       |     |
| Figure 9-21 Edit Persistent Connection                      |     |
| Figure 9-22 All Ethernet Devices - Polling Tab              |     |
| Figure 9-24 Device Page - LocalCons Tab                     |     |
| Figure 9-25 Device Page - Modem Tab                         |     |
| Figure 9-27 Device Page - Utilities Tab                     |     |
| Figure 9-29 Selected Ethernet Device - Traps Tab            |     |
| Figure 9-32 All Ethernet Devices Page - Properties Tab      |     |
| Figure 9-34 Manage SLC Group - SLC Tab                      |     |
| Figure 9-35 Manage SLB Group - Port Access Tab              |     |
| Figure 9-36 Manage RPM/SLP Group - Port Access Tab          |     |
| Figure 9-37 Manage Spider Group - Port Access Tab           |     |
| Figure 9-38 Manage UDS/SDS Group - Port Access Tab          |     |
| Figure 9-39 All Ethernet Devices Page - Passwords Tab       |     |
| Figure 9-41 All Ethernet Devices Page - SNMP Tab            |     |
| Figure 9-43 All Ethernet Devices - vSLM 2 Proxy Tab         |     |
| Figure 9-44 Device - Ports Tab                              |     |
| Figure 9-46 New SLC Port Page - Configure Tab               | 187 |
| Figure 9-51 Port Page - Configure Tab                       |     |
| Figure 9-53 Manage SLC Group Page - Port Access Page        | 191 |
| Figure 9-54 Connection to Selected SLC Port                 | 192 |
| Figure 9-55 Port Page - Statistics Tab                      | 193 |
| Figure 9-56 RPM/SLP Power Manager's Device Page - Ports Tab | 194 |
| Figure 9-57 Port Page - Logs Tab                            | 195 |
| Figure 10-1 Virtual Managed Device                          | 198 |
| Figure 10-2 Managed Device Groups Page - Devices Tab        | 199 |
| Figure 10-4 Managed Device Groups Page - List Tab           | 200 |
| Figure 10-5 Managed Device Group Page - List Tab            | 201 |
| Figure 10-6 New Managed Device Group Page - Configure Tab   | 201 |
| Figure 10-7 Managed Device Group Page - Configure Tab       | 202 |
| Figure 10-8 Managed Device Groups - Polling Tab             | 203 |
| Figure 10-10 Managed Device Page - Connect Tab              | 205 |
| Figure 10-12 Port Page - Configure Tab                      | 207 |
|                                                             |     |

| Figure 10-13 Link to a Managed Device Page - Configure Tab               | 208 |
|--------------------------------------------------------------------------|-----|
| Figure 10-14 Managed Device Page - Connect Tab                           | 208 |
| Figure 10-15 Device Page - Ports Tab                                     | 209 |
| Figure 10-16 Device Page for an SLC Device                               | 210 |
| Figure 10-17 Fusing on a Port Page - Configure Tab                       | 212 |
| Figure 10-18 Virtual Managed Device Page with Two Connections            | 213 |
| Figure 10-19 Fusing a Managed Device on the Device Page                  | 213 |
| Figure 10-20 Virtual Managed Device on Managed Device Page - Connect Tab | 214 |
| Figure 10-21 Managed Device Group - List Tab                             | 215 |
| Figure 10-22 Managed Device Group Page - List Tab (After Fusion)         | 216 |
| Figure 10-23 Virtual Managed Device after Fusion                         | 217 |
| Figure 10-24 Managed Device Page - Configure Tab                         | 218 |
| Figure 10-25 Managed Device Page - Modem Tab                             | 219 |
| Figure 10-27 Managed Device Page - Configure Tab                         | 220 |
| Figure 10-30 Managed Device - Configure Tab                              | 221 |
| Figure 11-1 Search Fields                                                | 228 |
| Figure 11-3 Example of a Search by "EDS" Ethernet Device                 | 230 |
| Figure 11-6 Example of a Search by Port                                  | 231 |
| Figure 11-8 Example of a Search by Persistent Connection                 | 232 |
| Figure 11-10 Example of a Search by Managed Device                       | 233 |
| Figure 11-13 Example of a Search by User                                 | 234 |
| Figure 11-18 Secure Channel Connection to an SLC Console Manager         | 239 |
| Figure 11-20 SSH Login to SLC Console Manager                            | 241 |
| Figure 11-21 Web Channel Connection to an SLC Device                     | 242 |
| Figure 11-22 Telnet Connection                                           | 242 |
| Figure 11-23 SLM Services Page                                           | 246 |
| Figure 11-25 Services Page - Banners Tab                                 | 248 |
| Figure 11-27 Services - SSL Tab                                          | 249 |
| Figure 11-29 Services Page - Status Tab                                  | 250 |
| Figure 11-30 SLM Maintenance Page                                        | 256 |
| Figure 11-35 Date & Time Page                                            | 261 |
| Figure 11-38 SNMP & Syslog Page                                          | 263 |
| Figure 11-40 Device Firmware Update Page - SLM Tab                       | 265 |
| Figure 11-43 Device Firmware Update Page - SLC/SLB Tab                   | 267 |
| Figure 11-46 Device Firmware Update - RPM/SLP Tab                        | 269 |
| Figure 11-49 Device Firmware Update Page - Spider Tab                    | 271 |
| Figure 11-51 Device Firmware Update Page - WiBox Tab                     | 272 |
| Figure 11-53 Device Firmware Update Page - UDS/SDS Tab                   | 273 |

| Figure 11-55 Auto Saving a Configuration                               | 274 |
|------------------------------------------------------------------------|-----|
| Figure 11-57 Manage "SLC" Group Actions Tab                            | 275 |
| Figure 11-58 Issuing a CLI Command                                     | 280 |
| Figure 11-59 Viewing Progress of Update FW and CLI Commands            | 281 |
| Figure 11-61 Background Task Progress - Dev Status Tab                 | 282 |
| Figure 11-62 Event Management Page - Events Tab                        | 283 |
| Figure 11-65 SNMP Trap Configuration (from Lantronix Tech Support FAQ) | 286 |
| Figure 11-66 Manage Event Page -Event Tab                              | 287 |
| Figure 11-67 Event Management Page - Log Tab                           | 288 |
| Figure 11-69 SLM Syslog Files Page - Files Tab                         | 291 |
| Figure 11-70 SLM Syslog Files Page - Display Tab                       | 291 |
| Figure 11-71 Files Page                                                | 293 |
| Figure 11-72 File Management Page - Copy Tab                           | 294 |
| Figure 11-75 File Management Page - NFS Tab                            | 295 |
| Figure 11-78 File Management - CIFS Tab                                | 296 |
| Figure 11-81 File Management Page - Logging Tab                        | 298 |

## **List of Tables**

| Table 3-2 Quick Setup Script                                | 29  |
|-------------------------------------------------------------|-----|
| Table 3-6 Network Port Settings                             | 32  |
| Table 3-8 Network Gateway Settings                          | 33  |
| Table 3-11 Date & Time                                      | 35  |
| Table 5-6 CLI Commands                                      | 45  |
| Table 5-7 Actions and Category Options                      | 45  |
| Table 7-3 Network Port Settings                             | 54  |
| Table 7-4 DNS Servers                                       | 56  |
| Table 7-5 Hostname                                          | 57  |
| Table 7-7 Network Gateway                                   | 57  |
| Table 7-8 Keep Alive Settings                               | 59  |
| Table 7-10 Counters for Rx and Tx Transmissions             | 60  |
| Table 7-15 IPv4 Filter Definition - Configuration Tab       | 65  |
| Table 7-20 IPv4 Filter Definitions - Properties Tab         | 70  |
| Table 7-22 Ike Policy Exchange Information                  | 74  |
| Table 7-24 Add Internet Key Exchange Policy - Configure Tab | 75  |
| Table 7-27 VPN Connection Settings                          | 78  |
| Table 7-28 Add VPN Connection Settings                      | 79  |
| Table 7-31 Modem - List Tab                                 | 82  |
| Table 7-33 Modem - Configure Tab                            | 83  |
| Table 7-35 Modem - Dial-In Tab                              | 84  |
| Table 7-37 Modem Profile - List Tab                         | 84  |
| Table 7-39 New Profile - Configure Tab - Profile            | 86  |
| Table 7-40 New Profile - Configure Tab - Text Mode          | 87  |
| Table 7-41 New Profile - Configure Tab - PPP Mode           | 87  |
| Table 8-2 User Authentication - Configure Tab               | 96  |
| Table 8-4 NIS Authentication - Configure Tab                | 98  |
| Table 8-6 LDAP Authentication Settings                      | 100 |
| Table 8-8 RADIUS Authentication Settings                    | 102 |
| Table 8-10 Kerberos Authentication Settings                 | 103 |
| Table 8-12 TACACS+ Authentication Settings                  | 105 |
| Table 8-14 Host and Login SSH Key Settings                  | 106 |
| Table 8-15 Imported Key Settings                            | 107 |
| Table 8-16 Exported Keys Settings                           | 107 |
| Table 8-18 Manage SSH Keys - SLC Keys Tab                   | 108 |
| Table 8-23 Account Group - Group Tab                        | 117 |

| Table 8-26 Password Requirement Settings                                          | 119 |
|-----------------------------------------------------------------------------------|-----|
| Table 8-32 Inbound Connections                                                    | 123 |
| Table 8-33 Outbound Connections                                                   | 123 |
| Table 8-35 Account Groups - Accounts Tab                                          | 126 |
| Table 8-39 Add New Account to an Administrator Group - Configure Tab              | 129 |
| Table 8-40 Add New Account to Group (Administrator) - Configure Tab - Permissions | 129 |
| Table 8-42 Add New Account to Group - Configure Tab                               | 131 |
| Table 9-2 Automatic Device Detection - Configure Tab                              | 137 |
| Table 9-12 Manually Added New Device Details                                      | 146 |
| Table 9-20 Add Persistent Connection - Configure Tab                              | 156 |
| Table 9-23 Poll Settings                                                          | 158 |
| Table 9-26 Device - Modem Tab                                                     | 162 |
| Table 9-28 Device Session Log File Name Components                                | 163 |
| Table 9-30 Trap Settings                                                          | 165 |
| Table 9-31 Clear or Export Trap Log Settings                                      | 165 |
| Table 9-33 All Ethernet Devices - Properties Tab                                  | 167 |
| Table 9-40 Settings to Update Passwords in Bulk                                   | 173 |
| Table 9-42 Settings to Update SNMPs in Bulk                                       | 174 |
| Table 9-45 Device - Ports Tab                                                     | 186 |
| Table 9-47 New Port - Configure Tab                                               | 187 |
| Table 9-48 New Port - Configure Tab - Data Settings                               | 188 |
| Table 9-49 New Port - Configure Tab - Hardware Signal Triggers                    | 189 |
| Table 9-50 New Port - Configure Tab - IP Settings                                 | 189 |
| Table 9-52 Port - Configure Tab                                                   | 190 |
| Table 9-58 Port - Logs Tab                                                        | 195 |
| Table 10-3 Managed Device Groups - Devices Tab                                    | 200 |
| Table 10-9 Managed Device Groups - Polling                                        | 203 |
| Table 10-11 Connection Icons and Buttons on the Connect Tab                       | 205 |
| Table 10-26 Managed Device - Modem Tab                                            | 219 |
| Table 10-28 Managed Device - Configure Tab                                        | 220 |
| Table 10-29 Managed Device - Configure Tab (View Only)                            | 221 |
| Table 11-2 Available Search Fields                                                | 229 |
| Table 11-4 Device Search Results                                                  | 230 |
| Table 11-5 Search by Port                                                         | 231 |
| Table 11-7 Search Results - Ports                                                 | 231 |
| Table 11-9 Search by Persistent Connection                                        | 232 |
| Table 11-11 Search by Managed Device                                              | 233 |
| Table 11-12 Search for Users                                                      | 234 |
|                                                                                   |     |

| Table 11-14 Search Results - Users                                 | 235 |
|--------------------------------------------------------------------|-----|
| Table 11-15 Searching with Wildcards                               |     |
| Table 11-16 Methods of Connecting to Ethernet Devices              |     |
| Table 11-17 Methods of Connecting to Managed Devices               |     |
| Table 11-19 Secure Channel Error Codes                             |     |
| Table 11-24 SLM Services - Configure Tab                           |     |
| Table 11-26 SLM Services - Banners                                 |     |
| Table 11-28 SLM Services - SSL Tab                                 |     |
| Table 11-31 SLM Maintenance - General Maintenance                  |     |
| Table 11-32 SLM Maintenance - Password Synchronization             | 257 |
| Table 11-33 SLM Maintenance - Boot Banks                           | 257 |
| Table 11-34 SLM Maintenance - Configuration Management             | 257 |
| Table 11-36 Date & Time - Configure Tab                            | 261 |
| Table 11-37 Date & Time - Configure NTP                            | 262 |
| Table 11-39 SNMP & Syslog - Configure                              | 263 |
| Table 11-41 Device Firmware Update - SLM Tab                       | 265 |
| Table 11-42 Device Firmware Update - SLM Tab - FTP/SFTP Server     | 266 |
| Table 11-44 Device Firmware Update - SLC/SLB Tab                   | 267 |
| Table 11-45 Device Firmware Update - SLC/SLB Tab - FTP/SFTP Server | 268 |
| Table 11-47 Device Firmware Update - RPM/SLP Tab                   | 269 |
| Table 11-48 Device Firmware Update - RPM/SLP Tab - FTP/SFTP Server | 270 |
| Table 11-50 Device Firmware Update - Spider                        | 271 |
| Table 11-52 Device Firmware Update - WiBox                         | 272 |
| Table 11-54 Device Firmware Update - UDS/SDS                       | 273 |
| Table 11-56 Manage Alternate SLM Devices - Select Tab              | 274 |
| Table 11-60 Manage "SLC" Group - Actions Tab                       | 281 |
| Table 11-63 Event Management - Events Tab - Alarm Type             | 283 |
| Table 11-64 Event Management - Events Tab - Trigger Type           | 284 |
| Table 11-68 File Format                                            | 290 |
| Table 11-73 File Management - Copy Tab                             | 294 |
| Table 11-74 File Management - Copy Tab - FTP/SFTP Server           | 294 |
| Table 11-76 File Management - NFS Tab - Remote Directory           | 295 |
| Table 11-77 File Management - NFS Tab - Local Directory            | 296 |
| Table 11-79 File Management - CFS Tab - Remote Directory           | 297 |
| Table 11-80 File Management - CFS Tab - Local Directory            | 297 |
| Table 11-82 File Management - Logging Tab - Port Logs              | 298 |
| Table 11-83 File Management - Logging Tab - Audit Logs             | 299 |
| Table 11-84 File Management - Logging Tab - Session Logs           | 299 |
|                                                                    |     |

| Table 11-85 File Management - Logging Tab - System Logs                | 299 |
|------------------------------------------------------------------------|-----|
| Table 11-86 File Management - Logging Tab - Persistent Connection Logs | 299 |
| Table 12-1 Navigation Summary                                          | 309 |
| Table 12-2 Log Filter by Last and Date/Time                            | 317 |
| Table A-1 Command Syntax                                               | 320 |
| Table A-2 Actions and Category Options                                 | 320 |
| Table B-1 Administration                                               | 387 |
| Table B-2 Management                                                   | 388 |
| Table B-3 Device Access                                                | 388 |

# 1: About This Guide

## **Purpose and Audience**

This guide provides the information needed to install, configure, and use the Lantronix® vSLM<sup>™</sup> secure management software. The vSLM 2 software enables IT professionals to remotely and securely configure and administer multiple Lantronix and non-Lantronix devices.

## **Chapter Summaries**

The remaining chapters in this guide include:

| Chapter                                            | Description                                                                                                    |
|----------------------------------------------------|----------------------------------------------------------------------------------------------------|
| Chapter 2: Introduction                            | Describes the vSLM 2 software's main features and the protocols it supports.                                                                                                    |
| Chapter 3: Quick Setup Utility                     | Provides instructions for getting your unit up and running.<br>Describes connection formats and power supplies and how to<br>configure network, date, and time settings so you can use the<br>vSLM 2 secure management software on the network.                         |
| Chapter 4: vSLM 2 Deployment                       | Provides directions on how to deploy vSLM 2 secure management software.                                                                                                    |
| Chapter 5: Web and Command Line<br>Interfaces      | Describes the web and command line interfaces available for configuring the unit.                                                                                                    |
|                                                    | <b>Note:</b> The configuration chapters (6-9) provide detailed instructions for using the web interface and include command line interface commands.                                                                                                    |
| Chapter 6: Configuration and Operation<br>Overview | Outlines the process of setting up and using the vSLM 2 software<br>and explains the responsibilities of administrators and other user<br>groups.                                                                                                    |
| Chapter 7: Network and Modem Settings              | Provides instructions on entering network, date, and time information.                                                                                                    |
| Chapter 8: User Management                         | Provides instructions for configuring user authentication methods<br>and setting up user accounts and account groups.                                                                                                    |
| Chapter 9: Ethernet Device<br>Management           | Provides instructions for detecting devices on the network,<br>entering information about the devices and ports, granting read/<br>write permissions for devices and ports, and auto-saving an<br>vSLM 2 configuration to another vSLM 2 secure management<br>software. |
| Chapter 10: Managed Devices                        | Explains how to add, update, and delete Managed Device<br>Groups as well as how to create and "fuse" individual managed<br>devices. Provides information about connecting to and<br>configuring managed devices via the vSLM 2 software.                                |

| Chapter (continued)                                   | Description                                                                                                    |
|-------------------------------------------------------|----------------------------------------------------------------------------------------------------|
| Chapter 11: Operation and Maintenance                 | Explains how the user can search for devices, access notes and logs about the SLC <sup>™</sup> console manager and its ports, and open the RPM/SLP <sup>™</sup> power manager, SLK <sup>™</sup> remote KVM manager and SLC device interfaces using SSH, secure channel (SLC console manager only), or a browser. |
|                                                       | Provides instructions for upgrading firmware, viewing system<br>logs and diagnostics, and generating reports. Includes<br>information about web pages and commands used to shut down<br>and reboot the vSLM 2 secure management software.                                                                        |
| Chapter 12: Using vSLM 2 Software on a Mobile Browser | Provides instructions for accessing and monitoring the vSLM 2 secure management software using a mobile phone.                                                                                                    |
| Appendix A: Command Reference                         | Lists and describes all of the commands used on the vSLM 2 software command line interface.                                                                                                    |
| Appendix B: Security Considerations                   | Provides tips for enhancing vSLM 2 secure management software security.                                                                                                    |
| Appendix C: Protocol Glossary                         | Briefly describes networking protocols.                                                                                                    |

# **Additional Documentation**

Visit the Lantronix website at <u>www.lantronix.com/support/documentation</u> for the latest documentation and the following additional documentation.

| Document                                                                                           | Description                                                                                             |
|----------------------------------------------------------------------------------------------------|----------------------------------------------------------------------------------------------------|
| vSLM 2 Secure Management Software<br>Product Brief                                                 | Provides basic overview of product information for the vSLM 2 secure management software.               |
| vSLM 2 Secure Management Software<br>- Installation Procedure for ESX, ESXi<br>from vSphere Client | Provides installation procedures for ESX and ESXi from vSphere Client for use with the vSLM 2 software. |
| vSLM 2 Secure Management Software<br>- Installation Procedure for VMware<br>Workstation            | Provides installation procedures for the VMware workstation for use with the vSLM 2 software.           |
| SLM Management Appliance Online<br>Help for the Command Line Interface                             | Provides online Help for configuring and operating the vSLM 2 software using commands.                  |
| SLM Management Appliance Online<br>Help for the Web Interface                                      | Provides online Help for configuring and operating the vSLM 2 software using the web interface.         |

# Terminology

In this User Guide, we use the following terms:

| Term                 | Definition                                                                                                    |
|----------------------|----------------------------------------------------------------------------------------------------|
| Ethernet Device      | A Lantronix or non-Lantronix device that the vSLM 2 secure management software discovers on the network. Ethernet devices include:                                                                                                    |
|                      | <ul> <li>Secure IT Management Devices: Members of the secure IT management<br/>family of products include the SLC console manager, remote power<br/>manager (RPM), SLP power manager, SLK KVM manager, WiBox®<br/>device, SLB™ branch office manager, and Spider™ device. These devices<br/>enable you to remotely and securely access and manage networking<br/>equipment.</li> </ul> |
|                      | Note: "RPM/SLP" in the document refer to remote power managers (PDU.)                                                                                                    |
|                      | <ul> <li>Management Devices: Lantronix devices that enable you to manage<br/>networking equipment. The SCS™05/20 secure console server is an<br/>example.</li> <li>Lantronix Devices: Other Lantronix products that petwork enable serial</li> </ul>                                                                                                    |
|                      | <ul> <li>Lantronix Devices: Other Lantronix products that network-enable serial devices so you can remotely control, monitor, diagnose, and troubleshoot your equipment over a network or the Internet.</li> <li>Other Devices: Non-Lantronix Ethernet devices.</li> </ul>                                                                                                    |
| Port                 | A connector (e.g., serial, power, or KVM) on a management device (e.g., SLC, RPM/SLP, SLK, SCS devices) that allows for control of another device.                                                                                                    |
| Managed Device       | A device (such as a Unix server) that has one or more of its connections (e.g., serial, power, or KVM) exposed to allow control and configuration changes by Managed Device Users. A managed device belongs to a Managed Device Group.                                                                                                    |
| Managed Device Group | A group created to allow logical clustering of managed devices (e.g., devices of the same type or devices in the same physical location). A managed device may not be created until at least one Managed Device Group has been defined.                                                                                                    |
| Account              | Individual users; must belong to an account group, from which they inherit permissions.                                                                                                    |
| Account Group        | A group of accounts (users) with the same privileges. The four types of account groups include:                                                                                                    |
|                      | Administrators Group: The sysadmin account, which has all privileges and others with specified configuration privileges.                                                                                                    |
|                      | <b>Note:</b> Throughout this user guide, the term "administrator" means the person using the sysadmin user name and those members of the Administrators Group permitted to perform the task.                                                                                                    |
|                      | Ethernet Device Account Groups: Have access to specified Ethernet devices and the managed devices connected to them.                                                                                                    |
|                      | <b>Managed Device Account Groups:</b> Have access to devices attached to specified Ethernet device ports.                                                                                                    |
|                      | <b>Menu Only Account Groups:</b> May only access the command line interface and use a limited menu of options.                                                                                                    |

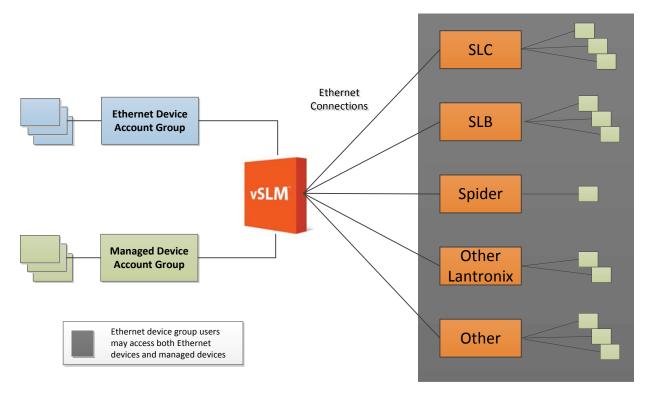

Figure 1-1 Rights of Ethernet Device Group and Managed Device Group to Devices

# 2: Introduction

The vSLM 2 secure management software is a member of the secure IT management family of products. There are three models of SLM: the vSLM 2 model which is the virtual, software-only version of the vSLM 2 secure management software as well as the SLM-01 and SLM-02 models which include both the hardware and software. This user guide provides information on only the vSLM 2 software. Other products in the Lantronix secure IT management family include, but are not limited to: the SLC 8000 Console Managers, the SLB Branch Office Managers, and Spiders. These products offer systems administrators and other IT professionals a variety of tools for remotely and securely accessing and managing their networking equipment.

*Note:* For more information about the vSLM 2 software, please see the Lantronix website at <u>www.lantronix.com/vslm</u>.

The vSLM 2 software manages Lantronix and non-Lantronix devices. It "auto-detects" and then displays them in a single, concise view through a web or a command line interface (CLI). A user can search the web view for a desired device or device port (in the case of an SLC console manager or SLK KVM manager) and then connect to a found device or port without using a separate interface. With an SLC device, the user logs in only once, to the vSLM 2 software, and then any subsequent device logins are automatic. The SLM management device can also use LDAP, RADIUS, NIS, Kerberos, TACACS+, and SSH public key to authenticate users connecting remotely to the command line interface.

## **Benefits**

With the vSLM 2 software, you can:

- Consolidate management of IT infrastructure through a simple browser interface.
- Maintain a secure, central point of access to all equipment with centralized console logging.
- Reduce equipment diagnosis and repair time while minimizing the cost of ownership and administrative resources.
- Maintain more network up time.

## **IT Management Application**

The following diagram shows how a user can perform management activities through the vSLM 2 secure management software.

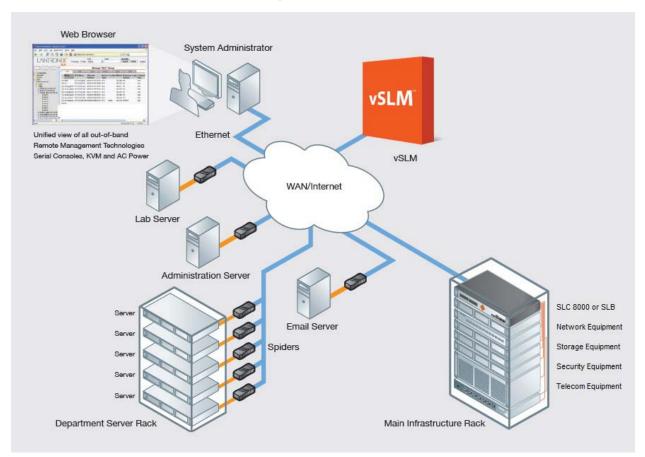

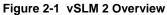

## **Firmware**

The SLM firmware has the following features:

- User and events logging
- Email notification of trap events, log file events, and Ethernet down
- ID/Password security, configurable access rights
- SSH and SSL security
- External authentication through RADIUS, LDAP, NIS, Kerberos, and TACACS+
- Shared authentication among SLM and SLC devices
- SLC firmware version storage and updates
- Local access through a console port
- Web presentation of SLC device and ports in a user-configured view
- Web administration (using most browsers)
- Direct SSH access to SLC devices or SLC ports from the web view
- Auto-discovery of devices and other Lantronix and non-Lantronix Ethernet devices
- Support for an internal PCI or external USB modem
- SNMP MIB2 and private MIB
- SNMP trap target
- Mobile phone WAP browser access

## **Protocols Supported**

In addition to supporting the TCP/IP network protocol, the vSLM 2 secure management software supports:

- SSH for connections in and out of the SLM
- SMTP for mail transfer
- SNMP for remote monitoring and management
- SFTP and FTP for file transfers and firmware upgrades
- DHCP and BOOTP for IP address assignment
- HTTPS (SSL) for secure browser-based configuration
- NTP for time synchronization
- LDAP, NIS, RADIUS, Kerberos, and TACACS+, and SSH public key encryption for remote user authentication
- WAP for mobile phone access

For brief descriptions of these protocols, see Appendix C: Protocol Glossary.

# 3: Quick Setup Utility

This chapter provides instructions for entering basic network settings so you can configure and use the SLM on a network. For instructions on setting up the vSLM 2 secure management software, go to *Chapter 4: vSLM 2 Deployment*.

## **Quick Network Setup**

This section helps get the IP network port up and running quickly, so you can administer the vSLM 2 secure management software using your network. Your vSLM 2 software must have a unique IP address on your network. The vSLM 2 secure management software receives an IP address in one of three ways:

**Automatically**: The first time you power up the vSLM 2 software, Network Port 1 tries to obtain its IP address via DHCP. If you have connected Network Port 1 to a network with a DHCP server, it acquires an IP address. Smaller networks may use BOOTP.

**Using DeviceInstaller™ Utility:** This software allows you to quickly assign a static IP address to a unit that has an automatically assigned IP address. This utility can be downloaded from the Lantronix website, by selecting the Management Platform product from the Firmware/Downloads page: <u>www.lantronix.com/support/downloads</u>.

**Manually:** If the vSLM 2 secure management software cannot obtain an IP address by means of DHCP, you must manually enter one using the vSLM 2 console port window, which is the window display by the virtualization software.

The administrator generally provides the IP address and corresponding subnet mask and gateway. If you assign an IP address manually, **it must be within a valid range and unique to your network.** 

## **Required Information**

To set up the vSLM 2 software quickly so you can use it on your network, you must first enter some basic information about one network port and the network.

 IP address (if not already assigned):
 \_\_\_\_\_\_.
 \_\_\_\_\_\_.
 \_\_\_\_\_\_.

 Subnet mask (if not already assigned):
 \_\_\_\_\_\_.
 \_\_\_\_\_\_.
 \_\_\_\_\_\_.

 Gateway:
 \_\_\_\_\_\_.
 \_\_\_\_\_\_.
 \_\_\_\_\_\_.

## Using Quick Setup on the Command Line Interface

If the vSLM 2 secure management software does not have an IP address, you can use the vSLM 2 console port window to access the command line interface. If the unit already has an IP address, you can use SSH to connect to the command line interface and add or change the IP address or other network-related information.

To complete the command line interface Quick Setup script:

**Note:** Chapter 5: Web and Command Line Interfaces describes the command line interface in detail.

- 1. Do one of the following:
  - With a serial terminal connection, power up, and when the command line displays, press

Enter.

- With a network connection, use an SSH program to connect to xx.xx.xx.xx (the IP address in dot quad notation) and press Enter. The login prompt displays.
- 2. Type sysadmin (case sensitive) as the user name and press Enter.
- 3. Type PASS (case sensitive) as the password and press Enter.

### Figure 3-1 Beginning of Quick Setup Script

```
Firmware revision: 4.1.0.0 (FW update success - 08/20 15:58)
Login name: sysadmin
Group name: Administrators
Authentication type: Local User
vSLM License: 28 days remaining
Login time: Thu Aug 20 16:34:18 2015
For a list of commands, type 'help'.
Do you want to do quick setup? [no] yes
```

4. In response to the prompt asking whether you want to do the quick setup, type yes and press **Enter**.

**Note:** The prompt displays the first time you log in only. If you want to run the script again, type admin quicksetup.

5. Enter the following information at the prompts:

*Note:* To accept a default or to skip an entry that is not required, press *Enter*.

| Script                     | Description                                                                                                    |  |  |  |  |  |  |
|----------------------------|----------------------------------------------------------------------------------------------------|--|--|--|--|--|--|
| Configure Port 1 or 2      | Select one of the following:                                                                                                    |  |  |  |  |  |  |
|                            | <1> obtain IP Address from DHCP: The unit will acquire the IP address<br>and gateway from the DHCP server. (The DHCP server may provide the<br>gateway, depending on its setup.) This is the default setting. |  |  |  |  |  |  |
|                            | <2> obtain IP Address from BOOTP: Permits a network node to request configuration information from a BOOTP "server" node.                                                                                     |  |  |  |  |  |  |
|                            | <3> static IP Address: Requires you to assign a static IP address<br>manually. The administrator generally provides the IP address.                                                                           |  |  |  |  |  |  |
|                            | <b>Note:</b> For SLM-01, Network Port 1 is 10/100/1000Base-T, while Network Port 2 is 10/100Base-T. For SLM-02, both Network Ports 1 and 2 are 10/ 100/1000Base-T.                                            |  |  |  |  |  |  |
| IP Address (if specifying) | An IP address that will be unique and valid on your network and in the same subnet as your PC. There is no default.                                                                                           |  |  |  |  |  |  |
|                            | If you selected <b>DHCP</b> or <b>BOOTP</b> , this prompt does not display.                                                                                                    |  |  |  |  |  |  |
|                            | Note: Enter all IP addresses in dot quad notation.                                                                                                    |  |  |  |  |  |  |

#### Table 3-2 Quick Setup Script

| Script             | Description                                                                                                    |
|--------------------|----------------------------------------------------------------------------------------------------|
| Subnet Mask        | The subnet mask specifies the network segment on which the SLC console manager resides. There is no default. If you selected <b>DHCP</b> or <b>BOOTP</b> , this prompt does not display.                                                                                                    |
| Gateway IP Address | IP address of the router for this network.                                                                                                    |
| Hostname           | The default host name is vSLM 2 secure management software. The host name can be a short host name or a fully qualified domain name. For example, we might add lantronix.com to the factory default name of vSLM 2 software to get SLM.lantronix.com. There is a 64-character limit (contiguous characters). |
| Time Zone          | If the time zone displayed is incorrect, enter the correct time zone and press <b>Enter</b> . If the entry is not a valid time zone, the system guides you through selecting a time zone. A list of valid regions and countries displays. At the prompts, enter the correct region and country.              |
| Date/Time          | If the date and time displayed are correct, type n and continue. If the date<br>and time are incorrect, type y and enter the correct date and time in the<br>formats shown at the prompts.                                                                                                    |
| Sysadmin password  | Enter a new password for the <b>sysadmin</b> account. It can be up to 128 characters and is case sensitive.                                                                                                    |

#### Figure 3-3 Completed Quick Setup

Quick Setup will now step you through configuring a few basic settings.

```
The current settings are shown in brackets ('[]').
You can accept the current setting for each question by pressing <return>.
```

```
Ethernet Port and Default Gateway
The SLM has two ethernet ports, Port 1 and Port 2.
Current settings are:
Port State IP address
                       Subnet mask Mode
                                               IPv4 filter
____ _____
   DHCP 172.19.100.216 255.255.0.0 Auto-negotiate (None)
1
2
   Disabled 0.0.0.0
                        0.0.0.0 Auto-negotiate (None)
Port Static IPv6 address Link IPv6 address
_____ _____
1
                    fe80::20c:29ff:fe98:ed25/64
2
Configure Port 1 or 2: [1]
Configure Port 1: (1) obtain IP Address from DHCP(172.19.100.216)
                (2) obtain IP Address from BOOTP
                (3) static IP Address
Enter 1-3: [1]
Specify a hostname: [SLM1F4F]
  ____Time Zone___
The current time zone is 'US/Pacific'.
Enter time zone: [US/Pacific]
  ___Date/Time_
```

```
The current time is Thu Aug 20 16:34:33 2015 Change the current time? [n]
```

```
_____Sysadmin Password______
The default sysadmin (administrator user) password is 'PASS'.
New password: [PASS]
Network settings will be updated, the current terminal may not work.
Please re-connect to SLM with new settings as needed.
```

```
[sysadmin@SLM1F4F]>
```

Once you complete the Quick Setup script, the changes take effect immediately.

## **Quick Setup Command**

### admin quicksetup

#### **Syntax**

admin quicksetup

### Description

Displays the quick setup script on the CLI; only the sysadmin account can use this command.

### **Using the Web Interface**

#### Note: Chapter 5: Web and Command Line Interfaces describes the web interface in detail.

Once the vSLM 2 secure management software has an IP address, you can use the web interface to configure required network parameters that determine how the vSLM 2 software interacts with the attached network. The unit might have a DHCP-assigned IP address or one assigned manually using Detector software or a serial connection to the command line interface.

#### To log in to the web interface:

1. Open a web browser (Internet Explorer® 6.0. and later, or Firefox® 1.5 and later, with JavaScript enabled).

2. In the URL field, type https:// followed by the IP address of your vSLM 2 secure management software.

3. Log in using  $\tt sysadmin$  as the user name and <code>PASS</code> as the password. The SLM Configuration page opens.

| LVNLS                                | ONIX <sup>®</sup> | Table:<br>Ethernet Device | Field:<br>Name | Value:        | sysadmin@SLN<br>Search R | 11F4F Group: Administrators<br>eset Logout |
|--------------------------------------|-------------------|---------------------------|----------------|---------------|--------------------------|--------------------------------------------|
| Configuration                        | Banner Passwor    | d Notes Help              | (              | Configuration |                          |                                            |
| Ethernet Devices     Managed Devices | Welcome           | to the vSLM™              | 2 Secure       | Management    | Software                 |                                            |

#### Figure 3-4 SLM Home Page

### To enter settings for one network port:

1. On the menu (in the pane on the left), click **Configuration > Network Settings.** The following page opens:

 \_

- - - -

|                                                                                            | SLM                    | t Device 🔻 Name                                      | <b>-</b>                                             | Search Reset                          | Logout |
|--------------------------------------------------------------------------------------------|------------------------|------------------------------------------------------|------------------------------------------------------|---------------------------------------|--------|
|                                                                                            |                        | Ne                                                   | twork Settings                                       |                                       |        |
| Configuration           Network Settings           IPv4 Filters           IPvec Management | Settings Gateways Kee  | p Alive Statistics Routin                            |                                                      |                                       |        |
| Modem Management     Authentication                                                        |                        | Disabled                                             |                                                      | lisabled                              |        |
| E Services                                                                                 | Network Por<br>Setting | t 1  Obtain from DHCP  S: Obtain from BOOTP          |                                                      | Obtain from DHCP<br>Obtain from BOOTP |        |
| E Device Management                                                                        |                        | © Specify:                                           |                                                      | specify:                              |        |
| Events                                                                                     | IP Address             | 172.19.100.216                                       | IP Address:                                          | 0.0.0.0                               |        |
| Files<br>Ethernet Devices                                                                  | Subnet Mask:           |                                                      | Subnet Mask:                                         |                                       |        |
| Managed Devices                                                                            | Port 1 Mode:           |                                                      | Port 2 Mode:                                         |                                       |        |
|                                                                                            |                        |                                                      |                                                      |                                       | •      |
|                                                                                            | Port 1 IPv4 Filter:    | None                                                 | Port 2 IPv4 Filter:                                  | None 🔻                                |        |
|                                                                                            | Static IPv6 1:         |                                                      | Static IPv6 2:                                       |                                       |        |
|                                                                                            |                        | 00:0C:29:98:ED:25<br>2001:db80:ac13:d91e:20c:29ff:fe |                                                      | 00:0C:29:98:ED:2F                     |        |
|                                                                                            | Port 1 IPv6:           | fe80::20c:29ff:fe98:ed25/64                          | Port 2 IPv6:                                         |                                       |        |
|                                                                                            | Default Gateway:       | 172.19.0.1                                           | Ethernet Bonding:                                    | Disabled                              | -      |
|                                                                                            | DNS Servers:           | #1: 172.18.0.11                                      | DHCP-Acquired DN                                     | NS Servers: #1: 172.19                | 1.1    |
|                                                                                            |                        | #2:                                                  |                                                      | #2: 172.19                            | 1.2    |
|                                                                                            |                        | #3:                                                  |                                                      | #3: None                              |        |
|                                                                                            | Hostnam                | ne: SLM1F4F                                          | Note: The hostname will b<br>prompt in the Command L |                                       |        |
|                                                                                            |                        |                                                      | Update                                               |                                       |        |

2. Enter the following information for one network port:

### Table 3-6 Network Port Settings

| Setting               | Description                                                                                                    |
|-----------------------|----------------------------------------------------------------------------------------------------|
| Network Port Settings | <ul> <li>Disabled: This is the default setting for Network Port 2.</li> <li>Obtain from DHCP: Acquires IP address, subnet mask, and gateway from the DHCP server. (The DHCP server may provide the gateway, depending on its setup.) This is the default setting for Network Port 1. If you select this option, skip to step 3.</li> <li>Obtain from BOOTP: Lets a network node request configuration information from a BOOTP "server" node. Skip to step 3.</li> <li>Specify: Requires you to assign a static IP address manually. The administrator generally provides the IP address.</li> </ul> |
| IP Address            | If specifying an IP address, enter an IP address that will be within a valid range,<br>unique to your network, and in the same subnet mask as your workstation. There<br>is no default.<br><i>Note: Enter all IP addresses in dot quad notation.</i>                                                                                                    |
| Subnet Mask           | If specifying an IP address, enter the network segment on which the vSLM 2 secure management software resides. There is no default.                                                                                                    |

3. To save your entries, click **Apply**. Clicking Apply commits these changes immediately.

Next, enter network gateway information.

### To enter gateway information:

1. On the Network - Settings page, click the **Gateways** tab. The following page opens:

|                                                                                                    |                   | Table:                                                 | Field          |         | Value:        | 5)                                        | /sadmin@    | SLM1F4F | Group: Administrators |
|----------------------------------------------------------------------------------------------------|-------------------|--------------------------------------------------------|----------------|---------|---------------|-------------------------------------------|-------------|---------|-----------------------|
| L/UNIX                                                                                                    |                   | Ethernet Device                                        | • <b>▼</b> Nar | ne      | •             |                                           | Search      | Reset   | Logout                |
|                                                                                                    |                   |                                                        |                | Netv    | vork Settings |                                           |             |         |                       |
| Configuration  Configuration  Confi | Settings Gateways | Keep Alive                                             | Statistics     | Routing | Notes Help    |                                           |             |         |                       |
| Device Management     Accounts     Events     Iles     Ethernet Devices     Managed Devices                                                                                                    |                   | Default 172.19<br>Acquired: 172.19.0<br>cedence: O DHC | 0.1            |         |               | ss to Ping:<br>rt for Ping:<br>een Pings: | Ethern<br>5 | 9.247   | hernet 2              |

### Figure 3-7 Network Settings - Gateways Tab

2. Enter the following:

| Setting                      | Description                                                                                                    |  |  |  |  |  |
|------------------------------|----------------------------------------------------------------------------------------------------|--|--|--|--|--|
| Default                      | IP address of the router for this network.                                                                                                    |  |  |  |  |  |
|                              | If this has not been set manually, any gateway assigned by DHCP for Network Port 1 or Network Port 2 displays.                                                                                                    |  |  |  |  |  |
|                              | All network traffic that matches the Network Port 1 IP address and subnet mask goes out Network Port 1. All network traffic that matches the Network Port 2 IP address and subnet mask goes out Network Port 2.                                                                                   |  |  |  |  |  |
|                              | If you set a default gateway, the vSLM 2 software sends any network traffic that does not match Network Port 1 or Network Port 2 to the default gateway for routing.                                                                                                    |  |  |  |  |  |
| DHCP Acquired<br>(view only) | Gateway assigned by DHCP for Network Port 1 or Network Port 2. The default setting is <b>None</b> .                                                                                                    |  |  |  |  |  |
| Precedence                   | Indicates whether the gateway assigned by DHCP or the default gateway takes precedence. The default setting is <b>Default</b> . If you select DHCP, and both network ports are configured for <b>DHCP</b> , the vSLM 2 secure management software gives precedence to the Network Port 1 gateway. |  |  |  |  |  |

#### Table 3-8 Network Gateway Settings

*Note:* You have configured only the settings required to get the vSLM 2 software up and running. To complete the network configuration, see Chapter 7: Network and Modem Settings.

### To view the current IPv4 and IPv6 routing information:

1. On the Network - Settings page, click the **Routing** tab. The following page opens:

| LAND                                                      |                                                              | Table                            |                                    | Field: |          | ١      | alue:    |   | sysadmin@             | SLM1F4 | F Group | Adminis | trators   |
|-----------------------------------------------------------|--------------------------------------------------------------|----------------------------------|------------------------------------|--------|----------|--------|----------|---|-----------------------|--------|---------|---------|-----------|
| L/NN                                                      |                                                              |                                  | ernet Device                       | Nam    | e        | •      |          |   | Search                | Reset  | Logo    | ut      |           |
|                                                           |                                                              |                                  |                                    |        | Netw     | ork S  | ettings  |   |                       |        |         |         |           |
| Configuration                                             | Settings Gatew                                               | vays Keep Alive                  | Statistics R                       | outing | Notes    | Help   |          |   |                       |        |         |         |           |
| Authentication                                            | Contents of route.t                                          |                                  |                                    |        |          |        |          |   |                       |        |         |         |           |
| Maintenance Date & Time SI SNMP & Syslog Firmware Updates | Kernel IP rout<br>Destination<br>172.19.39.247<br>172.19.0.0 | Gateway<br>172.19.0.1<br>0.0.0.0 | Genmask<br>255.255.25<br>255.255.0 |        | U        | 0      | 0        | 0 | Iface<br>eth0<br>eth0 |        |         |         |           |
| Device Management     Mauto Detect Devices     Accounts   | 0.0.0.0<br>Kernel IPv6 ro                                    | 172.19.0.1 uting table           | 0.0.0.0                            |        | UG       | 0      | 0        | 0 | eth0                  |        |         |         |           |
|                                                           | Destination                                                  |                                  |                                    | Next   | t Hop    |        |          |   |                       | Flags  | Metric  | Ref     | Use Iface |
| Events                                                    | ::1/128                                                      |                                  |                                    | ::     |          |        |          |   |                       | U      | 0       | 23      | 1 10      |
| Files                                                     | 2001:db80:ac13                                               | :d91e:20c:29ff:                  | fe98:ed25/128                      | 1 11   |          |        |          |   |                       | U      | 0       | 0       | 1 10      |
| Ethernet Devices                                          | 2001:db80:ac13                                               | :d91e::/64                       |                                    | ::     |          |        |          |   |                       | UA     | 256     | 5281    | 0 eth     |
| Managed Devices                                           | fe80::20c:29ff                                               | :fe98:ed25/128                   |                                    |        |          |        |          |   |                       | U      | 0       | 0       | 1 10      |
|                                                           | fe80::/64                                                    |                                  |                                    | ::     |          |        |          |   |                       | U      | 256     | 0       | 0 eth0    |
|                                                           | ff02::1/128                                                  |                                  |                                    | ff02   | 2::1     |        |          |   |                       | UC     | 0       | 158     | 0 eth0    |
|                                                           | ff00::/8                                                     |                                  |                                    | ::     |          |        |          |   |                       | υ      | 256     | 0       | 0 eth0    |
|                                                           | ::/0                                                         |                                  |                                    | fe80   | 0::20c:: | 29ff:1 | tee9:bc2 | 5 |                       | UGDA   | 1024    | 1       | 0 eth0    |

### Figure 3-9 Network Settings - Routing Tab

### To set the local date, time, and time zone:

You can specify the current date, time, and time zone at the vSLM 2 secure management software's location (default), or the vSLM 2 software can use NTP to synchronize with an NTP server on your network.

1. On the menu, click **Configuration > Services > Date & Time**. The following page opens:

|                                                 | Date & Time                                                |
|-------------------------------------------------|------------------------------------------------------------|
| Configuration                                   |                                                            |
| Configuration  T Configuration  C Configuration | Configure Notes Help                                       |
| E Authentication                                |                                                            |
| Services     Maintenance                        | Change Date/Time:                                          |
| Date & Time                                     |                                                            |
| SNMP & Syslog                                   | Date: August v 20 v 2015 v                                 |
| Firmware Updates                                | Time: 18 • : 25 • : 32 •                                   |
| Accounts                                        | Time Zone: US/Pacific                                      |
| Events<br>Files                                 | SLM Up Time: 0 days, 2 hours, 12 minutes                   |
| Ethernet Devices                                |                                                            |
| Managed Devices                                 | The SLM can synchronize its clock                          |
|                                                 | Enable NTP: V with a remote time server using NTP.         |
|                                                 | Broadcast from NTP Server                                  |
|                                                 | Synchronize via: Poll NTP Server:                          |
|                                                 | Public: () US/San Jose: clock.sjc.he.net (216.218.254.202) |
|                                                 | Local: @                                                   |
|                                                 |                                                            |
|                                                 |                                                            |
|                                                 |                                                            |

Figure 3-10 Date & Time Page

2. Enter the following information:

| Table 3-11 Date & Time |
|------------------------|
|------------------------|

| Date and Time<br>Setting | Description                                                                                                   |
|--------------------------|----------------------------------------------------------------------------------------------------|
| Change Date/Time         | Select the check box to manually enter the date and time at the vSLM 2 secure management software's location. |
| Date                     | From the drop-down lists, select the current month, day, and year.                                            |
| Time                     | From the drop-down lists, select the current hour and minute.                                                 |
| Time Zone                | From the drop-down list, select the appropriate time zone.                                                    |
| SLM Up Time              | Indicates how long the vSLM 2 software has been up and running.                                               |

3. To save, click Update.

### To change the administrator password:

The default sysadmin password is **PASS**.

1. On the menu, click **Accounts > Administrators > sysadmin**. The following page opens:

|                                 | - <b>-</b>                     |                   |                   |                           |                       |
|---------------------------------|--------------------------------|-------------------|-------------------|---------------------------|-----------------------|
|                                 | Table:                         | Field:            | Value:            | sysadmin@SLM1F4F          | Group: Administrators |
|                                 | JINIA Ethernet Device          | ▼ Name            | •                 | Search Reset              | Logout                |
|                                 | SLM                            |                   |                   |                           |                       |
|                                 |                                | Manage A          | ccount "sysadmin" |                           |                       |
| Configuration                   | Configure Move Notes Help      |                   |                   |                           |                       |
| 🗆 🖄 Accounts                    |                                |                   |                   |                           |                       |
| 🖃 🔄 Administrators              |                                |                   |                   |                           |                       |
| 2 buguser                       | Name                           | sysadmin          | A11.              | ow Network Modification   |                       |
| 2 glenn                         | Name.                          | sysaumin          | Aur               | JW NELWORK MOUNCALION     | .5. 🕎                 |
| LDAP                            | Password:                      |                   | Allow Au          | thentication Modification | IS: 🔽                 |
|                                 | Detres                         |                   | A1                | low Service Modification  |                       |
|                                 | Retype.                        | •••••             | AI                | low Service Modification  | .S. ⊻                 |
| SecurID                         | Email:                         |                   | A                 | llow Device Manageme      | nt: 🔽                 |
| 👤 sysadmin                      | Allow Password Change:         |                   | Δ                 | llow Account Modificatio  | n. 1                  |
| 2 TACACS                        | 2014 (2014) (2014) (2014)      |                   |                   |                           |                       |
| 🗄 🛄 Ethgrp1                     | Password Never Expires:        | <u>_</u>          |                   | Allow Event Modification  | in: 🔽                 |
| Ethgrp2                         | Change Password on Next Login: |                   | All               | ow Log File Manageme      | nt: 🔽                 |
| Ethgrp3                         | Synchronize Password:          |                   |                   |                           |                       |
| Mgdgrp1     Modarp2             |                                |                   |                   |                           |                       |
| Mgdgrp2     Mgdgrp3             | Enable Dial-Back:              | Dial Back Number: |                   |                           |                       |
| E Mnugrp1                       | Authentication:                | Local Only        |                   |                           |                       |
| E Mnugrp2                       |                                |                   |                   |                           |                       |
| E Mnugrp3                       | Account Group:                 | Administrators    |                   |                           |                       |
| 🛨 🧰 testmenu                    |                                |                   |                   |                           |                       |
| TTM-Engineering                 | Update                         | Reset             |                   |                           |                       |
| 🛨 🧰 ITM-Finance                 | Opdate                         | Reset             |                   |                           |                       |
| 🛨 🚞 Long Group Name Number 6300 |                                |                   |                   |                           |                       |
| Events                          |                                |                   |                   |                           |                       |
| Files                           |                                |                   |                   |                           |                       |
| Ethernet Devices                |                                |                   |                   |                           |                       |
| 🛨 🔜 Managed Devices             |                                |                   |                   |                           |                       |

Figure 3-12 Account Page for Sysadmin

- 2. Enter the new administrator password in **Password** and (Retype). The password can be up to 128 characters and is case sensitive.
- 3. Click the **Update** button. When the update is complete, a confirmation message displays.

## **Next Steps**

After quickly getting the vSLM 2 secure management software up and running, you can complete the configuration on the web pages.

- To learn more about the interfaces, go to Chapter 5: Web and Command Line Interfaces.
- To continue configuring the vSLM 2 software for your needs, start with *Chapter 7: Network* and *Modem Settings*.

# 4: vSLM 2 Deployment

The vSLM 2 secure management software is a virtual appliance that runs under a variety of virtual machine managers, including VMware. vSLM 2 software can be downloaded from the Lantronix website and launched on a desktop or server, and used to administer secure IT management products. This chapter describes the differences between the SLM and vSLM 2 software.

vSLM 2 software is available as a 32-bit VMware version or a OVF (Open Virtualization Format) version. The VMware version can be launched on VMware Player or VMware Workstation; it can also be converted for use on VMware ESX and ESXi (see <a href="http://kb.vmware.com/kb/900">http://kb.vmware.com/kb/900</a> for more information on converting the VMware version to a format used by ESX or ESXi). The OVF version can be launched on VMware ESX and ESXi, both virtual machine managers that support importing the OVF format.

# **Minimum Hardware Requirements**

- 3.0 Ghz or faster single core speed
- RAM: 2GB
- Disk Space: 60 GB
- Ethernet: 1 Bridged

# **Deployment Instructions**

Below is an example of instructions for deploying a vSLM VM from the VMware or OVF distribution. The names of the deployment files will update to show the latest firmware revision with each software release. Refer to the documentation for your virtualization manager for specific instructions on opening or launching a VM.

#### To deploy the VMware version:

- 1. Download the SLM-<firmware version>.vmware.zip distribution from the Lantronix website.
- 2. Unpack vslm-4.0.0.0-5.vmware.zip for distribution:
  - SLM-4.0.0.0-5.vmwarevm/
  - SLM-4.0.0.0-5.vmwarevm/SLM-4.0.0.0-5.vmdk
  - SLM-4.0.0.0-5.vmwarevm/SLM-4.0.0.0-5.vmx
  - SLM-4.0.0.0-5.vmwarevm/SLM-VMware-README.txt
- 3. Launch your virtualization manager and open the unpacked VM. Do not upgrade the virtual machine if the virtualization manager asks if the virtual machine should be upgraded.
- 4. Before starting the VM, configure the following settings:
  - A minimum of 2GB of RAM
  - USB enabled
  - MAC addresses assigned to both network interfaces BEFORE the first boot of the vSLM
  - Sound, floppy disk, and printer support removed

5. Start the VM.

#### To deploy the OVF version:

- 1. Download the SLM-<firmware version>.OVF.zip distribution from the Lantronix website.
- 2. Unpack SLM-4.0.0.0-5.OVF.zip for distribution:
  - SLM-4.0.0.0-5.0VF/
  - SLM-4.0.0.0-5.OVF/SLM-4.0.0.0-5-disk1.vmdk
  - SLM-4.0.0.0-5.OVF/SLM-4.0.0.0-5.mf
  - SLM-4.0.0.0-5.OVF/SLM-4.0.0.0-5.ovf
  - SLM-4.0.0.0-5.OVF/SLM-OVF-README.txt
- 3. Launch your virtualization manager and open or import the unpacked .zip files (see SLM-OVF-README.txt for instructions for using VMware ovftool). Do not upgrade the virtual machine if the virtualization manager asks if the virtual machine should be upgraded.
- 4. Before starting the VM, configure the following settings:
  - A minimum of 2GB of RAM
  - USB enabled
  - MAC addresses assigned to both network interfaces BEFORE the first boot of the vSLM 2 software
  - Sound, floppy disk and printer support removed
- 5. Start the VM

After the VM boots (this may take a few minutes while it is performing its initial setup), the login prompt will be displayed on the console. The initial credentials are username "**sysadmin**" and password "**PASS**". After logging in, the settings for the first network interface can be displayed with the command "show network port 1". The web interface can be accessed with the URL:

https://<IP Address of the first network interface>

At this point you can follow the instructions from *Chapter 3: Quick Setup Utility* for Quick Setup starting with *Quick Setup Utility on page 28*.

It is recommended that the vSLM 2 software be shutdown or restarted using its "admin shutdown" and "admin reboot" commands, rather than using the virtualization manager to shutdown or restart the vSLM 2 secure management software.

# **30-Day Trial License**

The vSLM 2 software has a 30-day trial period during which all features are available. At the end of the 30 day trial period, most features will be disabled, and a license will be required to reenable the features. The current license options can be viewed at the CLI with the "admin showoptions" command:

```
[sysadmin@SLM1F4F]> admin showoptions
Physical device location: Disabled
Auto firmware update expiration: aug2017
Virtual Machine: Disabled (27 days remaining in trial
period)
Maximum concurrent users: 25
[sysadmin@SLM1F4F]>
```

To obtain a perpetual vSLM 2 license, contact your regional Lantronix Sales Representative or go to the Lantronix Online Store at <u>store.lantronix.com</u> and search for vSLM in the search bar or under IT/Data Center Management -> Management Platform to make the purchase. Once purchased, you will need to provide the unique signature of your vSLM 2 software to your Lantronix Sales Representative to receive the perpetual license activation key.

[sysadmin@SLMB1DC]> admin signature show Signature: 6f32deb993d767081dada4ff9a2b27c2

# 5: Web and Command Line Interfaces

The vSLM 2 secure management software offers two interfaces for configuring the vSLM 2 software: a web interface and a command line interface (CLI). This chapter introduces you to both.

# Web Interface

A web interface allows the administrator to configure and manage the vSLM 2 secure management software using most web browsers (Internet Explorer 6.0. and later or Firefox 1.5 and later with JavaScript enabled).

*Note:* Certain features, for example Browse http and Browse https access to some non-Lantronix devices, require IE 7.

# Logging in

#### To log in to the vSLM 2 web interface:

- 1. Open a web browser (Internet Explorer 6.0. and later or Firefox 1.5 and later with JavaScript enabled).
- 2. In the URL field, type https:// followed by the IP address of your vSLM 2 software.
- 3. To configure the vSLM 2 secure management software, use sysadmin as the user name and PASS as the password. (These are the default values.)

*Note:* The administrator may have changed the password using the method described in the previous chapter.

# Typical vSLM 2 Web Page

The following figure shows a typical web page:

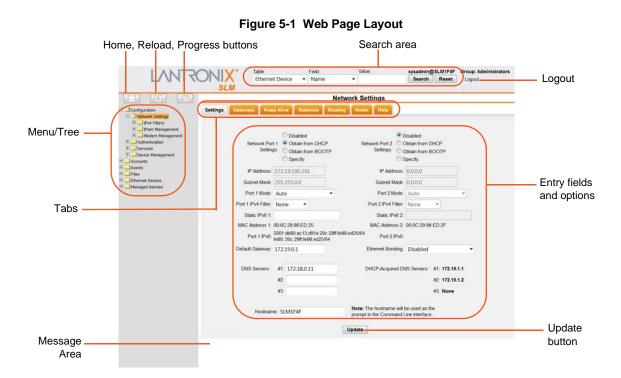

The web page has the following components:

**Search Fields:** Enable you to search for devices (e.g., SLC, RPM/SLP, and SLK devices), ports, managed devices, users and persistent connections in the vSLM 2 database.

**Menu/Tree:** Enables you to display a page to configure settings or to perform a function.

- Clicking the expand (plus sign) or contract (minus sign) icon causes the tree structure to toggle between expanded and contracted views but does not populate the page.
- Clicking the folder or document icon causes the tree structure to toggle between expanded and contracted views (for folders) and populates the page.
- Clicking the text only populates the page; the tree structure remains unchanged.

**Tabs:** Display a series of pages related to a particular entity (e.g., account group, network settings, and Ethernet devices).

Home Button: Displays the Lantronix web site home page.

Figure 5-2 Menu/Tree

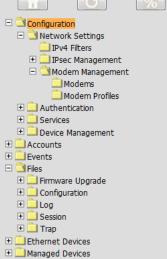

**Reload Button:** Use to refresh the tree structure after auto-detect, or if some other process (another logged-in user) makes changes that affect the database.

**Progress Button:** Indicates status of background processes such as bulk updates and automatic detection for SLC, SLM, SLK, RPM/SLP, and SCS devices.

Entry Fields and Options: Enable you to enter data and select configuration options.

Update Button: Makes and saves the changes immediately.

**Reset Button:** Sets field contents to their original values.

Message area: Displays messages such as update confirmations or error messages.

#### **Notes**

Administrators and authorized users can add, update, and delete information about any of the entities in the system (e.g., account, account group, device, and event) in the form of a note. All users with permission to view the entity can view notes about it. In this example, we add a note to an account group.

#### To view, add, update, and delete a note:

1. On the page for the entity to which you want to add a note (e.g., Account Group page), click the Notes tab. The following page opens.

|                                                                                                    | IIV® Table | e:          | Field:     | Valu       | le:          | sysadmin@        | SLM1C77 | Group: Administrators |
|----------------------------------------------------------------------------------------------------|------------|-------------|------------|------------|--------------|------------------|---------|-----------------------|
|                                                                                                    | Eth        | ernet Devic | e 🔻 Name   | -          |              | Search           | Reset   | Logout                |
|                                                                                                    | SLM        |             |            |            |              |                  |         |                       |
|                                                                                                    |            |             |            | Manage Acc | count "sysad | min"             |         |                       |
| <ul> <li>Configuration</li> <li>Accounts</li> <li>Accounts</li> <li>buguser</li> <li>glenn</li> <li>Kerberos</li> <li>LDAP</li> <li>NIS</li> <li>RADIUS</li> <li>SecurID</li> <li>sysadmin</li> <li>TACACS</li> <li>Ethorp1</li> <li>Ethorp2</li> <li>Ethorp3</li> <li>Modgrp1</li> <li>Modgrp2</li> <li>Modgrp2</li> <li>Modgrp3</li> <li>Mnugrp1</li> <li>Mnugrp1</li> <li>Mnugrp1</li> <li>Mnugrp3</li> <li>to Mnugrp3</li> <li>to Mnugrp3</li> <li>to Mnugrp3</li> <li>to Mnugrp3</li> <li>to Mnugrp3</li> <li>to Mnugrp3</li> <li>to Mnugrp3</li> </ul> | Configure  | Move        | Notes Help |            | Tr           | nis note last uj | .d      |                       |
|                                                                                                    |            |             |            |            |              |                  |         |                       |
| 🗉 🛄 Events                                                                                                    |            |             |            |            |              |                  |         |                       |
| 🛨 🧰 Files                                                                                                    |            |             |            |            |              |                  |         |                       |
| Elthernet Devices     Managed Devices                                                                                                    |            |             |            |            |              |                  |         |                       |

#### Figure 5-3 Note for an Account Group

- 2. In the text box, type the information you want to associate with the entity.
- 3. Do one of the following:
  - To reset the note to its previous contents, click the **Reset** button.
  - To delete a saved note, click in the box, press CTRL+A (or your browser's key sequence to "select all text"), press Delete, and then click the Update button.
  - To save a new note, click the **Update** button. A confirmation message displays. The next time you open the page, it displays the note and the date and time of the update.

# Web Page Help

#### To view context sensitive information about any vSLM 2 web page:

1. Click the **Help** tab. A Help page opens for the tab you are viewing. The **Contents** and **Search** buttons are above the pane on the left.

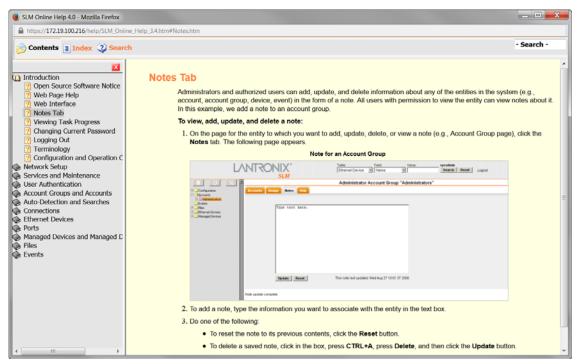

Figure 5-4 Example of a Help Page

#### To search for information:

- 1. Click the Search button. A search field displays.
- 2. Enter the word(s) you want to search for and press Enter.

*Note:* You can also enter the word in the search field to the left of the Lantronix logo and press **Enter**.

# Logging Out of the Web Interface

A Logout link is available in the upper right corner of every page.

#### To log out of the vSLM 2 web interface:

1. Click Logout to the right of the search buttons on the vSLM 2 page banner.

#### Figure 5-5 Logout on the Page Header

|                                                                                                    |             |                                                 |                    |               |                 |               |                          | Logout Link                            |
|----------------------------------------------------------------------------------------------------|-------------|-------------------------------------------------|--------------------|---------------|-----------------|---------------|--------------------------|----------------------------------------|
|                                                                                                    |             |                                                 | ¥.11               |               | e.u.            | Makaa         |                          |                                        |
|                                                                                                    | <b>NNTR</b> |                                                 | Table              |               | Field:<br>Name  | Value:        | sysadmin@SLM<br>Search R | ······································ |
|                                                                                                    | 2 4 41 4    |                                                 | CUI                | emer Device + | Indiffe         | •             | aearch                   | eset Logout                            |
|                                                                                                    |             | SLM                                             |                    |               |                 |               |                          |                                        |
|                                                                                                    |             |                                                 |                    |               | Network         | Settings      |                          |                                        |
| Configuration                                                                                                    | Settings Ga | teways Keep Alive                               | Statistics Routing | Notes Help    |                 |               |                          |                                        |
| Network Settings                                                                                                    |             |                                                 |                    |               |                 |               |                          |                                        |
| Authentication     Services                                                                                                    |             |                                                 |                    |               |                 |               |                          |                                        |
| Device Management                                                                                                    |             |                                                 | Disabled           |               | Oisat           | bled          |                          |                                        |
| Accounts                                                                                                    |             | Network Port 1                                  | Obtain from DHCP   | Network       | Port 2 Obtai    | in from DHCP  |                          |                                        |
| Events                                                                                                    |             | Settings:                                       | Obtain from BOOTP  | Se            | ttings: 💿 Obtai | in from BOOTP |                          |                                        |
|                                                                                                    |             |                                                 | Specify:           |               | Species         | ify:          |                          |                                        |
| Managed Devices                                                                                                    |             | 10 M day 10 10 10 10 10 10 10 10 10 10 10 10 10 | 10.100.010         |               |                 |               |                          |                                        |
| and the second second s |             | Address: 172                                    | 2.19.100.216       |               | P Address: 0.0  | .0.0          | -                        | and president property and             |
| Files     Ethernet Devices     Managed Devices                                                                                                    |             |                                                 | C Specify:         |               |                 | ify:          | · · · · · · ·            | an fanger franse an                    |

# **Command Line Interface (CLI)**

A command line interface is available for entering the commands for the vSLM 2 software. You can access the CLI using SSH or the virtualization manager console window.

In this User Guide, after each section of instructions for using the web interface, you will find related CLI commands. Not all web page entries have corresponding commands, and vice versa. The sysadmin user has access to the complete command set, while all other users have access to a reduced command set.

## Logging into the CLI

#### To log in to the vSLM 2 command line interface:

- 1. Do one of the following:
  - With the console window of the virtualization manager, power up, and when the command line displays, press Enter.
  - If the vSLM 2 secure management software already has an IP address (manually assigned previously or assigned by DHCP), SSH to xx.xx.xx.xx (the IP address in dot quad notation) and press Enter. The login prompt displays.
- 2. To log in as the administrator for setup and configuration:
  - a. Type sysadmin as the user name and press Enter.
  - b. Type **PASS** as the password and press Enter.

**Note:** The administrator may have changed the password using the methods described in the previous chapter.

- 3. To log in as any other user:
  - a. Enter your vSLM 2 user name and press Enter.
  - b. Enter your vSLM 2 password and press Enter.

#### Commands

Commands have the following format:

```
<action> <category> <parameter(s)>
```

#### where

<action> is set, show, connect, diag, admin, or logout.

<category> is a group of related parameters you want to configure or view. Examples are devicegroup, account, and network.

<parameter(s) > is one or more name-value pairs in one of the following formats:

| Command                                                                                                 | Description                                                                                                    |
|----------------------------------------------------------------------------------------------------|----------------------------------------------------------------------------------------------------|
| <parameter<br>name&gt; <aa bb=""></aa></parameter<br>                                                   | Specify one of the values (aa or bb) separated by a vertical line (   ). The values are all lowercase and must be entered exactly as shown. Bold indicates a default value.                                                                           |
| <parameter< td=""><td>Specify an appropriate value, for example, a device group name.</td></parameter<> | Specify an appropriate value, for example, a device group name.                                                                                                    |
| name> <value></value>                                                                                   | This User Guide shows parameter values in mixed case to indicate they are case sensitive. For example, if you saved a device group name in mixed case, you must enter it in mixed case; if you saved it in lowercase, you must enter it in lowercase. |
| Square brackets [ ]                                                                                     | Indicate optional parameters.                                                                                                    |

#### Table 5-6 CLI Commands

#### Table 5-7 Actions and Category Options

| Action  | Category                                                                                                    |
|---------|----------------------------------------------------------------------------------------------------|
| set     | network   service   ipfilter   account   accountgroup  <br>auth   nis   ldap   radius   kerberos   tacacs+<br>  ethernetdevice   manageddevice   mgroup   datetime  <br>cli   menu   sshkey   history   modem   dialaccount  <br>persistent   ipmi   ilo                                                                                                    |
| show    | <pre>network   service   ipfilter   iptables   account  <br/>accountgroup   auth   nis   ldap   radius   Kerberos  <br/>tacacs+   device   port   ethernetdevice   manageddevice<br/>  auditlog   syslog   portlog   traplog   eventlog  <br/>sessionlog   datetime   cli   menu   sshkey   history  <br/>connection   progress   sysconfig   sysinfo   modem  <br/>dialaccount   routing   persistent   ipmi   ilo   user</pre> |
| connect | device   remote   index   ssh   telnet   tn3270  <br>terminate   persistent   wakeonlan                                                                                                    |
| diag    | ping   ping6   arp   traceroute   netstat   nettrace   internals                                                                                                    |

| Action | Category                                                                                                    |
|--------|----------------------------------------------------------------------------------------------------|
| admin  | autodetect   locallog   version   option   showoptions  <br>config   quicksetup   securechannel   signature   banner<br>  reboot   shutdown   showbootbank   switchbank  <br>copybank   web |
| logout | Terminates CLI session.                                                                                                    |

#### **Command Help**

For general command help, type: help

For more information about a specific command, type help followed by the command, for example:

```
help set network
```

OR

type ? after the command:

set network ?

## Tips

 Type enough characters to identify the action, category, or parameter name uniquely. For parameter values, type the entire value. For example,

```
set network port 1 state static ipaddr 122.3.10.1 mask 255.255.0.0
```

can be shortened to:

se net po 1 st static ip 122.3.10.1 ma 255.255.0.0

- Use the Tab key to automatically complete action, category, or parameter names. Type a
  partial name and press Tab to complete the name if only one is possible, or to display the
  possible names if more than one is possible.
- Should you make a mistake while typing, backspace by pressing the Backspace key or the Delete key, depending on how you accessed the interface. Both keys work if you use VT100 emulation in your terminal access program when connecting to the console port. Use the left and right arrow keys to move within a command.
- Use the up and down arrows to scroll through previously entered commands. If desired, select one and edit it. You can scroll through up to 100 previous commands entered in the session.
- When the number of lines displayed by a command exceeds the size of the window (the default is 20), the "Type more to see the next page" message displays. To display the next page, type more and press Enter. You can override the number of lines (or disable the feature altogether) with the set cli command.
- To clear an IP address, type 0.0.0.0.

## Logging Out of the CLI

To log out of the vSLM 2 command line interface:

1. Type logout and press Enter.

# **CLI Commands**

The following commands relate to the CLI itself.

#### set cli terminallines

#### **Syntax**

set cli terminallines <disable |1-1000>

#### **Description**

Sets the number of lines that display in a page for the auditlog, syslog, portlog, traplog, and device list. Default is 20.

#### set history clear

#### **Syntax**

set history clear

#### **Description**

Clears the CLI command history.

#### show cli

#### **Syntax**

show cli

#### Description

Displays the terminal lines settings. Shows the number of lines "more" will allow to be displayed in a page, for the auditlog, syslog and device list.

#### show history

#### **Syntax**

show history

#### **Description**

Displays the 100 most recent CLI commands.

# **Session Commands**

#### connect terminate

#### **Syntax**

connect terminate <connect ID> <one or more parameters>

#### **Parameters**

outbound <outbound ID> You must specify connection ID (inbound ID) to terminate an outbound connection. Use show connection to view the current connections and their ID.

#### **Examples**

connect terminate 3
connect terminate 3 outbound 1

#### Description

Terminates a user connection to the vSLM 2 session. Use show connection to view the current connections and IDs.

#### show connection

#### **Syntax**

show connection

#### **Description**

Displays active user connections and connection IDs.

# 6: Configuration and Operation Overview

To best use the vSLM 2 secure management software, review the setup and configuration process outlined below before undertaking the tasks detailed in Chapters 6-10.

**Note:** Throughout this user guide, the term "administrator" means the person using the **sysadmin** user name and those members of the Administrators Account Group permitted to perform the task.

Following is an overview of the tasks the administrator and other users perform to configure and use the vSLM 2 secure management software, in roughly the order performed.

The typical user employs vSLM 2 software as follows:

- Searches for Lantronix Devices and other Ethernet devices.
- Connects by browser, SSH, or Telnet to Lantronix Devices and other Ethernet devices, and additionally, by secure channel to SLC devices and other vSLM 2 secure management software.
- Accesses notes and logs about the management devices and their ports.

The administrator performs the following configuration and maintenance activities:

- Updates vSLM 2 firmware and configurations.
- Configures properties of the log files.
- Manages syslog, portlog, auditlog, upgrade, configuration, session, and trap files.
- Configures an SNMP agent.
- Configures and views events.
- Updates firmware on Lantronix Ethernet devices (including SLM, WiBox, UDS<sup>™</sup>, Spider, RPM/SLP, and SLC devices).

# Step 1: Configure Network Settings

The administrator enters the network settings that enable the vSLM 2 secure management software to access the network, manages modems, and sets up IPv4 filter sets

# Step 2: Define Authentication Methods

The vSLM 2 software supports LDAP, RADIUS, NIS, Kerberos, TACACS+, and SSH public key authentication. Remote authentication is optional. The administrator can opt to use only local authentication.

# Step 3: Set Up User Account Groups and Accounts

The vSLM 2 secure management software comes with four types of account groups: Administrators, Ethernet Device, Managed Device, and Menu Only users. Administrators create account groups of each type (except Administrators) and create and assign accounts to the account groups.

The administrator can create additional administrator accounts that have the following rights enabled or disabled:

- Network Settings
- Authentication
- Services (e.g., SNMP and syslog, Date and Time, and Maintenance)
- Device Management
- Accounts
- Events
- File Management

# **Step 4: Auto-Detect Devices**

The administrator uses auto-detection methods to find Lantronix devices and other devices on the network and to add them to the vSLM 2 database for the vSLM 2 secure management software to manage. There is no need to add a device manually, although that option is available. Currently, auto-detect supports Lantronix Discovery Protocol (LDP) for SLC console managers and other Lantronix devices, the Lantronix SCS05/20 device discovery protocol, and SNMP for RPM/SLP, SLK, and all other Ethernet devices.

# **Step 5: Associate Account Groups with Ethernet and Managed Devices**

Once the vSLM 2 administrator adds account groups and Ethernet devices, the next step is to associate the account groups with the Ethernet devices and managed devices (devices attached to Ethernet device's ports) to which they will have access. In the case of SLC console manager or SCS console servers, permissions also allow specific account groups listen-only access or full bidirectional control.

# **Step 6: Manage Devices**

The user selects Ethernet devices from the menu's tree structure or enters search criteria to search for Ethernet devices, ports, and managed devices. The user then views port settings (if the device has ports) and can connect to an attached device through a web browser or the CLI.

For ease of communication and management, managed devices that link together device ports (e.g., SLC, SCS, SLK, and RPM/SLP device) may be created or "fused" together. Users may then manage all of these ports through the managed device on a single web page. In the case of an SLC or another vSLM 2 software, the user can make a secure channel connection through which the vSLM 2 secure management software forwards user permission information so a secondary login is not required. For SLC devices, once a secure channel has been set up, the user can make a web channel connection.

# Step 7: Maintain the vSLM 2 Software

The vSLM 2 secure management software enables the following maintenance tasks:

**SLM Firmware Updates:** The SLM administrator updates the SLM firmware.

**Auto-Save:** The administrator saves the configuration of one vSLM 2 software on another SLM. If there is a need, the second vSLM 2 secure management software can "become" the first vSLM 2 software.

**Configuration Save and Restore:** The administrator saves and restores system configurations, providing rapid recovery of inadvertent configuration changes.

**User Log (Audit Trail):** Every successful login, logout, and command on the command line interface and web is logged into a database table. The administrator reads this information from the CLI or web and creates an audit report for one or multiple users.

**Events:** The administrator defines alarms and triggers that constitute an event. Events are sent to specific users or recorded on the syslog or on another device through an SNMP trap.

**Files:** The administrator manages (imports, exports, deletes, and renames) and views upgrade, configuration, syslog, audit log, port log, sysconfig, device session, and trap files.

# 7: Network and Modem Settings

This chapter is primarily for the administrator. It explains how to enter the network configuration, IPv4 filters, and modem settings for the vSLM 2 secure management software using the vSLM 2 web interface or the CLI. If you used a procedure in *Chapter 3: Quick Setup Utility* to get your unit up and running on the network, you can add or update settings here.

# **IP Address and Other Required Information**

**Note:** The vSLM 2 secure management software supports two bridged network adapters.

To configure the unit for use on the network, you need the following information:

#### **Network Port 1:**

IP address (if not already assigned): \_\_\_\_\_. \_\_\_. \_\_\_.

Subnet mask: \_\_\_\_\_. \_\_\_. \_\_\_\_. \_\_\_\_.

#### **Network Port 2: (optional)**

IP address (if not already assigned): \_\_\_\_\_. \_\_\_.

Subnet mask: \_\_\_\_\_. \_\_\_. \_\_\_.

Default Gateway: \_\_\_\_\_. \_\_\_. \_\_\_. \_\_\_.

DNS Server: \_\_\_\_\_. \_\_\_.

Your vSLM 2 software must have a unique IP address on your network. If you assign an IP address manually, it must be within a valid range and unique to your network. The administrator generally provides this information.

The vSLM 2 secure management software receives an IP address in one of the following ways:

**Automatically:** The first time you power up the vSLM 2 software, Network Port 1 tries to obtain its IP address automatically through DHCP. If you have connected the network port to a network with a DHCP server, the network port acquires an IP address. Smaller networks may use BOOTP.

**Using Detector Utility:** This software allows you to quickly assign a static IP address to a unit that has an automatically assigned IP address. This utility can be downloaded from the Lantronix website, by selecting the vSLM 2 product from the Firmware/Downloads page: <u>www.lantronix.com/</u><u>support/downloads</u>.

**Manually:** If the vSLM 2 secure management software cannot obtain an IP address by means of DHCP, you can use the vSLM 2 console port window, which is the window displayed by the virtualization software.

Once the vSLM 2 software has an IP address, you can configure the remaining settings (and change the IP address, if desired) using the CLI or the web interface.

# **Using the Web Interface**

After the unit has an IP address, you can configure network parameters that determine how the vSLM 2 secure management software interacts with the attached network and enter the date, time, and timezone.

*Note:* Chapter 5: Web and Command Line Interfaces describes the web interface in detail.

#### To log in:

- 1. Open a web browser (Internet Explorer 7.0. and later or Firefox 15.0 and later with JavaScript enabled).
- 2. In the URL field, type https:// followed by the IP address of your vSLM 2 software.
- 3. Log in using sysadmin as the user name and PASS as the password. The SLM Configuration page opens.

| LANTR                                                                                                    | ONIX <sup>®</sup> | Table:<br>Ethernet Device | Field:<br>▼ Name | Value:<br>▼   | sysadmin@SLM1F4F<br>Search Reset | Group: Administrators<br>Logout |
|----------------------------------------------------------------------------------------------------|-------------------|---------------------------|------------------|---------------|----------------------------------|---------------------------------|
|                                                                                                    |                   |                           |                  | Configuration | n                                |                                 |
| Configuration     Configuration     Accounts     Events     Files     Ethernet Devices     Managed Devices | Banner Password   |                           | ™ 2 Secu         | re Managem    | ent Software                     |                                 |

#### Figure 7-1 SLM Configuration Page

# **Network Port(s)**

#### Notes:

- One possible use for the two Ethernet ports is to have one port on a private, secure network, and the other on an unsecured network.
- Both Ethernet ports should not be on the same subnet.

#### To enter settings for one or both network ports:

1. On the menu, click **Configuration > Network Settings**. The following page opens:

|                                                                                     |                       | t Device                                              | Value:                                               | sysadmin@SLM1F4F<br>Search Reset | Group: Administrators |
|-------------------------------------------------------------------------------------|-----------------------|-------------------------------------------------------|------------------------------------------------------|----------------------------------|-----------------------|
|                                                                                     | SLM                   | t Device • Nume                                       |                                                      |                                  | Logour                |
|                                                                                     |                       |                                                       | Network Settings                                     |                                  |                       |
| Configuration Configuration Network Settings Turk Filters Turk Filters Turk Filters | Settings Gateways Kee | p Alive Statistics                                    | Routing Notes Help                                   |                                  |                       |
| 🕀 🦲 Modem Management                                                                |                       | C Disabled                                            | • c                                                  | Disabled                         |                       |
| Authentication     Services                                                         | Network Por           |                                                       |                                                      | Obtain from DHCP                 |                       |
| Services     Device Management                                                      | Setting               | gs: Obtain from BOOT                                  |                                                      | Obtain from BOOTP                |                       |
| E Accounts                                                                          |                       | Specify:                                              | 0 5                                                  | Specify:                         |                       |
| ± Events<br>± Files                                                                 | IP Address:           | 172.19.100.216                                        | IP Address:                                          | 0.0.00                           |                       |
| Ethernet Devices     Managed Devices                                                | Subnet Mask:          | 255.255.0.0                                           | Subnet Mask:                                         | 0.0.0                            |                       |
| II Managed Devices                                                                  | Port 1 Mode:          | Auto                                                  | <ul> <li>Port 2 Mode:</li> </ul>                     | Auto                             | •                     |
|                                                                                     | Port 1 IPv4 Filter:   | None 🔻                                                | Port 2 IPv4 Filter:                                  | None 🔻                           |                       |
|                                                                                     | Static IPv6 1:        |                                                       | Static IPv6 2:                                       |                                  |                       |
|                                                                                     | MAC Address 1:        | 00:0C:29:98:ED:25                                     | MAC Address 2:                                       | 00:0C:29:98:ED:2F                |                       |
|                                                                                     | Port 1 IPv6:          | 2001:db80:ac13:d91e:20c<br>fe80::20c:29ff.fe98:ed25/6 | 29ff:fe98:ed25/64<br>4 Port 2 IPv6:                  |                                  |                       |
|                                                                                     | Default Gateway:      | 172.19.0.1                                            | Ethernet Bonding:                                    | Disabled                         | •                     |
|                                                                                     | DNS Servers:          | #1: 172.18.0.11                                       | DHCP-Acquired D1                                     | VS Servers: #1: 172.19           | 1.1                   |
|                                                                                     |                       | #2:                                                   |                                                      | #2: 172.19                       | 1.2                   |
|                                                                                     |                       | #3:                                                   | _                                                    | #3: None                         |                       |
|                                                                                     |                       |                                                       |                                                      |                                  |                       |
|                                                                                     | Hostnam               | ne: SLM1F4F                                           | Note: The hostname will I<br>prompt in the Command L |                                  |                       |
|                                                                                     |                       |                                                       | Update                                               |                                  |                       |

Figure 7-2 Network Settings Page

2. Enter the following information for one or both network ports:

Table 7-3 Network Port Settings

| Network Port Setting  | Description                                                                                                    |
|-----------------------|----------------------------------------------------------------------------------------------------|
| Network Port Settings | Disabled: This is the default setting for Network Port 2.                                                                                                    |
|                       | <b>Obtain from DHCP:</b> Acquires IP address, subnet mask, and gateway from the DHCP server. (The DHCP server may provide the gateway, depending on its setup.) This is the default setting for Network Port 1. If you select this option, skip to step 3. |
|                       | <b>Obtain from BOOTP:</b> Lets a network node request configuration information from a BOOTP "server" node. Skip to step 3.                                                                                                    |
|                       | <b>Specify:</b> Requires you to assign a static IP address manually. The administrator generally provides the IP address.                                                                                                    |

| Network Port Setting             | Description                                                                                                    |
|----------------------------------|----------------------------------------------------------------------------------------------------|
| IP Address                       | If specifying an IP address, enter an IP address that is within a valid range, unique to your network, and in the same subnet mask as your workstation. There is no default.                                                                                           |
|                                  | Note: Enter all IP addresses in dot quad notation.                                                                                                    |
| Subnet Mask                      | If specifying an IP address, enter the network segment on which the vSLM 2 secure management software resides. There is no default.                                                                                                    |
| Port Mode                        | The method of data transmission (Auto, Half-Duplex, or Full-Duplex).                                                                                                    |
| Port 1 and Port 2 IPv4<br>Filter | If you have added filter sets on the IPv4 Filter Definitions page, select the desired one. (See <i>IPv4 Filters</i> .)                                                                                                    |
| Static IPv6                      | IPv6 addresses are written as 8 sets of 4-digit hexadecimal numbers separated by colons. There are several rules for modifying the address. For example,                                                                                                    |
|                                  | 1234:0BCD:1D67:0000:0000:8375:BADD:0057 may be shortened to 1234:BCD:1D67::8375:BADD:57.                                                                                                    |
|                                  | <b>Note:</b> The vSLM 2 software stores all IP addresses internally using IPv6 format.<br>When rendering these addresses for display, the vSLM 2 software uses IPv4<br>unless the address cannot be displayed in that format, in which case it uses<br>shortened IPv6. |
| MAC Address<br>(display only)    | Also referred to as the Hardware or Ethernet address.                                                                                                    |
| Port IPv6 (display only)         | IPv6 addresses active on this network port.                                                                                                    |
| Default Gateway                  | IP address of the router for this network.                                                                                                    |
|                                  | If this has not been set manually, any gateway acquired by DHCP for Network Port 1 or Network Port 2 displays.                                                                                                    |
|                                  | All network traffic that matches the Network Port 1 IP address and subnet mask goes out Network Port 1. All network traffic that matches the Network Port 2 IP address and subnet mask goes out Network Port 2.                                                        |
|                                  | If you set a default gateway, the vSLM 2 secure management software sends any network traffic that does not match Network Port 1 or Network Port 2 to the default gateway for routing.                                                                                 |

| Network Port Setting | Description                                                                                                    |
|----------------------|----------------------------------------------------------------------------------------------------|
| Ethernet Bonding     | Ethernet bonding is a way of joining two Ethernet interfaces into a single virtual interface for redundancy and/or load balancing. The vSLM 2 software supports four types of Ethernet bonding in addition to the default state of disabled.                                                                                                    |
|                      | <i>Note:</i> With bonding enabled, the IP/netmask settings for network port 1 are applied to the virtual bonding interface.                                                                                                    |
|                      | Select one of the following:                                                                                                    |
|                      | Active Backup: Only one of the two Ethernet interfaces will be active (involved in transmitting and receiving data) at any one time. If the vSLM 2 secure management software detects that the Ethernet interface has lost network connectivity, the system makes the secondary interface the new active one after a few seconds (~3.5 - 4) of delay. (This delay length is also used with the other bonding settings.)                                            |
|                      | <b>802.3ad Layer 2:</b> IEEE 802.3ad-compliant dynamic link aggregation. This is a load-balancing strategy that uses the destination MAC address as the criterion for determining which interface to send each data frame out of.                                                                                                    |
|                      | <b>802.3ad Layer 3+4:</b> Much like 802.3ad Layer 2, but uses the destination IP and TCP/UDP port number to determine which interface to send data from.                                                                                                    |
|                      | <b>Note:</b> Both 802.3ad bonding modes require that both network interfaces share the same speed/duplex modes. This rule is currently enforced by the web interface, but not by the CLI.                                                                                                    |
|                      | Adaptive Load Balancing: This mode determines which interface to send data from by looking at the current load on each interface. It also controls which interface will receive a response by modifying the vSLM 2 secure management software's ARP replies before they are sent out. If a link failure occurs on one of the network ports, the system will fail over to the other interface.                                                                      |
|                      | <b>Note:</b> In theory, the active-backup and adaptive load balancing modes do not require any special network switch configuration, while the two 802.3ad modes do. The active-backup mode is recommended for most situations, as redundancy tends to be a more important goal than the relatively small increase in bandwidth (note that bonding two interfaces for load balancing does not double the available bandwidth because of protocol overhead issues). |

3. Configure up to three name servers, either by entering the IP addresses or by accepting the IP addresses assigned by DHCP:

| <b>IP Address Setting</b>                   | Description                                                                                                    |
|---------------------------------------------|----------------------------------------------------------------------------------------------------|
| #1                                          | IP address of the primary name server. This entry is required if you choose to configure DNS (Domain Name Server) servers. Note: Assigning DNS servers allows FQDNs to be used in place of most IP addresses throughout the system. |
| #2 (optional)                               | IP address of the secondary DNS name server.                                                                                                    |
| #3 (optional)                               | IP address of the tertiary DNS name server.                                                                                                    |
| DHCP-Acquired<br>DNS Servers (view<br>only) | DNS servers automatically assigned by DHCP. The default setting for up to three servers is <b>None</b> .                                                                                                    |

#### Table 7-4 DNS Servers

4. Enter the following:

#### Table 7-5 Hostname

| Hostname Setting | Description                                                                                                    |
|------------------|----------------------------------------------------------------------------------------------------|
| Hostname         | The default hostname is "SLM". You can specify a fully qualified domain name (for example, SLM.lantronix.com). There is a 64-character limit (contiguous characters, no spaces). |
|                  | Note: The hostname becomes the prompt in the command line interface.                                                                                                    |

5. To save your entries, click the **Update** button.

# **Network Gateways**

You can enter network gateway information.

#### To enter gateway information:

1. On the Network - Settings page, click the **Gateways** tab. The following page opens:

|                                                        | Figure 7-6                                                | Network S      | Settings ·     | - Gateways Tab                                                          |                                |            |
|--------------------------------------------------------|-----------------------------------------------------------|----------------|----------------|-------------------------------------------------------------------------|--------------------------------|------------|
| LANTR                                                  | ONIX <sup>®</sup> Table:<br><u> SLM</u> Table:<br>Etherne |                | Field:<br>Name | Value: s                                                                | ysadmin@SLM1F4<br>Search Reset |            |
|                                                        |                                                           |                | Net            | twork Settings                                                          |                                |            |
| Configuration  Configuration  Authentication  Services | Settings Gateways Keep                                    | Alive Statisti |                | Notes Help                                                              |                                |            |
| Device Management     Accounts                         |                                                           |                | N              | etwork Gateways                                                         |                                |            |
| Events     Files                                       | Default                                                   | 172.19.0.1     |                | Alternate                                                               | 172.19.0.1                     |            |
| 🗉 🛄 Ethernet Devices                                   | DHCP Acquired                                             | 172.19.0.1     |                | IP Address to Ping                                                      | 172.19.39.247                  |            |
| Managed Devices                                        | Precedence                                                | OHCP OD        | efault         | Ethernet Port for Ping<br>Delay between Pings<br>Number of Failed Pings | 5                              | Ethernet 2 |
|                                                        |                                                           |                |                | Update                                                                  |                                |            |

2. Enter the following:

Table 7-7 Network Gateway

| Network Gateway<br>Setting   | Description                                                                                                    |
|------------------------------|----------------------------------------------------------------------------------------------------|
| Default                      | IP address of the router for this network.                                                                                                    |
|                              | If this has not been set manually, any gateway assigned by DHCP for Network Port 1 or Network Port 2 displays.                                                                                                   |
|                              | All network traffic that matches the Network Port 1 0IP address and subnet mask goes out Network Port 1. All network traffic that matches the Network Port 2 IP address and subnet mask goes out Network Port 2. |
|                              | If you set a default gateway, the vSLM 2 secure management software sends any network traffic that does not match Network Port 1 or Network Port 2 to the default gateway for routing.                           |
| DHCP Acquired<br>(view only) | Gateway assigned by DHCP for Network Port 1 or Network Port 2. The default setting is <b>None</b> .                                                                                                    |

| Network Gateway<br>Setting | Description                                                                                                    |
|----------------------------|----------------------------------------------------------------------------------------------------|
| Precedence                 | Indicates whether the gateway assigned by DHCP or the default gateway takes precedence. The default setting is Default. If you select DHCP, and both network ports are configured for DHCP, the vSLM 2 software gives precedence to the Network Port 1 gateway. |
| Alternate                  | An alternate IP address of the router for this network, to be used if an IP address usually accessible through the default gateway fails to return one or more pings.                                                                                           |
| IP Address to Ping         | IP address to ping to determine whether to use the alternate gateway.                                                                                                    |
| Ethernet Port to<br>Ping   | Ethernet port to use for the ping.                                                                                                    |
| Delay between<br>Pings     | Number of seconds between pings                                                                                                    |
| Number of Failed<br>Pings  | Number of pings that fail before the vSLM 2 secure management software uses the alternate gateway.                                                                                                    |

3. To save your entries, click the **Update** button.

# **Keep Alive**

Keep Alive settings keep TCP connections active and monitor for connections that are no longer active.

## To enter Keep Alive settings:

- 1. Click the Keep Alive tab.
- 2. Enter the following information:

#### Table 7-8 Keep Alive Settings

| Keep Alive Setting | Description                                                                                                    |
|--------------------|----------------------------------------------------------------------------------------------------|
| Start Probes       | Number of seconds the vSLM 2 software waits after the last transmission before sending the first probe to determine whether a TCP session is still alive. The default is 600 seconds (10 minutes). |
| Number of Probes   | Number of probes the vSLM 2 secure management software sends before closing a session. The default is 5.                                                                                           |
| Interval           | The number of seconds the vSLM 2 software waits between probes. The default is 60 seconds.                                                                                                    |

3. To save your entries, click the **Submit** button.

# **Viewing Network Statistics**

You can check Ethernet counters for the network port(s).

#### To view network statistics:

1. On the Network - Settings page, click the **Statistics** tab. The following page opens:

| LANTR                                                                                                    |          | X°<br>M                 | Table:<br>Ethernet De |             | ield:<br>Name | Value<br>• |          | sysadmin<br>Search | @SLM1F4F<br>Reset | Group: Administrators<br>Logout |
|----------------------------------------------------------------------------------------------------|----------|-------------------------|-----------------------|-------------|---------------|------------|----------|--------------------|-------------------|---------------------------------|
|                                                                                                    |          |                         |                       |             | N             | etwork Se  | ttings   |                    |                   |                                 |
| Configuration  Configuration  Confi | Settings | Gateways                | Keep Aliv             | e Statistic |               |            | Help     |                    |                   |                                 |
| Device Management     Accounts                                                                                                    |          | Ethernet Counters<br>Rx |                       |             |               |            |          |                    |                   |                                 |
| Events     Files                                                                                                    |          |                         | Bytes                 | Packets     | Errors        | Multicast  | Bytes    | Packets            | Errors            |                                 |
| 🗉 🛄 Ethernet Devices                                                                                                    |          | Eth1                    | 53800540              | 598973      | 0             | 0          | 24079551 | 309892             | 0                 |                                 |
| 🛨 🦲 Managed Devices                                                                                                    |          | Eth2                    | 0                     | 0           | 0             | 0          | 0        | 0                  | 0                 |                                 |
|                                                                                                    |          | Refres                  | h                     |             |               |            |          |                    |                   |                                 |

#### Figure 7-9 Network Settings - Statistics Tab

Statistics include the following:

| Network Statistic<br>Setting | Description                                                                                               |
|------------------------------|----------------------------------------------------------------------------------------------------|
| Bytes                        | Number of bytes received or transmitted through this Ethernet interface.                                  |
| Packets                      | Number of Ethernet packets received or transmitted through the interface.                                 |
| Errors                       | Number of received or transmitted packets with physical layer errors.                                     |
| Multicast (Tx only)          | Number of received or transmitted packets with the destination address equivalent to a multicast address. |

#### Table 7-10 Counters for Rx and Tx Transmissions

# Routing

# To view the current IPv4 and IPv6 routing information:

1. On the Network - Settings page, click the Routing tab. The following page opens:

#### Figure 7-11 Network Settings - Routing Tab

|                                     | TROM                   | XIL        | Etho              | rnet Device         | - Nam   |         |        |          |   | Search       | @SLM1F4<br>Reset |        | : Adminis |     |       |
|-------------------------------------|------------------------|------------|-------------------|---------------------|---------|---------|--------|----------|---|--------------|------------------|--------|-----------|-----|-------|
|                                     |                        | SLM        | Luie              | met Device          | * INGI  | ie .    |        |          |   | Jearch       | Reser            | Logo   | UL        |     |       |
|                                     |                        | SLIM       |                   |                     |         |         |        |          |   |              |                  |        |           |     |       |
| <b>` ' ' ' ' '</b>                  |                        |            |                   |                     |         | Netw    | ork S  | ettings  |   |              |                  |        |           |     |       |
| Configuration                       | Settings               | Gateways   | Keep Alive        | Statistics          | Routing | Notes   | Help   |          |   |              |                  |        |           |     |       |
| Network Settings     Authentication | Contents of            | route.txt  |                   |                     |         |         |        |          |   |              |                  |        |           |     |       |
| E Services                          |                        |            |                   |                     |         |         |        |          |   |              |                  |        |           |     |       |
| Maintenance                         |                        | ? routing  |                   |                     |         |         |        |          |   |              |                  |        |           |     |       |
| 🖾 Date & Time                       | Destinat:<br>172.19.39 |            | teway<br>2.19.0.1 | Genmask<br>255.255. |         | Flags   |        | Window   |   | Iface        |                  |        |           |     |       |
| SNMP & Syslog                       | 172.19.0               |            | 0.0.0             | 255.255.            |         |         |        | 0        |   | eth0<br>eth0 |                  |        |           |     |       |
| 🕅 Firmware Updates                  | 0.0.0.0                |            | 2.19.0.1          | 0.0.0.0             | .0.0    | UUG     |        | 0        |   | eth0         |                  |        |           |     |       |
| 🗄 ڬ Device Management               | 0.0.0.0                | 11         | 2.19.0.1          | 0.0.0.0             |         | 00      |        | v        | 0 | ecno         |                  |        |           |     |       |
| Auto Detect Devices                 | Karnal TI              | v6 routin  | a table           |                     |         |         |        |          |   |              |                  |        |           |     |       |
| Accounts                            | Destinati              |            | ig cable          |                     | Nex     | t Hop   |        |          |   |              | Flags            | Metric | Ref       | Use | Ifac  |
| Events                              | ::1/128                |            |                   |                     | ::      |         |        |          |   |              | U                | 0      | 23        |     | 10    |
| Files                               | 2001:db80              | :ac13:d91  | e:20c:29ff:       | fe98:ed25/1         |         |         |        |          |   |              | U                | 0      | 0         |     | 10    |
| Ethernet Devices                    | 2001:db80              | :ac13:d91  | e::/64            |                     | ::      |         |        |          |   |              | UA               | 256    | 5281      |     | 0 et  |
| Managed Devices                     | fe80::200              | ::29ff:fe9 | 8:ed25/128        |                     |         |         |        |          |   |              | U                | 0      | 0         | 1   | 10    |
|                                     | fe80::/64              | 1          |                   |                     | ::      |         |        |          |   |              | U                | 256    | 0         | 0   | eth0  |
|                                     | ff02::1/1              | 128        |                   |                     | ff0     | 2::1    |        |          |   |              | UC               | 0      | 158       | 1   | 0 eth |
|                                     | ff00::/8               |            |                   |                     | ::      |         |        |          |   |              | U                | 256    | 0         | 0   | eth0  |
|                                     | ::/0                   |            |                   |                     | fe8     | 0::20c: | 29ff:: | fee9:bc2 | 5 |              | UGDA             | 1024   | 1         | 0   | eth0  |

# **Changing the Current User's Password**

Users logged in locally (not using remote authentication) may change passwords at any time, unless the administrator has disabled this option.

#### To change your password:

- 1. On the menu, click **Configuration**. The Configuration Home page opens.
- 2. Click the **Password** tab. The following page opens:

| LANTRO                                                                                                    | DNI <mark>X</mark> ° | Table:<br>Ethernet Device | Field:<br>▼ Nam                          |           | Value:        | sysadmin@<br>Search | SLM1C77<br>Reset | Group: Administrators<br>Logout |
|----------------------------------------------------------------------------------------------------|----------------------|---------------------------|------------------------------------------|-----------|---------------|---------------------|------------------|---------------------------------|
| C 92                                                                                                    | Banner               | Password                  | Notes H                                  | C<br>elp  | Configuration |                     |                  |                                 |
| Authentication     Services     Device Management     Accounts     Events     Events     Ethemet Devices     Managed Devices |                      |                           | Change Cur<br>Password<br>••••<br>Update | rent User |               |                     |                  |                                 |

#### Figure 7-12 Configuration Page - Password Tab

- 3. Enter the New Password and Retype fields.
- 4. Click the **Update** button.

# **Network Commands**

#### admin quicksetup

#### **Syntax**

admin quicksetup

#### Description

Displays the quick setup script on the CLI; only the sysadmin account can use this command.

#### set network dns

#### **Syntax**

set network dns <1 | 2 | 3> ipaddr <IP Address>

#### Description

Configures up to three DNS servers.

#### set network gateway

#### **Syntax**

set network gateway <parameters>

#### **Parameters**

```
default <IP Address>
precedence <dhcp|default>
alternate <IP Address>
pingip <IP Address>
ethport <1 or 2>
pingdelay <1-250 seconds>
failedpings <1-250>
```

#### Description

Sets the default gateway.

#### set network host

**Syntax** 

set network host <Hostname>

#### Description

Sets the vSLM 2 secure management software hostname.

#### set network bonding

#### **Syntax**

```
set network bonding <disabled|active-backup|802.3ad-2|802.3ad-
34|adaptive-balancing>
```

#### Description

Configures Ethernet bonding.

#### set network port

#### **Syntax**

set network port <1|2> <parameters>

#### **Parameters**

```
state <dhcp|bootp|static|disable>
[ipaddr <IP Address> mask <Mask>]
ipv6addr <IPv6 Address|CLEAR>
mode <auto|10mbit-half|100mbit-half|10mbit-full|100mbit-full>
[ipfilter <IPv4 Filter Name | CLEAR>]
CLEAR removes the IP filter assignment.
```

#### Description

Configures Network Port 1 or 2.

#### show network all

#### **Syntax**

show network all

#### Description

Displays all network settings.

#### show network bonding

#### **Syntax**

show network bonding

#### Description

Shows all network bonding settings.

#### show network port

#### **Syntax**

show network port <1 |2>

#### Description

Displays Network Port 1 and Network Port 2 connection information.

#### show network settings

#### **Syntax**

show network settings

#### **Description**

Displays all network settings.

#### show routing

#### **Syntax**

show routing

#### **Description**

Display the kernel IP routing tables:.

# **IPv4 Filters**

# *Warning:* IPv4 filters configuration is a feature for advanced users. Adding and enabling IPv4 filter sets incorrectly can disable your vSLM 2 secure management software.

IPv4 Filters act as a firewall to allow or deny individual or a range of IP addresses, ports, and protocols. On the IPv4 Filter Definitions pages, the administrator defines and edits IPv4 filter sets and displays the current system-recognized filters.

# Viewing a List of IPv4 Filters

Each IPv4 filter set is composed of one or more filter rules.

#### To view a list of available IPv4 filters sets:

1. On the menu, click **Configuration > Network Settings > IPv4 Filters**. The following page displays a list of existing filters.

| LANTR                                        |              | Table:<br>Ethernet Device | Field: | Value:              | sysadmin@SLM1F4F<br>Search Reset | Group: Administrators<br>Logout |
|----------------------------------------------|--------------|---------------------------|--------|---------------------|----------------------------------|---------------------------------|
|                                              |              |                           | IPv    | 4 Filter Definition | S                                |                                 |
| Configuration     Settings                   | List Show Pr | operties Notes            | Help   |                     |                                  |                                 |
| 🗉 🦲 IPv4 Filters                             | Name Com     | nent                      |        |                     |                                  |                                 |
| 🛨 🫄 IPsec Management<br>🕀 🦲 Modem Management | MTTP_SSH     |                           |        |                     |                                  |                                 |
|                                              | SSH SSH      |                           |        |                     |                                  |                                 |
| 1 Services                                   | 2 items      |                           |        |                     |                                  |                                 |
| Device Management     Accounts               | Add          | New Filter                |        |                     |                                  |                                 |
| E Levents                                    |              |                           |        |                     |                                  |                                 |
| 🛨 🦲 Files                                    |              |                           |        |                     |                                  |                                 |
| Ethernet Devices     Managed Devices         |              |                           |        |                     |                                  |                                 |
| I I I Manageo Devices                        |              |                           |        |                     |                                  |                                 |

#### Figure 7-13 IPv4 Filter Definitions - List Tab

2. View the list of filters and the associated comments.

# Adding an IPv4 Filter

**Note:** User-created IPv4 filter sets display on the menu tree and are composed of one or more filter rules. When a network connection or modem is configured to use an IPv4 filter set, all network traffic through that connection is compared, in order, to the rules of that filter set. Network traffic may be allowed to pass, it may be dropped (without notice), or it may be rejected (sends back an error packet) depending upon the rules of that filter set.

#### To add an IPv4 filter:

1. On the List tab, click the Add New Filter button. The Configure tab displays.

|                                                                                                    | Figure 7-14                            | New IPv4                                             | Filter Defir           | nition - C  | Configure T         | ab                              |                       |
|----------------------------------------------------------------------------------------------------|----------------------------------------|------------------------------------------------------|------------------------|-------------|---------------------|---------------------------------|-----------------------|
| LANTR                                                                                                    | ONI <mark>X</mark> °<br><sub>SLM</sub> | Table:<br>Ethernet Device                            | Field:<br>▼ Name       | Value<br>•  | e: s                | ysadmin@SLM1F4F<br>Search Reset | Group: Administrators |
|                                                                                                    |                                        |                                                      | New                    | IPv4 Filter | Definition          |                                 |                       |
| Configuration Configuration Investment Investment Inve | Configure Show                         | Notes Help                                           |                        |             | 0.0.0/0;TCP Esta    | hlished: Allow                  | •                     |
| Modem Management     Authentication     Services     Device Management     Accounts     Events     Files     Ethernet Devices     Managed Devices                                                                                                    |                                        | Protocol: All<br>Protange:<br>Action: Oppop<br>Clear | Reject Allo            |             | 0.0.0.0/0;All;;Drop |                                 | •                     |
|                                                                                                    | F                                      | ilter Name:                                          | s new filter definitio | Comment:    |                     |                                 |                       |
|                                                                                                    | Generate                               | e filter to allow the                                | LDP                    | SLC/SLB     | © SSH               | © Telnet                        | 🖱 Samba               |
|                                                                                                    |                                        | protocol or service:                                 | © NFS                  | © SMTP      |                     | <b>HTTPS</b>                    | © HTTP                |
|                                                                                                    | Add Fi                                 | ilter                                                | © FTP                  | C Syslog    | BOOTP/DHCP          | <sup>©</sup> NTP                |                       |
|                                                                                                    |                                        |                                                      | TACACS+                | C Kerberos  | CLDAP               | RADIUS                          | O DNS                 |
|                                                                                                    |                                        |                                                      |                        | Update      | Delete              |                                 |                       |

**Note:** A new filter set is initialized with a rule to allow all established TCP connections. You may remove this rule from your filter set, but do so with caution as loss of connectivity may result.

2. Enter the following for each filter in the set:

| IPv4 Filter Setting | Description                                                                                                    |
|---------------------|----------------------------------------------------------------------------------------------------|
| IP[/mask] or IP1-   | Specify any IP address, IP prefix with mask, or IP range.                                                                                                    |
| IP2 (optional)      | Examples:                                                                                                    |
|                     | 172.19.220.64 - this specific IP address only                                                                                                    |
|                     | 172.19.0.0/16 - IP addresses 172.19.0.0 - 172.19.255.255                                                                                                    |
|                     | 172.19.0.128 - 172.19.64.0 - IP addresses in this range                                                                                                    |
| Protocol            | From the drop-down list, select the type of protocol (if any) through which the filter will operate. The default setting is All.                                                                                                    |
| Port Range          | Enter a range of destination port numbers to be tested. An entry is required for TCP, TCP New, TCP Established, and UDP, and is not allowed for other protocols. Separate multiple ports with commas. Separate ranges of ports by colons. |
|                     | Examples:                                                                                                    |
|                     | 22 - filter on port 22 only                                                                                                    |
|                     | 23,64,80 - filter on ports 23, 64 and 80                                                                                                    |
|                     | 23:64,80,143:150 - filter on ports 23 through 64, port 80 and ports 143 through 150                                                                                                    |

#### Table 7-15 IPv4 Filter Definition - Configuration Tab

| IPv4 Filter Setting                                              | Description                                                                                                    |
|------------------------------------------------------------------|----------------------------------------------------------------------------------------------------|
| Action                                                           | Select whether to drop, reject, or allow communications from IPv4 addresses within the specified range. <b>Drop</b> ignores the packet with no notification. <b>Reject</b> ignores the packet and sends back an error message. <b>Allow</b> permits the packet through the filter.                                                                                                    |
| Filter Name                                                      | Name that identifies a filter. The name may be composed of letters, numbers and hyphens only. (The name cannot start with a hyphen.) <b>Example</b> : FILTER-2                                                                                                    |
| Save as new filter definition                                    | Select to make small changes to an existing filter set and then save it as a new filter set. If you select this option, you must supply a <b>Filter Name</b> that does not already exist.                                                                                                    |
| <b>Comment</b><br>(optional)                                     | Enter information related to the filter. It displays next to the filter name on the List tab.                                                                                                    |
| Generate filter to<br>allow the specified<br>protocol or service | You may wish to "punch holes" in your filter set for a particular protocol or service. For instance, if you have configured your NIS server and wish to create an opening in your filter set, select the <b>NIS</b> option and click the <b>Add Filter</b> button. This entry adds a new rule to your filter set using the NIS -configured IP address. Other services and protocols added automatically generate the necessary rule to allow their use. |

- 3. Click the **right arrow** button to add the new rule to the bottom of the list box on the right, or click the **Add Filter** button to add a predefined rule to the bottom of the list box.
- 4. To remove a rule from the filter set, highlight that line and click the left arrow. The rule populates the rule definition fields, allowing you to make minor changes before reinserting the rule. To clear the definition fields, click the **Clear** button.
- 5. To change the order of priority of the rules in the list box, select the rule to move and use the up or down arrow buttons on the right side of the filter list box.
- 6. To save, click the **Update** button. A confirmation message displays, and the new filter displays in the menu tree.
- *Note:* To add another new filter, return to the List tab (step 1).

# Updating or Deleting an IPv4 Filter

The administrator can update or delete IPv4 filters.

#### To update or delete an IPv4 filter:

1. On the List tab, click the Edit 📝 icon to the left of the filter. The Configure tab displays.

| LANTR                                                                                                    |           | Table:<br>Ethernet Device                                                   | Field:<br>▼ Name        | value<br>▼  | :s<br>[                                    | ysadmin@SLM1F4F<br>Search Reset | Group: Administrators |
|----------------------------------------------------------------------------------------------------|-----------|-----------------------------------------------------------------------------|-------------------------|-------------|--------------------------------------------|---------------------------------|-----------------------|
|                                                                                                    |           |                                                                             | New                     | IPv4 Filter | Definition                                 |                                 |                       |
| Configuration  Network Settings  Development  Authentication  Authentication  Configuration  Authentication  Configuration  Configuration  C |           | Notes Help<br>or IP1-IP2:<br>Protocol: All<br>Port Range:<br>Action: © Drop | ▼<br>◎ Reject ◎ Allo    | •           | 0.0.0.0/0;TCP Estal<br>0.0.0.0/0;All;;Drop |                                 | ^<br>•                |
| ■ ☐ Managed Devices                                                                                                    | F         | ilter Name:                                                                 | is new filter definitio | Comment:    |                                            |                                 | v                     |
|                                                                                                    |           | filter to allow the                                                         |                         | SLC/SLB     | © SSH                                      |                                 | ) Samba               |
|                                                                                                    | specified | protocol or service:                                                        | © NFS<br>© FTP          | SMTP        |                                            |                                 | O HTTP<br>NIS         |
|                                                                                                    |           |                                                                             | TACACS+                 | C Kerberos  | C LDAP                                     | RADIUS                          | DNS                   |
|                                                                                                    |           |                                                                             |                         | Update      | Delete                                     |                                 |                       |

Figure 7-16 IPv4 Filter - Configure Tab

2. To delete a filter:

*Note:* You may not delete a filter set currently referenced by a network interface or a modem.

- a. Click the **Delete** button.
- b. In response to the request for confirmation, click **OK**.
- c. Click **IPv4 Filters** on the menu tree. The deleted filter is no longer on the menu tree or listed on the List tab.
- 3. To update an IPv4 filter:
  - a. Edit the information as desired.
  - b. Click the Update button. A confirmation message displays.

# Viewing the System IPv4 Filter Sets

The administrator may view a list of all IPv4 filter sets (user and system) or an individual IPv4 filter set.

# To view all filter sets:

- 1. On the menu, click **IPv4 Filters**. The List tab displays.
- 2. Click the **Show** tab. The following page opens:

|                       |                          | V <sup>®</sup> Table: |           |      | Field                   | :      | Value:             | sysadmin@SLM1F4F | Group: Administrators |
|-----------------------|--------------------------|-----------------------|-----------|------|-------------------------|--------|--------------------|------------------|-----------------------|
| LINNE                 |                          | Ether                 | net Devic | e    | <ul> <li>Nar</li> </ul> | ne     | ▼                  | Search Reset     | Logout                |
|                       | 31                       |                       |           |      |                         | IPv4   | Filter Definitions | 3                |                       |
|                       | List                     | Show Propertie        | s Note    | s    | Help                    |        |                    |                  |                       |
| Network Settings      | -                        |                       | -         |      | _                       |        |                    |                  |                       |
| 🖃 🔄 IPv4 Filters      | Contents                 | of slm_ipfilter.txt   |           |      |                         |        |                    |                  |                       |
| HTTP_SSH              |                          |                       |           |      |                         |        |                    |                  |                       |
| III SSH               |                          | NPUT (policy A        |           |      |                         |        |                    |                  |                       |
| 🛄 IPsec Management    |                          | ytes target           | prot      |      |                         | out    | source             | destination      |                       |
| 🕀 🛄 Modem Management  |                          | 161M ACCEPT           |           |      | *                       | *      | 0.0.0.0/0          | 0.0.0.0/0        |                       |
| Authentication        | 0                        | 0 ACCEPT              | all       |      | 10                      | *      | 0.0.0/0            | 0.0.0.0/0        |                       |
| Services              |                          | ORWARD (policy        |           |      |                         | - 0 1  | >                  |                  |                       |
| 🛨 🛄 Device Management |                          | vtes target           | prot      |      |                         | out    | source             | destination      |                       |
| Accounts              | pres D                   | ytes target           | proc      | opt  | 111                     | out    | Source             | descination      |                       |
| Events                | Chain O                  | UTPUT (policy         | ACCEPT    | 9951 | nack                    | ote 86 | (bytes)            |                  |                       |
| Files                 |                          | vtes target           | prot      |      |                         | out    | source             | destination      |                       |
| Ethernet Devices      |                          | 38M ACCEPT            | all       |      |                         | 10     | 0.0.0.0/0          | 0.0.0.0/0        |                       |
| Managed Devices       |                          |                       |           |      |                         |        |                    |                  |                       |
|                       | Chain H                  | TTP SSH (0 red        | ference   | s)   |                         |        |                    |                  |                       |
|                       | pkts b                   | ytes target           | prot      | opt  | in                      | out    | source             | destination      |                       |
|                       | 0                        | 0 ACCEPT              | tcp       |      | *                       | *      | 0.0.0/0            | 0.0.0/0          | tcp dpt:22            |
|                       | 0                        | 0 ACCEPT              | tcp       |      | *                       | *      | 0.0.0.0/0          | 0.0.0/0          | tcp dpt:80            |
|                       | 0                        | 0 ACCEPT              | tcp       |      | *                       | *      | 0.0.0/0            | 0.0.0/0          | tcp flags:!           |
|                       | 0                        | 0 REJECT              | all       |      | *                       | *      | 0.0.0.0/0          | 0.0.0/0          | reject-with           |
|                       | Chain SSH (0 references) |                       |           |      |                         |        |                    |                  |                       |
|                       |                          | vtes target           | prot      | opt  | in                      | out    | source             | destination      |                       |
|                       | 0                        | 0 ACCEPT              | -         |      | *                       | *      | 0.0.0.0/0          | 0.0.0/0          | tcp dpt:22            |
|                       | 0                        | 0 ACCEPT              | tcp       |      | *                       | *      | 0.0.0.0/0          | 0.0.0/0          | tcp flags:!!          |
|                       | 0                        | 0 DROP                | all       |      | *                       | *      | 0.0.0/0            | 0.0.0/0          |                       |
|                       | IP Filt                  | er Mode: Not :        | in Test   | Mode | э                       |        |                    |                  |                       |
|                       |                          |                       |           |      |                         |        |                    |                  |                       |

## Figure 7-17 IPv4 Filter Definitions - Show Tab

#### To view an individual IPv4 filter set:

- 1. On the menu, click the individual filter set name. The IPv4 Filter page for the filter set displays.
- 2. Click the **Show** tab.

#### Figure 7-18 IPv4 Filter - Show Tab

|                                 |                                                                                                    | Table:          | Field:   | Value:                | sysadmin@ | SLM1C77 | Group: Administrators |
|---------------------------------|----------------------------------------------------------------------------------------------------|-----------------|----------|-----------------------|-----------|---------|-----------------------|
| L/UNIK                          |                                                                                                    | Ethernet Device | e 🔻 Name | •                     | Search    | Reset   | Logout                |
|                                 | SLM                                                                                                    |                 |          |                       |           |         |                       |
|                                 |                                                                                                    |                 |          | IPv4 Filter "judy     | "         |         |                       |
| 🗆 🖄 Configuration               | Configure Show                                                                                                    | Notes Help      |          |                       |           |         |                       |
| 🖃 🔁 Network Settings            | AND REPORT OF A DESCRIPTION OF A DESCRIPTION OF A DESCRIP |                 |          |                       |           |         |                       |
| IPv4 Filters                    | Contents of slm_ipfil                                                                                                    | ter.txt         |          |                       |           |         |                       |
| III judy                        |                                                                                                    |                 |          | 12021                 |           |         |                       |
| 🕀 🛄 IPsec Management            | Chain INPUT (pol                                                                                                    |                 |          |                       |           |         |                       |
| 🖭 🛄 Modem Management            | pkts bytes targ                                                                                                    |                 |          |                       | destinat  |         |                       |
| 🕀 🦲 Authentication              | 773K 193M ACCE                                                                                                    |                 |          | 0.0.0/0               | 0.0.0.0/  | -       |                       |
| Services                        | 0 0 ACCE                                                                                                    | PT all          | lo *     | 0.0.0/0               | 0.0.0/    | 0       |                       |
| 🕀 🛄 Device Management           |                                                                                                    | -               |          |                       |           |         |                       |
| 🗆 🗋 Accounts                    | Chain judy (0 re                                                                                                    |                 |          |                       | destinat  | 200     |                       |
| 🕀 🧰 Administrators              | pkts bytes targ                                                                                                    |                 |          | . source<br>0.0.0.0/0 | destinat  |         |                       |
| 🕀 🛄 Ethgrp1                     | 0 0 ACCE<br>0 0 DROF                                                                                                    |                 |          | 0.0.0/0               | 0.0.0.0/  |         | tcp flags: !0x17/0x02 |
| 🕀 🛄 Ethgrp2                     | 0 0 DROF                                                                                                    | all             | * *      | 0.0.0.070             | 0.0.0.0/  | 0       |                       |
| 🕀 🛄 Ethgrp3                     | IP Filter Mode:                                                                                                    |                 | 1        |                       |           |         |                       |
| 🕀 🦲 Mgdgrp1                     | IF Filter Mode:                                                                                                    | Not in Test Mod | le       |                       |           |         |                       |
| 🕀 🛄 Mgdgrp2                     |                                                                                                    |                 |          |                       |           |         |                       |
| 🕀 🫄 Mgdgrp3                     |                                                                                                    |                 |          |                       |           |         |                       |
| 🗄 🦲 Mnugrp1                     | Refr                                                                                                    | esh             |          |                       |           |         |                       |
| 🗄 🧰 Mnugrp2                     |                                                                                                    |                 |          |                       |           |         |                       |
| 🕀 🦲 Mnugrp3                     |                                                                                                    |                 |          |                       |           |         |                       |
| 🕀 🦲 testmenu                    |                                                                                                    |                 |          |                       |           |         |                       |
| ITM-Engineering                 |                                                                                                    |                 |          |                       |           |         |                       |
| 🗄 🧰 ITM-Finance                 |                                                                                                    |                 |          |                       |           |         |                       |
| 🕀 🚞 Long Group Name Number 6300 |                                                                                                    |                 |          |                       |           |         |                       |
| 🗄 🛄 Events                      |                                                                                                    |                 |          |                       |           |         |                       |
| 🗄 🛄 Files                       |                                                                                                    |                 |          |                       |           |         |                       |
| Ethernet Devices                |                                                                                                    |                 |          |                       |           |         |                       |
| Managed Devices                 |                                                                                                    |                 |          |                       |           |         |                       |
|                                 |                                                                                                    |                 |          |                       |           |         |                       |

# **Setting Properties of an IPv4 Filter**

For IPv4 filters to be in effect, the **Enable IPv4 Filters** check box must be selected on the Properties tab.

#### To enable and test the IPv4 filter:

- 1. On the menu, click **IPv4 Filters**. The IPv4 Filter Definitions page displays.
- 2. Click the **Properties** tab.

|                                                                                                    | Table:     Field:       Ethernet Device     Name  | Value:            | sysadmin@SLM1C77<br>Search Reset | Group: Administrators<br>Logout |
|----------------------------------------------------------------------------------------------------|---------------------------------------------------|-------------------|----------------------------------|---------------------------------|
|                                                                                                    |                                                   | IPv4 Filter Defin | itions                           |                                 |
| Configuration  Configuration  Network Settings  Dv4 Fitters  Fitters  Fitt | List Show Properties Not                          | tes Help          |                                  |                                 |
|                                                                                                    | Enable IPv4 Filter<br>Filter Test Period (minutes |                   |                                  |                                 |
| Device Management     Accounts     Second Second Seco     | Submit                                            |                   |                                  |                                 |
|                                                                                                    |                                                   |                   |                                  |                                 |

Figure 7-19 IPv4 Filter Definitions - Properties Tab

3. Enter the following:

| IPv4 Filter Setting | Description                                                       |
|---------------------|-------------------------------------------------------------------|
| Enable IPv4 Filters | To enable the filters, select the check box. Disabled by default. |

| IPv4 Filter Setting          | Description                                                                                                    |
|------------------------------|----------------------------------------------------------------------------------------------------|
| Filter Test Period (minutes) | <b>Note:</b> There may be times when a complex IPv4 filter set may accidentally lock all users out of the vSLM 2 secure management software. To allow testing of new filter sets, the administrator can enable and test the filter sets for a specified period.                                                                                                    |
|                              | Before enabling an untested complex filter, enter the number of minutes you would like filters to be active before being automatically disabled.                                                                                                    |
|                              | <ul> <li>A zero (0) in this field indicates that filtering will not be automatically<br/>disabled, and the Enable IPv4 Filters state you specified will take place<br/>immediately.</li> </ul>                                                                                                    |
|                              | <ul> <li>A non-zero value is the number of minutes until IPv4 filters are disabled,<br/>whether or not a lockout condition occurs.</li> <li>Example:</li> </ul>                                                                                                    |
|                              | You set this value to 5 and enable IPv4 filters. If your system locks up because of a bad filter set definition, then in five minutes, filtering will automatically be disabled. Note that even if there are no problems with the filter set, IPv4 filtering will still be disabled in 5 minutes. Once you are satisfied with the IPv4 filter definitions, return to this page and set the Filter Test Period to 0 and resubmit to enable IPv4 filtering permanently.                          |
|                              | <b>Note:</b> If you submit a new Filter Test Period (larger than 0) when the IP filter<br>is already in test mode, the test timer resets to the new test period and starts<br>test mode again. If you submit a zero Filter Test Period when the IP filter is<br>in test mode, the test mode stops, and the specified Enable IPv4 Filters<br>state takes effect immediately. If you have physical access to the vSLM 2<br>software, you can always disable IPv4 from the console using the CLI. |

- 4. To save, click the Submit button.
- 5. In response to the confirmation request, click **OK**. A confirmation message displays in the message area.

**Note:** To determine whether the IPv4 filter is still in test mode, when the test mode was started, and how long until the test mode ends, click the Show tab on the IPv4 Filters page or on an individual IPv4 Filter Set page.

# **IPv4 Filter Commands**

# set ipfilter delete

#### **Syntax**

set ipfilter delete <Name> [rule <rule number>]

#### Example:

set ipfilter delete MyFilter

#### Description

Deletes IPv4 filter set by specified name.

#### set ipfilter delete all

#### **Syntax**

set ipfilter delete all

#### Description

Deletes all references to filters.

#### set ipfilter delete interactive

#### **Syntax**

set ipfilter delete interactive

#### Description

Deletes IPv4 filters by interactive mode.

#### Example

set ipfilter delete MyFilter rule 3

#### Description

Deletes IPv4 filter rule by specified name and rule number.

#### set ip filter state

#### **Syntax**

set ipfilter state <enable|disable>

#### **Description**

Enables or disables IPv4 filters.

#### set ipfilter test

#### **Syntax**

set ipfilter test <number of minutes>

#### **Description**

Enables or disables IPv4 filter test mode.

#### show ipfilter

*Note:* Type show ipfilter to display index.

#### **Syntax**

show ipfilter <parameters>

#### **Parameters**

```
[name <Filter Name>]
[index <number>]
```

# Examples

show ipfilter
show ipfilter name MyFilter
show ipfilter index 2

## Description

Displays IPv4 filter information.

## show iptables

**Syntax** 

show iptables

## Description

Displays all IP filtering rules for all chains.

# **IPsec Management**

Internet Protocol Security (IPsec) for the vSLM 2 secure management software includes IKE certificates and policies for internet key exchanges and Virtual Private Network connections.

# Internet Key Exchange (IKE) Policies

The administrator can view, add, and update one or more IKE policies.

# **Viewing a List of IKE Policies**

The administrator can view IKE Policies.

## To view a list of available IKE policies:

1. On the menu, click **IPsec Management > IKE Policies**. The following page displays, listing current IKE policies.

| LANTR                                                                                                  |         |                   | rnet Device 🔻  | Field:<br>Name   |        | Value<br>•                | :           |       | ysadmii<br>Search | n@SLM1C7<br>Reset |                      | Administ<br>t | rators |
|----------------------------------------------------------------------------------------------------|---------|-------------------|----------------|------------------|--------|---------------------------|-------------|-------|-------------------|-------------------|----------------------|---------------|--------|
|                                                                                                    | 6       |                   |                | In               | iterne | t Key E                   | xchange l   | Polic | ies               |                   |                      |               |        |
| Configuration     Onfiguration                                                                         | List    | Notes             | Help           |                  |        |                           |             |       |                   |                   |                      |               |        |
| IPv4 Filters     IPsec Management     IKE Certificates     IKE Policies                                | Nam     | e Gateway<br>Type | Authentication | Exchange<br>Type |        | Remote<br>Peer ID<br>Type | Certificate |       |                   | Auth<br>Algorithm | Encrypt<br>Algorithm | Lifetime      | XAUTI  |
| VPN Connections                                                                                        | 0 items |                   | Id New Policy  |                  |        |                           |             |       |                   |                   |                      |               |        |
| ⊕ Device Management     Accounts     € Events     € Files     € Ethermet Devices     € Managed Devices |         |                   |                |                  |        |                           |             |       |                   |                   |                      |               |        |

#### Figure 7-21 Internet Key Exchange Policies Page

2. View the list of policies and associated information:

| Ike Policy Setting      | Description                                                                                                    |
|-------------------------|----------------------------------------------------------------------------------------------------|
| Name                    | Name identifying the IKE policy.                                                                                                    |
| Gateway Type            | IPv4 or IPv6 type of address.                                                                                                    |
| Authentication          | Method of verifying data integrity:                                                                                                    |
|                         | PSK: Pre-Shared Key uses a password exchange and matching process.                                                                              |
| Exchange Type           | Mode during the security association phase of the key exchange.                                                                                 |
|                         | Note: Aggressive mode will be available in a future release.                                                                                    |
| Local Peer ID Type      | Local SLM identification type:                                                                                                    |
|                         | IPv4: Internet Protocol version 4                                                                                                    |
|                         | IPv6: Internet Protocol version 6                                                                                                    |
|                         | FQDN: Fully Qualified Domain Name                                                                                                    |
|                         | User Email: Email address of the local user                                                                                                    |
| Remote Peer ID Type     | Remote host or gateway identification type.                                                                                                    |
| Certificate             | Note: This feature will be available in a future release.                                                                                       |
| PFS                     | Perfect Forward Secrecy (PFS) ensures that a given IPsec SA key was not derived from any other secret, such as another key. Enabled by default. |
| DH Group                | Diffie-Hellman key group (DHx) used for an encryption key.                                                                                      |
| Authentication          | From the drop-down list, select an algorithm for verifying data integrity:                                                                      |
| Algorithm               | SHA1: Secure Hash Algorithm 1                                                                                                    |
|                         | MD5: Message Digest                                                                                                    |
|                         | SHA2-256: 256-bit Secure Hash Algorithm                                                                                                    |
| Encryption<br>Algorithm | Method of encrypting data, in order of security level provided:<br>3DES: Data Encryption Standard                                               |
|                         | AES: Advanced Encryption Standard                                                                                                    |
|                         | AES-192: 192-bit key with AES encryption                                                                                                    |
|                         | AES-256: 256-bit key with AES encryption                                                                                                    |
| Lifetime                | Duration in seconds before a key expires.                                                                                                    |
| XAUTH                   | XAUTH in use.                                                                                                    |

| Table 7-22 | Ike Polic   | v Exchange   | Information |
|------------|-------------|--------------|-------------|
|            | into i onoj | , Exeriarige | momanon     |

# Adding an IKE Policy:

The administrator can add an IKE policy.

# To add a new IKE policy:

1. On the List tab, click the Add New Policy button. The Configure tab displays.

| LANTRO                                                                                                    |          | Table: Fie<br>Ethernet Device V | eld:<br>ame | •        | Value: sysadmin@<br>Search | SLM1C77<br>Reset | Group: Administrators<br>Logout |
|----------------------------------------------------------------------------------------------------|----------|---------------------------------|-------------|----------|----------------------------|------------------|---------------------------------|
|                                                                                                    |          |                                 | Add         | Intern   | et Key Exchange Policy     |                  |                                 |
| Configuration Configuration C | Configur | e Notes Help                    |             |          |                            |                  |                                 |
| IPsec Management     IME Certificates                                                                                                    |          | Policy Name:                    |             |          |                            |                  |                                 |
| IKE Policies                                                                                                    |          | Gateway Address Type:           | IPv4 🔻      | ·        | Remote Gateway Address:    |                  |                                 |
| Definition     Definition     Definition     Definition                                                                                                    |          | Authentication Method:          | PSK -       | •        | Exchange Type:             | Main M<br>Aggres | ode<br>sive Mode                |
| Services     Device Management                                                                                                    |          | Local Peer ID Type:             | IPv4        | •        | Local Peer ID Value:       |                  |                                 |
| I Counts                                                                                                    |          | Remote Peer ID Type:            | IPv4        | •        | Remote Peer ID Value:      |                  |                                 |
| Events     Files                                                                                                    |          | Certificate File:               | -           |          | PSK Value:                 |                  |                                 |
| Ethernet Devices                                                                                                    |          | PFS:                            | <b>v</b>    |          | DH Group:                  | MODP102          | 24 🔻                            |
| 🛨 🤜 Managed Devices                                                                                                    |          | Authentication Algorithm:       | SHA1        | •        | Encryption Algorithm:      | 3DES             | •                               |
|                                                                                                    |          | XAUTH:                          | Clier       | nt only) | Lifetime:                  | 3600             |                                 |
|                                                                                                    |          | Login:                          |             |          | Password:                  | ••••••           |                                 |
|                                                                                                    |          |                                 | Submi       | t        |                            | Delete           |                                 |

Figure 7-23 Add Internet Key Exchange Policy Page

2. Enter the following information:

| <b>Description</b><br>Enter a name to identify the IKE policy. Must be 1-63 characters, including digits, |  |  |  |  |  |
|----------------------------------------------------------------------------------------------------|--|--|--|--|--|
| Enter a name to identify the IKE policy. Must be 1-63 characters, including digits,                       |  |  |  |  |  |
| letters, hyphens, and underscores.                                                                        |  |  |  |  |  |
| From the drop-down list, select the version of the Internet Protocol used for theaddress:                 |  |  |  |  |  |
| IPv4: Internet Protocol version 4 (default)                                                               |  |  |  |  |  |
| IPv6: Internet Protocol version 6                                                                         |  |  |  |  |  |
| Enter the IP address of the remote end of the gateway.                                                    |  |  |  |  |  |
| From the drop-down list, select the method of verifying data integrity:                                   |  |  |  |  |  |
| PSK: Pre-Shared Key uses a password exchange and matching process. (default                               |  |  |  |  |  |
| <b>RSA</b> Signature: Uses a private and public key that together comprise a digital signature.           |  |  |  |  |  |
| Note: This feature will be available in a future vSLM 2 release.                                          |  |  |  |  |  |
| Select the mode during the security association phase of the key exchange:                                |  |  |  |  |  |
| Main Mode: (default)                                                                                      |  |  |  |  |  |
| Note: Aggressive mode will be supported in a future release.                                              |  |  |  |  |  |
| From the drop-down list, select the method of filtering incoming data.                                    |  |  |  |  |  |
| IPv4: Internet Protocol version 4                                                                         |  |  |  |  |  |
| IPv6: Internet Protocol version 6                                                                         |  |  |  |  |  |
| FQDN: Fully Qualified Domain Name                                                                         |  |  |  |  |  |
| User Email: Email address of the local user                                                               |  |  |  |  |  |
| Enter the local vSLM 2 identification value. This value depends on the Local Peer ID Type setting.        |  |  |  |  |  |
|                                                                                                    |  |  |  |  |  |

| Table 7-24 | Add Internet Ke | v Exchange l | Policy - C | Configure ' | Tah  |
|------------|-----------------|--------------|------------|-------------|------|
|            | Add miternet ne | y Exchange i | oncy - c   | Jonnguie    | i un |

| Ike Policy Setting      | Description                                                                                                    |
|-------------------------|----------------------------------------------------------------------------------------------------|
| Remote Peer ID          | Select the method of filtering outgoing data:                                                                                                    |
| Туре                    | IPv4: Internet Protocol version 4 (default)                                                                                                    |
|                         | IPv6: Internet Protocol version 6                                                                                                    |
|                         | FQDN: Fully Qualified Domain Name                                                                                                    |
|                         | User Email: Email address of the remote user                                                                                                    |
| Remote Peer ID<br>Value | Enter the identification value of the remote host or gateway.                                                                                                    |
| Certificate File        | Note: This feature will be available in a future release.                                                                                                    |
| PSK Value               | Enter the value of a pre-shared key.                                                                                                    |
| PFS                     | Select the checkbox to enable PFS (Perfect Forward Secrecy). PFS ensures that a given IPsec SA key was not derived from any other secret, such as another key. Enabled by default. |
| DH Group                | Initial Diffie-Hellman value.                                                                                                    |
|                         | MODP1024                                                                                                    |
|                         | MODP1536                                                                                                    |
|                         | MODP2048                                                                                                    |
| Authentication          | From the drop-down list, select an algorithm for verifying data integrity:                                                                                                    |
| Algorithm               | SHA1: Secure Hash Algorithm 1.                                                                                                    |
|                         | MD5: Message Digest 5.                                                                                                    |
|                         | SHA2-256: 256-bit Secure Hash Algorithm                                                                                                    |
| Encryption<br>Algorithm | From the drop-down list, select the method of encrypting data (listed below in order of security level provided):                                                                  |
|                         | 3DES: Data Encryption Standard                                                                                                    |
|                         | AES: Advanced Encryption Standard                                                                                                    |
|                         | AES-192: 192-bit key with AES encryption                                                                                                    |
|                         | AES-256: 256-bit key with AES encryption                                                                                                    |
| XAUTH                   | Select to use a "group" shared secret rather than digital certificates for authentication. Disabled by default.                                                                    |
|                         | Note: This feature will be available in a future vSLM 2 release.                                                                                                    |
| Lifetime                | Enter the duration in seconds before a key expires. Default is 3600.                                                                                                    |
| Login                   | Enter the username for XAUTH.                                                                                                    |
| Password                | Enter the password for XAUTH.                                                                                                    |

3. To save your entries, click the **Submit** button.

# **Updating or Deleting an IKE Policy**

The administrator can update or delete IKE policies.

# To update or delete a policy:

1. On the List tab, click the Edit *i* icon to the left of the policy. The Configure tab displays.

| LANT                                                         | SOV      |           |                          | field:<br>Name | •      | Value: [          | ysadmin@<br>Search | SLM1C77<br>Reset | Group: Administrators<br>Logout |
|--------------------------------------------------------------|----------|-----------|--------------------------|----------------|--------|-------------------|--------------------|------------------|---------------------------------|
|                                                              | <u>%</u> |           |                          | Add            | nterne | et Key Exchange F | Policy             |                  |                                 |
| Configuration                                                |          | Configure | Notes Help               |                |        |                   |                    |                  |                                 |
| IPsec Management IKE Certificates                            |          |           | Policy Name              | e:             |        |                   |                    |                  |                                 |
| VPN Connections                                              |          |           | Gateway Address Typ      | e: IPv4 🔻      |        | Remote Gatewa     | y Address:         |                  |                                 |
| <ul> <li>Modem Management</li> <li>Authentication</li> </ul> |          |           | Authentication Metho     | : PSK 🔻        |        | Excha             | ange Type:         | Main Mo Aggress  | ive Mode                        |
| Services     Device Management                               |          |           | Local Peer ID Typ        | e: IPv4        | •      | Local Pee         | r ID Value:        |                  |                                 |
|                                                              |          |           | Remote Peer ID Typ       | e: IPv4        | •      | Remote Pee        | r ID Value:        |                  |                                 |
| Events     Files                                             |          |           | Certificate File         | e: 💌           |        | F                 | SK Value:          |                  |                                 |
| Ethernet Devices                                             |          |           | PE                       | S: 🔽           |        |                   | DH Group:          | MODP102          | 4 🔻                             |
| 🛨 🧰 Managed Devices                                          |          |           | Authentication Algorithr | n: SHA1        | •      | Encryption        | Algorithm:         | 3DES             | •                               |
|                                                              |          |           | XAUTI                    | H: 🔲 (client   | only)  |                   | Lifetime:          | 3600             |                                 |
|                                                              |          |           | Logi                     | n:             |        |                   | Password:          |                  |                                 |
|                                                              |          |           |                          | Submit         |        |                   |                    | Delete           |                                 |
|                                                              |          |           |                          | Submit         |        |                   |                    | Delete           |                                 |

Figure 7-25 Internet Key Exchange Policiy - Configure Tab

2. To delete a policy:

Note: You may not delete a policy currently referenced by a VPN.

- a. Click the **Delete** button.
- b. In response to the request for confirmation, click **OK**.
- c. Click IKE Policies on the menu bar.
- 3. To update a policy:
  - a. Edit the information as desired.
  - b. Click the Update button. A confirmation message displays.
- 4. To save your entries, click the **Save** button.

# **VPN Connections**

The administrator can view, add, or update one or more Virtual Private Networks (VPNs). Each VPN must reference an IKE Policy. You can only delete an IKE Policy that is not referenced by a VPN.

# **Viewing a List of VPNs**

The administrator can view a list of VPNs.

To view a list of VPNs:

1. On the menu, click **Configuration > Network Settings > IPsec Management > VPN Connections**. The following page displays:

|                                    |     |            | • •    | igure 7-20    | VIII                     | COIIII  | conorr   | 510   | ge     |            |           |           |          |        |
|------------------------------------|-----|------------|--------|---------------|--------------------------|---------|----------|-------|--------|------------|-----------|-----------|----------|--------|
|                                    |     | IIV        | Tab    | le:           | Field:                   |         | Value:   |       | s      | sysadmin@s | SLM1C77   | Group: Ac | Iministr | ators  |
|                                    | (Ur | <b>VIV</b> | Et     | hernet Device | <ul> <li>Name</li> </ul> | ,       | -        |       |        | Search     | Reset     | Logout    |          |        |
|                                    |     | SLM        |        |               |                          |         |          |       |        |            |           |           |          |        |
|                                    | %   |            |        |               |                          |         | VPN Col  | nnect | ions   |            |           |           |          |        |
| Configuration                      |     | List       | Notes  | Help          |                          |         |          |       |        |            |           |           |          |        |
| E Metwork Settings E DIPv4 Filters |     | Name       | IVE    | Encapsulation | Remote                   | Network | Logal    | Local | Subnet | Auth       | Encrypt   | Lifetime  | Activo   | Status |
| E GIPV4 Files                      |     | Name       | Policy |               | Address                  | Port    | Protocol |       | Prefix | Algorithm  | Algorithm |           | Active   | Status |
| IKE Certificates                   |     |            |        |               | Туре                     |         |          |       |        | -          | -         |           |          |        |
| IKE Policies                       |     | 0 items    |        |               |                          |         |          |       |        |            |           |           |          |        |
| 🛨 🛄 Modem Management               |     |            |        | New VPN Conne | ection                   |         |          |       |        |            |           |           |          |        |
| Authentication                     |     |            |        |               |                          |         |          |       |        |            |           |           |          |        |
| Services     Device Management     |     |            |        |               |                          |         |          |       |        |            |           |           |          |        |
| 🕀 🦲 Accounts                       |     |            |        |               |                          |         |          |       |        |            |           |           |          |        |
| Events     Files                   |     |            |        |               |                          |         |          |       |        |            |           |           |          |        |
| Ethernet Devices                   |     |            |        |               |                          |         |          |       |        |            |           |           |          |        |
| 🛨 🚞 Managed Devices                |     |            |        |               |                          |         |          |       |        |            |           |           |          |        |

Figure 7-26 VPN Connections Page

2. View the following information about each VPN:

| VPN Connection<br>Setting | Description                                                                     |  |  |  |  |  |
|---------------------------|---------------------------------------------------------------------------------|--|--|--|--|--|
| Name                      | Name that identifies VPN.                                                       |  |  |  |  |  |
| IKE Policy                | IKE policy that references this VPN.                                            |  |  |  |  |  |
| <b>Encapsulation Mode</b> | Tunnel mode: Used when the remote peer is an IPSec gateway.                     |  |  |  |  |  |
|                           | Host mode: Used when the remote peer is an IPsec host.                          |  |  |  |  |  |
| Remote Address            | Subnet type: The subnet that is the destination of the IPsec traffic.           |  |  |  |  |  |
| Туре                      | Single: The single host that is the destination of the IPsec traffic.           |  |  |  |  |  |
| Network Port              | Network port on the vSLM 2 secure management software that connects to the VPN. |  |  |  |  |  |
| Local Protocol            | IP protocol selected to protect data traffic.                                   |  |  |  |  |  |
| Local Port                | Method selected to protect data traffic on the TCP port of the vSLM 2 software. |  |  |  |  |  |
| Subnet Prefix             | Subnet prefix length for Subnet type clients.                                   |  |  |  |  |  |
| Auth Algorithm            | Algorithm for verifying data integrity.                                         |  |  |  |  |  |

| VPN Connection<br>Setting | Description                                                                                                    |
|---------------------------|----------------------------------------------------------------------------------------------------|
| Encrypt Algorithm         | <ul> <li>Method of encrypting data, in ascending order of security level provided:</li> <li>3DES (Data Encryption Standard)</li> <li>Advanced Encryption Standard (AES)</li> <li>AES-192: 192-bit key with AES encryption</li> <li>AES-256: 256-bit key with AES encryption</li> </ul> |
| Lifetime                  | Duration in seconds before a key expires.                                                                                                    |
| Active                    | Indicates whether the VPN is ready to be connected.                                                                                                    |
| Status                    | Indicates whether the VPN is connected or disconnected.                                                                                                    |

# Adding a VPN

Administrators may add VPNs.

1. On the List tab, click the **New VPN Connection** button. The Configure tab displays.

| VPN Connection<br>Setting | Description                                                                                      |
|---------------------------|--------------------------------------------------------------------------------------------------|
| VPN Name                  | Enter a name to identify the VPN.                                                                |
| Encapsulation Mode        | Tunnel mode: Used when the remote peer is an IPSec gateway.                                      |
|                           | Host mode: Used when the remote peer is an IPsec host.                                           |
| Network Port              | Select the network port connecting to the VPN.                                                   |
| Protocols                 | Select the protocol used in the VPN connection:                                                  |
|                           | <ul> <li>ALL: All of the listed protocols are used.</li> </ul>                                   |
|                           | TCP: Transmission Control Protocol                                                               |
|                           | <ul> <li>UDP: User Datagram Protocol</li> <li>ICMP: Internet Control Message Protocol</li> </ul> |
|                           | <ul> <li>ICMPv6: Internet Control Message Protocol version 6</li> </ul>                          |
|                           | <ul> <li>IGMP: Internet Group Management Protocol</li> </ul>                                     |
| Port                      | Select the type of security used on the port:                                                    |
|                           | ◆ All                                                                                            |
|                           | ◆ SSH                                                                                            |
|                           | <ul> <li>◆ Telnet</li> <li>◆ FTP Data</li> </ul>                                                 |
|                           | FTP Control                                                                                      |
|                           | ◆ HTTP                                                                                           |
|                           | ◆ RLOGIN                                                                                         |
|                           | ◆ TFTP                                                                                           |
| IKEPolicy                 | IKE Policy that references this VPN.                                                             |
| Remote Peer               | Subnet type: The subnet that is the destination of the IPsec traffic.                            |
| Address Type              | Single: The single host that is the destination of the IPsec traffic.                            |
| Remote Peer IP Start      | Starting IP address in a range of remote IP addresses.                                           |
| Subnet Prefix             | Prefix of the subnet for Subnet Type peers.                                                      |

# Table 7-28 Add VPN Connection Settings

| VPN Connection<br>Setting   | Description                                                                                                    |
|-----------------------------|----------------------------------------------------------------------------------------------------|
| Authentication<br>Algorithm | From the drop-down list, select the algorithm for verifying data integrity:<br>None<br>SHA1:<br>MD5:<br>SHA2-256:              |
| Encryption<br>Algorithm     | From the drop-down list, select the method of encrypting data:<br>3DES (Data Encryption Standard)<br>AES<br>AES-192<br>AES-256 |
| SA Lifetime                 | Duration in seconds before an IPsec Security Association (SA) expires. The default is 28800.                                   |
| Active                      | Select to activate the VPN.                                                                                                    |

2. To save, click the **Submit** button.

# **Updating or Deleting a VPN**

# To update or delete a VPN:

1. On the List tab, click the **Edit** *icon* to the left of the policy. The Configure tab displays.

| L/                                                                                                    | Table:         Field:         Value:         sysadmin@\$LM1C77         Group: Administrators           SLM         Ethermet Device         Name         Search         Reset         Logout |
|----------------------------------------------------------------------------------------------------|----------------------------------------------------------------------------------------------------|
|                                                                                                    | VPN Connection "VPName"                                                                                                    |
| Configuration Configuration C | Configure Hotes Help                                                                                                    |
| GIPsec Management     IKE Certificates     E IKE Policies                                                                                                    | VPN Name: VPName IKE Policy-1 -<br>Encapsulation Mode: Tunnel - Remote Peer Address Type: Single -                                                                                          |
| Connections                                                                                                    | Network Port C 1 Remote Peer IP Start, 172.19.220.71                                                                                                    |
| Authentication     Services     Device Management                                                                                                    | Protocols: CILMP CILCMPY6 CIGMP Authentication Algorithm: None x<br>Encryption Algorithm: SDES +                                                                                            |
| Accounts     Events     Files     Ethernet Devices     Managed Devices                                                                                                    | C All C SSH Encryption Agrinitin, ISES ■<br>Port C Tenet C FTP-Data SA Lifetime: 28800<br>C RLOGIN C TFTP Active: □                                                                         |
|                                                                                                    | Submit Delete Connect                                                                                                    |

Figure 7-29 VPN Connection - Configure Tab

- 2. To delete a VPN:
  - a. Click the **Delete** button.
  - b. In response to the request for confirmation, click **OK**.
  - c. Click VPN Connections on the menu bar.
- 3. To update a policy:
  - a. Edit the information as desired.
  - b. Click the **Update** button. A confirmation message displays.
- 4. To save your entries, click the **Save** button.

# **Connecting a VPN**

# To connect a VPN:

- 1. On the List tab, click the Edit 📝 icon to the left of the VPN. The VPN Connection page displays.
- 2. Make sure you have updated the connection.
- 3. Select the **Active** checkbox (if not already selected).
- 4. Click the **Connect** button. It will take a couple of seconds before the connection is established.

# **Modem Management**

Dial-up modem support ensures access when the network is not available. vSLM 2 secure management software supports dial-in (text mode and PPP mode) and dial-out (PPP mode) as follows:

- The administrator can configure dial-in and dial-out from either the web interface or the CLI.
- A user dialing in from a remote computer in text mode can access the CLI on the SLM module.
- A user dialing in from a remote computer in PPP mode can access the CLI and the web interface on the vSLM 2 secure management software. Depending on the PPP settings, the user may access all devices that the vSLM 2 software has access to as well.
- A user can dial out from the CLI and the web interface in PPP mode.

# Viewing a List of Modems

The administrator can view a list of the vSLM 2 secure management software's internal and external modems.

*Note:* The vSLM 2 software supports USB modems only. See Discovering a USB Modem. vSLM 2 secure management software does not support plug-and-play.

# To view a list of available modems:

1. On the menu, click **Configuration > Network Settings > Modem Management > Modems**.

The following page displays.

| LANTRO                                                                                                    |         | Table:<br>Ethern | et Device         | Field:<br>▼ Name    | ▼ Valu          | e:             | sysadmir<br>Search | n@SLM1C77<br>Reset | Group: Adn         | ninistrators |
|----------------------------------------------------------------------------------------------------|---------|------------------|-------------------|---------------------|-----------------|----------------|--------------------|--------------------|--------------------|--------------|
|                                                                                                    |         |                  |                   |                     | M               | odems          |                    |                    |                    |              |
| Configuration     Generation     Generation                                                                                                    | List    | Discover         | Notes             | Help                |                 |                |                    |                    |                    |              |
| <ul> <li>IPv4 Filters</li> <li>IPsec Management</li> </ul>                                                                                                    |         | Modem<br>Type    | Baud Data<br>Bits | Parity Stop<br>Bits | Flow<br>Control | Mount<br>Point | Connection         | IPv4 Filter<br>Set | Inbound<br>Enabled | Status       |
| <ul> <li>Modem Management</li> <li>Modem Profiles</li> <li>Authentication</li> <li>Services</li> <li>Device Management</li> <li>Accounts</li> <li>Events</li> <li>Files</li> <li>Ethernet Devices</li> <li>Managed Devices</li> </ul> | 0 items | Disc             | onnect            |                     |                 |                |                    |                    |                    |              |

## Figure 7-30 Modems Page

2. View the following information about each modem:

| Modem Setting   | Description                                                                                                    |
|-----------------|----------------------------------------------------------------------------------------------------|
| Name            | Name that identifies the modem.                                                                                      |
| Modem Type      | Identifies the type of modem (e.g., PCI or USB).                                                                     |
| Baud            | Communication speed between the vSLM 2 secure management software and a modem.                                       |
| Data Bits       | Number of data bits used to transmit a character.                                                                    |
| Parity          | Type of parity checking. Parity checking detects simple, single-bit errors.                                          |
| Stop Bits       | Number of stop bit(s) used to indicate that a byte of data has been transmitted.                                     |
| Flow Control    | Method of preventing buffer overflow and loss of data.                                                               |
| Mount Point     | Name of the serial interface device to which the modem is assigned.                                                  |
| Connection      | Name of connection assigned for dial-in. See <i>Enabling or Disabling Dial-in</i><br><i>Connections on page 83</i> . |
| IPv4 Filter Set | IPv4 filter being used.                                                                                              |
| Inbound Enabled | Indicates whether the modem is enabled to receive dial-in calls.                                                     |
| Status          | Indicates whether the modem is currently connected.                                                                  |

# Table 7-31 Modem - List Tab

3. To disconnect a connection, select its check box and click the **Disconnect** button.

# **Configuring a Modem**

The administrator can configure the modem for an incoming connection from a remote device or computer.

# To configure a modem:

1. Select the modem and click the **Configure** tab. The following page opens:

| LANT                                                                                                    |                                                | Table: Field:<br>Ethernet Device V Name | Value:                  | sysadmin@SLMC413<br>Search Reset Logout |
|----------------------------------------------------------------------------------------------------|------------------------------------------------|-----------------------------------------|-------------------------|-----------------------------------------|
|                                                                                                    |                                                | Profil                                  | e "Amazon"              |                                         |
| Configuration     On Settings                                                                                     | Configure Notes Help                           |                                         |                         |                                         |
| IPv4 Filters     IVEcc Management     IVE Certificates     IVE Policies     VFN Connections     Modern Management | Profile<br>Profile<br>Timeout I                | Name: DI-PPP-PAP-12<br>                 |                         | /lode: ○ Text                           |
| Modems  Modem Profiles  Marcon  Authentication  Services Device Management                                        | Text Mode<br>Dial-Bac<br>Employ user account s | k Only:                                 |                         | Dial-Back Number:                       |
| Gevice war augement     Gevice war augement     Gevice     Accounts     Gevents     Files     Files               | PPP Mode<br>Negotiate IP Ac<br>Enable          | ddress: ○Yes<br>●No<br>e NAT: □         | Local IP:<br>Remote IP: |                                         |
| Managed Devices                                                                                                   | Authenti                                       | ication: • PAP CHAP                     |                         | word:                                   |
|                                                                                                    |                                                | Update                                  | Delete                  |                                         |

Figure 7-32 Modem Page - Configure Tab

# 2. Enter the following information:

*Note:* In most cases, you do not need to change these settings.

| Modem Setting                 | Description                                                                                                    |
|-------------------------------|----------------------------------------------------------------------------------------------------|
| Modem Name                    | You may change the modem name assigned by the vSLM 2 software.                                                                                                    |
| <b>Modem Type</b> (view only) | Displays PCI or USB.                                                                                                    |
| Model (view only)             | Manufacturer's name for the modem.                                                                                                    |
| Initialization Script         | Commands sent to configure the modern may have up to 100 characters. Consult your modem's documentation for recommended initialization options. If you do not specify an initialization script, the vSLM 2 secure management software uses a default initialization string of AT $S7=45$ $S0=0$ V1 X4 $\&D2$ $\&C1$ E1 $Q0$ . |
|                               | <i>Note:</i> We recommend that the modern initialization script always be preceded with AT and include E1 V1 x4 Q0 so that the vSLM 2 software can properly control the modern.                                                                                                    |
| Baud                          | Communication speed between the SLM appliance and the modem. From the drop-down list, select the baud rate. The default setting is <b>115200</b> .                                                                                                    |
| Data Bits                     | Number of data bits used to transmit a character. From the drop-down list, select the number of data bits. The default is 8 data bits.                                                                                                    |
| Parity                        | Parity checking detects simple, single-bit errors. From the drop-down list, select the parity. The default is none.                                                                                                    |
| Stop Bits                     | Number of stop bit(s) used to indicate that a byte of data has been transmitted.<br>From the drop-down list, select the number of stop bits. The default is 1.                                                                                                    |
| Flow Control                  | Method of preventing buffer overflow and loss of data. The available methods include none, <b>XON/XOFF</b> (software), and <b>RTS/CTS</b> (hardware). The default is <b>RTS/CTS</b> .                                                                                                    |
| Current Status (view only)    | Status of the connection.                                                                                                    |

3. To save, click the **Update** button. A confirmation message displays.

# **Enabling or Disabling Dial-in Connections**

The system administrator can enable the modem to answer incoming calls and can set the mode to use when establishing these connections.

## To enable or disable dial-in connections to a modem:

1. Click the **Dial in** tab. The following page opens:

|                                                                                                    | Table Pield Value vysachrise@DevvSLH<br>EthernetDevice - Neme - Search Reset Lagout |
|----------------------------------------------------------------------------------------------------|-------------------------------------------------------------------------------------|
| Configure Deal In Hotel<br>Scarfigure Deal In Hotel<br>Scarfigure Deal In Hotel<br>Scarfigure Deal In Hotel<br>Scarfigure Deal In Hotel<br>Scarfigure Deal In Hotel<br>Scarfigure Deal In Hotel<br>Scarfigure Deal In Hotel<br>Index International<br>Internation Matter<br>Scarfigure Deal In Hotel<br>Internation Matter<br>Scarfigure Deal In Hotel<br>Internation Matter<br>Scarfigure Deal In Hotel<br>Internation Matter<br>Scarfigure Deal In Hotel<br>Internation Matter<br>Scarfigure Deal In Hotel<br>Internation Matter<br>Scarfigure Deal In Hotel<br>Internation Matter<br>Scarfigure Deal In Hotel<br>Internation Matter<br>Scarfigure Deal In Hotel<br>Internation Matter<br>Internation Matter<br>Internatio | a 2                                                                                 |

Figure 7-34 Modem - Dial in Tab

2. Enter the following information:

| Table 7 | 7-35 | Modem - | Dial-In | Tab |
|---------|------|---------|---------|-----|
|---------|------|---------|---------|-----|

| Modem Setting | Description                                                                                                 |
|---------------|----------------------------------------------------------------------------------------------------|
| Profile       | From the drop-down list, select the desired profile. The default is none.                                   |
| IPv4 Filter   | From the drop-down list, select an IPv4 filter for the connection. The default is <b>none</b> .             |
| Enabled       | Select this check box to allow incoming connections on this modem. Disabled until a connection is selected. |

3. To save, click the **Submit** button. A confirmation message displays.

# **Viewing a List of Profiles**

The administrator can view a list of modem connections.

1. On the menu, click **Configuration > Network Settings > Modem Management > Modem Profiles**. The following page opens:

|                               |                 |            |         |           | Modem P      | rofiles      |                      |                |     |
|-------------------------------|-----------------|------------|---------|-----------|--------------|--------------|----------------------|----------------|-----|
| Configuration                 | List Notes Help |            |         |           |              |              |                      |                |     |
| Network Settings              | Name            | Modem Mode | Timeout | Negotiate | Local IP     | Remote IP    | Modem Authentication | Host/User Name | NAT |
| 🗉 🦲 IPsec Management          | DI-PPPAPNAT172  | PPP        | 20      |           |              | 172,19,39,23 | PAP                  | sysadmin       | Yes |
| Modern Management     Moderns | DI-PPP-CHAP-12  | PPP        | 20      | No        | 12.1.1.1     | 12.1.1.2     | CHAP                 | test           | No  |
| Modern Profiles               | DI-PPP-CHAP172  | PPP        | 20      | No        | 172.19.39.17 | 172.19.39.23 | CHAP                 | test           | No  |
| Authentication                | DI-PPPCHAPNAT12 | PPP        | 20      | No        | 12.1.1.1     | 12.1.1.2     | CHAP                 | test           | Yes |
| Services<br>Device Management | DI-PPPCHNAT172  | PPP        | 20      | No        | 172.19.39.17 | 172.19.39.23 | CHAP                 | test           | Yes |
| Accounts                      | DI-PPP-PAP-12   | PPP        | 20      | No        | 12.1.1.1     | 12.1.1.2     | PAP                  | sysadmin       | No  |
| vents                         | DI-PPP-PAP172   | PPP        | 20      | No        | 172.19.39.17 | 172.19.39.23 | PAP                  | sysadmin       | No  |
| iles<br>Thernet Devices       | DI-PPP-PAPNAT12 | PPP        | 20      | No        | 12.1.1.1     | 12.1.1.2     | PAP                  | sysadmin       | Yes |
| Managed Devices               | DI-Text-T0      | Text       | 20      | Yes       | 0.0.0.0      | 0.0.0.0      | PAP                  |                | No  |
|                               | DI-Text-T1      | Text       | 1       | Yes       | 0.0.0.0      | 0.0.0.0      | PAP                  |                | No  |
|                               | DO-PPPAPNAT172  | PPP        | 20      | No        | 172.19.39.17 | 172.19.39.23 | PAP                  | sysadmin       | Yes |
|                               | DO-PPP-CHAP-12  | PPP        | 20      | No        | 12.1.1.1     | 12.1.1.2     | CHAP                 | test           | No  |
|                               | DO-PPP-CHAP172  | PPP        | 20      | No        | 172.19.39.17 | 172.19.39.23 | CHAP                 | test           | No  |
|                               | DO-PPPCHAPNAT12 | PPP        | 20      | No        | 12.1.1.1     | 12.1.1.2     | CHAP                 | test           | Yes |
|                               | DO-PPPCHNAT172  | PPP        | 20      | No        | 172.19.39.17 | 172.19.39.23 | CHAP                 | test           | Yes |
|                               | DO-PPP-PAP-12   | PPP        | 20      | No        | 12.1.1.1     | 12.1.1.2     | PAP                  | sysadmin       | No  |
|                               | DO-PPP-PAP172   | PPP        | 20      | No        | 172.19.39.17 | 172.19.39.23 | PAP                  | sysadmin       | No  |
|                               | DO-PPP-PAPNAT12 | PPP        | 20      | No        | 12.1.1.1     | 12.1.1.2     | PAP                  | sysadmin       | Yes |
|                               | 📝 test          | Text       | 20      | Yes       | 0.0.0.0      | 0.0.0.0      | PAP                  |                | No  |

# Figure 7-36 Modem Profiles - List Tab

2. View the following information about each connection:

| Table 7-37 | Modem Profi | ile - List Tab |
|------------|-------------|----------------|
|------------|-------------|----------------|

| Modem Profiles<br>Setting | Description                                 |
|---------------------------|---------------------------------------------|
| Name                      | A name identifying the specific connection. |

| Modem Profiles<br>Setting | Description                                                                                                    |
|---------------------------|----------------------------------------------------------------------------------------------------|
| Modem Mode                | The format in which the data flows back and forth:                                                                                                    |
|                           | <b>Text</b> : In this mode, the vSLM 2 secure management software assumes that the modem is for remotely logging into the CLI. Text mode is only for dialing in.                                                              |
|                           | <b>PPP</b> : This mode establishes an IP-based link over the modem. Dial-out mode uses PPP connections (e.g., the vSLM 2 software connects to an external network). You can dial out from both the CLI and the web interface. |
| Timeout                   | Indicates whether the connection times out logins after the connection is inactive for a specified number of minutes (1-30).                                                                                                  |
| Negotiate                 | If <b>Yes</b> , the remote device or PC specifies the local (vSLM 2 secure management software) IP and remote addresses.                                                                                                    |
|                           | If <b>No</b> , the vSLM 2 software assigns the local (vSLM 2 secure management software) IP and remote IP addresses.                                                                                                    |
| Local IP                  | IP address of the vSLM 2 software.                                                                                                    |
| Remote IP                 | IP address of the remote device or remote PC.                                                                                                    |
| Modem<br>Authentication   | Indicates whether the vSLM 2 secure management software uses <b>PAP</b> or <b>CHAP</b> to authenticate modem logins.                                                                                                    |
| Host/User Name            | Username for dial-ins or dial-outs between the vSLM 2 software and a remote system.                                                                                                    |
| ΝΑΤ                       | If <b>Yes</b> , the vSLM 2 secure management software uses Network Address<br>Translation (NAT) for dial-in PPP connections. Users dialing into the vSLM 2<br>software access the network connected to Eth1 and/or Eth2.      |
|                           | Note: This does not apply to dial-out PPP.                                                                                                    |

# Adding a Profile

The administrator can define a Text or PPP profile for use by an appropriate modem in the system.

# To add a profile:

1. On the menu, click **Configuration > Network Settings > Modem Management > Modem Profiles**, and then click the **Add New Profile** button. The following page opens:

| LANTRO                                                                                                    |           | Table: Field:<br>Ethernet Device Van                        | Value:                  | sysadmin@SLM1C77<br>Search Reset         | Group: Administrators |
|----------------------------------------------------------------------------------------------------|-----------|-------------------------------------------------------------|-------------------------|------------------------------------------|-----------------------|
|                                                                                                    |           |                                                             | New Profile             |                                          |                       |
| Configuration                                                                                                    | Configure | Notes Help                                                  |                         |                                          |                       |
| IPv4 Filters     IPsec Management     Modem Management     Modems                                                      |           | Profile<br>Profile Name:                                    |                         |                                          | Text © PPP            |
| Modem Profiles  Authentication  Services                                                                               |           | Timeout Logins:                                             | No Yes, minutes (1-30): | SLC/SLB Call Back:                       | Login:                |
| Device Management     Device Management     Device Management     Device     Device     Device     Devices     Devices |           | Text Mode<br>Dial-Back Only<br>Employ user account settings |                         | Dia                                      | I-Back Number:        |
|                                                                                                    |           | PPP Mode                                                    |                         |                                          |                       |
|                                                                                                    |           | Negotiate IP Address:<br>Enable NAT:                        | No                      | Local IP:<br>Remote IP:                  |                       |
|                                                                                                    |           | Authentication:                                             |                         | Host/User Name:<br>Secret/User Password: |                       |
|                                                                                                    |           |                                                             | Update Delete           |                                          |                       |

Figure 7-38 New Profile-Configure Tab

2. Enter the following information:

| New Profile Setting | Description                                                                                                    |  |  |
|---------------------|----------------------------------------------------------------------------------------------------|--|--|
| Profile Name        | A name identifying the specific profile.                                                                                                    |  |  |
| Mode                | The format in which the data flows back and forth:                                                                                                    |  |  |
|                     | <b>Text</b> : In this mode, the vSLM 2 secure management software assumes that the modem is for remotely logging into the CLI. Text mode is only for dialing in. Enabled by default.                                                                                                    |  |  |
|                     | <b>PPP</b> : This mode establishes an IP-based link over the modem. Dial-out mode uses PPP connections (e.g., the vSLM 2 software connects to an external network). You can dial out from both the CLI and the web interface.                                                                        |  |  |
| Timeout Logins      | For both Text and PPP modes, you can enable logins to time out after the connection is inactive for a specified number of minutes (1-30).                                                                                                    |  |  |
| Call Back           | Select to enable this security feature. When the vSLM 2 secure management software user calls an SLC console manager and logs in, the SLC device hangs up and calls the user back. The vSLM 2 software then logs in again. This feature is currently available in text mode only.                    |  |  |
| Auto Login          | If you select the check box, when the vSLM 2 software attempts to connect to an SLC console manager via a text mode connection, it automatically uses the Login and Password specified on the SLC Device page. If you do not select it, the user will have to enter the password and login manually. |  |  |

| Table 7-39 New Profile - Configure Tab - Profile |
|--------------------------------------------------|
|--------------------------------------------------|

| Text Mode Setting               | Description                                                                                                    |
|---------------------------------|----------------------------------------------------------------------------------------------------|
| Dial-Back Only                  | Select to grant a local user dial-back access. Users with dial-back access can dial into the vSLM 2 secure management software and enter their login and password. Once the vSLM 2 software authenticates them, the modem hangs up and dials them back. Disabled by default.                                                                                                    |
|                                 | Following are the rules the vSLM 2 software follows concerning <b>Dial-Back Only in Text</b> mode.                                                                                                    |
|                                 | If both <b>Dial-Back Only</b> and <b>Use User Profile</b> are not selected, users can dial in text mode. (Regular usage).                                                                                                    |
|                                 | If Dial-Back Only is not selected and Use User Profile is selected:                                                                                                    |
|                                 | <ul> <li>If Enable Dial-back is selected on the Manage Account page, the user can only dial in using dial-back with the number defined on the Manage Account page.</li> <li>If Enable Dial-back is not selected, the user can dial in using text mode.</li> </ul>                                                                                                    |
|                                 | If Dial-Back Only is selected and Use User Profile is not selected, users can only dial in using dial-back. vSLM 2 secure management software dials back to the number defined on the Modem Connection.                                                                                                    |
|                                 | If Dial-Back Only is selected and Use User Profile is selected                                                                                                    |
|                                 | <ul> <li>If Enable Dial-back on the Manage account page is selected, the user can only dial in using dial-back with the number defined on the Manage account page.</li> <li>If Enable Dial-back on the Manage account page is not selected, the user can only dial in using dial-back. vSLM 2 software dials back to the number defined on the Modem connection page.</li> </ul> |
| Dial-Back Number                | Enter the phone number the modem dials back on. It can be a fixed number or a number associated with the user's login. If you select <b>Fixed Number</b> , enter the number in the format 2123456789.                                                                                                    |
| Employ User Account<br>Settings | Select to indicate that the vSLM 2 secure management software takes dial-back rules from the local user account on the Manage Account page (see Accounts on page 125).                                                                                                    |

Table 7-40 New Profile - Configure Tab - Text Mode

# Table 7-41 New Profile - Configure Tab - PPP Mode

| PPP Mode Setting     | Description                                                                                                    |
|----------------------|----------------------------------------------------------------------------------------------------|
| Negotiate IP Address | For the remote device or PC to specify the local (vSLM 2 software) IP and remote addresses, select <b>Yes</b> . Defaults to <b>Yes</b> .                                                                                                    |
|                      | For the vSLM 2 secure management software to assign the local (vSLM 2 software) IP and remote IP addresses, select <b>No</b> , and enter the local IP (IP address of the vSLM 2 software) and remote IP (IP address of the remote device or PC). |
| Local IP             | IP address of the vSLM 2 secure management software.                                                                                                    |
| Remote IP            | IP address of the remote device or remote PC.                                                                                                    |
| Enable NAT           | Select to enable Network Address Translation (NAT) for dial-in PPP connections. Users dialing into the vSLM 2 software access the network connected to Eth1 and/ or Eth2.                                                                        |
|                      | Note: This does not apply to dial-out PPP.                                                                                                    |
| Authentication       | Enables <b>PAP</b> or <b>CHAP</b> authentication for modem logins. <b>PAP</b> is the default.                                                                                                    |
|                      | <ul> <li>With PAP, if you do not specify username and password, users are authenticated<br/>by means of the Local Users and any of the remote authentication methods that<br/>are enabled.</li> </ul>                                            |
|                      | <ul> <li>With CHAP, the CHAP Handshake fields authenticate the user. You must specify<br/>the username and password.</li> </ul>                                                                                                    |

| PPP Mode Setting        | Description                                                                                                    |
|-------------------------|----------------------------------------------------------------------------------------------------|
| Host/User Name          | User name for dial-ins or dial-outs between the vSLM 2 software and a remote system for PAP or CHAP authentication.                  |
| Secret/User<br>Password | Password for dial-ins or dial-outs between the vSLM 2 secure management software and a remote system for PAP or CHAP authentication. |

# **Updating and Deleting a Profile**

The administrator can update or delete profiles.

## To update or delete a modem profile:

 On the menu, click Configuration > Network Settings > Modem Management > Modem Profiles, and then click the Edit is icon to the left of the modem profile you want to update or delete. The Configure tab displays.

Figure 7-42 Modem Profile Page - Configure Tab

| LANTRO                                                                                                    |         | Table: Field:<br>Ethernet Device Variation                  | Value:                               | sysadmin@Sl<br>Search      | M1C77 Group: Administrators<br>Reset Logout |
|----------------------------------------------------------------------------------------------------|---------|-------------------------------------------------------------|--------------------------------------|----------------------------|---------------------------------------------|
|                                                                                                    |         |                                                             | New Profile                          |                            |                                             |
| Configuration Configuration C | Configu | re Notes Help                                               |                                      |                            |                                             |
| Order Tetras     Order Management     Modern Management     Moderns     Moderns     Moderns     Authentication     Services                                                                                                    |         | Profile<br>Profile Name:<br>Timeout Logins:                 | No Yes, minutes (1-30):              |                            | Mode:  Text PPP all Back: Auto SLC Login:   |
| Device Management     Accounts     Devents     Fles     Fles     Street Devices     Managed Devices                                                                                                    |         | Text Mode<br>Dial-Back Only<br>Employ user account settings |                                      |                            | Dial-Back Number:                           |
|                                                                                                    |         | PPP Mode                                                    |                                      |                            |                                             |
|                                                                                                    |         | Negotiate IP Address:<br>Enable NAT:                        | <ul><li>○ Yes</li><li>◎ No</li></ul> | Local<br>Remote            |                                             |
|                                                                                                    |         |                                                             |                                      | Host/Use<br>Secret/User Pa | er Name:                                    |
|                                                                                                    |         |                                                             | Update Delete                        |                            |                                             |

- 2. To delete a profile:
  - a. Click the **Delete** button.
  - b. In response to the request for confirmation, click **OK**.
  - c. Click **Modem Profiles** on the menu tree. The deleted connection is no longer on the menu tree or listed on the List tab.
- 3. To update a profile:
  - a. Edit the information as desired.
  - b. Click the Update button. A confirmation message displays.

*Note:* For information about configuring a dial-out profil, see Configuring a Modem Connection to a Managed Device on page 218.

# **Discovering a USB Modem**

The system administrator can attach a USB modem to an vSLM 2 secure management software and configure it into the system without rebooting the vSLM 2 software. For the vSLM 2 software, a USB modem must first be connected to the vSLM VM prior to discovery of the modem; refer to the documentation for your virtualization manager for instructions on connecting a USB device to a VM.

#### To "discover" a USB Modem:

- 1. On the menu, click **Configuration > Network Settings > Modem Management > Modems** and then click the **Discover** tab. The Discover tab displays.
- Click the **Discover** button. A message displays indicating that the task (discovering USB modems) has started.
- 3. After a few moments, refresh the tree structure. Any new USB modems display in the tree.

# **Modem Commands**

## set modem reset

**Note:** You may only use this command when the modem is completely stuck. Wait for minimum timeout period (3 minutes) before you use this command when:

- You dial out via PPP and encounter no dial tone.
- You dial out via PPP and encounter a busy signal.

#### **Syntax**

set modem reset

#### Description

Resets a modem connection.

## set modem disconnect

*Note:* Type show modem to view the current modem connections.

#### **Syntax**

set modem disconnect <Name>

#### Example

set modem disconnect MyPCIModem

## **Description**

Terminates modem dial-out connection.

#### set modem edit

#### **Syntax**

set modem edit <Modem Name> <parameters>

## **Parameters**

```
name <New Name>
baud <300-115200>
flowcontrol <none|xon/xoff|rts/cts>
speaker <enable|disable>
initscript <Modem Initialization Script>
defaultinitscript <Modem Default Initialization Script>
dialin <Dial Account Name|CLEAR|disable|enable>
```

dialin CLEAR removes the dial account assignment.

```
dialin disable disables dial-in.
dialin enable enables dial-in
ipfilter <IPv4 Filter Name|CLEAR>
```

ipfilter CLEAR removes the ipfilter assignment.

number <modem telephone number |CLEAR>

## Description

Configures a currently loaded modem.

## show modem

#### **Syntax**

show modem

#### Description

Displays all modems.

#### show modem connection

## **Syntax**

show modem connection <parameters>

## **Parameters**

[index <number>]

#### **Description**

Displays active (established) modem connections.

#### show modem settings

#### **Syntax**

show modem <parameters>

#### **Parameters**

[name <Modem Name>]
[index <number>]

#### **Description**

Displays modem settings.

## show modem status

**Syntax** 

show modem status

Description

Displays the status of the modem.

# **Dial Account Commands**

## set dialaccount add

#### **Syntax**

set dialaccount add <Dial Account Name> <parameters>

#### **Parameters**

modemmode <text|ppp> localipaddr <negotiate|IP Address> remoteipaddr <negotiate|IP Address> auth <pap|chap> username <User Name> password <Password> nat <enable|disable> callback <disable|enable> (text mode for SLC dialback) dialbacknumber <dial-back number|CLEAR> (apply only text mode) useraccount <disable|enable> (text mode dialback) timeout <disable|1-30 minutes>

#### Default is 20.

The parameter "dialbacknumber CLEAR" remove the dial-back number.

The parameter "useraccount enable" use local user defined dial-back configuration.

Use "set modem" command to assign dial account to modem dialin.

Use "set manageddevice" command to assign dial account to modem dialout.

## Description

Creates a new dial account.

## set dialaccount delete

#### **Syntax**

set dialaccount delete <Dial Account Name>

#### Description

Delete a dial account.

## set dialaccount edit

#### **Syntax**

set dialaccount edit <Dial Account Name> <parameters>

## **Parameters**

modemmode <text|ppp> localipaddr <negotiate|IP Address> remoteipaddr <negotiate|IP Address> auth <pap|chap> username <User Name> password <Password> nat <enable|disable>

callback <disable | enable> (text mode for SLC dialback)

dialbacknumber <dial-back number | CLEAR> (apply only text mode)

CLEAR removes the dial-back number.

useraccount <disable|enable> (apply only text mode)

Uses local user-defined dial-back configuration.

timeout <disable |1-30 minutes>

#### Description

Modifies a dial account's settings.

#### set manageddevice config

#### **Syntax**

set manageddevice config <Device Name> [dialout <Dial Account
Name|enable|disable> modem <Modem Name> phonenumber
<phonenumber>]application <ssh|telnet|http|none>]

#### Description

Configures modem and dial account settings for a managed device. Find managed device by device name and modify device parameters.

## set manageddevice index

#### **Syntax**

Type show manageddevice all to display index.

```
set manageddevice index <number> fuse
    ethernetdevice <EthernetDeviceName|IP>
    [port <Port Name|Port Number>]
set manageddevice index <number> defuse
[device|serial|kvm|power1|power2]
```

## **Examples**

```
set ma add MD-1 group 'MD Group A' eth slc16
set ma fuse MD-1 eth slb-04 port 9
set ma defuse MD-1 serial
```

set ma index 2 fuse eth 172.19.220.64 port 8

Find managed device by device name and modify device parameters:

Find managed device by index and modify device parameters:

Type 'show manageddevice all' to get index.

## **Parameters**

```
[name <New Name>]
  [powerport <1|2> state <on|off|cyclepower>]
  [delete]
  [dialout <Dial Account Name|enable|disable>
      modem <Modem Name>
      phonenumber <phone number>]
      application <ssh|telnet|http|none>]
```

To set modem parameters, you must specify dialout option. Other modem options follow.

## **Examples**

```
set ma config port-1 name waimea-port-1
set ma config slp-sunset-port1 powerport 1 state off
set ma index 1 delete
set ma index 1 dialout myaccount modem pci-s4 phone 3334444
```

Find managed device by device name and disconnect modem:

set manageddevice config <Device Name> disconnect modem

Find managed device by index and disconnect modem:

Type 'show manageddevice all' to get index.

set manageddevice index <number> disconnect modem
set ma index 2 disconnect modem

Assign or remove permissions for a managed device by name:

set manageddevice assign <managedDeviceName>
 group <managedDeviceGroup>
 [write|remove]

Assign or remove permissions for a managed device by index:

```
set manageddevice index <number> assign
    group <managedDeviceGroup>
    [write|remove]
set ma assign MD-device group MD-group
set ma assign MD-device group MD-group remove
set ma index 1 assign group MD-group write
```

#### **Description**

Finds managed device by index and modifies or defuses an Ethernet device or port.

To set modem parameters, you must specify a dial-out option.

# show dialaccount

Note: Type show dialaccount to display index.

## **Syntax**

show dialaccount <parameters>

## **Parameters**

[name <Dial Account Name>]
[index <number>]

## **Examples**

show dialaccount name ppp-pap show dialaccount index 2

# Description

Displays dial account settings.

# show dialaccount mapping

# **Syntax**

show dialaccount mapping

## Description

Shows dial account used by dial-in and dial-out.

# 8: User Management

This chapter is primarily for administrators, who configure authentication methods, add, update, and delete accounts and account groups, and grant account and account group permissions.

By default, local authentication is enabled and is the first method the vSLM 2 secure management software uses to authenticate users. The administrator can select additional authentication methods, such as NIS, LDAP, RADIUS, and SSH public key or CLI login. The ability to assign different degrees of access to individual users or user groups provides another level of security.

The vSLM 2 software supports management of a variety of remote power managers (RPMs), including the Lantronix SLP and the ServerTech Sentry3 and Sentry4/PRO2 devices. A main unit and up to 3 expansion units are supported, with each unit having up to 96 outlets.

# **User Authentication Methods**

On this page you may enable, disable and order methods for authenticating users attempting to log in to the vSLM 2 software. The methods include NIS, LDAP, RADIUS, Kerberos, TACACS+, and Local. The authentication method selection on the vSLM 2 software does not affect devices or vSLM 2 software interaction with devices.

By default, local authentication is enabled and is the first method the vSLM 2 secure management software uses to authenticate users. The ability to assign different degrees of access to individual users or user groups provides another level of security.

The authentication method selection on the vSLM 2 software does not affect devices or vSLM 2 software interaction with devices.

**Note:** For a user to be authenticated using one of the remote methods, the user's account must be configured for remote access (Remote Only or Local & Remote), or there must be an account defined whose login name is the same as the protocol (e.g., "NIS" for NIS).

If you enable multiple authentication methods, the vSLM 2 secure management software attempts login authentication in the order specified. When Attempt next method on authentication rejection is enabled, login authentication continues until a configured method reports success or all configured methods have been exhausted. When Attempt next method on authentication rejection is disabled, login authentication continues until a configured method reports success or failure, skipping non-responding methods.

**Note:** Adding an NIS user with the same user name as a local user may result in undefined behavior. For this reason, the vSLM 2 software prevents the addition of such accounts when NIS is configured and enabled, but it is unable to stop the creation of such accounts when NIS is disabled. The other remote authentication types are not affected by this issue.

To enable, disable, and set the precedence of authentication methods:

1. On the menu, click **Configuration > Authentication**. The following page opens:

|                                                                                                    | Figure 8-1                              | User Author                                                                                                    | entication - | Configure 1                                                                       | Tab                 |                  |                                 |
|----------------------------------------------------------------------------------------------------|-----------------------------------------|----------------------------------------------------------------------------------------------------|--------------|-----------------------------------------------------------------------------------|---------------------|------------------|---------------------------------|
| LANTROM                                                                                                    | SLM Table:<br>Table:<br>Etherne         | t Device ▼ Na                                                                                                    |              | alue:                                                                             | sysadmin@<br>Search | SLM1C77<br>Reset | Group: Administrators<br>Logout |
|                                                                                                    |                                         |                                                                                                    | User A       | Authentication                                                                    | l                   |                  |                                 |
| Configuration  Network Settings  Active Management  Services  Device Management  Excounts  Files  Ethermet Devices  Managed Devices | in addit<br>preced<br>authen<br>Telnet. | M can be configured<br>ion to local users. E<br>ence, indicating the<br>licate a user who att<br>Enabled meth<br>(in order of prece<br>Local<br>RADIUS<br>LDAP<br>LDAP<br>TACACS |              | nethod is assigned<br>d is used to<br>SLM via Web, SSH<br>Disabled methods<br>NIS | a<br>Hor<br>S:      |                  |                                 |

2. To enable a method currently in the Disabled methods list, select the method and click the left arrow.

| User<br>Authentication<br>Setting                            | Description                                                                                                    |
|--------------------------------------------------------------|----------------------------------------------------------------------------------------------------|
| Local                                                        | The vSLM 2 secure management software authenticates users in the local database by user name and password. If this method is enabled, it always responds.                                                                                                    |
| NIS (Network<br>Information<br>System)                       | A network naming and administration system developed by Sun Microsystems for<br>smaller networks. Each host client or server computer in the system has knowledge<br>about the entire system. A user at any host can access files or applications on any<br>host in the network with a single user name and password.                                                                                                    |
|                                                              | NIS uses the client/server model and the Remote Procedure Call (RPC) interface for communication between hosts. NIS consists of a server, a library of client programs, and some administrative tools. NIS is often used with the Network File System (NFS).                                                                                                    |
| LDAP (Lightweight<br>Directory Access<br>Protocol)           | A set of protocols for accessing information directories, specifically X.500-based directory services. LDAP runs over TCP/IP or other connection-oriented transfer services.                                                                                                    |
| RADIUS (Remote<br>Authentication<br>Dial-In User<br>Service) | An authentication and accounting system used by many Internet Service Providers (ISPs). This client/server protocol enables remote access servers to authenticate dial-in users and authorize their access to the requested system or service.<br>RADIUS allows a company to maintain user profiles in a central database that all remote servers can share. It increases security, allowing a company to set up a policy that can be applied at a single administered network point. |

Table 8-2 User Authentication - Configure Tab

| User<br>Authentication<br>Setting                                   | Description                                                                                                    |
|---------------------------------------------------------------------|----------------------------------------------------------------------------------------------------|
| Kerberos                                                            | Kerberos is a network authentication protocol that enables two parties to exchange private information across an unprotected network.                                                                                                    |
|                                                                     | It works by assigning a unique electronic credential, called a ticket, to each user who logs on to the network. The ticket is embedded in messages to identify the sender.                                                                                                |
| TACACS+<br>(Terminal Access<br>Controller Access<br>Control System) | TACACS+ allows a remote access server to communicate with an authentication server to determine whether the user has access to the network. TACACS+ is a completely new protocol and is not compatible with TACACS or XTACACS. The vSLM 2 software supports TACACS+ only. |

- 3. To disable a method currently in the Enabled methods list, select the method and click the right arrow between the lists.
- 4. To set the order in which the vSLM 2 software will authenticate users, click the up and down arrows to the left of the Enabled methods list.
- 5. To instruct the vSLM 2 secure management software to attempt authentication using the next configured method in the list when an authentication method responds to, and fails, a login, select the Attempt next method on authentication rejection check box.
- 6. Check the box to Limit sysadmin account logins to the system console.
- 7. Click the Apply button.

Now that you have enabled one or more authentication methods, you must configure them.

# NIS

The administrator can configure the vSLM 2 software to use NIS to authenticate users attempting to log in to the vSLM 2 software through the web interface, SSH, Telnet, or the console port.

*Note:* For a user to log in remotely using NIS, the user's account must have remote access (Remote Only or Local & Remote), or there must be an account defined whose login name is NIS. See Accounts on page 125 for information on setting up accounts.

To configure the vSLM 2 software to use NIS to authenticate users:

1. On the menu, click **Configuration > Authentication > NIS**. The following page opens.

| LANTROI                                                                                                    | Table:         Field:           Ethernet Device         Name            | Value:    | sysadmin@<br>Search                                    | SLM1C77<br>Reset | Group: Administrators<br>Logout |
|----------------------------------------------------------------------------------------------------|-------------------------------------------------------------------------|-----------|--------------------------------------------------------|------------------|---------------------------------|
|                                                                                                    |                                                                         | NIS Authe | entication                                             |                  |                                 |
| Configuration  Network Settings  Authentication  State Authentication  State Authentica | Configure Notes Help<br>Domain:<br>Slave Server #1:<br>Slave Server #3: |           | Master Server,<br>Slave Server #2:<br>Slave Server #4: |                  |                                 |
| SSH Keys Services Services Counts Counts Co | Slave Server #5:<br>Broadcast for Server:                               |           |                                                        | a specific a     |                                 |

Figure 8-3 NIS Authentication Page - Configure Tab

2. Enter the following:

| NIS Authentication<br>Page Setting | Description                                                                                                    |
|------------------------------------|----------------------------------------------------------------------------------------------------|
| Domain                             | The NIS domain of the vSLM 2 secure management software must be the same as the NIS domain of the NIS server.                                                                              |
| Master Server<br>(required)        | The IP address or hostname of the master server.                                                                                                    |
| Slave                              | The IP addresses or hostnames of up to five slave servers.                                                                                                    |
| Server #1 - 5                      |                                                                                                    |
| Broadcast for Server               | Select the check box for the vSLM 2 software to send a broadcast datagram to find the NIS Server on the local network.                                                                     |
| Enabled                            | Displays selected if you previously enabled this method on the User Authentication page or on this page. To configure this authentication method but not enable it, clear the check box.   |
|                                    | <b>Note:</b> You can enable this authentication method here or on the User Authentication page. If you enable it here, it is assigned the lowest priority on the User Authentication page. |

Table 8-4 NIS Authentication - Configure Tab

3. To save, click the **Update** button. A confirmation message displays.

# LDAP

The administrator can configure the vSLM 2 secure management software to use LDAP to authenticate users attempting to log in to the vSLM 2 software through the web interface, SSH public key, Telnet, or the console port.

LDAP allows vSLM 2 software users to authenticate using a wide variety of LDAP servers, such as OpenLDAP and Microsoft Active Directory. The LDAP implementation supports LDAP servers that do not allow anonymous queries.

*Note:* For a user to log in remotely using LDAP, the user's account must have remote access (*Remote Only* or *Local & Remote*), or there must be an account defined whose login name is *LDAP*. See Accounts on page 125 for information on setting up accounts.

Users that are authenticated via an LDAP server may automatically be created and assigned to SLM account groups. There are two methods for this: one using any type of group name of the LDAP server, and one using groups prefixed with "SLM\_" (for backward compatibility).

For the method using any type of group name, if an LDAP account is a member of a group AND an account group exists on the SLM with the same name, then a user logging into the SLM using LDAP authentication will have an account automatically created for them in the matching account group, and the user will inherit all permissions assigned to that group. If a user is a member of more than one group, the SLM will try each group (in the order they were received from the LDAP server) until it finds one that matches.

For the method using groups prefixed with "SLM\_", if an LDAP account is a member of a group and the name has the format "SLM\_xxxxx" AND an account group exists on the SLM named "xxxxx" (without the "SLM\_" prefix), then a user logging into the SLM using LDAP authentication will have an account automatically created for them in the matching account group, and the user will inherit all permissions assigned to that group. Example: user "dsmith" has an account on the LDAP server and is a member of group "SLM\_musers". The account group "musers" has been defined on the SLM. When user dsmith logs into the SLM, a "dsmith" account will be created in the "musers" account group and user dsmith will log into the SLM using that account. If the dsmith LDAP acccount is a member of more than one group starting with "SLM\_", the first one received from the LDAP server will be used; any other "SLM\_xxxxx" groups will be ignored.

If later, the LDAP account dsmith is assigned to a different group, then at the next login, the dsmith account on the SLM will be moved to the new account group.

If a user is a member of both groups prefixed with "SLM\_xxxxx" and groups that are not, the groups that are prefixed with "SLM\_xxxxx" will be used to assign group membership.

For some LDAP servers, such as Microsoft Active Directory LDAP servers, the User Login Attribute, Group Filter Objectclass and Group Member Attribute/Group Member Value may need to be specified for the group assignment features. See these fields below for their use and suggested values.

## To configure the vSLM 2 secure management software to use LDAP to authenticate users:

1. On the menu, click **Configuration > Authentication > LDAP**. The following page opens.

|                                                                                                    | Table:                                                                    | Field: Value:                                                                              | sysadmin@SLM1C77 Group: Administrators |
|----------------------------------------------------------------------------------------------------|---------------------------------------------------------------------------|--------------------------------------------------------------------------------------------|----------------------------------------|
| LANKO                                                                                                    | Ethernet Device                                                           | Name -                                                                                     | Search Reset Logout                    |
|                                                                                                    | SLM                                                                       | LDAP Authenticat                                                                           | ion                                    |
| Configuration Configuration Co |                                                                           | 172.19.211.15                                                                              | Port: 636<br>Active Directory V        |
| <ul> <li>➢ Kerberos</li> <li>➢ TACACS+</li> <li>➢ SSH Keys</li> <li></li></ul>                                                                                                    |                                                                           | dc=patdomain,dc=local<br>cn=ldapbind,cn=Users,dc=patdomain                                 | Disabled<br>Encrypt: Start TLS         |
|                                                                                                    | Retype Password:<br>User Login Attribute:<br>Group Filter<br>Obiectclass: | sAMAccountName                                                                             | ● SSL<br>Enabled: 🗹                    |
|                                                                                                    | Group Member<br>Attribute:                                                |                                                                                            |                                        |
|                                                                                                    |                                                                           | Update                                                                                     | Reset                                  |
|                                                                                                    |                                                                           | note Users must be added to the SLM Accorn<br>has to be added to the SLM Account datal<br> |                                        |

Figure 8-5 LDAP Authentication Page - Configure Tab

2. Enter the following:

| LDAP<br>Authentication<br>Setting    | Description                                                                                                    |
|--------------------------------------|----------------------------------------------------------------------------------------------------|
| Server                               | The IP address or host name of the LDAP server.                                                                                                    |
| Base                                 | The name of the LDAP search base (e.g., dc=company, dc=com). May have up to 80 characters.                                                                                                    |
| Bind Name                            | The name for a non-anonymous bind to an LDAP server. This item has the same format as LDAP Base. One example is cn=administrator, cn=Users, dc=domain, dc=com                                                 |
| Bind Password and<br>Retype Password | Password for a non-anonymous bind. This entry is optional. Acceptable characters are $a-z$ , $A-Z$ , and $0-9$ .<br>The maximum length is 127 characters.                                                     |
| User Login<br>Attribute              | The attribute used by the LDAP server for user logins. If nothing is specified for the user filter, the SLM will use "uid". For AD LDAP servers, the attribute for user logins is typically "sAMAccountName". |
| Group Filter<br>Objectclass          | The objectclass used by the LDAP server for groups. If nothing is specified for the group filter, the SLM will use "posixGroup". For AD LDAP servers, the objectclass for groups is typically "Group".        |

| Table 8-6 | LDAP | Authentication | Settings |
|-----------|------|----------------|----------|
|-----------|------|----------------|----------|

| Description                                                                                                    |
|----------------------------------------------------------------------------------------------------|
| The attribute used by the LDAP server for group membership. This attribute may be used in two ways to search for a user's group membership:                                                                                                    |
| 1. When the user's login record is retrieved (see <b>User Login Attribute</b> ), the SLM will search for an attribute that matches the <b>Group Member Attribute</b> in the user's record. If nothing is specified for the group member attribute, the SLM will use "memberUID". For AD LDAP servers, the value used for this is typically "memberOf".                                                                                                    |
| 2. To search through group records for group membership by a name (ie, "msmith") or a Distinguished Name (ie,                                                                                                    |
| "uid=msmith, ou=People, dc=ltx, dc=com"). Select either Name or DN as<br>appropriate for the LDAP server. If nothing is specified for the group member<br>attribute, the SLM will use "memberUID" for name and "uniqueMember" for DN.<br>For AD LDAP servers, the Group Member Value is typically DN, with the Group<br>Member Attribute of "member".                                                                                                    |
| Number of the TCP port on the LDAP server to which the vSLM 2 secure management software talks. The default setting is <b>389</b> .                                                                                                    |
| Select to enable. Active Directory is a directory service from Microsoft that is a part of Windows® 2000 and later versions of Windows. It stores information about network resources within a domain. It is LDAP- and Kerberos- compliant. Disabled by default.                                                                                                    |
| Select <b>Start TLS</b> or <b>SSL</b> to encrypt messages between the SLM and the LDAP server. Disabled by default.                                                                                                    |
| <ul> <li>If Start TLS is selected, the port will automatically be set to 389 and the StartTLS extension will be used to initiate a secure connection.</li> <li>If SSL is selected, the port will automatically be set to 636 and a SSL tunnel will be used for LDAP communication. The port number can be changed to a non-standard LDAP port; if the port number is set to anything other than 636, Start TLS will be used as the encryption method.</li> </ul> |
| Displays selected if you previously enabled this method on the User Authentication page or on this page. To configure this authentication method but not enable it, clear the check box.                                                                                                    |
| <b>Note:</b> You can enable this authentication method here or on the User Authentication page. If you enable it here, it is assigned the lowest priority on the User Authentication page.                                                                                                    |
|                                                                                                    |

3. To save, click the **Update** button. A confirmation message displays.

# RADIUS

The administrator can configure the vSLM 2 secure management software to use RADIUS to authenticate users attempting to log in to the vSLM 2 software through the web interface, SSH public key, Telnet, or the console port.

*Note:* For a user to log in remotely using RADIUS, the user's account must have remote access (Remote Only or Local & Remote), or there must be an account defined whose login name is RADIUS. See Accounts on page 125 for information on setting up accounts.

# To configure the vSLM 2 software to use RADIUS to authenticate users:

1. On the menu, click **Configuration > User Authentication > RADIUS**. The following page opens.

| LANT                       | 105 | <b>IJX</b> °<br>slm |                 | Field:<br>Name       | Value:<br>▼ | sysadmin@<br>Search                                       | 0SLM1C7<br>Reset | - · |
|----------------------------|-----|---------------------|-----------------|----------------------|-------------|-----------------------------------------------------------|------------------|-----|
|                            | -%- |                     |                 |                      | RADIUS A    | uthentication                                             |                  |     |
| Configuration              |     | Configure           | e Notes Help    |                      |             |                                                           | _                |     |
| 🖹 NIS<br>🖹 LDAP            |     |                     | Server #        | ±1: <b>172.19.</b> 3 | 9.20        | Server #2:                                                | 172.18.0         | .80 |
| RADIUS<br>Kerberos         |     |                     | Server #1 Po    | ort: 1812            |             | Server #2 Port:                                           | 1645             |     |
| TACACS+                    |     |                     | Server #1 Secre | et: 1234             |             | Server #2 Secret:                                         | 1234             |     |
| SSH Keys<br>• • • Services |     |                     | Timeo           | ut: 5                |             | Enabled:                                                  | 1                |     |
| <ul> <li></li></ul>        |     |                     |                 | Update               |             | Reset                                                     |                  |     |
|                            |     |                     |                 |                      |             | e SLM Account database, o<br>ount database prior to the S |                  |     |

# Figure 8-7 RADIUS Authentication Page - Configure Tab

2. Enter the following:

| RADIUS<br>Authentication<br>Setting | Description                                                                                                    |
|-------------------------------------|----------------------------------------------------------------------------------------------------|
| Server #1                           | IP address or hostname of the primary RADIUS server.                                                                                                    |
| Server #1 Port                      | Number of the TCP port on the RADIUS server used for the RADIUS service. If you do not specify an optional port, the vSLM 2 secure management software uses the default RADIUS port (1812).                          |
|                                     | <i>Note:</i> Older RADIUS servers may use 1645 as the default port. Check your RADIUS server configuration.                                                                                                    |
| Server #1 Secret                    | Text that serves as a shared secret between a RADIUS client and the server (vSLM 2 software). The shared secret is used to encrypt a password sent between the client and the server. May have up to 128 characters. |
| Server #2                           | IP address or hostname of the secondary RADIUS server.                                                                                                    |
| Server #2 Port                      | Number of the TCP port on the RADIUS server used for the RADIUS service. If you do not specify an optional port, the vSLM 2 software uses the default RADIUS port (1812).                                            |
|                                     | <i>Note:</i> Older RADIUS servers may use 1645 as the default port. Check your RADIUS server configuration.                                                                                                    |
| Server #2 Secret                    | Text that serves as a shared secret between a RADIUS client and the server (vSLM 2 software). The shared secret is used to encrypt a password sent between the client and the server. May have up to 128 characters. |
| Timeout                             | The number of seconds after which the connection attempt times out. The default setting is 30.                                                                                                    |
| Enabled                             | Displays selected if you previously enabled this method on the User Authentication page or on this page. To configure this authentication method but not enable it, clear the check box.                             |
|                                     | <b>Note:</b> You can enable this authentication method here or on the User<br>Authentication page. If you enable it here, it is assigned the lowest priority on the<br>User Authentication page.                     |

3. To save, click the **Update** button. When the update is complete, a confirmation message displays.

# **Kerberos**

Kerberos is a network authentication protocol that provides strong authentication for client/server applications by using secret-key cryptography.

The administrator can configure the vSLM 2 secure management software to use Kerberos to authenticate users attempting to log in to the vSLM 2 software through the web interface, SSH, Telnet, or the console port.

*Note:* For a user to log in remotely using Kerberos, the user's account must have remote access (Remote Only or Local & Remote), or there must be an account defined whose login name is Kerberos. See Accounts on page 125 for information on setting up accounts.

## To configure the vSLM 2 software to use Kerberos to authenticate users:

1. On the menu, select **Configuration > Authentication > Kerberos**. The following page opens.

|                       |   | 9         |                       |                           |                             | •                              |
|-----------------------|---|-----------|-----------------------|---------------------------|-----------------------------|--------------------------------|
| LANITT                |   | ш∨° т     | able: I               | ield: Value               | sysadmin(                   | DSLM1C77 Group: Administrators |
|                       | Ś |           | Ethernet Device 🔹     | Name 🔹                    | Search                      | Reset Logout                   |
|                       |   | SLM       |                       |                           |                             |                                |
|                       | % |           |                       | Kerberos A                | uthentication               |                                |
| 🗆 🖻 Configuration     |   | Configure | Notes Help            |                           |                             |                                |
| 🕀 🛄 Network Settings  |   |           |                       |                           |                             |                                |
| Authentication        |   |           |                       |                           |                             |                                |
| IDAP                  |   |           | Real                  | m: PATDOMAIN.LOCAL        | KDC:                        | patdomain.local                |
| ■ RADIUS              |   |           | ID Addres             | s: 172.19.211.15          | Port:                       | 99                             |
| 🗮 Kerberos            |   |           | IP Addres             | s. 172.19.211.15          | Port.                       | 00                             |
| TACACS+               |   |           | Use LDA               | P:                        | Enabled:                    |                                |
| SSH Keys              |   |           |                       |                           |                             |                                |
| 🗄 🧰 Services          |   |           |                       | Update                    | Reset                       |                                |
| 🕀 🛄 Device Management |   |           |                       | opuate                    | Keset                       |                                |
| Accounts     Events   |   |           |                       |                           |                             |                                |
| E Evends              |   |           |                       |                           | ne SLM Account database, o  |                                |
| Ethernet Devices      |   |           | remote Users access.  | to be added to the SLM Ad | count database prior to the | SLW allowing "Kerberos"        |
| 🛨 🧰 Managed Devices   |   |           | 1011010 00013 000033. |                           |                             |                                |
|                       |   |           |                       |                           |                             |                                |

Figure 8-9 Kerberos Authentication Page - Configure Tab

2. Enter the following:

| Kerberos<br>Authentication<br>Setting | Description                                                                                                    |
|---------------------------------------|----------------------------------------------------------------------------------------------------|
| Realm                                 | Enter the name of the logical network served by a single Kerberos database and a set of Key Distribution Centers. Usually, realm names are all uppercase letters to differentiate the realm from the Internet domain. Realm is similar in concept to an NT domain. |
| KDC                                   | A key distribution center (KDC) is a server that issues Kerberos tickets. A ticket is a temporary set of electronic credentials that verify the identity of a client for a particular service.                                                                     |
|                                       | Enter the <b>KDC</b> in the fully qualified domain name format (FQDN). An example is SLC.local.                                                                                                    |
| IP Address                            | Enter the IP address of the Key Distribution Center (KDC).                                                                                                    |
| Port                                  | Port on the KDC listening for requests. Enter an integer with a maximum value of 65535. The default setting is <b>88</b> .                                                                                                    |

| Table 8-10 Kerberos Authe | entication Settings |
|---------------------------|---------------------|
|---------------------------|---------------------|

| Kerberos<br>Authentication<br>Setting | Description                                                                                                    |
|---------------------------------------|----------------------------------------------------------------------------------------------------|
| Use LDAP                              | Indicate whether Kerberos should rely on LDAP to look up user IDs and Group IDs. This setting is disabled by default.                                                                      |
|                                       | Note: Make sure to configure LDAP if you select this option.                                                                                                    |
| Enabled                               | Displays selected if you previously enabled this method on the User Authentication page or on this page. To configure this authentication method but not enable it, clear the check box.   |
|                                       | <b>Note:</b> You can enable this authentication method here or on the User Authentication page. If you enable it here, it is assigned the lowest priority on the User Authentication page. |

3. To save, click the **Update** button. A confirmation message displays.

# TACACS+

Similar to RADIUS, the main function of TACACS+ is to perform authentication for remote access. The vSLM 2 software supports the TACACS+ protocol (not the older TACACS or XTACACS protocols).

The administrator can configure the vSLM 2 secure management software to use TACACS+ to authenticate users attempting to log in to the vSLM 2 software through the web interface, SSH, Telnet, or the console port.

**Note:** For a user to log in remotely using TACACS+, the user's account must have remote access (Remote Only or Local & Remote), or there must be an account defined whose login name is TACACS.

## To configure the vSLM 2 software to use TACACS+ to authenticate users:

1. On the menu, select **Configuration > Authentication > TACACS**. The following page opens.

| LANTROM                                                                                                    |                                                    | Field: Value<br>Name 🔻 | sysadmin@<br>Search                                                                                               | SLM1C77 Group: Administrators Reset Logout |
|----------------------------------------------------------------------------------------------------|----------------------------------------------------|------------------------|----------------------------------------------------------------------------------------------------|--------------------------------------------|
|                                                                                                    |                                                    | TACACS+ A              | Authentication                                                                                                    |                                            |
| Configuration     Detwork Settings                                                                                                    | Configure Notes Help                               |                        |                                                                                                    |                                            |
| Authentication  Authentication  KIS  LDAP  ACOUNTS  Services  Device Management  Accounts  Cents  Files  Files  Accounts  Accounts  Acco | Server<br>Server<br><b>Note:</b> Individual Remote |                        | Secret:<br>Encrypt Messages:<br>Enabled:<br>Reset<br>he SLM Account database, of<br>count database prior to the S | ▼<br>▼<br>a specific account by the        |

Figure 8-11 TACACS+ Authentication Page - Configure Tab

# 2. Enter the following:

| TACACS+<br>Authentication<br>Setting | Description                                                                                                    |
|--------------------------------------|----------------------------------------------------------------------------------------------------|
| Servers 1-3                          | IP address or host name of up to three TACACS+ servers.                                                                                                    |
| Secret                               | Shared secret for message encryption between the vSLM 2 software and the TACACS+ server. Enter an alphanumeric secret of up to 127 characters.                                             |
| Encrypt Messages                     | Select the check box to encrypt messages between the vSLM 2 software and the TACACS+ server. Selected by default.                                                                          |
| Enabled                              | Displays selected if you previously enabled this method on the User Authentication page or on this page. To configure this authentication method but not enable it, clear the check box.   |
|                                      | <b>Note:</b> You can enable this authentication method here or on the User Authentication page. If you enable it here, it is assigned the lowest priority on the User Authentication page. |

| Table 8-12 | TACACS+ | Authentication | Settinas |
|------------|---------|----------------|----------|
|            |         | /              | Journa   |

3. To save, click the **Update** button. A confirmation message displays.

# **SSH Keys**

The vSLM 2 secure management software can import and export SSH keys to facilitate shared key authentication for all incoming and outgoing SSH connections. By using a public/private key pair, a user can access multiple hosts with a single passphrase, or, if a passphrase is not used, a user can access multiple hosts without entering a password.

For imported and exported SSH keys, the vSLM 2 software supports both RSA and DSA keys and can import and export keys in OpenSSH and SECSH formats. Both imported and exported keys must be associated with a local vSLM 2 software user.

# **Imported Keys**

Imported SSH keys must be associated with an vSLM 2 software local user. The key can be generated on host "MyHost" for user "MyUser," and when the key is imported into the vSLM 2 software, it must be associated with either "MyUser" (if "MyUser" is an existing vSLM 2 software local user) or an alternate vSLM 2 software local user. The public key file can be imported through SCP or FTP; once the file is imported, you can view or delete the public key. Any SSH connection into the vSLM 2 secure management software from the designated host/user combination uses the SSH key for authentication.

# **Exported Keys**

The vSLM 2 software can generate SSH keys for SSH connections out of the vSLM 2 software for any vSLM 2 software user. The vSLM 2 secure management software retains both the private and public key on the vSLM 2 software, and makes the public key available for export through SCP, FTP, or copy and paste. The name of the key is used to generate the name of the public key file that is exported (for example, <keyname>.pub), and the exported keys are organized by user and key name. Once a key is generated and exported, any SSH connection out of the vSLM 2 software for the designated host/user combination uses the SSH key for authentication.

To configure the vSLM 2 secure management software to use SSH keys to authenticate users:

1. On the menu, select **Configuration > Authentication > SSH Keys**. The following page opens.

|                                                   | Figure 8-                     | 13 Manage    | SSH Ke       | eys - SL    | M Keys       | Гab                   |                |                       |            |
|---------------------------------------------------|-------------------------------|--------------|--------------|-------------|--------------|-----------------------|----------------|-----------------------|------------|
| LANTRON                                           | SLM Table:<br>Table:<br>Ether |              | eld:<br>Jame | ▼ Value:    |              | sysadmin@SL<br>Search | M1C77<br>Reset | Group: Admi<br>Logout | nistrators |
|                                                   |                               |              |              | Manage      | SSH Keys     |                       |                |                       |            |
| Configuration  Configuration  Authentication  NIS | SLM Keys SL                   |              |              | lotes Hel   |              |                       |                |                       |            |
| E LDAP                                            |                               | Host & Login |              | Imported Ke | eys (SSH In) |                       |                | d Keys (SSH (         | Out)       |
| ADIUS                                             | Host                          |              | Host:        |             |              | User:                 |                |                       |            |
| TACACS+                                           | Path                          |              | User:        |             |              | Key Type:             | DSA 51         | 2 -                   |            |
| SSH Keys                                          | Login                         |              | Import via:  | SCP 🔻       |              | Key Name:             |                |                       |            |
| Services     Device Management                    | Password                      |              | Filename:    |             |              | Passphrase:           |                |                       |            |
| Accounts                                          | Retype:                       |              |              |             |              | Retype:               |                |                       |            |
| Events                                            |                               |              |              |             |              | SECSH Format:         |                |                       |            |
| <ul> <li> <i> </i></li></ul>                      | Submit                        | Import ○ Exp | ort          |             |              | Export via:           | SCP            | •                     |            |
|                                                   | Imported SSH Ke               | ys           | View         | Delete      | Exported SS  | SH Keys               |                | View                  | Delete     |
|                                                   | User                          | Host         | Туре         |             | User         | Key Nam               | e              | Туре                  |            |
|                                                   | sysadmin                      | SLM1F4F      | RSA 1024     |             |              |                       |                |                       |            |
|                                                   | sysadmin                      | SLM573E      | RSA 1024     |             | ]            |                       |                |                       |            |
|                                                   |                               |              |              |             |              |                       |                |                       |            |

- 2. To the right of the **Submit** button, click **Import** or **Export** to indicate the type of keys you are setting.
- 3. Enter the following:

#### Table 8-14 Host and Login SSH Key Settings

| SSH Key Setting | Description                                                                   |
|-----------------|-------------------------------------------------------------------------------|
| Host            | IP address of the remote server from which to SCP or FTP the public key file. |
| Path            | Optional pathname to the public key file.                                     |
| Login           | User ID to use to SCP or FTP the file.                                        |
| Password/Retype | Password to use to SCP or FTP the file.                                       |

# Imported Keys (SSH In)

These entries (the Host, User, Import via, and Filename fields are always required for importing keys) are required in the following cases:

- The imported key file does not contain the host from which the user will be making an SSH connection.
- The vSLM 2 software local user login for the connection is different from the user name from which the key was generated or is not included in the imported key file.

If either of these conditions is true, or the imported file is in SECSH format, you must specify the host and user. The following is an example of a public key file that includes the host and user:

ssh-rsa AAAAB3NzaClyc2EAAAABIwAAAEEApUHCX9EWsHt+jmUGXa1YC3us
ABYxIXUhSU1N+NU9HNaUADUFfd8LYz8/gUnUSH4Ksm8GRT7/8/Sn9jCVfGPh
UQ== asallaway@winserver

# Table 8-15 Imported Key Settings

| Imported Key<br>Setting | Description                                                                                 |
|-------------------------|---------------------------------------------------------------------------------------------|
| Host                    | Host name or IP address from which the SSH connections to the vSLM 2 software will be made. |
| User                    | User ID of the person given secure access to the remote server.                             |
| Import via              | Select SCP or FTP as the method for importing the SSH keys. The default is SCP.             |
| Filename                | Name of the public key file (for example, mykey.pub).                                       |

# Exported Keys (SSH Out)

| Exported Key<br>Setting | Description                                                                                                    |
|-------------------------|----------------------------------------------------------------------------------------------------|
| User                    | User ID of the person given secure access to the remote server.                                                                                                    |
| Кеу Туре                | Select either the <b>RSA</b> or the <b>DSA</b> encryption standard followed by the number of bits ( <b>512</b> or <b>1024</b> ) in the key. <b>DSA 512</b> is the default. All export fields are disabled during import and vice versa. |
| Key Name                | Name of the key. This will generate the public key filename (e.g., <keyname>.pub).</keyname>                                                                                                    |
| Passphrase/Retype       | Optionally, enter a passphrase associated with the key. The passphrase may have<br>up to 50 characters. The passphrase is an optional password that can be associated<br>with an SSH key. It is unique to each user and to each key.    |
| SECSH Format            | Indicate whether the keys will be exported in SECSH format. The default is OpenSSH.                                                                                                    |
| Export via              | Select the method (SCP, FTP, or Cut and Paste) of exporting the key to the remote server. Cut and Paste, the default, requires no other parameters for export.                                                                          |

# Table 8-16 Exported Keys Settings

- 4. Click the **Submit** button. The keys display in the list below.
- 5. To view a user's key, select the user and click the **View** button.
- 6. To delete a user's key, select the user and click the **Delete** button.

## To add or view export SLC keys:

You can enable the vSLM 2 secure management software to retrieve all the public keys (each with a specific user and host name) from a particular SLC console manager and store them in the vSLM 2 software database. Then you can push those public keys to other SLC devices, allowing those particular users to access the other SLC devices from those particular hosts.

*Note:* For information about importing and exporting keys, see Using the Actions Tab on page 275.

1. On the menu, select **Configuration > Authentication > SSH Keys**, and click the **SLC/SLB Keys** tab. The following page opens:

|                                                 |         | Table:          | Field:                   | Value:       | sysadmin@ | SLM1C77 | Group: A | dministrators |
|-------------------------------------------------|---------|-----------------|--------------------------|--------------|-----------|---------|----------|---------------|
| LINNEC                                          |         | Ethernet Device | <ul> <li>Name</li> </ul> | <b>~</b>     | Search    | Reset   | Logout   |               |
|                                                 | SLM     |                 |                          |              |           |         |          |               |
|                                                 |         |                 |                          | Manage SSH I | Keys      |         |          |               |
| 🗆 🔁 Configuration                               | SLM Key | SLC/SLB Keys    | Copy Keys N              | lotes Help   |           |         |          |               |
| Network Settings                                |         |                 |                          |              |           |         |          |               |
| <ul> <li>Authentication</li> <li>NIS</li> </ul> |         |                 |                          |              |           |         |          |               |
| EDAP                                            | SLC/S   | LB SSH Keys     |                          |              |           |         | View     | Delete        |
| RADIUS                                          | User    |                 | Host                     |              | Туре      |         |          |               |
| Kerberos                                        | 0 keys  |                 |                          |              |           |         |          |               |
| SSH Keys                                        | U Keys  | ,               |                          |              |           |         |          |               |
| Services                                        |         |                 |                          |              |           |         |          |               |
| Device Management                               |         | User:           |                          |              |           |         |          |               |
| 🗄 🧰 Accounts                                    |         |                 |                          |              |           |         |          |               |
| 🗄 🧰 Events                                      |         | Host:           |                          |              |           |         |          |               |
| 🗄 🛄 Files                                       |         | Type: DSA 512   | -                        |              |           |         |          |               |
| Ethernet Devices                                |         | Key:            |                          |              |           |         |          |               |
| Managed Devices                                 |         |                 |                          |              |           |         |          |               |
|                                                 |         |                 |                          |              |           |         |          |               |
|                                                 | Add     | Key Reset       |                          |              |           |         |          |               |
|                                                 |         |                 |                          |              |           |         |          |               |

#### Figure 8-17 Manage SSH Keys - SLC/SLB Keys Tab

2. Enter the following information:

| SLC Key Setting | Description                                                                                                    |
|-----------------|----------------------------------------------------------------------------------------------------|
| User            | User login of the person given secure access to the SLC console manager.                                                                                                    |
| Host            | Host name or IP address from which the SSH connections to the SLC device will be made.                                                                                                    |
| Туре            | Select either the <b>RSA</b> or the <b>DSA</b> encryption standard followed by the number of bits ( <b>512</b> , <b>1024</b> or <b>2048</b> ) in the key. <b>DSA 512</b> is the default. All export fields are disabled during import and vice versa. |
| Кеу             | Enter the SSH key content.                                                                                                    |

#### Table 8-18 Manage SSH Keys - SLC Keys Tab

- Click the Add Key button. The key information (except the key itself) displays in the table on the top of the page.
- 4. To view the key, select the check box for the user, and click the **View** button in the top right of the page. The SLC key displays.

## Example of an SLC key:

SLC key for sysadmin@SLM\_tpham17

RSA 1024:

AAAAB3NzaClyc2EAAAABIwAAAQEAvy7zXy+l1YDbaXalMYVRKGPBue+HdR+ihmdZZqGcN8xc O2Lqdwb6lyJO4QN4PcQ6n88VwLM0/UEJgWlPF3vp/Z+kKw4v48NHJUOZSKRfTejMssgplS6 TTf+YWzHCr1mX/+yRUyA+I9VXb9cI2r9uqIlMk/GVTgpI/8YERnAsQ9AeRfy/20MXOSGg895 tdBW6piLKWoJ5P6NRcXsFJScmowGXNU4snUpk2cvVNyGiVMe9jb454fb080+/lphmMrJMUPY X3uG22Qsm0KZGosnLFKtYzimDaOoRQ2QI9my19i/baFX9RiH2yda+vLmBsTchaEx30Dp7Pw baHi7gf8Rb9Q==

- 5. To delete one or more keys:
  - a. Select the check box for each key to be deleted and click the Delete button.
  - b. In response to the request for confirmation, click **OK**.

# **Copy Keys**

If your vSLM 2 secure management software is set up with dual booting, you can move SSH keys from one boot partition to another.

# To copy a key:

1. On the menu, select **Configuration > Authentication > SSH Keys**, and then click the **Copy Keys** tab.

| LANTRON                                                                                                    | Table:     Field:     Value:     sysadmin@SLM1C77     Group: Administrators       Ethernet Device     Name     Search     Reset     Logout                                                                                                    |
|----------------------------------------------------------------------------------------------------|----------------------------------------------------------------------------------------------------|
|                                                                                                    | Manage SSH Keys                                                                                                    |
| Configuration  Network Settings  Authentication  Shits  Authentication  Shits  LDAP  RADIUS  Activers  Shits  Shits  Shits  David  Active  Shits  Configuration  Configuration  Active  Active Active  Active Active Ac | SLM Keys       SLC/SLB Keys       Copy Keys       Notes       Help <ul> <li>Copy SSH keys from current boot bank to alternate boot bank</li> <li>Copy SSH keys from alternate boot bank to current boot bank</li> <li>Submit</li> <li>Reset</li> </ul> |
| Accounts     Cevents     Fles     Ethermet Devices     Managed Devices                                                                                                    |                                                                                                    |

#### Figure 8-19 Manage SSH Keys - Copy Keys Tab

- 2. Select one of the following:
  - Copy SSH keys from current boot bank to alternate boot bank.
  - Copy SSH keys from alternate boot bank to current boot bank.
- 3. Click the **Submit** button.
- 4. To return to the original settings, click the **Reset** button.

# **Authentication Commands**

# set auth

# **Syntax**

set auth <one or more parameters>

# **Parameters**

```
local <1-6>
nis <1-6>
ldap <1-6>
radius <1-6>
kerberos <1-6>
tacacs+ <1-6>
authusenextmethod <enable|disable>
limitsysadmin <enable|disable>
```

# Description

Sets ordering of authentication methods and how authentication methods are used.

Authentication can occur using all methods, in the order of their precedence, until a successful authentication is obtained, or using only the first authentication method that responds (in the event that a server is down).

Any methods omitted from the set auth command will be disabled if at least one method is selected.

# set kerberos

#### **Syntax**

set kerberos <one or more parameters>

# **Parameters**

state <enable|disable>
realm <Kerberos Realm>
kdc <Key Distribution Center>
ipaddr <Key Distribution Center IP Address>
port <Key Distribution Center TCP Port>
useldap <enable|disable>

# **Description**

Configure the vSLM device to use Kerberos to authenticate users who login to the vSLM via SSH, Telnet, the Web or the Console Port.

# set ldap

#### **Syntax**

set ldap <one or more parameters>

#### **Parameters**

```
state <enable|disable>
server <IP Address or Name>
port <TCP Port>
base <LDAP Base>
bindname <Bind Name>
bindpassword <Bind Password>
adsupport <enable|disable>
encrypt <starttls|ssl|disable>
filteruser <User Login Attribute|CLEAR>
filtergroup <Group Filter Objectclass|CLEAR>
grmemberattr <Group Member Attribute|CLEAR>
grmembervalue <dn|name>
```

#### Description

Configures the vSLM 2 software to use LDAP to authenticate users who log in to the vSLM 2 software via SSH, Telnet, the web, or the console port.

### set nis

### **Syntax**

set nis <one or more parameters>

#### **Parameters**

state <enable|disable>
domain <NIS Domain Name>
broadcast <enable|disable>
master <IP Address or Name>
slave1 <IP Address or Name>
slave2 <IP Address or Name>
slave3 <IP Address or Name>
slave4 <IP Address or Name>
slave5 <IP Address or Name>

#### **Description**

Configures the vSLM 2 software to use NIS to authenticate users who log in to the vSLM 2 secure management software via SSH, Telnet, the web, or the console port.

# set radius

# **Syntax**

set radius <one or more parameters>

#### **Parameters**

state <enable|disable>
timeout <1-30 seconds>
server1 <IP Address or Name>
port1 <TCP Port>
secret1 <Secret>
server2 <IP Address or Name>
port2 <TCP Port>
secret2 <Secret>

#### Description

Configures the vSLM 2 software to use RADIUS to authenticate users who login to the vSLM 2 software via SSH, Telnet, the web, or the console port.

#### set tacacs+

#### **Syntax**

set tacacs+ <one or more parameters>

#### **Parameters**

state <enable|disable>
server1 <IP Address or Name>
server2 <IP Address or Name>
server3 <IP Address or Name>

```
secret <TACACS+ Secret>
encrypt <enable|disable>
```

# Description

Configure the SLM to use TACACS+ to authenticate users who login to the SLM via SSH, Telnet, the Web or the Console Port.

# set sshkey import

#### **Syntax**

set sshkey import <copypaste>

Note: RSA keys must be 1024 bits.

# Description

Imports an SSH key.

# set sshkey copybank dest

#### **Syntax**

set sshkey copybank dest <alt | cur>

### Description

Copy ssh keys between boot banks.

#### set sshkey delete keyuser

#### **Syntax**

set sshkey delete keyuser <SSH Key User> keyhost <SSH Key Host>

### **Description**

Delete imported SSH key.

# show auth

# **Syntax**

show auth

#### Description

Displays all authentication methods. Set ordering of authentication methods and how authentication methods are used. Authentication can occur using all methods, in the order of their precedence, until a successful authentication is obtained, or using only the first authentication method that responds (in the event that a server is down). Any methods omitted from 'set auth' command will be disabled if at least one method is selected.

# **Parameters**

local <1-6>

nis <1-6>
ldap <1-6>
radius <1-6>
kerberos <1-6>
tacacs+ <1-6>
authusenextmethod <enable|disable>
limitsysadmin <enable|disable>

# show kerberos

# **Syntax**

set kerberos <one or more parameters>

#### **Parameters**

```
state <enable|disable>
realm <Kerberos Realm>
kdc <Key Distribution Center>
ipaddr <Key Distribution Center IP Address>
port <Key Distribution Center TCP Port>
useldap <enable|disable>
```

#### Description

Configure the SLM to use Kerberos to authenticate users who login to the SLM via SSH, Telnet, the Web or the Console Port.

# show ldap

#### **Syntax**

show ldap

#### **Description**

Displays all LDAP information. Configure the SLM to use LDAP to authenticate users who login to the SLM via SSH, Telnet, the Web or the Console Port.

#### **Parameters**

```
state <enable|disable>
server <IP Address or Name>
port <TCP Port>
base <LDAP Base>
bindname <Bind Name>
bindpassword <Bind Password>
adsupport <enable|disable>
encrypt <starttls|ssl|disable>
filteruser <User Login Attribute|CLEAR>
filtergroup <Group Filter Objectclass|CLEAR>
grmemberattr <Group Member Attribute|CLEAR>
grmembervalue <dn|name>
```

### show nis

#### **Syntax**

show nis

#### **Description**

Displays all NIS information. Configure the SLM to NIS to authenticate users who login to the SLM via SSH, Telnet, the Web or the Console Port.

#### **Parameters**

```
state <enable|disable>
domain <NIS Domain Name>
broadcast <enable|disable>
master <IP Address or Name>
slave1 <IP Address or Name>
slave2 <IP Address or Name>
slave3 <IP Address or Name>
slave4 <IP Address or Name>
slave5 <IP Address or Name>
```

#### show radius

#### **Syntax**

show radius

#### Description

Displays all RADIUS information. Configure the SLM to NIS to authenticate users who login to the SLM via SSH, Telnet, the Web or the Console Port.

#### **Parameters**

```
state <enable|disable>
domain <NIS Domain Name>
broadcast <enable|disable>
master <IP Address or Name>
slave1 <IP Address or Name>
slave2 <IP Address or Name>
slave3 <IP Address or Name>
slave4 <IP Address or Name>
slave5 <IP Address or Name>
```

# show tacacs+

#### **Syntax**

show tacacs+ <one or more parameters>

#### **Parameters**

state <enable|disable>
server1 <IP Address or Name>

server2 <IP Address or Name>
server3 <IP Address or Name>
secret <TACACS+ Secret>
encrypt <enable|disable>

# **Description**

Configure the SLM to use TACACS+ to authenticate users who login to the SLM via SSH, Telnet, the Web or the Console Port.

# show sshkey import

# **Syntax**

show sshkey import <one or more parameters>

#### **Parameters**

[keyuser <SSH Key User>]
[keyhost <SSH Key IP Address or Name>]
[viewkey <enable|disable>]

#### Description

Displays imported SSH keys.

# **Account Groups**

The administrator organizes accounts into account groups to simplify the task of assigning permissions. Accounts inherit device rights from the account group to which they belong. To assign unique permissions to an individual account, it must be the only member of an account group. The sysadmin account always has all permissions enabled.

**Note:** Only functions and devices for which the user has rights display in that user's menu on the web interface or on the CLI.

# **Account Group Types**

There are four types of account groups: Administrators, Ethernet Device, Managed Device, and Menu Only.

Administrators Account Group: Has rights and permissions to configure the vSLM 2 secure management software and to add, edit, and delete account groups within the Ethernet Device, Managed Device, and Menu Only categories. Administrators cannot delete or rename the Administrators Group, although they can add additional accounts to it. Administrators have access to configuration, events, logs, and files, can create groups of managed devices, and interact with Ethernet and managed devices. Administrators can log into both the web interface and the CLI.

**Ethernet Device Account Groups:** Can interact with SLC, SLK, RPM/SLP, and other vSLM 2 software, other Lantronix devices, some non-Lantronix device, the ports of the devices, and the managed devices created from these ports to which the group has rights. Ethernet Device Account groups can log into both the web interface and the CLI. Ethernet Device Account groups may also create, update, and delete Managed Device Groups and assign managed devices to which they have rights (by having rights to their parent Ethernet device) to those groups.

**Managed Device Account Groups:** Have access to the managed devices (e.g., servers and switches) connected to Ethernet device ports to which the group has rights. Managed Device Account Groups can log into both the web interface and the CLI.

**Device Permissions Account Groups:** These groups are similar in function to the Ethernet Device groups, but have an additional set of permissions for SLC and SLB devices. These groups can be pulled from SLC and SLB devices (creating or overwriting Device Permission groups on the SLM software) or pushed to SLC and SLB devices (creating or overwriting groups on the SLC and SLB).

**Menu Only Account Groups:** These groups can log into the CLI but not the web interface. They can interact with managed devices only. The administrator assigns a restricted menu of numbered options that these users can select.

# **Viewing Account Groups**

Administrators can view account groups.

# To view account groups:

1. On the menu, click **Accounts**.

The following page opens:

|                                    | LANTR     |                                                         |                   | Tab<br>Ett               | nernet Dev | Field<br>• Nan       |     | - Valı | 00. | Sea            | min@SLM1<br>rch Res |                    | jout          | inistrators |                  |
|------------------------------------|-----------|---------------------------------------------------------|-------------------|--------------------------|------------|----------------------|-----|--------|-----|----------------|---------------------|--------------------|---------------|-------------|------------------|
| " <b>1</b> " "O" "1                | 6         | Account Groups                                          |                   |                          |            |                      |     |        |     |                |                     |                    |               |             |                  |
| Configuration                      | Accounts  | Accounts Members Group Passwords Connections Notes Help |                   |                          |            |                      |     |        |     |                |                     |                    |               |             |                  |
| Events<br>Files<br>Ethemet Devices | Name      | Email Address                                           | Config<br>Network | Config<br>Authentication |            | Device<br>Management |     |        |     | Authentication |                     | Password<br>Expire | Next<br>Login |             | Last Access      |
| Managed Devices                    | 🐼 buguser | buguser@test.com                                        | Yes               | Yes                      | Yes        | Yes                  | Yes | Yes    | Yes | Local Only     | Yes                 | Yes                | No            | No          | 2014-12-01 00:40 |
|                                    | 😭 christi |                                                         | No                | No                       | No         | No                   | No  | No     | No  | Remote Only    | No                  | No                 | No            | No          | 2014-12-02 10 23 |
|                                    | 2 eth1_1  | eth1_1@test.com                                         | No                | No                       | No         | No                   | No  | No     | No  | Local Only     | Yes                 | Yes                | No            | No          | 2014-12-01 00:43 |
|                                    | 2 eth1_2  | eth1_2@test.com                                         | NO                | NO                       | No         | No                   | NO  | NO     | No  | Local Only     | Yes                 | Yes                | NO            | NO          | 2014-12-01 00:43 |
|                                    | 📝 eth1_3  | eth1_3@test.com                                         | NO                | No                       | NO         | No                   | NO  | No     | No  | Local Only     | Yes                 | Yes                | NO            | NO          | 2014-12-01 00:43 |
|                                    | G tems    | eth1_4@test.com                                         | No                | No                       | No         | No                   | No  | No     | No  | Local Only     | Yes                 | Yes                | No            | No          | 2014-12-01 00:43 |

### Figure 8-20 Account Groups Page - Accounts Tab

2. Click the **Members** tab. A list of existing account member names displays.

|                                         | SLM                         |                       |       |               |       | ccoun | t Groups           | 0                 |                |     |    |                    |                |                  |
|-----------------------------------------|-----------------------------|-----------------------|-------|---------------|-------|-------|--------------------|-------------------|----------------|-----|----|--------------------|----------------|------------------|
| E Configuration                         | Accounts Members Group      | Passwords             | Conne | ctions        |       | es He | _                  |                   |                |     |    |                    |                |                  |
| Accounts     Administrators     Ellipp1 | Name                        | Account Group<br>Type |       | Data<br>Ports |       |       | Escape<br>Sequence | Break<br>Sequence | Custom<br>Menu |     |    | Dialback<br>Number | Permissions    | Assigned<br>Menu |
| (i) Ethgrp2                             | Administrators              | Administrator         |       |               |       |       |                    |                   |                | Yes | NO |                    |                |                  |
| Ethgrp3     Mgdgrp1                     | 🕼 Ethgrp1                   | Ethernet Device       |       |               |       |       |                    |                   |                | Yes | No |                    |                |                  |
| 19 Mgdgrp2                              | 🕼 Ethgrp2                   | Ethernet Device       |       |               |       |       |                    |                   |                | Yes | No |                    |                |                  |
| 🗄 🛄 Mgdgrp3                             | C Ethgrp3                   | Ethernet Device       |       |               |       |       |                    |                   |                | Yes | No |                    |                |                  |
| Mnugrp1     Mnugrp2                     | 🔐 Mgdgrp1                   | Managed Device        |       |               |       |       |                    |                   |                | Yes | No |                    |                |                  |
| T Mnugrp3                               | 😥 Mgdgrp2                   | Managed Device        |       |               |       |       |                    |                   |                | Yes | NO |                    |                |                  |
| 🗉 🦲 testmenu                            | 😭 Mgdgrp3                   | Managed Device        |       |               |       |       |                    |                   |                | Yes | No |                    |                |                  |
| ITM-Engineering                         | 🔐 testmenu                  | Menu Only             |       |               |       |       |                    |                   |                | Yes | NO |                    |                | glenn8           |
| Dong Group Name Number 6300             | 😥 Mnugrp1                   | Menu Only             |       |               |       |       |                    |                   |                | Yes | No |                    |                | glenn1           |
| E Events                                | ☑ Mnugrp2                   | Menu Only             |       |               |       |       |                    |                   |                | Yes | No |                    |                | glenn2           |
| E Files                                 | 12 Mnugrp3                  | Menu Only             |       |               |       |       |                    |                   |                | Yes | No |                    |                | glenn3           |
| Managed Devices                         | GR ITM-Finance              | Device Permissions    | 1-3,5 | 1-3,5         | 1-3,5 | 1-3,5 | wibA.              | w1bB              |                | Yes | No |                    | nt,do,dp,po,wb | j                |
|                                         | ITM-Engineering             | Device Permissions    | 1-3,5 | 1-3,5         | 1-3,5 | 1-3,5 | \x1bA              | \x1bB             |                | Yes | No |                    | nt,do,dp,po,wb | i i              |
|                                         | Long Group Name Number 6300 | Device Permissions    | 1-3,5 | 1-3.5         | 1-3,5 | 1-3,5 | W1DA               | W10B              |                | Yes | NO |                    | nt.do.dp.po.wb |                  |

# Figure 8-21 Account Groups Page - Members Tab

# Adding an Account Group

1. On the Account Groups page, click the **Group** tab. The following page opens:

|                                                                                                    |          | 105      | IX°<br>slm |                                   | Table:<br>Ethernet De | vice 🔻 | Field:<br>Name |       | •            | Value:   | sysadmin@<br>Search | SLM1C77<br>Reset | Group: Administrators<br>Logout |
|----------------------------------------------------------------------------------------------------|----------|----------|------------|-----------------------------------|-----------------------|--------|----------------|-------|--------------|----------|---------------------|------------------|---------------------------------|
|                                                                                                    | <b>%</b> |          |            |                                   |                       |        |                | Acco  | ount         | t Groups |                     |                  |                                 |
| Configuration     Accounts     Excounts     Events     Fles     Fles     Ethernet Devices     Managed Devices |          | Accounts |            | Group<br>Group Name<br>Group Type | e: Ethernet De        | vice   |                | Notes | He<br>t grou |          |                     |                  |                                 |

### Figure 8-22 Account Group Page - Group Tab

2. Enter the following:

# Table 8-23 Account Group - Group Tab

| Account Group<br>Setting | Description                                                                                                |
|--------------------------|----------------------------------------------------------------------------------------------------|
| Account Group<br>Name    | The name of the new account group.                                                                         |
| Account Group<br>Type    | From the drop-down list, select the type of account group. The default setting is <b>Ethernet Device</b> . |

- 3. To save, click the **Add** button. A confirmation message displays and the new group displays in the **Accounts** menu tree.
- 4. To display the list of account groups, click **Accounts** on the menu. The new group displays.

# **Updating or Deleting an Account Group**

The administrator can update or delete any group except for sysadmin.

# To update or delete an account group:

1. On the **Members** tab, click the **Edit** icon to the left of the group you want to update or delete. The **Group** tab displays.

|                            | Table:                        | Field:                       | Value:          | sysadmin@SLMC413 |        |
|----------------------------|-------------------------------|------------------------------|-----------------|------------------|--------|
|                            | Ethernet                      | Device 💌 Name                | *               | Search Reset     | Logout |
| SLM                        |                               |                              |                 |                  |        |
|                            |                               | Account                      | Groups          |                  |        |
| Configuration Accounts Mem | ers Group Passwords           | Connections Notes            | Help            |                  |        |
| 🖃 🔄 Administrators         |                               |                              |                 |                  |        |
| Levents AC                 | unt Group Name:               |                              |                 |                  |        |
| Califies Ac                | ount Group Type: Ethernet Dev | ce 🗸                         |                 |                  |        |
| Managed Devices            | Add Dele                      | te                           |                 |                  |        |
|                            | All users must b              | e removed prior to account g | group deletion. |                  |        |

Figure 8-24 Account Groups - Group Tab

2. To delete an account group:

*Note:* You can rename an account group but not change its type. You cannot delete an account group if it contains any accounts; delete the accounts first.

- a. Click the **Delete** button.
- b. In response to the request for confirmation, click **OK**. A blank **Group** tab opens.
- c. Click **Accounts** on the menu tree. The deleted group is no longer on the menu tree or listed on the **Members** tab.
- 3. To update the name of an account group:
  - a. Edit the name as desired.
  - b. Click the **Update** icon. A confirmation message displays.
  - c. Click **Accounts** on the menu tree. The updated group is on the menu tree and listed on the **Members** tab.

# Setting Password Requirements for User Accounts

The administrator sets parameters for passwords that apply to all accounts.

1. On the Account Groups page, click the **Passwords** tab.

| LANTRON                                                                                                    | Table: Field<br>Ethernet Device - Nar                                                   |                      | sysadmin@SLM1C77<br>Search Reset                                                     | Group: Administrators<br>Logout |
|----------------------------------------------------------------------------------------------------|-----------------------------------------------------------------------------------------|----------------------|--------------------------------------------------------------------------------------|---------------------------------|
|                                                                                                    |                                                                                         | Account Gro          | oups                                                                                 |                                 |
| Configuration Configuration C | Accounts Members Group                                                                  | Passwords Connection | s Notes Help                                                                         |                                 |
| <ul> <li>Ples</li> <li>Ethernet Devices</li> <li>Managed Devices</li> </ul>                                                                                                    | Allow Reuse:<br>Lifetime (days):<br>Max Login Attempts:<br>Session Length<br>(minutes): | 90 Wa<br>0 Loci      | Reuse History: 4 Irring Period (days): 7 Kout Time (minutes): 0 Ce Complexity Rules: |                                 |

### Figure 8-25 Account Groups Page - Passwords Tab

2. Enter the following information:

| Password<br>Requirement Setting | Description                                                                                                    |
|---------------------------------|----------------------------------------------------------------------------------------------------|
| Allow Reuse                     | Select to enable users to continue to reuse old passwords. If you disable the check box, the user cannot use any of the <b>Reuse History</b> number of passwords. Enabled by default.                                                                                                    |
| Reuse History                   | The number of passwords the user must use before reusing an old password. The default is 4.                                                                                                    |
|                                 | For example, if you set reuse history to 4, the user may reuse an old password after using 4 other passwords.                                                                                                    |
| Lifetime (days)                 | The number of days until the password expires. The default setting is 90.                                                                                                    |
| Warning Period<br>(days)        | The number of days ahead that the system warns that the user's password will expire. The default setting is <b>7</b> .                                                                                                    |
| Max Login Attempts              | The number of times the user can attempt to log in unsuccessfully before the system locks the user out. The default setting is 0 (disabled).                                                                                                    |
| Lockout Time<br>(minutes)       | The number of minutes the locked-out user must wait before trying to log in to the web interface again. The default setting is 0 (disabled).                                                                                                    |
| Session Length<br>(minutes)     | The number of minutes a session can be idle before it times out. The minimum is five minutes. The default setting is 20. This applies to both web and CLI sessions.                                                                                                    |
|                                 | <b>Note:</b> The vSLM 2 secure management software ships with a default maximum of 25 concurrent user sessions (or "seats"). If you require more than 25 concurrent user sessions, please contact your sales associate to order them. When all seats are in use, the sysadmin can still log in one more time, from the CLI interface only, and terminate other connections. |
| Enforce Complexity<br>Rules     | Select to enable the vSLM 2 secure management software to enforce rules concerning the password structure (e.g., alphanumeric requirements, number of characters, punctuation marks). Disabled by default.                                                                                                    |
|                                 | <ul> <li>Complexity rules:</li> <li>Passwords must be at least eight characters long.</li> <li>Passwords must contain one upper case letter (A-Z), one lower case letter (a-z), one digit (0-9), and one punctuation character (()`~!@#\$%^&amp;*-+=\{}[]:;"'&lt;&gt;,.?/_).</li> </ul>                                                                                     |

| Table 8-26 F | Password Red | quirement Setting | qs |
|--------------|--------------|-------------------|----|
|--------------|--------------|-------------------|----|

3. To save, click the **Update** button. When the update is complete, a confirmation message displays.

# **Assigning Account Group Device Rights**

Accounts inherit the device rights of the account group to which they belong. Administrators can add or remove permission to an account group to view, configure, or interact with specific Ethernet devices or specific ports and the managed devices connected to them.

- Administrators Account Group: Can view, configure, and interact with all Ethernet devices and with the managed devices connected to the Ethernet device's ports.
- Ethernet Device Account Groups and Device Permissions Account Groups: Can view, configure, and interact with specific Ethernet devices, their ports, and the managed devices connected to the ports.
- Managed Device Account Groups: Can view, configure, and interact with specific managed devices.
- Menu Only Account Groups: Can view and interact with specific managed devices, according to the menu they have permission to use.

# To assign permissions to an Ethernet Device Account Group:

The administrator assigns permissions to an Ethernet Device Account Group to access specific Ethernet devices. All members of the group inherit these permissions.

1. Select the account group from the menu. The following page opens.

|                                                                                                    |                     |                   |      |                          | 1  | Ethernet De          | vice Acc           | ount G | roup ' | "Etharp1"      |     |                    |               |    |                  |
|----------------------------------------------------------------------------------------------------|---------------------|-------------------|------|--------------------------|----|----------------------|--------------------|--------|--------|----------------|-----|--------------------|---------------|----|------------------|
| Configuration                                                                                         | Accounts            | Assign Notes      | Help |                          |    |                      |                    |        |        |                |     |                    |               |    |                  |
| Accounts     Administrators     Administrators     Detropp1     Detropp2                              | Name                | Email Address     |      | Config<br>Authentication |    | Device<br>Management | Config<br>Accounts | Events |        | Authentication |     | Password<br>Expire | Next<br>Login |    | Last Access      |
| Ethgrp3                                                                                               | 😥 eth1_1            | eth1_1@test.com   | No   | No                       | No | No                   | No                 | No     | No     | Local Only     | Yes | Yes                | No            | No | 2014-12-01 00:43 |
| 🗄 🫄 Mgdgrp1<br>🕀 🛄 Mgdgrp2                                                                            | 📝 eth1_2            | eth1_2@test.com   | No   | No                       | No | No                   | No                 | No     | No     | Local Only     | Yes | Yes                | No            | No | 2014-12-01 00.43 |
| 🗄 🫄 Mgdgrp3                                                                                           | 📝 eth1_3            | eth1_3@test.com   | No   | No                       | No | No                   | No                 | No     | No     | Local Only     | Yes | Yes                | No            | No | 2014-12-01 00.43 |
| 🗄 🛄 Mnugrp 1                                                                                          | 2 eth1_4            | eth1_4@test.com   | No   | No                       | No | No                   | No                 | No     | No     | Local Only     | Yes | Yes                | No            | No | 2014-12-01 00:43 |
| Imnugrp2     Imnugrp3     Istmenu                                                                     | glenn_ac<br>5 items | glenn_ad@test.com | No   | No                       | No | No                   | No                 | No     | No     | Remote Only    | No  | No                 | No            | No | 2014-12-01 00:47 |
| ITM-Engneering ITM-Fnance Itml Fnance Itml Comp Name Number 6300 Files Ithems Devices Managed Devices |                     | Add Accou         | nt   |                          |    |                      |                    |        |        |                |     |                    |               |    |                  |

# Figure 8-27 Ethernet Device Account Group - Accounts Tab

2. Click the **Assign** tab. The following page opens:

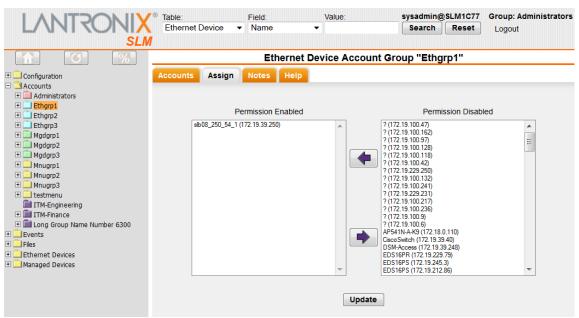

Figure 8-28 Ethernet Device Account Group - Assign Tab

This tab displays two lists: Permission Enabled and Permission Disabled.

Note: You can use Ctrl+click to select multiple devices from these lists.

- 3. To enable access to a device listed in Permission Denied, select the device and click the left arrow. The device is now in the Permission Enabled list.
- 4. To remove access to a device, select the device in the Permission Enabled list and click the right arrow. The device is now in the Permission Disabled list.
- 5. Click the **Update** button. When the update is complete, a confirmation message displays. When the user logs in, only Ethernet and managed devices for which the user has permission display in the menu tree.

# To assign permissions to a Managed Device Account Group:

The administrator assigns permissions that allow a Managed Device Account Group to access specific managed devices. All members of the group inherit these permissions.

1. Select the account group from the menu. The following page opens:

| L                                                                        |          |       | IX <sup>®</sup><br>SLM |                          | Table:<br>Ethe     | rnet Device          | Field:             |        | Valu   | ie:            | sysadmin<br>Search | @SLMC413<br>Reset  | ) Log         | gout |                |
|--------------------------------------------------------------------------|----------|-------|------------------------|--------------------------|--------------------|----------------------|--------------------|--------|--------|----------------|--------------------|--------------------|---------------|------|----------------|
| Configuration                                                            | )<br>Acc | ounts | ssign N                | otes Help                | Man                | aged Devic           | e Accou            | nt Gro | up "Ma | anaged Devi    | ce"                |                    |               |      |                |
| Accounts     Administrators     Bethernet Device     Managed Device      |          |       |                        | Config<br>Authentication | Config<br>Services | Device<br>Management | Config<br>Accounts |        |        | Authentication | Password<br>Change | Password<br>Expire | Next<br>Login |      | Last<br>Access |
| Menu Only     Events     Files     IEthernet Devices     Managed Devices | 0 item   | 8     | Add Acc                | ount                     |                    |                      |                    |        |        |                |                    |                    |               |      |                |

Figure 8-29 Managed Device Account Group - Accounts Tab

2. Click the Assign tab.

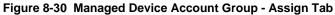

|                                                     | LVV      |          | NIX <sup>®</sup><br>slm |      | Table:<br>Ethernet Device | Field:<br>Name | ~         | Value:          | sysadmin@<br>Search | SLMC413<br>Reset | Logout |
|-----------------------------------------------------|----------|----------|-------------------------|------|---------------------------|----------------|-----------|-----------------|---------------------|------------------|--------|
|                                                     | <b>%</b> |          |                         |      | Managed Dev               | ice Accoun     | t Group ' | "Managed Devic  | e"                  |                  |        |
| Configuration     Accounts     Administrators       |          | Accounts | Assign Notes            | Help |                           |                |           |                 |                     |                  |        |
| Ethernet Device                                     |          |          |                         | 1    | Connect Direct Devices    |                |           | Permission Disa | ibled               |                  |        |
| Henu Only     Events     Files     Ethernet Devices |          |          |                         |      |                           |                | <b>(</b>  |                 |                     |                  |        |
| Managed Devices                                     |          |          |                         |      |                           |                |           |                 |                     |                  |        |
|                                                     |          |          |                         |      | Listen-only Devices       |                |           |                 |                     |                  |        |
|                                                     |          |          |                         |      |                           |                | <b>(</b>  |                 |                     |                  |        |
|                                                     |          |          |                         |      |                           | ~              | •         |                 |                     | ~                |        |
|                                                     |          |          |                         |      |                           | Up             | date      |                 |                     |                  |        |

3. To enable permission to read from and write to a managed device connected to an Ethernet device port, select it from the **Permission Disabled** list and click the top **left arrow**. The device displays in the **Connect Direct Devices** list.

Note: You can use Ctrl+Right click to select multiple devices.

- To enable permission to listen only to a managed device, select it from the Permission Disabled list and click the bottom left arrow. The device displays in the Listen-only Devices list.
- To disable permission for a managed device, select it from the Connect Direct Devices or Listen-only Devices list, and click the corresponding right arrow. The device displays in the Permission Disabled list.
- 6. Click the **Update** button. When the update is complete, a confirmation message displays. When the user logs in, only managed devices for which the user has permission display on the menu tree.

# **Viewing Currently Logged-In Accounts**

Administrators can see which users are currently logged into the vSLM 2 secure management software and whether they are connected to any managed devices. The page also displays the maximum number of concurrent users for which this vSLM 2 software is licensed.

# To view logged-in accounts:

1. On the menu, click Accounts, and then click the Connections tab. The following page opens:

|                                                                                                    |      |                         |      |                  | A                  | ccount Gro   | ups    |               |                     |                  |   |
|----------------------------------------------------------------------------------------------------|------|-------------------------|------|------------------|--------------------|--------------|--------|---------------|---------------------|------------------|---|
| Configuration Configuration Accounts Configuration Administrators Configuration Configuration Confi | Acco | unts Membe              | ers  | Group Passw      | ords Connectio     | ns Notes     | Help   |               |                     |                  |   |
| Ethorp2                                                                                                    |      |                         |      | Inbound Conne    | ctions             |              |        | (             | Outbound Connection | ns               |   |
| 🗉 🗋 Ethgrp3                                                                                                    |      | User Account            | U.I. | Location         | Last Access        | Minutes Idle | App    | Destination   | Managed Device      | Start Time       |   |
| Mgdgrp1     Modarp2                                                                                                    |      |                         |      |                  |                    |              | Web    | 172.19.39.251 | slbRefreshVz251**   | 12/10/2014 12:24 | I |
| 🗉 🛄 Mgdgrp3                                                                                                    |      |                         |      |                  | 5 12/10/2014 18:01 |              | Web    | 172.19.39.247 | slc247**            | 12/10/2014 12:26 | 1 |
| Mnugrp1     Mnugrp2                                                                                                    |      | sys <mark>a</mark> dmin |      | b 172.20.197.125 |                    | 651          | Web    | 172.19.100.87 | slb8Ref_120-6100**  | 12/10/2014 16:39 | [ |
| Mnugrp3     testmenu                                                                                                    |      |                         | Web  |                  |                    |              | Web    | 172.19.39.249 | slbvz249_glenn**    | 12/10/2014 16:45 | [ |
| 🖬 ITM-Engineering                                                                                                    |      |                         |      |                  |                    |              | Web    | 172.19.100.87 | slb8Ref_120-6100**  | 12/10/2014 16:51 | [ |
| ITM-Finance     Image: State State St     |      |                         |      |                  |                    |              | Web    | 172.19.39.249 | slbvz249_glenn**    | 12/10/2014 16:47 | 1 |
| Events                                                                                                    |      |                         |      |                  |                    |              | Web    | 172.19.100.87 | slb8Ref_120-6100**  | 12/10/2014 17:29 |   |
| Files     Ethernet Devices     Managed Devices                                                                                                    |      | sysadmin                | Web  | 172.20.197.103   | 12/11/2014 04:53   | 0            |        |               | (none)              |                  |   |
|                                                                                                    |      | sysadmin                | CLI  | 172.20.197.125   | 12/10/2014 14:16   | 876          | (none) |               |                     |                  |   |
|                                                                                                    |      | sysadmin                | CLI  | 172.20.197.125   | 12/10/2014 15:08   | 824          |        |               | (none)              |                  |   |

Figure 8-31 Account Groups - Connections Tab

2. View the following information:

| Table 8-32 | Inbound | Connections |
|------------|---------|-------------|
|------------|---------|-------------|

| Inbound<br>Connection Setting | Description                                                          |
|-------------------------------|----------------------------------------------------------------------|
| User Account                  | User name for logging in to the vSLM 2 software.                     |
| U.I.                          | Type of interface (web or command line) the user is logged in to.    |
| Location                      | IP address of the client.                                            |
| Last Access                   | Date and time the user last accessed the vSLM 2 software.            |
| Minutes Idle                  | Number of minutes since the user last took an action in the session. |

# Table 8-33 Outbound Connections

| Inbound<br>Connection<br>Setting | Description                                                     |
|----------------------------------|-----------------------------------------------------------------|
| Арр                              | Application used to manage the device.                          |
| Destination                      | IP address of the managed device.                               |
| Managed Device                   | Name of the managed device.                                     |
| Start Time                       | Time the vSLM 2 secure management software made the connection. |

- 2. To terminate a session, select the scheck box for the inbound or outbound session(s) and click the **Terminate** button.
- Note: All outbound connections associated with a closed inbound session will also close.
- 3. To refresh the page only, click the **Terminate** button with no sessions selected.

# **Account Group Commands**

# set accountgroup add

#### **Syntax**

set accountgroup add <Group Name> type <ethernet|managed|menu|device>
<parameters>

#### **Parameters**

```
[menu <Menu Name>]
[dataports <Port List>]
[listenports <Port List>]
[clearports <Port List>]
[accessoutlets <Outlet List>]
[escapeseq <1-10 Chars>]
[breakseq <1-10 Chars>]
[custommenu <Menu Name>]
[displaymenu <enable|disable>]
[allowdialback <enable|disable>]
[dialbacknumber <Phone Number>]
[permissions <Permission List>]
```

#### **Description**

Creates and configures a local account group. Group type includes Ethernet user, maanged user, menu user, or device permissions.

# set accountgroup edit

#### **Syntax**

set accountgroup edit <Group Name> <one or more parameters>

### **Parameters**

```
[name <new name>]
[menu <Menu Name|CLEAR>]
[dataports <Port List|CLEAR>]
[listenports <Port List|CLEAR>]
[clearports <Port List|CLEAR>]
[accessoutlets <Outlet List|CLEAR>]
[escapeseq <1-10 Chars>]
[breakseq <1-10 Chars>]
[custommenu <Menu Name|CLEAR>]
[displaymenu <enable|disable>]
[allowdialback <enable|disable>]
```

```
[dialbacknumber <Phone Number |CLEAR>]
[permissions <Permission List |CLEAR>]
```

# Description

Configures a local account group. Group type is Ethernet user, managed user, or menu user or device permission.

# show accountgroup

#### **Syntax**

show accountgroup <Group Name>
show accountgroup name <Group Name>

### Description

Displays account group information.

# show accountgroup all

#### **Syntax**

show accountgroup all show accountgroup

# Description

Displays information about all account groups.

# show accountgroup index

*Note:* Type show accountgroup all to display the index.

## **Syntax**

show accountgroup index <number>

# Description

Displays account groups by index number.

# Accounts

The Accounts page is for administrators who add, update, and delete accounts. Accounts inherit device rights from the account group to which they belong. To assign unique permissions to an individual account, create the account as the sole member of an account group. The sysadmin account always has all permissions enabled.

**Note:** Only functions and devices for which the user has rights display in that user's menu on the web interface or on the CLI.

# **Viewing Accounts**

1. On the menu, click **Accounts**. The Accounts tab on the Account Groups page displays a list of authenticated users with the functions each user has permission to perform.

| LANTRONIX                                          |           | Table: Field<br>Ethernet Device • Name |         |                          | value: |                      | and a second second second second second second second second second second second second second second second | sysadmin@SLM1C77<br>Search Reset |     | Group: Administrators<br>Logout |     |                    |               |    |                   |
|----------------------------------------------------|-----------|----------------------------------------|---------|--------------------------|--------|----------------------|----------------------------------------------------------------------------------------------------|----------------------------------|-----|---------------------------------|-----|--------------------|---------------|----|-------------------|
| " <b>†</b> " "O" "%"                               |           | SLM                                    |         |                          |        |                      | Account                                                                                                    | Group                            | s   |                                 |     |                    |               |    |                   |
| Configuration                                      | Accounts  | Members Group                          | p Passw | ords Conner              | ctions | Notes Help           |                                                                                                    |                                  |     |                                 |     |                    |               |    |                   |
| Accounts     Levents     Fers     Ethernet Devices | Name      | Email Address                          |         | Config<br>Authentication |        | Device<br>Management |                                                                                                    |                                  |     | Authentication                  |     | Password<br>Expire | Next<br>Login |    | Last Access       |
| Managed Devices                                    | 😥 buguser | buguser@test.com                       | Yes     | Yes                      | Yes    | Yes                  | Yes                                                                                                    | Yes                              | Yes | Local Only                      | Yes | Yes                | No            | No | 2014-12-01 00:40  |
|                                                    | 🕼 christi |                                        | No      | No                       | No     | No                   | No                                                                                                    | No                               | No  | Remote Only                     | No  | No                 | No            | No | 2014-12-02 10:23  |
|                                                    | 🕼 eth1_1  | eth1_1@test.com                        | No      | No                       | No     | No                   | No                                                                                                    | No                               | No  | Local Only                      | Yes | Yes                | No            | No | 2014-12-01 00:43  |
|                                                    | 🔛 eth1_2  | eth1_2@test.com                        | NO      | No                       | No     | No                   | NO                                                                                                    | No                               | NO  | Local Only                      | Yes | Yes                | NO            | NO | 2014-12-01 00:43: |
|                                                    | 🔐 eth1_3  | eth1_3@test.com                        | NO      | No                       | NO     | No                   | NO                                                                                                    | No                               | NO  | Local Only                      | Yes | Yes                | NO            | NO | 2014-12-01 00:43  |
|                                                    | G tems    | eth1_4@test.com                        | No      | No                       | No     | No                   | No                                                                                                    | No                               | No  | Local Only                      | Yes | Yes                | No            | No | 2014-12-01 00:43  |

# Figure 8-34 Account Groups - Accounts Tab

2. View the following information about each user:

*Note:* Modification of user access rights can only be performed through Administrator accounts. See Figure 8-36.

| Account Groups<br>Setting     | Description                                                                                                    |
|-------------------------------|----------------------------------------------------------------------------------------------------|
| Name                          | The user name for logging in to the vSLM 2 software.                                                                                                    |
| Email Address                 | User's email address; may be used for event notification.                                                                                                    |
| Config Network                | Indicates whether the user has permission to open the Network Settings page and configure network settings.                                                                    |
| Config<br>Authentication      | Indicates whether the user has permission to select and prioritize authentication methods and to configure related settings.                                                   |
| Config Services               | Indicates whether the user has permission to configure services such as date and time and SNMP Agent & syslog and to update SLC console managers to which the user has access. |
| Device<br>Management          | Indicates whether the user has permission to configure settings for auto-detecting devices and ports and for managing alternate vSLM 2 software.                               |
| Config Accounts               | Indicates whether the user has permission to add, update, and delete all accounts and to grant account permissions.                                                            |
| Config Events                 | Indicates whether the user has permission to set alarms and triggers.                                                                                                    |
| Config Log Files              | Indicates whether the user has permission to view, copy, and delete various log files.                                                                                         |
| Authentication                | Indicates whether authentication for this user is Local Only, Remote Only, Local & Remote, or Disabled.                                                                        |
| Password Change               | Indicates whether the user has permission to use the current password indefinitely.                                                                                            |
| Password Expire               | No allows the user to keep a password indefinitely.                                                                                                    |
| Change Password<br>Next Login | Indicates whether the user has permission to change the password the next login.                                                                                               |

| Table 8-35  | Account Grou    | ips - Accounts Tab |
|-------------|-----------------|--------------------|
| 1 40/0 0 00 | /100004//100000 |                    |

| Account Groups<br>Setting | Description                                                                                                    |
|---------------------------|----------------------------------------------------------------------------------------------------|
| Synchronize               | When the Push Passwords check box on the Maintenance page is selected, the vSLM 2 secure management software uses the password on all accounts with Synchronize Password enabled to update accounts on remote SLM, SLC, SCSxx05/20, and RPM/SLP devices. The accounts must have access rights to and local user accounts on the devices.                               |
|                           | <b>Note:</b> RPM/SLP password synchronization uses SSH and CLI commands not an SNMP command, so you must provide the sysadmin login and password in the RPM/SLP device page for RPM/SLP password synchronization to work.<br>Rebooting the vSLM 2 software for any reason causes it to ignore user account password changes made but not yet pushed before the reboot. |
| Last Access               | Date and time the account group was last updated.                                                                                                    |

# 3. click the **Edit** icon to the left of a user. The following page opens:

| LANTRO                                                                | SLM Table:<br>Ethernet Device  | Field:<br>▼ Name ▼    | Value:         | sysadmin@SLM1F4F<br>Search Reset | Group: Administrators    |  |  |  |
|-----------------------------------------------------------------------|--------------------------------|-----------------------|----------------|----------------------------------|--------------------------|--|--|--|
|                                                                       |                                | Manage Ac             | count "RADIUS" | •                                |                          |  |  |  |
| Configuration     Accounts     Administrators                         | Configure Move Notes He        | elp                   |                |                                  |                          |  |  |  |
| Ethgrp1     Ethgrp2                                                   | Name:                          | RADIUS                |                | Allow Network Modific            | ations:                  |  |  |  |
|                                                                       | Password:                      | •••••                 | Allo           | w Authentication Modific         | ations: 📃                |  |  |  |
| 🕀 🛄 Mgdgrp2                                                           | Retype:                        | •••••                 |                | Allow Service Modifications:     |                          |  |  |  |
| <ul> <li>         ■ ■ Mgdgrp3         ■ ■ Mnugrp1         </li> </ul> | Email:                         | RADIUS@test.com       |                | Allow Device Manag               | Allow Device Management: |  |  |  |
| ⊞ → Mnugrp2     ⊞ → Mnugrp3                                           | Allow Password Change:         |                       |                | Allow Account Modifi             | cation: 🔲                |  |  |  |
| 🕀 🦲 testmenu                                                          | Password Never Expires:        |                       |                | Allow Event Modification:        |                          |  |  |  |
| ITM-Engineering                                                       | Change Password on Next Login: |                       |                | Allow Log File Manage            | ement:                   |  |  |  |
| 🗄 💼 Long Group Name Number 6300                                       | Synchronize Password:          |                       |                |                                  |                          |  |  |  |
| Events     Files                                                      | Enable Dial-Back:              | Dial Back Number:     |                |                                  |                          |  |  |  |
| Ethernet Devices                                                      | Authentication:                | Remote Only 🔹         |                |                                  |                          |  |  |  |
| Managed Devices                                                       | Account Group:                 | <u>Administrators</u> |                |                                  |                          |  |  |  |
|                                                                       | Update                         | Delete Reset          |                |                                  |                          |  |  |  |

# Figure 8-36 Account Page - Configure Tab

# Adding an Account to the Administrators Account Group

The sysadmin account can add other administrators to the Administrators Group, assigning a user name and email address for each user. The name is for logging in over the web interface or the command line interface. The vSLM 2 secure management software uses the email address to send emails to users based on configured alarm settings.

# To add a user to the Administrators Group:

1. On the menu, click **Accounts > Administrators**. The following page opens.

| 1/                                         | V ITTY     | <b>NIX</b> °      |                   | Tabl |                    | Field                |         | Valu  | ie:    |                | in@SLM10           |                    |       | histrators  |                  |
|--------------------------------------------|------------|-------------------|-------------------|------|--------------------|----------------------|---------|-------|--------|----------------|--------------------|--------------------|-------|-------------|------------------|
|                                            | 11111      |                   |                   | Eth  | ernet Dev          | ice - Nam            | e       | •     |        | Sear           | h Rese             | t Logo             | ut    |             |                  |
|                                            |            | SLM               |                   |      |                    |                      |         |       |        |                |                    |                    |       |             |                  |
|                                            |            |                   |                   |      | Ad                 | Iministrator         | Account | Group | o "Adm | inistrators"   |                    |                    |       |             |                  |
| Configuration                              | Accounts   | Assign Notes      | Help              |      |                    |                      |         |       |        |                |                    |                    |       |             |                  |
| Accounts                                   |            | -                 | -                 |      |                    | -                    | -       |       |        |                | -                  | -                  |       |             |                  |
| Administrators     Stopp1     Stopp2       | Name       | Email Address     | Config<br>Network |      | Config<br>Services | Device<br>Management | Config  |       |        | Authentication | Password<br>Change | Password<br>Expire | Login | Synchronize | Last Access      |
| 🖯 🛄 Ethgrp3                                | 🕼 buguser  | buguser@lest.com  | Yes               | Yes  | Yes                | Yes                  | Yes     | Yes   | Yes    | Local Only     | Yes                | Yes                | No    | No          | 2014-12-01 00.40 |
| Mgdgrp1                                    | 🐼 glenn    | glenn@test.com    | No                | No   | NO                 | No                   | No      | No    | NO     | Local Only     | Yes                | Yes                | No    | No          | 2014-12-01 00:40 |
| Mgdgrp3                                    | 📝 Kerberos | Kerberos@lest.com | No                | No   | No                 | No                   | No      | No    | No     | Remote Only    | No                 | No                 | No    | No          | 2014-12-02 09.42 |
| Mnugrp1                                    | C LDAP     | LDAP@test.com     | No                | No   | No                 | No                   | No      | No    | No     | Remote Only    | No                 | No                 | No    | No          | 2014-12-01 00:47 |
| Mnugrp2                                    | R NIS      | NIS@test.com      | No                | No   | No                 | No                   | No      | No    | No     | Remote Only    | No                 | No                 | No    | No          | 2014-12-01 00:47 |
| La enograd                                 | RADIUS     | RADIUS@test.com   | No                | No   | No                 | No                   | No      | No    | No     | Remote Only    | No                 | No                 | No    | NO          | 2014-12-01 00:4  |
| ITM-Engineering                            | SecuriD    | SecurID@test.com  | No                | No   | No                 | No                   | No      | No    | No     | Remote Only    | No                 | No                 | No    | No          | 2014-12-01 00:47 |
| ITM-Finance<br>Long Group Name Number 6300 | 🕜 sysadmir |                   | Yes               | Yes  | Yes                | Yes                  | Yes     | Yes   | Yes    | Local Only     | Yes                | No                 | No    | No          | 2014-12-10 22:35 |
| Events                                     | TACACS     | TACACS@test.com   | No                | No   | No                 | No                   | No      | No    | No     | Remote Only    | No                 | No                 | No    | No          | 2014-12-01 00:47 |
| Files                                      | 9 items    |                   |                   |      |                    |                      |         |       |        |                |                    |                    |       |             |                  |
| Ethemet Devices                            |            | Add Accou         | nt                |      |                    |                      |         |       |        |                |                    |                    |       |             |                  |

Figure 8-37 Administrator Account Group - Accounts Tab

2. Click the Add Account button at the bottom of the table. The following page opens:

| LANTROM                                                    | Table:     Fiel       Ethernet Device     Na | d: Value:            | sysadmin@SLM1C77<br>Search Reset | Group: Administrators<br>Logout |
|------------------------------------------------------------|----------------------------------------------|----------------------|----------------------------------|---------------------------------|
|                                                            | Add                                          | New Account to Group | 'Administrators"                 |                                 |
| Configuration     Accounts     Accounts     Administrators | Configure Move Notes He                      | IP                   |                                  |                                 |
| Ethgrp1     Ethgrp2                                        | Name:                                        | sysadmin             | Allow Network Modifica           | tions:                          |
| 🗉 🦲 Ethgrp3                                                | Password:                                    | ••••                 | Allow Authentication Modifica    | tions:                          |
| Mgdgrp1     Mgdgrp2                                        | Retype:                                      |                      | Allow Service Modifica           | tions:                          |
| 🕀 🦲 Mgdgrp3                                                | Email:                                       |                      | Allow Device Manage              | ment:                           |
| 🕀 🛄 Mnugrp1<br>🕀 🧰 Mnugrp2                                 | Allow Password Change:                       |                      | Allow Account Modific            | ation:                          |
|                                                            | Password Never Expires:                      |                      | Allow Event Modific              |                                 |
| ITM-Engineering                                            | Change Password on Next Login:               |                      | Allow Log File Manage            | ment:                           |
|                                                            | Synchronize Password:                        |                      | с с                              |                                 |
| 🕀 🧰 Events                                                 | Enable Dial-Back:                            | Dial Back Number:    |                                  |                                 |
| Files     Ethernet Devices                                 | Authentication:                              | Local Only -         |                                  |                                 |
| Ethernet Devices     Managed Devices                       | Account Group:                               |                      |                                  |                                 |
|                                                            | Add                                          | Reset                |                                  |                                 |

Figure 8-38 Add New Account to Group "Administrators"- Configure Tab

3. Enter the following information:

| Setting                          | Description                                                                                                    |
|----------------------------------|----------------------------------------------------------------------------------------------------|
| Name                             | User ID for logging into the vSLM 2 software. Must be alphanumeric, start with an alpha character, and may include an underscore ( $\_$ ).                                                                                                    |
| Password and<br>Retype           | User's password for logging in to the vSLM 2 software.                                                                                                    |
| Email                            | User's email address.                                                                                                    |
| Allow Password<br>Change         | Select to allow user to change passwords. Enabled by default.                                                                                                    |
| Password Never<br>Expires        | Selected by default. Select to allow the user to use current password indefinitely. Selected by default.                                                                                                    |
| Change Password<br>on Next Login | Select to require the user to change the password the next time the user logs in. (You may change this setting at any time.)                                                                                                    |
| Synchronize<br>Password          | When the <b>Push Passwords</b> check box on the Maintenance page is selected, the vSLM 2 secure management software uses the password on all accounts with <b>Synchronize Password</b> enabled to update accounts on remote SLM, SLC, SCSxx05/20, and RPM/SLP devices. The accounts must have access rights to and local user accounts on the devices. |
|                                  | <b>Note:</b> RPM/SLP password synchronization uses SSH and CLI commands not an SNMP command, so you must provide the sysadmin login and password on the RPM/SLP device page for RPM/SLP password synchronization to work.<br>Rebooting the vSLM 2 software for any reason causes it to ignore user account password changes made but not yet pushed.   |
| Enable Dial-Back                 | Users with dial-back access can dial into the vSLM 2 secure management software and enter their login and password. Once the SLC console manager authenticates them, the modem hangs up and dials them back.                                                                                                    |
| Dial Back Number                 | Select the phone number the modem dials back on. It can be a fixed number or a number associated with their login. If you select <b>Fixed Number</b> , enter the number (in the format 2123456789).                                                                                                    |
| Authentication                   | From the drop-down list, select how the user will be authenticated (Local Only, Remote Only, or Local & Remote). The default setting is Local Only.                                                                                                    |
| Account Group<br>(link)          | Click the link to view the Administrator Account group.                                                                                                    |

Table 8-39 Add New Account to an Administrator Group - Configure Tab

| Permission Setting                       | Description                                                    |
|------------------------------------------|----------------------------------------------------------------|
| Allow Network<br>Modifications           | Select to allow the user to configure network settings.        |
| Allow<br>Authentication<br>Modifications | Select to allow the user to configure authentication settings. |
| Allow Service<br>Modifications           | Select to allow the user to configure settings for services.   |

| Permission Setting            | Description                                                                                          |
|-------------------------------|----------------------------------------------------------------------------------------------------|
| Allow Device<br>Management    | Select to allow the user to auto-detect and to auto-save a configuration to another vSLM 2 software. |
| Allow Account<br>Modification | Select to allow the user to set up accounts and account groups.                                      |
| Allow Event<br>Modification   | Select to allow the user to modify event settings.                                                   |
| Allow Log File<br>Management  | Select to allow the user to manage log files.                                                        |

- 4. To save, click the **Add** button. A confirmation message displays, and the account displays in the Administrators Group on the menu tree.
- 5. Click **Administrators** on the menu tree. The Account Group Accounts tab opens. The added user displays in the list.

# Adding an Account to an Ethernet or Managed Device Account Group

Administrators assign a user name and email address for each user. The name is for logging in over the web interface or the command line interface. The vSLM 2 software uses the email address to send emails to users based on configured alarm settings.

# To add an account to an Ethernet Device, Managed Device, or Menu Only Account Group:

*Note:* In this section, we use the example of an Ethernet account.

- 1. On the menu, select the account group.
- 2. Click the Add Account button at the bottom of the table. The following page opens:

|                             | NIIV®     | Table:               | Fiel                   |                | Value:      | sysadmin( | @SLM1C77 | Group: Administrators |
|-----------------------------|-----------|----------------------|------------------------|----------------|-------------|-----------|----------|-----------------------|
|                             |           | Ethernet Device      | <ul> <li>Na</li> </ul> | ame 🔻          |             | Search    | Reset    | Logout                |
|                             | SLM       |                      |                        |                |             |           |          |                       |
|                             |           |                      | Ad                     | d New Accou    | nt to Group | "Mgdgrp1" |          |                       |
| Configuration               | Configure | Move Notes           | Help                   |                |             |           |          |                       |
| Accounts     Administrators |           |                      |                        |                |             |           |          |                       |
|                             |           |                      | Name: s                | sysadmin       |             |           |          |                       |
| ± i Ethgrp3                 |           | Pa                   | assword:               |                |             |           |          |                       |
| 🛨 🧰 Mgdgrp1<br>🛨 💼 Mgdgrp2  |           |                      | Retype:                |                |             |           |          |                       |
| 🕀 🛄 Mgdgrp3                 |           |                      | Email:                 |                |             |           |          |                       |
|                             |           | Allow Password       | Change:                | <b>v</b>       |             |           |          |                       |
| ± 🛄 Mnugrp3<br>± 💼 testmenu |           | Password Never       | Expires:               | <b>v</b>       |             |           |          |                       |
| 💼 ITM-Engineering           | Ch        | hange Password on Ne | kt Login: 🛽            |                |             |           |          |                       |
|                             |           | Synchronize Pa       | assword:               |                |             |           |          |                       |
| 🗄 🛄 Events                  |           | Enable Di            | al-Back: 🛽             | Dial Back Nun  | nber:       |           |          |                       |
|                             |           | Authen               | itication: l           | Local Only     | •           |           |          |                       |
| 🛨 🧰 Managed Devices         |           | Account              | t Group: <u>N</u>      | <u>lgdgrp1</u> |             |           |          |                       |
|                             |           |                      | Add                    | Reset          |             |           |          |                       |

#### Figure 8-41 Add New Accounts to Group (Nonadministrative) - Configure Tab

# 3. Enter the following:

| Account Setting                  | Description                                                                                                    |
|----------------------------------|----------------------------------------------------------------------------------------------------|
| Name                             | User ID for logging into the vSLM 2 secure management software. Must be alphanumeric, start with an alpha, and may include an underscore ( $\_$ ).                                                                                                    |
| Password and<br>Retype           | User's password for logging in to the vSLM 2 software.                                                                                                    |
| Email                            | User's email address.                                                                                                    |
| Allow Password<br>Change         | Select to allow the user to change passwords. Selected by default.                                                                                                    |
| Password Never<br>Expires        | Select to allow the user to use the current password indefinitely. Disabled by default.                                                                                                    |
| Change Password<br>on Next Login | Select to require the user to change the password the next time the user logs in. (You may change this setting at any time.)                                                                                                    |
| Synchronize<br>Password          | When the Push Passwords check box on the Maintenance page is selected, the vSLM 2 software uses the password on all accounts with Synchronize Password enabled to update accounts on remote SLM, SLC, SCSxx05/20, and RPM/SLP devices. The accounts must have access rights to and local user accounts on the devices.                                              |
|                                  | <i>Note:</i> RPM/SLP password synchronization uses SSH and CLI commands not an SNMP command, so you must provide the sysadmin login and password in the RPM/SLP device page for RPM/SLP password synchronization to work. Rebooting the vSLM 2 secure management software for any reason causes it to ignore user account password changes made but not yet pushed. |
| Enable Dial-Back                 | Once the vSLM 2 software authenticates them, users with dial-back access can dial into the vSLM 2 software and enter their login and password. Once the SLC console manager authenticates them, the modem hangs up and dials them back.                                                                                                    |
| Dial Back Number                 | Select the phone number the modem dials back on. It can be a fixed number or a number associated with their login. If you select <b>Fixed Number</b> , enter the number (in the format 2123456789).                                                                                                    |
| Authentication                   | From the drop-down list, select how the user will be authenticated ( <b>Local Only</b> , <b>Remote Only</b> , or <b>Local &amp; Remote</b> ). The default setting is <b>Local Only</b> .                                                                                                    |
| Account Group<br>(link)          | Click the link to view the parent Account Group page.                                                                                                    |

| Table 8-42 | Add New | Account to | Group - | Configure Tab |
|------------|---------|------------|---------|---------------|
|------------|---------|------------|---------|---------------|

4. To save, click the **Add** button. A confirmation message displays.

5. Click the account group name on the menu tree. The account displays in the list of accounts and in the list on the **Accounts** tab.

# **Updating or Deleting an Account**

Administrators can edit the password, email information, and configuration permissions for an account and remove accounts from an account group (except for the sysadmin account from the Administrators Group).

*Note:* In this section, we use the example of an Ethernet account.

# To update an account or remove it from an account group:

1. In the menu tree, click a specific account. The following page opens:

|                     | Field:                         | Value:             | sysadmin@       | SLM1C77      | Group: Administrators |
|---------------------|--------------------------------|--------------------|-----------------|--------------|-----------------------|
|                     | Ethernet Device 🔻 Nam          | ne 🔻               | Search          | Reset        | Logout                |
|                     | SLM                            |                    |                 |              |                       |
|                     |                                | Manage Account "bu | guser"          |              |                       |
| ± 🛄 Configuration   | Configure Move Notes H         | elp                |                 |              |                       |
| = 🔄 Accounts        |                                |                    |                 |              |                       |
| 🖃 🔄 Administrators  |                                |                    |                 |              |                       |
| 2 buguser           | Name <sup>-</sup>              | buguser            | Allow Net       | work Modifi  | cations: 🔽            |
| glenn<br>Kerberos   |                                |                    |                 |              |                       |
| LDAP                | Password:                      | •••••              | Allow Authentic | ation Modifi | cations: 🗸            |
| INIS                | Retype:                        | •••••              | Allow Se        | rvice Modifi | cations: 🗸            |
| RADIUS              | Emoil:                         | hugupar@tast.com   | Allow D         | nuise Mana   | aomont:               |
| SecurID             | Email.                         | buguser@test.com   | Allow De        | evice mana   | gement: 🔽             |
| 👤 sysadmin          | Allow Password Change:         | $\checkmark$       | Allow Ac        | count Modi   | fication: 🔽           |
| L TACACS            | Password Never Expires:        |                    | Allow           | Event Modi   | fication: 🔽           |
| 🕀 🛄 Ethgrp1         |                                |                    |                 |              |                       |
| Ethgrp2             | Change Password on Next Login: |                    | Allow Log       | J File Mana  | gement: 🔽             |
|                     | Synchronize Password:          |                    |                 |              |                       |
| Mgdgrp1     Madarp2 | Enable Dial-Back:              | Dial Back Number:  |                 |              |                       |
| E Madarp3           |                                |                    |                 |              |                       |
| 🗄 🛄 Mnugrp1         | Authentication:                | Local Only 🔹       |                 |              |                       |
| 🗄 🛄 Mnugrp2         | Account Group:                 | Administrators     |                 |              |                       |
| 🕀 🧰 Mnugrp3         |                                |                    |                 |              |                       |
| 🕀 🛄 testmenu        |                                |                    |                 |              |                       |
| ITM-Engineering     | Update                         | Delete Reset       |                 |              |                       |
|                     |                                |                    |                 |              |                       |
| Events              |                                |                    |                 |              |                       |
| Events     Files    |                                |                    |                 |              |                       |
| + Ethernet Devices  |                                |                    |                 |              |                       |
| ± 🗀 Managed Devices |                                |                    |                 |              |                       |

Figure 8-43 Manage Account - Configure Tab

- 2. To update the account:
  - a. Make changes as desired.
  - b. Click the **Update** button.
- 3. To remove the account from the account group:
  - a. Click the **Delete** button.
  - b. In response to the confirmation request, click **OK**. A message confirming the deletion displays.
  - c. To verify the deletion, click the account group in the menu. The user is no longer listed.

# **Account Commands**

Use the following commands to configure local accounts (including sysadmin) to authenticate users who login to the vSLM 2 software by means of SSH, Telnet, the web, or the console port.

# set account add

#### **Syntax**

set account add <User Name> group <Group Name|admin> <parameters>

# **Parameters**

```
[email <Email Address>]
[auth <local|remote|localremote|disable>]
[allowdialback <enable|disable>]
[dialbacknumber <dial-back number>]
[allowpwchange <enable|disable>]
[pwneverexpires <enable|disable>]
[changepwnextlogin <enable|disable>]
```

# Description

Creates a new user account.

# set account delete

#### Syntax

set account delete <User Name>

#### Description

Deletes a user account.

### set account edit

#### **Syntax**

set account edit <User Name> group <Group Name admin> <parameters>

# **Parameters**

```
[email <Email Address|CLEAR>]
[auth <local|remote|localremote|disable>
[allowdialback <enable|disable>]
[dialbacknumber <dial-back number|CLEAR>]
[allowpwchange <enable|disable>]
[pwneverexpires <enable|disable>]
[changepwnextlogin <enable|disable>]
```

Note: The parameter "email CLEAR" removes the current email.

### Description

Modifies a user account.

# set account password

### Syntax

set account password <User Name>

**Note:** Administrators with permission to change passwords must enter the username. Other users may not enter a username (they are changing their own password).

### Description

Configures a user account's password for the vSLM 2 secure management software.

# show account

# **Syntax**

show account <User Name>
show account user <User Name>

# Description

Displays account information by user name.

# show account all

# **Syntax**

show account all show account

### Description

Displays all account names and information.

#### show account index

*Note:* Type show account all to display the index.

### **Syntax**

show account index <number>

### Description

Displays accounts by index number.

### show account search

# **Syntax**

*Note:* All searches are case insensitive.

show account search name <name>
show account search email <email address>

# Examples

show account search name sys

# Description

Searches for accounts by name or email address and displays account information.

# 9: Ethernet Device Management

The vSLM 2 database contains information about SLC console managers and other secure IT management devices (SLK, RPM/SLP, and other SLM units) connected on the network. It may also contain information about other Lantronix and even non-Lantronix devices on the network, but you may have limited ability to manage them.

Administrators can enter vSLM 2 software one at a time or, preferably, let the vSLM 2 secure management software auto-detect them. The vSLM 2 software uses the Lantronix discovery protocol to auto-detect SLM appliances and other Lantronix devices, Lantronix SCS05/20 discovery protocol to auto-detect Lantronix SCS05/20 devices within a specified IP range, and SNMP to detect all other devices within a specified IP range.

# **Auto-Detecting Devices**

Auto-detect enables the vSLM 2 software to search for and register Ethernet devices automatically. When the vSLM 2 software detects an Ethernet device, it also scans the device for ports and port information. You only need to define search protocols and parameters once; they are saved for use in any future searches. When the vSLM 2 secure management software performs a device search, it uses all defined protocols simultaneously.

After performing an auto-detect search once, you need to run it again only if the search protocols change, or if new (undetected) devices are added to the network.

# To add auto-detect devices:

1. On the menu, click **Configuration > Device Management > Auto-Detect Devices**. The following page opens.

| LANT                                                                                                    |                                                                                                    | Table:<br>Ethernet Device | Fie<br>Na                  | ld:<br>ame  | Value:   |                                                          | sysadmin@<br>Search | SLMC413<br>Reset | Logout |
|----------------------------------------------------------------------------------------------------|----------------------------------------------------------------------------------------------------|---------------------------|----------------------------|-------------|----------|----------------------------------------------------------|---------------------|------------------|--------|
|                                                                                                    |                                                                                                    |                           | Autom                      | natic Devic | e Detect | ion                                                      |                     |                  |        |
|                                                                                                    | Configure Notes Help                                                                                                    |                           |                            |             |          |                                                          |                     |                  |        |
| INtwork Settings     Authentication     Services     Bevice Management     Management     Autouris     Events     Events     Elies     Ethernet Devices     Managed Devices | Lantronix discovery protocol<br>IP address<br>SNMP on IP range<br>Starting IP address                                             | Optional Ending IP        | Timeout<br>1000<br>Timeout | Community   | •        | Del                                                      | lete<br>5.255.255 🔺 |                  |        |
|                                                                                                    |                                                                                                    |                           | 100                        | public      | ]        |                                                          |                     |                  |        |
|                                                                                                    | SCS05/20 discovery on IP ran                                                                                                    | ge                        |                            |             |          |                                                          |                     |                  |        |
|                                                                                                    | Starting IP address                                                                                                    | Ending IP address         | Timeout                    |             |          |                                                          |                     |                  |        |
|                                                                                                    |                                                                                                    |                           | 100                        |             | <u> </u> |                                                          | ¥                   |                  |        |
|                                                                                                    | Web configuration [https] must<br>Use 255.255.255.255 for LDP<br>Use 239.255.255 251 for LDP<br>All timeout values are in millise | broadcast<br>multicast    | ction                      |             | ۲        | empt secure ch<br>Use default pas<br>Use password<br>Sea |                     | DNS              |        |

#### Figure 9-1 Automatic Device Detection Page - Configure Tab

2. Enter the following information:

**Notes:** The maximum range of IP addresses to enter is 64K entries. We strongly recommend that you break the intended discovery range into several smaller ranges, to speed up the discovery process.

The discovery process may take up to 17 hours (1 second timeout for each entry) to complete for a full range of 64K IP entries; there is no option to cancel during discovery process.

| Automatic Device<br>Detection Setting | Description                                                                                                    |
|---------------------------------------|----------------------------------------------------------------------------------------------------|
| Lantronix discovery<br>protocol       | This protocol discovers SLC console managers and other Lantronix-built devices<br>on the network.                                                                                                    |
|                                       | <b>Note:</b> To discover RPM/SLP and SLK devices, use SNMP; to discover SCSs, use SCS05/20 discovery. Use IP address 255.255.255.255 to discover all Lantronix-built devices on the local subnet, and use a remote subnet broadcast address if the routers in the network forward subnet broadcast packets.                                                                                                    |
|                                       | The Lantronix IP multicast address is 239.255.255.251. Any device can join the 239.255.255.251 multicast group by notifying or registering to its subnet router. vSLM 2 software then sends out a single discovery request, which is delivered to all devices in that multicast group by routers on different subnets. Once vSLM 2 software gets a discovery response from members, it queries each individual device for further information. |
|                                       | Note: See [RFC1112] for a description of the basic IGMP protocol.                                                                                                    |
|                                       | <b>IP address</b> : Specify the subnet (e.g., 255.255.255.255) to be searched, or if specifying a range of IP addresses, the IP address at the beginning of the range in which the vSLM 2 secure management software is to detect devices.                                                                                                    |
|                                       | <b>Optional Ending IP</b> : If specifying a range of addresses, enter the IP address at the end of the range.                                                                                                    |
|                                       | <b>Timeout</b> : Number of milliseconds the vSLM 2 software will continue to look for a device before moving on. The default is 1000.                                                                                                    |
|                                       | <i>Note:</i> You may specify more than one protocol search definition before the search.                                                                                                    |
| SNMP on IP range                      | Simple Network Management Protocol (SNMP) is a set of protocols for managing complex networks. Enter the following to discover all devices within one or more ranges of IP addresses on the network.                                                                                                    |
|                                       | SNMP requires that you specify a range of IP addresses.                                                                                                    |
|                                       | <b>Starting IP Address</b> : The IP address at the beginning of the range in which the vSLM 2 software is to detect devices.                                                                                                    |
|                                       | <b>Ending IP Address</b> : The IP address at the end of the range in which the vSLM 2 software may detect devices.                                                                                                    |
|                                       | <b>Timeout</b> : Number of milliseconds the vSLM 2 secure management software will continue to look for a device before moving on. The default is 100.                                                                                                    |
|                                       | <b>Community</b> : An SNMP community is the group to which devices and management stations running SNMP belong. The default setting is public.                                                                                                    |

Table 9-2 Automatic Device Detection - Configure Tab

| Automatic Device<br>Detection Setting | Description                                                                                                    |  |  |  |  |  |  |  |
|---------------------------------------|----------------------------------------------------------------------------------------------------|--|--|--|--|--|--|--|
| SCS05/20 discovery                    | To locate Lantronix SCS05/20 products on the network, specify:                                                                                                    |  |  |  |  |  |  |  |
| on IP range                           | <b>Starting IP Address</b> : The IP address at the beginning of the range in which the vSLM 2 secure management software is to detect devices.                                                                                                    |  |  |  |  |  |  |  |
|                                       | <b>Ending IP Address</b> : The IP address at the end of the range in which the vSLM 2 software is to detect devices.                                                                                                    |  |  |  |  |  |  |  |
|                                       | <b>Timeout</b> : Number of milliseconds the vSLM 2 software will continue to look for a device before moving on. The default is 100.                                                                                                    |  |  |  |  |  |  |  |
|                                       | <b>Note:</b> Web configuration must be enabled on an SCS device for the vSLM 2 secure management software to discover it.                                                                                                    |  |  |  |  |  |  |  |
| Attempt secure channel connections    | To establish a secure channel connection to discovered SLC and vSLM 2 software, select the check box and one of the following options:                                                                                                    |  |  |  |  |  |  |  |
|                                       | <b>Use default password</b> : If you select this option, the vSLM 2 software attempts to set up a secure channel to discovered SLC and vSLM 2 software using the default sysadmin password of PASS. This is the default option.                                    |  |  |  |  |  |  |  |
|                                       | <b>Use password</b> : Enter a password to use for secure channel connections to discovered SLC and vSLM 2 software. If the password has been changed, the user must manually establish secure channels on the device pages (using the appropriate password) later. |  |  |  |  |  |  |  |

- 3. To add an entry to the current search list, click the right arrow.
- 4. To remove an entry from the current search list, select the entry and click the **Delete** button.
- 5. After defining all the searches, click the **Search** button.
- 6. If desired, check the progress of the search by clicking the **Progress** button above the menu. The table shows how far along the search is towards completion.

*Note:* You can continue working while the auto-detect process takes place in the background.

7. To add the detected devices to the menu tree, click the **Reload** button. When you open the device groups, the devices display in the proper place on the menu tree.

**Note:** When you first auto-detect devices, all devices that respond are entered into the vSLM 2 software database. You may decide to change the names of these devices (and ports) to something more meaningful than "SLC" or "Port-1." If you then auto-detect again, and auto-detect notices these devices again, the vSLM 2 secure management software retains the names you assigned. If you want to rename a device back to its original name, change the device name to ? before running the auto-detect. If auto-detect finds a device with the name ?, the vSLM 2 updates the name to the value the device returns.

# **Auto-Detect Commands**

admin autodetect filter delete

# **Syntax**

admin autodetect filter delete

# Description

Deletes one of the current auto-detect search filters.

# admin autodetect filter ltrx

# **Syntax**

admin autodetect filter ltrx <IP range> [timeout <number of milliseconds>]

# Example

IP range: 192.168.0.1-192.168.0.155 timeout 1500 timeout: default is 1000ms; range is 1000-60000ms

### Description

Sets Lantronix discovery protocol search filters. The ending IP address is optional.

# admin autodetect filter scs

#### Syntax

```
admin autodetect filter scs <IP range> [timeout <number of milliseconds>]
```

# Example

IP range: 192.168.0.1-192.168.0.155 timeout: default is 100 msec; range is 100-60000 msec

# Description

Sets SCS discovery protocol search filters.

# admin autodetect filter show

#### **Syntax**

admin autodetect filter show

### **Description**

Displays the current auto-detect search filters.

### admin autodetect filter snmp

### **Syntax**

admin autodetect filter snmp <IP range> [community <name>] [timeout <number of milliseconds>]

### Example

IP range: 192.168.0.1-192.168.0.155
name: public (default)
timeout:default is 100 msec; range is 100-60000 msec

#### Description

Sets SNMP protocol search filters.

# admin autodetect start

# **Syntax**

admin autodetect start <one or more parameters>

### **Parameters**

[securechannel <default|password>]
[option <ltrxonly|delnonltrx>}

ltrxonly detects only Lantronix devices

delnonltrx detects only Lantronix devices and removes existing non-Lantronix devices.

#### **Examples**

admin autodetect start securechannel default

Attempts secure channel using the default password

admin autodetect start securechannel mypass option delnonltrx

Attempts secure channel using password mypass. Detects only Lantronix devices and removes existing non-Lantronix devices.

#### Description

Starts the vSLM 2 auto-detect device process, using the protocol and filters configured.

### show progress

#### **Syntax**

show progress

#### **Description**

Shows the progress of background tasks.

# **Ethernet Devices**

The vSLM 2 secure management software enables you to list all devices, groups of devices, and individual devices in the vSLM 2 database. These devices have been auto-detected or added manually. This section shows how the Administrator and Ethernet Device Account groups add devices manually, edit device settings, and delete devices.

# **Listing Devices**

You can view a list of all devices in the vSLM 2 database. The list may include other Lantronix-built devices and even non-Lantronix devices.

# To list all devices on the network:

- 1. To view all of detected devices, click Ethernet Devices on the menu.
  - The All Ethernet Devices page displays all devices in the database to the right.
  - Product-specific folders are nested beneath the Ethernet Devices folder according to settings under *Properties (Ethernet Device Menu Tree) (on page 166)*, and all discovered Ethernet devices are organized within these folders.

|                   | LAN                             | ITROM          | SLM               |               | Tat<br>B                             |             | e 💌 Name      | •        | Value:         | sysadming SLM1C77<br>Search Reset | Group Administrator<br>Logout | •          |                |                          |              |     |
|-------------------|---------------------------------|----------------|-------------------|---------------|--------------------------------------|-------------|---------------|----------|----------------|-----------------------------------|-------------------------------|------------|----------------|--------------------------|--------------|-----|
| m m m             |                                 |                |                   |               |                                      | All E       | Ethernet Devi | ces      |                |                                   |                               |            |                |                          |              |     |
| Configuration     | Ust Policy Traps Prop           | renters Passe  | ments SHADP 1     | ILM Propy     | ates Help                            |             |               |          |                |                                   |                               |            |                |                          |              |     |
| Eventa<br>Files   | Name                            | IP Address     | Ethernet Address  | Device Type   | Location                             | SubLocation | n Model       | Fitz Ver | Last FW Update |                                   |                               | Login      | Channel<br>Key | Foll Reach Fail<br>Count | 3 SH<br>Port | Rac |
| -IEthernet Device | APEAINAKS                       | 172 18 0 110   | BA 58 A8 62 60 D2 | Non Lanborix  | My Cubinle                           |             |               |          |                |                                   |                               |            | No             | Yes D                    | 22           |     |
| Managed Device    | G CiscoSwitch                   | 172.19.39.40   | 00.02 BS F4 F5 00 | Non Lantionia |                                      |             |               |          |                |                                   |                               |            | No             | Yes D                    | 22           |     |
|                   | DSM-Access                      | 172 19 39 248  | 00 80 A3 89 3F 07 | 51.8          | Inine, CA 92518 USA                  |             | 51,8854       | 5.4      |                |                                   |                               | Avan denie | Yes            | Yes D                    | 22           |     |
|                   | C EDSTOPH                       | 172.19.229.79  | 00 20 4A 8E 83 C4 | EDS           |                                      |             | ED510PR       | 5.0.2    |                |                                   |                               | admin      | No             | Yes 0                    | 22           |     |
|                   | CO EDS10PS                      | 172.19.245.3   | 00-20-4A-0E-7E-0F | 609           |                                      |             | EDS16PS       | 5.0.2    |                |                                   |                               | admin      | No             | Yes 0                    | 22           |     |
|                   | COS16PS                         | 172.19.212.68  | 00-20-44-0E-68-7A | EDS           |                                      |             | EDS16PS       | 5.0.2    |                |                                   |                               | admin      | No             | Yes 0                    | 22           |     |
|                   | C ED52100                       |                | 00 20 4A 48 8D 12 |               |                                      |             | ED52100       | 5.0.2    |                |                                   |                               | admin      |                | Yes 3109                 | 22           |     |
|                   |                                 | 172 18 100 223 | 00 20 4A A8 88 8D | EDS           |                                      |             | ED82100       | 8.0.2    |                |                                   |                               | admin      | No             | Yes D                    | 22           |     |
|                   | C EDS32PR                       | 172 19 245.0   | 00 20 4A 8E 88 87 | EDS           |                                      |             | EDS32PR       | 6.0.2    |                |                                   |                               | admin      | No             | Yes D                    | 22           |     |
|                   | G EDS32PR                       | 172 19 212 168 | 00 20 44 8E 5D AC | EDS           |                                      |             | ED532PR       | 602      |                |                                   |                               | admin      | No             | Ves D                    | 22           |     |
|                   | G EDS32PR                       | 172.19.245.7   | 00 20 4A 8E 50 25 | EDS           |                                      |             | EDS32PR       | 6.0.2    |                |                                   |                               | admin      | No             | Yes D                    | 22           |     |
|                   | CR EDS32PR                      | 172 19 229 8   | 00 20 4A SE SE 00 | EDS           |                                      |             | ED532PR       | 5.0.2    |                |                                   |                               | admin      | NO             | Yes D                    | 22           |     |
|                   | CR EDS32PR                      | 172 19 212 167 | 00 20 4A SE 53 00 | ED9           |                                      |             | ED532PR       | 502      |                |                                   |                               | admin      | No             | Yes D                    | 22           |     |
|                   | CD532PR                         | 172.19.245.8   | 00:20:44.86.66:20 | EDS           |                                      |             | ED932PR       | 5.0.2    |                |                                   |                               | admin      | No             | Yes D                    | 22           |     |
|                   | (# ED532PR                      | 172.19.229.72  | 00-20-44-0E-5C-7A | E05           |                                      |             | ED532PR       | 5.0.2    |                |                                   |                               | admin      | No             | Yes 0                    | 22           |     |
|                   | GR E054100                      | 172 19 213 104 | 00-20 4A 83 84 CC | EDS           |                                      |             | ED54100       | 5.0.2    |                |                                   |                               | admin      | No             | Yes 100                  | 22           |     |
|                   | C# E054100                      | 172.18.21.180  | 00 20 4A 55 66 77 | EDS           | Michael's Gubicle                    |             | ED54100       | 5.0.2    |                |                                   |                               | admin      | No             | Yes D                    | 22           |     |
|                   | A ED54100                       | 172 10 212 207 | 00 20 4A 83 83 E8 | EDS           |                                      |             | ED54100       | 6.0.2    |                |                                   |                               | admin      | No             | Yes D                    | 22           |     |
|                   | C EDB-MD04                      | 172.19.229.96  | 00 20 44 90 01 88 | EDS-MD        |                                      |             | EDS-MD04      | 702      |                |                                   |                               | admin      | No             | Yes 0                    | 22           |     |
|                   | @ ETS_2393F2                    | 172.18.18.130  | 00.80 A3 23 93 F2 | Non Lanbunix  | Terminal Server                      |             |               |          |                |                                   |                               |            | No             | Yes D                    | 22           |     |
|                   | G Fedora-242-1                  | 172.19.231.99  | 00 80 A3 8C 01 61 | Spider        |                                      |             | 3L5           | 3.3      |                |                                   |                               | sysectmin  | Yes            | Yes D                    | 22           |     |
|                   | GlennDell-XP-PC                 | 172.19.100.229 | 00.80 A3.8C 47.05 | Spider        |                                      |             | 51.5          | 3.0      |                |                                   |                               | sysedmin   | Yes            | Yes D                    | 22           |     |
|                   | HPPtoCurve2524                  | 172.18.21.95   | 00.01 E8 13 CE A1 | Non Lantionix | Mile's Cubide                        |             |               |          |                |                                   |                               |            | No             | Yes 0                    | 22           |     |
|                   | 😭 Lantronix Tech Support Switch | 172.18.0.108   | 00:22:57:51:33:50 | Non Lanbonix  | 167 Technology Way, Invine, CA 92618 |             |               |          |                |                                   |                               |            | No.            | Yes 0                    | 22           |     |
|                   | 🕼 linus20                       | 172 18 38 20   | 11 22:33 44:55 20 | Non Lantronix | Japan-Linx                           | Osaki       | Model         |          |                |                                   |                               |            | No             | Yes 0                    | 22           |     |
|                   | 🕼 linus21                       | 172.19.30.21   | 00.15 F2 08 24 10 | Non Lantronis | ITM Test Lab                         | North       | Model         |          |                |                                   |                               |            | No             | Yes D                    | 22           |     |
|                   | 🕼 linux22                       | 172.19.39.22   | 11 22 33 44 88 22 | Non Lanbonia  | Invine-Lits                          | North       | Model         |          |                |                                   |                               |            | No             | Yes D                    | 22           |     |
|                   | 27 items                        |                |                   |               |                                      |             |               |          |                |                                   |                               |            |                |                          |              |     |

# Figure 9-3 All Ethernet Devices Page - List Tab

- 2. If there are more products than can fit on the screen, scroll forward and backward through the data using the mouse scroll wheel or the scroll bar in your vSLM window on the far right.
- 3. Sort the list of products by specific column header by clicking the column header. The list will be sorted by either alphabetical or numerical values, depending on the column header type.
- 4. Toggle between ascending and descending product order listing by clicking it again. The devices will re-order according to that column header in either ascending or descending order.

# To list all Ethernet devices of a specific product type:

- 1. Click Ethernet Devices to expand this folder and view all product-specific folders.
- 2. Click the product folder representing the product type you wish to view. All products specific to that folder will appear to the right.
- 3. If there is more data in a table than fits on the screen, scroll forward and backward through the data using the mouse scroll wheel or the scroll bar in your vSLM window on the right.
- 4. Sort the list of products by specific column header by clicking the column header.
- 5. Toggle between ascending and descending product order listing by clicking it again. The devices will re-order according to that column header in either ascending or descending order.

# For example:

- 1. To list all SLC console managers managed by the vSLM 2 secure management software, click **Ethernet Devices > SLC** on the menu tree (see *Figure 9-4*).
- 2. If you click the **Name** column header, all products will list in ascending alphabetical order by the name of the products.
- 3. Clicking the Name column header again will list the products in descending alphabetical order.
- 4. Clicking the **IP Address** column header, all products will list in ascending numerical order by the IP Address of the product.
- 5. Clicking the **IP Address** column header again will list the products in descending numerical order.

|                                                  |                   | <u>î</u>       | Ether             | net Devi       | ce 🔻 Name            | •           |            | Sei        | arch              | Reset    | Logout         |       |     |             |         |
|--------------------------------------------------|-------------------|----------------|-------------------|----------------|----------------------|-------------|------------|------------|-------------------|----------|----------------|-------|-----|-------------|---------|
| 161 TO 196                                       |                   |                |                   |                | Manag                | e "SLC" G   | roup       |            |                   |          |                |       |     |             |         |
| Configuration                                    | List Add Traps    | Actions        | Port Access No    | tes H          | lelp                 |             |            |            |                   |          |                |       |     |             |         |
| Accounts     Events     Fles     Sthemet Devices | Name              | IP Address     | Ethernet Address  | Device<br>Type | Location             | SubLocation | Model      | FW Ver     | Last FW<br>Update | Login    | Channel<br>Key | F     |     | SSH<br>Port | Rack    |
| Device Locator                                   | Misic48           | 172.18.21.66   | 00.80 A3 8D 53 29 | SLC            | location             |             | SLC48-03   | 6.1.0.0    | 1                 | sysadmin | No             | Yes 0 |     | 22          |         |
|                                                  | misic8048         | 172.18.21.61   | 00:20:4A.9D.03:64 | SLC            | location             |             | SLC8048-01 | 7.1.0.0R11 |                   | sysadmin | No             | Yes 0 |     | 22          |         |
| 1SLK                                             | 😭 slbdb40         | 172.19.39.253  | 00.80 A3 89.07.01 | SLC            | location             |             | SLC8       | 62.0.0     |                   | sysadmin | Yes            | Yes 0 |     | 22          |         |
| E RPM/SLP                                        | 📝 sic16_glenn     | 172.19.39.254  | 00:80:A3:89:07:03 | SLC            | Engineering Lab      |             | SLC16      | 5.4        |                   | sysadmin | Yes            | Yes 5 | 525 | 22          |         |
| 🕀 🛄 SLB<br>🕀 🦲 Spider                            | 😭 sic4331         | 172.19.250.119 | 00.80 A3.96 43.31 | SLC            |                      |             | SLC8048    | 7.2.0.0R20 |                   | sysadmin | Yes            | Yes 0 |     | 22          | R01C01  |
| E scs05/20                                       | 🕼 slc4657         | 172.19.213.8   | 00.80 A3:89:46:58 | SLC            | location             |             | SLC48      | 6.1.0.0RC2 |                   | sysadmin | Yes            | Yes 5 | 524 | 22          |         |
| E SCSw00                                         | sic48_glenn_1     | 172.19.100.90  | 00:80:A3:8F:80:02 | SLC            | Engineering Lab      |             | SLC48      | 6.1.0.0    |                   | sysadmin | Yes            | Yes 1 | 70  | 22          |         |
| T Williox<br>T UDS/SDS                           | sic5e35           | 172.19.100.116 | 00:80:A3:8D:5E:35 | SLC            |                      |             | SLC16      | 6.1        |                   | sysadmin | No             | Yes 2 |     | 22          |         |
| E EDS                                            | 📝 sica508         | 172.19.250.120 | D4 AE 52 BC A5:08 | SLC            | location             |             | SLC8048    | 7.2.0.0T1  |                   | sysadmin | Yes            | Yes 5 | 525 | 22          |         |
| EDS-MD                                           | 📝 sic-md-u        | 172.19.100.125 | 00 20 4A 9D 03 7C | SLC            |                      |             | SLC8048    | 7.2.0.0T1  |                   | sysadmin | Yes            | Yes 0 |     | 22          |         |
| E XPort<br>E Premier Wave                        | ICRef250120       | 172.19.100.221 | 00:20:4A:9D:03:36 | SLC            |                      |             | SLC8048-01 | 7.2.0.0R20 |                   | sysadmin | Yes            | Yes 0 |     | 22          | R03C01F |
| Other Lantronix                                  | SicRefreshR17_167 | 172 19 250 167 | 00:20:4A:9D:03:48 | SLC            | Irvine, CA 92618 USA |             | SLC8032    | 7.1.0.0R17 |                   | sysadmin | Yes            | Yes 5 | 523 | 22          |         |
| 🖳 Non Lantronix                                  | 😭 tssic32         | 172.18.0.107   | 00.30.31 FF FF 54 | SLC            |                      |             | SLC32      | 5.4        |                   | sysadmin | Yes            | Yes 5 | 523 | 22          |         |
| Managed Devices                                  | 13 items          |                |                   |                |                      |             |            |            |                   |          |                |       |     |             |         |

# Figure 9-4 Manage "SLC" Group Page - List Tab

# Adding a Device Manually

If you know there is a new device on the network, or for some reason, the vSLM 2 software does not auto-detect a device, the administrator can manually add it.

To add a device:

*Note:* Ethernet device pages may differ slightly, depending on the type of device. The procedure below the examples notes these differences.

- 1. On the menu tree, click **Ethernet Devices** and then the type of device you are adding (e.g., SLC, SLK, Spider, or other Lantronix devices).
- 2. Click the **Add** tab. Depending on the device type, one of the following pages or a similar page displays.

**Note:** The connection buttons on the right are inactive until the Ethernet device has been added to the system. See Connecting to Ethernet and Managed Devices (on page 237) for instructions on using the buttons. The **TN3270** button is inactive for all Lantronix devices.

| LANTRO                                                                                      | SLM Table:<br>Ethernet De | evice          | Value:                                                | sysadmin@SLM1F4F<br>Search Reset | Group: Administrators<br>Logout |
|---------------------------------------------------------------------------------------------|---------------------------|----------------|-------------------------------------------------------|----------------------------------|---------------------------------|
|                                                                                             |                           | D              | evice "slm02_glenn17"                                 |                                  |                                 |
| Configuration     Accounts     Events     Interference                                      | Configure Ports Pero      | Cons LocalCons | Utilities Display Traps                               |                                  | Help                            |
| Ethernet Devices                                                                            | Name:                     | slm02_glenn17  | MAC<br>Address: 00:30:48:5B:6A                        | :10                              |                                 |
| Device Locator  SLM  SLC                                                                    | IP Address:               | 172.19.211.17  | Model: SLM                                            |                                  | SLM                             |
| I SLK LO                                                                                    | Location:                 |                | FW<br>Version: 3.8                                    |                                  | Proxy                           |
| RPM/SLP     SLB                                                                             | Sub-Location:             |                |                                                       | Browse ht                        | tp                              |
|                                                                                             | Secure channel:           | Yes            | Link Down - last checked:<br>Status: 09/09/2015 04:18 |                                  | ips                             |
|                                                                                             | TCP Port for<br>SSH:      | 22             |                                                       | Web Chan                         | nel 🗸                           |
| DS/SDS     DS/SDS     DS                                                                    | TCP Port for<br>Telnet:   |                | Rack<br>Location: Not assigned                        | Secure Cha                       | nnel 🔽                          |
| EDS-MD     D     XPort                                                                      | Managed Device:           |                |                                                       | SSH Connec                       | tion                            |
| 🕀 🧰 Premier Wave                                                                            | Read info from            |                | Write info                                            | Telnet                           |                                 |
| Other Lantronix      One Lantronix      One Lantronix      One Lantronix      One Lantronix | device:                   |                | to device: undevice: Poll:                            | TN3270                           |                                 |
|                                                                                             |                           | Update         | Reset Delete                                          |                                  |                                 |

# Figure 9-5 Add SLM Device Page - Configure Tab

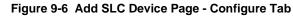

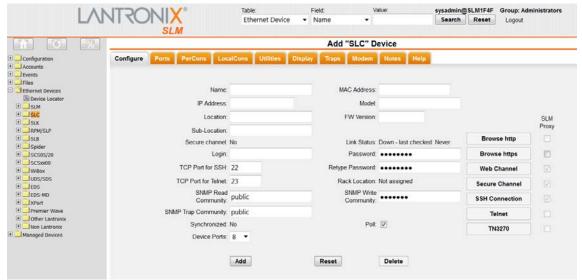

| LVNIRC                                                 |                  | thernet Device | <ul> <li>Name</li> </ul> | -                   |                  | Search     | Reset              | Logout |              |
|--------------------------------------------------------|------------------|----------------|--------------------------|---------------------|------------------|------------|--------------------|--------|--------------|
|                                                        | Add "SLK" Device |                |                          |                     |                  |            |                    |        |              |
| Configuration                                          | Configure        | orts PerCons   | LocalCons                | Utilities           | Display Tr       | aps Modem  | Notes              | Help   |              |
| Ethernet Devices                                       | Na               | me:            |                          | MAC<br>Address:     |                  |            |                    |        |              |
|                                                        | IP Addn<br>Loca  |                |                          | Model:<br>FW        |                  |            |                    |        | SLM<br>Proxy |
|                                                        | Sub-Loca         |                |                          | Version:            |                  |            | Browse             | e http |              |
| Spider     ScS05/20     ScSw00                         | Sec              | ure No         |                          | Link<br>Status:     | Down - last cheo | ked: Never | Browse             | •      |              |
| SCSX00     WiBox     UDS/SDS                           | Lo               | ogin:          |                          | Password:<br>Retype | •••••            |            | Web Ch<br>Secure C |        |              |
|                                                        | TCP Por          | t for          |                          | Password:           |                  |            | SSH Con            |        | ] 🗹          |
| XPort     Premier Wave     Other Lantronix             | TCP Por<br>Te    | Inet: 23       |                          | Location:<br>Poll:  |                  |            | Teln               | net    |              |
| Conter Lantronix     Mon Lantronix     Managed Devices | Device Pe        | orts: 1 💌      |                          |                     |                  |            | TN3                | 270    |              |
|                                                        |                  | Add            |                          | Reset               | Delete           |            |                    |        |              |

# Figure 9-7 Add SLK Device Page - Configure Tab

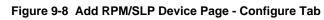

| LANT                                          | A NYI Y -                            | ble:<br>hernet Device | Field:<br>▼ Name ▼  | Value:                                                                                                    | sysadmin@SLM1F4F<br>Search Reset | Group: Administrators<br>Logout |
|-----------------------------------------------|--------------------------------------|-----------------------|---------------------|----------------------------------------------------------------------------------------------------|----------------------------------|---------------------------------|
|                                               | SLM                                  |                       | Add "RPM/           | SLP" Device                                                                                                    |                                  |                                 |
| Configuration     Accounts     Events         | Configure Ports PerCo                | ns LocalCons          | Utilities Display   | Traps Modem                                                                                                    | Notes Help                       |                                 |
| Files     Ethernet Devices     Device Locator | Name:                                |                       | MAC<br>Address:     |                                                                                                    |                                  |                                 |
| E SIM                                         | IP Address:                          |                       | Model:              |                                                                                                    |                                  |                                 |
|                                               | Location:                            |                       | FW Version:         |                                                                                                    |                                  |                                 |
|                                               | Sub-Location:<br>Secure              |                       |                     |                                                                                                    |                                  |                                 |
| E SCS05/20                                    | Secure<br>channel:                   | No                    | Link Status:        | Down - last checked                                                                                                    | 1: Never                         | SLM                             |
| SCSxx00     WiBox                             | Login:                               |                       |                     | •••••                                                                                                    |                                  | Proxy                           |
| UDS/SDS     DS                                | TCP Port for<br>SSH:                 | 22                    | Retype<br>Password: |                                                                                                    | Browse ht                        | ttp                             |
| EDS-MD     ZPort                              | TCP Port for<br>Telnet:              | 23                    | Rack                | Not assigned                                                                                                    | Browse ht                        | tps                             |
| 🗉 🧰 Premier Wave                              |                                      |                       | SNIMP Write         |                                                                                                    | Web Chan                         | nel                             |
| Other Lantronix     On Lantronix              | SNMP Read<br>Community:<br>SNMP Tran | public                | Community:          |                                                                                                    | Secure Cha                       | nnel                            |
| E 🛄 Managed Devices                           | SNMP Trap<br>Community:              | public                | Current load:       | and the second second sec | SSH Conne                        | ction                           |
|                                               | Main/Master                          |                       | Poll:               |                                                                                                    | Telnet                           |                                 |
|                                               | Main/Master<br>Ports:                |                       |                     |                                                                                                    | TN3270                           |                                 |
|                                               | Expansion/Link<br>#1 Ports:          | 0                     |                     |                                                                                                    |                                  |                                 |
|                                               | Expansion/Link<br>#2 Ports:          | 0                     |                     |                                                                                                    |                                  |                                 |
|                                               | Expansion/Link<br>#3 Ports:          | 0                     |                     |                                                                                                    |                                  |                                 |
|                                               |                                      | Add                   | Reset               | Delete                                                                                                    |                                  |                                 |

|                                               |                         |              | Add "Sp             | ider" Device              |          |           |             |
|-----------------------------------------------|-------------------------|--------------|---------------------|---------------------------|----------|-----------|-------------|
| Configuration<br>Accounts<br>Events           | Configure               | orts PerCons | LocalCons Utilitie  | es Display Traps          | Modem No | otes Help |             |
| Files<br>Ethernet Devices<br>B Device Locator | Name:                   |              | MAC<br>Address:     |                           |          |           |             |
| SLM                                           | IP Address:             |              | Model:              |                           |          |           |             |
| SLC<br>SLK<br>RPM/SLP                         | Location:               |              | FW<br>Version:      |                           |          |           | SLN<br>Prox |
| SLB                                           | Sub-Location:           |              |                     |                           | Brow     | vse http  |             |
| Spider<br>SCS05/20                            | Secure<br>channel:      | No           | Link<br>Status:     | Down - last checked: Neve |          | se https  | ] 🗆         |
| SCSxx00                                       | Login:                  |              | Password:           |                           | Web      | Channel   |             |
| UDS/SDS                                       | TCP Port for<br>SSH:    | 22           | Retype<br>Password: | •••••                     | Secure   | Channel   |             |
| EDS-MD                                        | TCP Port for<br>Telnet: | 22           | Rack                | Not assigned              | SSH Co   | onnection | 1           |
| XPort<br>Premier Wave                         | Telnet:                 | 25           | Location:<br>Poll:  |                           | Te       | elnet     | ] 🗆         |
| Other Lantronix                               | Device Ports:           |              |                     |                           | T        | 3270      |             |

# Figure 9-9 Add Spider Device Page - Configure Tab

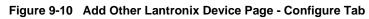

|                    |                         |         | Add       | I "Other I        | Lantronix" D      | evice      |           |        |       |
|--------------------|-------------------------|---------|-----------|-------------------|-------------------|------------|-----------|--------|-------|
| Configuration      | Configure Ports         | PerCons | LocalCons | Utilities         | Display Tra       | aps Modem  | Notes     | Help   |       |
| Accounts<br>Events |                         |         |           |                   |                   |            |           |        |       |
| Files              |                         |         |           |                   |                   |            |           |        |       |
| Ethernet Devices   | Name:                   |         |           | MAC<br>Address:   |                   |            |           |        |       |
| Device Locator     |                         |         |           |                   |                   |            |           |        |       |
| SLM<br>SLC         | IP Address:             |         |           | Model:            |                   |            |           |        | SLM   |
| SLK                | Location:               |         |           | FW                |                   |            |           |        | Proxy |
| RPM/SLP            |                         |         |           | Version:          |                   |            | Browse    | http   |       |
| SLB                | Sub-Location:           |         |           |                   |                   |            | Browse h  | ttps   |       |
| Spider             | Secure<br>channel:      | No      |           | Link              | Down - last check | red: Never |           |        |       |
| SCS05/20           | channel:                |         |           | Status:           | Down and check    |            | Web Cha   | nnel   | 1     |
| WiBox              | Login:                  |         |           | Password:         | •••••             |            | Secure Ch | annel  |       |
| UDS/SDS            | TCP Port for<br>SSH:    | 22      |           | Retype            |                   |            |           |        |       |
| EDS<br>EDS-MD      | SSH:                    | 22      |           | Password:         |                   |            | SSH Conne | ection |       |
| XPort              | TCP Port for<br>Telnet: | 23      |           | Rack<br>Location: | Not assigned      |            | Telne     | t      |       |
| Premier Wave       |                         |         |           | Poll:             | $\checkmark$      |            | TN327     | 0      |       |

|                                             | SLM         |           |         |           | · · · · · · · · · · · · · · · · · · · |               |           |       | ,        |          |              |
|---------------------------------------------|-------------|-----------|---------|-----------|---------------------------------------|---------------|-----------|-------|----------|----------|--------------|
|                                             |             |           |         | Ado       | Other I                               | antronix      | " Devic   | e     |          |          |              |
| Configuration                               | Configure   | Ports     | PerCons | LocalCons | Utilities                             | Display       | Traps     | Modem | Notes    | Help     |              |
| Events                                      |             |           |         |           |                                       |               |           |       |          |          |              |
| Files<br>Ethernet Devices<br>Device Locator | N           | lame:     |         |           | MAC<br>Address:                       |               |           |       |          |          |              |
| E SLM                                       | IP Add      | ress:     |         |           | Model:                                |               |           |       |          |          | SLM          |
|                                             |             |           |         |           | FW                                    |               |           |       |          |          | Proxy        |
| E SLK<br>E RPM/SLP                          | Loc         | ation:    |         |           | Version:                              |               |           |       | Browse   | e http   |              |
|                                             | Sub-Loc     | ation:    |         |           |                                       |               |           |       | -        |          |              |
| 🗄 🛄 Spider                                  | S           | ecure N   |         |           | Link                                  |               |           |       | Browse   | https    |              |
| ESCS05/20                                   | cha         | annel: N  | 10      |           | Status:                               | Down - last o | hecked: N | ever  | Web Ch   | annel    |              |
| E SCSxx00                                   | L           | ogin:     |         |           | Password:                             |               |           |       | Secure C | Shawwall |              |
| E DUDS/SDS                                  | TCP Po      | ort for   |         |           | Retype                                |               |           |       | Secure C | nannei   | <b>V</b>     |
| EEDS                                        | TCP Po      | SSH: 4    | 22      |           | Password:                             | •••••         |           |       | SSH Con  | nection  | $\checkmark$ |
| ∃ EDS-MD<br>∃ XPort<br>∃ Premier Wave       | TCP Po<br>T | ort for 2 | 23      |           | Rack<br>Location:                     | Not assigned  |           |       | Telr     | net      |              |
| ± Other Lantronix                           |             |           |         |           | Poll:                                 | <b>V</b>      |           |       | TN3      | 270      |              |
| E 🛄 Non Lantronix                           |             |           |         |           |                                       |               |           |       |          |          |              |

Figure 9-11 Add Non Lantronix Device Page - Configure Tab

3. Enter the following as required by the device type:

| New Device Setting                                 | Description                                                                                                    |  |  |  |  |  |  |
|----------------------------------------------------|----------------------------------------------------------------------------------------------------|--|--|--|--|--|--|
| Name (required)                                    | Name that identifies the device.                                                                                                    |  |  |  |  |  |  |
| MAC Address                                        | Network (Ethernet) number of the device (on the device label).                                                                                                    |  |  |  |  |  |  |
| (required)                                         | <b>Note:</b> Enter all Ethernet addresses in hexadecimal, colon-separated format (e.g., 12:34:56:AB:CD:EF).                                                                                         |  |  |  |  |  |  |
| IP Address                                         | IP address that uniquely identifies the device on the network. There is no default.                                                                                                    |  |  |  |  |  |  |
| (required)                                         | Note: Enter all IP addresses in dot quad notation.                                                                                                    |  |  |  |  |  |  |
| Model                                              | Model number of the device. Required for both the RPM/SLP, SCS05/20 and SLB devices.                                                                                                    |  |  |  |  |  |  |
| Location                                           | Place where the device is installed (e.g., city, building, or room).                                                                                                    |  |  |  |  |  |  |
| FW Version                                         | Release number of the firmware.                                                                                                    |  |  |  |  |  |  |
| Sub-Location                                       | Sub region or location where the device is installed.                                                                                                    |  |  |  |  |  |  |
| Secure Channel<br>(view only)                      | Indicates whether the vSLM 2 software has a Lantronix secure channel connection from the web interface to the command line interface of an SLC console manager and its ports. The default is $No$ . |  |  |  |  |  |  |
| Link Status<br>(view only)                         | Indicates whether or when the vSLM 2 software polled the connection from the vSLM 2 secure management software to the device.                                                                       |  |  |  |  |  |  |
| Login<br>(not on vSLM 2)                           | User name for logging into any Ethernet device that can be logged into using http or https.                                                                                                    |  |  |  |  |  |  |
| Password and<br>Retype Password<br>(not on vSLM 2) | Password for logging into any Ethernet device that can be logged into using http or https.                                                                                                    |  |  |  |  |  |  |
| TCP Port for SSH                                   | Number of the port for establishing an SSH connection to the device or its ports. The default setting is 22.                                                                                        |  |  |  |  |  |  |

# Table 9-12 Manually Added New Device Details

| <b>New Device Setting</b>                               | Description                                                                                                    |  |  |  |  |  |  |
|---------------------------------------------------------|----------------------------------------------------------------------------------------------------|--|--|--|--|--|--|
| TCP Port for Telnet                                     | Number of the port for establishing a Telnet connection to the device or its ports.<br>The default setting is 23 for all devices except WiBox and UDS, which use 9999.                                                                                                    |  |  |  |  |  |  |
| TN3270 Logical Unit                                     | Used by devices that support TN3270 connections.                                                                                                    |  |  |  |  |  |  |
| SNMP Read<br>Community<br>(SLC, SLB,<br>RPM/SLP only)   | An SNMP community is the group to which devices and management stations running SNMP belong. The default setting is public                                                                                                    |  |  |  |  |  |  |
| SNMP Write<br>Community<br>(SLC, SLB,<br>RPM/SLP only)  | A string that acts like a password for an SNMP manager to modify data where permitted.                                                                                                    |  |  |  |  |  |  |
| SNMP Trap<br>Community<br>(SLC, SLB,<br>RPM/SLP only)   | A string that is sent along when a trap is broadcast. Only management devices that are listening for that value process the trap. Management devices that are not listening for that trap community ignore the trap.                                                                                                    |  |  |  |  |  |  |
| <b>Current load</b> (SLB<br>and RPM/SLP - view<br>only) | Displays the total current voltage (Amps) for each tower or unit on the SLB or RPM/<br>SLP devices. A negative value indicates that the current load could not be read from<br>the device.                                                                                                    |  |  |  |  |  |  |
| Managed Device<br>(SLC, SLB, SCS,<br>SLM, and           | If desired, create a managed device from the Ethernet device. For more information, see <i>Configuring a Managed Device (on page 220)</i> .                                                                                                    |  |  |  |  |  |  |
| RPM/SLP only)                                           | Note: This field is unavailable if no Managed Device Groups exist in the system.<br>To associate the Ethernet device with a managed device or managed device group,<br>select either a specific managed device or a managed device group and click the<br><b>Create</b> button. The associated managed device or managed device group will<br>display in a link providing access to the configuration page for the managed device<br>or managed device group.                                                                                       |  |  |  |  |  |  |
|                                                         | To disassociate the Ethernet device and an associated managed device or managed device group, click the Defuse button.                                                                                                    |  |  |  |  |  |  |
| Read info from<br>device<br>(SLC, SLB, SCS,<br>SLM, and | If selected, the vSLM 2 software will attempt to update its internal database by interrogating the physical device. The vSLM 2 software must have a Secure Channel established to the Ethernet device (or provide the sysadmin login and password of the Ethernet devices) for this function to work.                                                                                                    |  |  |  |  |  |  |
| RPM/SLP only)                                           | Currently, the vSLM 2 secure management software can read the following information:                                                                                                    |  |  |  |  |  |  |
|                                                         | <ul> <li>SLC: SLC host name, firmware version, device port names, device port parameters (e.g. baud, flow control), and the vSLM 2 logging parameters for each port</li> <li>SCSxx05/20: SCS host name and the port names</li> <li>vSLM 2: vSLM 2 host name and firmware version</li> <li>RPM/SLP: RPM/SLP outlet names, wakeup state (if applicable) and outlet IDs</li> <li>SLB: SLB host name, firmware version, device port names, device port parameters (e.g. baud, flow control), and the vSLM 2 logging parameters for each port</li> </ul> |  |  |  |  |  |  |

| New Device Setting                                                   | Description                                                                                                    |  |  |  |  |  |  |
|----------------------------------------------------------------------|----------------------------------------------------------------------------------------------------|--|--|--|--|--|--|
| Write info to device<br>(SLC, SLB, SCS,<br>SLM, and<br>RPM/SLP only) | If selected, the vSLM 2 software will attempt to update the physical device using the values currently in its internal database. The vSLM 2 software must have a Secure Channel established to the Ethernet device (or provide the sysadmin login and password of the device) for this function to work.                                                                                                    |  |  |  |  |  |  |
|                                                                      | Currently, the vSLM 2 secure management software can write the following information:                                                                                                    |  |  |  |  |  |  |
|                                                                      | <ul> <li>SLC: SLC host name, device port names, device port parameters (e.g. baud, flow control), and the vSLM 2 logging parameters for each port</li> <li>SCSxx05/20: SCS port names</li> <li>vSLM 2: vSLM 2 software host name</li> <li>RPM/SLP: RPM/SLP outlet name and wakeup state (if applicable)</li> <li>SLB: SLB host name, device port names, device port parameters (e.g. baud, flow control), and the vSLM 2 logging parameters for each port.</li> </ul> |  |  |  |  |  |  |
| Synchronized<br>(SLC and SLB only)                                   | If you make a change to an SLC or SLB configuration but only save the change to the local database, this field displays No. It will change to Yes if you push the configuration to the physical device or read or write information to make the database match the physical device.                                                                                                    |  |  |  |  |  |  |
| Poll                                                                 | If selected, the vSLM 2 software will include this device when performing periodic polling of Ethernet devices. Selected by default.                                                                                                    |  |  |  |  |  |  |
| Device Ports                                                         | Select the number of device ports on the Ethernet device.                                                                                                    |  |  |  |  |  |  |

- 4. Click the **Add** button.
- 5. Click **Ethernet Devices** and then the device group (e.g., SLC console manager) to which you added the device. The added device displays at the end of the list and on the menu tree.

# Updating or Deleting Ethernet Device Settings

The Administrator and Ethernet Device Account groups can edit settings for secure IT management (including SLC, SLB, SLK, RPM/SLP, SLB, Spider, and other SLM units) and other Ethernet devices. They can also delete a device from the vSLM 2 database so that the vSLM 2 secure management software will no longer manage it.

# To update an Ethernet device:

1. On the All Ethernet Devices or the Manage Group page, click the **Edit** icon to the left of the desired device,

OR

On the menu tree, click the name of the desired device. The Configure tab for the device opens.

*Note:* An example of the Configure tab for updating an SLC console manager is shown below.

|                                                                                                    | Table:                                                                                                    |              | Field:     | Val                         | ue:                       | sysadmin@      | SLM1F4F | Group: Ad            | ministrators |
|----------------------------------------------------------------------------------------------------|----------------------------------------------------------------------------------------------------|--------------|------------|-----------------------------|---------------------------|----------------|---------|----------------------|--------------|
| LANKO                                                                                                    | The Party of the Party of the P | et Device 🔻  | Name       | •                           |                           | Search         | Reset   | Logout               |              |
|                                                                                                    | SLM                                                                                                    |              |            | Device "r                   | nisic8048"                | ie<br>A        |         |                      |              |
| Configuration     Accounts     Events                                                                                                    | Configure Ports                                                                                                    | PerCons      | LocalCons  | Utilities                   | Display T                 | raps Modem     | Notes   | Help                 |              |
|                                                                                                    | Name:                                                                                                    | mlslc8048    |            | MAC<br>Address:             | 00:20:4A:9D:0             | )3:64          |         |                      |              |
| Device Locator  Control  Device Locator  Device Locator  Devi | IP Address:                                                                                                    | 172.18.21.61 |            | Model:                      | SLC8048-01                |                |         |                      |              |
| E SLK<br>E RPM/SLP                                                                                                    |                                                                                                    | location     |            | FW<br>Version:              | 7.1.0.0R11                |                |         |                      |              |
|                                                                                                    | Sub-Location:<br>Secure channel:                                                                                                    | No           |            | Link Status:                | Up - last checke<br>19:48 | ed: 08/28/2015 |         |                      | SLM<br>Proxy |
| SCSxx00     WiBox                                                                                                    | Login:                                                                                                    | sysadmin     |            | and the second second       |                           |                | Broy    | wse http             |              |
| UDS/SDS     DS                                                                                                    | TCP Port for<br>SSH:                                                                                                    | 22           |            | Retype<br>Password:         | •••••                     |                |         | /se https            |              |
| DS-MD     DS-MD     D     XPort                                                                                                    | TCP Port for<br>Telnet:                                                                                                    |              |            | Rack<br>Location:           | Not assigned              |                |         | Channel<br>e Channel |              |
| Premier Wave     Other Lantronix     On Lantronix                                                                                                    | SNMP Read<br>Community:                                                                                                    | public       |            | SNMP<br>Write<br>Community: | •••••                     |                |         | onnection            |              |
| 🗄 🦲 Managed Devices                                                                                                    | SNMP Trap<br>Community:                                                                                                    |              |            | Continuinty.                |                           |                |         | elnet                |              |
|                                                                                                    | Managed Device:                                                                                                    | New Device   | <b>▼</b> m | group_1 🔻                   | Create                    |                | Т       | N3270                | $\checkmark$ |
|                                                                                                    | Read info from device:                                                                                                    |              |            | Write info to device:       |                           |                |         |                      |              |
|                                                                                                    | Synchronized:                                                                                                    | No           |            | Poll:                       |                           |                |         |                      |              |
|                                                                                                    |                                                                                                    | Update       |            | Reset                       | Delete                    |                |         |                      |              |

Figure 9-13 Update SLC Device Page - Configure Tab

*Note:* See Connecting to Ethernet and Managed Devices (on page 237) for instructions on how to use the active connect buttons.

- Add or update information as desired. In addition to the fields described on *Configuring a Managed Device (on page 220)*, enter the following for the SLC, SLB, SCS, SLM, and RPM/ SLP devices (see Table 9-12):
  - Managed Device
  - Read info from device
  - Write info to device
- 3. Click the **Update** button. When the update is complete, a confirmation message displays.

# To delete the device:

- 1. Click the **Delete** button.
- 2. In response to the request for confirmation, click **OK**. A blank device page opens.
- 3. Click **Ethernet Devices** on the menu tree. The deleted device is no longer on the menu tree or listed on the Device Group page.

# **Device Locator**

**Note:** Use of Device Locator is not included with your vSLM 2 installation. Please contact Lantronix Sales at 800-422-7055 for additional information on enabling Device Locator.

At times it is desirable for the user to know the physical location of Ethernet devices that are being managed by the vSLM 2 secure management software. Device Locator takes advantage of the vSLM 2 software management to assign a specific Row, Cluster and Rack Position to any device in the vSLM 2 database. Once the physical location of the device has been entered into the device record (or determined during the discovery process for an SLC/SLB device), users can:

- Immediately determine where the device is located on a map representation of the machine room
- Check the names and types of all devices in a specific rack
- Access any device using any valid protocol with a single mouse click

To take advantage of this feature, the user must first determine the physical makeup of the machine room to be managed. How many rows of racks are there? How many clusters exist within each row (may be 1)? And, finally, how many racks are there in each cluster? The user should use the actual number or rows, the maximum number of clusters, and the average number of racks, as these can be added to or deleted from later.

# **Configuring Device Racks**

Click on the **Device Locator** icon in the tree pane, directly below Ethernet Devices, then click on the Configure tab. You will be presented with:

|                                                                                                    |                                          | Table:                                                                            | Field:        | Value:         | sysadmin@SLN |        |
|----------------------------------------------------------------------------------------------------|------------------------------------------|-----------------------------------------------------------------------------------|---------------|----------------|--------------|--------|
|                                                                                                    |                                          | Ethernet Device                                                                   | ▼ Name        | -              | Search R     | Logout |
|                                                                                                    | SLM                                      |                                                                                   | Rack a        | nd Device Loca | tions        |        |
| Configuration Configuration C | Clus<br>Racl<br>Add<br>F<br>Clus<br>Posi | Re Rows: 4<br>Rows: 4<br>sters/Row: 3<br>scs/Cluster: 4<br>Submit<br>Rack<br>tow: | Help<br>Reset |                | uuns         |        |

Figure 9-14 Device Locator - Configure Tab

Enter these values in the "Define Room" section and presses "Submit". The racks are all created and assigned names based upon their location. For instance, if the machine room is defined with 3 rows, 2 clusters per row, and 5 racks per cluster, then 30 rack objects will be added to the database. Each rack object will be assigned a name in the format "RrrCccPpp" where "rr" is the row number, "cc" is the cluster and "pp" is the position within the cluster. Additional racks may be added at this time should some clusters contain more racks than typical, and empty racks may also be removed. Note that if a rack is removed from the end of a cluster, then the other racks are "enlarged" to physically fill out the cluster. If a rack is removed from the middle of a cluster, then a "hole" is shown in the cluster to indicate an available space.

# **Assigning Devices to Racks**

Once the racks have been configured, you may now assign the Ethernet devices to their respective racks.

Click on the **Assign** tab. The Ethernet device assignment page shows:

|                                                                                                    | SLM Ethernet D             |                                 | •<br>d Device Locat | Search Reset Logout                                                                                                    |
|----------------------------------------------------------------------------------------------------|----------------------------|---------------------------------|---------------------|----------------------------------------------------------------------------------------------------|
| Configuration Configuration C | View Configure Ass<br>Rack | sign Notes Help Current Devices |                     | Available Devices                                                                                                    |
| Bevice Locator     SLM     SLC     SLC     SLC     SLC     SLC     SLC     SLC     SU     SLC     SU     SU       | R01C01P01 V                | 331 (172.19.250.119)            |                     | ? (172.19.100.6)       ▲         ? (172.19.100.236)       ■         ? (172.19.100.236)       ■         ? (172.19.100.128)       ■         ? (172.19.100.217)       ?         ? (172.19.100.128)       ■         ? (172.19.100.128)       ■         ? (172.19.100.42)       ?         ? (172.19.100.42)       ?         ? (172.19.100.97)       ?         ? (172.19.100.97)       ?         ? (172.19.100.97)       ?         ? (172.19.100.97)       ?         ? (172.19.100.97)       ?         ? (172.19.100.97)       ?         ? (172.19.100.97)       ?         ? (172.19.100.97)       ?         ? (172.19.100.97)       ?         ? (172.19.100.97)       ?         ? (172.19.100.97)       ?         ? (172.19.20.92,250)       ?         ? (172.19.20.92,250)       ?         ? (172.19.20.92,29,79)       >>>>>>>>>>>>>>>>>>>>>>>>>>>>>> |

Figure 9-15 Device Locator - Assign Tab

On the left is a drop-down list of all racks in the database. To assign one or more Ethernet devices to a given rack, first select the rack from the drop down (note Row, Cluster and Position number), then select one or more of the Available Devices in the rightmost list and use the left pointing arrow to move them to the Current Devices list. Finally, click on the **Update** button to send these changes to the database. Note that devices may be moved between the Current Devices list and Available Devices list one or more at a time by using Ctrl-click or Shift-click to select multiple devices. Also note that devices may be "removed" from a rack and placed back in the "Available Devices" pool by use of the right pointing arrow. Repeat this action to populate more racks.

# Viewing Ethernet Device and Rack Locations

To take advantage of your newly defined machine room, click on the **View** tab:

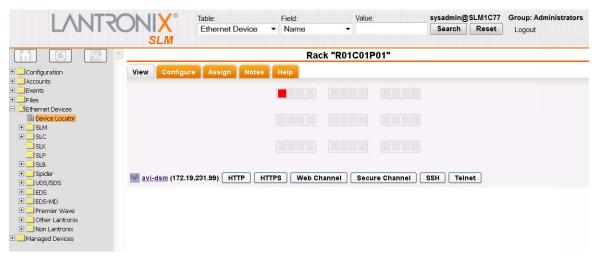

#### Figure 9-16 Device Locator - View Tab

Note that racks that are populated a rendered in a pale yellow, rather than the gray of an empty rack. Use the mouse pointer to hover over one of these populated racks and a tool tip appears giving the name of the rack, along with the device type, name and IP address of all Ethernet devices in the rack. Furthermore, by clicking on the rack, that rack is highlighted in red and the bottom of the window is populated with a table containing an entry for each device in the rack. Each entry contains the icon for the device type (hover over the icon to see the device type in a tool tip), the name of the device (along with a link to that devices's configuration page), the IP address of the device, and a series of connection buttons, one for each valid connection that the vSLM 2 secure management software can make to that device (note that due to actual configuration settings, some of these connections may not complete.)

One additional note: once a device has been "placed" in a rack, a link appears on that device's configuration page. By clicking on that link, the Device Locator View page is brought up, with its rack highlighted in red and all devices in that rack populated in the table below.

# **Persistent Connections**

Persistent connections are permanent connections made between the vSLM 2 software and an Ethernet device (e.g., an SLC or RPM/SLP device) that include connection capability for up to five simultaneous users.

*Note:* The number of concurrent users may be increased up to a maximum of 25 users. Please contact Lantronix Sales at 800-422-7055 for additional information.

Some users may have read-only access and may only view all traffic on the connection. Other users may have read/write access and can type into the connection from the vSLM 2 side. Should a persistent connection fail (e.g., inadvertently closed by user or a network problem), the vSLM 2 software will detect this condition and attempt to reestablish the connection. All traffic on the connection may be logged to the vSLM 2 software.

### To list existing persistent connections to a device:

- 1. On a specific device page, click the **PerCons** tab. A list of existing persistent connections display.
- *Note:* You may view all Persistent Connections to which you have rights by performing a search.

|                                     | NIIV      | Table:  |            | Field:              |           | Value:           | sysadmin@       | SLM1F4F  | Group: Ad  | ministrators |
|-------------------------------------|-----------|---------|------------|---------------------|-----------|------------------|-----------------|----------|------------|--------------|
| LANKO                               |           |         | ernet Devi | ce 🔻 Name           | ÷         |                  | Search          | Reset    | Logout     |              |
|                                     |           |         |            |                     | De        | vice "TS"        |                 |          |            |              |
|                                     | Configure | Ports   | PerCo      | ons LocalCons       | Utilities | Display Tr.      | aps Modem       | Notes    | Help       |              |
| 🗄 🦲 Events                          | Name      | Console | Protocol   | Time Established    | Managed I | Device Available | Logging Enabled | Connecti | on Enabled | Status       |
| 🗄 🛄 Files                           | iudytest  | TS      | SSH        | 2015-08-28 23:19:07 | Yes       |                  | No              | Yes      |            | Connecting   |
| Ethernet Devices                    | 1 item    |         |            |                     |           |                  |                 |          |            |              |
| Device Locator                      |           | Add Naw | Demister   | t Connection R      | efresh    |                  |                 |          |            |              |
| E SLM                               |           | Add New | Persisten  | Connection          | erresn    |                  |                 |          |            |              |
|                                     |           |         |            |                     |           |                  |                 |          |            |              |
| TS (172.18.0.216)                   |           |         |            |                     |           |                  |                 |          |            |              |
| E RPM/SLP                           |           |         |            |                     |           |                  |                 |          |            |              |
| ± SLB                               |           |         |            |                     |           |                  |                 |          |            |              |
| 🗉 🦲 Spider                          |           |         |            |                     |           |                  |                 |          |            |              |
| ± SCS05/20                          |           |         |            |                     |           |                  |                 |          |            |              |
| E SCSxx00                           |           |         |            |                     |           |                  |                 |          |            |              |
| 🛨 🦲 WiBox                           |           |         |            |                     |           |                  |                 |          |            |              |
| E UDS/SDS                           |           |         |            |                     |           |                  |                 |          |            |              |
| EDS EDS                             |           |         |            |                     |           |                  |                 |          |            |              |
| EDS-MD                              |           |         |            |                     |           |                  |                 |          |            |              |
| XPort     Premier Wave              |           |         |            |                     |           |                  |                 |          |            |              |
|                                     |           |         |            |                     |           |                  |                 |          |            |              |
| Other Lantronix     Other Lantronix |           |         |            |                     |           |                  |                 |          |            |              |
| Managed Devices                     |           |         |            |                     |           |                  |                 |          |            |              |
| managed Devices                     |           |         |            |                     |           |                  |                 |          |            |              |

#### Figure 9-17 Device Page - PerCons Search

To view a specific persistent connection to a device:

- 1. On a specific device page, click the **PerCons** tab (see *Figure 9-17*).
- 2. click the Edit *i* icon to the left of the connection. The PerCons page opens.

| LANTRO                                               |           | Table:<br>Ethernet Device | Fie<br>▼ Ni | ld:<br>ame 🝷  |                           | ysadmin@<br>Search | SLM1F4F<br>Reset | Group: Administrators<br>Logout |
|------------------------------------------------------|-----------|---------------------------|-------------|---------------|---------------------------|--------------------|------------------|---------------------------------|
|                                                      |           |                           |             | Persistent Co | onnection "judytes        | t"                 |                  |                                 |
| Configuration     Accounts     Events                | Configure | Notes Help                |             |               |                           |                    |                  |                                 |
| Files     Sthernet Devices     Bevice Locator        |           | Name:                     | judytest    |               | Parent Ethernet Devic     | e: <u>TS</u>       |                  |                                 |
| Device Locator      SLM                              |           | Protocol:                 | SSH         | -             | Last Establishe           | d: 08/28/2         | 015 23:19:0      | 7                               |
|                                                      |           | Logging Enabled:          |             |               | Managed Devic<br>Availabl | e:                 |                  |                                 |
|                                                      |           | Connection<br>Enabled:    | <b>V</b>    |               | Use Parent Logi           | n: 🔳               |                  |                                 |
| 🛨 🛄 SLB<br>🕀 🛄 Spider                                |           | Login:                    |             |               | Passwor                   | d: •••••           | •••              |                                 |
|                                                      |           | Prompt:                   |             |               | Applicatio                | n:                 |                  |                                 |
| 🗉 🦲 WiBox                                            |           | Escape Sequence:          | \x1BC       |               | Reconnect Delay (mins     | ;): 1              |                  |                                 |
| UDS/SDS     DS     EDS     EDS-MD                    |           | Status:                   | · ·         |               | EOL Translatio            |                    |                  |                                 |
| EDS-MD     APort     APort     Premier Wave          |           |                           | Submit      | Delete        | Connect                   |                    |                  |                                 |
| Other Lantronix     On Lantronix     Managed Devices |           |                           |             |               |                           |                    |                  |                                 |

# Figure 9-18 Device Page - Persistent Connection

# To add a persistent connection to a device:

1. On the PerCons list page, click the **Add New Persistent Connection** button. The Add Persistent Connection page displays.

| Figure 9-19 | Add | Persistent | Connection |
|-------------|-----|------------|------------|
|-------------|-----|------------|------------|

| LANTRO                                                                 | SLM Table:<br>Ethernet Devi          | ce                                     |                                                        | admin@SLM1F4F<br>Search Reset | Group: Administrators<br>Logout |
|------------------------------------------------------------------------|--------------------------------------|----------------------------------------|--------------------------------------------------------|-------------------------------|---------------------------------|
|                                                                        |                                      | Add Per                                | sistent Connection                                     |                               |                                 |
| Configuration Configuration Accounts E Configuration Events            | Configure Notes Help                 |                                        |                                                        |                               |                                 |
| Files     Sthermet Devices     Bovice Locator     SLM                  | Narr                                 | ol: SSH 🔹                              | Parent Ethernet Device:<br>Last Established:           | Never                         |                                 |
|                                                                        | Logging Enable<br>Connecti<br>Enable | on 📷                                   | Managed Device<br>Available:<br>Use Parent Login:      |                               |                                 |
|                                                                        | Log                                  | in:                                    | Password:<br>Application:                              | •••••                         |                                 |
|                                                                        | Escape Sequenc                       | se: \x1BC<br>us: Down<br>Submit Delete | Reconnect Delay (mins):<br>EOL Translation:<br>Connect |                               |                                 |
| Premier Wave     Other Lantronix     Mon Lantronix     Managed Devices |                                      |                                        |                                                        |                               |                                 |

2. Enter the following information:

| Persistent<br>Connection Setting      | Description                                                                                                    |
|---------------------------------------|----------------------------------------------------------------------------------------------------|
| Name (required)                       | Name that identifies the persistent connection.                                                                                                    |
| Protocol                              | From the drop-down list, select the protocol used to make the persistent connection. The options available depend on the type of Ethernet device.                                                                                                    |
|                                       | <ul> <li>Secure Channel: SLC, SLB, Spider, and SLM units only</li> <li>SSH</li> <li>Telnet</li> <li>TN3270: A special Telnet program that connects to mainframes. It is only available if the Ethernet Device is of type Non-Lantronix. No Lantronix devices use this protocol.</li> </ul>                                                                                                    |
| Logging Enabled                       | Select to enable the vSLM 2 software to log the persistent connection.                                                                                                    |
| Connection Enabled                    | Clear this box to define the persistent connection, but not to initiate it. Later, when you want to activate the connection, return and select this box.                                                                                                    |
| Login                                 | If specified, this is the account the vSLM 2 secure management software will use for logins when establishing the persistent connection. If you select the <b>Use Parent Login</b> box, this <b>Login</b> field is disabled. If this field is left empty and the <b>Use Parent Login</b> box is not checked, the user will be prompted for the login name when the connection is first established. |
| Prompt                                | Prompt that displays on the CLI when you log into the connection.                                                                                                    |
| Escape Sequence                       | A series of one to ten characters that cause the user to exit the connection.                                                                                                    |
|                                       | A suggested value is <b>Esc+C</b> (escape key followed by an uppercase "C"), specified as <b>\x1BC</b> (default).                                                                                                    |
| Status (view only)                    | Indicates whether the connection is active.                                                                                                    |
| Parent Ethernet<br>Device (view only) | Name of the Ethernet device to which the persistent connection is made.                                                                                                    |
| Last Established<br>(view only)       | Indicates when the persistent connection was made.                                                                                                    |
| Managed Device<br>Available           | If the parent Ethernet device of this persistent connection is being managed as part<br>of a managed device, then users with access to that managed device will also be<br>able to connect into this persistent connection.                                                                                                    |
| Use Parent Login                      | If selected, you can log in using the userid and password for the Ethernet device.<br>The <b>Login</b> and <b>Password</b> fields become inactive.                                                                                                    |
| Password                              | Password for logging into the Ethernet device. (Inactive if you select <b>Use Parent Login</b> .)                                                                                                    |
| Application                           | When the connection is made, the application will start automatically and keep running as long as the connection is active.                                                                                                    |
|                                       | An example is a program that monitors a system function such as throughput and sends unusual values to the screen. The application is available to anyone who attaches to the persistent connection and can be logged.                                                                                                    |
| Reconnect Delay<br>(min)              | If the connection drops by mistake, the number of minutes to wait between attempts to reconnect.                                                                                                    |
| EOL Translation                       | Specifify LF or CR for the end-of-line character                                                                                                    |

| Table 9-20 Add Persistent Connection - Configure Tal | b |
|------------------------------------------------------|---|
|------------------------------------------------------|---|

3. Click the **Submit** button. A confirmation message displays, and the persistent connection displays below the list of the Ethernet device's ports on the menu tree.

# To update a persistent connection to a device:

1. On the PersCon tab, click the Edit *i* icon to the left of the desired connection,

OR

On the menu tree, click the name of the desired connection (below the list of ports for a device). The PersCon page displays.

| Figure 9-21 | Edit Persistent Connection |  |
|-------------|----------------------------|--|
|-------------|----------------------------|--|

|                                                       | Table:                 | Field:        | Value: sys                   | admin@SLM1F4F Group: Administrators |
|-------------------------------------------------------|------------------------|---------------|------------------------------|-------------------------------------|
| LANKC                                                 | Ethernet Device        | ✓ Name ✓      | 5                            | earch Reset Logout                  |
|                                                       | SLM                    | Persistent Co | onnection "judytest"         |                                     |
| Configuration     Accounts     Events     Files       | Configure Notes Help   |               |                              |                                     |
| E Ethernet Devices                                    | Name:                  | judytest      | Parent Ethernet Device:      | TS                                  |
| Device Locator     SLM                                | Protocol:              | SSH 🔻         |                              | 08/28/2015 23:19:07                 |
| E SLC                                                 | Logging Enabled:       |               | Managed Device<br>Available: |                                     |
|                                                       | Connection<br>Enabled: |               | Use Parent Login:            |                                     |
| 🕀 🛄 SLB<br>🕀 🛄 Spider                                 | Login:                 |               | Password:                    | •••••                               |
|                                                       | Prompt:                |               | Application:                 |                                     |
| 🛨 🧰 WiBox                                             | Escape Sequence:       | \x1BC         | Reconnect Delay (mins):      | 1                                   |
| UDS/SDS     EDS                                       | Status:                | Up            | EOL Translation:             | LF 🔻                                |
| <ul> <li></li></ul>                                   |                        | Submit Delete | Connect                      |                                     |
| Other Lantronix     Mon Lantronix     Managed Devices |                        |               |                              |                                     |

- 2. Add or update the information as desired.
- 3. Click the **Submit** button.

#### To delete a persistent connection to a device:

1. On the PersCon tab, click the Edit *i* icon the left of the desired connection,

# OR

On the menu tree, click the name of the desired connection (at the end of the list of ports for a device). The PersCon page displays.

2. Click the **Delete** button.

# Polling

Only administrators with **Allow Device Management** set on their account page can access the global polling page. Any administrator or Ethernet device user with rights to an Ethernet device can change the "poll flag" for the device. This poll flag enables and disables polling on a device-by-device basis. The poll flag of a device is enabled by default, but if not selected, even if polling is turned on, that device will not be polled.

# To poll Ethernet devices on the network:

- 1. On the menu, click Ethernet Devices. The All Ethernet Devices page opens.
- 2. Click the **Polling** tab. The following page opens.

|                                      | N IIV® T    | able:                             | Field                                                             | d:        | Value:        | 4         | sysadmin( | DSLM1F4F | Group: Administrators |
|--------------------------------------|-------------|-----------------------------------|-------------------------------------------------------------------|-----------|---------------|-----------|-----------|----------|-----------------------|
| LANIKO                               |             | Ethernet Dev                      | vice 🔻 Na                                                         | ime       | •             |           | Search    | Reset    | Logout                |
|                                      | SLM         |                                   |                                                                   | All Et    | hernet I      | Devices   |           |          |                       |
| Configuration     Accounts           | List Pollin | g Traps                           | Properties                                                        | Passwords | SNMP          | SLM Proxy | Notes     | Help     |                       |
| Events     Files     Managed Devices | p           | eriodic basis.<br>configure the f | Periodical<br>Periodical<br>Poll interval (min<br>odem Failover C | utes): 2  | ection tests. |           |           |          |                       |

Figure 9-22 All Ethernet Devices - Polling Tab

3. Enter the following information:

# Table 9-23 Poll Settings

| Ethernet Device<br>Setting | Description                                                                                                    |  |  |  |  |  |
|----------------------------|----------------------------------------------------------------------------------------------------|--|--|--|--|--|
| Periodically poll          | Select to have the vSLM 2 software poll Ethernet devices on the network at regular intervals. Disabled by default.                                                                                                    |  |  |  |  |  |
|                            | If you select this option, then any Ethernet device that has its "poll" flag set but fails to respond to Auto Connection Fail Count consecutive polling attempts displays with a vertical red stripe in its icon on the menu tree. |  |  |  |  |  |
|                            | <b>Note:</b> You can disable polling on a per device basis by clearing the poll flag on an individual device's page.                                                                                                    |  |  |  |  |  |
| Poll interval<br>(minutes) | Number of minutes the vSLM 2 software should wait between polls.                                                                                                    |  |  |  |  |  |

| Ethernet Device<br>Setting    | Description                                                                                                    |
|-------------------------------|----------------------------------------------------------------------------------------------------|
| Auto Connection<br>Fail Count | The following conditions are required for the vSLM 2 secure management software to automatically connect to the SLC console manager through a modem:                                                                                                    |
|                               | <ul> <li>Ethernet device polling is enabled.</li> <li>The SLC device has polling enabled for itself.</li> <li>The SLC console manager has a modem connection and phone number configured.</li> <li>The SLC module has reached the maximum polling failure count (see below).</li> <li>There is an available modem on the vSLM 2 software.</li> </ul> |
|                               | Enter the number of consecutive times the system must fail to reach the SLC console manager before the vSLM 2 software will connect through a modem. Enter 0 (zero) to disable this feature.                                                                                                    |
|                               | Once the connection is established, it will remain connected until after either a successful Ethernet poll or a manual disconnect of the modem by an vSLM 2 user.                                                                                                    |
| Last poll (view only)         | Time the last poll was performed.                                                                                                    |

4. To save, click the **Update** button. A confirmation message displays.

# **SLC/SLB Local Connections**

SLC/SLB serial connections may be monitored and terminated directly from the vSLM 2 secure management software. On the device page for an SLC/SLB module, simply click on the LocalCons tab. That page opens to reveal

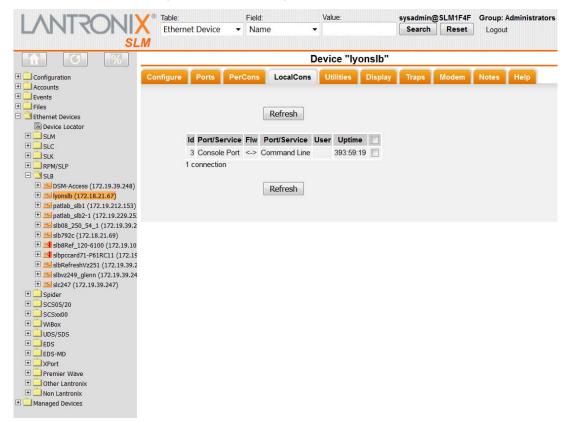

Figure 9-24 Device Page - LocalCons Tab

This table shows the connection ID, the type of connection (SSH, Console, etc), the flow direction, the Service, the username and how long the connection has been up in hours:minutes:seconds.

To terminate one or more of these connections on the SLC/SLB device, check the connection's box (the **Refresh** button changes to **Terminate selected connections** button) and click on the **Terminate** button.

The window will refresh to show the selected connections no longer active.

# **Device Modem**

The Modem tab allows you to define modem connectivity between the vSLM 2 secure management software and the Ethernet device. This can included a PPP profile definition for the vSLM 2 software to use to communicate with the device if the Ethernet connection should become severed, or a text profile to be used in call back mode, where the vSLM 2 software calls the SLC/SLB device, the SLC/SLB device hangs up and then calls the vSLM 2 software back (this for security purposes).

*Note:* The phone number of the modem on the vSLM 2 secure management software and call back mode must be configured on the SLC/SLB device.

1. On the All Ethernet Devices or the Manage Group page, click the **Edit** icon to the left of the desired device and click the **Modem** tab in the device page which appears.

|                                  | V® Table: Field: |           |                         | Value:    |           | sysadmin( | SLM1F4F | Group: Administrators |        |      |  |
|----------------------------------|------------------|-----------|-------------------------|-----------|-----------|-----------|---------|-----------------------|--------|------|--|
|                                  | C Etherne        | et Device | <ul> <li>Nam</li> </ul> | e 🔹       |           |           | Search  | Reset                 | Logout |      |  |
| SL                               | .M               |           |                         |           |           |           |         |                       |        |      |  |
|                                  | Device "lyonslb" |           |                         |           |           |           |         |                       |        |      |  |
| 🗉 🦲 Configuration                | Configure        | Ports     | PerCons                 | LocalCons | Utilities | Display   | Traps   | Modem                 | Notes  | Help |  |
| Accounts                         |                  |           |                         |           |           | -         |         |                       |        |      |  |
| Events                           |                  |           |                         |           |           |           |         |                       |        |      |  |
| 🛨 🛄 Files                        |                  |           |                         |           |           |           |         |                       |        |      |  |
| E Ethernet Devices               |                  |           | Modem:                  | Any -     |           |           |         |                       |        |      |  |
| Device Locator                   |                  | Moo       | dem Profile:            | Disabled  | -         |           |         |                       |        |      |  |
|                                  |                  |           |                         | Disabica  | 888-12    |           |         |                       |        |      |  |
|                                  |                  | Mod       | dem Phone:              |           |           |           |         |                       |        |      |  |
|                                  |                  |           |                         |           |           |           |         |                       |        |      |  |
| E RPM/SLP                        |                  |           |                         |           |           |           |         |                       |        |      |  |
|                                  |                  |           |                         | Update    |           |           |         |                       |        |      |  |
|                                  |                  |           |                         |           |           |           |         |                       |        |      |  |
|                                  |                  |           |                         |           |           |           |         |                       |        |      |  |
|                                  |                  |           |                         |           |           |           |         |                       |        |      |  |
|                                  |                  |           |                         |           |           |           |         |                       |        |      |  |
|                                  |                  |           |                         |           |           |           |         |                       |        |      |  |
|                                  |                  |           |                         |           |           |           |         |                       |        |      |  |
|                                  |                  |           |                         |           |           |           |         |                       |        |      |  |
| + = slbRefreshVz251 (172.19.39.2 |                  |           |                         |           |           |           |         |                       |        |      |  |
| 🗄 🔜 slbvz249_glenn (172.19.39.24 |                  |           |                         |           |           |           |         |                       |        |      |  |
| ± = slc247 (172.19.39.247)       |                  |           |                         |           |           |           |         |                       |        |      |  |
| 🕀 🦲 Spider                       |                  |           |                         |           |           |           |         |                       |        |      |  |
| 🕀 🧰 SCS05/20                     |                  |           |                         |           |           |           |         |                       |        |      |  |
| E SCSxx00                        |                  |           |                         |           |           |           |         |                       |        |      |  |
| 🗄 🔜 WiBox                        |                  |           |                         |           |           |           |         |                       |        |      |  |
| E UDS/SDS                        |                  |           |                         |           |           |           |         |                       |        |      |  |
| 🗄 🔜 EDS                          |                  |           |                         |           |           |           |         |                       |        |      |  |
| E _ EDS-MD                       |                  |           |                         |           |           |           |         |                       |        |      |  |
| E NPort                          |                  |           |                         |           |           |           |         |                       |        |      |  |
| Premier Wave                     |                  |           |                         |           |           |           |         |                       |        |      |  |
| Other Lantronix     On Lantronix |                  |           |                         |           |           |           |         |                       |        |      |  |
| Managed Devices                  |                  |           |                         |           |           |           |         |                       |        |      |  |
|                                  |                  |           |                         |           |           |           |         |                       |        |      |  |

# Figure 9-25 Device Page - Modem Tab

2. Enter the following information:

| Device Setting | Description                                                                                                    |
|----------------|----------------------------------------------------------------------------------------------------|
| Modem          | From the drop-down list, select a specific modem for the Ethernet device to use. The default is <b>Any</b> .                                                                                                    |
|                | For PPP connections, if you leave <b>Any</b> , the vSLM 2 software will choose any available modem to use.                                                                                                    |
|                | For text connections (call back), specify which modem the SLC console manager is expected to call back on. If you leave <b>Any</b> , the vSLM 2 software will choose the first available modem, and if the SLC device calls back on another modem, the connection will fail. If there is only one modem, then it does not matter whether it is specified or not in text mode. |
| Modem Profile  | From the drop-down list, select profile to be used with the connection. The default setting is <b>Disabled</b> .                                                                                                    |
| Modem Phone    | The phone number of the Ethernet device that will be contacted.                                                                                                    |

Table 9-26 Device - Modem Tab

- 3. Click the **Update** button. A Modem Connect or, in the case of an SLC/SLB device, a **Call Back** button may display.
  - The Call Back button allows you to open a window to the SLC/SLB device, view the connection, and type commands.
  - The Modem Connect button establishes a PPP connection between the vSLM 2 secure management software and the remote Ethernet device. It is used when there is a network interruption and the vSLM 2 software needs to contact the Ethernet device. Click this button to establish the connection manually.

**Note:** The **Modem Connect** button only displays if a modem is present on the system, a PPP profile is configured on the Ethernet device, the Ethernet device references a defined vSLM 2 PPP profile, and a telephone number is defined for the Ethernet device.

# Viewing Session & Audit Log Files, Ping and SNMP Walk

On the Device page, you can view all session log files for the device.

# To view session log files:

1. On the Device page, click the **Utilities** tab. The following page opens:

|                                                                                                    | V® Table: Fie           | eld:         | Value:                    | sysadmin@ | SLM1F4F | Group: Administrators |  |  |
|----------------------------------------------------------------------------------------------------|-------------------------|--------------|---------------------------|-----------|---------|-----------------------|--|--|
| LINNKON                                                                                                    | 👗 Ethernet Device 🛛 👻 N | ame 👻        |                           | Search    | Reset   | Logout                |  |  |
| SL                                                                                                    | .M                      |              |                           |           |         |                       |  |  |
|                                                                                                    |                         | De           | evice "lyonslb"           |           |         |                       |  |  |
| Configuration                                                                                                    | Configure Ports PerCor  | s LocalCons  | Utilities Display         | Traps     | Modem   | Notes Help            |  |  |
| Accounts     Events                                                                                                    |                         |              |                           |           |         |                       |  |  |
| Events     Files                                                                                                    |                         |              |                           |           |         |                       |  |  |
| E Ethernet Devices                                                                                                    | Device Session:         | •            | View                      |           |         |                       |  |  |
| Device Locator                                                                                                    | SLC/SLB Auditlog:       |              | View                      |           |         |                       |  |  |
| 🕀 🛄 SLM                                                                                                    | SEC/SEB Additiog.       | •            | View                      |           |         |                       |  |  |
| I SLC                                                                                                    |                         |              |                           |           |         |                       |  |  |
|                                                                                                    |                         |              | Ping-V4                   |           |         |                       |  |  |
|                                                                                                    |                         |              |                           |           |         |                       |  |  |
| SLB     SLB     SM-Access (172.19.39.248)                                                                                                    |                         |              |                           |           |         |                       |  |  |
|                                                                                                    | Version:                | 1 -          | SNMP Walk                 |           |         |                       |  |  |
| The second second seco | MIB                     |              | te MIB 136141 244         | 1112      |         |                       |  |  |
| 🗄 🗾 patlab_slb2-1 (172.19.229.25)                                                                                                    |                         |              | te MID . 1.3.0.1.4.1. 244 | +.1.1Z    |         |                       |  |  |
| 🛨 🔜 slb08_250_54_1 (172.19.39.2                                                                                                    | v3 Auth:                | MD5 SHA      |                           |           |         |                       |  |  |
| 🛨 🔜 slb792c (172.18.21.69)                                                                                                    | v3 Encrypt:             | None     DES | AES                       |           |         |                       |  |  |
| E                                                                                                    |                         |              |                           |           |         |                       |  |  |
| Image: Subpccard71-P61RC11 (172.19 Image: Subperse Subpccard71-P61RC11 (172.19 Image: Subpccard71-P61RC11 (172.19.39.2)                                                                                                    | v3user:                 |              |                           |           |         |                       |  |  |
|                                                                                                    | Auth Passphrase:        |              |                           |           |         |                       |  |  |
|                                                                                                    | Privacy Passphrase:     |              |                           |           |         |                       |  |  |
| 🛨 🦲 Spider                                                                                                    | Flivacy Fasspillase.    |              |                           |           |         |                       |  |  |
| 1 SCS05/20                                                                                                    |                         |              |                           |           |         |                       |  |  |
| ± SCSxx00                                                                                                    |                         |              |                           |           |         |                       |  |  |
| E WiBox                                                                                                    |                         |              |                           |           |         |                       |  |  |
| DS/SDS     DS     EDS                                                                                                    |                         |              |                           |           |         |                       |  |  |
| EDS<br>EDS-MD                                                                                                    |                         |              |                           |           |         |                       |  |  |
| E SYMD                                                                                                    |                         |              |                           |           |         |                       |  |  |
| Premier Wave                                                                                                    |                         |              |                           |           |         |                       |  |  |
| 🕀 🧰 Other Lantronix                                                                                                    |                         |              |                           |           |         |                       |  |  |
| 🕀 🧰 Non Lantronix                                                                                                    |                         |              |                           |           |         |                       |  |  |
| 🛨 🧰 Managed Devices                                                                                                    |                         |              |                           |           |         |                       |  |  |

Figure 9-27 Device Page - Utilities Tab

Device session log file names have the following format:

```
<hostname>_<host_mac_address>-
<device_port_number>=<username>=<connection_type>-<date_and_time>.log,
where:
```

| Device Setting                            | Description                                                                                                    |
|-------------------------------------------|----------------------------------------------------------------------------------------------------|
| <hostname></hostname>                     | Up to the first 8 characters of the hostname of the Ethernet device. If the hostname is shorter than 8 characters, the hostname section is padded with ~ characters to reach this length. |
| <host_mac_address></host_mac_address>     | MAC Address of the Ethernet device. This is used by the vSLM 2 software to correlate log files to their corresponding Ethernet devices.                                                   |
| <device_port_number></device_port_number> | Device port number connected to for this session. This field is set to 0 "00" for direct connections to the Ethernet device.                                                              |

| Device Setting                      | Description                                                                      |
|-------------------------------------|----------------------------------------------------------------------------------|
| <username></username>               | The vSLM 2 user ID that initiated this session.                                  |
| <connection_type></connection_type> | Session connection type: tht for telnet, ssh for ssh, or scc for secure channel. |
| <date_and_time></date_and_time>     | Date and time string in the format YYMMDD_HHMMSS                                 |

- 2. From the **Device Session** drop-down list, select the log you want to view.
- 3. Click the **View** button. The contents of the log display on the Display tab.
- 4. To view an SLC or SLB audit log, select the audit log from the **SLC/SLB** drop-down list and click the **View** button. The contents of the log display on the Display tab.
- 5. To Ping a device, click on the **Ping-V4** button. A pop-up window will appear to display the resuts of the ping operation.
- 6. To perform an SNMP walk of either the private MIB for the device or MIB-2, select the SNMP version. If version 3 is selected, set the v3 Auth, the v3 Encrypt, the v3User, the Auth Passphrase, and lastly, click on the SNMP Walk button. The resulting output will appear in the Display tab. Not all devices support this operation or have it enabled. Depending on the type of device, the SNMP OID for the private MIB may be automatically filled in.

**Note:** For information about a global option for enabling both device session logging and SLC port session logging, see Logging in to the vSLM 2 Software (on page 307).

# **Traps**

Traps are notifications of events sent from one device to another. The traps listed below are those sent by other devices (including SLM, SLC, RPM/SLP, and SLK devices) and received by the vSLM 2 secure management software. This feature is applicable when you select Enable Traps Reception on the SNMP Agent page. Examples of traps the vSLM 2 software can receive include:

- SNMP Generic Traps:
  - Cold Start
  - Warm Start
  - Ethernet Link Down
  - Ethernet Link Up
  - Authentication Failure
  - EGP Neighbor Loss
- SLM Custom Traps (specified in vSLM 2 custom MIBs)
- SLC Custom Traps (specified in SLC custom MIBs)
- RPM/SLP Custom Traps (specified in RPM/SLP custom MIBs)
- SLK Custom Traps (specified in SLK custom MIBs)

**Note:** You can view traps on three levels: All Ethernet devices, Ethernet device group, and individual Ethernet device.

#### To view traps for devices listed on the All Ethernet Devices page:

1. On the menu, click **All Ethernet Devices**, then select a specific Ethernet device group, select the individual device, and then click the **Traps** tab. The following page opens.

| SLM         Operation       Operation         Configuration       Configure       Ports       PerCons       LocalCons       Utilities       Display       Traps       Modem       Notes       Help         Configure       Ports       PerCons       LocalCons       Utilities       Display       Traps       Modem       Notes       Help         Configure       Ports       PerCons       LocalCons       Utilities       Display       Traps       Modem       Notes       Help         Export Trap Log       Clear Trap Log       Export Trap Log From:       QU + 25 +       Filename:       trapExport.log                                                                                                    | tors |
|----------------------------------------------------------------------------------------------------|------|
| Accounts     Events     Clear Trap Log     Clear Trap Log     Export Trap Log From:     August ▼ 29 ▼ 2015 ▼ Filename:     trapExport log                                                                                                    |      |
| Events     Files     Clear Trap Log     Clear Trap Log     Export Trap Log     From:     August ▼ 29 ▼ 2015 ▼ Filename:     trapExport Log                                                                                                    |      |
|                                                                                                    |      |
| □ Glear Trap Log       □ Devices       □ Device Locator       □ SLM         □ Export Trap Log         Filename:       □ Trap Log         □ Trap Log                                                                                                    |      |
| Export Trap Log From: 00 - 25 - 2015 trapExport log                                                                                                    |      |
|                                                                                                    |      |
|                                                                                                    |      |
| □ 📑 SK August 💌 29 👻 2015 👻                                                                                                    |      |
|                                                                                                    |      |
|                                                                                                    |      |
|                                                                                                    |      |
| Update                                                                                                    |      |
| B SC5xx00                                                                                                    |      |
| WIBOX     IP Address Time Object ID Trap Type Trap Community Device Description Contents                                                                                                    |      |
| B EDS 0 items                                                                                                    |      |
| EDS-MD                                                                                                    |      |
| The second second |      |
|                                                                                                    |      |
| 🕒 🧰 Cantronix                                                                                                    |      |
| Managed Devices                                                                                                    |      |

Figure 9-29 Selected Ethernet Device - Traps Tab

2. Review the following information:

| Table 9-30 | Trap Settings |
|------------|---------------|
|------------|---------------|

| Ethernet Device<br>Setting | Description                                                                                                    |
|----------------------------|----------------------------------------------------------------------------------------------------|
| IP Address                 | IP address of the Ethernet device generating the trap.                                                                                           |
| Time                       | Time the Ethernet device generated the trap.                                                                                                    |
| Object ID                  | Uniquely identifies the trap among all possible traps from all SNMP-capable devices; it is derived from the trap.                                |
| Тгар Туре                  | Category of trap, for example, device cold/warm start, device Ethernet link up/down, device authentication failure; it is derived from the trap. |
| Trap Community             | Community value.                                                                                                    |
| Device                     | Name of the device sending the trap; it is derived by associating the sender's IP address to a device name in the vSLM 2 database.               |
| Description                | Message text in the trap.                                                                                                    |
| Contents                   | The entire contents of the SNMP trap.                                                                                                    |

# To clear or export a trap log:

1. On the top part of the page, enter the following:

| Table 9-31 | Clear or | Export 3 | Trap L | Log Settings |  |
|------------|----------|----------|--------|--------------|--|
|------------|----------|----------|--------|--------------|--|

| Trap Log Setting | Description                                                                                                    |
|------------------|----------------------------------------------------------------------------------------------------|
| Clear Trap Log   | Select the check box to clear the trap log.                                                                      |
| Export Trap Log  | To export a trap log, select the check box and enter the range of dates the log you want to export should cover. |

| Trap Log Setting | Description                                                                                                    |
|------------------|----------------------------------------------------------------------------------------------------|
| Filename         | Enter the name of the log file to export and select one or both of the following options:                                                         |
|                  | Overwrite Existing File: Replace an existing log file with the one being exported.                                                                |
|                  | <b>Remove Exported Rows</b> : Removes exported rows of Trap data from the database so they will not be perceived as new traps in future viewings. |

- 2. Click the **Update** button.
- 3. To clear the table, click the **Clear Trap Table** button.

# **Properties (Ethernet Device Menu Tree)**

The system administrator can control the display of Ethernet device folders in the tree menu.

### To configure the Ethernet device menu tree:

1. On the menu, click **Ethernet Devices**, then click the **Properties** tab. The following page opens:

| LANTRO                                                                                                    | SLM Table:<br>Ethernet De                   | Field:<br>evice - Name                                                                                                    | Value:           |                                                                                                    | up: Administrators<br>gout |
|----------------------------------------------------------------------------------------------------|---------------------------------------------|----------------------------------------------------------------------------------------------------|------------------|----------------------------------------------------------------------------------------------------|----------------------------|
|                                                                                                    |                                             | All                                                                                                    | Ethernet Devices |                                                                                                    |                            |
| Configuration Configuration C |                                             | Properties Passwords Ethernet device folders in tree                                                                                                    | SNMP SLM Proxy   | Notes Help                                                                                               |                            |
|                                                                                                    | SLM:<br>SLC:                                | Always •<br>Always •                                                                                                    | Remove existi    | ng SLM devices from database                                                                             |                            |
|                                                                                                    | RPM/SLP:                                    | Always   Always  Populated                                                                                                    | Remove existi    | ng SLK devices from database<br>ng RPM/SLP devices from databas<br>ng SLB devices from database          | ie                         |
|                                                                                                    | Spider:                                     | Populated  Populated   | Remove existi    | ng Spider devices from database<br>ng SCS05/20 devices from databas                                      | se                         |
|                                                                                                    | WiBox:                                      | Populated   Populated   Populated   Populated   Populated   Populated   Populated   Populated  Populated  Popu | Remove existi    | ng SCSxx00 devices from databas<br>ng WiBox devices from database<br>ng UDS/SDS devices from databas     |                            |
|                                                                                                    | EDS:                                        | Populated   Populated   Populated   Populated   Populated   Populated   Populated   Populated   Populated  Populated  Pop | Remove existi    | ng EDS devices from database<br>ng EDS-MD devices from database                                          |                            |
|                                                                                                    | XPort:<br>Premier Wave:<br>Other Lantronix: |                                                                                                    | Remove existi    | ng XPort devices from database<br>ng Premier Wave devices from dat<br>ng Other Lantronix devices from da |                            |
|                                                                                                    | Non Lantronix:                              |                                                                                                    |                  | ng Non Lantronix devices from data                                                                       |                            |
|                                                                                                    |                                             |                                                                                                    |                  |                                                                                                    |                            |

### Figure 9-32 All Ethernet Devices Page - Properties Tab

2. Enter the following:

| Ethernet Device<br>Setting | Description                                                                                                    |
|----------------------------|----------------------------------------------------------------------------------------------------|
| Ethernet Device<br>Groups  | <ul> <li>For each device group, select one of the following options from the drop-down list:</li> <li>Always: Device folder displays whether populated or not. This is the default setting for the vSLM 2, SLC®, SLK®, and RPM/SLP® device folders.</li> <li>Always/No Ports: Device folder displays whether populated or not. For each device, the folder will display the main device, but none of the ports or outlets/ power ports for the device.</li> <li>Never: Device folder displays only when populated.</li> <li>Populated: Device folder displays only when populated. This is the default setting for the SCS05/20, SCSxx00, SLB®, Spider®, WiBox®, UDS/SDS™, EDS, EDS-MD®, XPort®, PremierWave®, other Lantronix and non-Lantronix device folders.</li> <li>Populated/No Ports: Device folder displays only when populated. For each device, the folder will display the main device, but none of the ports or outlets/</li> </ul> |

| Table 9-33 All Ethernet Devices - Properties Tab |
|--------------------------------------------------|
|--------------------------------------------------|

3. To remove all devices of a type currently in the vSLM 2 database, select its checkbox.

*Note:* Check boxes are active only if you change the display mode to **Don't Detect**.

4. To save, click the **Submit** button.

# **Port Access**

The Port Access tab is available for SLC, SLB, RPM/SLP, Spider and UDS/SDS devices and provides the following:

- **SLC devices**: Connection to serial ports.
- **SLB devices**: Connection to serial ports and access to the port page for power ports.
- **RPM/SLP devices**: Access to the port page for power ports.
- **Spider devices**: KVM access to devices connected to a Spider device.
- UDS/SDS devices: Manage connections between UDS/SDS ports.

# To connect to an SLC port:

- 1. On the menu, click **Ethernet Devices > SLC**. The Manage SLC Group page opens.
- 2. Click the **Port Access** tab. A list of all SLC console managers displays, along with all of their ports. Numbered squares represent the ports.

*Note:* Hovering over a port reveals the port name.

| LANTRO                                                                                                    | Table:<br>Ethernet | Field<br>Device ▼ Na |                                           | Value:                                                                                                    | sysadmin@<br>Search                         | SLM1F4F<br>Reset | Group: Administrators<br>Logout |
|----------------------------------------------------------------------------------------------------|--------------------|----------------------|-------------------------------------------|----------------------------------------------------------------------------------------------------|---------------------------------------------|------------------|---------------------------------|
|                                                                                                    | SLM                |                      | Manage                                    | "SLC" Group                                                                                                    |                                             |                  |                                 |
|                                                                                                    | List Add Traps     | Actions Port         | Access Note                               | s Help                                                                                                    |                                             |                  |                                 |
| Accounts     Events                                                                                            |                    |                      |                                           |                                                                                                    |                                             |                  |                                 |
| ± (± i Files                                                                                                   |                    |                      |                                           |                                                                                                    |                                             |                  |                                 |
| Ethernet Devices                                                                                               | misic48            | 172.18.21.66         | 1 3 5 7 9<br>2 4 6 8 10                   | 11         13         15         17         19         21           12         14         16         18         20         22 | 23 25 27 29 3<br>24 26 28 30 3              |                  |                                 |
|                                                                                                    | misic8048          | 172.18.21.61         | 1 3 5 7 9<br>2 4 6 8 10                   |                                                                                                    | 23 25 27 29 3<br>24 26 28 30 3              |                  |                                 |
| <ul> <li>mlslc48 (172.18.21.66)</li> <li>mlslc8048 (172.18.21.61)</li> <li>slbdb40 (172.19.39.253)</li> </ul>  | slbdb40            | 172.19.39.253        | 1 3 5 7<br>2 4 6 8                        |                                                                                                    |                                             |                  |                                 |
|                                                                                                    | slc16_glenn        | 172.19.39.254        | 1 3 5 7 9<br>2 4 6 8 10                   | 11 13 15<br>12 14 16                                                                                                    |                                             |                  |                                 |
|                                                                                                    | slc4331            | 172.19.250.119       | 1 3 5 7 9<br>2 4 6 8 10                   |                                                                                                    | 23 25 27 29 3<br>24 26 28 30 3              |                  |                                 |
| <ul> <li></li></ul>                                                                                            | slc4657            | 172.19.213.8         | 1 3 5 7 9<br>2 4 6 8 10                   | 111315171921121416182022                                                                                                    |                                             |                  |                                 |
| <ul> <li>slcRef250120 (172.19.100</li> <li>slcRefreshR17_167 (172.1</li> <li>slcSc22 (172.18.0.107)</li> </ul> | slc48_glenn_1      | 172.19.100.90        | 1 3 5 7 9<br>2 4 6 8 10                   | 11 13 15 17 19 21<br>12 14 16 18 20 22                                                                                        |                                             |                  |                                 |
|                                                                                                    | slc5e35            | 172.19.100.116       | Normal Assessment Sectors and Sectors and | 11 13 15<br>12 14 16                                                                                                    |                                             |                  |                                 |
|                                                                                                    | sica508            | 172.19.250.120       | 1 3 5 7 9<br>2 4 6 8 10                   |                                                                                                    | 23 25 27 29 3<br>24 26 28 30 32             |                  |                                 |
|                                                                                                    | slc-md-u           | 172.19.100.125       | 1 3 5 7 9<br>2 4 6 8 10                   |                                                                                                    | 23 25 27 29 3<br>24 26 28 30 32             |                  |                                 |
| UDS/SDS     EDS     EDS      EDS-MD                                                                            | slcRef250120       | 172.19.100.221       | 1 3 5 7 9<br>2 4 6 8 10                   |                                                                                                    | 23 25 27 29 3 <sup>-</sup><br>24 26 28 30 3 |                  |                                 |
| EDS-MD     APort     Premier Wave                                                                              | sicRefreshR17_16   | 7 172.19.250.167     |                                           | 11 13 15 17 19 21<br>12 14 16 18 20 22                                                                                        |                                             |                  |                                 |
| Other Lantronix     Other Lantronix                                                                            | tsslc32            | 172.18.0.107         |                                           | 11 13 15 17 19 21<br>12 14 16 18 20 22                                                                                        |                                             |                  |                                 |
|                                                                                                    | Auto Refresh Refr  | esh                  |                                           |                                                                                                    |                                             |                  |                                 |

Figure 9-34 Manage SLC Group - SLC Tab

3. Click the SLC port to open a Secure Channel connection.

To connect to an SLB port or access its port page:

- 1. On the menu, click **Ethernet Devices > SLB**. The Manage SLB Group page displays:
- 2. Click the **Port Access** tab. A list of all SLB modules and their IP addresses displays, along with all of their ports and the power load of each port.

*Note:* Hovering over a port reveals the port name.

| LANTRONI                                                            | Table:<br>Ethernet Device | Field:<br>Name    | Value:<br>▼                                 | sysadmin@<br>Search      | SLM1F4F<br>Reset | Group: Administrators<br>Logout |
|---------------------------------------------------------------------|---------------------------|-------------------|---------------------------------------------|--------------------------|------------------|---------------------------------|
| SL<br>T<br>T<br>T<br>T<br>T<br>T<br>T<br>T<br>T<br>T<br>T<br>T<br>T | Μ                         | Ma                | anage "SLB" Grou                            | p                        |                  |                                 |
| Configuration     Accounts                                          | List Add Traps A          | ctions Port Acces | ss Notes Help                               |                          |                  |                                 |
| Events     Files     Setternet Devices     Device Locator           | DSM-Access                | 172.19.39.248     | 1 3 5 7 P1 P2 P3 P4                         |                          | 1.20 amp         | s                               |
| sLM     sLC                                                         | lyonslb                   | 172.18.21.67      | 1 3 5 7 P1 P2 P3 P4<br>2 4 6 8              |                          | 0.00 amp         | )S                              |
|                                                                     | patlab_slb1               | 172.19.212.153    | 1 3 5 7<br>2 4 6 8 P1 P2 P3 P4              |                          | 0.10 amp         | )S                              |
|                                                                     | patlab_slb2-1             | 172.19.229.253    | 1 3 5 7<br>2 4 6 8 P1 P2 P3 P4              |                          | 0.00 amp         | S                               |
|                                                                     | slb08_250_54_1            | 172.19.39.250     | 1 3 5 7<br>2 4 6 8 P1 P2 P3 P4              |                          | 0.00 amp         | s                               |
|                                                                     | slb792c                   | 172.18.21.69      | 1 3 5 7 P1 P2 P3 P4                         | P5 P6 P7 P8              | 0.00 amp         | S                               |
|                                                                     | slb8Ref_120-6100          | 172.19.100.87     | 1 3 5 7<br>2 4 6 8 P1 P2 P3 P4              | P5 P6 P7 P8              | -1.00 am         | ps                              |
|                                                                     | slbpccard71-P61RC11       | 172.19.250.55     | 1 3 5 7<br>2 4 6 8 P1 P2 P3 P4              |                          | -1.00 am         | ps                              |
| CS05/20     SCSxx00     WiBox                                       | slbRefreshVz251           | 172.19.39.251     | 1 3 5 7<br>2 4 6 8 <mark>P1 P2 P3</mark> P4 | P5 P6 P7 P8              | 0.00 amp         | S                               |
|                                                                     | slbvz249_glenn            | 172.19.39.249     | 1 3 5 7 P1 P2 P3 P4<br>2 4 6 8              | <mark>P5</mark> P6 P7 P8 | 0.00 amp         | )S                              |
| EDS-MD     APort     Premier Wave                                   | sic247                    | 172.19.39.247     | 1 3 5 7<br>2 4 6 8 P1 P2 P3 P4              |                          | 0.90 amp         | S                               |
| Other Lantronix     Managed Devices                                 | Auto Refresh Refresh      |                   |                                             |                          |                  |                                 |

Figure 9-35 Manage SLB Group - Port Access Tab

Color-coded numbered squares represent the ports:

- **Green** = serial ports
- **Red** = power port on
- **Blue** = power port off
- Gray = power port state unknown (the device may not be responding)
- 3. You have the following options:
  - To open a Secure Connection with a serial port, click the corresponding green square.
  - To open an SLB port page, click the corresponding red or blue square.

# To access an RPM/SLP port page:

- On the menu, click Ethernet Devices > RPM/SLP. The Manage RPM/SLP Group page displays:
- Click the **Port Access** tab. A list of all RPM/SLP power managers displays, along with all of their ports and the power load of each port.

*Note:* Hovering over a port reveals the port name.

| SLM<br>Id Traps Actions |                   |                                                                                         | "RPM/SLP"                                                                                                    | 1                                                                                                    | Search                                                                                                    | Reset                                                                                                    | Logout                                                                                                    |
|-------------------------|-------------------|-----------------------------------------------------------------------------------------|----------------------------------------------------------------------------------------------------|----------------------------------------------------------------------------------------------------|----------------------------------------------------------------------------------------------------|----------------------------------------------------------------------------------------------------|----------------------------------------------------------------------------------------------------|
|                         | Port Access       | _                                                                                       | -                                                                                                    | Group                                                                                                    |                                                                                                    |                                                                                                    |                                                                                                    |
|                         | Port Access       | Notes Hel                                                                               | ip i                                                                                                    |                                                                                                    |                                                                                                    |                                                                                                    |                                                                                                    |
|                         |                   |                                                                                         |                                                                                                    |                                                                                                    |                                                                                                    |                                                                                                    |                                                                                                    |
|                         |                   |                                                                                         |                                                                                                    |                                                                                                    |                                                                                                    |                                                                                                    |                                                                                                    |
| n, Blue - Off, Grey -   | Unknown. He       | over over port f                                                                        | for current load                                                                                                    | d. Total curre                                                                                                    | ent for e                                                                                                    | ach unit                                                                                                    | displayed on the fa                                                                                                    |
|                         |                   |                                                                                         |                                                                                                    |                                                                                                    | -1.00 an                                                                                                    | nps                                                                                                    |                                                                                                    |
| inxSLP 8b000f 17        | 2.18.21.65        | 23456                                                                                   | 7 8                                                                                                    |                                                                                                    |                                                                                                    |                                                                                                    |                                                                                                    |
|                         | _                 |                                                                                         |                                                                                                    |                                                                                                    |                                                                                                    |                                                                                                    |                                                                                                    |
|                         |                   |                                                                                         |                                                                                                    |                                                                                                    |                                                                                                    | 1.000                                                                                                    |                                                                                                    |
| LinxSLP_8b0026 17       | 2.19.39.44        | 2 3 4 5 6                                                                               | 7 8                                                                                                    |                                                                                                    |                                                                                                    |                                                                                                    |                                                                                                    |
| inxSLP_8b0133 17        | 2.18.0.108        | 2 3 4 5 6                                                                               | 7 8 9 10 11 1                                                                                                    | 2 13 14 15 16                                                                                                    | 4.25 am                                                                                                    | ips                                                                                                    |                                                                                                    |
| enn_237_30 17           | 2.19.237.30       | 2 3 4 5 6                                                                               | 7 8 9 10 11 1                                                                                                    | 2 13 14 15 16                                                                                                    | 0.50 am                                                                                                    | ips                                                                                                    |                                                                                                    |
|                         |                   |                                                                                         |                                                                                                    |                                                                                                    |                                                                                                    |                                                                                                    |                                                                                                    |
| fresh Refresh           |                   |                                                                                         |                                                                                                    |                                                                                                    |                                                                                                    |                                                                                                    |                                                                                                    |
| Keiresii                |                   |                                                                                         |                                                                                                    |                                                                                                    |                                                                                                    |                                                                                                    |                                                                                                    |
|                         |                   |                                                                                         |                                                                                                    |                                                                                                    |                                                                                                    |                                                                                                    |                                                                                                    |
|                         |                   |                                                                                         |                                                                                                    |                                                                                                    |                                                                                                    |                                                                                                    |                                                                                                    |
|                         |                   |                                                                                         |                                                                                                    |                                                                                                    |                                                                                                    |                                                                                                    |                                                                                                    |
|                         | LinxSLP_8b0026 17 | LinxSLP_8b0026 172.19.39.44<br>LinxSLP_8b0133 172.18.0.108<br>Jenn_237_30 172.19.237.30 | LinxSLP_8b0026 172.19.39.44 1 2 3 4 5 6<br>LinxSLP_8b0133 172.18.0.108 1 2 3 4 5 6<br>lenn_237_30 172.19.237.30 1 2 3 4 5 6 | LinxSLP_8b0026 172.19.39.44 1 2 3 4 5 6 7 8<br>LinxSLP_8b0133 172.18.0.108 1 2 3 4 5 6 7 8 9 10 11 1<br>Jenn_237_30 172.19.237.30 1 2 3 4 5 6 7 8 9 10 11 1 | LinxSLP_8b0026 172.19.39.44 1 2 3 4 5 6 7 8<br>LinxSLP_8b0133 172.18.0.108 1 2 3 4 5 6 7 8 9 10 11 12 13 14 15 16<br>Jenn_237_30 172.19.237.30 1 2 3 4 5 6 7 8 9 10 11 12 13 14 15 16 | LinxSLP_8b000f 172.18.21.65 1 2 3 4 5 6 7 8 -1.00 ar<br>-1.00 ar<br>-1.00 ar<br>LinxSLP_8b0026 172.19.39.44 1 2 3 4 5 6 7 8 0.00 an<br>2.00 ar<br>LinxSLP_8b0133 172.18.0.108 1 2 3 4 5 6 7 8 9 10 11 12 13 14 15 16 4.25 ar<br>lenn_237_30 172.19.237.30 1 2 3 4 5 6 7 8 9 10 11 12 13 14 15 16 0.50 ar | -1.00 amps<br>-1.00 amps<br>LinxSLP_8b0026 172.19.39.44<br>LinxSLP_8b0133 172.18.0.108<br>lenn_237_30<br>172.19.237.30<br>1 2 3 4 5 6 7 8 9 10 11 12 13 14 15 16<br>0.50 amps<br>0.50 amps |

# Figure 9-36 Manage RPM/SLP Group - Port Access Tab

Color-coded numbered squares represent the ports:

- **Blue** = power port off
- **Red** = power port on
- **Grey** = power state unknown (device may not be responding)
- 3. Click the port whose port page you want to open.

# To gain KVM access to a device connected to a Spider unit:

- 1. On the menu, click **Ethernet Devices > Spider.** The Manage Spider Group page displays.
- 2. Click the **Port Access** tab. All Spider devices in the system display as boxes with IP addresses. Some boxes may display the current view of the device the Spider is controlling.

| I ANT;                                                      | Table: Field:<br>Ethernet Device - Nam                                                                                                    | Value:                                                                                                    | sysadmin@vslm02_glenn250180 | Group: Administrators |
|-------------------------------------------------------------|----------------------------------------------------------------------------------------------------|----------------------------------------------------------------------------------------------------|-----------------------------|-----------------------|
|                                                             | SLM                                                                                                    | e •                                                                                                    | Search Reset Logout         |                       |
|                                                             |                                                                                                    | Manage "Spider" Group                                                                                                    |                             |                       |
|                                                             | List Add Traps Actions Port Access                                                                                                    | Notes Help                                                                                                    |                             |                       |
| Configuration     Accounts                                  | List Add Traps Actions Port Access                                                                                                    | totes Help                                                                                                    |                             |                       |
| Events                                                      |                                                                                                    |                                                                                                    |                             |                       |
| E Files                                                     |                                                                                                    | b.                                                                                                    |                             |                       |
| Ethernet Devices                                            |                                                                                                    | and the second second se |                             |                       |
| Device Locator                                              | - All and a second second second second second second second second second second second second second second s                                                                                                    | Contraction of the second                                                                                                    |                             |                       |
| ± SLM                                                       |                                                                                                    |                                                                                                    |                             |                       |
| II SLC                                                      | 5                                                                                                    | 100 C                                                                                                    |                             |                       |
| 🕀 🧰 SLK                                                     | and the second second s |                                                                                                    |                             |                       |
| E RPM/SLP                                                   | #                                                                                                    |                                                                                                    |                             |                       |
| ±SLB                                                        | diffee                                                                                                    |                                                                                                    |                             |                       |
| 🗆 ڬ Spider                                                  |                                                                                                    |                                                                                                    |                             |                       |
|                                                             |                                                                                                    | U.                                                                                                    | 1111                        |                       |
| ■ → Glennbeil-AP-PC (172.19.<br>■ → PAT-HostVM (172.19.100) |                                                                                                    |                                                                                                    | SecureLinx                  |                       |
|                                                             | Burnator<br>9494600                                                                                                    |                                                                                                    | Spide                       | er                    |
| + ServerRm-RackPC (172.1                                    | Society 197                                                                                                    | Record Bir                                                                                                    |                             | No Oliveral           |
| ± ≫SLS Duo (172.19.100.76)                                  | Tribuwany<br>14 start                                                                                                    | R & LOW                                                                                                    |                             | No Signal             |
| 🗄 🚧 SLS-PC3923 (172.19.39.1                                 | Fedora-242-1 (172.19.231.99)                                                                                                    |                                                                                                    | GlennDell-XP-PC (172.19.100 | ,229)                 |
| 🛨 🍑 Solaris10 (172.18.21.75)                                |                                                                                                    |                                                                                                    |                             |                       |
| 🗄 🎺 SpiderSLM117 (172.18.21                                 |                                                                                                    |                                                                                                    |                             |                       |
|                                                             |                                                                                                    |                                                                                                    |                             |                       |
|                                                             |                                                                                                    |                                                                                                    |                             |                       |
|                                                             |                                                                                                    |                                                                                                    |                             |                       |
| ± ¾ Windows7 (172.18.21.72)                                 |                                                                                                    |                                                                                                    |                             |                       |
| 🛨 🊧 Windows81Pro (172.18.2                                  |                                                                                                    |                                                                                                    |                             |                       |
| 🕀 🎺 WindowsXP (172.18.21.7                                  |                                                                                                    |                                                                                                    |                             |                       |
| 1 SCS05/20                                                  |                                                                                                    | 85-176                                                                                                    |                             |                       |
| E SCSx00                                                    |                                                                                                    |                                                                                                    |                             |                       |
| UDS/SDS                                                     | SecureLinx                                                                                                    | ×                                                                                                    |                             |                       |
| EDS     EDS-MD                                              | Spide                                                                                                    |                                                                                                    |                             |                       |
| Des Mo     Temier Wave                                      | spice                                                                                                    | ll Duo                                                                                                    |                             |                       |
| Other Lantronix                                             |                                                                                                    | No Signal                                                                                                    |                             |                       |
| 🛨 🦲 Non Lantronix                                           |                                                                                                    |                                                                                                    |                             |                       |
| Managed Devices                                             | PAT-HostVM (172.19.100.168                                                                                                    |                                                                                                    | Rextron-Spider (172.19.38.  | 96)                   |

### Figure 9-37 Manage Spider Group - Port Access Tab

3. Click the screen image to open a Spider KVM session to that device.

# To refresh the Port Access tab:

- 1. You have two options:
  - To refresh the port information automatically every two minutes, select the Auto Refresh check box and click the Refresh button.
  - To refresh the port information once, clear the Auto Refresh check box and click the Refresh button.

### To manage UDS/SDS port connections:

- On the menu, click Ethernet Devices > UDS/SDS. The Manage UDS/SDS Group page opens.
- 2. Click the **Port Access** tab. A list of all current UDS and SDS port connections displays, along with drop down lists of the unmanaged UDS/SDS ports.

| LANTRO                                                                                                    | Table:         Field:         Value:         sysadmin@SLM1F4F         Group: Administrators           SLM         Ethernet Device         Name         Search         Reset         Logout                                              |
|----------------------------------------------------------------------------------------------------|----------------------------------------------------------------------------------------------------|
|                                                                                                    | Manage "UDS/SDS" Group                                                                                                    |
| Configuration  Accounts  Configuration  Configuration  Configurat | List Add Traps Actions Port Access Notes Help                                                                                                    |
| Gevice Locator      SLM      SLC                                                                                                    | Device 1:       UDS2100 (172.19.39.244) <ul> <li>Serial Port:</li> <li>T</li> </ul> Port:         10001         Protocol:         TCP •           Device 2:         UDS2100 (172.19.39.244) <ul> <li>Serial Port:</li> <li>T</li> </ul> |
|                                                                                                    | Create new connection: Create UDS to UDS Port Tunnel Configuration:                                                                                                    |
|                                                                                                    | Device 1 Device 1 Serial Port Device 2 Device 2 Serial Port Port Protocol Connections: Delete checked connections: Delete                                                                                                    |
|                                                                                                    |                                                                                                    |

# Figure 9-38 Manage UDS/SDS Group - Port Access Tab

# To have the vSLM 2 software connect two UDS/SDS ports automatically:

- 1. Select Device 1 from the drop down list.
- 2. Select the Serial Port for Device 1.
- 3. Select Device 2 from the drop down list.
- 4. Select the Serial Port for Device 2.
- 5. Choose the port for the connection (defaults to 10001).
- 6. Select the Protocol (TCP or UDP).
- 7. Click on the Create button.

The vSLM 2 software will attempt to log into both UDS/SDS devices and set up the requested connection. vSLM 2 secure management software will be offered in a future release.

To delete a connection, check the box to the right of the connection to be terminated and click on the **Delete** button.

# Updating Passwords in Bulk

The administrator and Ethernet device users can perform bulk password updates on multiple devices in the local database. These changes can also be pushed to remote SLM, SLC, RPM/ SLP, and SCS05/20 devices.

- The user has access to the device.
- The current user ID on the device matches the Login field.
- The current password on the device matches the Current Password field.
- The device type matches one of the types selected on the page described below.

### To perform a bulk password update:

1. On the menu, click **Ethernet Devices** and then the **Passwords** tab. The following page opens:

|                                                                                                    |                  | Table:                                                                                                    | Field:                                                        | 1            | Value:            |                  | SLM1F4F | Group: Administrators      |
|----------------------------------------------------------------------------------------------------|------------------|----------------------------------------------------------------------------------------------------|---------------------------------------------------------------|--------------|-------------------|------------------|---------|----------------------------|
| Ethernet Device       Name       Search         SLM       All Ethernet Devices         Configuration       List       Polling       Traps       Properties       Passwords       SNMP       SLM Proxy       Notes       Help         Accounts       Ethernet Devices       Bulk password update allows multiple Ethernet Device objects on the SLM to have their local password changed with one command. For a device to have its password changed it must:       Be reachable by the current user       Be using the Login       Be using the Current Password       SLM         St SL       Be one of the device types selected       Login:       sysadmin       SLM         Wilsox       Login:       sysadmin       SLK         Wilsox       Ethernet Wave       SLK       Retype Password:       SLK         Premier Wave       Push Password to Devices:       SCS05/20                                                                                                    | Reset            | Logout                                                                                                    |                                                               |              |                   |                  |         |                            |
|                                                                                                    | ULM.             |                                                                                                    |                                                               | All Ether    | net Devices       | 1                |         |                            |
| Accounts     Events     Fules     Subment Devices     Subment Devices     Subment | Bulk p.<br>passw | assword update allows m<br>rord changed with one cor<br>Be reachable by the cur<br>Be using the Login<br>Be using the Current Pa | ultiple Ethernet D<br>mmand. For a de<br>rent user<br>issword | evice object | s on the SLM to I | have their local |         |                            |
|                                                                                                    |                  | <u>.</u>                                                                                                    |                                                               |              |                   |                  | SLB     | XPort Premier              |
| WiBox   UDS/SDS   EDS                                                                                                    |                  |                                                                                                    |                                                               | ••••         |                   |                  | Spider  | Wave<br>Other<br>Lantronix |
|                                                                                                    |                  | Ret                                                                                                    | type Password:                                                |              |                   | RPM/SLP          |         | 6 🔲 Non<br>Lantronix       |
| 🛨 🦳 Other Lantronix<br>🗄 🦳 Non Lantronix                                                                                                    | [SLM,            |                                                                                                    | n need a constant and a second of                             |              | Reset             |                  | EDS     |                            |

# Figure 9-39 All Ethernet Devices Page - Passwords Tab

2. Enter the following:

| Password Setting                                                                                                    | Description                                                                                                    |
|----------------------------------------------------------------------------------------------------|----------------------------------------------------------------------------------------------------|
| Login                                                                                                    | Enter the login currently used by the devices whose password you want to change.                                 |
| Current Password                                                                                                    | Enter the password currently used by the devices whose password you want to change.                              |
| New Password and Retype<br>Password                                                                                                    | Enter a new password for accessing the devices.                                                                  |
| SLM, SLC, SLK, RPM/SLP,<br>SCS05/20, SCSxx00, SLB,<br>Spider, WiBox, UDS/SDS,<br>EDS, EDS-MD, XPort,<br>PremierWave, Other<br>Lantronix, Non Lantronix | Select the check box for each type of device whose password you want to change.                                  |
| Push Passwords to Devices                                                                                                    | Select the checkbox when you want to push the password change to remote SLM, SLC, RPM/SLP, and SCS05/20 devices. |

# Table 9-40 Settings to Update Passwords in Bulk

3. Click the **Update** button. A confirmation message displays.

# Changing SNMP Settings for SLC, SLB and RPM/SLP Devices in Bulk

For security reasons, some companies change SNMP communities frequently. The administrator can change the SNMP communities for multiple devices at the same time. To change the SNMP communities of an SLC, SLB or RPM/SLP device, the current user must be able to access it.

# To perform a bulk SNMP update:

1. On the menu, click **Ethernet Devices** and then the **SNMP** tab. The following page opens:

|                                | 0                  |                         | U                       |                |             |                       |  |  |
|--------------------------------|--------------------|-------------------------|-------------------------|----------------|-------------|-----------------------|--|--|
|                                | V® Table:          | Field:                  | Value:                  | sysadmin@      | SLM1F4F     | Group: Administrators |  |  |
|                                | Ethernet Device    | ✓ Name                  | •                       | Search         | Reset       | Logout                |  |  |
| SI                             | M                  |                         |                         |                |             |                       |  |  |
|                                | -191               |                         |                         |                |             |                       |  |  |
|                                |                    | A                       | II Ethernet Devic       | es             |             |                       |  |  |
| 🖃 🔁 Configuration              | List Polling Traps | Properties Pass         | words SNMP              | SLM Proxy N    | otes H      | elp                   |  |  |
| E Detwork Settings             |                    |                         |                         |                |             |                       |  |  |
| Authentication                 |                    |                         |                         |                |             |                       |  |  |
| 🗆 🔁 Services                   | Dulk SNMD Co       | mmunity update allows r | nultiple SLC, SLR and F | DM/SLD objecto | to have the | ir.                   |  |  |
| Maintenance                    |                    | or trap communities cha |                         |                |             | 1                     |  |  |
| 🖼 Date & Time                  |                    | communities changed it  |                         |                | •           |                       |  |  |
| SNMP & Syslog Firmware Updates |                    | Ŭ                       |                         |                |             |                       |  |  |
| Gevice Management              |                    |                         |                         |                |             |                       |  |  |
| Auto Detect Devices            |                    | SNMP Read Communit      | y:                      |                |             |                       |  |  |
| ± Accounts                     |                    | SNMP Write Communit     | v.                      |                |             |                       |  |  |
| 🛨 🧰 Events                     |                    |                         | ·                       |                |             |                       |  |  |
| 🗄 🛄 Files                      |                    | SNMP Trap Communit      | y:                      |                |             |                       |  |  |
| Ethernet Devices               |                    | Push to all device      | s:                      |                |             |                       |  |  |
| Device Locator                 |                    |                         |                         |                |             |                       |  |  |
|                                |                    |                         |                         |                |             |                       |  |  |
|                                |                    | Update                  | Reset                   |                |             |                       |  |  |
| E RPM/SLP                      |                    |                         |                         |                |             |                       |  |  |
| ± slb                          |                    |                         |                         |                |             |                       |  |  |
| 🛨 🧰 Spider                     |                    |                         |                         |                |             |                       |  |  |
| 1 SCS05/20                     |                    |                         |                         |                |             |                       |  |  |
| E SCSxx00                      |                    |                         |                         |                |             |                       |  |  |
| 🛨 🦲 WiBox                      |                    |                         |                         |                |             |                       |  |  |
| UDS/SDS     DS                 |                    |                         |                         |                |             |                       |  |  |
| EDS     EDS-MD                 |                    |                         |                         |                |             |                       |  |  |
| EDS-MD     EDS-MD     EDS-MD   |                    |                         |                         |                |             |                       |  |  |
| Premier Wave                   |                    |                         |                         |                |             |                       |  |  |
| 🛨 🧰 Other Lantronix            |                    |                         |                         |                |             |                       |  |  |
| 🗉 🧰 Non Lantronix              |                    |                         |                         |                |             |                       |  |  |
| 🛨 🧰 Managed Devices            |                    |                         |                         |                |             |                       |  |  |
|                                |                    |                         |                         |                |             |                       |  |  |

Figure 9-41 All Ethernet Devices Page - SNMP Tab

2. Enter the following:

| SNMP Setting            | Description                                                                                                    |  |  |  |  |  |  |
|-------------------------|----------------------------------------------------------------------------------------------------|--|--|--|--|--|--|
| SNMP Read<br>Community  | An SNMP community is the group to which devices and management stations running SNMP belong. The default setting is public.                                                                                          |  |  |  |  |  |  |
|                         | Because SSH-to-RPM/SLP authentication may take a long time, this setting allows the user to choose SNMP support, which is faster.                                                                                    |  |  |  |  |  |  |
| SNMP Write<br>Community | A string that acts like a password for an SNMP manager to modify data where permitted.                                                                                                    |  |  |  |  |  |  |
| SNMP Trap<br>Community  | A string that is sent along when a trap is broadcast. Only management devices that are listening for that value process the trap. Management devices that are not listening for that trap community ignore the trap. |  |  |  |  |  |  |
| Push to all devices     | Select this check box to upload these SNMP settings to all devices of the same type (SLC, RPM/SLP, or SLB device) in the                                                                                             |  |  |  |  |  |  |

3. Click the **Update** button. A confirmation message displays.

*Note:* To clear all values before saving, click the **Reset** button.

# SLM Proxy

The vSLM 2 secure management software can act as a proxy server, allowing users outside the internal network to connect to devices securely through the vSLM 2 software. You can set most devices to connect through the vSLM 2 management software. The SLM proxy feature is not limited to connections between the vSLM 2 software's two Ethernet ports; the remote device can even be located on the same subnet as the client browser.

To use the vSLM 2 secure management software as a proxy server:

- 1. On the menu, click **Ethernet Devices**. The All Ethernet Devices page displays.
- 2. Click the **SLM Proxy** tab. The tab displays a list of all the Ethernet devices with a column for each method of connection.

| LVNIK                                         | SLM Table:<br>Ethernet        |                | Field:<br>Name  | -     | 'alue: | •<br>[                  | ysadmin@SL<br>Search | Reset        | Logout                  | Administrato            |
|-----------------------------------------------|-------------------------------|----------------|-----------------|-------|--------|-------------------------|----------------------|--------------|-------------------------|-------------------------|
| <b>f</b> (7) (%)                              | All Ethernet Devices          |                |                 |       |        |                         |                      |              |                         |                         |
| Configuration                                 | List Polling Traps            | Properties     | Passwords       | SNMP  | SLM    | Proxy Not               | es Help              |              |                         |                         |
| Events<br>Files                               | Name                          | IP Address     | Device Type     | HTTP  | HTTPS  | Web Channel             | Secure Cha           | nnel SSH     | Telnet                  | TN3270                  |
| Ethernet Devices                              | AP541N-A-K9                   | 172.18.0.110   | Non Lantronix   |       |        | $\overline{\mathbf{v}}$ | $\checkmark$         | $\checkmark$ | V                       | $\overline{\checkmark}$ |
| SLM                                           | CiscoSwitch                   | 172.19.39.40   | Non Lantronix   |       |        | <b>V</b>                | $\checkmark$         | 1            | 1                       |                         |
|                                               | ETS_2393F2                    | 172.18.18.130  | Non Lantronix   |       |        | 1                       | 1                    |              | $\overline{\checkmark}$ | 1                       |
| RPM/SLP                                       | HPProCurve2524                | 172.18.21.95   | Non Lantronix   |       |        | 1                       | 1                    | 1            | $\checkmark$            | 1                       |
| SLB                                           | Lantronix Tech Support Switch | 172.18.0.106   | Non Lantronix   |       |        | V                       |                      |              | 7                       |                         |
| SCS05/20                                      | linux20                       | 172.19.39.20   | Non Lantronix   |       |        | <                       |                      |              | 1                       | 1                       |
| SC5xx00     WiBox     UDS/SDS     EDS     EDS | linux21                       | 172.19.39.21   | Non Lantronix   | [***  |        | 7                       | 1                    |              | $\overline{\checkmark}$ | $\checkmark$            |
|                                               | linux22                       | 172.19.39.22   | Non Lantronix   | [**** |        |                         | 1                    | 1            |                         | 1                       |
|                                               | linux242                      | 172.19.242.1   | Non Lantronix   | [TTT] |        |                         | V                    |              |                         |                         |
| XPort Premier Wave                            | NPI2A1A49                     | 172.18.0.104   | Non Lantronix   |       |        |                         |                      |              | $\overline{\checkmark}$ | $\overline{\checkmark}$ |
| Other Lantronix                               | TEST1                         | 172.19.39.23   | Non Lantronix   |       |        | V                       | 1                    |              |                         |                         |
| Non Lantronix<br>Managed Devices              | TESTXP1                       | 172.19.39.182  | Non Lantronix   |       |        |                         | 1                    | 1            | 1                       | 1                       |
|                                               | TN3270                        | 128.227.128.75 | Non Lantronix   |       |        |                         | 1                    |              | 7                       | 7                       |
|                                               | tslabel                       | 172.18.0.103   | Non Lantronix   |       |        | <b>V</b>                | 1                    |              | 1                       | 1                       |
|                                               | TSXPVIRTUAL                   | 172.18.21.16   | Non Lantronix   |       | E      | 1                       |                      |              | $\overline{\checkmark}$ |                         |
|                                               | ?                             | 172.19.100.6   | Other Lantronix |       |        | <                       | 1                    | 1            | $\overline{\checkmark}$ | 1                       |
|                                               | ?                             | 172.19.100.9   | Other Lantronix |       |        | V                       | <b>V</b>             | V            | $\overline{\checkmark}$ | $\checkmark$            |
|                                               | ?                             | 172.19.100.42  | Other Lantronix |       |        | <b>V</b>                |                      |              | $\overline{\checkmark}$ | 1                       |
|                                               | ?                             | 172.19.100.47  | Other Lantronix |       |        | 7                       | 1                    | 1            | V                       | $\checkmark$            |
|                                               | Premier Wave EN               | 192.168.0.2    | Premier Wave    |       |        | <b>V</b>                | 1                    | V            | $\overline{\checkmark}$ | 1                       |
|                                               | Premier Wave XN               | 172.19.100.12  | Premier Wave    |       |        | <b>V</b>                | 1                    |              | 1                       | $\checkmark$            |
|                                               | Premier Wave XN               | 172.19.100.204 | Premier Wave    |       |        | V                       | 1                    | V            | V                       | $\overline{\checkmark}$ |

#### Figure 9-43 All Ethernet Devices - vSLM 2 Proxy Tab

Three types of check boxes display on the page:

- Active check boxes in the HTTP and HTTPS columns
- Inactive selected check boxes indicate devices that are automatically set for proxy
- Inactive unselected check boxes indicate devices that cannot be set for proxy

3. To enable a device to use the vSLM 2 software as a proxy in conjunction with HTTP or HTTPS, select the appropriate checkbox.

**Note:** You may select **Proxy** in conjunction with these protocols and others on the configuration page for an individual device.

# **Ethernet Device Commands**

# set ethernetdevice add

### **Syntax**

```
set ethernetdevice add <New Device Name> mac <MAC> ipaddr <IP Address>
type <slm|slc|slc80xx|slk|rpm|slb|spider|scs0520|scsxx00|
wibox|uds|eds|edsmd|xport|pwave|other|non>
[model <Model of Device>]
[portcount <comma separated # of ports on each unit>] (default 0)
```

### **Examples**

To add a new SLC with 16 ports:

set eth add DeviceName mac 11:22:33:44:55:66 ipaddr 172.19.220.64 type slc portcount 16

To add a new RPM with 16 ports on master and 8 ports on 3 expansion units:

set eth add DeviceName mac 11:22:33:44:55:66 ipaddr 172.19.220.64 type rpm portcount 16,8,8,8 model "Sentry4 STV-6502M"

# Description

Create a new ethernet device and optional ports.

# set ethernetdevice assign

#### **Syntax**

```
set ethernetdevice assign <Device Name | IP Address> group
<ethernetDeviceGroup> [remove]
```

#### **Examples**

set eth assign SLC-19 group Eth-Users-1 set eth assign 172.19.220.64 group Eth-Users-3 remove

#### Description

Assigns or removes permissions for an Ethernet device by name.

# set ethernetdevice config

#### **Syntax**

set ethernetdevice config <Device Name or IP Address> <one or more
parameters>

#### **Parameters**

```
[delete]
[dialout <Dial Account Name|enable|disable> phonenumber <phone number>]
[disconnect modem]
[name <Device Name>]
[mac <MAC address>]
[ipaddr <IP Address>]
[location <Location|CLEAR>]
[sublocation <Sub-Location|CLEAR>]
[login <Loginname>]
[model <Model>]
[readinfo]
[shport <TCP Port for SSH>]
[tnport < TCP Port for Telnet>
[tn3270lu <Logical Unit>
[version <Version>]
```

### **Examples**

To refresh SLC database info from device:

set eth config slc-device readinfo

#### Description

Finds Ethernet devices by device name or IP address and modifies device parameters.

# set ethernetdevice delete

### **Syntax**

set ethernetdevice delete <Device Name or IP Address>
[portnumber <port number or port number range>]
port number range: for example: 1-4

#### **Examples**

```
set eth delete slc-waimea
set eth delete slc-waimea port 5
set eth delete slc-waimea port 1-5
set eth conf slc-waimea delete
```

### Description

Finds a port by ethernet device name or IP address with port number, or just IP address and deletes it.

### set ethernetdevice port

#### **Syntax**

set ethernetdevice port <Device Name or IP Address> portnumber <Port
Number> <one or more parameters>

#### **Parameters**

[name <New Port Name>]

[state <on|off|cyclepower>] (available for RPM/SLP, SLB and Spider Duo® devices only)

Powers Ethernet device port on or off.

#### **Examples**

To power up an RPM/SLP outlet 2:

set eth port slp-sunset po 2 state on

You may specify a comma separated outlet list to control multiple outlet at once.

To power up an RPM/SLP outlet port list 1-3,6,8-14:

set eth port slp-sunset po 1-3,6,8-14 state on

#### Description

Finds a port by device name or IP address with the port number and modifies port parameters.

#### set ethernetdevice sync

#### **Syntax**

set ethernetdevice sync <Device Name or IP Address>

### **Parameters**

set ethernetdevice sync <Device Name or IP Address> action <read | write>

#### Description

Finds an Ethernet device using device name or IP address and synchronizes device information.

# show device

Note: Entries are not case sensitive.

#### **Syntax**

show device <device name>

#### Description

Searches for and displays Ethernet or managed devices by device name and displays device information.

# show device all

# **Syntax**

show device all
show device index <number>

# Description

Displays all Ethernet and managed devices.

# show ethernetdevice account

# **Syntax**

show ethernetdevice account <accountName>

# Description

Displays all Ethernet devices viewable by the specified user account.

# show ethernetdevice accountgroup

# **Syntax**

show ethernetdevice accountgroup <accountGroup>

# **Description**

Displays all Ethernet devices viewable by users whose accounts belong to the specified account group.

# show ethernetdevice all

# **Syntax**

show ethernetdevice all

# **Description**

Displays all Ethernet device information.

# show ethernetdevice config

# **Syntax**

show ethernetdevice config <Device Name or IP Address>

# Description

Finds an Ethernet device using device name or IP address and displays device information.

# show ethernetdevice firmware

# **Syntax**

show ethernetdevice firmware

# Description

Displays firmware versions of all Ethernet devices managed by the vSLM 2 software.

# show ethernetdevice group

### **Syntax**

show ethernetdevice group <Group Name> [firmware]
group name: SLM, SLC, SLK, RPM, SCS, SCSX, SLB, SPDR, WiBox, UDS, EDS,
EDSMD, Xport, PWave, other, non

*Note:* Ethernet device group names are not case sensitive.

### Description

Displays Ethernet devices by device group.

### show ethernetdevice index

#### **Syntax**

show ethernetdevice index <number>

### Description

Displays Ethernet devices by index.

### show ethernetdevice port

#### **Syntax**

show ethernetdevice port <Device Name or IP Address> all
show ethernetdevice port <Device Name or IP Address> portnumber
<Port Number>

#### Description

Finds an Ethernet device using device name or IP address and displays port information.

#### show ethernetdevice search device

#### **Syntax**

show ethernetdevice search device <one or more parameters>

#### **Parameters**

```
[name <Device Name>]
[ipaddr <IP Address>]
[location <location>] [firmware <version number>]
```

Note: Search entries are not case sensitive.

#### Example

show ethernetdevice search device name slc firmware 4

#### Description

Displays all devices that match the criteria entered. For example, if you specify name slc, the vSLM 2 secure management software searches for all devices whose name starts with slc.

## **Persistent Connection Commands**

### set persistent add

### **Syntax**

```
set persistent add <persistentConnectionName> ethernetdevice
<ethernetDeviceName|IP>
```

### **Parameters**

```
[protocol <Secure|SSH|Telnet|TN3270>] (default SSH)
[logging <enable|disable>] (default disable)
[managed <enable|disable>] (default enable)
[active <enable|disable>] (default enable)
[parentlogin <enable|disable>] (default disable)
[login <loginAccount>]
[password <loginPassword>]
[prompt <promptString>]
[application <applicationName>]
[escapesequence <escapeString>] (default is '\x1BC')
[reconnectdelay <1-999>] (default is 1)
[eoltranslation <cr | 1f>]
```

### Description

Creates a new persistent connection.

### set persistent edit

#### **Syntax**

set persistent edit <persistentConnectionName>

### **Parameters**

```
[ethernetdevice <ethernetDeviceName | IP>]
[protocol <Secure | SSH | Telnet | TN3270>]
[logging <enable | disable>]
[managed <enable | disable>]
[active <enable | disable>]
[active <enable | disable>]
[login <loginAccount>]
[password <loginPassword>]
[prompt <promptString>]
[application <applicationName>]
[escapesequence <escapeString>]
[reconnectdelay <1-999>]
[eoltranslation <cr | 1f>]
```

**Note:** For the edit command, the ethernetdevice parameter is necessary only to discriminate between two or more persistent connections that are visible to the current user and are using the same name.

### **Description**

Modifies an existing persistent connection.

### set persistent delete

### **Syntax**

```
set persistent delete <persistentConnectionName> [ethernetdevice
<ethernetDeviceName|IP>]
```

**Note:** For the delete command, the ethernetdevice parameter is necessary only to discriminate between two or more persistent connections that are visible to the current user and are using the same name.

### Description

Deletes a persistent connection.

### show persistent

### **Syntax**

```
show persistent [[name] <persistentConnectionName>][device
<devname|IP>][all]
```

#### Notes:

- The device parameter is necessary only to discriminate between two or more persistent connections that are visible to the current user and are using the same name.
- The <devname> following device may be the name of an Ethernet device or the name of a managed device. Persistent connections automatically belong to managed devices that have an Ethernet device component that has persistent connections defined.

### Description

Displays one or more persistent connections.

#### connect persistent

#### **Syntax**

connect persistent <persistentConnectionName> [device <devname | IP>]

Notes:

- The device parameter is necessary only to discriminate between two or more persistent connections that are visible to the current user and are using the same name.
- The <devname> following device may be the name of an Ethernet device or the name of a managed device. Persistent connections automatically belong to managed devices that have an Ethernet device component that has persistent connections defined.

#### Description

Connect to an existing persistent connection.

## **Trap Commands**

### show traplog index

### **Syntax**

show traplog <number> <parameters>

Syntax

```
[device <Device Name or IP Address>]
[group <group name>]
[lastminutes <minutes>]
[date <MMDD>]
[date <MMDD-MMDD>]
group name: SLM, SLC, SLK, RPM, SCS, SLB, SPDR, WiBox, LTRX or other.
```

### **Examples**

show traplog List of traplog files. show traplog lastminutes 5 List traplog files modifed in last 5 minutes. how traplog date 0205 List traplog files last modifed on 0205. show traplog date 0205-0209 List traplog files last modifed between 0205 and 0209. show traplog index 3 Display the specified traplog from top. show traplog index 3 top 10 Display the first 10 lines of specified traplog from top. show traplog index 3 tail 15 Display the last 15 lines of specified traplog from tail. show traplog index 3 lastminutes 5 Display traplog by the index '3'. To get this index, type 'show traplog lastminutes 5'. show traplog index 3 date 0205 Display traplog by the index '3'. To get this index, type 'show traplog date 0205'. show traplog index 3 date 0205-0209 Display traplog by the index '3'. To get this index, type 'show traplog date 0205-0209'. show traplog index 3 top 10 lastminutes 5
Display the first 10 lines of traplog by the index '3'.
To get this index, type 'show traplog lastminutes 5'.
show traplog index 3 tail 0 lastminutes 5
Display the traplog by the index '3' from tail.
To get this index, type 'show traplog lastminutes 5'.

### Description

Displays all current trap log information. The index number displays detailed information about a selected traplog.

### show traplog device

*Note:* Type show traplog to display the index.

### **Syntax**

show traplog device <Device Name or IP address> [index <number>]

#### **Description**

Displays the current trap log information for an Ethernet device using device name, IP address, or index number.

### show traplog group

*Note:* Type show traplog group to display the index.

### **Syntax**

show traplog group <Device Group Name>
Group name: SLM, SLC, SLK, RPM, SCS, SCSX, SLB, SPDR, WiBox, UDS, EDS,
EDSMD, Xport, PWave, other, non

### Description

Displays the current trap log information for an Ethernet device group by index number.

### **Ports**

Administrators and Ethernet device users with rights to an Ethernet device can list, add, update, delete, and interact with its ports. Managed Device users can only interact with managed devices (which may manage one or more ports, and/or a local Ethernet device) that they have permissions on.

**Note:** Port pages may differ slightly, depending on the type of Ethernet device. The procedures below note these differences.

## Viewing a List of Ports

You can view a list of all ports on any Ethernet device that has ports (e.g., SLC, SLK, RPM/SLP, or other devices).

### To view port information:

1. On the Device page for the Ethernet device, click the **Ports** tab. The following page opens.

|                                  | DNI       | <b>X</b>          | ible:      | Fie         |                | Value:                                                                                                    | sysadmin@S         |          | Group: Adminis |
|----------------------------------|-----------|-------------------|------------|-------------|----------------|----------------------------------------------------------------------------------------------------|--------------------|----------|----------------|
|                                  | SI        | ALLOCATION IN THE | thernet De | vice 🔻 N    | ame            | ≺                                                                                                    | Search             | Reset    | Logout         |
|                                  | 51        | .171              |            |             | Device         | "mlslc8048"                                                                                                    |                    |          |                |
|                                  |           |                   |            | _           |                |                                                                                                    |                    | _        |                |
| onfiguration<br>ccounts          | Configure | Ports             | PerCons    | LocalCons   | Utilities Di   | isplay Traps I                                                                                                  | Modem Notes        | Help     |                |
| vents                            | Name      | Port Numbe        | r Console  | Log Enabled | Log Time Frame | Max Log Size (KB)                                                                                               | Byte Threshold     |          |                |
| les                              | Port-1    | 1                 | misic8048  | No          | 30             | 256                                                                                                    | 1024               |          |                |
| hernet Devices<br>Device Locator | Port-2    |                   | mlslc8048  |             | 30             | 256                                                                                                    | 1024               |          |                |
| SLM                              | Port-3    |                   | misic8048  |             | 30             | 256                                                                                                    | 1024               |          |                |
| SLC                              |           | 4                 | mlslc8048  |             | 30             | 256                                                                                                    | 1024               |          |                |
| misic48 (172.18.21.66)           |           | 5                 | misic8048  |             | 30             | 256                                                                                                    | 1024               |          |                |
| slbdb40 (172.19.39.253)          |           | 6                 | misic8048  | No          | 30             | 256                                                                                                    | 1024               |          |                |
| slc16_glenn (172.19.39.254)      | Port-7    | 7                 | misic8048  | No          | 30             | 256                                                                                                    | 1024               |          |                |
| slc4331 (172.19.250.119)         |           | 8                 | misic8048  | No          | 30             | 256                                                                                                    | 1024               |          |                |
| slc48_glenn_1 (172.19.100.90     | Port-9    | 9                 | mlslc8048  | No          | 30             | 256                                                                                                    | 1024               |          |                |
| slc5e35 (172.19.100.116)         | Port-10   |                   | misic8048  |             | 30             | 256                                                                                                    | 1024               |          |                |
| slca508 (172.19.250.120)         | Port-11   |                   | misic8048  |             | 30             | 256                                                                                                    | 1024               |          |                |
| slcRef250120 (172.19.100.22:     |           |                   | misic8048  |             | 30             | 256                                                                                                    | 1024               |          |                |
| slcRefreshR17_167 (172.19.2      | Port-13   |                   | misic8048  |             | 30             | 256                                                                                                    | 1024               |          |                |
| slk                              | Port-14   |                   | misic8048  |             | 30             | 256                                                                                                    | 1024               |          |                |
| RPM/SLP                          | Port-15   | 15                | misic8048  | No          | 30             | 256                                                                                                    | 1024               |          |                |
| SLB                              | Port-16   | 16                | mlslc8048  | No          | 30             | 256                                                                                                    | 1024               |          |                |
| Spider<br>SCS05/20               | Port-17   | 17                | misic8048  | No          | 30             | 256                                                                                                    | 1024               |          |                |
| SCSxx00                          | Port-18   |                   | mlslc8048  |             | 30             | 256                                                                                                    | 1024               |          |                |
| WiBox                            | Port-19   |                   | misic8048  |             | 30             | 256                                                                                                    | 1024               |          |                |
| UDS/SDS<br>EDS                   | Port-20   | 20                | mlslc8048  | No          | 30             | 256                                                                                                    | 1024               |          |                |
| EDS-MD                           | Port-21   |                   | misic8048  |             | 30             | 256                                                                                                    | 1024               |          |                |
| XPort                            | Port-22   |                   | mlslc8048  |             | 30             | 256                                                                                                    | 1024               |          |                |
| Premier Wave<br>Other Lantronix  | Port-23   |                   | mlslc8048  | No          | 30             | 256                                                                                                    | 1024               |          |                |
| Non Lantronix                    | Port-24   |                   | mlslc8048  |             | 30             | 256                                                                                                    | 1024               |          |                |
| anaged Devices                   | Port-25   |                   | misic8048  |             | 30             | 256                                                                                                    | 1024               |          |                |
|                                  | Port-26   |                   | misic8048  |             | 30             | 256                                                                                                    | 1024               |          |                |
|                                  |           |                   | misic8048  |             | 30             | 256                                                                                                    | 1024               |          |                |
|                                  | Port-28   |                   | misic8048  |             | 30             | 256                                                                                                    | 1024               |          |                |
|                                  | Port-29   |                   | misic8048  |             | 30             | 256                                                                                                    | 1024               |          |                |
|                                  | Port-30   |                   | misic8048  |             | 30             | 256                                                                                                    | 1024               |          |                |
|                                  | Port-31   |                   | misic8048  |             | 30             | 256                                                                                                    | 1024               |          |                |
|                                  | Port-32   |                   | misic8048  |             | 30             | 256                                                                                                    | 1024               |          |                |
|                                  | Port-33   |                   | misic8048  |             | 30             | 256                                                                                                    | 1024               |          |                |
|                                  | Port-34   |                   | misic8048  |             | 30             | 256                                                                                                    | 1024               |          |                |
|                                  | Port-35   |                   | misic8048  |             | 30             | 256                                                                                                    | 1024               |          |                |
|                                  | Port-36   |                   | misic8048  |             | 30             | 256                                                                                                    | 1024               |          |                |
|                                  | Port-37   |                   | misic8048  |             | 30             | 256                                                                                                    | 1024               |          |                |
|                                  | Port-38   |                   | misic8048  |             | 30             | 256                                                                                                    | 1024               |          |                |
|                                  | Port-39   |                   | misic8048  |             | 30             | 256                                                                                                    | 1024               |          |                |
|                                  | Port-40   |                   | misic8048  |             | 30             | 256                                                                                                    | 1024               |          |                |
|                                  | Port-41   |                   | misic8048  |             | 30             | 256                                                                                                    | 1024               |          |                |
|                                  | Port-42   |                   | misic8048  |             | 30             | 256                                                                                                    | 1024               |          |                |
|                                  | Port-43   |                   | misic8048  |             | 30             | 256                                                                                                    | 1024               |          |                |
|                                  | Port-44   |                   | misic8048  |             | 30             | 256                                                                                                    | 1024               |          |                |
|                                  | Port-45   |                   | misic8048  |             | 30             | 256                                                                                                    | 1024               |          |                |
|                                  | Port-46   |                   | misic8048  |             | 30             | 256                                                                                                    | 1024               |          |                |
|                                  | Port-47   |                   | misic8048  |             | 30             | 256                                                                                                    | 1024               |          |                |
|                                  | Port-48   |                   | misic8048  |             | 30             | 256                                                                                                    | 1024               |          |                |
|                                  | 48 items  | A second          |            | 10          | Party.         | The second second second second second second second second second second second second second second second se | a na setta basar a | - Annual |                |

### Figure 9-44 Device - Ports Tab

2. View the following information about each port:

| Port Setting                           | Description                                                                                                    |
|----------------------------------------|----------------------------------------------------------------------------------------------------|
| Name                                   | Name of the Ethernet device port.                                                                                                    |
| Port Number                            | Number of the Ethernet device port (e.g., a number between 1 and 48 for the SLC 48 device).                                                                                                    |
| Console                                | Name of the parent Ethernet device.                                                                                                    |
| Log Enabled                            | Indicates whether logging has been enabled for this port.                                                                                                    |
|                                        | <b>Note:</b> To enable or disable port logging for one or more ports, select the check box for each affected port, and select <b>Enable Port Logging</b> or <b>Disable Port Logging</b> from the drop-down list at the bottom of the page.                                                                                                    |
|                                        | Only SLC devices that have established a secure channel connection can have ports with logging enabled.                                                                                                    |
| Log Time Frame                         | For SLC v3.1 and later v3.x (but not v4.0): The maximum time frame in hours before a new log file is created. The default setting is 1 hour.                                                                                                    |
|                                        | For SLC v4.0 and later: The maximum time frame in seconds before the SLC console manager sends data to the vSLM 2 software. The default is 30 seconds.                                                                                                    |
| Max Log Size (KB)                      | Maximum size of each log file in kilobytes. Once it is reached, a new log file is created. The default setting is 256 KB.                                                                                                    |
| Byte Threshold                         | For SLC v4.0 and later: The number of bytes the SLC device port receives before it forwards them to the vSLM 2 software. For example, a threshold preset at 128 characters means that as soon as the SLC console manager receives 128 bytes of data on this particular device port, it captures log data and sends it to the vSLM 2 secure management software. The minimum byte threshold is <b>1</b> , and the default is <b>1024</b> . |
| Port Status (RPM/<br>SLP and SLB only) | Indicates whether the port's power is on or off.                                                                                                    |

### Table 9-45 Device - Ports Tab

## Adding a Port

Administrators and Ethernet device users with rights to a device may add ports to that device. This is useful when a device does not automatically report port information.

### To add a port:

### Notes:

- The example below shows how to add an SLC port. Ports on other devices do not require extra port information such as baud and flow control).
- During auto detect, if an SLC device does not have SNMP enabled, it will not retrieve these extra SLC port parameters. Then this SLC device is marked with an internal flag to indicate that those port parameters are incorrect. When this flag is set, the user cannot perform a "Write info to device" as this would push incorrect port settings back to the SLC device. This flag is cleared if the user did a "Read info from device" or manually modified one of the SLC device port settings. After this flag is cleared, the user can perform "Write info to device."
- 1. On the **Ports** tab of the Device page, click the **Add Port** button at the bottom. The following page opens:

|                                                                                          | NIIV <sup>®</sup> Table:    |           | Field: Value: |       | sysadmin@SLM1F4F            |            | Group: Administrators |                |
|------------------------------------------------------------------------------------------|-----------------------------|-----------|---------------|-------|-----------------------------|------------|-----------------------|----------------|
| LANKO                                                                                    |                             | et Device |               | •     | <b>~</b>                    | Search     | Reset                 | Logout         |
|                                                                                          | SLM                         |           |               |       |                             |            |                       |                |
|                                                                                          |                             |           |               |       | New Port                    |            |                       |                |
|                                                                                          | Configure Statistic         | s Logs    | Display       | Notes | Help                        |            |                       |                |
| Accounts                                                                                 |                             |           |               |       |                             |            |                       |                |
| Events     Files                                                                         |                             |           |               |       |                             |            |                       |                |
| E Ethernet Devices                                                                       | Port Numb                   | er: 33 👻  |               |       | Parent Ethernet Device:     | slcRefresh | R17 167               |                |
| Device Locator                                                                           |                             |           | J:            |       |                             |            |                       |                |
| E SLM                                                                                    | Nam                         | ne:       |               |       | Parent Device Type:         | SLC        |                       |                |
|                                                                                          | Log Enable                  | ed:       |               |       | Log Time Frame (seconds):   | 60         |                       |                |
| 🛨 📑 mlslc48 (172.18.21.66)                                                               | Log Linable                 |           |               |       | Log fille France (seconds). | 00         |                       |                |
| 🛨 📑 mlslc8048 (172.18.21.61)                                                             | Max Log Size (Ki            | B): 256   |               |       | Byte Threshold:             | 1024       |                       |                |
| 🛨 🗾 slbdb40 (172.19.39.253)                                                              | Receiving SLM(              | c);       |               |       | Break Sequence:             | Vud h D    |                       |                |
| 🛨 📑 slc16_glenn (172.19.39.254)                                                          |                             |           |               |       | break Sequence.             | ATDP       |                       |                |
| 🛨 🔜 slc4331 (172.19.250.119)                                                             | Managed Devic               | ce: None  |               |       |                             |            |                       | Browse http    |
| <ul> <li>± = slc4657 (172.19.213.8)</li> <li>± = slc48_glenn_1 (172.19.100.90</li> </ul> | Data Settings               |           |               |       |                             |            |                       |                |
|                                                                                          | Bau                         | ud: 9600  | -             |       | Data Bits:                  | 8 -        | [                     | Browse https   |
| 🛨 📑 slca508 (172.19.250.120)                                                             | Stop Bi                     | ts: 1 🔻   |               |       | Parity:                     | None -     |                       |                |
| Image: Example 1 (172.19.100.125) Image: Example 1 (172.19.100.22)                       |                             |           |               |       | Enable Logins:              |            |                       | Web Channel    |
|                                                                                          | Flow Contr                  | or. None  | •             |       | Enable Logins.              |            |                       |                |
| 🛨 📑 tsslc32 (172.18.0.107)                                                               | Hardware Signal<br>Triggers |           |               |       |                             |            | [                     | Secure Channel |
| E SLK                                                                                    | Check DSR on Conne          | ct: 🔲     |               |       | Disconnect on DSR:          |            |                       |                |
| 🛨 🧰 SLB                                                                                  | IP Settings                 |           |               |       |                             |            |                       | SSH Connection |
| 🕀 🛄 Spider                                                                               | -                           | _         |               |       |                             |            |                       |                |
| ± SCS05/20                                                                               | Enable Telne                | et In:    | Port          | 2033  | Authenticate:               |            | [                     | Telnet         |
| SCSxx00     WiBox                                                                        | Enable SSF                  | HIn: 🔲    | Port          | 3033  | Authenticate:               |            |                       | Tenter         |
|                                                                                          | Enable TCF                  | Pin 🔲     | Port          | 4033  | Authenticate:               |            |                       |                |
| EDS EDS                                                                                  | Enable TO                   | mi.       | 1 OIL         | 4033  |                             |            |                       |                |
| EDS-MD                                                                                   | Terminal Row                | vs: 24    |               |       | Terminal Columns:           | 80         |                       |                |
| 🛨 🔜 XPort                                                                                |                             |           |               |       |                             |            |                       |                |
| Premier Wave                                                                             |                             |           | -             |       |                             |            |                       |                |
| Other Lantronix                                                                          |                             | Add       |               |       | Reset                       | Delete     |                       |                |
| Non Lantronix     Managed Devices                                                        |                             |           |               |       |                             |            |                       |                |
| - managea Devices                                                                        |                             |           |               |       |                             |            |                       |                |

Figure 9-46 New SLC Port Page - Configure Tab

**Note:** The connection buttons on the right are inactive until you save the port. See Connecting to Ethernet and Managed Devices (on page 237) for instructions on using the buttons.)

2. Enter the following information:

### Table 9-47 New Port - Configure Tab

| Port Setting                          | Description                                                                                                    |
|---------------------------------------|----------------------------------------------------------------------------------------------------|
| Port Number                           | Number of the Ethernet device's port (e.g., a number between 1 and 48 for the SLC 48 device). The system offers all unassigned ports up to 16 above the current highest port number. |
| Parent Ethernet<br>Device (view only) | Name of the Ethernet device.                                                                                                    |
| Name                                  | Name of the port (e.g., name of the device to which it is attached).                                                                                                    |
| Parent Device Type<br>(view only)     | Ethernet device type (e.g., SLC, SLM, SLK devices).                                                                                                    |

| Port Setting      | Description                                                                                                    |
|-------------------|----------------------------------------------------------------------------------------------------|
| Log Enabled       | Indicates whether logging is enabled on the port. Disabled by default.                                                                                                    |
|                   | <b>Note:</b> To enable or disable port logging for one or more ports, select the check box for each affected port, and select Enable Port Logging or Disable Port Logging from the drop-down list at the bottom of the page.<br>Only SLC/SLB devices that have established a secure channel connection can have ports with logging enabled.                                                                                                    |
| Log Time Frame    | For SLC v3.1 and later v3.x (but not v4.0): The maximum time frame in hours before a new log file is created. The default setting is 1 hour.                                                                                                    |
|                   | For SLC v4.0 and later: The maximum time frame in seconds before the SLC console manager sends data to the vSLM 2 software. The default setting is 30 seconds.                                                                                                    |
| Max Log Size (KB) | Maximum size of each log file in kilobytes. Once it is reached, a new log file is created. The default setting is <b>256</b> KB.                                                                                                    |
| Byte Threshold    | <b>For SLC v4.0 and later:</b> This is the number of bytes the SLC device port receives before it forwards them to the vSLM 2 software. For example, a threshold preset at 128 characters means that as soon as the SLC console manager receives 128 bytes of data on this particular device port, it captures log data and sends the received data regarding this device port to the vSLM 2 secure management software. The minimum byte threshold is 1, and the default is <b>1024</b> . |
| Receiving SLM(s)  | An SLC port can log its port data to one, two, or three SLM units at the same time.<br>This field shows the IP address(es) of any SLM management appliance(s) that are<br>receiving log data from this particular SLC port. These IP addresses need not<br>necessarily include the SLM unit you are looking at.                                                                                                    |
| Break Sequence    | A series of one to ten characters users can enter on the command line interface to send a break signal to the external device. A suggested value is <b>Esc+B</b> (escape key, then uppercase "B" performed quickly but not simultaneously). You would specify this value as <b>\x1bB</b> , which is hexadecimal <b>(\x)</b> character 27 <b>(1B)</b> followed by a <b>B</b> .                                                                                                    |
| Managed Device    | Not active when you are adding a port.                                                                                                    |

## Table 9-48 New Port - Configure Tab - Data Settings

| Data Setting | Description                                                                                                    |
|--------------|----------------------------------------------------------------------------------------------------|
| Baud         | The speed with which the device port exchanges data with the attached serial device.                                                                                                    |
|              | From the drop-down list, select the baud rate. Most devices use 9600 for the administration port, so the device port defaults to this value. Check the equipment settings and documentation for the proper baud rate. |
| Data Bits    | Number of data bits used to transmit a character. From the drop-down list, select the number of data bits. The default is 8 data bits.                                                                                |
| Stop Bits    | The number of stop bit(s) used to indicate that a byte of data has been transmitted. From the drop-down list, select the number of stop bits. The default is <b>1</b> .                                               |
| Parity       | Parity checking is a rudimentary method of detecting simple, single-bit errors. From the drop-down list, select the parity. The default is <b>none</b> .                                                              |
| Flow Control | A method of preventing buffer overflow and loss of data. The available methods include none, xon/xoff (software), and RTS/CTS (hardware). The default is none.                                                        |

| Data Setting  | Description                                                                                                    |
|---------------|----------------------------------------------------------------------------------------------------|
| Enable Logins | For serial devices connected to the device port, displays a login prompt and authenticates users. Successfully authenticated users are logged into the command line interface. |
|               | Disabled is the default and is the correct setting if the device port is the endpoint for a connection.                                                                        |

### Table 9-49 New Port - Configure Tab - Hardware Signal Triggers

| Hardware Signal<br>Trigger Setting | Description                                                                                                    |
|------------------------------------|----------------------------------------------------------------------------------------------------|
| Check DSR on<br>Connect            | If this setting is enabled, the device port only establishes a connection if DSR (Data Set Ready) is in an asserted state. DSR should already be in an asserted state, not transitioning to, when a connection attempt is made. Disabled by default unless dial-<br>in, dial-out, or dial-back is enabled for the device port. |
| Disconnect on DSR                  | If a connection to a device port is currently in session, and the DSR signal transitions to a de-asserted state, the connection disconnects immediately. Disabled is the default unless dial-in, dial-out, or dial-back is enabled for the device port.                                                                        |

### Table 9-50 New Port - Configure Tab - IP Settings

| IP Setting       | Description                                                                                                    |
|------------------|----------------------------------------------------------------------------------------------------|
| Enable Telnet In | Enables access to this port through Telnet. Disabled by default.                                                                                                    |
| Enable SSH In    | Enables access to this port through SSH. Disabled by default.                                                                                                    |
| Enable TCP in    | Enables access to this port through a raw TCP connection. Disabled by default.                                                                                                    |
|                  | <b>Note:</b> When using raw TCP connections to transmit binary data, or where the break command (escape sequence) is not required, clear the <b>Break Sequence</b> of the respective device port. |
| Port             | Automatically assigned Telnet, SSH, and TCP port numbers. You may override this value, if desired.                                                                                                |
| Authenticate     | If selected, the vSLM 2 software requires user authentication before granting access to the port.                                                                                                 |
| Terminal Rows    | Value to use when creating a terminal window (by Java applet) to that port.                                                                                                    |
| Terminal Columns | Value to use when creating a terminal window (by Java applet) to that port.                                                                                                    |

3. Click the **Add** button. A confirmation message displays, and the port is now listed below the Ethernet device on the menu tree.

## **Updating or Deleting a Port**

Administrators and permitted Ethernet Device Account groups can update or delete a port.

### To delete a port:

1. On the device's **Ports** tab, click the **Edit** *i* icon to the left of the port name,

OR

On the device's menu tree, select the port.

The following page opens:

|                                                                        | Table:                      |                         | Field:  |       | Value:                    | sysadmin@SLM1F4F |       | 1              |
|------------------------------------------------------------------------|-----------------------------|-------------------------|---------|-------|---------------------------|------------------|-------|----------------|
|                                                                        | Ethernet De                 | evice                   |         |       | •                         | Search           | Reset | Logout         |
| <b>**</b>                                                              | <u>y</u> _111               |                         |         |       | New Port                  |                  |       |                |
| Configuration<br>Accounts<br>Events                                    | Configure Statistics        | Logs                    | Display | Notes | Help                      |                  |       |                |
| Files<br>Ethernet Devices                                              | Port Number:                | <b>4</b> 9 <del>-</del> |         |       | Parent Ethernet Device:   | misic48          |       |                |
| Device Locator     SLM                                                 | Name:                       | -                       |         |       | Parent Device Type:       | SLC              |       |                |
| E 🔁 SLC                                                                | Log Enabled:                | E                       |         |       | Log Time Frame (seconds): | 60               |       |                |
|                                                                        | Max Log Size (KB):          | _                       | -       |       | Byte Threshold:           |                  |       |                |
| 🛨 🗾 slbdb40 (172.19.39.253)                                            | Receiving SLM(s):           | 250                     |         |       | Break Sequence:           |                  |       |                |
|                                                                        | Managed Device:             | None                    |         |       | Dieak Sequence.           | /XIDD            |       |                |
| 🛨 📑 slc4657 (172.19.213.8)                                             | Data Settings               |                         |         |       |                           |                  |       | Browse http    |
|                                                                        | -<br>Baud:                  | 9600                    | •       |       | Data Bits:                | 8 🕶              |       | Browse https   |
| 🛨 📑 slca508 (172.19.250.120)                                           | Stop Bits:                  | 1 -                     |         |       | Parity:                   | None -           |       |                |
|                                                                        | Flow Control:               | None                    | -       |       | Enable Logins:            |                  |       | Web Channel    |
|                                                                        | Hardware Signal<br>Triggers |                         |         |       |                           |                  |       | Secure Channel |
| E 🛄 RPM/SLP                                                            | Check DSR on Connect:       |                         |         |       | Disconnect on DSR:        |                  |       |                |
| ± 🛄 SLB<br>± 🛄 Spider                                                  | IP Settings                 |                         |         |       |                           |                  |       | SSH Connection |
| ± ⊆ scs05/20                                                           | Enable Telnet In:           |                         | Port:   | 2049  | Authenticate:             |                  |       | Telnet         |
| ± SCS∞00<br>± ⊇ WiBox                                                  | Enable SSH In:              |                         | Port:   | 3049  | Authenticate:             |                  |       | lemet          |
| E 🛄 UDS/SDS                                                            | Enable TCP In:              |                         | Port:   | 4049  | Authenticate:             |                  |       |                |
| E = EDS<br>E = EDS-MD<br>E = XPort                                     | Terminal Rows:              | 24                      |         |       | Terminal Columns:         | 80               |       |                |
| Premier Wave     Other Lantronix     Non Lantronix     Managed Devices |                             | Add                     |         |       | Reset                     | Delete           |       |                |

Figure 9-51 Port Page - Configure Tab

*Note:* The page below shows and SLC port. Devices other than the SLC console manager do not display as much information.

- 2. Click the **Delete** button.
- 3. In response to the request for confirmation, click **OK**. A message confirming the deletion displays.

The deleted port is no longer listed on the Ethernet device's menu tree or on the device's **Ports** tab.

### To update a port:

1. Add or update information as desired. In addition to the fields completed when adding a port, complete the following fields:

| Port Setting   | Description                                                                                                    |
|----------------|----------------------------------------------------------------------------------------------------|
| Managed Device | If desired, create a managed device from the port. See <i>Creating Individual Managed Devices (on page 207)</i> . |
|                | Note: This field is unavailable if no Managed Device Groups exist in the system.                                  |

| Table 9-52  | Port - | Configure | Tab |
|-------------|--------|-----------|-----|
| 1 4010 0 01 |        | oomiguio  | 100 |

| Port Setting             | Description                                                                                                    |
|--------------------------|----------------------------------------------------------------------------------------------------|
| TCP Port for<br>Terminal | Port number to use when establishing a Telnet connection via that port. A value of zero means use the default port (which is 23); otherwise use the entered value. |
| (SCS and RPM/SLP)        |                                                                                                    |

2. Click the **Update** button. When the update is complete, a confirmation message displays.

*Note:* Port configuration fields differ depending on the parent device type.

## Connecting Directly to the Port of an SLC or SLB Device

You can get quick secure channel access to any port on any SLC (or SLB) device.

### To gain quick secure channel access to an SLC port:

1. On the Manage SLC Group Page, click the **Port Access** tab. The following page displays:

| LANTRO                                                | Ethornot           |                         | d:     |                                                    | alue:          | sysagmin(a                          | SLM1F4F                     | Group: Administrators |
|-------------------------------------------------------|--------------------|-------------------------|--------|----------------------------------------------------|----------------|-------------------------------------|-----------------------------|-----------------------|
|                                                       |                    | Device 🝷 Na             | me     | •                                                  |                | Search                              | Reset                       | Logout                |
|                                                       | SLM                |                         |        |                                                    |                |                                     |                             |                       |
|                                                       |                    |                         | Ma     | inage "S                                           | LC" Group      |                                     |                             |                       |
| 🗉 🕀 🧰 Configuration                                   | List Add Traps     | Actions Port            | Access | Notes                                              | Help           |                                     |                             |                       |
| E Accounts                                            |                    |                         |        |                                                    |                |                                     |                             |                       |
| Events                                                |                    |                         |        |                                                    |                |                                     |                             |                       |
| E Files                                               |                    |                         | 136    | 57911                                              | 13 15 17 19 21 | 23 25 27 29 3                       | 33 35 37                    | 39 41 43 45 47        |
| Ethernet Devices                                      | misic48            | 172.18.21.66            | 24 6   | 2.1 (1) (2) (3) (3) (3) (3) (3) (3) (3) (3) (3) (3 | 14 16 18 20 22 |                                     |                             |                       |
| Device Locator                                        |                    |                         | 2 4 0  | and Room of Reserved Section                       |                | Research Research Research Research | in the second second second |                       |
|                                                       | misic8048          | 172.18.21.61            | 1 3 5  |                                                    | 13 15 17 19 21 |                                     |                             |                       |
|                                                       |                    |                         | 2 4 6  | 6 8 10 12                                          | 14 16 18 20 22 | 24 26 28 30 32                      | 2 34 36 38                  | 40 42 44 46 48        |
|                                                       |                    | 170 10 00 050           | 1 3 5  | 5 7                                                |                |                                     |                             |                       |
|                                                       | slbdb40            | 172.19.39.253           | 2 4 6  | 6 8                                                |                |                                     |                             |                       |
|                                                       |                    |                         | 4 2 4  | 7 0 44                                             | 12 15          |                                     |                             |                       |
|                                                       | sic16 glenn        | 172.19.39.254           | 246    | 5 7 9 11                                           |                |                                     |                             |                       |
|                                                       |                    |                         | 2 4 6  | 6 8 10 12                                          | 14 16          |                                     |                             |                       |
| sic4657 (172.19.213.8)     sic46 glenn 1 (172.19.10)  | slc4331            | 172.19.250.119          | 135    | 5 7 9 11                                           | 13 15 17 19 21 | 23 25 27 29 3                       | 1 33 35 37                  | 39 41 43 45 47        |
|                                                       | 5164331            | 172.19.200.119          | 2 4 6  | 5 8 10 12                                          | 14 16 18 20 22 | 24 26 28 30 32                      | 2 34 36 38                  | 40 42 44 46 48        |
| sicsess (172.19.100.116)     sica508 (172.19.250.120) |                    |                         | 1 2 5  | 5 7 9 11                                           | 13 15 17 19 21 | 23 25 27 20 3                       | 1 22 25 27                  | 29 41 43 46 47        |
|                                                       | slc4657            | 172.19.213.8            | 2 4 6  |                                                    | 14 16 18 20 22 |                                     |                             |                       |
|                                                       |                    |                         | 2 4 0  | and because beauty in the                          |                | Research Research Research Index    | and have been been been as  |                       |
|                                                       | sic48 glenn 1      | 172.19.100.90           | 1 3 5  |                                                    | 13 15 17 19 21 |                                     |                             |                       |
| ± ≤ tsslc32 (172.18.0.107)                            | Sid+o_gicini_1     | 112.13.100.30           | 2 4 6  | 6 8 10 12                                          | 14 16 18 20 22 | 24 26 28 30 32                      | 2 34 36 38                  | 40 42 44 46 48        |
| ±SLK                                                  | 128476 (1284)      |                         | 135    | 5 7 9 11                                           | 13 15          |                                     |                             |                       |
| E RPM/SLP                                             | slc5e35            | 172.19.100.116          | 246    |                                                    |                |                                     |                             |                       |
|                                                       |                    |                         |        |                                                    |                |                                     |                             |                       |
| E Dider                                               | slca508            | 172.19.250.120          | 135    |                                                    | 13 15 17 19 21 |                                     |                             |                       |
| ± SCS05/20                                            |                    |                         | 2 4 6  | 5 8 10 12                                          | 14 16 18 20 22 | 24 26 28 30 32                      | 2 34 36 38                  | 40 42 44 46 48        |
| ± SCSx00                                              |                    | 170 10 100 105          | 1 3 5  | 5 7 9 11                                           | 13 15 17 19 21 | 23 25 27 29 3                       | 1 33 35 37                  | 39 41 43 45 47        |
| 1 WiBox                                               | slc-md-u           | 172.19.100.125          | 2 4 6  | 6 8 10 12                                          | 14 16 18 20 22 | 24 26 28 30 32                      | 2 34 36 38                  | 40 42 44 46 48        |
| 1 UDS/SDS                                             |                    |                         | 1 2 4  | 7 0 11                                             | 13 15 17 19 21 | 22 26 27 20 2                       | 22 25 27                    | 39 41 43 45 47        |
| EDS EDS                                               | slcRef250120       | 172.19.100.221          |        | 5 8 10 12                                          |                |                                     |                             | 40 42 44 46 48        |
| EDS-MD                                                |                    |                         | 2 4 6  | 0 0 10 12                                          | 14 16 10 20 22 | 24 26 20 30 32                      | 2 34 30 30                  | 40 42 44 46 46        |
| 🗄 🛄 XPort                                             | slcRefreshR17 167  | 172 10 250 167          | 1 3 5  | 5 7 9 11                                           | 13 15 17 19 21 | 23 25 27 29 3 <sup>-</sup>          | 1                           |                       |
| 🛨 🦲 Premier Wave                                      | Sichenestin 1/_10/ | 112.19.250.107          | 2 4 6  | 5 8 10 12                                          | 14 16 18 20 22 | 24 26 28 30 32                      | 2                           |                       |
| 🛨 🦲 Other Lantronix                                   | 1000 C 100         | a province and a second | 135    | 5 7 9 11                                           | 13 15 17 19 21 | 23 25 27 29 31                      | 1                           |                       |
| 🕀 🫄 Non Lantronix                                     | tsslc32            | 172.18.0.107            | 248    |                                                    | 14 16 18 20 22 |                                     |                             |                       |
| 🕀 🧰 Managed Devices                                   |                    |                         |        |                                                    |                |                                     |                             |                       |
|                                                       |                    |                         |        |                                                    |                |                                     |                             |                       |

### Figure 9-53 Manage SLC Group Page - Port Access Page

2. Click the desired port on the specific SLC console manager. The following page displays:

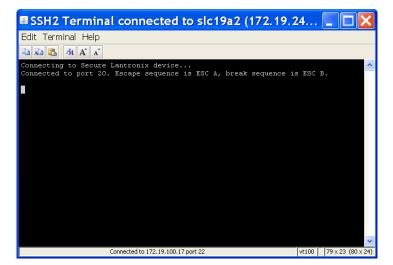

Figure 9-54 Connection to Selected SLC Port

## **Statistics**

Users authorized to view or interact with the port may view status and statistics about it.

### To view port status and statistics:

1. On the Port page, click the **Statistics** tab. The following page opens:

|                                                                                                    | Figure 9-55                  |              | ge - Statistics     | ιαυ    |                                  |                                 |
|----------------------------------------------------------------------------------------------------|------------------------------|--------------|---------------------|--------|----------------------------------|---------------------------------|
|                                                                                                    | Table:<br>Ethernet Device    | Field<br>Val |                     |        | sysadmin@SLM1C77<br>Search Reset | Group: Administrators<br>Logout |
|                                                                                                    | SLM                          | • Na         | • •                 |        | Search Reset                     | Logodi                          |
|                                                                                                    | JLW                          |              | Port "SLC-P         | ort-1" |                                  |                                 |
|                                                                                                    | onfigure Statistics Logs Dis | play Not     | es Help             |        |                                  |                                 |
| Accounts                                                                                                    | Statistics Logs Dis          |              |                     |        |                                  |                                 |
| Events                                                                                                    |                              |              |                     |        |                                  |                                 |
|                                                                                                    |                              |              |                     |        |                                  |                                 |
| Clean Electrices                                                                                                    |                              |              | ind Counters        |        |                                  |                                 |
| Device Locator                                                                                                    | DSR/CD                       | No           | Bytes input         | 0      |                                  |                                 |
|                                                                                                    | DTR                          | Yes          | Bytes output        | 3      |                                  |                                 |
| Image: Contract of the second second seco | CTS                          | No           | Framing errors      | 0      |                                  |                                 |
|                                                                                                    | RTS                          | Yes          | Parity errors       | 0      |                                  |                                 |
| + slc0737 (172.19.100.251)                                                                                                    |                              |              | Overrun errors      | 0      |                                  |                                 |
| 🕀 💻 slc08_glenn-1 (172. 19. 39. 25                                                                                                    | Seconds since zeroed         | 13604623     | Flow Control errors | 0      |                                  |                                 |
| \pm 🔜 slc16_glenn (172.19.39.254)                                                                                                    |                              |              |                     |        |                                  |                                 |
|                                                                                                    |                              |              |                     |        |                                  |                                 |
| <ul> <li>slc48_glenn_1 (172.19.100.)</li> <li>slc5e35 (172.19.100.116)</li> </ul>                                                                                                    | Refresh Clear                |              |                     |        |                                  |                                 |
|                                                                                                    | port counters                |              |                     |        |                                  |                                 |
|                                                                                                    |                              |              |                     |        |                                  |                                 |
| Image: Signature State Stat |                              |              |                     |        |                                  |                                 |
| 🕀 📑 slcRef8024 (172. 19. 250. 119                                                                                                    |                              |              |                     |        |                                  |                                 |
| Image: Market State State S |                              |              |                     |        |                                  |                                 |
| 🛨 🔜 slcRefreshR 17_167 (172. 19.                                                                                                    |                              |              |                     |        |                                  |                                 |
|                                                                                                    |                              |              |                     |        |                                  |                                 |
|                                                                                                    |                              |              |                     |        |                                  |                                 |
|                                                                                                    |                              |              |                     |        |                                  |                                 |
| 1 Die Color                                                                                                    |                              |              |                     |        |                                  |                                 |
|                                                                                                    |                              |              |                     |        |                                  |                                 |
|                                                                                                    |                              |              |                     |        |                                  |                                 |
| 🕀 🛄 WiBox                                                                                                    |                              |              |                     |        |                                  |                                 |
| UDS/SDS                                                                                                    |                              |              |                     |        |                                  |                                 |
| EDS                                                                                                    |                              |              |                     |        |                                  |                                 |
| EDS-MD     D     XPort                                                                                                    |                              |              |                     |        |                                  |                                 |
| Premier Wave                                                                                                    |                              |              |                     |        |                                  |                                 |
| Other Lantronix                                                                                                    |                              |              |                     |        |                                  |                                 |
| Diversion Lantronix                                                                                                    |                              |              |                     |        |                                  |                                 |
| Carter Devices                                                                                                    |                              |              |                     |        |                                  |                                 |
|                                                                                                    |                              |              |                     |        |                                  |                                 |
|                                                                                                    |                              |              |                     |        |                                  |                                 |

Figure 9-55 Port Page - Statistics Tab

The page displays port status and counters.

- 2. To see the current statistics, click the **Refresh** button.
- 3. To clear the port counters, select the **Clear** port counters check box and click the **Refresh** button.

## Applying Power to RPM/SLP Ports on a Single Device

You can power on, power off, or cycle power on multiple ports on an RPM/SLP power manager.

### To manage power on multiple ports of an RPM/SLP module:

1. On the RPM/SLP power manager's Device page, click the **Ports** tab. The following page opens:

|                           |                 | Table:        | Field:                  |              | Value:         | sysadmin@        |                  | ıp: Administrator | rs   |
|---------------------------|-----------------|---------------|-------------------------|--------------|----------------|------------------|------------------|-------------------|------|
| L/UNI                     |                 | Etherr        | net Device 🔻 Name       | • •          |                | Search           | Reset Log        | gout              |      |
|                           | JLW             |               | Devi                    | ce "Secure   | LinxSLP_8t     | 0133"            |                  |                   |      |
| Configuration             | Configure Ports | PerCons       | LocalCons Utilitie      | s Display    | Traps Mo       | dem Notes H      | lelp             |                   |      |
| Authentication            | Name            | Port Number   | Console                 | Log Enabled  | .og Time Frame | Max Log Size (KB | ) Byte Threshold | Port Status       | Ē    |
| Services                  | 3ComSuperStack  | 1             | SecureLinxSLP_8b0133    | No (         | )              | 0                | 0                | On/-0.01 amps     | ; [  |
| Date & Time               | SLC32           | 2             | SecureLinxSLP_8b0133    | No           | )              | 0                | 0                | On/-0.01 amps     |      |
| SNMP & Syslog             | 📝 SunNetraX1    | 3             | SecureLinxSLP_8b0133    | No           | )              | 0                | 0                | On/-0.01 amps     | ; [  |
| Firmware Updates          | SLK16           | 4             | SecureLinxSLP_8b0133    | No           | )              | 0                | 0                | On/-0.01 amps     | ; [  |
| Auto Detect Devices       | TSSLM           | 5             | SecureLinxSLP_8b0133    | No           | )              | 0                | 0                | On/-0.01 amps     | : [  |
| Accounts                  | Conserver       | 6             | SecureLinxSLP 8b0133    | No           | )              | 0                | 0                | On/-0.01 amps     | . [  |
| Events                    | TSFTP           | 7             | SecureLinxSLP 8b0133    | No (         | )              | 0                | 0                | On/-0.01 amps     | ; [  |
| Files<br>Ethernet Devices | TSWIN200810     | 8             | SecureLinxSLP 8b0133    |              | )              | 0                | 0                | On/-0.01 amps     |      |
| Device Locator            | TSWIN200811     | 9             | SecureLinxSLP 8b0133    |              | )              | 0                | 0                | On/-0.01 amps     | 2.15 |
| SLM                       | 📝 Update        | 10            | SecureLinxSLP 8b0133    |              |                | 0                | 0                | On/-0.01 amps     |      |
|                           | Sunfire280R     | 11            | SecureLinxSLP 8b0133    |              |                | 0                | 0                | On/-0.01 amps     |      |
| RPM/SLP                   | DSC             | 12            | SecureLinxSLP 8b0133    |              |                | 0                | 0                | On/-0.01 amps     | - 17 |
| SLB                       | Outlet13        | 13            | SecureLinxSLP 8b0133    |              |                | 0                | 0                | On/-0.01 amps     |      |
| Spider<br>SCS05/20        | Outlet14        | 14            | SecureLinxSLP 8b0133    |              |                | 0                | 0                | On/-0.01 amps     |      |
| SCSxx00                   | SLBDemo         | 15            | SecureLinxSLP 8b0133    |              |                | 0                | 0                | On/-0.01 amps     |      |
| WiBox                     | Spider          | 16            | SecureLinxSLP 8b0133    |              |                | 0                | 0                | On/-0.01 amps     |      |
| UDS/SDS                   | 16 items        | 10            | SecureEnxSEr_0001331    |              | ,              | U                | 0                | One-o.or amps     | -    |
| EDS<br>EDS-MD             |                 | ate Managed I | Devices 🔻 for checked p | orte: maroun | 1 - Updat      | e Add Port       | l l              |                   |      |
| XPort                     | citi            | ne managed i  | or checked p            | ono. mgroup  |                |                  | ·                |                   |      |
| Premier Wave              |                 |               |                         |              |                |                  |                  |                   |      |
| Other Lantronix           |                 |               |                         |              |                |                  |                  |                   |      |

#### Figure 9-56 RPM/SLP Power Manager's Device Page - Ports Tab

2. Select the ports whose power you want to power on, power off, or cycle.

3. From the drop-down list at the bottom of the page, select the action you want to take (**Power On, Power Off**, or **Cycle Power**).

4. Click the **Update** button.

## Viewing Port Logs

Depending on the type of device, you can view one or more port and session logs on the Port page.

### To view logs:

1. On the Port page, click the **Logs** tab. The following page displays:

|                                                                        |           | i igure 5-           |                          | ge - Logs Tab |           |         |                       |
|------------------------------------------------------------------------|-----------|----------------------|--------------------------|---------------|-----------|---------|-----------------------|
|                                                                        | N IIV°    | Table:               | Field:                   | Value:        | sysadmin@ | SLM1F4F | Group: Administrators |
| LINNEC                                                                 |           | Ethernet Device      | <ul> <li>Name</li> </ul> | -             | Search    | Reset   | Logout                |
|                                                                        | SLM       |                      |                          |               |           |         |                       |
|                                                                        |           |                      |                          | Port "Port-4" |           |         |                       |
| Configuration     Accounts     Events     Files                        | Configure | Statistics Logs      | Display No               | otes Help     |           |         |                       |
| Contract Devices                                                       |           | SLC/SLB Portlog:     | - View                   |               |           |         |                       |
| Device Locator Device Locator                                          |           | SLC/SLB Port Active: | - View                   |               |           |         |                       |
| SLC      state                                                         |           | SLC/SLB Port Saved:  | ▼ View                   |               |           |         |                       |
| <pre></pre>                                                            |           |                      |                          |               |           |         |                       |
| Premier Wave     Other Lantronix     Non Lantronix     Managed Devices |           |                      |                          |               |           |         |                       |
|                                                                        |           |                      |                          |               |           |         |                       |

#### Figure 9-57 Port Page - Logs Tab

2. To view a log, select the log from the appropriate drop-down list:

**Note:** The SLC console manager enables you to view three types of logs, while other devices enable you to view only the current session.

### Table 9-58 Port - Logs Tab

| Port Log Setting    | Description                                                           |
|---------------------|-----------------------------------------------------------------------|
| SLC/SLB Portlog     | Select the log of this particular SLC or SLB device port.             |
| SLC/SLB Port Active | Select the log of a currently active vSLM 2 user session to the port. |
| SLC/SLB Port Saved  | Select a session log of a saved vSLM 2 user session to the port.      |

3. Click the View button. The log displays on the Display tab.

## **Port Commands**

### set ethernetdevice port

#### **Syntax**

set ethernetdevice port <Device Name or IP Address> portnumber <Port
Number> <one or more parameters>

### **Parameters**

[name <Port Name>]

[<on off cyclepower>] (available for RPM/SLP power manager only)

Powers Ethernet device port on or off.

### Example

To power up an RPM/SLP outlet 2:

set eth port slp-sunset po 2 state on

You may specify a comma separated outlet list to control multiple outlet at once.

To power up an RPM/SLP outlet port list 1-3,6,8-14:

set eth port slp-sunset po 1-3,6,8-14 state on

#### **Description**

Finds a port by device name or IP address with the port number and modifies port parameters.

### show ethernetdevice port

#### **Syntax**

show ethernetdevice port <Device Name or IP Address> all
show ethernetdevice port <Device Name or IP Address> portnumber
<Port Number>

#### Description

Finds an Ethernet device using device name or IP address and displays port information.

#### show port

#### **Syntax**

show port <name>

Type show port all to display index.

### Example

show port slc displays all Ethernet ports whose name starts with "slc."

### Description

Searches Ethernet ports by port name and displays port information.

### show port all

### **Syntax**

show port all show port Displays all Ethernet ports.

### show port index

*Note:* Type show port all to display index.

**Syntax** 

show port index <number>

Description

Displays Ethernet ports by index.

# 10: Managed Devices

The vSLM 2 secure management software can treat any device connected to a port or connected to the local network as a managed device. Furthermore, multiple managed device objects in the system may be fused into a single managed device to streamline managed device operations and access.

For example, a single device (e.g., a UNIX server) may be connected to an SLC console manager by a serial port, to an RPM/SLP power manager by a power connector, and to an SLK remote KVM manager by a KVM port. You could manage these three individual managed devices separately. However, if you fuse the individual managed devices into one virtual managed device, you can then manage the SLC, RPM/SLP, and SLK connections from a single vSLM 2 web page.

Each virtual managed device in the vSLM 2 system can include a connection to:

- 1 SLC or SLB serial port
- 1 SLK or Spider KVM port
- 2 RPM/SLP or SLB power ports
- 1 local Ethernet device

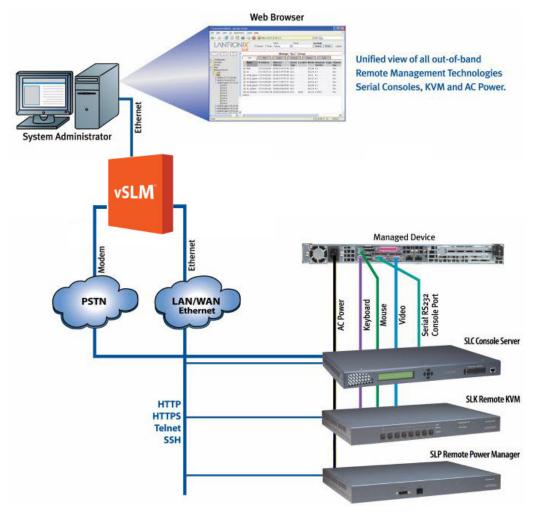

### Figure 10-1 Virtual Managed Device

To create individual managed devices and fuse individual devices into a virtual managed device, you have the following options:

- On the Port or Device Page: Create a new managed device or fuse a new managed device into an existing managed device.
- On the Ports Page: Create one or more managed devices at the same time.
- On the Managed Device Group Page: Select two or more individual managed devices and fuse them to create a virtual managed device.

## **Managed Device Groups**

Managed devices are assigned to Managed Device Groups so that users can easily locate them.

Administrators, authorized Ethernet Device Account group users, and authorized Managed Device Account Group users can organize the devices attached to Ethernet ports into groups. For example, an administrator may want to create groups by location, type of device, or user. A Managed Device Group may include devices attached to the ports of several different Ethernet devices.

The administrator creates custom groups of managed devices and then assigns individual devices to the groups. For example, a group called Lab 1 might include all devices attached to the ports of Ethernet devices being tested. The administrator and permitted users can delete a Managed Device Group.

### **Viewing All Managed Devices**

You can view a list all managed devices in the system.

#### To view all managed devices:

1. On the menu, click **Managed Devices**. The Devices tab on the Managed Device Groups page opens.

|                            |    |                                     | SLM            |                      |                     |               |             |         |                  |       |            |                |         |        |           |  |
|----------------------------|----|-------------------------------------|----------------|----------------------|---------------------|---------------|-------------|---------|------------------|-------|------------|----------------|---------|--------|-----------|--|
|                            | _  |                                     |                |                      |                     | Managed De    | evice Group | s       |                  |       |            |                |         |        |           |  |
| Configuration     Accounts | D  | Devices List Polling Add Notes Help |                |                      |                     |               |             |         |                  |       |            |                |         |        |           |  |
|                            |    | Name                                | Serial<br>Port | Power Port 1         | Power Port 2        | KVM Port      |             |         | Managed<br>Group | Modem | Connection | Modem I<br>App | Phone F | Poll F | Reachable |  |
| Managed Device             |    | CiscoSwitch                         | Device-1       | PowerOutlet-2        | PowerOutlet-3       |               | CiscoSwitch | Unknown | mgroup_2         |       |            | None           | 1       | No 1   | No        |  |
|                            | 1  | MD-linux20                          | slcPort-1      | PowerOutlet-1        | Glenn-PowerOutlet-5 | TS-1          | linux20     | Unknown | mgroup_1         |       |            | None           | 1       | No N   | No        |  |
|                            | 1  | MD-linux21                          | slcPort-1      | PowerOutlet-2        | Glenn-PowerOutlet-6 | SLS-KVM-1     | linux21     | Unknown | mgroup_2         |       |            | None           | 1       | No 1   | No        |  |
|                            | 1  | MD-linux22                          | slcPort-1      | PowerOutlet-3        | Glenn-PowerOutlet-7 | SLS-KVM-1     | linux22     | Unknown | mgroup_3         |       |            | None           | 1       | No 1   | No        |  |
|                            | 1  | MD-linux242                         | slcPort-1      | PowerOutlet-4        | Glenn-PowerOutlet-8 | SLS Duo-KVM-1 | linux242    | Unknown | mgroup_4         |       |            | None           | 1       | No 1   | No        |  |
|                            | 1  | MD-PowerOutlet-1                    |                | PowerOutlet-1        |                     |               |             | Unknown | mgroup_1         |       |            | None           | 1       | No 1   | No        |  |
|                            | 1  | MD-PowerOutlet-2                    |                | SLC8008PowerOutlet-2 |                     |               |             | Unknown | mgroup_1         |       |            | None           | 1       | No 1   | No        |  |
|                            | 1  | MD-PowerOutlet-3                    |                | SLC8024PowerOutlet-3 |                     |               |             | Unknown | mgroup_1         |       |            | None           | 1       | No 1   | No        |  |
|                            | 1  | MD-PowerOutlet-4                    |                | PowerOutlet-4        |                     |               |             | Unknown | mgroup_1         |       |            | None           | 1       | No 1   | No        |  |
|                            | 1  | MD-PowerOutlet-5                    |                | PowerOutlet-5        |                     |               |             | Unknown | mgroup_1         |       |            | None           | 1       | No 1   | No        |  |
|                            | 1  | MD-PowerOutlet-6                    |                | PowerOutlet-6        |                     |               |             | Unknown | mgroup_1         |       |            | None           | 1       | No 1   | No        |  |
|                            | 1  | MD-PowerOutlet-7                    |                | PowerOutlet-7        |                     |               |             | Unknown | mgroup_1         |       |            | None           | 1       | No 1   | No        |  |
|                            | 12 | MD-PowerOutlet-8                    |                | PowerOutlet-8        |                     |               |             | Unknown | mgroup_1         |       |            | None           | 1       | No N   | No        |  |
|                            |    | TSXPVIRTUAL                         | Port-6         | PowerOutlet-3        | PowerOutlet-4       |               | TSXPVIRTUAL | Unknown | mgroup_7         |       |            | None           | 1       | No N   | No        |  |

#### Figure 10-2 Managed Device Groups Page - Devices Tab

2. View the following information about each managed device:

| Managed Device<br>Setting | Description                                                                                                    |
|---------------------------|----------------------------------------------------------------------------------------------------|
| Name                      | Name of the managed device.                                                                                                    |
| Serial Port               | Name of an SLC or SCS serial port that is connected to this managed device.                                                                                                    |
| Power Port 1              | Name of an RPM/SLP power port that is connected to this managed device.                                                                                                    |
| Power Port 2              | Name of an RPM/SLP power port that is connected to this managed device.                                                                                                    |
| KVM Port                  | Name of a SLK or Spider KVM port that is connected to this managed device.                                                                                                    |
| Device                    | Name of a local Ethernet device.                                                                                                    |
| lanaged Device<br>ſype    | Type of managed device (e.g., Solaris Server or Linux Server).                                                                                                    |
|                           | <b>Note:</b> If the managed device type is set to Windows, a <b>Remote Desktop</b> option becomes available. If set to Linux Server, the a <b>VNC</b> option becomes available. |
| Managed Group             | Name of the Managed Device Group to which the managed device belongs.                                                                                                    |
| Modem                     | Name of the modem (if any) to be used when connecting to the managed device.                                                                                                    |
| Connection                | Name of the connection to be used with modem access.                                                                                                    |
| Modem App                 | Application to invoke for the connection (e.g., Secure Channel, SSH, Telnet).                                                                                                   |
| Phone                     | Telephone number of the modem on the managed device.                                                                                                    |
| Poll                      | Indicates whether to check the managed device for modem connectivity during modem polling testing.                                                                              |
| Reachable                 | Indicates whether a connection to the modem on this managed device was successful the last time it was tested.                                                                  |

Table 10-3 Managed Device Groups - Devices Tab

## **Viewing Managed Device Groups**

You can view a list of all the Managed Device Groups and view devices by group.

### To view a list of Managed Device Groups:

On the menu, click a device under **Managed Devices**, and then click the **List** tab. The following page opens:

| LANTRO                     | DNIX <sup>®</sup><br><sub>slm</sub> | Table:<br>Ethernet Device | Field:<br>Vame | Value:            | sysadmin@SLM1C77<br>Search Reset | Group: Administrators<br>Logout |
|----------------------------|-------------------------------------|---------------------------|----------------|-------------------|----------------------------------|---------------------------------|
|                            |                                     |                           | Mana           | ged Device Groups |                                  |                                 |
|                            | Devices List                        | Polling Add               | Notes Help     |                   |                                  |                                 |
| Events                     | Name                                |                           |                |                   |                                  |                                 |
| Files     Ethernet Device: | 📝 mgroup_1                          |                           |                |                   |                                  |                                 |
|                            | 📝 mgroup_10                         |                           |                |                   |                                  |                                 |
|                            | 📝 mgroup_2                          |                           |                |                   |                                  |                                 |
|                            | 📝 mgroup_3                          |                           |                |                   |                                  |                                 |
|                            | 📝 mgroup_4                          |                           |                |                   |                                  |                                 |
|                            | 📝 mgroup_5                          |                           |                |                   |                                  |                                 |
|                            | 📝 mgroup_6                          |                           |                |                   |                                  |                                 |
|                            | 📝 mgroup_7                          |                           |                |                   |                                  |                                 |
|                            | 📝 mgroup_8                          |                           |                |                   |                                  |                                 |
|                            | 📝 mgroup_9                          |                           |                |                   |                                  |                                 |
|                            | 10 items                            |                           |                |                   |                                  |                                 |

### Figure 10-4 Managed Device Groups Page - List Tab

### To view a list of devices belonging to a Managed Device Group:

1. On the menu tree, click the name of the device group. The following page opens:

|                                                                                                    | Figure 10- | 5 Managed Device Gro                            | oup Page - I     | ist Tab                          |                                 |
|----------------------------------------------------------------------------------------------------|------------|-------------------------------------------------|------------------|----------------------------------|---------------------------------|
| L                                                                                                    |            | Table: Field:<br>Ethernet Device Vame           | Value:           | sysadmin@SLM1C77<br>Search Reset | Group: Administrators<br>Logout |
| Configuration Configuration C | 0 items    | elp<br>Power Port 2 KVM Port Device Managed Dev | ice Group "mgrou | p Modem Connection Modem         | App Phone Poll Reachable        |

2. View the information about each device:

### Adding a Managed Device Group

The administrator creates custom groups of managed devices and then assigns individual devices to the groups. For example, a group might include all devices attached to the ports of Ethernet devices being tested.

### To add a Managed Device Group:

1. On the menu, click **Managed Devices**, and then click the **Add** tab. The following page opens:

|                                                                                                    |          |                                                                     | Table:<br>Ethernet Device | Field:<br>Name    | Value:           | sysadmin@SLM1C77<br>Search Reset | Group: Administrators<br>Logout |
|----------------------------------------------------------------------------------------------------|----------|---------------------------------------------------------------------|---------------------------|-------------------|------------------|----------------------------------|---------------------------------|
|                                                                                                    | <u>%</u> |                                                                     |                           | New Man           | aged Device Grou | o                                |                                 |
| Configuration     Accounts     Events     Fles     Ethernet Device     Managed Device     Managed Devic |          | List Configure Notes He<br>Name:<br>Add Reset<br>All managed device |                           | up prior to group | deletion.        |                                  |                                 |
| Imgroup_4<br>Imgroup_5<br>Imgroup_6<br>Imgroup_7<br>Imgroup_8<br>Imgroup_9                                                                                                    |          |                                                                     |                           |                   |                  |                                  |                                 |

Figure 10-6 New Managed Device Group Page - Configure Tab

- 2. In the **Name** field, enter the name of the Managed Device Group.
- 3. Click the Add button.
- 4. Expand Managed Devices on the menu tree. The custom group displays as a folder.

*Note:* A managed device may belong to only one Managed Device Group.

## Updating or Deleting a Managed Device Group

The administrator can update or delete a Managed Device Group.

### To update or delete a Managed Device Group:

1. On the menu, click the **Managed Device Group** and then the **Configure** tab. The following page opens:

#### Figure 10-7 Managed Device Group Page - Configure Tab

| L/                                                                                                    | NNTRON        | IX <sup>®</sup><br>SLM | Table:<br>Ethernet Device 🔻 | Field:<br>Name 🔻         | Value:       | sysadmin@SLM1C77<br>Search Reset | Group: Administrators<br>Logout |
|----------------------------------------------------------------------------------------------------|---------------|------------------------|-----------------------------|--------------------------|--------------|----------------------------------|---------------------------------|
|                                                                                                    | %             |                        |                             | New Managed              | Device Group |                                  |                                 |
| Configuration     Configuration     Configuration     Events     Fles     Infles     Managed Device     Managed Device     Managed Device     mgroup_10     mgroup_2     mgroup_3     mgroup_3 | List Configur | Add Reset              | Delete                      | o prior to group deletio | ın.          |                                  |                                 |
| Imgroup_4     Imgroup_5     Imgroup_6     Imgroup_7     Imgroup_8     Imgroup_9                                                                                                    |               |                        |                             |                          |              |                                  |                                 |

#### To update a Managed Device Group:

1. Change the name of the group and click the **Update** button. A confirmation message displays.

### To remove the Managed Device Group:

Note: You can only delete a Managed Device Group that has no devices assigned to it

- 1. Click the **Delete** button.
- 2. In response to the confirmation request, click **OK**. A message confirming the deletion displays. The menu no longer displays the Managed Device Group.

## **Configuring Polling Settings**

The system administrator or permitted user can specify polling settings for the Managed Device Group. The vSLM 2 software polls the Managed Device Group's connections according to these settings.

#### To configure polling settings:

1. On the menu, click **Managed Devices**, and then click the **Polling** tab. The following page opens:

| LVI                                                                   | NTRONIX°                 | Table: Field:<br>Ethernet Device Vam                                            |                  | lue:          | sysadmin@SLM1C77<br>Search Reset | Group: Administrators<br>Logout |
|-----------------------------------------------------------------------|--------------------------|---------------------------------------------------------------------------------|------------------|---------------|----------------------------------|---------------------------------|
|                                                                       |                          | Ма                                                                              | naged Device     | Groups        |                                  |                                 |
| Configuration     Accounts                                            | Devices List Polling Add | Notes Help                                                                      |                  |               |                                  |                                 |
| Events     Files     Ethernet Device:     Managed Device     mgroup_1 |                          | s to managed devices may be tested fo<br>ency, day and time to perform these co |                  | riodic basis. |                                  |                                 |
| □mgroup_10<br>                                                        |                          | Periodically poll:                                                              | <b>V</b>         |               |                                  |                                 |
|                                                                       |                          | Poll interval (days):                                                           | 7 🔻              |               |                                  |                                 |
| mgroup_4     mgroup_5                                                 |                          | Poll day (if interval a multiple of 7):                                         | Sunday -         |               |                                  |                                 |
| mgroup_6                                                              |                          | Poll Hour:                                                                      | 11:00p 🔻         |               |                                  |                                 |
| mgroup_7     mgroup_8     mgroup_9                                    |                          |                                                                                 | 12/01/2014 07:00 |               |                                  |                                 |
|                                                                       |                          | Update                                                                          |                  |               |                                  |                                 |

### Figure 10-8 Managed Device Groups - Polling Tab

2. Enter the following information:

| Polling Setting               | Description                                                                                                    |
|-------------------------------|----------------------------------------------------------------------------------------------------|
| Periodically poll             | Select the check box to enable periodic polling of the Managed Device Group's connections. Disabled by default.                                                           |
| Poll interval (days)          | From the drop-down list, select the number of days between polls. The range is between 1 and 30. The default is 7.                                                        |
| Poll day                      |                                                                                                    |
| (if interval a multiple of 7) | If the poll interval is a multiple of 7, from the drop-down list, select the day of the week on which the vSLM 2 software should poll the connections. Default is Sunday. |
| Poll Hour                     | Enter the time of day at which the vSLM 2 secure management software should poll the connections. Default is 11:00p.                                                      |

3. To save the settings, click the **Update** button.

## **Managed Device Group Commands**

### show manageddevice all

### **Syntax**

show manageddevice all show manageddevice

#### Description

Displays information about all managed devices.

### show manageddevice group

### **Syntax**

show manageddevice group <Group Name>

#### Description

Displays all managed devices by managed device group.

### show manageddevice accountgroup

#### **Syntax**

show manageddevice accountgroup <accountGroupName>

### **Parameters**

Display all managed devices:

show manageddevice show manageddevice all

Displays all managed devices in short form:

show manageddevice list

Display managed devices by index:

Type 'show manageddevice all' to get index.

show manageddevice index <number>

Find managed device by device name and display device information:

show manageddevice config <Device Name>

Display all managed devices grouped by managed device group:

show manageddevice group <Group Name>
group name: managed device group name.

Display all managed devices group names:

show manageddevice groupnames

Display all managed devices viewable by an account group:

show manageddevice accountgroup <accountGroupName>

Display all managed devices viewable by a user account:

show manageddevice account <accountName>

Display all ports matched by the value started with.

show manageddevice search <one or more parameters>
Parameters: [name <Port Name>]

### **Examples**

show manageddevice search name "waimea-port" show ma all show ma config waimea-port-1

#### Description

Displays all managed device viewable by an accountgroup.

## **Connecting to a Managed Device**

The **Connect** tab on the Managed Device page provides various methods of connecting directly to a managed device. The method depends on the type of Lantronix device server or modem connected to the managed device. The ability to connect also depends on the user's permissions.

### To view connection methods to a managed device:

1. On the menu, select the managed device. The following page opens:

*Note:* This example shows multiple connections being managed.

| LAN                                                                                                    |                                                                                                    | Table: Field: Ethernet Device Vame | Value:                 | sysadmin@SLM1C77<br>Search Reset | Group: Administrators<br>Logout |
|----------------------------------------------------------------------------------------------------|----------------------------------------------------------------------------------------------------|------------------------------------|------------------------|----------------------------------|---------------------------------|
|                                                                                                    |                                                                                                    | Manag                              | ed Device "MD-linux20" |                                  |                                 |
| Configuration Configuration C | Connect Configure Modem N<br>HTTP<br>HTTPS<br>SSH Connection<br>Telnet<br>TN3270<br>KVM HTT<br>KVM HTT<br>Persistent Connections<br>linux20_1  Connect |                                    | /er                    |                                  |                                 |

Figure 10-10 Managed Device Page - Connect Tab

An icon bar contains a series of icons representing the types of connections the vSLM 2 software can make to managed devices. Buttons above or below the icons enable you to connect directly to the managed device. Icons for options not configured into the device are unavailable.

In the example above, the button below the **SLK** icon enables you to connect to the managed device through a KVM port on an SLK remove KVM manager.

*Note:* For more information about connection methods, see Connecting to Ethernet and Managed Devices (on page 237).

| Icon | Connection<br>Buttons                                                                | Description                                                                                                    |
|------|--------------------------------------------------------------------------------------|----------------------------------------------------------------------------------------------------|
|      | HTTP<br>HTTPS<br>Web Channel<br>Secure Channel<br>SSH Connection<br>Telnet<br>TN3270 | <b>Network connection:</b> Enables the vSLM 2 software to connect to a managed device directly by means of HTTP, HTTPS, Secure Channel, Web Channel, SSH Connection, or Telnet.<br><i>Note:</i> If the managed device incorporates a local Ethernet device, and that device type is set to Windows, then a <b>Remote Desktop</b> button displays. If the managed device type is set to Linux Server, a <b>VNC</b> button displays. |

Table 10-11 Connection Icons and Buttons on the Connect Tab

| Connection<br>Buttons                | Description                                                                                                    |
|--------------------------------------|----------------------------------------------------------------------------------------------------|
| KVM HTTP                             | <b>KVM HTTP</b> connection: Enables the vSLM 2 secure management software to connect to the managed device through a port on an SLK or Spider devices using a nonsecure web connection.                                                                                                    |
| KVM HTTPS                            | <b>KVM HTTPs</b> connection: Enables the vSLM 2 software to connect to the managed device through a port on an SLK or Spider devices using a secure web connection.                                                                                                    |
|                                      | <b>SLC Serial Connection:</b> Enables the vSLM 2 secure management software to connect to the managed device through an SLC serial port by secure channel and to cause the managed device to start logging to an SLC console manager.                                                                                                    |
| Start Logging<br>Secure Channel      | SLC devices display the <b>Secure Channel</b> button. SCSs as well as other Lantronix and Non-Lantronix devices display the <b>SSH Connection</b> button for the serial port.                                                                                                    |
|                                      | <b>Note:</b> If logging is on, the <b>Stop Logging</b> button displays instead of the <b>Start Logging</b> button, and vice versa.                                                                                                    |
|                                      | <b>Power connection:</b> Enables the vSLM 2 software to control power on the managed device through an RPM/SLP port. Two power connections are available.                                                                                                    |
| Cycle Power<br>Power On<br>Power Off | <b>Note:</b> If the vSLM 2 software detects that the power is on, then only the <b>Power Off</b> and <b>Cycle Power</b> buttons display. If the vSLM 2 detects that the power is off, only the <b>Power On</b> button displays. If the state of the power connection is not known, all buttons display (but you also get a message letting you know that the state was not detectable). |
|                                      | <b>Modem:</b> Enables the vSLM 2 secure management software to connect to the managed device through the telephone network.                                                                                                    |
|                                      | The <b>Connect</b> button displays when no session has been established and during session negotiation. Refresh the page after establishing a session, and this button reads "Disconnect". If you click the <b>Disconnect</b> button, be sure to refresh the page as the session may not have terminated when the new page was rendered.                                                |
| Connect                              | The <b>Call Back</b> button displays under the following conditions:                                                                                                    |
| Call Back                            | <ul> <li>The vSLM 2 software is connected to a modem.</li> <li>The Managed Device is managing either an SLC or SLB Ethernet device.</li> </ul>                                                                                                    |
|                                      | <ul> <li>The SLC or SLB device is configured for call back operations. This means that on the Modem tab for that Ethernet device, Modem Connection is Text, and there is a modem telephone number. Also, on the Modem Connection page, Call Back is selected.</li> </ul>                                                                                                    |
|                                      | Euttons         KVM HTTP         KVM HTTPS         Start Logging         Secure Channel         Cycle Power         Power On         Power Off         Connect                                                                                                    |

- 2. To identify the port or device on the device server to which the managed device is connected, move the pointer over the icon.
- 3. To go directly to the port or device page, click the icon.

**Note:** A drop-down list of persistent connections may display below the icon bar. Use the **Connect** button to the right of the list to connect to the managed device through the selected persistent connection.

## **Creating Individual Managed Devices**

The administrator and permitted users can create individual managed devices in the following ways:

- From a port
- From a list of ports
- From a device

### From a Port

You can create a managed device from a port on a Lantronix device server such as an SLC, SLK, RPM/SLP, SCS05/20, or SCSxx00 device. The managed device represents the physical device connected to the port.

To create a managed device from a port:

1. On the menu, click Managed Devices > (specific managed group) > (specific managed device) > Configure tab > Serial Port. The Port page opens.

| LANTRO                                          | SLM Table:<br>Ethernet Devic | Field:<br>ce 🔻 Name | Value:                    | sysadmin@SLM1C77<br>Search Reset | Group: Administrators<br>Logout |
|-------------------------------------------------|------------------------------|---------------------|---------------------------|----------------------------------|---------------------------------|
| <b>1 5</b> %                                    |                              |                     | Port "slcPort-1"          |                                  |                                 |
| Configuration     Accounts     Events     Files | Configure Statistics L       | ogs Display No      | tes Help                  |                                  |                                 |
| Ethernet Devices                                | Port Number:                 | 1 💌                 | Parent Ethernet Device:   | slcRef8008                       |                                 |
| Managed Devices     Gimgroup_1                  | Name:                        | slcPort-1           | Parent Device Type:       | SLC                              |                                 |
| E MD-linux20                                    | Log Enabled:                 |                     | Log Time Frame (seconds): | 60                               |                                 |
| 惺 MD-PowerOutlet-1<br>惺 MD-PowerOutlet-2        | Max Log Size (KB):           | 256                 | Byte Threshold            | 100                              |                                 |
| 提 MD-PowerOutlet-3<br>提 MD-PowerOutlet-4        | Receiving SLM(s):            |                     | Break Sequence            | \x1bB                            |                                 |
| E MD-PowerOutlet-5                              | Managed Device:              | MD-linux20 Defuse   |                           |                                  | Browse http                     |
| E MD-PowerOutlet-7                              | Data Settings                |                     |                           |                                  |                                 |
| MD-PowerOutlet-8                                | Baud:                        | 9600 🔻              | Data Bits:                | 8 🔻                              | Browse https                    |
| mgroup_10  mgroup_2                             | Stop Bits:                   | 1 💌                 | Parity                    | None 🔻                           |                                 |
| mgroup_3                                        | Flow Control:                | RTS/CTS -           | Enable Logins:            |                                  | Web Channel                     |
| mgroup_4     mgroup_5     mgroup_6              | Hardware Signal<br>Triggers  |                     |                           | S                                | Secure Channel                  |
|                                                 | Check DSR on Connect:        |                     | Disconnect on DSR:        | :                                |                                 |
| mgroup_8                                        | IP Settings                  |                     |                           | S                                | SH Connection                   |
| mgroup_9                                        | Enable Teinet In:            | Port: 500           | 1 Authenticate: 🗸         |                                  |                                 |
|                                                 | Enable SSH In:               | Port: 600           | 1 Authenticate: 🗸         |                                  | Telnet                          |
|                                                 | Enable TCP In:               | Port: 700           | 1 Authenticate: 🔽         |                                  |                                 |
|                                                 | Terminal Rows:               | 24                  | Terminal Columns:         | 80                               |                                 |
|                                                 |                              | Update              | Reset                     | Delete                           |                                 |

Figure 10-12 Port Page - Configure Tab

- 2. Leave **New Device** in the **Managed Device** drop-down list, and select the Managed Device Group to which the new device will belong.
- 3. Click the **Create** button.

*Note:* In this example, we show a port on an SLC console manager.

The managed device field displays as a link to the managed device's configuration page, and the menu tree lists the new managed device in the assigned Managed Device Group.

A **Defuse** button displays to the right of the link. Click the button to remove this port from the managed device. If the port was the only component of the managed device, the **Defuse** button removes the managed device itself from the system.

### Figure 10-13 Link to a Managed Device Page - Configure Tab

| Managed Device: MD-Port-3 | Defuse |
|---------------------------|--------|
|---------------------------|--------|

4. On the menu, click the name of the new managed device. The Managed Device page Connect tab displays the available connection buttons for the serial connection.

Figure 10-14 Managed Device Page - Connect Tab

Start Logging Secure Channel

In a similar manner, you can create individual managed devices from RPM/SLP ports and SLK connectors.

### From a Ports List

You can create one or more managed devices from an Ethernet device's ports list. In this example, we show ports on an SLC console manager.

### To create one or more managed devices on the Ports page:

1. On the Device page, click the **Ports** tab. The following page opens:

| L/INI C                                                                                                    | XIVIX       | Table:<br>Ethernet I | Device ·   | Field:<br>• Name | •              | sysadn<br>Sear    | ch Reset       | Group: Administrat<br>Logout |
|----------------------------------------------------------------------------------------------------|-------------|----------------------|------------|------------------|----------------|-------------------|----------------|------------------------------|
|                                                                                                    | SLM         |                      |            |                  | Device "misic  | :8048''           |                |                              |
| Configuration                                                                                                    | Configure   | Ports                | PerCons    | LocalCons        | Utilities Dis  | splay Traps M     | odem Notes     | Help                         |
| Accounts<br>Events                                                                                                    | Name        | Port Number          | Concolo    | Log Enabled      | Log Time Eramo | Max Log Size (KB) | Puto Throshold |                              |
| Files                                                                                                    |             |                      |            | -                | -              |                   |                |                              |
| Ethernet Devices                                                                                                    | Port-1      | 1                    | misic8048  | No               | 30             | 256               | 1024           |                              |
| Device Locator                                                                                                    | Port-2      | 2                    | misic8048  | No               | 30             | 256               | 1024           |                              |
| SLM                                                                                                    | Port-3      | 3                    | misic8048  | No               | 30             | 256               | 1024           |                              |
| SLC 🔁 slc48 (172.18.21.66)                                                                                                    | 📝 Port-4    | 4                    | misic8048  | No               | 30             | 256               | 1024           |                              |
|                                                                                                    | Port-5      |                      | misic8048  |                  | 30             | 256               | 1024           |                              |
| 🛨 🗾 slbdb40 (172.19.39.253)                                                                                                    | Port-6      |                      | misic8048  |                  | 30             | 256               | 1024           |                              |
|                                                                                                    | Port-8      |                      | misic8048  |                  | 30             | 256               | 1024           |                              |
|                                                                                                    | _           |                      |            |                  |                |                   |                |                              |
| ± slc48_glenn_1 (172.19.100.                                                                                                    | Port-8      |                      | misic8048  |                  | 30             | 256               | 1024           |                              |
| Image: Height State State S | 📝 Port-9    |                      | misic8048  |                  | 30             | 256               | 1024           |                              |
|                                                                                                    | Port-10     | 10                   | misic8048  | No               | 30             | 256               | 1024           |                              |
|                                                                                                    | Port-11     | 11                   | misic8048  | No               | 30             | 256               | 1024           |                              |
| 🗄 📑 slcRefreshR17_167 (172.19                                                                                                    | Port-12     | 12                   | misic8048  | No               | 30             | 256               | 1024           |                              |
| 🛨 📑 tsslc32 (172.18.0.107)                                                                                                    | Port-13     | 13                   | misic8048  | No               | 30             | 256               | 1024           |                              |
| SLK                                                                                                    | Port-14     | 14                   | misic8048  | No               | 30             | 256               | 1024           |                              |
|                                                                                                    | <br>Port-15 | 15                   | misic8048  | No               | 30             | 256               | 1024           |                              |
| 🚊 Spider                                                                                                    | Port-16     |                      | misic8048  |                  | 30             | 256               | 1024           |                              |
| SCS05/20                                                                                                    | Port-17     |                      | misic8048  |                  | 30             | 256               | 1024           |                              |
| SCSxx00                                                                                                    | _           |                      |            |                  |                |                   |                |                              |
|                                                                                                    | Port-18     |                      | misic8048  |                  | 30             | 256               | 1024           |                              |
| EDS                                                                                                    | Port-19     | 19                   | misic8048  | No               | 30             | 256               | 1024           |                              |
| EDS-MD                                                                                                    | Port-20     | 20                   | misic8048  | No               | 30             | 256               | 1024           |                              |
| I 🛄 XPort<br>I 🛄 Premier Wave                                                                                                    | Port-21     | 21                   | misic8048  | No               | 30             | 256               | 1024           |                              |
| Other Lantronix                                                                                                    | 📝 Port-22   | 22                   | misic8048  | No               | 30             | 256               | 1024           |                              |
| Non Lantronix                                                                                                    | 📝 Port-23   | 23                   | misic8048  | No               | 30             | 256               | 1024           |                              |
| Managed Devices                                                                                                    | 📝 Port-24   | 24                   | misic8048  | No               | 30             | 256               | 1024           |                              |
|                                                                                                    | Port-25     |                      | misic8048  | No               | 30             | 256               | 1024           |                              |
|                                                                                                    | Port-26     |                      | misic8048  |                  | 30             | 256               | 1024           |                              |
|                                                                                                    | 28 items    | 20                   | 1113100040 |                  |                | 200               | 1024           |                              |

### Figure 10-15 Device Page - Ports Tab

- 2. Select the check box for one or more ports on the SLC console manager that will be connected to serial devices.
- 3. From the drop-down list box at the bottom of the page, select **Create Managed Devices**.
- 4. From the **for checked ports** drop-down list box, select the Managed Device Group to which the selected managed device(s) will belong.
- 5. Click the **Update** button.
- 6. Ine response to the confirmation request, click **OK**. The menu tree displays the new managed device(s) in the assigned Managed Device Group.
- 7. If desired, repeat step 2 through step 6 above to create managed devices and assign them to other Managed Device Groups.

## From an Ethernet Device

Administrators and permitted users can create a managed device from any auto-discovered or manually added Ethernet device, such as a server or a switch, and assign it to a Managed Device Group.

### To create a managed device from an Ethernet device:

1. On the menu, click the name of the device (in this example, an SLC console manager). The following page opens:

| LA                                                                                                    |                                  | Table:<br>Ethernet Device | ▼ Field: Value<br>Name ▼ |                                        | dmin@SLM1C77 Group: Adm<br>arch Reset Logout | inistrators  |
|----------------------------------------------------------------------------------------------------|----------------------------------|---------------------------|--------------------------|----------------------------------------|----------------------------------------------|--------------|
|                                                                                                    | 3LM                              |                           | Device "slc5e35          |                                        |                                              |              |
|                                                                                                    |                                  |                           |                          | _                                      |                                              |              |
| Configuration     Accounts                                                                                                    | Configure Ports PerCons LocalCon | s Utilities Display       | Traps Modem Notes        | Help                                   |                                              |              |
| Accounts     Events                                                                                                    |                                  |                           |                          |                                        |                                              |              |
| Files                                                                                                    |                                  |                           |                          |                                        |                                              |              |
| Contract Devices                                                                                                    | Name:                            | slc5e35                   | MAC Address:             | 00:80:A3:8D:5E:35                      |                                              |              |
| Device Locator                                                                                                    | ID Address                       | 170 10 100 110            | 11- d-b                  | 01.010                                 | _                                            |              |
| E SLM                                                                                                    | IP Address:                      | 172.19.100.116            | Model:                   | SLC16                                  |                                              |              |
| E 🔁 SLC                                                                                                    | Location:                        |                           | FW Version:              | 6.1                                    |                                              |              |
| Image: Image: |                                  |                           |                          |                                        |                                              |              |
| mlslc8048 (172.18.21.61)                                                                                                    | Sub-Location:                    |                           |                          |                                        |                                              | SLM Proxy    |
|                                                                                                    | Secure channel:                  | No                        | Link Status:             | Up - last checked:<br>12/12/2014 02:02 | Browse http                                  |              |
|                                                                                                    |                                  |                           |                          |                                        |                                              |              |
| + = slc4657 (172.19.213.8)                                                                                                    | Login:                           | sysadmin                  | Password:                | •••••                                  | Browse https                                 |              |
| Image: Sectar Science Science Scien | TCP Port for SSH:                | 22                        | Retype Password:         | •••••                                  | Web Channel                                  |              |
| Elsics (172, 19, 100, 116) Elsics (172, 19, 250, 120)                                                                                                    | TCP Port for Telnet:             | 23                        | Rack Location:           | Not assigned                           | Course Channel                               |              |
| Image: Signature (172, 19, 100, 125)                                                                                                    | ON ME Deed Or months             | 1.5                       |                          |                                        | Secure Channel                               | $\checkmark$ |
| Image: Signa State State St | SNMP Read Community:             | public                    | SNMP Write Community:    | •••••                                  | SSH Connection                               |              |
| 🗉 🔜 slcRef8024 (172. 19. 250. 119                                                                                                    | SNMP Trap Community:             | public                    |                          |                                        |                                              |              |
| 🗄 🔜 slcRef8040 (172. 19. 250. 127                                                                                                    |                                  | N D I                     |                          |                                        | Telnet                                       |              |
| ElscRefreshR17_167 (172.19.                                                                                                    | Managed Device:                  | New Device 🔻              | mgroup_1 ▼ Create        |                                        | 710070                                       |              |
|                                                                                                    | Read info from device:           |                           | Write info to device:    |                                        | TN3270                                       |              |
| E C RPM/SLP                                                                                                    | Synchronized:                    | No                        | Poll:                    |                                        |                                              |              |
| E SLB                                                                                                    | ,                                |                           |                          |                                        |                                              |              |
| 🗄 🦲 Spider                                                                                                    |                                  |                           |                          |                                        |                                              |              |
| E SCS05/20                                                                                                    |                                  | Update                    | Reset                    | Delete                                 |                                              |              |
| E SCSxx00                                                                                                    |                                  |                           |                          |                                        |                                              |              |
| 🗄 🛄 WiBox                                                                                                    |                                  |                           |                          |                                        |                                              |              |
|                                                                                                    |                                  |                           |                          |                                        |                                              |              |
|                                                                                                    |                                  |                           |                          |                                        |                                              |              |
|                                                                                                    |                                  |                           |                          |                                        |                                              |              |
| Premier Wave                                                                                                    |                                  |                           |                          |                                        |                                              |              |
| Other Lantronix                                                                                                    |                                  |                           |                          |                                        |                                              |              |
| Non Lantronix                                                                                                    |                                  |                           |                          |                                        |                                              |              |
| Managed Devices                                                                                                    |                                  |                           |                          |                                        |                                              |              |

### Figure 10-16 Device Page for an SLC Device

- 2. In Managed Device, leave New Device and from the Group drop-down list, select the Managed Device Group to which the new managed device will belong.
- 3. Click the **Create** button. When the page redisplays, the Managed Device field displays as a link to the new managed device, and the assigned Managed Device Group in the menu lists the new managed device. A **Defuse** button displays to the right of the link.
- Click the **Defuse** button to remove this device from the managed device, as desired. If the device was the only component of the managed device, the **Defuse** button removes the managed device itself from the system.
- 5. To view the Connect tab for the managed device, click the name of the managed device on the menu. Above the network icon are buttons for connecting to the device through the network.

*Note:* For more information about connection methods, see Connecting to Ethernet and Managed Devices (on page 237).

## **Fusing Managed Devices**

While the vSLM 2 software can communicate with a device connected to a port of a Lantronix device server (e.g., an SLC, SLK, or SCS05/2 devices) individually, it is often more convenient to communicate from a single web page to a virtual managed device composed of more than one connection to the device. The process of creating the virtual managed device from individual managed devices is called fusing. One convenient application is to fuse the SLC, SLK, and RPM/ SLP port connections that manage a single Ethernet device such as a server or a switch.

## **Methods of Fusing**

There are two methods of fusing individual managed devices together:

- On the Port or Device page, fuse a new managed device with an existing one.
- On the Managed Device Group page, fuse several existing managed devices at once.

### Guidelines

Follow the guidelines below when fusing managed devices:

- The managed devices must be in the same Managed Device Group.
- A virtual managed device can consist of only one device (local), one SLC port, one SLK or Spider port, two RPM/SLP ports, and one modem.

## Fusing a Port with an Existing Managed Device

The Port Configure tab provides an opportunity to merge a single port with an existing managed device. Previously, we showed an example of creating a managed device from an SLC port.

In the following example, as we configure an SLK port, we fuse it with the SLC port managed device.

### To fuse a port with an existing managed device:

1. On the menu tree of an Ethernet device such as an SLC or SLK device, select the port.

The following page opens:

| LANTRON                                                        | Table:<br>Ethernet Device | Field:<br>Vame   | Value:                  | sysadmin@<br>Search | SLM1C77<br>Reset | Group: Administrators<br>Logout |
|----------------------------------------------------------------|---------------------------|------------------|-------------------------|---------------------|------------------|---------------------------------|
|                                                                | JLW                       |                  | Port "TS-2"             |                     |                  |                                 |
| Configuration     Accounts     Devents                         | Configure Statistics      | Logs Display Not | es Help                 |                     |                  |                                 |
| Files     Getternet Devices     Getternet Locator     SLM      |                           |                  |                         | [                   | Brow             | se http                         |
| ⊞ 🛄 SLC<br>⊟ 🔄 SLK                                             | Port Number:              | 2 🔻              | Parent Ethernet Device: | <u>TS</u>           | Brows            | se https                        |
| ⊡ <u>⊫</u> TS (172.18.0.216)<br>∯=TS-1<br>∯= <mark>TS-2</mark> | Name:<br>Managed Device:  |                  | Parent Device Type:     |                     | Web (            | Channel                         |
| ∯=TS-3<br>∯=TS-4<br>∯=TS-5                                     |                           | Update           | Reset                   | Delete              | Secure           | Channel                         |
| ∯= TS-6<br>∯= TS-7<br>∯= TS-8                                  |                           | opullo           |                         |                     | S SH Co          | nnection                        |
| = TS-9<br>= TS-10<br>= TS-11                                   |                           |                  |                         | [                   | Те               | Inet                            |
| ∯= TS-12<br>∯= TS-13<br>∯= TS-14                               |                           |                  |                         |                     |                  |                                 |
| ∯= TS-15<br>∯= TS-16                                           |                           |                  |                         |                     |                  |                                 |
|                                                                |                           |                  |                         |                     |                  |                                 |
| ₩iBox     ₩iBox     UDS/SDS     EDS                            |                           |                  |                         |                     |                  |                                 |
| EDS-MD     XPort     Premier Wave                              |                           |                  |                         |                     |                  |                                 |
| Other Lantronix      Other Lantronix                           |                           |                  |                         |                     |                  |                                 |
|                                                                |                           |                  |                         |                     |                  |                                 |

### Figure 10-17 Fusing on a Port Page - Configure Tab

- 2. From the Managed Device drop-down list, select the existing managed device.
- 3. Click the **Fuse** button (changed from the **Create** button).

The Managed Device field now displays as a link to the virtual managed device, which has the name of the original managed device.

A **Defuse** button displays to the right of the link. Click the button to remove this port from the managed device. If the port was the only component of the managed device, the **Defuse** button removes the managed device itself from the system.

4. To view the **Connect** tab, click the name of the virtual managed device in the menu.

| L                                                                                                    | Table:         Field:         Value:         sysadmin           SLM         Ethernet Device         Name         Search         Reset         Logout |
|----------------------------------------------------------------------------------------------------|----------------------------------------------------------------------------------------------------|
|                                                                                                    | Managed Device "MD-sim01_glenn19"                                                                                                    |
| Configuration     Accounts     Events     Fies     Ethernet Devices     Monaged Devices     Monaged Devices     Monaged Devices | Connect Configure Modern Notes Help<br>HTTPS<br>Secure Channel<br>SSH Connection                                                                     |
| MD-sk32glenn2_port3<br>MD-slm01_glenn19<br>MD-TowerA_Outlet2<br>MD-WBox g                                                       | Web Channel                                                                                                    |

### Figure 10-18 Virtual Managed Device Page with Two Connections

There are four connection buttons above the Ethernet icon and one below the KVM icon enabling you to connect to the physical managed device through the network and the SLK connection.

## Fusing an Ethernet Device with an Existing Managed Device

The physical device to which a Lantronix device server or a modem is connected may be fused with an existing managed device.

### To fuse a device with an existing managed device:

1. On the menu, click the name of the Ethernet device. In this example, we use a switch.

|                                                | Table:                   |                      | Field:    | Valu                     | sys                        | sadmin@S | ministrators |        |          |                     |
|------------------------------------------------|--------------------------|----------------------|-----------|--------------------------|----------------------------|----------|--------------|--------|----------|---------------------|
| LANIK                                          | Ethernet Device          |                      | ▼ Name ▼  |                          |                            |          | Search       | Reset  | Logout   |                     |
|                                                | SLM                      |                      |           |                          |                            |          |              |        |          |                     |
|                                                |                          | Device "AP541N-A-K9" |           |                          |                            |          |              |        |          |                     |
| 🕀 🧰 Configuration                              | Configure Ports          | PerCons              | LocalCons | Utilities                | Display                    | Traps    | Modem        | Notes  | Help     |                     |
| 🛨 🧰 Accounts                                   |                          |                      |           |                          |                            |          |              |        |          |                     |
| 🛨 🦲 Events                                     |                          |                      |           |                          |                            |          |              |        |          |                     |
| 🛨 🦲 Files                                      |                          |                      |           |                          |                            |          |              |        |          |                     |
| Ethernet Devices                               | Name                     | : AP541N-A-          | KQ        | MAC                      |                            | 2.60.02  |              |        |          |                     |
| Device Locator                                 | - Carrie                 | A SHIN A             |           | Address:                 | DA.SD.AO.O                 | 2.00.02  |              |        |          |                     |
|                                                | IP Address               | : 172.18.0.110       | n         | Model:                   |                            |          |              |        |          |                     |
| 🕀 🧰 SLC                                        | in Flateroo              | . 172.10.0.11        |           |                          |                            |          |              |        |          |                     |
|                                                | Location                 | : My Cubicle         |           | FW                       |                            |          |              |        |          | CL M                |
| ± i RPM/SLP                                    | Location                 | in the cubicic       |           | Version:                 |                            |          |              |        |          | SLM                 |
| E SLB                                          | Sub-Location             | n                    |           |                          |                            |          | ,            |        |          | Proxy               |
| E Spider                                       | 000 200000               |                      |           |                          |                            |          |              | Brow   | se http  |                     |
| + i scs05/20                                   | Secure channe            | I: No                |           |                          | Up - last che              |          | L. L.        |        |          |                     |
| ± SCSxx00                                      |                          |                      |           | Status:                  | 08/29/2015                 | 05:53    |              | Brows  | se https |                     |
| E WiBox                                        | Logir                    | n:                   |           | Password:                |                            |          |              |        |          |                     |
| E UDS/SDS                                      | -                        |                      |           |                          |                            |          |              | Web C  | Channel  | 1                   |
| ± = EDS                                        | TCP Port fo              | or<br>1: 22          |           | Retype<br>Password:      |                            |          |              |        |          |                     |
| EDS-MD                                         | 551                      | 1.                   |           |                          |                            |          |              | Secure | Channel  |                     |
| E STAT                                         | TCP Port fo<br>Telne     | or 23                |           | Rack                     | Not assigne                | d        | ſ            |        |          |                     |
| Premier Wave                                   | Telne                    | t: 25                |           | Location:                |                            |          | l            | SSH CO | nnection | <ul><li>✓</li></ul> |
| Other Lantronix                                | Managed Device           | New Device           | • •       | mgroup_1                 | <ul> <li>Create</li> </ul> |          | ſ            | Te     | In a é   |                     |
|                                                |                          |                      |           |                          |                            |          | l            | le     | Inet     |                     |
| AP541N-A-K9 (172.18.0.11)                      | Read info from<br>device |                      |           | Write info<br>to device: |                            |          | Ì            | TN     | 3270     | V                   |
| <ul> <li>ElscoSwitch (172.19.39.40)</li> </ul> |                          |                      |           |                          |                            |          | Į            |        | 0210     |                     |
| ETS_2393F2 (172.18.18.13                       | TN3270 Logic             |                      |           | TN3270                   |                            | 2 -      | (            | Wake   | on LAN   |                     |
| HPProCurve2524 (172.18.19                      | Uni                      | C                    |           | Terminal:                |                            | -        | ι            |        |          |                     |
| Lantronix Tech Support Swi                     |                          |                      |           | Poll:                    | <b>V</b>                   |          |              |        |          |                     |
|                                                |                          |                      |           |                          |                            |          |              |        |          |                     |
|                                                |                          |                      |           |                          |                            |          |              |        |          |                     |
|                                                |                          | Update               |           | Reset                    | Delete                     |          |              |        |          |                     |
| linux242 (172.19.39.22)                        |                          |                      |           |                          |                            |          |              |        |          |                     |
| MPI2A1A49 (172.19.242.1)                       |                          |                      |           |                          |                            |          |              |        |          |                     |
| TEST1 (172.19.39.23)                           |                          |                      |           |                          |                            |          |              |        |          |                     |
| TESTI (172.19.39.23)                           |                          |                      |           |                          |                            |          |              |        |          |                     |
| TN3270 (128.227.128.75)                        |                          |                      |           |                          |                            |          |              |        |          |                     |
| Ins2/0 (128.22/.128./5)                        |                          |                      |           |                          |                            |          |              |        |          |                     |
| TSXPVIRTUAL (172.18.21.1                       |                          |                      |           |                          |                            |          |              |        |          |                     |
| Managed Devices                                |                          |                      |           |                          |                            |          |              |        |          |                     |
|                                                |                          |                      |           |                          |                            |          |              |        |          |                     |
|                                                |                          |                      |           |                          |                            |          |              |        |          |                     |

Figure 10-19 Fusing a Managed Device on the Device Page

2. From the Managed Device drop-down list, select the existing managed device.

3. Click the Fuse button (changed from the Create button).

The Managed Device field now displays as a link to the virtual managed device, which has the name of the original managed device. The virtual managed device has taken the name of the existing managed device and still displays in the Managed Device Group.

A **Defuse** button displays to the right of the link. Click the button to remove this device from the managed device. If the device was the only component of the managed device, the **Defuse** button removes the managed device itself from the system.

## **Continuing the One-at-a-Time Fusion Process**

If you continue in this manner, fusing a new serial port managed device and then a new power managed device into the original managed device in the examples above, the Connect tab would look like this:

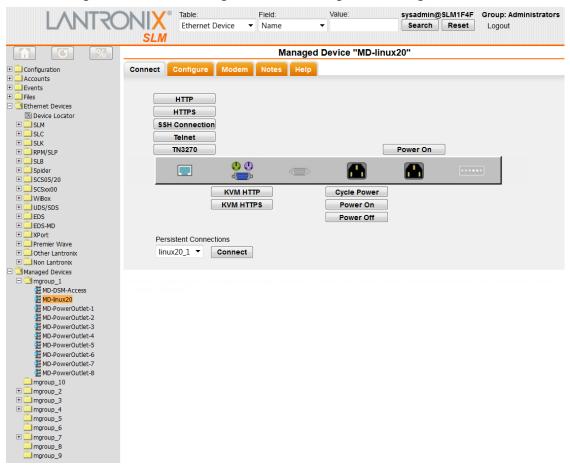

Figure 10-20 Virtual Managed Device on Managed Device Page - Connect Tab

## Fusing Managed Devices on the Managed Device Group Page

Another place to fuse individual managed devices is on the Managed Device Group page. Here you use a single web page to fuse multiple managed devices at the same time.

### To use the Managed Device Group page to fuse managed devices:

1. On the menu, click the name of the Managed Device Group that includes the managed devices you want to fuse. This page that opens displays a table listing all the managed devices within the group.

|                                                                                                    |                  | LM             |                       | Mana                | ned [       | Device Gro     | up "maro                  | up 1"            |       |            |              |         |        |           | -                                                                                                    |
|----------------------------------------------------------------------------------------------------|------------------|----------------|-----------------------|---------------------|-------------|----------------|---------------------------|------------------|-------|------------|--------------|---------|--------|-----------|----------------------------------------------------------------------------------------------------|
| E Configuration                                                                                                    | List Configure   | Notes          | Help                  | Mana                | geus        |                | up mgro                   | up_1             |       |            |              |         |        |           | -                                                                                                    |
| Accounts                                                                                                    | List Configure   | mones          | Help                  |                     |             |                |                           |                  |       |            |              |         |        |           |                                                                                                    |
| Events<br>Files<br>Ethernet Devices                                                                                                    |                  | Serial<br>Port | Power Port 1          | Power Port 2        | KVM<br>Port | Device         | Managed<br>Device<br>Type | Managed<br>Group | Modem | Connection | Modem<br>App | Phone I | Poll I | Reachable | and the second second se |
| B Device Locator                                                                                                    | MD-DSM-Access    |                |                       |                     |             | DSM-Access     | Unknown                   | mgroup_1         |       |            | None         | 1       | NO 1   | No        | 1                                                                                                    |
| E SLM                                                                                                    | MD-linux20       |                | PowerOutlet-1         | Glenn-PowerOutlet-5 | TS-1        | linux20        | Unknown                   | mgroup_1         |       |            | None         | ,       | NO I   | No        |                                                                                                    |
| 🕀 🦲 SLK                                                                                                    | MD-PowerOutlet-1 |                | PowerOutlet-1         |                     |             |                | Unknown                   | mgroup_1         |       |            | None         | ,       | No 1   | No        | 1                                                                                                    |
| E _ RPM/SLP                                                                                                    | MD-PowerOutlet-2 |                | SLC8008PowerOutlet-2  |                     |             |                | Unknown                   | mgroup_1         |       |            | None         | 1       | No I   | No        |                                                                                                    |
| E Spider                                                                                                    | MD-PowerOutlet-3 |                | SLC8024PowerOutlet-3  |                     |             |                | Unknown                   | mgroup_1         |       |            | None         |         | NO 1   | NO        |                                                                                                    |
| E SCS05/20                                                                                                    | MD-PowerOutlet-4 |                | PowerOutlet-4         |                     |             |                | Unknown                   | mgroup_1         |       |            | None         | 1       | No 1   | No        |                                                                                                    |
| E SCSxx00                                                                                                    | MD-PowerOutlet-5 |                | PowerOutlet-5         |                     |             |                | Unknown                   | mgroup_1         |       |            | None         | ,       | No I   | No        |                                                                                                    |
| IH 🛄 UDS/SDS                                                                                                    | MD-PowerOutlet-6 |                | PowerOutlet-6         |                     |             |                | Unknown                   | mgroup_1         |       |            | None         | ,       | NO 1   | No        |                                                                                                    |
| EDS                                                                                                    | MD-PowerOutlet-7 |                | PowerOutlet-7         |                     |             |                | Unknown                   | mgroup_1         |       |            | None         | ,       | No 1   | No        |                                                                                                    |
| E XPort                                                                                                    | MD-PowerOutlet-8 |                | PowerOutlet-8         |                     |             |                | Unknown                   | mgroup_1         |       |            | None         | 1       | No 1   | No        |                                                                                                    |
| Premier Vave     Other Lanton     Information     Information     Informa | 10 items<br>Fus  | e check        | ed Managed Devices. 📘 | Fuse                | De          | lete checked I | Managed De                | vices. Dele      | te    |            |              |         |        |           |                                                                                                    |

Figure 10-21 Managed Device Group - List Tab

- 2. Select the check box for each managed device you want to fuse.
- 3. Click the Fuse button.
- 4. In response to the confirmation request, click **OK**. The page redisplays:

| · · · · · · · · · · · · · · · · · · · |                  |                             | Mana                | ged D       | evice Gro      | up "mgro                  | up_1"            |       |            |              |         |           |      |
|---------------------------------------|------------------|-----------------------------|---------------------|-------------|----------------|---------------------------|------------------|-------|------------|--------------|---------|-----------|------|
| on I                                  | List Configure   | Notes Help                  |                     |             |                |                           |                  |       |            |              |         |           |      |
| Ĩ                                     |                  | Serial Power Port 1<br>Port | Power Port 2        | KVM<br>Port | Device         | Managed<br>Device<br>Type | Managed<br>Group | Modem | Connection | Modem<br>App | Phone I | oll Reach | able |
| 6                                     | MD-DSM-Access    |                             |                     |             | DSM-Access     | Unknown                   | mgroup_1         |       |            | None         |         | lo No     | 1    |
| 5                                     | MD-linux20       | PowerOutlet-1               | Glenn-PowerOutlet-5 | TS-1        | linux20        | Unknown                   | mgroup_1         |       |            | None         | ,       | IO NO     | 1    |
| 6                                     | MD-PowerOutlet-1 | PowerOutlet-1               |                     |             |                | Unknown                   | mgroup_1         |       |            | None         | ,       | lo No     | 1    |
| 6                                     | MD-PowerOutlet-2 | SLC8008PowerOutlet-2        |                     |             |                | Unknown                   | mgroup_1         |       |            | None         | ,       | lo No     | 1    |
| 6                                     | MD-PowerOutlet-3 | SLC8024PowerOutlet-3        |                     |             |                | Unknown                   | mgroup_1         |       |            | None         |         | IO NO     | 3    |
| 6                                     | MD-PowerOutlet-4 | PowerOutlet-4               |                     |             |                | Unknown                   | mgroup_1         |       |            | None         | ,       | lo No     | 1    |
| 6                                     | MD-PowerOutlet-5 | PowerOutlet-5               |                     |             |                | Unknown                   | mgroup_1         |       |            | None         |         | lo No     | 1    |
| 6                                     | MD-PowerOutlet-6 | PowerOutlet-6               |                     |             |                | Unknown                   | mgroup_1         |       |            | None         | ,       | lo No     | - 1  |
| 5                                     | MD-PowerOutlet-7 | PowerOutlet-7               |                     |             |                | Unknown                   | mgroup_1         |       |            | None         | ,       | lo No     | 1    |
| 6                                     | MD-PowerOutlet-8 | PowerOutlet-8               |                     |             |                | Unknown                   | mgroup_1         |       |            | None         | ,       | lo No     | 1    |
| 10                                    | items            |                             |                     |             |                |                           |                  |       |            |              |         |           |      |
|                                       | Fus              | e checked Managed Devices.  | Fuse                | Del         | lete checked I | Managed De                | vices. Dele      | te    |            |              |         |           |      |

Figure 10-22 Managed Device Group Page - List Tab (After Fusion)

The components of the virtual managed device now display on the same row, and a message in the message area confirms the fusion. The virtual managed device takes the name of the individual managed device that was in the highest row. In the Managed Device Group on the menu, that name remains, but the other fused components do not.

5. On the menu, click the virtual managed device. The Connect tab displays the components of the virtual managed device, each with the button(s) for connecting directly to each component.

|                                                                                                    |         | able:         | Field:      | Val        | ue:                      | sysadmin@ | SLM1C77 | Group: Administrators |
|----------------------------------------------------------------------------------------------------|---------|---------------|-------------|------------|--------------------------|-----------|---------|-----------------------|
| LANKO                                                                                                    |         | Ethernet Devi | ce 🔻 Name   | <b>-</b>   |                          | Search    | Reset   | Logout                |
|                                                                                                    | SLIVI   |               | Manag       | ged Device | "MD-PowerOu              | utlet-1"  |         |                       |
| Configuration                                                                                                    | Connect | Configure     | Modem Notes |            |                          |           |         |                       |
| Events                                                                                                    |         |               |             |            |                          |           |         |                       |
|                                                                                                    |         |               |             |            |                          | Cycle Po  |         |                       |
| Device Locator     Device Locator                                                                                                    |         |               |             |            |                          | Power     | Off     |                       |
|                                                                                                    |         |               |             |            |                          |           |         |                       |
|                                                                                                    | _       |               |             |            |                          |           |         |                       |
|                                                                                                    |         |               |             |            | Cycle Power<br>Power Off |           |         |                       |
|                                                                                                    |         |               |             |            |                          |           |         |                       |
|                                                                                                    |         |               |             |            |                          |           |         |                       |
| UDS/SDS     DEDS                                                                                                    |         |               |             |            |                          |           |         |                       |
|                                                                                                    |         |               |             |            |                          |           |         |                       |
| The second second |         |               |             |            |                          |           |         |                       |
| Other Lantronix      Other Lantronix      Other Lantronix                                                                                                    |         |               |             |            |                          |           |         |                       |
| Managed Devices                                                                                                    |         |               |             |            |                          |           |         |                       |
| □ 🔄 mgroup_1<br>∉ MD-linux20                                                                                                    |         |               |             |            |                          |           |         |                       |
| MD-PowerOutlet-1                                                                                                    |         |               |             |            |                          |           |         |                       |
| E MD-PowerOutlet-4                                                                                                    |         |               |             |            |                          |           |         |                       |
| 提 MD-PowerOutlet-5<br>提 MD-PowerOutlet-6                                                                                                    |         |               |             |            |                          |           |         |                       |
| 提 MD-PowerOutlet-7<br>提 MD-PowerOutlet-8                                                                                                    |         |               |             |            |                          |           |         |                       |
| mgroup_10                                                                                                    |         |               |             |            |                          |           |         |                       |
| ⊕ mgroup_2     ⊕ mgroup_3                                                                                                    |         |               |             |            |                          |           |         |                       |
| mgroup_4 mgroup_5                                                                                                    |         |               |             |            |                          |           |         |                       |
|                                                                                                    |         |               |             |            |                          |           |         |                       |
| mgroup_8                                                                                                    |         |               |             |            |                          |           |         |                       |
| mgroup_9                                                                                                    |         |               |             |            |                          |           |         |                       |
|                                                                                                    |         |               |             |            |                          |           |         |                       |

## Figure 10-23 Virtual Managed Device after Fusion

6. Click the **Configure** tab to see the list of managed devices that make up the virtual managed device.

| LANTRON                                                                                                    | 1IX <sub>°</sub> | Table:<br>Ethernet Device |                     | eld:<br>Jame        | <b>•</b> | alue:      | sysadmin@<br>Search | SLM1C77<br>Reset | Group: Administrators<br>Logout |
|----------------------------------------------------------------------------------------------------|------------------|---------------------------|---------------------|---------------------|----------|------------|---------------------|------------------|---------------------------------|
|                                                                                                    | SLM              |                           |                     |                     |          |            |                     |                  |                                 |
|                                                                                                    |                  |                           |                     | Managed             | Devic    | e "MD-Powe | erOutlet-1"         |                  |                                 |
| Configuration     Accounts     Events     Files                                                                                                    | Connect          | Configure                 | odem                | Notes H             | lelp     |            |                     |                  |                                 |
| The area of the area of t |                  | Local                     | Device:<br>ce Type: | Unknown<br>mgroup_1 | •        |            |                     | <u>Dutlet-2</u>  |                                 |
| MD-PowerOutlet-7<br>MD-PowerOutlet-7<br>MD-PowerOutlet-8<br>imgroup_10<br>imgroup_2<br>imgroup_3<br>imgroup_4<br>imgroup_5<br>imgroup_6<br>imgroup_7<br>imgroup_8<br>imgroup_9                                                                                                    |                  |                           |                     |                     |          |            |                     |                  |                                 |

## Figure 10-24 Managed Device Page - Configure Tab

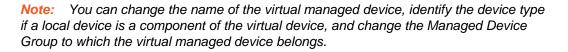

## **Configuring a Modem Connection to a Managed Device**

It is useful to enable the vSLM 2 software to connect over the telephone should a network connection fail. This is possible if, for example, the vSLM 2 software has an internal or a physically connected modem, and a managed device such as a UNIX server on the network is connected to a modem .You can connect to an SLC console manager through a modem if you configure the SLC device as a managed device. Then the vSLM 2 secure management software can connect to the SLC device's attached devices through the modem.

## To configure a managed device to use a modem:

1. On a Managed Device page, click the **Modem** tab: The following page opens:

| LANTRON                                                                                                    | SLM Table: Field: Name                                  | Value: sysadmin@SLM1C77 Group: Administrators  Value: Search Reset Logout              |
|----------------------------------------------------------------------------------------------------|---------------------------------------------------------|----------------------------------------------------------------------------------------|
|                                                                                                    | Managed [                                               | Device "MD-PowerOutlet-1"                                                              |
| Configuration     Accounts     Events                                                                                                    | Connect Configure Modem Notes He                        | letp                                                                                   |
| <ul> <li>Iles</li> <li>Ethernet Devices</li> <li>Managed Devices</li> <li>Molanuz20</li> <li>Molanuz20</li> <li>M</li></ul> | Modem: Any v<br>Application: None v Te<br>Poll:<br>Subm | Profile: Disabled  Telephone Number: Link Status: Down - last checked: Never mit Reset |

Figure 10-25 Managed Device Page - Modem Tab

2. Enter the following information:

| Modem Connection<br>Setting   | Description                                                                                                    |
|-------------------------------|----------------------------------------------------------------------------------------------------|
| Modem                         | From the drop-down list, select the modem, or set to Any to allow the vSLM 2 software to choose the modem.                                                                                                    |
| Connection                    | From the drop-down list, select the type of modem connection. Disabled by default.<br>For information about types of modem connections, <i>see on Chapter 7: Network and Modem Settings</i> .                                                                                                    |
| Application                   | <ul><li>From the drop-down list, select the application for connecting to the managed device. The default setting is None.</li><li>For example, if you select Telnet, the Telnet program launches to connect to the remote system after a PPP connection is established. If you select None, a set of buttons (Secure Channel, SSH, Telnet, HTTP, and HTTPS) displays, enabling you to select a connection method.</li></ul> |
| Telephone Number              | Telephone number of the modem on the managed device                                                                                                    |
| Poll                          | Select the check box to enable polling of the modem connection Disabled by default. See <i>Configuring Polling Settings (on page 202)</i> .                                                                                                    |
| Link Status (display<br>only) | Indicates whether the modem connection is active.                                                                                                    |

3. Click the **Submit** button. A message in the message area indicates that the managed device has been updated.

# **Configuring a Managed Device**

The administrator and permitted users can configure a managed device.

## To configure a managed device:

1. On the menu, click the name of the managed device, and then click the **Configure** tab. The following page opens:

| LANTRON                                                                                                    | <b>Y</b> - | able:<br>Ethernet Device |                          | eld:<br>Jame        | • `      | /alue:                                                                                    | sysadmin@<br>Search | SLM1C77<br>Reset | Group: Administrators<br>Logout |
|----------------------------------------------------------------------------------------------------|------------|--------------------------|--------------------------|---------------------|----------|-------------------------------------------------------------------------------------------|---------------------|------------------|---------------------------------|
|                                                                                                    |            |                          |                          | Manageo             | Devic    | e "MD-Power                                                                               | Outlet-1"           |                  |                                 |
| Configuration Configuration C | Connect    | Configure                | Modem                    | Notes               | Help     |                                                                                           |                     |                  |                                 |
|                                                                                                    |            |                          | al Device:<br>vice Type: | Unknown<br>mgroup_1 | outlet-1 | Serial Port: N<br>KVM Port N<br>Power Port 1: <u>P</u><br>Power Port 2: <u>S</u><br>Reset | one<br>owerOutlet-1 | <u>Dutlet-2</u>  |                                 |
| MD-PowerOutlet-7<br>MD-PowerOutlet-7<br>MD-PowerOutlet-8<br>imgroup_10<br>imgroup_2<br>imgroup_3<br>imgroup_4<br>imgroup_5<br>imgroup_6<br>imgroup_7<br>imgroup_8<br>imgroup_9                                                                                                    |            |                          |                          |                     |          |                                                                                           |                     |                  |                                 |

## Figure 10-27 Managed Device Page - Configure Tab

2. Edit the following information as desired:

| Configure Tab |
|---------------|
| ,             |

| Managed Device<br>Setting | Description                                                                                                    |
|---------------------------|----------------------------------------------------------------------------------------------------|
| Name                      | A name to identify the managed device.                                                                                                    |
| Local Device              | Name of an optional local Ethernet device that is being managed.                                                                                                    |
| Device Type               | From the drop-down list, select the type of device. Examples are <b>Cisco IOS, EMS,</b><br><b>Firewall, Solaris Server</b> , and <b>Switch. Unknown</b> is the default.                    |
|                           | <i>Note:</i> If you set the type to Windows, the <b>Remote Desktop</b> button displays on the <b>Connect</b> Tab. If the type is set to Linux Server, then a <b>VNC</b> button is offered. |
| Managed Device<br>Group   | To change the group to which the managed device belongs, select the group from the drop-down list.                                                                                         |

3. View the connection information in the column on the right:

| <b>Connection Setting</b> | Description                                                                                                    |
|---------------------------|----------------------------------------------------------------------------------------------------|
| Serial Port               | Indicates whether the managed device is connected to a serial port on an SLC, SLB or SCS device.                                |
| KVM Port                  | Indicates whether the keyboard, video, mouse connector of the managed device is connected to a port on an SLK or Spider module. |
| Power Point 1 and 2       | Indicates whether the managed device is connected to a power port on an RPM/<br>SLP or SLB device.                              |

## Table 10-29 Managed Device - Configure Tab (View Only)

4. To save any changes, click the **Update** button.

## Updating or Deleting a Managed Device

The administrator and permitted users can update or delete a managed device.

## To update a managed device:

1. On the menu, click on a specific managed device and the **Configure** tab. The following page opens:

| LANTRON                                                                                                    | SLM                    |                                                                                        | /alue:                                                                                        | sysadmin@SLM1C77<br>Search Reset | Group: Administrators<br>Logout |
|----------------------------------------------------------------------------------------------------|------------------------|----------------------------------------------------------------------------------------|-----------------------------------------------------------------------------------------------|----------------------------------|---------------------------------|
|                                                                                                    | 02111                  | Managed Devic                                                                          | e "MD-PowerOu                                                                                 | ıtlet-5"                         |                                 |
| Configuration     Accounts     Configuration                                                                                          | Connect Configure Mode | m Notes Help                                                                           |                                                                                               |                                  |                                 |
|                                                                                                    | Local Dev              | ime: MD-PowerOutlet-5<br>vice: None<br>ype: Unknown v<br>oup: mgroup_1 v<br>Update Res | Serial Port: None<br>KVM Port: None<br>Power Port 1: <u>Power</u><br>Power Port 2: None<br>et | erOutlet-5                       |                                 |
| MD-PowerOutlet-7<br>MD-PowerOutlet-8<br>mgroup_10<br>mgroup_3<br>mgroup_4<br>mgroup_5<br>mgroup_6<br>mgroup_7<br>mgroup_8<br>mgroup_9 |                        |                                                                                        |                                                                                               |                                  |                                 |

## Figure 10-30 Managed Device - Configure Tab

2. Add or change the entries and click the **Update** button.

## To delete a managed device:

- 1. On the menu, click Managed Devices. The Managed Devices List tab displays.
- 2. Check the managed devices that you wish to delete, and click **Delete** button at the bottom of the page.

## **Managed Device Commands**

## Administrators, Ethernet Account Users and Menu Only Users

## set manageddevice add

#### **Syntax**

set manageddevice add <Device Name> group <Managed Device Group Name>

## **Parameters**

ethernetdevice <EthernetDeviceName|IP>
[port <portName|portNumber>]

#### **Description**

Create a new managed device from the specified Ethernet device or port.

#### set manageddevice assign

#### **Syntax**

set manageddevice assign <managedDeviceName> group <managedDeviceGroup>
[write|remove]

## Description

Assigns or removes permissions for a managed device.

## set manageddevice config

#### **Syntax**

set manageddevice config <Device Name> <one or more parameters>

#### **Parameters**

```
[name <New Name>]
powerport <1|2> state <on|off|cyclepower>]
[delete]
[dialout <Dial Account Name|enable|disable>
modem <Modem Name>
phonenumber <phone number>
application <ssh|telnet|http|none>]
```

To set modem parameters, you must specify the dial-out option.

## **Examples**

set ma config port-1 name waimea-port-1
Specifies a managed device name (port-1) and renames it to waimea-port-1.
set ma config slp-sunset-port1 powerport 1 state off
Specifies a managed device name (slp-sunset-port1) and turns the power off.
set ma index 1 delete
set ma index 1 dialout myaccount modem pci-s4 phone 3334444

## Description

Finds a managed device-by-device name and modifies device parameters.

## set manageddevice defuse

#### **Syntax**

set manageddevice defuse <DeviceName> device|serial|kvm|power1|power2

#### Description

Defuses an Ethernet device or port from an existing managed device.

## set manageddevice fuse

#### **Syntax**

```
set manageddevice fuse <DeviceName> ethernetdevice
<EthernetDeviceName|IP> [port <portName|portNumber>]
```

#### Description

Fuses an Ethernet device or port to an existing managed device.

#### set manageddevice index

Note: Type show manageddevice all to display index.

#### **Syntax**

set manageddevice index <number> <one or more parameters>

## **Parameters**

Type 'show manageddevice all' to get index.

set manageddevice index <number> fuse
ethernetdevice <EthernetDeviceName|IP>
[port <Port Name|Port Number>]
set manageddevice index <number> defuse
[device|serial|kvm|power1|power2]

#### **Examples**

```
set ma config port-1 name waimea-port-1
set ma config slp-sunset-port1 powerport 1 state off
set ma index 1 delete
set ma index 1 dialout myaccount modem pci-s4 phone 3334444
```

If you set dialout myaccount first and then decide to set modem and phonenumber later, you still must specify dialout myaccount or dialout enable.

```
set ma index 1 dialout myaccount
set ma index 1 dialout enable modem pci-s4 phone 3334444
set ma index 1 disconnect modem
```

#### Description

Find managed device by index and fuse or defuse an Ethernet device or port.

set manageddevice index <number> defuse

## **Syntax**

set manageddevice index <number> defuse device|serial|power1|power2|kvm

## Description

Defuses an Ethernet device or port from an existing managed device.

#### set mgroup add <newManagedGroupName>

#### **Syntax**

set mgroup add <newManagedGroupName>

#### Description

Creates a new managed device group.

## set mgroup delete <existingManagedGroupName>

#### **Syntax**

set mgroup delete <existingManagedGroupName>

#### Description

Deletes an existing managed device group. The group must be empty.

## show device

## **Syntax**

show device <device name>

Note: Entries are not case sensitive.

## Description

Searches for and displays Ethernet or managed devices by device name. For example, if you specify name slc, the vSLM 2 secure management software searches for all Ethernet and managed devices whose name starts with slc.

## show device all

## **Syntax**

show device all show device

## **Description**

Displays all Ethernet and managed devices.

## show manageddevice account

## **Syntax**

show manageddevice account <accountName>

## Description

Displays all managed devices viewable by a user account.

## show manageddevice accountgroup

## **Syntax**

show manageddevice accountgroup <accountGroupName>

## Description

Displays all managed devices viewable by an account group.

## show manageddevice all

## **Syntax**

show manageddevice all show manageddevice

#### Description

Displays information about all managed devices.

## show manageddevice config

#### **Syntax**

show manageddevice config <Device Name>

#### Description

Displays the configuration of a managed device.

## show manageddevice index

*Note:* Type show manageddevice all to display index.

## **Syntax**

show manageddevice index <number>

## Description

Displays managed devices by index.

## show manageddevice list

#### **Syntax**

show manageddevice list

## Description

Displays all managed devices in short form.

## show manageddevice search

## **Syntax**

show manageddevice search <one or more parameters>

## **Parameters**

Note: Search entries are not case sensitive.

[name <Port Name>]

#### Example

show manageddevice search name waimea-port

## Description

Displays all ports that match the criteria entered.

## **Managed Device Users**

## set manageddevice config

#### **Syntax**

set manageddevice config <Device Name> <one or more parameters>

#### **Parameters**

[name <New Name>]

[state <on|off|cyclepower>] (available for RPM/SLP, SLB and Spider Duo devices only) Powers managed device on or off.

#### **Examples**

set ma config port-1 name waimea-port-1

Specifies a managed device name (port-1) and renames it to waimea-port-1.

set ma config slp-sunset-port1 state off

Specifies a managed device name (slp-sunset-port1) and turns the power off.

## Description

Finds a managed device-by-device name and modifies device parameters.

## set manageddevice index

*Note:* Type show manageddevice all to display index.

## **Syntax**

set manageddevice index <number> <one or more parameters>

## **Parameters**

name <New Name>

```
powerport <1|2> state <on|off|cyclepower>] (RPM/SLP, SLB and Spider Duo devices only)
```

## Example

set ma port slp-sunset po 2 state on

## Description

Finds managed device by index and modifies device parameters.

## set manageddevice config <Device Name> disconnect modem

**Syntax** 

set manageddevice config <Device Name> disconnect modem

## Description

Finds managed device by name and disconnects modem.

# 11: Operation and Maintenance

Depending on permissions, the typical user employs vSLM 2 secure management software to:

- Search for SLC console managers and other Ethernet devices, ports, and managed devices.
- Connect by browser, SSH, or secure channel to vSLM 2 software and to the managed devices connected to their ports.
- Access notes and logs about the Ethernet devices and their ports.

The administrator performs the following maintenance activities:

- Update vSLM 2 firmware and configurations
- Configure and manage log files
- Configure an SNMP agent
- View events
- Update SLC firmware

# Searching for Ethernet Devices, Ports, Persistent Connections, Managed Devices, and Users

All pages in the web interface have three search fields at the top. Administrators and Ethernet Device Account groups can search by Ethernet device, port, and managed devices. Administrators with account rights can also search by user. Managed Device Account Groups can only search by managed device.

|                                     | TOON       |                | Table:                                                                                                    | 1              | Field:            | Value:                  |          | sysadı    | min@SLI              | A1C77          | Group: A       | dmini | istrators              |                 |
|-------------------------------------|------------|----------------|----------------------------------------------------------------------------------------------------|----------------|-------------------|-------------------------|----------|-----------|----------------------|----------------|----------------|-------|------------------------|-----------------|
| L/UN                                | NUST       |                | Ethernet Devi                                                                                                   | ce 🔻           | Name              | <ul> <li>EDS</li> </ul> |          | Sear      | rch R                | leset          | Logout         |       |                        |                 |
|                                     | S          | SLM            | a second a second a second a second a second a second a second a second a second a second a second a second a s |                |                   |                         |          |           |                      | and the second |                |       |                        |                 |
|                                     |            |                |                                                                                                    |                | Search Res        | sults - Dev             | ices     |           |                      |                |                |       |                        |                 |
| Configuration<br>Accounts<br>Events | Name       | IP Address     | Ethernet Address                                                                                                | Device<br>Type | Location          | SubLocation             | Model    | FW<br>Ver | Last<br>FW<br>Update | Login          | Channel<br>Key |       | Reach<br>Fail<br>Count | SSH Rad<br>Port |
| Files                               | C EDS16PR  | 172.19.229.79  | 00:20:4A:8E:83:C4                                                                                               | EDS            |                   |                         | EDS16PR  | 5.0.2     |                      | admin          | No             | Yes   | 0                      | 22              |
| Ethernet Devices                    | 2 EDS16PS  | 172.19.212.86  | 00:20:4A:8E:6B:7A                                                                                               | EDS            |                   |                         | EDS16PS  | 5.0.2     |                      | admin          | No             | Yes   | 0                      | 22              |
| Managed Devices                     | EDS16PS    | 172.19.245.3   | 00:20:4A:8E:7E:3F                                                                                               | EDS            |                   |                         | EDS16PS  | 5.0.2     |                      | admin          | No             | Yes   | 0                      | 22              |
|                                     | 1 EDS2100  | 172.19.213.11  | 00:20:4A:A8:8D:12                                                                                               | EDS            |                   |                         | EDS2100  | 5.0.2     |                      | admin          | No             | Yes   | 3381                   | 22              |
|                                     | 1 EDS2100  | 172.19.100.223 | 00:20:4A:A8:8B:BD                                                                                               | EDS            |                   |                         | EDS2100  | 5.0.2     |                      | admin          | No             | Yes   | 0                      | 22              |
|                                     | EDS32PR    | 172.19.212.156 | 00:20:4A:8E:5D:AC                                                                                               | EDS            |                   |                         | EDS32PR  | 5.0.2     |                      | admin          | No             | Yes   | 0                      | 22              |
|                                     | C EDS32PR  | 172.19.212.157 | 00:20:4A:8E:53:D0                                                                                               | EDS            |                   |                         | EDS32PR  | 5.0.2     |                      | admin          | No             | Yes   | 0                      | 22              |
|                                     | C EDS32PR  | 172.19.229.8   | 00:20:4A:8E:8E:66                                                                                               | EDS            |                   |                         | EDS32PR  | 5.0.2     |                      | admin          | No             | Yes   | 0                      | 22              |
|                                     | C EDS32PR  | 172.19.245.7   | 00:20:4A:8E:55:25                                                                                               | EDS            |                   |                         | EDS32PR  | 5.0.2     |                      | admin          | No             | Yes   | 0                      | 22              |
|                                     | EDS32PR    | 172.19.245.8   | 00:20:4A:8E:5E:2B                                                                                               | EDS            |                   |                         | EDS32PR  | 5.0.2     |                      | admin          | No             | Yes   | 0                      | 22              |
|                                     | EDS32PR    | 172.19.229.72  | 00:20:4A:8E:5C:7A                                                                                               | EDS            |                   |                         | EDS32PR  | 5.0.2     |                      | admin          | No             | Yes   | 0                      | 22              |
|                                     | EDS32PR    | 172.19.245.6   | 00:20:4A:8E:55:57                                                                                               | EDS            |                   |                         | EDS32PR  | 5.0.2     |                      | admin          | No             | Yes   | 0                      | 22              |
|                                     | 1 EDS4100  | 172.18.21.186  | 00:20:4A:55:66:77                                                                                               | EDS            | Michael's Cubicle |                         | EDS4100  | 5.0.2     |                      | admin          | No             | Yes   | 0                      | 22              |
|                                     | 1 EDS4100  | 172.19.213.104 | 00:20:4A:83:84:CC                                                                                               | EDS            |                   |                         | EDS4100  | 5.0.2     |                      | admin          | No             | Yes   | 441                    | 22              |
|                                     | 📝 EDS4100  | 172.19.212.207 | 00:20:4A:83:83:E6                                                                                               | EDS            |                   |                         | EDS4100  | 5.0.2     |                      | admin          | No             | Yes   | 0                      | 22              |
|                                     | C EDS-MD04 | 172.19.229.95  | 00:20:4A:9D:01:B8                                                                                               | EDS-MD         |                   |                         | EDS-MD04 | 7.0.2     |                      | admin          | No             | Yes   | 0                      | 22              |

## Figure 11-1 Search Fields

To view or make changes to any item returned in a search, click the **Edit** icon in the leftmost column. (If the search returns the item, you have rights to edit it.)

To clear the search fields, click the **Reset** button. To re-sort the list (e.g., alphabetically by name), click the header of the column you want to sort by.

All searches are case insensitive.

## **Search for an Ethernet Device**

There are several criteria to use to search for an Ethernet device.

## To search for Ethernet devices on the network:

- 1. From the Table drop-down list at the top of any page, select Ethernet Device.
- 2. From the Field drop-down list, select one of the following search fields and enter the corresponding Value. If you omit the value, the search returns all devices.

Note: Searches are not case sensitive.

| Ethernet Device<br>Setting | Description                                                                                                    |  |  |  |  |  |  |  |
|----------------------------|----------------------------------------------------------------------------------------------------|--|--|--|--|--|--|--|
| Device Fields              | <b>Name</b> : The name of the device for which you are searching. You need type only as many characters as will identify the device. For example, <b>s</b> returns all devices with names starting with <b>s</b> .                                                                                                    |  |  |  |  |  |  |  |
|                            | <b>IP Address</b> : The IP address of the device for which you are searching. You need enter only as many octets as will identify the device or group of devices.                                                                                                    |  |  |  |  |  |  |  |
|                            | <b>Location</b> : The location of the device (or devices), for example, a room or building. You need type only as many characters as will identify the location. Thus, Irv returns all devices with locations starting with Irv, for example, Irvine. The sub-location can also used as part of the search by entering "Location/Sub-location". Only a few characters of the sub-location need to be entered to match the sub-location. Case insensitive. |  |  |  |  |  |  |  |
|                            | Model: Model name of the device(s) (e.g., SLC16, SLM 2.0 devices).                                                                                                    |  |  |  |  |  |  |  |
|                            | Firmware: Version of the device's firmware (e.g., 4.0).                                                                                                    |  |  |  |  |  |  |  |

## Table 11-2 Available Search Fields

3. Click the **Search** button. The Search Results - Devices page opens, listing all devices that meet the search criteria that you have permission to see.

|                  |       |          | IV <sup>®</sup> | Table:            |                | Field:            | Value:                  |          | sysadi    | nin@SLI              | M1C77 | Group: A       | dmini | istrators              |              |      |
|------------------|-------|----------|-----------------|-------------------|----------------|-------------------|-------------------------|----------|-----------|----------------------|-------|----------------|-------|------------------------|--------------|------|
| LZANI            | Z     | UN       |                 | Ethernet Devi     | ce 🔻           | Name              | <ul> <li>EDS</li> </ul> |          | Sea       | rch F                | Reset | Logout         |       |                        |              |      |
|                  |       | S        | SLM             |                   |                |                   |                         |          |           |                      |       |                |       |                        |              |      |
|                  |       |          |                 |                   |                | Search Res        | sults - Devi            | ices     |           |                      |       |                |       |                        |              |      |
| Configuration    |       | Name     | IP Address      | Ethernet Address  | Device<br>Type | Location          | SubLocation             | Model    | FW<br>Ver | Last<br>FW<br>Update | -     | Channel<br>Key | Poll  | Reach<br>Fail<br>Count | S SH<br>Port | Rack |
| E Files          | 1     | EDS16PR  | 172.19.229.79   | 00:20:4A:8E:83:C4 | EDS            |                   |                         | EDS16PR  | 5.0.2     |                      | admin | No             | Yes   | 0                      | 22           |      |
| Ethernet Devices | 1     | EDS16PS  | 172.19.212.86   | 00:20:4A:8E:6B:7A | EDS            |                   |                         | EDS16PS  | 5.0.2     |                      | admin | No             | Yes   | 0                      | 22           |      |
| Managed Devices  | 1     | EDS16PS  | 172.19.245.3    | 00:20:4A:8E:7E:3F | EDS            |                   |                         | EDS16PS  | 5.0.2     |                      | admin | No             | Yes   | 0                      | 22           |      |
|                  | 1     | EDS2100  | 172.19.213.11   | 00:20:4A:A8:8D:12 | EDS            |                   |                         | EDS2100  | 5.0.2     |                      | admin | No             | Yes   | 3381                   | 22           |      |
|                  | 1     | EDS2100  | 172.19.100.223  | 00:20:4A:A8:8B:BD | EDS            |                   |                         | EDS2100  | 5.0.2     |                      | admin | No             | Yes   | 0                      | 22           |      |
|                  | 1     | EDS32PR  | 172.19.212.156  | 00:20:4A:8E:5D:AC | EDS            |                   |                         | EDS32PR  | 5.0.2     |                      | admin | No             | Yes   | 0                      | 22           |      |
|                  | 1     | EDS32PR  | 172.19.212.157  | 00:20:4A:8E:53:D0 | EDS            |                   |                         | EDS32PR  | 5.0.2     |                      | admin | No             | Yes   | 0                      | 22           |      |
|                  | 12    | EDS32PR  | 172.19.229.8    | 00:20:4A:8E:8E:66 | EDS            |                   |                         | EDS32PR  | 5.0.2     |                      | admin | No             | Yes   | 0                      | 22           |      |
|                  | 1     | EDS32PR  | 172.19.245.7    | 00:20:4A:8E:55:25 | EDS            |                   |                         | EDS32PR  | 5.0.2     |                      | admin | No             | Yes   | 0                      | 22           |      |
|                  | 1     | EDS32PR  | 172.19.245.8    | 00:20:4A:8E:5E:2B | EDS            |                   |                         | EDS32PR  | 5.0.2     |                      | admin | No             | Yes   | 0                      | 22           |      |
|                  | 2     | EDS32PR  | 172.19.229.72   | 00:20:4A:8E:5C:7A | EDS            |                   |                         | EDS32PR  | 5.0.2     |                      | admin | No             | Yes   | 0                      | 22           |      |
|                  | 1     | EDS32PR  | 172.19.245.6    | 00:20:4A:8E:55:57 | EDS            |                   |                         | EDS32PR  | 5.0.2     |                      | admin | No             | Yes   | 0                      | 22           |      |
|                  |       | EDS4100  | 172.18.21.186   | 00:20:4A:55:66:77 | EDS            | Michael's Cubicle |                         | EDS4100  | 5.0.2     |                      | admin | No             | Yes   | 0                      | 22           |      |
|                  | 1     | EDS4100  | 172.19.213.104  | 00:20:4A:83:84:CC | EDS            |                   |                         | EDS4100  | 5.0.2     |                      | admin | No             | Yes   | 441                    | 22           |      |
|                  | 1     | EDS4100  | 172.19.212.207  | 00:20:4A:83:83:E6 | EDS            |                   |                         | EDS4100  | 5.0.2     |                      | admin | No             | Yes   | 0                      | 22           |      |
|                  |       | EDS-MD04 | 172.19.229.95   | 00:20:4A:9D:01:B8 | EDS-MD         |                   |                         | EDS-MD04 | 7.0.2     |                      | admin | No             | Yes   | 0                      | 22           |      |
|                  | 16 if | tems     |                 |                   |                |                   |                         |          |           |                      |       |                |       |                        |              |      |

Figure 11-3 Example of a Search by "EDS" Ethernet Device

The following information (if available) displays for each device retrieved by the search:

#### Description Device Setting Name Name of the device (e.g., SLC 4.0 device). IP Address IP address of the device. **Ethernet Address** Hardware or MAC address. **Device Type** SLC console manager, vSLM 2 secure management software, Spider device, etc. Location Place at the site, such as a room or a closet, where the unit is installed. Model Model name of the device (e.g., SLC48 console manager). **Firmware Version** Firmware release number (e.g., 2.1). Last FW Update Date of the last firmware update for the device. Login User name for accessing the device. **Channel Key** Yes indicates that a secure channel has been established between the vSLM 2 secure management software and the device. The Channel Key does not indicate whether or not there is an active secure channel communication session, but instead indicates whether or not a secure channel was established to the device in the past, enabling the vSLM 2 software to connect to the device without using a password. *Note:* Behind the scenes, the secure channel uses SSH keys for authentication. Poll Yes indicates that the device may be polled. **Reach Fail Count** During polling, the vSLM 2 secure management software keeps track of the number of consecutive failures. If that count exceeds the threshold specified in Auto Connection Fail Count (on the Polling tab of the Ethernet Devices page), the icon for that device shows a red stripe. If that device is configured for auto-modem connect, the vSLM 2 software will attempt to connect to that device over telephone lines. SSH Port Port assigned for SSH access, if applicable. Rack The name of the rack (RrrCccPpp, where rr = row, cc = cluster and pp = position) in the form of a link that will take you to the Device Locator page.

## Table 11-4 Device Search Results

The Search Results - Devices page opens, listing all devices that meet the search criteria that you have permission to see.

## **Search for Ports**

To search for a port, you can use two criteria.

## To search for a port:

- 1. From the Table drop-down list at the top of any page, select Port.
- 2. From the **Field** drop-down list, select one of the following and enter the corresponding **Value**. If you omit the value, the search returns all ports.

Note: All searches are case insensitive.

## Table 11-5 Search by Port

| Port Setting | Description                                                                                                    |
|--------------|----------------------------------------------------------------------------------------------------|
| Port Fields  | <b>Name</b> : The name of the port for which you are searching. You need type only as many characters as will identify the port. For example, s returns all devices with names starting with s. |
|              | <b>Number</b> : Number of the port for which you are searching.                                                                                                    |

3. Click the **Search** button. The Search Results - Ports page opens, listing all ports that meet the search criteria that you have permission to see.

| Figure 11-6 | Example of a Search by Port |
|-------------|-----------------------------|
|-------------|-----------------------------|

|                                     |       |                | Table:<br>Port | •             | Field:<br>Name |          | Value:<br>3 | sysad<br>Sea | min@SLM1C77<br>Irch Reset | Group: Administrators |   |
|-------------------------------------|-------|----------------|----------------|---------------|----------------|----------|-------------|--------------|---------------------------|-----------------------|---|
|                                     |       |                |                |               |                | Sea      | arch F      | Results - Po | orts                      |                       |   |
| Configuration                       |       | Name           | Port Number    | Console       |                | Log Enab | led Lo      | g Time Frame | Max Log Size (KB)         | Byte Threshold        | 1 |
| Accounts                            | 12    | 3ComSuperStack | 1              | SecureLinxSLP | _8b0133        | No       | 0           |              | 0                         | 0                     |   |
| Events                              | 1 ite | m              |                |               |                |          |             |              |                           |                       |   |
| 🗄 🧰 Files                           |       |                |                |               |                |          |             |              |                           |                       |   |
| Ethernet Devices                    |       |                |                |               |                |          |             |              |                           |                       |   |
| <ul> <li>Managed Devices</li> </ul> |       |                |                |               |                |          |             |              |                           |                       |   |

The following information (if available) displays for each port retrieved by the search that you have permission to see:

| Table 11-7 | Search | <b>Results - Ports</b> |
|------------|--------|------------------------|
|------------|--------|------------------------|

| Port Setting   | Description                                                                                                    |
|----------------|----------------------------------------------------------------------------------------------------|
| Name           | Name of the device connected to the port.                                                                                                    |
| Port Number    | Number of the port.                                                                                                    |
| Console        | Name of the Ethernet device.                                                                                                    |
| Log Enabled    | Shows logging status for SLC/SLB devices.                                                                                                    |
| Log Time Frame | For SLC v3.1 and later v3.x (but not v4.0): The maximum time frame in hours before a new log file is created. The default setting is 1 hour.                                            |
|                | <b>For SLC v4.0 and later:</b> The maximum time frame in seconds before the SLC console manager sends data to the vSLM 2 secure management software. The default setting is 30 seconds. |

| Port Setting      | Description                                                                                                    |
|-------------------|----------------------------------------------------------------------------------------------------|
| Max Log Size (KB) | Maximum size of each log file in kilobytes. Once it is reached, a new log file is created.                                               |
| Byte Threshold    | The number of bytes of data the port receives before the Ethernet device captures log data and sends a notification regarding this port. |

4. The Search Results - Ports page opens, listing all ports that meet the search criteria that you have permission to see.

## **Search for Persistent Connections**

You can search for persistent connections to which you have rights. To search for persistent connections:

- 1. From the **Table** drop-down list at the top of any page, select **Persistent Connection**.
- 2. From the **Field** drop-down list, select **Name** and the corresponding **Value** (name of the connection). If you omit the value, the search returns all persistent connections.

## Note: All search fields are case insensitive.

3. Click the **Search** button. The Search Results - Persistent Connections page lists all persistent connections that meet the search criteria and that you have permission to see.

|                            | Figure 11     | -8 Examp       | DIE OT   | a Search by         | Persistent Co               | onnection          | n                 |                      |
|----------------------------|---------------|----------------|----------|---------------------|-----------------------------|--------------------|-------------------|----------------------|
|                            |               | Table:         |          | Field:              | Value:                      | sysadmin@S         | SLM1C77 G         | roup: Administrators |
|                            |               |                |          | Name -              | Cisco                       | Search             | Reset             | Logout               |
|                            | SLM           |                |          |                     |                             |                    |                   |                      |
|                            |               |                | 5        | Search Results -    | Persistent Conr             | nections           |                   |                      |
|                            | Name          | Console        | Protocol | Time Established    | Managed Device<br>Available | Logging<br>Enabled | Connec<br>Enabled |                      |
| Events                     | CiscoSwitch   | _1 CiscoSwitch | Telnet   | 2014-12-12 04:07:10 | Yes                         | Yes                | Yes               | Connecting           |
| Files     Ethernet Devices | 📝 CiscoSwitch | _2 CiscoSwitch | Telnet   | 2014-12-12 04:07:31 | Yes                         | Yes                | Yes               | Connecting           |
|                            |               |                |          |                     |                             |                    |                   |                      |

## Figure 11-8 Example of a Search by Persistent Connection

**Note:** To clear the search fields, click the **Reset** button. To re-sort the list (e.g., alphabetically by name), click the header of the column you want to sort by.

The following information (if available) displays for each persistent connection:

| Persistent<br>Connection Setting | Description                                                                                                    |
|----------------------------------|----------------------------------------------------------------------------------------------------|
| Name                             | Name of the persistent connection.                                                                                                    |
| Console                          | Ethernet device to which the vSLM 2 secure management software is connected.                                                                                                    |
| Protocol                         | Protocol used to make the persistent connection.                                                                                                    |
| Time Established                 | Time the persistent connection was initiated.                                                                                                    |
| Managed Device<br>Available      | If the parent Ethernet Device on this persistent connection is being managed as part of a managed device, users with access to the managed device also have access to this persistent connection. |
| Logging Enabled                  | Indicates whether the vSLM 2 secure management software is enabled to log the persistent connection.                                                                                              |

## Table 11-9 Search by Persistent Connection

| Persistent<br>Connection Setting | Description                                                              |
|----------------------------------|--------------------------------------------------------------------------|
| <b>Connection Enabled</b>        | Indicates whether the connection has been enabled and ready to activate. |
| Status                           | Indicates whether the connection is active.                              |

## Search for Managed Devices

To search for a managed device, Administrators, Ethernet Device Account group members, and Managed Device Account Group members can search by name.

## To search for managed devices on the network:

- 1. From the **Table** drop-down list at the top of any page, select **Managed Device**.
- 2. From the **Field** drop-down list, select **Name** and the corresponding **Value**. If you omit the value, the search returns all managed devices.
- 3. Click the **Search** button. The Search Results Devices page opens, listing all managed devices that meet the search criteria that you have permission to see.

| L                         | - <b>\</b> \ | NUSUN            | SLM            |                      | Managed Device 🔻     | Name           | •           |                        | Search           | Reset | Logout     |              |         |      |         |
|---------------------------|--------------|------------------|----------------|----------------------|----------------------|----------------|-------------|------------------------|------------------|-------|------------|--------------|---------|------|---------|
|                           |              |                  |                |                      | Searc                | ch Results - M | Managed De  | vices                  |                  |       |            |              |         |      |         |
| Configuration             |              | Name             | Serial<br>Port | Power Port 1         | Power Port 2         | KVM Port       | Device      | Managed<br>Device Type | Managed<br>Group | Modem | Connection | Modem<br>App | Phone I | Poll | Reachab |
| Events                    |              | CiscoSwitch      | Device-1       | PowerOutlet-2        | PowerOutlet-3        |                | CiscoSwitch | Unknown                | mgroup_2         |       |            | None         |         | No I | No      |
| Files<br>Ethernet Devices | 1            | MD-linux20       | slcPort-1      | PowerOutlet-1        | Glenn-PowerOutlet-5  | TS-1           | linux20     | Unknown                | mgroup_1         |       |            | None         | 1       | No I | No      |
| Managed Devices           |              | MD-linux21       | slcPort-1      | PowerOutlet-2        | Glenn-PowerOutlet-6  | SLS-KVM-1      | linux21     | Unknown                | mgroup_2         |       |            | None         | 1       | No I | No      |
|                           | 1            | MD-linux22       | slcPort-1      | PowerOutlet-3        | Glenn-PowerOutlet-7  | SLS-KVM-1      | linux22     | Unknown                | mgroup_3         |       |            | None         |         | No I | No      |
|                           |              | MD-linux242      | slcPort-1      | PowerOutlet-4        | Glenn-PowerOutlet-8  | SLS Duo-KVM-1  | linux242    | Unknown                | mgroup_4         |       |            | None         | 1       | No I | No      |
|                           | 1            | MD-PowerOutlet-1 |                | PowerOutlet-1        | SLC8008PowerOutlet-2 | 2              |             | Unknown                | mgroup_1         |       |            | None         |         | No I | No      |
|                           |              | MD-PowerOutlet-3 |                | SLC8024PowerOutlet-3 |                      |                |             | Unknown                | mgroup_1         |       |            | None         | 1       | No I | No      |
|                           | 1            | MD-PowerOutlet-4 |                | PowerOutlet-4        |                      |                |             | Unknown                | mgroup_1         |       |            | None         |         | No I | No      |
|                           | 12           | MD-PowerOutlet-5 |                | PowerOutlet-5        |                      |                |             | Unknown                | mgroup_1         |       |            | None         |         | No I | No      |
|                           | 1            | MD-PowerOutlet-6 |                | PowerOutlet-6        |                      |                |             | Unknown                | mgroup_1         |       |            | None         | 1       | No I | No      |
|                           | 2            | MD-PowerOutlet-7 |                | PowerOutlet-7        |                      |                |             | Unknown                | mgroup_1         |       |            | None         |         | No I | No      |
|                           | 2            | MD-PowerOutlet-8 |                | PowerOutlet-8        |                      |                |             | Unknown                | mgroup_1         |       |            | None         | 1       | No I | No      |
|                           | f 🖌          | TSXPVIRTUAL      | Port-6         | PowerOutlet-3        | PowerOutlet-4        |                | TSXPVIRTUAL | Unknown                | mgroup_7         |       |            | None         | 1       | No I | No      |

## Figure 11-10 Example of a Search by Managed Device

The following information (if available) displays for each managed device retrieved by the search that you have permission to see:

| Device Setting | Description                                                                                                    |
|----------------|----------------------------------------------------------------------------------------------------|
| Name           | Name of the managed device.                                                                                                    |
| Serial Port    | Number or name of the Ethernet device's serial port (e.g., a number between 1 and 48 for the SLC 48 console manager) that is connected to the managed device's console port. |
| Power Port 1   | Number or name of an RPM/SLP power port that is connected to the managed device's power connector.                                                                           |
| Power Port 2   | Number or name of an RPM/SLP power manager's second power port that is connected to the managed device's power connector.                                                    |
| KVM Port       | Number or name of an Spider or SLK KVM port that is connected to the managed device's KVM port.                                                                              |
| Device         | Name of the Ethernet device.                                                                                                    |

| <b>Device Setting</b>  | Description                                                                                                    |
|------------------------|----------------------------------------------------------------------------------------------------|
| Managed Device<br>Type | Type of managed device (e.g., Solaris Server or Linux Server).                                                 |
| Managed Group          | Name of the Managed Device Group to which the managed device belongs.                                          |
| Modem                  | Name of the modem to be used when connecting to the managed device.                                            |
| Connection             | Type of connection to make when using the modem.                                                               |
| Modem App              | Application to invoke for the connection (e.g., Secure Channel, SSH, Telnet).                                  |
| Phone                  | Telephone number of the modem on the managed device.                                                           |
| Poll                   | Indicates whether to check the managed device for modem connectivity during modem polling testing.             |
| Reachable              | Indicates whether a connection to the modem on this managed device was successful the last time it was tested. |

## **Search for Users**

To search for users, administrators with account rights can search using two criteria.

## To search for users on the network:

- 1. From the **Table** drop-down list at the top of any page, select **User**.
- 2. From the **Field** drop-down list, select one of the following search fields and enter the corresponding **Value**. If you omit the value, the search returns all devices.
- Note: Searches are not case sensitive.

## Table 11-12 Search for Users

| User Setting | Description                                                                                                    |
|--------------|----------------------------------------------------------------------------------------------------|
| User Fields  | <b>Name</b> : The name of the user for whom you are searching. You need type only as many characters as will identify the user. For example, s returns all users with names starting with s. |
|              | E-Mail: E-mail address of the user for whom you are searching.                                                                                                    |

3. Click the **Search** button. The Search Results - Users page opens, listing all users who meet the search criteria.

| L                                 | VNLS       |                       |                   | Table:<br>User           |                    | Field:<br>• Name     | e                  | val<br>▼ gl | ue:<br>enn |                | admin@SLM<br>earch R |                    | ogout         | ministrators |                    |
|-----------------------------------|------------|-----------------------|-------------------|--------------------------|--------------------|----------------------|--------------------|-------------|------------|----------------|----------------------|--------------------|---------------|--------------|--------------------|
|                                   |            | 3LIVI                 |                   |                          |                    | Sea                  | rch Resu           | ults - L    | Jsers      |                |                      |                    |               |              |                    |
| Configuration  Accounts  Currents | Name       | Email Address         | Config<br>Network | Config<br>Authentication | Config<br>Services | Device<br>Management | Config<br>Accounts |             |            | Authentication | Password<br>Change   | Password<br>Expire | Next<br>Login | Synchronize  | Last Access        |
| + 🛄 Files                         | 📝 glenn    | glenn@test.com        | No                | No                       | No                 | No                   | No                 | No          | No         | Local Only     | Yes                  | Yes                | No            | No           | 2014-12-01 00:40:4 |
| E Ethernet Devices                | 📝 glenn_1  | glenn_1@test.com      | No                | No                       | No                 | Yes                  | No                 | No          | No         | Local Only     | Yes                  | Yes                | No            | No           | 2014-12-01 00:33:4 |
| Managed Devices                   | 📝 glenn_2  | glenn_2@test.com      | No                | No                       | No                 | Yes                  | No                 | No          | No         | Local Only     | Yes                  | Yes                | No            | No           | 2014-12-01 00:34:3 |
|                                   | 📝 glenn_3  | glenn_3@test.com      | No                | No                       | No                 | Yes                  | No                 | No          | No         | Local Only     | Yes                  | Yes                | No            | No           | 2014-12-01 00:35:3 |
|                                   | 📝 glenn_4  | glenn_4@test.com      | No                | No                       | No                 | Yes                  | No                 | No          | No         | Local Only     | Yes                  | Yes                | No            | No           | 2014-12-01 00:36:2 |
|                                   | 📝 glenn_5  | glenn_5@test.com      | No                | No                       | No                 | Yes                  | No                 | No          | No         | Local Only     | Yes                  | Yes                | No            | No           | 2014-12-01 00:37:1 |
|                                   | 📝 glenn_6  | glenn_6@test.com      | No                | No                       | No                 | Yes                  | No                 | No          | No         | Local Only     | Yes                  | Yes                | No            | No           | 2014-12-01 00:38:0 |
|                                   | 📝 glenn_7  | glenn_7@test.com      | No                | No                       | No                 | Yes                  | No                 | No          | No         | Local Only     | Yes                  | Yes                | No            | No           | 2014-12-01 00:39:0 |
|                                   | 📝 glenn_8  | glenn_8@test.com      | No                | No                       | No                 | Yes                  | No                 | No          | No         | Local Only     | Yes                  | Yes                | No            | No           | 2014-12-01 00:39:4 |
|                                   | 📝 glenn_ad | glenn_ad@test.com     | No                | No                       | No                 | No                   | No                 | No          | No         | Remote Only    | No                   | No                 | No            | No           | 2014-12-01 00:47:4 |
|                                   | 📝 glennkrb | glennkrb@test.com     | No                | No                       | No                 | Yes                  | No                 | No          | No         | Remote Only    | No                   | No                 | No            | No           | 2014-12-01 00:47:3 |
|                                   | 📝 glennnis | glennnis@test.com     | No                | No                       | No                 | No                   | No                 | No          | No         | Remote Only    | No                   | No                 | No            | No           | 2014-12-01 00:47:4 |
|                                   | 📝 glenn_rd | glenn_rd@test.com     | No                | No                       | No                 | No                   | No                 | No          | No         | Remote Only    | No                   | No                 | No            | No           | 2014-12-01 00:47:3 |
|                                   | glenntacad | c glenntacac@test.com | No                | No                       | No                 | No                   | No                 | No          | No         | Remote Only    | No                   | No                 | No            | No           | 2014-12-02 09:33:5 |

## Figure 11-13 Example of a Search by User

The following information (if available) displays for each user retrieved by the search.

| User Setting             | Description                                                                                                    |
|--------------------------|----------------------------------------------------------------------------------------------------|
| Name                     | The user name for logging in to the vSLM 2 secure management software.                                                                                                    |
| Email Address            | User's email address; may be used for event notification.                                                                                                    |
| Config Network           | Yes indicates the user can open the Network Settings page and configure network settings.                                                                                                    |
| Config<br>Authentication | Yes indicates the user can select and prioritize authentication methods and related settings.                                                                                                    |
| Config Services          | <b>Yes</b> indicates the user can configure services such as date and time and SNMP Agent & syslog and update SLC console managers to which the user has access.                                                   |
| Device Management        | <b>Yes</b> indicates the user can configure settings for auto-detecting devices and ports and for managing alternate vSLM 2 software.                                                                              |
| Config Accounts          | Yes indicates the user can add, update, and delete all accounts and grant account permissions.                                                                                                    |
| Config Events            | Yes indicates the user can set alarms and triggers.                                                                                                    |
| Config Log Files         | Yes indicates the user can view, copy, and delete various log files.                                                                                                    |
| Authentication           | Indicates whether authentication for this user is Local Only, Remote Only, Local & Remote, or Disabled.                                                                                                    |
| Password Change          | Yes indicates that the user can use the current password indefinitely. Selected by default.                                                                                                    |
| Password Expire          | No allows the user to keep a password indefinitely.                                                                                                    |
| Next Login               | <b>Yes</b> requires the user to change the password the next time the user logs in. (You may change this setting at any time.)                                                                                     |
| Synchronize              | <b>Yes</b> indicates that if the user's password has changed since the last synchronization, the vSLM 2 secure management software will update that new password on all SLM, SLC, SCSxx05/20, and RPM/SLP devices. |
| Last Access              | Date and time the user last logged into the vSLM 2 secure management software, or the date and time of account creation if the user has never logged in.                                                           |

Table 11-14 Search Results - Users

## **Using Wildcards**

You can use SQL wildcards when conducting a search:

- Use the percent sign (%) to match zero or more instances of any character.
- Use the underscore (\_) to match any one character.

**Note:** The vSLM 2 secure management software search automatically appends a percent sign to the end of all search strings, so you do not need to put one there. All searches are case insensitive.

| A search for _abc will find:       | A search for %abc will find:                            | A search for s2 (three underscores) will find: |
|------------------------------------|---------------------------------------------------------|------------------------------------------------|
| Aabc<br>BABCdef<br>AabCghi<br>bAbC | aaaaaaaabCcccccc<br>ABCcccccccccccccc<br>jjjjjjjjjjjabc | SLM32_device<br>Sxx32<br>s2232_system          |
| but not                            | but not                                                 | but not                                        |
| aaabcdc                            | Aaaaaaaabbcccccc<br>Bcccccccccccccc<br>Jjjjjjjjjjjjab   | SLM332_device<br>sAB16<br>Dev_2232             |

## Table 11-15 Searching with Wildcards

# **Search Commands**

## show account search email

## **Syntax**

show account search email <email address>

## Example

show account search email sys

Displays all accounts whose email address starts with "sys."

## Description

Displays accounts that match the email address entered.

## show account search name

#### **Syntax**

show account search name <user name>

## **Examples**

show account search name sys

Displays all accounts whose name starts with "sys."

## Description

Displays accounts that match the name entered.

## show manageddevice search

#### **Syntax**

show manageddevice search <one or more parameters>

## **Parameters**

Note: Search entries are not case sensitive.

[name <Port Name>]

## Example

show manageddevice search name waimea-port

## Description

Displays all ports that match the criteria entered.

# **Connecting to Ethernet and Managed Devices**

## **Connections Overview**

From the vSLM 2 secure management software, you can connect to vSLM 2 software and other Ethernet devices just as you would if you logged into the device directly. You can also connect to Managed Devices.

Permissions set on the vSLM 2 secure management software for Ethernet devices and managed devices, in addition to granting access to device information in the vSLM 2 database, determine whether an account group can manage or just listen to the device.

Connection methods offered on a Managed Device depend on what is being managed, as well as the device types doing the management. For instance, if a Linux Server is being managed, then a VPN connection button displays. If a Windows box is being managed, then Remote Desktop is offered. Other connection methods are offered according to the device type specified in the table above.

**Note:** Some buttons on Device and Port pages may be inactive, depending on the type of device. On the Managed Device page, only active buttons display.

## **Ethernet Devices - Connection Methods**

The table below shows the methods available for connecting to an Ethernet device.

| Ethernet<br>Device | Browse<br>HTTP | Browse<br>HTTPS | Secure<br>Channel | Web<br>Channel | SSH | Telnet | TN3270 |
|--------------------|----------------|-----------------|-------------------|----------------|-----|--------|--------|
| SLM                | Х              | Х               | Х                 |                | Х   | Х      |        |
| SLC                |                | Х               | Х                 | Х              | Х   | Х      |        |
| SLK                | Х              | Х               |                   |                |     | Х      |        |
| RPM/SLP            | Х              | Х               |                   |                | Х   | Х      |        |
| SLB                |                | Х               | Х                 | Х              | Х   | Х      |        |
| Spider             | Х              | Х               | Х                 | Х              | Х   | Х      |        |
| SCS05/20           |                | Х               |                   |                | Х   | Х      |        |
| SCSxx00            | Х              | Х               |                   |                | Х   | Х      |        |

## Table 11-16 Methods of Connecting to Ethernet Devices

| Ethernet<br>Device                   | Browse<br>HTTP | Browse<br>HTTPS | Secure<br>Channel | Web<br>Channel | SSH | Telnet | TN3270 |
|--------------------------------------|----------------|-----------------|-------------------|----------------|-----|--------|--------|
| WiBox                                | Х              |                 |                   |                |     | Х      |        |
| UDS/SDS                              | Х              |                 |                   |                |     | Х      |        |
| EDS                                  | Х              | Х               |                   |                | Х   | Х      |        |
| EDS-MD                               | Х              | Х               |                   |                | Х   | Х      |        |
| XPort                                | Х              | Х               |                   |                | Х   | Х      |        |
| PremierWave                          | Х              | Х               |                   |                | Х   | Х      |        |
| Other<br>Lantronix                   | Х              | Х               |                   |                | Х   | X      |        |
| Other Devices<br>(Non-<br>Lantronix) | X              | X               |                   |                | Х   | Х      | X      |

## **Managed Devices - Connection Methods**

The following table shows the methods available for connecting to a managed device.

| Managed device<br>connected to:                         | Connection Methods                                                                                                    |
|---------------------------------------------------------|----------------------------------------------------------------------------------------------------|
| Non-Lantronix,<br>SCS05/20, SCSxx00,<br>Other Lantronix | By means of SSH when connected by serial; when a local Ethernet device is being managed, then HTTP, HTTPS, SSH, Secure Channel, Telnet, and Remote Desktop may be offered, depending on the type of Ethernet device. |
| Spider                                                  | HTTPS; Web Channel                                                                                                    |
| SLK                                                     | HTTP or HTTPS                                                                                                    |
| SLC, SLB and SLM                                        | Secure Channel; also Web Channel for SLC/SLB device.                                                                                                    |

## Table 11-17 Methods of Connecting to Managed Devices

# Browsing to an Ethernet or Managed Device's Web Page

Users can browse directly to the home page of a vSLM 2 secure management software or other discovered Ethernet device.

**Note:** If the **Login** and **Password** fields in the device record have been completed, the vSLM 2 software uses them for an automatic login when you browse to secure devices. However, if you use Microsoft Internet Explorer on the client machine, you must change the registry to use this feature. Firefox does not have this problem. You can change the Windows registry with the file, iefix.reg, which can be downloaded under the Management Platform product group at the Lantronix website: <u>www.lantronix.com/support/downloads</u>. You must run this file on the client machine that runs IE. Further, some non-Lantronix devices (notably the Avocet DSR1022) require IE 7 to support the browsing feature (from vSLM 2 secure management software to other device).

## To access the Ethernet device's web page interface:

- 1. On the Device page, click the Browse http or Browse https button.
- 2. If required, enter the user name and password for accessing the device. The device's home

page opens.

3. Configure or manage the device as directed by the device's User Guide or online Help.

## Making a Secure Channel Connection to an SLC, SLM, or SLB Device

You can use a Lantronix secure channel connection from the web interface to the command line interface of another vSLM 2 secure management software or an SLC console manager and its ports and managed devices.

Secure channel is actually a special form of SSH connection. If you use the secure channel, you need only supply the password when logging into the vSLM 2 secure management software. If you use SSH, you have to supply the password every time.

Before connecting to an SLC console manager or to another vSLM 2 secure management software through the secure channel, the administrator must first establish the secure channel connection to the Ethernet device (SLC or vSLM 2 software only). The administrator attempts to connect to the Ethernet device through the vSLM 2 secure channel connection and supplies the sysadmin password for the SLC console manager. After this, any authenticated user who has permission to connect to the Ethernet device can connect to it through the vSLM 2 secure channel without further authentication.

Configure or manage the device as directed by the product's User Guide or online Help.

## To make a secure channel connection to an SLC or vSLM 2 software:

1. To log in to the SLC, SLB, or vSLM 2 software, click the Secure Channel button on its Ethernet device page. A Java applet runs, and then the "Connected to vSLM 2" message displays.

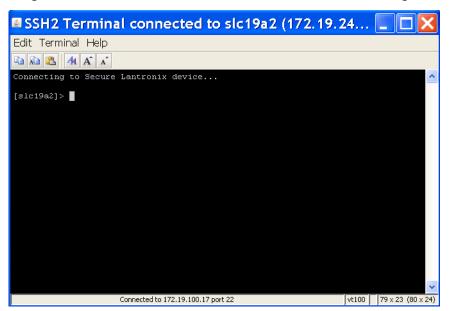

Figure 11-18 Secure Channel Connection to an SLC Console Manager

- 2. If prompted to enter a key, type Yes to continue.
- 3. If prompted, enter your current sysadmin password for the SLC device.
- 4. Configure or manage the device as directed by the product's User Guide or online Help. Following is a list of error codes that may display:

| Major Code | e Minor Code | Description                                                        |
|------------|--------------|--------------------------------------------------------------------|
| 1          | 40           | Could not connect to SLC module.                                   |
| 1          | 41           | Network connection to SLC device broken during login               |
| 1          | 50           | Error opening secure channel key                                   |
| 1          | 51           | Error reading secure channel key                                   |
| 3          | 62           | Error removing old secure channel key from SLC console manager     |
| 3          | 64           | Error importing secure channel key to SLC device                   |
| 4          | 68           | Error importing secure channel key to SLC console manager          |
| 4          | 80           | Error assigning user permissions                                   |
| 6          | 81           | Timeout connecting to device port                                  |
| 6          | 101          | Error connecting to device port (the port may already be in use)   |
| 6          | 102          | Error listening to device port. (the port may not be connected)    |
| 8          | 200          | Error getting key data from SLC device                             |
| 8          | 202          | Error establishing secure channel session to SLC console manager   |
| 8          | 203          | Error establishing connection to SLC device                        |
| 10         | 204          | Error updating secure channel status                               |
| 11         | 205          | Error setting user permissions (for a connection to a device port) |
| Х          | 207          | Error exiting device port access                                   |
| X          | 301          | Error exiting listen mode                                          |
| X          | 600          | Error setting user permissions (for a connection to the CLI)       |
| Х          | 800          | Error clearing command history on SLC console manager              |

## Table 11-19 Secure Channel Error Codes

## Making an SSH Connection to an Ethernet or Managed Device

Users can use SSH from the web page of a Java-enabled web browser to connect to the command line interface of any vSLM 2 secure management software or other discovered Ethernet device.

SSH is a connection protocol that requires all data sent to be encrypted. SSH accomplishes this by using public and private keys generated by the client and the server. Both sides have a pair of keys. The private key encrypts the data being sent; for the receiver to decrypt the received encrypted data, it must have the sender's public key.

The received host key is saved in a file called known\_hosts in the SSH directory of users. Upon reconnection to the same host, the receiver compares the newly received host key to the previously received key that was stored in the known\_host file.

If the newly received host key matches the key in the known\_host file, then the authentication process (login and password) continues.

If the newly received host key does not match the key in the known\_host file, then the user receives a warning that they do not match and is asked whether to replace the old host key information with the new key. (There could be someone trying to impersonate the known host.)

variable major code.

If the newly received host key does not exist in the known\_host file, the device warns the user that the host does not exist (first-time connection) and asks the user if it should add the new key to the known\_host file.

## To make an SSH connection to the device CLI:

- 1. To log in to a vSLM 2 secure management software using SSH, click the SSH Connection button. A Java applet runs.
- 2. In response to the prompts, enter the user name and password for the device.

# Interpretation Image: action of the secure text of the secure text of the secure text of the secure text of the secure text of the secure text of the secure text of the secure text of the secure text of the secure text of text of tex of text of text of text of text of tex of text of tex

## Figure 11-20 SSH Login to SLC Console Manager

3. Configure or manage the device as directed by the device's User Guide or online Help.

## Making a Web Channel Connection to an SLC Console Manager

The web channel feature uses the existing secure channel key to the SLC device to authenticate through the web interface. This enables a vSLM 2 user to connect to the web interface on an SLC module without having to enter a username and password. The web connection to the SLC filters through the vSLM 2 secure management software. The **Web Channel** button is only active for SLC console managers that already have a secure channel. No other device types currently support this feature.

## To make a web channel connection:

1. On an SLC console manager that has been set up for a secure channel, click the **Web Channel** button. The SLC Web Home Page displays.

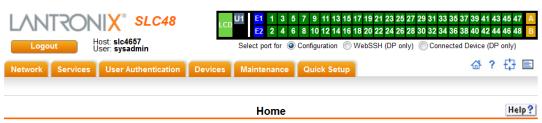

Figure 11-21 Web Channel Connection to an SLC Device

## Welcome to the Secure Lantronix Console Manager

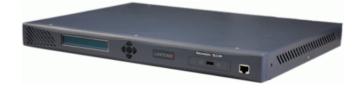

## Making a Telnet Connection to an Ethernet device

You can make a Telnet connection to the command line interface of any discovered Ethernet device.

## To make a Telnet connection:

1. Click the **Telnet** button. A Java applet runs, and then the Telnet command line interface displays.

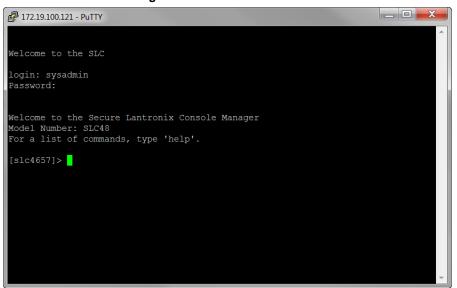

Figure 11-22 Telnet Connection

2. Configure or manage the device as directed by the device's User Guide or online Help.

# **Connection Commands**

## Administrators, Ethernet Users and Menu Only Users

## connect device

#### **Syntax**

connect device <Device Name or IP Address> <one or more parameters>

#### **Parameters**

[<secure|ssh|telnet|tn3270|serial|modem|modemssh|modemtelnet>
modemcallback>] [port <port>]

Specify secure to connect through a secure channel. Secure channel is the default method of connection for SLC/SLB device, SLC ports, and vSLM 2 secure management software, and SSH is the default for other devices.

Port is the number of a physical port on the SLC.

SLC48 has ports 1 to 48.

Modem connection is available for managed devices only.

With the modemssh option, the vSLM 2 secure management software dials out to the managed device in PPP, and then connects it via SSH.

With modemtelnet option, the vSLM 2 software dials out to the managed device in PPP, and then connects it via Telnet.

With the modemcallback option, when the vSLM 2 secure management software user calls an SLC console manager and logs in, the SLC device hangs up and calls the user back. The vSLM 2 software then logs in again. This feature is currently available in text mode only.

## **Examples**

```
connect device slc-waimea
connect device slc-waimea-port-1
connect device slc-waimea ssh
connect device slc-waimea port 4
connect device slc-waimea modemssh
connect device slc-waimea modemcallback
```

#### Description

Connects to an Ethernet device, managed device, or device port.

## connect index

*Note:* Type show device all to display the index.

## **Syntax**

connect index <number> <one or more parameters>

## **Parameters**

<secure|ssh|telnet|serial|modem|modemssh|modemtelnet| modemcallback>]

## Description

Connects a device by index number.

## connect persistent

#### **Syntax**

connect persistent <persistentConnectionName> [device <devname | IP>]

**Notes:** The device parameter is necessary only to discriminate between two or more persistent connections that are visible to the current user and are using the same name.

The <devname> following device may be the name of an Ethernet device or the name of a managed device. Persistent connections automatically belong to managed devices that have an Ethernet device component that has persistent connections defined.

#### Description

Connect to an existing persistent connection.

#### connect ssh

#### **Syntax**

connect ssh <IP Address or Name> [tcpport <TCP Port>] [<SSH flags>]

#### **Parameters**

<SSH flags> is one or more of:

```
user <Login Name>
```

version <1|2>

escape <Character>

The TCP PORT parameter is the TCP port number; the default is 22.

## Description

Connect to any machine/device using standard SSH V1 or V2 protocol.

## connect telnet

#### **Syntax**

```
connect telnet <IP Address or Name> [tcpport <TCP Port>] [user <Login
Name>]
```

tcpport is the TCP port number; the default is 23.

#### Description

Connects to a device by means of standard Telnet.

## connect tn3270

## **Syntax**

connect tn3270 <IP Address> [tcpport <TCP Port>] [user <Login Name>]

## **Description**

The tcpport parameter is the TCP port number and default is 23.

## show connection list

## **Syntax**

show connection list

## Description

Displays the active user connections in short form.

## Managed Device Users

## connect device

## **Syntax**

```
connect device <Device Name>
[<secure|ssh|telnet|serial|modem|modemssh|modemtelnet|
modemcallback>][port <port>]
```

Specify secure to connect through a secure channel. Secure channel is the default method of connection for SLC/SLB device, SLC ports, and vSLM 2 secure management software, and SSH is the default for other devices.

Port is the number of a physical port on the SLC device.

SLC48 console manager has ports 1 to 48.

Modem connection is available for managed devices only.

With the modemssh option, the vSLM 2 secure management software dials out to the managed device in PPP, and then connects it via SSH.

With modemtelnet option, the vSLM 2 software dials out to the managed device in PPP, and then connects it via Telnet.

With the modemcallback option, when the vSLM 2 secure management software user calls an SLC console manager and logs in, the SLC module hangs up and calls the user back. The vSLM 2 software then logs in again. This feature is currently available in text mode only.

## **Examples**

```
connect device slc-waimea
connect device slc-waimea-port-1
connect device slc-waimea ssh
connect device slc-waimea port 4
connect device slc-waimea modemssh
connect device slc-waimea modemcallback
```

## Description

Connects to a managed device through a secure channel.

## connect index

*Note:* Type show managedevice all to display the index.

## **Syntax**

connect index <number>

## **Parameters**

## Description

Connects to a device by index number.

## **Services**

The SLM Services page allows administrators to define ways to access the vSLM 2 secure management software, to configure the banner for the CLI, and to enable an audit log of the vSLM 2 software.

## To configure services:

1. On the menu, click **Configuration > Services**. The following page opens:

| LANTRO                                                                                                    | NIX <sup>®</sup><br>slm | Table:<br>User ▼         | Field:<br>Name 💌                                   | · · · · · · · · · · · · · · · · · · · | sysadmin@S<br>Search | LM1C77<br>Reset | Group: Administrators<br>Logout |
|----------------------------------------------------------------------------------------------------|-------------------------|--------------------------|----------------------------------------------------|---------------------------------------|----------------------|-----------------|---------------------------------|
|                                                                                                    |                         |                          | SLN                                                | I Services                            |                      |                 |                                 |
| Configuration Configuration C | Configure               | Banners SSL Statu        |                                                    |                                       |                      |                 |                                 |
| Modem Management Modems                                                                                                    |                         | HTTPS Only:              |                                                    |                                       | Telnet Logins:       |                 |                                 |
|                                                                                                    |                         | Enable WAP:              | <b>V</b>                                           | Ena                                   | ible Audit Log:      | $\checkmark$    |                                 |
| <ul> <li>Authentication</li> <li>NIS</li> </ul>                                                                                                    |                         | Enable SSH Logins:       |                                                    | Enable SS                             | SH V1 Logins:        | <b>√</b>        |                                 |
|                                                                                                    |                         | SSH Port                 | 22                                                 | Enable Ses                            | sion Logging:        | $\checkmark$    |                                 |
| 語 RADIUS<br>語 Kerberos<br>語 TACACS+<br>語 SSH Keys                                                                                                    |                         | Java Terminal Deployment | <ul> <li>Java Web Start</li> <li>Applet</li> </ul> | Java Termin                           | al Buffer Size:      | 1000            | ]                               |
| Services     Device Management     Accounts     Events                                                                                                    |                         |                          | Update                                             | Reset                                 |                      |                 |                                 |
|                                                                                                    |                         |                          |                                                    |                                       |                      |                 |                                 |

## Figure 11-23 SLM Services Page

2. Enter the following information:

| SLM Service Setting         | Description                                                                                                    |
|-----------------------------|----------------------------------------------------------------------------------------------------|
| HTTPS Only                  | If selected, allows access to the vSLM 2 secure management software through HTTPS only and disallows access through HTTP. Requires a reboot to take effect. Selected by default. |
| Enable Telnet Logins        | If selected, allows access to the vSLM 2 software through Telnet. Disabled by default.                                                                                           |
| Enable WAP                  | If selected, allows you to access the system through a cell phone. For more information about WAP, see <i>Using the SLM Mobile Browser (on page 307)</i> .                       |
| Enable Audit Log            | If selected, enables the vSLM 2 secure management software to log all actions that have changed the configuration of the vSLM 2 software. Disabled by default.                   |
| Enable SSH Logins           | If selected, enables the vSLM 2 software to allow users to access the CLI using SSH. Enabled by default.                                                                         |
| Enable SSH v1 Logins        | If selected, enables the vSLM 2 secure management software to allow users to access the CLI using SSH version 1.                                                                 |
| SSH Port                    | Allows you to change the SSH TCP port to a value in the range of 1 - 65535. The default is <b>22</b> .                                                                           |
| Enable Session Logging      | If selected, enables the vSLM 2 software to log data going back and forth between the user and a device or port.                                                                 |
| Java Terminal<br>Deployment | When starting Java, should the vSLM 2 secure management software use Java Web Start (stand alone) or a Java Applet?                                                              |
| Java Terminal Buffer Size   | Number of lines in the Java terminal buffer                                                                                                    |

| Table | 11-24 | SLM S | Services  | - Con | fiaure | Tab         |
|-------|-------|-------|-----------|-------|--------|-------------|
| labic |       |       | 001 11000 | 0011  | guic   | <i>i</i> un |

3. Click the **Update** button.

# **Banners**

You can maintain text that is used for the CLI.

## To enter banner text:

1. On the Services page, click the **Banners** tab. The following page displays:

Figure 11-25 Services Page - Banners Tab

|                                                                                                    | V® Table:                                                                                                    | Field:                                                                                                    | Value:                    | sysadmin@                                       | SLM1C77 | Group: Administrators |
|----------------------------------------------------------------------------------------------------|----------------------------------------------------------------------------------------------------|----------------------------------------------------------------------------------------------------|---------------------------|-------------------------------------------------|---------|-----------------------|
|                                                                                                    | User                                                                                                    | ▼ Name                                                                                                    | ✓ glenn                   | Search                                          | Reset   | Logout                |
| SI                                                                                                    | LM                                                                                                    |                                                                                                    |                           |                                                 |         |                       |
|                                                                                                    |                                                                                                    |                                                                                                    | SLM Service               | s                                               |         |                       |
| Configuration  Authentication  Services  Accounts  Accounts  Elevents  Elefternet Devices  Managed Devices | <pre>* maximum size * should suppor across this : * crack into tl * wasting your * the wasting your * This is a Loo * maximum size * should suppor * crack into tl * wasting your * the User Loo * word is PASS * Sorry to take * this is a Loo * maximum size * should suppor * across this : * crack is a Loo * maximum size * should suppor * across this : * across this :</pre> | l banner check<br>supported by<br>rt upto 1024 c<br>login by accid<br>his system ill<br>time. Here I<br>supported by<br>rt upto 1024 c<br>login by accid<br>his system ill<br>time. Here I<br>in name is sys<br>e the fun out<br>gout banner ch<br>supported by<br>rt upto 1024 c<br>login by accid<br>clogin by accid | SLM Service<br>Notes Help | <pre>************************************</pre> |         |                       |

2. Enter the following information:

| Table 11-26 | <b>SLM Services</b> | - Banners |
|-------------|---------------------|-----------|
|-------------|---------------------|-----------|

| SLM Service Setting | Description                                                 |
|---------------------|-------------------------------------------------------------|
| Welcome             | Enter the text to display at CLI connection.                |
| Login               | Enter the text to display upon successful login to the CLI. |
| Logout              | Enter the text to display upon logout from the CLI.         |

## 3. Click the **Update** button.

Note: Use the **Reset** button to clear the entries.

# SSL

The vSLM 2 secure management software has a default Secure Socket Layer (SSL) certificate. The SSL tab enables administrators to view and update SSL certificate information. The SSL certificate, consisting of a public/private key pair used to encrypt HTTP data, is associated with the web server. You can import a site-specific SSL certificate, if desired.

## To view, reset, import, or change an SSL Certificate:

1. On the Services page, click the **SSL** tab. The current certificate displays.

|                                                                   | Y Table:<br>User                                                                                                    | Field:<br>Vame                                                                                                    | _                            | Value:<br>glenn                                    | sysadmin@<br>Search                                                                                                    | Reset                                                   | Group: Administrat<br>Logout |  |
|-------------------------------------------------------------------|----------------------------------------------------------------------------------------------------|----------------------------------------------------------------------------------------------------|------------------------------|----------------------------------------------------|----------------------------------------------------------------------------------------------------|---------------------------------------------------------|------------------------------|--|
|                                                                   | LM User                                                                                                    | ▼ Name                                                                                                    | -                            | gienn                                              | Search                                                                                                    | Reset                                                   | Logout                       |  |
|                                                                   | _///                                                                                                    |                                                                                                    |                              | SLM Service                                        | s                                                                                                    |                                                         |                              |  |
| Configuration  Current Settings  Authentication  Current Setvices | Configure Banner                                                                                                    | s SSL Sta                                                                                                    | tus Notes                    | Help                                               |                                                                                                    |                                                         |                              |  |
| Device Management                                                 | Current S                                                                                                    | SL Certificate (D                                                                                                    | efault)                      |                                                    |                                                                                                    |                                                         |                              |  |
| Accounts                                                          | BF                                                                                                    | GIN CERTIFI                                                                                                    | CATE                         |                                                    |                                                                                                    |                                                         |                              |  |
| Events                                                            |                                                                                                    |                                                                                                    |                              | GSIb3DQEBBQU                                       | AMFMxCzAJBgNVI                                                                                                    | BAYTALVTI                                               | MQsw                         |  |
| Files                                                             | CQYDVQQ                                                                                                    | IEwJDQTEPMA                                                                                                    | GA1UEBxM                     | GSXJ2aW51MRI                                       | wEAYDVQQKEw1M                                                                                                    | W50cm9u                                                 | aXgx                         |  |
| Ethernet Devices                                                  |                                                                                                    |                                                                                                    |                              |                                                    | wMjEyMjNaFw0z1                                                                                                    |                                                         |                              |  |
| Managed Devices                                                   |                                                                                                    |                                                                                                    |                              |                                                    | DQTEPMA0GA1UE                                                                                                    |                                                         |                              |  |
|                                                                   |                                                                                                    |                                                                                                    |                              |                                                    | TCUxhbnRyb25pe                                                                                                    |                                                         |                              |  |
|                                                                   |                                                                                                    |                                                                                                    |                              |                                                    | M/g2ulR3e4w3x6<br>G3zMapiKMeF6j                                                                                                    |                                                         |                              |  |
|                                                                   |                                                                                                    |                                                                                                    |                              |                                                    | Bfg8/W1e0pYF5                                                                                                    |                                                         |                              |  |
|                                                                   |                                                                                                    |                                                                                                    |                              |                                                    |                                                                                                    |                                                         |                              |  |
|                                                                   | hIBbNwDxYs2xbgHRk33D8FwJv229Divmf/6RS2zNkD1nzczAQtsjNqb9Z5J2k7VD<br>Y244zEGup/iLe7zs1okjGn883S1GzHjR/hQwIdFjSEY9hscc7vLirvCjrlSQF940 |                                                                                                    |                              |                                                    |                                                                                                    |                                                         |                              |  |
|                                                                   | oNQ39E1                                                                                                    | v/tQxEdyu6z                                                                                                    | vhhHrDGq0                    | gk8T6jEgng9J                                       | +CqhOWvObKKK81                                                                                                    | ky0CASMw                                                | DQYJ                         |  |
|                                                                   |                                                                                                    |                                                                                                    |                              |                                                    | KX+v2ZeA9VP20                                                                                                    |                                                         |                              |  |
|                                                                   |                                                                                                    |                                                                                                    |                              |                                                    | gr2mFFuBuXLGF                                                                                                    |                                                         |                              |  |
|                                                                   |                                                                                                    | zJZpat0IXOX                                                                                                    | ABZG5FRaB:                   | 1581mCJ77voN                                       |                                                                                                    |                                                         |                              |  |
|                                                                   | -                                                                                                    | Mala har 7 day D.C                                                                                                    | 17721 4-4                    |                                                    |                                                                                                    |                                                         |                              |  |
|                                                                   | QpqVWRe                                                                                                    |                                                                                                    |                              | I/COcqD/QdHF                                       | T1xQFc12t1JaK                                                                                                    | vq17X4an                                                | Vx9J                         |  |
|                                                                   | QpqVWRe<br>puKpBf(                                                                                                    | My+19MZ/oCZ                                                                                                    | aCi7YIRcm                    | I/COcqD/QdHE<br>1podHKXctOGV                       | T1xQFc12tlJaK<br>FFE9eQ9hmn1XM                                                                                                    | vq17X4an                                                | Vx9J                         |  |
|                                                                   | QpqVWRe<br>puKpBfQ<br>QWW0Woj                                                                                                    |                                                                                                    | aCi7YIRcm:<br>FRCLVEccs      | I/COcqD/QdHE<br>1podHKXctOGV                       | T1xQFc12tlJaK<br>FFE9eQ9hmn1XM                                                                                                    | vq17X4an                                                | Vx9J                         |  |
|                                                                   | QpqVWRe<br>puKpBfQ<br>QWW0Woj                                                                                                    | My+19MZ/oCZ<br>8wA7zvyMoIU<br>D CERTIFICA                                                                                                  | aCi7YIRcm:<br>FRCLVEccs      | I/COcqD/QdHE<br>1podHKXctOGV                       | T1xQFc12tlJaK<br>FFE9eQ9hmn1XM                                                                                                    | vq17X4an                                                | Vx9J                         |  |
|                                                                   | QpqVWRe<br>puKpBfQ<br>QWW0Woj                                                                                                    | My+19MZ/oCZ<br>8wA7zvyMoIU<br>D CERTIFICA<br>Reset to Default                                                                              | aCi7YIRcm:<br>FRCLVEccs      | I/COcqD/QdHE<br>1podHKXctOGV<br>6RNICpFxgsh5       | T1xQFc12tlJaK<br>FFE9eQ9hmn1XM<br>y2x4=                                                                                                    | vq17X4an<br>wD4fiaQE                                    | yx9J<br>Dfmx                 |  |
|                                                                   | QpqVWRe<br>puKpBfQ<br>QWW0Woj                                                                                                    | My+19MZ/oCZ<br>8wA7zvyMoIU<br>D CERTIFICA                                                                                                  | aCi7YIRcm:<br>FRCLVEccs      | I/COcqD/QdHF<br>1podHKXctOGV<br>6RNICpFxgsh5<br>No | T1xQFc12tlJaK<br>FFE9eQ9hmn1XM                                                                                                    | vq17X4an;<br>wD4fiaQE;<br>_Certificate                  | yx9J<br>Dfmx<br>requires     |  |
|                                                                   | QpqVWRe<br>puKpBf<br>QWW0Woj<br>EN                                                                                                   | My+19MZ/oCZ<br>8wA7zvyMoIU<br>D CERTIFICA<br>Reset to Default                                                                              | aCi7YIRcm:<br>FRCLVEccs      | I/COcqD/QdHF<br>1podHKXctOGV<br>6RNICpFxgsh5<br>No | T1xQFC12tlJaK<br>FFE9eQ9hmn1XM<br>y2x4=<br>te: changing the SSI                                                                              | vq17X4an;<br>wD4fiaQE;<br>_Certificate                  | yx9J<br>Dfmx<br>requires     |  |
|                                                                   | QpqVWRe<br>puKpBf<br>QWW0Woj<br>EN                                                                                                   | My+19MZ/oCZa<br>8wA7zvyMoIU3<br>1D CERTIFICA3<br>Reset to Default<br>Certificate:                                                          | ACI7YIRcm:<br>FRCLVEccs      | I/COcqD/QdHF<br>1podHKXctOGV<br>6RNICpFxgsh5<br>No | T1xQFc12tlJaK<br>FFE9eQ9hmn1XM<br>y2x4=<br>te: changing the SSI<br>sboot for the update                                                      | vq17X4an;<br>wD4fiaQE;<br>_Certificate                  | yx9J<br>Dfmx<br>requires     |  |
|                                                                   | QpqVWRe<br>puKpBf(<br>QWWOWoj<br>EN<br>Impor                                                                                         | My+19MZ/oCZa<br>8wA7zvyMoIU<br>D CERTIFICA<br>Reset to Default<br>Certificate:<br>t SSL Certificate:                                       | ACI7YIRcm:<br>FRCLVEccs      | I/COcqD/QdHF<br>1podHKXctOGV<br>6RNICpFxgsh5<br>No | T1xQF012t1JaK<br>FFE9eQ9hmn1XM<br>y2x4=<br>le: changing the SSI<br>aboot for the update<br>Host                                              | vq17X4an;<br>wD4fiaQE;<br>_Certificate                  | yx9J<br>Dfmx<br>requires     |  |
|                                                                   | QpqVWRe<br>puKpBf(<br>QWWOWoj<br>EN<br>Impor                                                                                         | My+19MZ/oCZa<br>8wA7zvyMoIUU<br>ID CERTIFICA<br>Reset to Default<br>Certificate:<br>t SSL Certificate:<br>Import via:                      | aCi7YIRcm<br>FRCLVEccs<br>TE | I/COcqD/QdHF<br>1podHKXctOGV<br>6RNICpFxgsh5<br>No | T1xQF012t1JaK<br>FFE9eQ9hmn1XM<br>y2x4=<br>te: changing the SSI<br>aboot for the update<br>Host<br>Path:                                     | vq17X4an;<br>wD4fiaQE<br>_ Certificate<br>to take effec | yx9J<br>Dfmx<br>requires     |  |
|                                                                   | QpqVWRe<br>puKpBf(<br>QWWOWoj<br>EN<br>Impor                                                                                         | My+19MZ/oC2a<br>8wA7zvyMoIUI<br>ID CERTIFICA<br>Reset to Default<br>Certificate:<br>t SSL Certificate:<br>Import via:<br>ificate Filename: | aCi7YIRcm<br>FRCLVEccs<br>TE | I/COcqD/QdHF<br>1podHKXctOGV<br>6RNICpFxgsh5<br>No | T1xQF12tJaK<br>FFE9eQ9hmn1XM<br>y2x4=<br>te: changing the SSI<br>eboot for the update<br>Host<br>Path:<br>Login:<br>Password:                | vq17X4an;<br>wD4fiaQE<br>_ Certificate<br>to take effec | yx9J<br>Dfmx<br>requires     |  |
|                                                                   | QpqVWRe<br>puKpBf(<br>QWWOWoj<br>EN<br>Impor                                                                                         | My+19MZ/oC2a<br>8wA7zvyMoIUI<br>ID CERTIFICA<br>Reset to Default<br>Certificate:<br>t SSL Certificate:<br>Import via:<br>ificate Filename: | aCi7YIRcm<br>FRCLVEccs<br>TE | I/COcqD/QdHF<br>1podHKXctOGV<br>6RNICpFxgsh5<br>No | T1xQF12tJaK<br>FFE9eQ9hmn1XM<br>y2x4=<br>te: changing the SSI<br>sboot for the update<br>Host<br>Path:<br>Login:                             | vq17X4an;<br>wD4fiaQE<br>_ Certificate<br>to take effec | yx9J<br>Dfmx<br>requires     |  |
|                                                                   | QpqVWRe<br>puKpBf(<br>QWWOWoj<br>EN<br>Impor                                                                                         | My+19MZ/oC2a<br>8wA7zvyMoIUI<br>ID CERTIFICA<br>Reset to Default<br>Certificate:<br>t SSL Certificate:<br>Import via:<br>ificate Filename: | aCi7YIRcm<br>FRCLVEccs<br>TE | I/COcqD/QdHF<br>1podHKXctOGV<br>6RNICpFxgsh5<br>No | T1xQF012t1JaK<br>FFE9eQ9hmn1XM<br>y2x4=<br>et changing the SSI<br>aboot for the update<br>Host<br>Path:<br>Login:<br>Password: •••<br>Retype | vq17X4an;<br>wD4fiaQE<br>_ Certificate<br>to take effec | yx9J<br>Dfmx<br>requires     |  |
|                                                                   | QpqVWRe<br>puKpBf(<br>QWWOWoj<br>EN<br>Impor                                                                                         | My+19MZ/oC2a<br>8wA7zvyMoIUI<br>ID CERTIFICA<br>Reset to Default<br>Certificate:<br>t SSL Certificate:<br>Import via:<br>ificate Filename: | aCi7YIRcm<br>FRCLVEccs<br>TE | I/COcqD/QdHF<br>1podHKXctOGV<br>6RNICpFxgsh5<br>No | T1xQF012t1JaK<br>FFE9eQ9hmn1XM<br>y2x4=<br>et changing the SSI<br>aboot for the update<br>Host<br>Path:<br>Login:<br>Password: •••<br>Retype | vq17X4an;<br>wD4fiaQE<br>_ Certificate<br>to take effec | yx9J<br>Dfmx<br>requires     |  |

## Figure 11-27 Services - SSL Tab

2. Enter the following:

Table 11-28 SLM Services - SSL Tab

| SSL Certificate<br>Setting      | Description                                                                                                    |
|---------------------------------|----------------------------------------------------------------------------------------------------|
| Reset to Default<br>Certificate | To reset to the default certificate, select the checkbox to reset to the default certificate. Unselected by default. |
| Import SSL Certificate          | To import your own SSL Certificate, select the checkbox. Unselected by default.                                      |

| SSL Certificate<br>Setting    | Description                                                                                                    |
|-------------------------------|----------------------------------------------------------------------------------------------------|
| Import via                    | From the drop-down list, select the method of importing the certificate (SCP or SFTP). The default is <b>SCP</b> . |
| Certificate Filename          | Filename of the certificate.                                                                                       |
| Key Filename                  | Filename of the private key for the certificate.                                                                   |
| Host                          | Host name or IPaddress of the host from which to import the file.                                                  |
| Path                          | Path of the directory where the certificate will be stored.                                                        |
| Login User                    | User ID to use to SCP or SFTP the file.                                                                            |
| Password & Retype<br>Password | Password to use to SCP or SFTP the file.                                                                           |

3. Click the **Submit** button.

*Note:* You must reboot the vSLM 2 secure management software for the update to take effect.

## **Status**

Administrators can view the system status on the Status tab, and if they desire, email it to another person.

## To view or email the system status:

1. On the Services page, click the **Status** tab. The following page displays the status information.

| LANTR                          | ONIX <sup>®</sup><br>SLM                                                                                                    | Table:<br>User                       | ▼ Field:   | Value:     | sysadmin@SLM1C77<br>Search Reset | Group: Administrators<br>Logout |  |  |
|--------------------------------|----------------------------------------------------------------------------------------------------|--------------------------------------|------------|------------|----------------------------------|---------------------------------|--|--|
|                                |                                                                                                    |                                      | SL         | M Services |                                  |                                 |  |  |
| ☐ Configuration                | Configure Banners                                                                                                    | SSL Status                           | Notes Help |            |                                  |                                 |  |  |
| Authentication                 | Contents of /tmp/slmsys                                                                                                    | Contents of /tmp/simsystemstatus.txt |            |            |                                  |                                 |  |  |
| Gervices     Device Management | [SLM System Status Reports]                                                                                                    |                                      |            |            |                                  |                                 |  |  |
| Accounts     Devents           | show datetime                                                                                                    |                                      |            |            |                                  |                                 |  |  |
|                                | Date/Time: Fri De<br>Timezone: US/Paci<br>SLM Up time: 0 da<br>admin version                                                                               | fic                                  |            |            |                                  |                                 |  |  |
|                                | Model: SLM<br>Platform: vSLM<br>Firmware revision<br>Release date: 12/<br>MAC 1: 00:0C:29:2<br>MAC 2: 00:0C:29:2<br>Max number of sea<br>Enhanced Lantroni | 09/2014 08:06<br>4:1C:77<br>4:1C:81  |            |            |                                  |                                 |  |  |

## Figure 11-29 Services Page - Status Tab

Continuation of *Figure 11-29* (part 2 of 5)

| Copyright (c) 2003-2014, Lantronix, All rights reserved.<br>Lantronix Corporate Headquarters<br>167 Technology Drive<br>Irvine, CA 92618 USA<br>Tel: (300) 526-8766<br>Tel: +1 (949) 453-3990<br>Fax: +1 (949) 453-3995<br>Technical Support<br>Hours: 6:00a - 5:00p Pacific Time<br>Monday - Friday (excluding holidays)<br>Tel: (300) 422-7044 (US only)<br>Tel: (300) 422-7044 (US only)<br>Tel: (300) 422-7044 (US only)<br>Tel: (949) 453-7198<br>Fax: (949) 453-7198<br>Fax: (949) 453-7226<br>FTF: ftp.lantronix.com<br>show sysinfo<br>                                                                                                    |
|----------------------------------------------------------------------------------------------------|
| Port State IP address Subnet mask Mode IPv4 filter                                                                                                    |
| Port         State         Frederica         Frederica         Frederic         Frederica         Frederic |
|                                                                                                    |
|                                                                                                    |
| show service                                                                                                    |
| Audit log: Enabled<br>Session log: Enabled<br>Telnet login: Disabled<br>SSH version 1 login: Enabled<br>WAP access: Enabled<br>HTTPS only: Yes<br>Open SSH Version: 4.3p2<br>Open SSL Version: 0.9.8a<br>Linux Version: 2.6.15-1.2054_FC5smp<br>Server Version: Apache/2.2.3                                                                                                    |
| show modem                                                                                                    |
| 0 modem(s) found.                                                                                                    |
| show account                                                                                                    |
| Idx User name Email address Account group Group type Assigned menu                                                                                                    |
| 1 buguser buguser@test.co Administrators Administrator (None)                                                                                                    |
|                                                                                                    |

Continuation of *Figure 11-29* (part 3 of 5)

| 2 christi                          | ethl 10test.com<br>ethl 20test.com<br>ethl 20test.com<br>ethl 40test.com<br>ethl 20test.com<br>ethl 20test.com<br>ethl 20test.com<br>ethl 20test.com<br>ethl 20test.com<br>ethl 30test.com<br>glenn%test.com<br>glenn%test.com<br>glenn%test.com<br>glenn%test.com<br>glenn_10test.co<br>glenn_20test.co<br>glenn_90test.co<br>glenn_70test.co<br>glenn_70test.co<br>glenn_70test.co<br>glenn_r00test.c<br>glenn_r00test.c<br>glenn_r00test.c<br>glenn_r00test.c<br>glenn_r00test.co<br>glenn_r00test.co<br>glenn_r00test.co                     | Long Group Name                      | Device Perm            | (None)           |                    |
|------------------------------------|----------------------------------------------------------------------------------------------------|--------------------------------------|------------------------|------------------|--------------------|
| 3 eth1_1                           | eth1_1@test.com                                                                                                    | Ethgrp1                              | Ethernet user          | (None)           |                    |
| 5 eth1 3                           | eth1_3@test.com                                                                                                    | Ethorp1                              | Ethernet user          | (None)           |                    |
| 6 eth1 4                           | eth1 4@test.com                                                                                                    | Ethgrp1                              | Ethernet user          | (None)           |                    |
| 7 eth2_1                           | eth2_1@test.com                                                                                                    | Ethgrp2                              | Ethernet user          | (None)           |                    |
| 8 eth2_2                           | eth2_2@test.com                                                                                                    | Ethgrp2                              | Ethernet user          | (None)           |                    |
| 10 eth2 4                          | eth2_4@test.com                                                                                                    | Ethorp2                              | Ethernet user          | (None)           |                    |
| 11 eth3 1                          | eth3 1@test.com                                                                                                    | Ethgrp3                              | Ethernet user          | (None)           |                    |
| 12 eth3_2                          | eth3_2@test.com                                                                                                    | Ethgrp3                              | Ethernet user          | (None)           |                    |
| 13 eth3_3                          | eth3_3@test.com                                                                                                    | Ethgrp3                              | Ethernet user          | (None)           |                    |
| 14 etn3_4<br>15 glenn              | dlenn&test.com                                                                                                    | Administrators                       | Administrator          | (None)           |                    |
| 16 glenn 1                         | glenn 1@test.co                                                                                                    | testmenu                             | Menu user              | glenn8           |                    |
| 17 glenn_2                         | glenn_2@test.co                                                                                                    | testmenu                             | Menu user              | glenn8           |                    |
| 18 glenn_3                         | glenn_3@test.co                                                                                                    | testmenu                             | Menu user              | glenn8           |                    |
| 20 glenn 5                         | glenn 50test.co                                                                                                    | testmenu                             | Menu user              | glenn8           |                    |
| 21 glenn 6                         | glenn 6@test.co                                                                                                    | testmenu                             | Menu user              | glenn8           |                    |
| 22 glenn_7                         | glenn_7@test.co                                                                                                    | testmenu                             | Menu user              | glenn8           |                    |
| 23 glenn_8<br>24 glenn_ad          | glenn_8@test.co                                                                                                    | testmenu<br>Etharp1                  | Menu user              | glenn8           |                    |
| 25 glennkrb                        | glennkrb@test.c                                                                                                    | Mnugrp1                              | Menu user              | (None)           |                    |
| 26 glennnis                        | glennnis@test.c                                                                                                    | Mgdgrp2                              | Managed user           | (None)           |                    |
| 27 glenn_rd                        | glenn_rd@test.c                                                                                                    | Mgdgrp1                              | Managed user           | (None)           |                    |
| 28 glenntacac                      | glenntacac@test                                                                                                    | Ethgrp2                              | Ethernet user          | (None)           |                    |
| 30 LDAP                            | Kerberos@test.c<br>LDAP@test.com                                                                                                    | Administrators                       | Administrator          | (None)           |                    |
| 31 mgd1 1                          | mgd1_1@test.com                                                                                                    | Mgdgrp1                              | Managed user           | (None)           |                    |
| 32 mgd1_2                          | mgd1_2@test.com                                                                                                    | Mgdgrp1                              | Managed user           | (None)           |                    |
| 33 mgd1_3                          | mgd1_3@test.com                                                                                                    | Mgdgrp1                              | Managed user           | (None)           |                    |
| 34 mga1_4<br>35 mgd2 1             | mgd1_4etest.com                                                                                                    | Madarp2                              | Managed user           | (None)           |                    |
| 36 mgd2 2                          | mgd2_2@test.com                                                                                                    | Mgdgrp2                              | Managed user           | (None)           |                    |
| 37 mgd2_3                          | mgd2_3@test.com                                                                                                    | Mgdgrp2                              | Managed user           | (None)           |                    |
| 38 mgd2_4                          | mgd2_4@test.com                                                                                                    | Mgdgrp2                              | Managed user           | (None)           |                    |
| 40 mgd3 2                          | mgd3_2@test.com                                                                                                    | Mgdgrp3                              | Managed user           | (None)           |                    |
| 41 mgd3_3                          | mgd3_3@test.com                                                                                                    | Mgdgrp3                              | Managed user           | (None)           |                    |
| 42 mgd3_4                          | mgd3_4@test.com                                                                                                    | Mgdgrp3                              | Managed user           | (None)           |                    |
| 43 mnu1_1<br>44 mnu1_2             | glenntacac@test<br>Kerberos@test.co<br>mgd1_1@test.com<br>mgd1_3@test.com<br>mgd1_3@test.com<br>mgd2_1@test.com<br>mgd2_1@test.com<br>mgd2_2@test.com<br>mgd3_2@test.com<br>mgd3_2@test.com<br>mgd3_2@test.com<br>mul_2@test.com<br>mul_2@test.com<br>mul_3@test.com<br>mul_2@test.com<br>mul_2@test.com<br>mul_2@test.com<br>mul_2@test.com<br>mul_3@test.com<br>mul_3@test.com<br>mul_3@test.com<br>mul_3@test.com<br>mul_3@test.com<br>mul_3@test.com<br>mul_3@test.com<br>mul_3@test.com<br>mul_3@test.com<br>mul_3@test.com<br>MIS@test.com | Mnugrp1                              | Menu user              | glenn1           |                    |
| 45 mnu1 3                          | mnul 3@test.com                                                                                                    | Mnugrp1<br>Mnugrp1                   | Menu user              | glenn1           |                    |
| 46 mnu1_4                          | mnu1_4@test.com                                                                                                    | Mnugrp1                              | Menu user              | glenn1           |                    |
| 47 mnu2_1                          | mnu2_1@test.com                                                                                                    | Mnugrp2                              | Menu user              | glenn2           |                    |
| 48 mnu2_2<br>49 mnu2_3             | mnu2_20test.com                                                                                                    | Mnugrp2<br>Mnugrp2                   | Menu user<br>Menu user | glenn2<br>glenn2 |                    |
| 50 mnu2 4                          | mnu2_4@test.com                                                                                                    | Mnugrp2                              | Menu user              | glenn2           |                    |
| 51 mnu3_1                          | mnu3_1@test.com                                                                                                    | Mnugrp3                              | Menu user              | glenn3           |                    |
| 52 mnu3_2                          | mnu3_2@test.com                                                                                                    | Mnugrp3                              | Menu user              | glenn3           |                    |
| 53 mnu3_3                          | mnu3_3@test.com                                                                                                    | Mnugrp3<br>Mnugrp3                   | Menu user              | glenn3<br>glenn3 |                    |
| 55 NIS                             | NIS@test.com                                                                                                    | Administrators                       | Administrator          | (None)           |                    |
| 56 RADIUS                          | RADIUS@test.com                                                                                                    | Administrators                       | Administrator          | (None)           |                    |
| 57 SecurID                         | SecurID@test.co                                                                                                    | Administrators<br>Administrators     | Administrator          | (None)           |                    |
| 58 sysadmin                        | TACACS@test.com                                                                                                    | Administrators                       | Administrator          | (None)           |                    |
| 60 vito                            | •                                                                                                    | ITM-Finance                          |                        |                  |                    |
| 60 users(s)                        |                                                                                                    |                                      |                        |                  |                    |
| show connection                    | 1                                                                                                    |                                      |                        |                  |                    |
|                                    |                                                                                                    |                                      |                        |                  |                    |
| Max number of s                    |                                                                                                    |                                      |                        |                  |                    |
| Inbound session                    | Location                                                                                                    | Outbo<br>Idle Time ID T              | ound sessions          | Untime           | MDev               |
|                                    | Location                                                                                                    |                                      |                        |                  |                    |
|                                    | in Console                                                                                                    |                                      |                        |                  |                    |
|                                    | in 172.20.197.103                                                                                                    |                                      |                        |                  |                    |
|                                    | in Unknown<br>and 0 outbound co                                                                                                    |                                      | nd.                    |                  |                    |
| 5 Insound 8                        | ina o oucoouna ec                                                                                                    | 100                                  |                        |                  |                    |
| admin showboot                     |                                                                                                    |                                      |                        |                  |                    |
|                                    |                                                                                                    | and Dank in the                      |                        |                  |                    |
| Current Bank: h<br>Bank 1: 4.0.0.0 | oank 1 Next Bo                                                                                                    | oot Bank: bank 1                     |                        |                  |                    |
| Bank 1: 4.0.0.0                    |                                                                                                    |                                      |                        |                  |                    |
|                                    |                                                                                                    |                                      |                        |                  |                    |
| show dev all                       |                                                                                                    |                                      |                        |                  |                    |
| Ethernet device                    |                                                                                                    |                                      |                        |                  |                    |
| Idx Name                           |                                                                                                    | Ethernet a                           |                        |                  | SCC Vers           |
|                                    |                                                                                                    |                                      |                        |                  |                    |
| 1 ?                                |                                                                                                    | 0.47 00:20:11:0                      |                        |                  | No 1.0             |
| 2 ?                                |                                                                                                    | 0.42 00:02:4A:9<br>0.132 00:20:4A:9  |                        |                  | No 7.0.<br>No 1.0  |
| 4 ?                                |                                                                                                    | 0.162 00:80:A3:9                     |                        |                  | No 1.0.            |
| 5 ?                                | 172.19.100                                                                                                    | 0.217 00:20:4A:9                     | D:03:93 LTRX 1         | ???              | No 1.0             |
| 6 ?                                | 172.19.229                                                                                                    | 9.231 00:80:A3:9                     | B:02:1A LTRX 1         | 222              | No 1.0.            |
| 7 ?                                | 172.19.100                                                                                                    | 0.6 00:80:A3:9<br>0.118 00:80:A3:9   | 8:00:26 LTRX           |                  | No 1.0.            |
| 8 ?<br>9 ?                         |                                                                                                    | 0.118 00:80:A3:9<br>0.128 00:80:A3:9 |                        |                  | No 7.0.<br>No 7.0. |
| 10 ?                               |                                                                                                    | 0.236 00:80:A3:A                     |                        |                  | No 1.0.            |
| 11 ?                               | 172.19.229                                                                                                    | 9.250 00:80:A3:A                     | 0:11:95 LTRX 1         | 233              | No 1.0.            |
| 12 ?                               | 172.19.100                                                                                                    | 0.241 00:80:A3:A                     | D:10:FF LTRX 1         | ???              | No 1.0.            |
| 13 ?                               | 172.19.100                                                                                                    | 0.97 00:20:4A:9                      |                        |                  | No 1.0             |
| 14.2                               |                                                                                                    | 1 0 00.00.47 0                       |                        |                  |                    |
| 14 ?<br>15 AP541N-A-K9             | 172.19.100                                                                                                    | 0.9 00:20:4A:9<br>110 BA:5B:A8:6     |                        |                  | No 1.0<br>No       |
| 15 AP541N-A-K9                     | 172.19.100                                                                                                    | L10 BA:5B:A8:6                       | 2:6D:D2 Other          |                  |                    |

# Continuation of *Figure 11-29* (part 4 of 5)

| 17  | DSM-Access                        | 172.19.39.248  | 00:80:A3:89:3F107<br>00:20:4A:8E:7E:3F<br>00:20:4A:8E:7E:3F<br>00:20:4A:8E:7E:3F<br>00:20:4A:8E:8E:7A<br>00:20:4A:8E:5E:7A<br>00:20:4A:8E:55:25<br>00:20:4A:8E:55:25<br>00:20:4A:8E:55:25<br>00:20:4A:8E:55:25<br>00:20:4A:8E:55:25<br>00:20:4A:8E:53:25<br>00:20:4A:8E:53:25<br>00:20:4A:8E:53:25<br>00:20:4A:8E:53:25<br>00:20:4A:8E:55:25<br>00:20:4A:8E:55:25<br>00:20:4A:8E:15:25<br>00:20:4A:8E:15:25<br>00:20:4A:8E:15<br>00:20:4A:8E:15                                                                   | SLB   | SLB884             | Yes        | 5.4         |
|-----|-----------------------------------|----------------|----------------------------------------------------------------------------------------------------|-------|--------------------|------------|-------------|
| 18  | EDS16PR<br>FDS16PS                | 172.19.229.79  | 00:20:4A:8E:83:C4                                                                                                    | EDS   | EDS16PR            | NO         | 5.0.        |
| 20  | EDS16PS                           | 172.19.212.86  | 00:20:4A:8E:6B:7A                                                                                                    | EDS   | EDS16PS            | No         | 5.0.        |
| 21  | EDS2100                           | 172.19.100.223 | 00:20:4A:A8:8B:BD                                                                                                    | EDS   | EDS2100            | No         | 5.0.        |
| 22  | EDS2100                           | 172.19.213.11  | 00:20:4A:A8:8D:12                                                                                                    | EDS   | EDS2100            | No         | 5.0.        |
| 23  | EDS32PR<br>EDS32PR                | 172.19.245.6   | 00:20:4A:8E:55:57                                                                                                    | EDS   | EDS32PR            | No         | 5.0.        |
| 25  | EDS32PR                           | 172.19.245.7   | 00:20:4A:8E:55:25                                                                                                    | EDS   | EDS32PR            | No         | 5.0.        |
| 26  | EDS32PR                           | 172.19.245.8   | 00:20:4A:8E:5E:2B                                                                                                    | EDS   | EDS32PR            | No         | 5.0.        |
| 27  | EDS32PR<br>FDS32PR                | 172.19.212.157 | 00:20:4A:8E:53:D0<br>00:20:4A:8E:8E:66                                                                                                    | EDS   | EDS32PR<br>FDS32PR | NO         | 5.0.        |
| 29  | EDS32PR                           | 172.19.212.156 | 00:20:4A:8E:5D:AC                                                                                                    | EDS   | EDS32PR            | No         | 5.0.        |
| 30  | EDS4100                           | 172.19.212.207 | 00:20:4A:83:83:E6                                                                                                    | EDS   | EDS4100            | No         | 5.0.        |
| 31  | EDS4100                           | 172.18.21.186  | 00:20:4A:55:66:77                                                                                                    | EDS   | EDS4100            | No         | 5.0.        |
| 33  | EDS-MD04                          | 172.19.229.95  | 00:20:4A:9D:01:B8                                                                                                    | EDSMD | EDS-MD04           | No         | 7.0.        |
| 34  | ETS_2393F2                        | 172.18.18.130  | 00:80:A3:23:93:F2                                                                                                    | Other |                    | No         |             |
| 35  | Fedora-242-1                      | 172.19.231.99  | 00:80:A3:8C:01:61                                                                                                    | SPDR  | SLS                | Yes        | 3.3         |
| 37  | HPProCurve2524                    | 172.18.21.95   | 00:01:E6:13:C8:A1                                                                                                    | Other | 272                | No         | 5.0         |
| 38  | Lantronix Tech S                  | 172.18.0.106   | 00:01:E6:13:C8:A1<br>00:22:57:FF:33:50                                                                                                    | Other |                    | No         |             |
| 39  | linux20                           | 172.19.39.20   | 00:22:57:FF:33:50<br>11:22:33:44:55:20<br>00:15:F2:0B:24:10<br>11:22:33:44:55:22<br>11:22:33:44:52:42<br>00:80:A3:BD:45:DF<br>00:20:43:BD:45:DF                                                                                                    | Other | Model              | No         |             |
| 40  | linux21                           | 172.19.39.21   | 11:22:33:44:55:22                                                                                                    | Other | Model<br>Model     | NO         |             |
| 42  | linux242                          | 172.19.242.1   | 11:22:33:44:52:42                                                                                                    | Other | Model              | No         |             |
| 43  | lyonslb                           | 172.18.21.67   | 00:80:A3:8D:45:DF                                                                                                    | SLB   | SLB884-02          | Yes        | 6.1.        |
|     |                                   |                |                                                                                                    |       |                    |            |             |
| 46  | mlslc8048                         | 172.18.21.61   | 00:20:4A:9D:03:64                                                                                                    | SLC   | SLC8048-01         | No         | 7.1.        |
| 47  | NPI2A1A49                         | 172.18.0.104   | 00:01:E6:2A:1A:49                                                                                                    | Other |                    | No         |             |
| 48  | PAT-HostVM                        | 172.19.100.168 | 00:80:A3:8D:53:29<br>00:20:4A:9D:03:64<br>00:01:E6:2A:1A:49<br>00:20:41:80:8D:60<br>00:80:A3:8D:04:00<br>00:80:A3:8D:20:F3                                                                                                    | SPDR  | SLS Duo            | Yes        | 3.0         |
| 50  | patlab_S1b1<br>patlab_S1b2-1      | 172.19.229.253 | 00:80:A3:8D:20:F3                                                                                                    | SLB   | SLB0884            | Yes        | 5.5a        |
| 51  | Premier wave EN                   | 1/2.19.100.130 | 00:20:4A:DD:03:38                                                                                                    | Pwave | Premier wa         | NO         | /.0.        |
|     |                                   |                | 00:80:A3:95:6D:E8<br>00:80:A3:9A:34:73                                                                                                    |       |                    |            |             |
|     |                                   |                | 00:20:4A:DD:00:A4                                                                                                    |       |                    |            |             |
| 55  | Premier Wave EN                   | 172.19.100.134 | 00:20:4A:DD:01:66                                                                                                    | PWave | Premier Wa         | No         | 7.0.        |
| 56  | Premier Wave XN                   | 172.19.100.204 | 00:80:A3:9A:32:E4                                                                                                    | PWave | Premier Wa         | No         | 7.0.        |
| 57  | Premier wave XN<br>Rextron-Spider | 172.19.100.12  | 00:80:A3:68:1B:32<br>00:20:42:89:84:FF                                                                                                    | SPDR  | SLS Duo            | NO<br>Yes  | 7.0.        |
| 59  | SCS1600 glenn                     | 172.19.39.123  | 00:80:A3:57:04:DF                                                                                                    | SCSx  | SCS1600            | No         | 2.0/        |
| 60  | SCS1620AA                         | 172.19.39.112  | 00:30:31:00:31:15                                                                                                    | SCS   | SCS1620            | No         |             |
| 61  | SCS_57062F                        | 172.18.21.51   | 00:80:A3:57:06:2F                                                                                                    | SCSX  | SCS3200            | No         | 2.0/        |
| 63  | SecureLinxSLP_8b                  | 172.19.39.44   | 00:80:A3:8B:00:26                                                                                                    | SLP   | SLP                | No         | 5.3g        |
| 64  | SecureLinxSLP_8b                  | 172.18.0.108   | 00:80:A3:8B:01:33                                                                                                    | SLP   | SLP                | No         | 5.3q        |
| 65  | ServerRm-RackPC                   | 172.19.100.147 | 00:80:A3:8C:4F:64                                                                                                    | SPDR  | SLS Duo            | Yes        | 3.3         |
| 67  | s1b08_250_54_1<br>s1b792c         | 172.18.21.69   | 00:80:A3:94:79:2C                                                                                                    | SLB   | SLB0882            | Yes        | 6.1.        |
| 68  | slb8Ref_120-6100                  | 172.19.100.87  | 00:80:A3:94:DB:41                                                                                                    | SLB   | SLB882             | Yes        | 6.1.        |
| 69  | slbpccard71-P61R                  | 172.19.250.55  | 00:80:A3:8D:04:CC                                                                                                    | SLB   | SLB0884            | Yes        | 6.1.        |
| 70  | sibkefreshVz251<br>slbvz249 glenn | 172.19.39.251  | 00:80:A3:94:79:C6<br>00:20:4A:9D:02:FE                                                                                                    | SLB   | SLB882<br>SLB882   | Yes        | 6.1.        |
| 72  | s1c0737                           | 172.19.100.251 | 00:80:A3:89:07:37                                                                                                    | SLC   | SLC8               | No         | 6.1.        |
| 73  | slc08 glenn-1                     | 172.19.39.253  | 00:80:A3:89:07:01                                                                                                    | SLC   | SLC8               | No         | 5.4         |
| 75  | sici6_gienn<br>slc247             | 172.19.39.254  | 00:80:A3:89:07:03                                                                                                    | SLC   | SLB884             | No<br>Yes  | 6.1.        |
| 76  | slc4657                           | 172.19.213.8   | 00:80:A3:89:46:58                                                                                                    | SLC   | SLC48              | No         | 6.1.        |
| 77  | slc48_glenn_1                     | 172.19.100.90  | 00:80:A3:8F:80:02                                                                                                    | SLC   | SLC48              | No         | 6.1.        |
| 78  | sicsess                           | 172.19.100.116 | D4:4F:52:BC:45:08                                                                                                    | SLC   | SLC16<br>SLC8048   | NO         | 5.1         |
| 80  | slc-md-u                          | 172.19.100.125 | 00:20:4A:9D:03:7C                                                                                                    | SLC   | SLC8048            | No         | 7.2.        |
| 81  | slcRef8008                        | 172.19.100.221 | 00:80:A3:9A:22:F4<br>00:80:A3:64:IB:32<br>00:20:4A:89:84:EE<br>00:80:A3:57:04:DF<br>00:80:A3:57:06:2F<br>00:80:A3:57:06:2F<br>00:80:A3:8B:00:26<br>00:80:A3:8B:00:26<br>00:80:A3:8B:00:26<br>00:80:A3:8B:00:26<br>00:80:A3:8D:52:6D<br>00:80:A3:8D:52:6D<br>00:80:A3:94:79:2C<br>00:80:A3:89:07:03<br>00:80:A3:89:07:03<br>00:80:A3:89:07:03<br>00:80:A3:89:07:03<br>00:80:A3:89:479:26<br>00:80:A3:89:07:03<br>00:80:A3:89:479:05<br>00:80:A3:89:479:05<br>00:80:A3:89:479:05<br>00:80:A3:89:479:05<br>00:80:A3:89:479:05<br>00:80:A3:89:46:58<br>00:80:A3:89:46:58<br>00:80:A3:89:46:58<br>00:80:A3:89:46:58<br>00:80:A3:89:46:58<br>00:80:A3:89:46:58<br>00:80:A3:89:46:58<br>00:80:A3:89:46:58<br>00:80:A3:89:46:58<br>00:80:A3:89:46:58<br>00:80:A3:89:46:58<br>00:80:A3:89:46:58<br>00:80:A3:89:46:58<br>00:20:4A:9D:03:46<br>00:20:4A:9D:03:46<br>00:20:4A:9D:03:46<br>00:30:48:58:6A:A6<br>00:30:48:59:70:12<br>00:30:48:59:70:12<br>00:20:4A:9D:70:12<br>00:30:48:59:70:12<br>00:20:40:49:70:12<br>00:20:40:49:70:12<br>00:20:40:49:70:12<br>00:30:48:59:70:12<br>00:20:40:40:40:40:40<br>00:20:40:40:40:40<br>00:20:40:40:40<br>00:20:40:40:40<br>00:20:40:40<br>00:20:40:40<br>00:20:40:40<br>00:20:40:40<br>00:20:40:40<br>00:20:40:40<br>00:20:40<br>00:20:40 | SLC   | SLC8008            | No         | 7.1.        |
| 82  | sicRef8040                        | 172.19.250.119 | 00:20:4A:9D:03:66                                                                                                    | SLC   | SLC8024<br>SLC8040 | NO         | 7.1.        |
| 84  | slcRefreshR17 16                  | 172.19.250.167 | 00:20:4A:9D:03:48                                                                                                    | SLC   | SLC8032            | No         | 7.1.        |
| 85  | slm02_glenn17                     | 172.19.211.17  | 00:30:48:5B:6A:10                                                                                                    | SLM   | SLM                | No         | 3.8         |
| 86  | SIM02_glenn3917<br>SLM115         | 172.19.39.17   | 00:30:48:5B:6A:A6<br>00:30:48:9F:70:12                                                                                                    | SLM   | SLM                | NO         | 4.0.        |
| 88  | SLM117                            | 172.18.0.117   | 00:30:48:61:49:80                                                                                                    | SLM   | SLM                | No         | 3.7         |
| 89  | SLM1F4F                           | 172.19.100.169 | 00:0C:29:A8:87:30                                                                                                    | SLM   | SLM                | No         | 3.4         |
| 90  | STW511_18_2/K                     | 1/2.19.211.19  | 00:30:48:5B:41:F2<br>00:0C:29:3F:26:43                                                                                                    | SLM   | STW                | NO         | 3.7 4.0.    |
|     |                                   |                | 00:30:48:5D:57:3E                                                                                                    |       |                    |            | 3.4         |
|     | SLP Glenn 237 30                  | 172.19.237.30  | 00:80:A3:8B:00:02                                                                                                    | SLP   | SLP                | No         | 5.3p        |
|     | SLS Duo                           | 172.19.100.76  | 00:80:A3:8C:8B:51<br>00:80:A3:8E:1E:9F                                                                                                    | SPDR  | SLS Duo            | No         | 3.0         |
|     |                                   |                | 00:20:4A:80:8C:0A                                                                                                    |       |                    | Yes<br>Yes |             |
|     |                                   |                | 00:80:A3:8C:16:76                                                                                                    |       | SLS                | Yes        |             |
|     | TEST1<br>TESTVD1                  | 172.19.39.23   | 00:17:31:47:19:71                                                                                                    | Other |                    | No         |             |
|     |                                   |                | 00:50:56:C0:00:08<br>11:22:33:44:55:66                                                                                                    |       |                    | No<br>No   |             |
| 101 | TS                                | 172.18.0.216   | 00:80:A3:88:27:4A                                                                                                    | SLK   | SLK                | No         |             |
|     |                                   |                | 00:80:A3:8C:00:40                                                                                                    |       |                    | Yes        | 3.0         |
|     |                                   |                | 00:40:01:23:A3:6A<br>00:30:31:FF:FF:54                                                                                                    |       |                    | No<br>No   | 5.4         |
|     |                                   |                | 00:16:17:F8:3C:2A                                                                                                    |       |                    | No         |             |
| 106 | Ubuntu                            | 172.18.21.71   | 00:80:A3:FA:CE:DE                                                                                                    | SPDR  | SLS Duo            | Yes        |             |
|     | UDS2100                           | 172.19.39.244  | 00:20:4A:9C:6A:EE<br>00:0C:29:F4:EF:A5                                                                                                    | UDS   | UDS2100<br>SLM     | No         | 6.5<br>4.0. |
|     |                                   |                | 00:00:20:4A:96:15:BF                                                                                                    |       |                    |            |             |
|     | Windows2003                       | 172.18.21.74   | 00:80:A3:8C:51:4C                                                                                                    | SPDR  | SLS Duo            |            |             |
| 111 | Windows2012                       | 172.18.21.77   | 00:80:A3:8C:56:64                                                                                                    | SPDR  | SLS Duo            | Yes        | 3.1         |
|     |                                   |                | 00:20:4A:80:8D:96<br>00:20:4A:80:8D:BD                                                                                                    |       |                    | Yes<br>Yes |             |
| 114 | WindowsXP                         | 172.18.21.73   | 00:20:4A:80:8D:BC                                                                                                    | SPDR  | SLS Duo            | Yes        | 3.2         |
| 115 | XPort-03/04                       | 172.19.212.62  | 00:20:4A:E3:96:5C                                                                                                    | XPort | XPort-03/0         | No         | 6.10        |
|     |                                   |                |                                                                                                    |       |                    |            |             |

## Continuation of Figure 11-29 (part 5 of 5)

|               | 03/04 172.19.                                                                                                    | 212.62 00:20:4       |                      |                  |          |            |           |
|---------------|----------------------------------------------------------------------------------------------------|----------------------|----------------------|------------------|----------|------------|-----------|
| Idx Name      | Group                                                                                                    | Device               | Serial Po            | ower1 Pot        | ver2 K   | VM Mode    | n         |
| 116 Cisco     | Switch mgroup<br>nux21 mgroup<br>nux22 mgroup<br>IRTUAL mgroup<br>nux20 mgroup                                                                                                    | 2 CiscoSwitch        | Yes Ye               | es Yea           | 3        |            | -         |
| 117 MD-13     | nux21 mgroup                                                                                                    | 2 linux21            | Yes Ye               | es Yes           | 3 Y      | es         |           |
| 118 MD-11     | nux22 mgroup                                                                                                    | 3 IInux22            | Yes Yes              | es re:<br>No Voi | 3 Y      | es         |           |
| 120 MD-1      | nux20 maroup                                                                                                    | 1 linux20            | Yes Ye               | es Yer           | ,<br>к У | es         |           |
| 121 MD-Po     | werOutlet-1 mgroup                                                                                                    | 1                    | Ye                   | es Yes           | 3 -      |            |           |
| 122 MD-Po     | werOutlet-3 mgroup                                                                                                    | 1                    | Ye                   | es               |          |            |           |
|               | werOutlet-4 mgroup                                                                                                    |                      | Ye                   |                  |          |            |           |
|               | werOutlet-5 mgroup                                                                                                    |                      | Ye                   |                  |          |            |           |
|               | werOutlet-6 mgroup<br>werOutlet-7 mgroup                                                                                                    |                      | Ye                   |                  |          |            |           |
|               | werOutlet-8 mgroup                                                                                                    |                      | Ye                   |                  |          |            |           |
|               | nux242 mgroup                                                                                                    |                      |                      |                  | s Y      | es         |           |
|               | hernet device(s) a                                                                                                    |                      |                      |                  |          |            |           |
|               |                                                                                                    |                      |                      |                  |          |            |           |
| Telar Namo    | stentParent                                                                                                    | Dwote                | ogol Togt            | Fetable          | shed     | Active     | Status    |
|               | Pielle           witch 1         CiscoSw.           witch 2         CiscoSw.           st         Fedora-           0_1         linux20           0_2         linux21           1_1         linux21           2_1         linux22           2_1         linux22           2_1         linux22           2_1         linux22           2_1         DSM-Acc           t3921_10         DSM-Acc           t3921_2         DSM-Acc           t3921_3         DSM-Acc           t3921_6         DSM-Acc           t3921_7         DSM-Acc           t3921_8         DSM-Acc           t3921_9         DSM-Acc           t3921_7         DSM-Acc           t3921_8         DSM-Acc           t3921_9         DSM-Acc           t3921_7         DSM-Acc           t3921_8         DSM-Acc           t3921_9         DSM-Acc           t3921_9         DSM-Acc           t3921_9         DSM-Acc           t3921_7         DSM-Acc           t3921_8         DSM-Acc           t3921_9         DSM-Acc           t3921_7 |                      |                      |                  |          |            |           |
| 1 Ciscos      | witch_1 CiscoSw                                                                                                    | itch Telne           | et 12/12             | 2/2014 04        | 1:35:    | Yes        | Connect   |
| 2 Ciscos      | witch_2 CiscoSw                                                                                                    | itch Telne           | et 12/12             | 2/2014 04        | 1:35:    | Yes        | Connect   |
| 3 judyte      | o 1 linuw20                                                                                                    | 242-1 Secui<br>Telno | re 12/1.<br>et 12/11 | 2/2014 2.        | 1.95.    | ies<br>Veg | oppest    |
| 5 linux2      | 0_1 11nux20                                                                                                    | Telno                | et 12/12             | 2/2014 0         | 1.35.    | Veg        | Connect   |
| 6 linux2      | 1 1 1 1 1 1 1 1 1 1 1 1 1 1 1 1 1 1 1                                                                                                    | SSH                  | 12/12                | 2/2014 04        | 1:35:    | Yes        | Connect   |
| 7 linux2      | 1 2 linux21                                                                                                    | SSH                  | 12/12                | 2/2014 04        | 1:35:    | Yes        | Connect   |
| 8 linux2      | 2 <sup>1</sup> linux22                                                                                                    | Telne                | et 12/12             | 2/2014 04        | 1:35:    | Yes        | Connect   |
| 9 linux2      | 2 <sup>2</sup> linux22                                                                                                    | Telne                | et 12/12             | 2/2014 04        | 1:36:    | Yes        | Connect   |
| 10 persis     | t3921_1 DSM-Acc                                                                                                    | ess SSH              | 12/12                | 2/2014 04        | 1:35:    | Yes        | Connect   |
| 11 persis     | t3921_10 DSM-Acc                                                                                                    | ess SSH              | 12/12                | 2/2014 04        | 1:35:    | Yes        | Connect   |
| 12 persis     | t3921_11 DSM-Acc                                                                                                    | ess SSH              | 12/12                | 2/2014 04        | 1:33:    | Yes        | gu        |
| 13 persis     | t3921_2 DSM-Acc                                                                                                    | ess SSH              | 12/12                | 2/2014 04        | 1:33:    | Yes        | up<br>T-  |
| 14 persis     | +2021_3 D5M-ACC                                                                                                    | 255 550              | 12/14                | 2/2014 0         | 1.22.    | IES Vog    | up<br>Tro |
| 15 persis     | ±3921_4 DSM-ACC                                                                                                    | 288 220              | 12/11                | 2/2014 0         | 1.33.    | Veg        | Up<br>Un  |
| 17 persis     | t3921_6 DSM-Acc                                                                                                    | -35 SSH              | 12/13                | 2/2014 04        | 1:33:    | Yes        | บก        |
| 18 persis     | t3921 7 DSM-Acc                                                                                                    | ess SSH              | 12/12                | 2/2014 04        | 1:33:    | Yes        | uno       |
| 19 persis     | t3921 8 DSM-Acc                                                                                                    | ess SSH              | 12/12                | 2/2014 04        | 1:33:    | Yes        | Jp        |
| 20 persis     | t3921_9 DSM-Acc                                                                                                    | ess SSH              | 12/12                | 2/2014 04        | 1:33:    | Yes        | Up        |
| 21 test       | slc247                                                                                                    | SSH                  | 12/11                | 1/2014 20        | 25:      | Yes        | Up        |
| 22 TSXPVI     | RTUAL_1 TSXPVIR<br>RTUAL_2 TSXPVIR                                                                                                    | TUAL Telne           | et 12/11             | 1/2014 20        | ):25:    | Yes        | Down      |
| 23 TSXPVI     | RTUAL_2 TSXPVIR                                                                                                    | TUAL Telne           | et 12/11             | 1/2014 20        | 25:      | Yes        | Down      |
| [SLM Syste    | m Status Reports E                                                                                                    | nd]                  |                      |                  |          |            |           |
|               |                                                                                                    |                      |                      |                  |          |            |           |
| Email address | 6                                                                                                    |                      | Send F               | Report           |          |            |           |

2. To email the status, enter the recipient's email address and click the **Send Report** button.

# **Services Commands**

## set service auditlog

#### **Syntax**

set service auditlog <enable|disable>

## Description

Enables or disables audit logging.

## set service telnet

## **Syntax**

set service telnet <enable|disable>

## Description

Enables or disables Telnet logging to the vSLM 2 software.

## set service ssh

#### **Syntax**

set service ssh <enable|disable> version <1|2>

#### Description

Enables or disables SSH logging to the vSLM 2 secure management software.

## set service sessionlog

## **Syntax**

set service sessionlog <enable|disable>

#### Description

Enables or disables session logging.

#### set service wap

#### **Syntax**

set service wap <enable|disable>

## Description

Enables or disables WAP access to the vSLM device.

#### set service httpsonly

## **Syntax**

set service httpsonly <enable | disable>

#### **Description**

Enables or disables https.

## show service

#### **Syntax**

show service

## **Description**

Displays service settings.

# Maintenance

The SLM Maintenance page allows administrators to:

- Reboot or shut down the vSLM 2 secure management software.
- Save a snapshot of all database settings (configuration, configured users, and discovered devices) on the vSLM 2 software or the user's client machine.
- Restore the configuration, either to a previously saved configuration or to the factory defaults.
- Update user passwords on selected vSLM 2/SLC/SLB/RPM/SLP and SCS05/20 vSLM 2 software (password synchronization).
- View the firmware version on two boot banks, and select the bank to boot from.

#### To configure maintenance activities:

1. On the menu, click **Services > Maintenance**. The following page opens:

|                                                                                                    |                               | eld: Value:                   | sysadmin@SLM1C77  | Group: Administrators |
|----------------------------------------------------------------------------------------------------|-------------------------------|-------------------------------|-------------------|-----------------------|
|                                                                                                    | User V<br>SLM                 | Name 🔻 glenn                  | Search Reset      | Logout                |
|                                                                                                    |                               | SLM Maintenan                 | ce                |                       |
| Configuration  Configuration  Confi | Configure Versions Notes Help |                               |                   |                       |
| E Services                                                                                                    | General                       | Password Syn                  | chronization      |                       |
| Date & Time                                                                                                    | Reboot                        |                               | Push Passwords: 📃 |                       |
| SNMP & Syslog Birmware Updates                                                                                                    | Shutdown:                     | [SLM, SLC, SLF                | P, SLB, SCS05/20] |                       |
| Accounts                                                                                                    | Boot Banks                    |                               |                   |                       |
| ∃Events<br>∃Files                                                                                                    | Bank 1: 4.0.0.0 (curren       | nt) N                         | lext Boot Bank: 1 |                       |
| Ethernet Devices     Managed Devices                                                                                                    | Bank 2: 4.0.0.0               | Use Bank 2                    | 2 on Next Boot:   |                       |
|                                                                                                    | Configuration Management      | nt                            |                   |                       |
|                                                                                                    | Restore Configuration         | on From Client: Browse_       | No file selected. |                       |
|                                                                                                    | Restore Configuration         | on From Local File July292014 |                   | -                     |
|                                                                                                    | Restore Factory Defa          | aults                         |                   |                       |
|                                                                                                    | Preserve Netw                 | ork Settings                  |                   |                       |
|                                                                                                    | Preserve User                 | Accounts                      |                   |                       |
|                                                                                                    | Preserve Devic                | ces & Ports                   |                   |                       |
|                                                                                                    | Preserve SSH                  | Keys                          |                   |                       |
|                                                                                                    | Save Configuration 1          | To Client                     |                   |                       |
|                                                                                                    | Save Configuration 1          | Fo SLM                        | Overwrite exis    | ting file             |
|                                                                                                    | No Save / Restore             |                               |                   |                       |
|                                                                                                    |                               | Submit                        |                   |                       |

#### Figure 11-30 SLM Maintenance Page

| General Maintenance<br>Setting | Description                                                                                                    |
|--------------------------------|----------------------------------------------------------------------------------------------------|
| Reboot                         | Select this option to terminate all connections and reboot the vSLM 2 secure management software immediately.       |
| Shutdown                       | Select this option to terminate all connections, shut down the vSLM 2 software immediately, and turn off the power. |

**Note:** It is recommended that virtual vSLM 2 secure management software be shutdown or restarted using the vSLM 2 software reboot and shutdown commands available via the web or CLI, rather than using the virtualization manager to shutdown or restart the vSLM 2 secure management software.

| Password<br>Synchronization<br>Setting | Description                                                                                                    |
|----------------------------------------|----------------------------------------------------------------------------------------------------|
| Push Passwords                         | When the Push Passwords check box on the Maintenance page is selected, the vSLM 2 secure management software uses the password on all accounts with Synchronize Password enabled to update accounts on remote SLM, SLC, SLB, RPM/SLP and SCSxx05/20 devices. The accounts must have access rights to and local user accounts on the devices. |
|                                        | For the SCSxx05/20 and RPM/SLP devices, you must store the username and password for each target device in the vSLM 2 secure management software, enabling password(s) to be transferred by SSH.                                                                                                    |

#### Table 11-32 SLM Maintenance - Password Synchronization

| Boot Banks Setting         | Description                                                                                                    |
|----------------------------|----------------------------------------------------------------------------------------------------|
| Bank 1                     | Version of vSLM 2 firmware in bank 1.                                                                                           |
|                            | <b>Note:</b> The word "current" displays next to the bank the vSLM 2 secure management software booted from.                    |
| Bank 2                     | Version of vSLM 2 firmware in bank 2.                                                                                           |
| Next Boot Bank             | Current setting for bank to boot from at next reboot.                                                                           |
| Use Bank n on Next<br>Boot | If desired, select the alternate bank to boot from at next reboot. This option is disabled during the vSLM 30 day trial period. |

## Table 11-33 SLM Maintenance - Boot Banks

From the option list, select one of the following:

## Table 11-34 SLM Maintenance - Configuration Management

| Configuration<br>Management Setting         | Description                                                                                                    |
|---------------------------------------------|----------------------------------------------------------------------------------------------------|
| Restore<br>Configuration from<br>Client     | Returns the vSLM 2 settings to a previously saved configuration. If you select this option, the vSLM 2 secure management software reboots after you apply the update. If you select this option, the <b>Browse</b> button becomes available. Browse to the saved configuration. |
| Restore<br>Configuration from<br>Local File | Restores the configuration to one saved on the vSLM 2 software. Select the file from the drop-down list.                                                                                                    |

| Configuration<br>Management Setting | Description                                                                                                    |
|-------------------------------------|----------------------------------------------------------------------------------------------------|
| Restore Factory<br>Defaults         | Restores factory settings. If you select this option, the vSLM 2 secure management software reboots after you apply the update. To keep specific groups of settings rather than restoring defaults, select one or more of the following options:                                                                                                    |
|                                     | <ul> <li>Preserve Network Settings         This option preserves the settings on the Network Settings and the Services page.     </li> <li>Preserve User Accounts</li> <li>Preserve Devices &amp; Ports         This option preserves Ethernet and managed devices and their groups.     </li> <li>Preserve SSH Keys         This option preserves existing SSH Keys in the database for use with the restored system.     </li> </ul> |
|                                     | The four preserve options apply to any of the restore options. If you select a preserve option, then after restoration, all of the current "preserved" items are deleted, and the preserved items from before the restore are re-inserted.                                                                                                    |
|                                     | <b>Example:</b> You restore to a backup file but elect to preserve user accounts. The vSLM 2 secure management software is restored to the contents of the backup file, then all accounts (including any that were just restored) are deleted, and lastly, all the accounts, account groups, and notes about account groups that were present before the restore operation are added to the system.                                    |
|                                     | The same is true for devices and ports. If you preserve devices and ports, all associations with account groups are lost, even if both accounts and devices are preserved.                                                                                                    |
|                                     | <b>Note:</b> If you select any of the three Restore operations, the vSLM 2 secure management software saves the current configuration in the vSLM 2 Configuration Files directory using the name autoConfigSaveYYMMDDHHMMSS.slm before performing the restore command.                                                                                                    |
| Save Configuration to Client        | Saves all settings to a file on the client system, which you can back up to a location not on the vSLM 2 secure management software.                                                                                                    |
|                                     | The vSLM 2 software sends the file containing the state of the system to the client machine for storage. The default file name is configsave.slm, but you may save it using any name. This is the file uploaded to the vSLM 2 secure management software upon system restore.                                                                                                    |
| Save Configuration to SLM           | Saves all settings to the SLM device. If selected, enter the configuration file name.<br>To overwrite the existing field with this configuration file, select the check box.<br>Unselected by default.                                                                                                    |
| No Save/Restore                     | Does not save or restore a configuration.                                                                                                    |

# **Maintenance Commands**

# admin config

## **Syntax**

admin config factorydefaults

## Description

Restores the vSLM 2 configuration and device database settings to factory defaults.

## admin config rebuilddatabase

#### **Syntax**

admin config rebuilddatabase

#### Description

Removes and rebuilds the vSLM 2 configuration and database from scratch, in case of database corruption that cannot be fixed by the factory default.

#### admin config save file

#### **Syntax**

admin config save file <filename>

#### Description

Saves the vSLM 2 configuration to the vSLM 2 Configuration Files directory.

#### admin config showfiles

#### **Syntax**

admin config showfiles

#### **Description**

Shows saved configuration files.

#### admin locallog clear

#### **Syntax**

admin locallog clear auditlog admin locallog clear syslog admin locallog clear traplog device <Device Name or IP Address> admin locallog clear traplog group <group name> group name: SLM, SLC, SLK, RPM, SCS, SCSx, SLB, SPDR, WiBox, UDS, EDS, EDSMD, Xport, PWave, LTRX, or other

#### **Description**

Clears all of the entries in the auditlog, syslog, or traplog.

#### admin quicksetup

#### **Syntax**

admin quicksetup

#### **Description**

Displays the quick setup script on the CLI; only the sysadmin account can use this command.

#### admin reboot

#### **Syntax**

admin reboot

## Description

Terminates all connections and reboots the vSLM 2 secure management software.

#### admin securechannel regenkey

#### **Syntax**

admin securechannel regenkey

#### Description

Regenerates the secure channel key.

**Note:** With this command, you lose access to established secure channels; therefore, the vSLM 2 secure management software first requests confirmation that you want to regenerate the securechannel key.

## admin shutdown

#### **Syntax**

admin shutdown

#### Description

Terminates all connections, shuts down the vSLM 2 software, and turns off the power.

## admin version

#### **Syntax**

admin version

#### Description

Displays current application version information.

#### show progress

#### **Syntax**

show progress

#### Description

Shows the progress of background tasks.

#### show sysconfig

#### **Syntax**

show sysconfig [email <Email Address>]

#### Description

Displays a report of configurable parameters. The output can be emailed.

## show sysinfo

**Syntax** 

show sysinfo

Description

Displays general system information.

# **Date and Time**

You can specify the current date, time, and time zone at the vSLM 2 secure management software's location, or the vSLM 2 software can use NTP to synchronize with an NTP server on your network.

To set the local date, time, and time zone:

1. On the menu, click **Configuration > Services > Date & Time**. The following page opens:

|                                                                                                    | NIX <sup>®</sup><br>slm | Table:<br>User | Field:<br>▼ Name           | -                                             | Value:<br>glenn<br>te & Time | sysadmin(<br>Search               | @SLM1C77<br>Reset | Group: Administrators |
|----------------------------------------------------------------------------------------------------|-------------------------|----------------|----------------------------|-----------------------------------------------|------------------------------|-----------------------------------|-------------------|-----------------------|
| Configuration Configuration C | Configure               | Time:          | US/Pacific<br>0 days, 8 ho | r v 12 v<br>2 v : 50 v<br>:<br>urs, 49 minute | 2014 -                       | The SLM can sy with a remote time |                   |                       |
|                                                                                                    |                         |                | Public:<br>Local:          | US/San Jo                                     | Update                       | he.net (216.218.25                | 4.202)            | Ŧ                     |

## Figure 11-35 Date & Time Page

2. Enter the following information:

| Date & Time Setting | Description                                                                                                   |
|---------------------|----------------------------------------------------------------------------------------------------|
| Change Date/Time    | Select the check box to manually enter the date and time at the vSLM 2 secure management software's location. |
| Date                | From the drop-down lists, select the current month, day, and year.                                            |

| Date & Time Setting | Description                                                                       |
|---------------------|-----------------------------------------------------------------------------------|
| Time                | From the drop-down lists, select the current hour and minute.                     |
| Time Zone           | From the drop-down list, select the appropriate time zone.                        |
| SLM Up Time         | Indicates how long the vSLM 2 secure management software has been up and running. |

3. To save, click the **Update** button. When the update is complete, a confirmation message displays.

# To synchronize the vSLM 2 secure management software with a remote timeserver using NTP:

1. Enter the following:

| Setting         | Description                                                                                                    |
|-----------------|----------------------------------------------------------------------------------------------------|
| Enable NTP      | Select the check box to enable NTP synchronization. NTP is disabled by default.                                                                                                    |
| Synchronize via | <ul> <li>Select one of the following:</li> <li>Broadcast from NTP Server: Enables the vSLM 2 secure management software to accept time information periodically transmitted by the NTP server. This is the default if you enable NTP.</li> <li>Poll NTP Server: Enables the vSLM 2 software to query the NTP Server for the correct time. If you select this option, complete one of the following:</li> <li>Public: Select this option if you want to use a public NTP server, and select the address of the NTP server from the drop-down list. We do not recommend this because of the high load on many public NTP servers. All servers in the drop-down list are stratum-2 servers. (See www.ntp.org for more information.)</li> <li>Local: Select this option if the NTP server is on a local network, and enter the</li> </ul> |

## Table 11-37 Date & Time - Configure NTP

2. To save, click the **Update** button. When the update is complete, a confirmation message displays.

# **Date and Time Commands**

## set datetime

#### **Syntax**

set datetime <one parameter>

## **Parameters**

date <MMDDYYhhmm[ss]>
timezone <Time Zone>

#### Description

Sets the local date, time, and time zone (one parameter at a time).

*Note:* If you type an invalid time zone, the system guides you through the process of selecting a time zone.

## show datetime

**Syntax** 

show datetime

Description

Displays the local date, time, and time zone.

# **SNMP & Syslog**

Administrators can configure a Simple Network Management Protocol (SNMP) agent to allow users read-only access to the system.

1. On the menu, click **Configuration > Services > SNMP & Syslog**. The following page opens:

|                                | J                    |                    |                 | -      | •       | •          |                |               |                       |
|--------------------------------|----------------------|--------------------|-----------------|--------|---------|------------|----------------|---------------|-----------------------|
| 1.4                            |                      | Table:             |                 | Field: |         | Value:     |                | SLM1C77       | Group: Administrators |
|                                |                      | User               | -               | Name   | -       | glenn      | Search         | Reset         | Logout                |
|                                | SLM                  |                    |                 |        |         |            |                |               |                       |
|                                |                      |                    |                 | S      | NMP & S | yslog      |                |               |                       |
| Configuration                  | Configure Notes Help |                    |                 |        |         |            |                |               |                       |
| Authentication                 |                      |                    |                 |        |         |            |                |               |                       |
| 🖃 🔁 Services                   |                      |                    |                 |        |         |            |                |               |                       |
| Maintenance Date & Time        |                      | SNMP Agent         | ✓               |        |         | Enable Tra | p Reception:   | ✓             |                       |
| SNMP & Syslog                  |                      | NMS:               | 172.20.197.125  |        |         | Read       | Community:     | public        |                       |
| Firmware Updates               |                      | Contact            | Glenn Fountair  |        |         | Trap       | Community:     | public        |                       |
| Device Management     Accounts |                      | V3 User:           | vslmuser        |        |         | Ň          | /3 Password:   | •••••         |                       |
| Events                         |                      | Location:          | Irvine Ca, 9261 | 8      |         | Pass       | word Retype:   | •••••         |                       |
| Files<br>Ethernet Devices      | Ser                  | d Traps to Syslog: | <b>V</b>        |        |         | Authen     | tication: MD5  | Encryption: E | ES                    |
| Managed Devices                |                      |                    |                 |        |         |            |                |               |                       |
|                                |                      | SMTP Server:       | 172.16.1.22     |        |         | Remote S   | syslog Server: | <b>v</b>      |                       |
|                                |                      | Syslog Server 1:   | 172.20.197.125  |        |         | Sys        | slog Server 2: | 0.0.0.0       |                       |
|                                |                      | (                  | Update          | eset   |         |            |                |               |                       |

Figure 11-38 SNMP & Syslog Page

2. Enter the following information:

| Table 11-39 | SNMP & | Syslog - | Configure |
|-------------|--------|----------|-----------|
|-------------|--------|----------|-----------|

| Setting                  | Description                                                                                                    |
|--------------------------|----------------------------------------------------------------------------------------------------|
| SNMP Agent               | Enables read-only access into the vSLM 2 secure management software. Disabled by default.                                                                                                    |
| Enable Trap<br>Reception | Enables the vSLM 2 software to receive traps from outside and to store and display them on the Traps page. Disabled by default.                                                                                                    |
|                          | Traps are notifications of certain critical events. This feature is applicable when SNMP is enabled. When the SLC or other secure IT management products (vSLM 2 secure management software, RPM/SLP power manager, or SLK device) configures the vSLM 2 software as its NMS, the vSLM 2 software receives these traps and displays them on the Traps page. |
|                          | The Traps page display has three levels:                                                                                                    |
|                          | <ul> <li>Level 1: Ethernet device</li> <li>Level 2: vSLM 2/SLC/RPM/SLP/SLK</li> <li>Level 3: Individual device page</li> </ul>                                                                                                    |

| Setting                                | Description                                                                                                    |  |  |
|----------------------------------------|----------------------------------------------------------------------------------------------------|--|--|
| NMS                                    | When SNMP is enabled, an NMS acts as a central server, requesting and receiving SNMP-type information from any computer using SNMP. The NMS can request information from the vSLM 2 secure management software and receive traps from the vSLM 2 software. Enter the IP address of the NMS server. Required if you selected <b>SNMP Agent</b> . |  |  |
| Read Community                         | An SNMP community is the group to which devices and management stations running SNMP belong. The default setting is public.                                                                                                    |  |  |
|                                        | <b>Note:</b> Because SSH-to-RPM/SLP authentication may take a long time, this setting allows the user to choose SNMP support, which is faster.                                                                                                    |  |  |
| Contact (optional)                     | Description of the person responsible for maintaining the vSLM 2 secure management software, for example, a name.                                                                                                    |  |  |
| Trap Community                         | Only management devices that are listening for the specified trap community process the trap. Management devices that are not listening for that trap community ignore the trap.                                                                                                    |  |  |
| V3 User                                | SNMP v3 is secure and requires user-based authorization to access vSLM 2 MIB objects. Enter a user name. No defaults.                                                                                                    |  |  |
| V3 Password and<br>Password Retype     | Password for accessing the SNMP v3. No defaults.                                                                                                    |  |  |
| Location (optional)                    | Physical location of the vSLM 2 secure management software. Useful for managing the vSLM 2 software using SNMP.                                                                                                    |  |  |
| Send Traps to Syslog                   | Enables the vSLM 2 secure management software to receive traps from outside and to display them in the syslog.                                                                                                    |  |  |
| Authentication and<br>Encryption       | vSLM 2 software settings for SNMP v3 protocol. (Read only)                                                                                                    |  |  |
| SMTP Server                            | IP address of your network's Simple Mail Transfer Protocol (SMTP) relay server.                                                                                                    |  |  |
| Remote Syslog Server                   | Select to indicate that the vSLM 2 secure management software will act as a remote syslog server to receive syslogs from other Ethernet devices (devices have the vSLM 2 software's IP Address specified as that device's syslog server                                                                                                    |  |  |
| Syslog Server 1 and<br>Syslog Server 2 | IP addresses of the main and secondary servers to which the vSLM 2 system logs are being forwarded.                                                                                                    |  |  |

3. To save, click the **Update** button. When the update is complete, a confirmation message displays.

# **Device Firmware Updates**

On these pages, you can update the firmware of Lantronix's Ethernet Devices.

1. On the main menu, click Services > Firmware Updates. The following page opens:

| LANTR                                             |                    | ble:<br>thernet Device | Field:<br>▼ Name | • V        | /alue:      | sysadr<br>Sear  | nin@SLM1<br>rch Res |       |
|---------------------------------------------------|--------------------|------------------------|------------------|------------|-------------|-----------------|---------------------|-------|
|                                                   |                    |                        | D                | evice Firm | ware Up     | odate           |                     |       |
| □ Onfiguration ① Configuration ① Network Settings | SLM SLC/SLB        | RPM/SLP Spic           | der WiBox        | UDS/SDS    | Notes       | Help            |                     |       |
| Authentication     Services                       |                    |                        |                  | SLM Firmv  | ware Update | •               |                     |       |
| Maintenance                                       | Current Version:   | 4.1.0.0                |                  |            |             | FTP             | Server:             |       |
| Date & Time                                       | Load Firmware via: | FTP                    | •                |            |             |                 | Path:               |       |
| Firmware Updates                                  | Firmware Filename: |                        |                  |            |             |                 | Login:              |       |
| Auto Detect Devices                               | Key:               |                        |                  |            |             | Pas             | ssword: ••          | ••••• |
| Accounts     Events                               | Local File:        | slmupdate-4.1.         | 0.0.tgz 🔻        |            |             | Retype Pas      | ssword: ••          | ••••• |
| Files     Ethernet Devices                        | Client File:       | Browse No              | o file selected. |            |             | Connect Timeout | (secs): 60          |       |
| 1 Managed Devices                                 | Check Lantronix:   |                        |                  |            | D           | ownload Timeout | (secs): 18          | 0     |
|                                                   |                    |                        |                  | Up         | date        |                 |                     |       |

## **SLM Firmware**

**Note:** One year of Auto SLM Update comes with your SLM installation. This feature automatically facilitates new firmware updates from a Lantronix server to your vSLM 2 secure management software. Please contact Lantronix Sales at 800-422-7055 for additional information on enabling this feature after the first included year.

## To update SLM firmware:

1. Enter the following information:

| Setting                        | Description                                                                                                    |
|--------------------------------|----------------------------------------------------------------------------------------------------|
| Current Version<br>(view only) | Number of the firmware release on the vSLM 2 secure management software.                                                                                                    |
| Load Firmware via              | From the drop-down list, select the method of loading the firmware. Options are <b>FTP</b> , <b>SFTP</b> , and <b>Local File</b> . FTP is the default.                                                                               |
|                                | <i>Note:</i> The Local File option is active only when at least one file exists in the SLM FW Upgrade Files directory.                                                                                                    |
| Firmware Filename              | The name of the firmware update file downloaded from the Lantronix web site.                                                                                                    |
| Кеу                            | If the user selects the firmware file from the SLM FW Upgrade Files directory, no entry is required. Otherwise, enter a key for validating the firmware file. Lantronix provides the key with the firmware file (32 hex characters). |
| Local File                     | From the drop-down list, select the firmware update (from the Files > SLM Upgrade Files directory).                                                                                                    |
| Client File                    | Enter or browse to the file where the update is stored.                                                                                                    |

| Table 11-41 | Device Firmware Update - SLM Tab |
|-------------|----------------------------------|
|-------------|----------------------------------|

| Setting                                                               | Description                                                                                                    |
|-----------------------------------------------------------------------|----------------------------------------------------------------------------------------------------|
| <b>Check Lantronix</b><br>(Only displays for<br>service plan holders) | If you have an active Lantronix service plan for your vSLM 2 secure management software, you can download update files directly from the Lantronix server onto your vSLM 2 software. If you select this checkbox, and click the <b>Submit</b> button, the vSLM 2 secure management software will interrogate the Lantronix Server to see if a firmware update file is available for your system. If one is present, then an additional option, <b>Lantronix Server</b> , displays in the <b>Load Firmware via</b> drop-down list. |

# Table 11-42 Device Firmware Update - SLM Tab - FTP/SFTP Server

| Setting                          | Description                                                                                                    |
|----------------------------------|----------------------------------------------------------------------------------------------------|
| FTP Server                       | The IP address or host name of the server used for obtaining updates. May have up to 64 alphanumeric characters and may include hyphens and underscores. |
| Path                             | The default path on the server for obtaining firmware update files. May be blank.                                                                        |
| Login                            | The user name for accessing the FTP server.                                                                                                    |
| Password and<br>Confirm Password | The FTP user password.                                                                                                    |
| Connect Timeout<br>(secs)        | The number of seconds after which the connection attempt times out. Default is <b>60</b> .                                                               |
| Download Timeout<br>(secs)       | The number of seconds after which the download attempt times out. Default is <b>180</b> .                                                                |

2. Click the **Update** button.

*Note:* To check the progress of the update, click the **Progress** *button* above the menu.

## **SLC/SLB Firmware**

To update SLC/SLB firmware:

1. On the Device Firmware Updates page, click the **SLC/SLB** tab. The following page opens:

| LANTRO                                                                                                    | SLM Table:<br>Ethernet                           | Field:<br>Device ▼ Name ▼                                                                                                    | Value: sysadmin@<br>Search                                              | SLM1F4F Group: Administrators<br>Reset Logout |
|----------------------------------------------------------------------------------------------------|--------------------------------------------------|----------------------------------------------------------------------------------------------------|-------------------------------------------------------------------------|-----------------------------------------------|
|                                                                                                    |                                                  | Device Fin                                                                                                    | mware Update                                                            |                                               |
| Configuration  Configuration  Confi | SLM SLC/SLB RPM/SLF                              | <ul> <li>Spider WiBox UDS/SDS</li> <li>SLC/SLB Firm</li> </ul>                                                                                                    |                                                                         |                                               |
| B Date & Time     SNMP & Syslog     Firmware Updates     Device Management     M Auto Detect Devices      Counts                                                                                                    | Load Firmware via:<br>Firmware Filename:<br>Key: | FTP on SLM 🔻                                                                                                    | FTP Server:<br>Path:<br>Login:                                          |                                               |
| Events     Files                                                                                                    | Local File:                                      | ~                                                                                                    | Password:                                                               | •••••                                         |
| Ethernet Devices     Managed Devices                                                                                                    | Client File:                                     | Browse No file selected.                                                                                                    | Retype Password:<br>Connect Timeout (secs):<br>Download Timeout (secs): | 60                                            |
|                                                                                                    |                                                  | DSM-Access (172.19.39.248)<br>lyonslb (172.18.21.67)<br>mlslc48 (172.18.21.66)<br>mlslc8048 (172.19.212.153)<br>patlab_slb1 (172.19.212.153)<br>patlab_slb2-1 (172.19.29.253)<br>slb08_250_54_1 (172.19.39.250)<br>slb792c (172.18.21.69)<br>slb8Ref_120-6100 (172.19.100.87)<br>slbdb40 (172.19.39.253) | *                                                                       |                                               |

## Figure 11-43 Device Firmware Update Page - SLC/SLB Tab

2. Enter the following information:

| Setting           | Description                                                                                                    |
|-------------------|----------------------------------------------------------------------------------------------------|
| Load Firmware via | From the drop-down list, select the method of loading the firmware. You have the following options:                                                                                                    |
|                   | <b>FTP on SLC/SLB, SFTP on SLC/SLB, and TFTP on SLC/SLB:</b> The SLM commands the SLC/SLB device to download the SLC/SLB firmware file directly from a server to the SLC/SLB module.                                                                                                    |
|                   | <b>FTP on SLM and SFTP on SLM:</b> The vSLM 2 secure management software first checks to see whether the vSLM 2 firmware file already exists on the SLM local hard disk. If not, the vSLM 2 downloads it using FTP or SFTP. The vSLM 2 software stores the firmware file locally, securely copies the file to the selected SLC/SLB devices, and runs the firmware update on the SLC/SLB modules. |
|                   | HTTP From Client                                                                                                    |
|                   | <b>Note:</b> The <b>Local File</b> option is active only when at least one file exists in the SLC/<br>SLB FW Upgrade Files directory.                                                                                                    |
| Firmware Filename | The name of the firmware update file downloaded from the Lantronix web site.                                                                                                    |

| Setting     | Description                                                                                                    |
|-------------|----------------------------------------------------------------------------------------------------|
| Кеу         | If the user selects the firmware file from the SLC/SLB FW Upgrade Files directory, no entry is required. Otherwise, enter a key for validating the firmware file. Lantronix provides the key with the firmware file (32 hex characters). |
| Local File  | From the drop-down list, select the firmware update (from the Files > SLC/SLB FW Upgrade Files directory.)                                                                                                    |
| Client File | Enter or browse to the file where the update is stored.                                                                                                    |

## Table 11-45 Device Firmware Update - SLC/SLB Tab - FTP/SFTP Server

| Setting                                       | Description                                                                                                    |
|-----------------------------------------------|----------------------------------------------------------------------------------------------------|
| FTP Server                                    | The IP address or host name of the server used for obtaining updates. May have up to 64 alphanumeric characters and may include hyphens and underscores.                                                       |
| Path                                          | The default path on the server for obtaining firmware update files. May be blank.                                                                                                    |
| Login                                         | The user name for accessing the FTP server.                                                                                                    |
| Password and<br>Confirm Password              | The FTP user password.                                                                                                    |
| Connect Timeout<br>(secs)                     | The number of seconds after which the connection attempt times out. Default is 60.                                                                                                    |
| Download Timeout<br>(secs)                    | The number of seconds after which the download attempt times out. Default is 180.                                                                                                    |
| Apply firmware<br>update to inactive<br>bank? | Newer SLC console managers and SLB branch office managers use two partitions (should one fail, the user can fall back to the other). Check this option to apply the firmware update to the inactive partition. |
| Use current<br>configuration in new<br>bank?  | If updating the inactive partition, this will take the configuration from the current (active) bank and apply it to the updated partition.                                                                     |
| Reboot device after<br>firmware update?       | Use this option to force the SLC/SLB device to reboot (and come up using the new firmware version).                                                                                                    |

 In the SLC/SLB Devices to Update area, select one or more of the SLC/SLB modules managed by the vSLM 2 secure management software. (Use Ctrl+ click for multiple selections.)

4. To update the SLC/SLB devices, click the **Update** button. When the update is complete, a confirmation message displays.

*Note:* To check the progress of the update, click the **Progress** *button* above the menu.

## **RPM/SLP Firmware**

## To update RPM/SLP firmware:

1. On the Device Firmware Update page, click the **RPM/SLP** tab. The following page opens:

| LANTRO                                                                                                    | SLM Table:<br>Ethernet                                                    | Field:<br>Device ▼ Name                                                                                                    | Value: sysadmin@<br>Search                  | SLM1F4F Group: Administrators<br>Reset Logout |
|----------------------------------------------------------------------------------------------------|---------------------------------------------------------------------------|----------------------------------------------------------------------------------------------------|---------------------------------------------|-----------------------------------------------|
|                                                                                                    |                                                                           | Device F                                                                                                    | irmware Update                              |                                               |
| Configuration  Configuration  Confi | SLM SLC/SLB RPM/SLF                                                       |                                                                                                    | DS Notes Help                               |                                               |
| <ul> <li>SNMP &amp; Syslog</li> <li>Firmware Updates</li> </ul>                                                                                                    | Load Firmware via:                                                        | FTP on SLM 🔻                                                                                                    | FTP Server:                                 |                                               |
| Device Management     Auto Detect Devices     Accounts                                                                                                    | Firmware Filename:<br>Key:                                                |                                                                                                    | Path:<br>Login:                             |                                               |
|                                                                                                    | Local File:                                                               | <b></b>                                                                                                    | Password:                                   | •••••                                         |
| Ethernet Devices     Managed Devices                                                                                                    | Client File:                                                              | Browse No file selected.                                                                                                    | Retype Password:<br>Connect Timeout (secs): | 60                                            |
|                                                                                                    | RPM/SLP Devices to Update:<br>(use ctrl-click for multiple<br>selections) | SecureLinxSLP_8b000f (172.18<br>SecureLinxSLP_8b0026 (172.19<br>SecureLinxSLP_8b0133 (172.18<br>SLP_Glenn_237_30 (172.19.237 | .39.44)<br>.0.108)<br>.30)                  | 180                                           |
|                                                                                                    |                                                                           | L                                                                                                    | Jpdate                                      |                                               |

Figure 11-46 Device Firmware Update - RPM/SLP Tab

2. Enter the following information:

| Setting           | Description                                                                                                    |
|-------------------|----------------------------------------------------------------------------------------------------|
| Load Firmware via | From the drop-down list, select the method of loading the firmware. You have the following options:                                                                                                    |
|                   | <b>Select FTP on RPM/SLP</b> for the vSLM 2 secure management software to command the RPM/SLP power manager to download the RPM/SLP firmware file to the RPM/SLP unit directly from a server.                                                                                                    |
|                   | Select FTP on SLM or SFTP on SLM for the vSLM 2 secure management<br>software to first check to see whether the RPM/SLP firmware file already exists on<br>the SLM local hard disk. If not, the SLM downloads it using FTP or SFTP. The<br>vSLM 2 software stores the firmware file locally; then the vSLM 2 secure<br>management software serves as the FTP server and allows the RPM/SLP power<br>manager to download the firmware file from the vSLM 2 software, and then runs<br>the firmware update. |
|                   | HTTP From Client                                                                                                    |
|                   | <b>Note:</b> The Local File option is active only when at least one file exists in the SLP FW Upgrade Files directory.                                                                                                    |

| Setting           | Description                                                                                                    |  |  |
|-------------------|----------------------------------------------------------------------------------------------------|--|--|
| Firmware Filename | The name of the firmware update file downloaded from the Lantronix web site.                                                                                                    |  |  |
| Кеу               | If the user selects the firmware file from the RPM/SLP FW Upgrade Files directory, no entry is required. Otherwise, enter a key for validating the firmware file. Lantronix provides the key with the firmware file (32 hex characters). |  |  |
| Local File        | From the drop-down list, select the firmware update (from the Files > RPM/SLP Upgrade Files directory.)                                                                                                    |  |  |
| Client File       | Enter or browse to the file where the update is stored.                                                                                                    |  |  |

## Table 11-48 Device Firmware Update - RPM/SLP Tab - FTP/SFTP Server

| Setting                          | Description                                                                                                    |
|----------------------------------|----------------------------------------------------------------------------------------------------|
| FTP Server                       | The IP address or host name of the server used for obtaining updates. May have up to 64 alphanumeric characters and may include hyphens and underscores. |
| Path                             | The default path on the server for obtaining firmware update files. May be blank.                                                                        |
| Login                            | The user name for accessing the FTP server.                                                                                                    |
| Password and<br>Confirm Password | The FTP user password.                                                                                                    |
| Connect Timeout<br>(secs)        | The number of seconds after which the connection attempt times out. Default is 60.                                                                       |
| Download Timeout<br>(secs)       | The number of seconds after which the download attempt times out. Default is <b>180</b> .                                                                |

- 3. In the **RPM/SLP Devices to Update** area, select one or more of the RPM/SLP power managers managed by the vSLM 2 secure management software. (Use **Ctrl+click** for multiple selections.)
- 4. To update the RPM/SLP units, click the **Update** button. When the update is complete, a confirmation message displays.

*Note:* To check the progress of the update, click the **Progress** button above the menu.

# **Spider Firmware**

1. On the Device Firmware Updates page, click the **Spider** tab. The following page opens.

| LANTRO                                                                          | DNI <mark>X</mark> ° | Table:     Field:       Ethernet Device <ul> <li>Name</li> </ul>         | value:<br>▼                                                                                                    | sysadmin@<br>Search                                                   | <br>roup: Administrators<br>Logout |
|---------------------------------------------------------------------------------|----------------------|--------------------------------------------------------------------------|----------------------------------------------------------------------------------------------------|-----------------------------------------------------------------------|------------------------------------|
|                                                                                 |                      | I                                                                        | Device Firmware U                                                                                                    | pdate                                                                 |                                    |
| Configuration                                                                   | SLM SLC/SLB          | RPM/SLP Spider WiBox                                                     | UDS/SDS Notes                                                                                                    | Help                                                                  |                                    |
| Carrices                                                                        |                      |                                                                          | Spider Firmware Upd                                                                                                    | ate                                                                   |                                    |
| SNMP & Syslog                                                                   |                      | Load Firmware Via:                                                       | HTTP From Client 🔻                                                                                                    |                                                                       |                                    |
| 🖃 <u></u> Device Management                                                     |                      | Local File:                                                              |                                                                                                    |                                                                       |                                    |
| Auto Detect Devices                                                             |                      | Client File:                                                             | Browse No file se                                                                                                    | lected.                                                               |                                    |
| Counts     Counts     Counts     Files     Chernert Devices     Managed Devices |                      | Spider Devices to Update:<br>(use ctri-click for<br>multiple selections) | Fedora-242-1 (172.19.2<br>GlennDell-XP-PC (172.:<br>PAT-HostVM (172.19.1<br>Rextron-Spider (172.19<br>ServerRm-RackPC (172<br>SLS Duo (172.19.100.76<br>SLS-PC3923 (172.19.39<br>Solaris10 (172.18.21.75<br>SpiderSLM117 (172.18.<br>TSFTP (172.18.21.76) | 19.100.229)<br>00.168)<br>.38.96)<br>.19.100.147)<br>5)<br>.194)<br>) |                                    |
|                                                                                 |                      |                                                                          | Update                                                                                                    |                                                                       |                                    |

Figure 11-49 Device Firmware Update Page - Spider Tab

2. Enter the following information:

| Table 11-50 | Device | Firmware | Update - | Spider |
|-------------|--------|----------|----------|--------|
|-------------|--------|----------|----------|--------|

| Setting           | Description                                                                                                    |
|-------------------|----------------------------------------------------------------------------------------------------|
| Load Firmware via | From the drop-down list, select the method of loading the firmware. You have the following options:<br>HTTP From Client   |
|                   |                                                                                                    |
|                   | <b>Note:</b> The Local File option is active only when at least one file exists in the Spider FW Upgrade Files directory. |
| Local File        | From the drop-down list, select the firmware update file stored on the vSLM 2 secure management software.                 |
| Client File       | Enter or browse to the file where the update is stored.                                                                   |

- 3. In the **Spider Devices to Update** area, select one or more of the Spider units the vSLM 2 secure management software is managing. (Use **Ctrl+click** for multiple selections.)
- 4. To update the Spiders devices, click the **Update** button. When the update is complete, a confirmation message displays.

*Note:* To check the progress of the update, click the **Progress** button above the menu.

## **WiBox Firmware**

## To update firmware on a WiBox:

1. On the Device Firmware Updates page, click the **WiBox** tab.

| LANTRO                                                                                                    | Table:<br>SLM Table: Ethernet Device                                    | Field: Value:                                                                                                    | sysadmin@SLM1F4F<br>Search Reset | Group: Administrators<br>Logout |
|----------------------------------------------------------------------------------------------------|-------------------------------------------------------------------------|----------------------------------------------------------------------------------------------------|----------------------------------|---------------------------------|
| Configuration  Authentication  Services  Maintenance  Date & Time                                                                  | SLM SLC/SLB RPM/SLP Spider                                              | Device Firmware Update           WiBox         UDS/SDS         Notes         Help           WiBox Firmware Update         WiBox Firmware Update         Notes         Help |                                  |                                 |
| SMMP & Syslog  Firmware Updates  Auto Detect Devices  Accounts  Cevents  Events  Events  Events  Ethernet Devices  Managed Devices | Load Firmware Via:<br>Local File:<br>Client File:                       |                                                                                                    | WiBox File Cor                   | de: W7                          |
|                                                                                                    | WiBox Devices to Update:<br>(use ctrl-click for<br>multiple selections) |                                                                                                    |                                  |                                 |

Figure 11-51 Device Firmware Update Page - WiBox Tab

2. Enter the following information:

| Setting           | Description                                                                                                    |
|-------------------|----------------------------------------------------------------------------------------------------|
| Load Firmware via | From the drop-down list, select the method of loading the firmware. You have the following options:                      |
|                   | HTTP From Client                                                                                                    |
|                   | <b>Note:</b> The Local File option is active only when at least one file exists in the WiBox FW Upgrade Files directory. |
| Local File        | From the drop-down list, select the firmware update file stored on the vSLM 2 secure management software.                |
| Client File       | Enter or browse to the file where the update is stored.                                                                  |
| WiBox File Code   | Enter the 2-character firmware code that matches your WiBox device.                                                      |
|                   | <b>Note:</b> Not all WiBox units share the same code. See the User Guide for your WiBox to find the correct code.        |

- 3. In the **WiBox Devices to Update** area, select one or more of the WiBoxes the vSLM 2 secure management software is managing. (Use **Ctrl+click** for multiple selections.)
- 4. To update the WiBoxes, click the **Update** button. When the update is complete, a confirmation message displays.

*Note:* To check the progress of the update, click the **Progress** *button* above the menu.

# **UDS/SDS Firmware Updates**

## To update firmware on a UDS/SDS:

1. On the Device Firmware Updates page, click the **UDS/SDS** tab. The following page opens:

Field: sysadmin@SLM1F4F Group: Administrators Table Value Ethernet Device Name Search Reset Logout SLM **Device Firmware Update** 🗉 <u> C</u>onfiguration UDS/SDS Notes Help SLM SLC/SLB RPM/SLP Sp Network Settings
 Authentication 🖃 🔁 Services UDS/SDS Firmware Update Maintenance Date & Time SNMP & Syslog UDS/SDS File Code: U3 Load Firmware Via: HTTP From Client -Firmware Updates Local File: 💌 Auto Detect Devices + Client File: Browse... No file selected. + Events Files
 Gradient Devices
 Managed Devices UDS2100 (172.19.39.244) ^ UDS/SDS Devices to Update: (use ctrl-click for multiple selections) Update

Figure 11-53 Device Firmware Update Page - UDS/SDS Tab

2. Enter the following information:

## Table 11-54 Device Firmware Update - UDS/SDS

| Setting           | Description                                                                                                    |
|-------------------|----------------------------------------------------------------------------------------------------|
| Load Firmware via | From the drop-down list, select the method of loading the firmware. You have the following options <b>HTTP From Client</b>                                                                 |
|                   | <i>Note:</i> The Local File option is active only when at least one file exists in the UDS/ SDS FW Upgrade Files directory.                                                                |
| Local File        | From the drop-down list, select the firmware update file stored on the vSLM 2 secure management software.                                                                                  |
| Client File       | Enter or browse to the file where the update is stored.                                                                                                    |
| UDS/SDS File Code | Enter the 2-character firmware code that matches your UDS/SDS.<br><i>Note:</i> Not all UDS/SDS units share the same code. See the User Guide for your<br>UDS/SDS to find the correct code. |

- 3. In the UDS/SDS Devices to Update area, select one or more of the UDS/SDS units the vSLM 2 secure management software is managing. (Use **Ctrl+** click for multiple selections.)
- 4. To update the UDS/SDS units, click the **Update** button. When the update is complete, a confirmation message displays.

*Note:* To check the progress of the update, click the **Progress** button above the menu.

# **Managing Alternate SLM Devices**

When **Auto save configuration to other SLMs** is enabled, the vSLM 2 secure management software immediately saves its own configuration to up to eight remote SLM units. After that, every time the vSLM configuration has changed, it waits 60 minutes to make sure there are no more changes before saving another configuration to the remote SLM appliances. The remote SLM units keep the most recent 10 configuration files saved by auto save configuration.

## To auto-save a configuration:

1. On the menu, click **Configuration > Device Management**. The following page opens:

| LANTRO                                                                                                    | SLM Table:                                                                                      | Field:<br>Name 🔻                                  | Value:<br>glenn | sysadmin@SLM1C77<br>Search Reset                                                                     | Group: Administrators<br>Logout |
|----------------------------------------------------------------------------------------------------|-------------------------------------------------------------------------------------------------|---------------------------------------------------|-----------------|----------------------------------------------------------------------------------------------------|---------------------------------|
| Configuration                                                                                                    | Select Notes Help                                                                               | Manage                                            | Alternate SLM   |                                                                                                    |                                 |
| Authentication     Services     Device Management     Accounts     Events     Files     Ethernet Devices     Managed Devices | Auto save configuration to other SLMs:<br>Backup Local:<br>Backup Every:<br>SLC/SLB Phone Home; | Disabled<br>Disabled<br>Disabled<br>Image: Change |                 | Disabled<br>Disabled<br>SLM2643 (172.19.100<br>Disabled<br>SLM2643 (172.19.100<br>vslm02_glenn250180 | .101)                           |

Figure 11-55 Auto Saving a Configuration

2. Enter the following information:

| Setting                                     | Description                                                                                                    |
|---------------------------------------------|----------------------------------------------------------------------------------------------------|
| Auto save<br>configuration to<br>other SLMs | From the drop-down lists, select up to eight SLM devices on which automatically saved configuration files will be stored. (Disabled by default.)                                                                                |
|                                             | <b>Note:</b> For vSLM 2 software to populate the drop-down lists, they must have a secure channel connection with your SLM unit.                                                                                                |
| Backup Local                                | When creating saved configuration files, copy one to the local machine as well.                                                                                                    |
| Backup Every                                | From the drop-down list, select how often to back up the configuration(s). You can back up the configuration(s) every time there is a database change or at specific daily intervals, regardless of whether there was a change. |
| SLC/SLB Phone<br>Home                       | Allow SLC/SLB devices to automatically insert themselves into the SLM database without a discovery operation performed.                                                                                                    |

Table 11-56 Manage Alternate SLM Devices - Select Tab

3. To save, click the **Update** button. When the update is complete, a confirmation message displays.

4. To reset to original values, click the **Reset** button.

# **Managing Devices Through the Actions Tab**

Administrators can reboot, shutdown, get log, status, and configuration files, restore configurations, and execute CLI commands.

Depending on the device, different options will be offered.

## **Using the Actions Tab**

The Actions tab is active for the SLC, SLB, Spider and UDS Group pages. It allows you to perform many tasks related to the discovered devices. You can perform only one action at a time on a single device, but you may perform the same action on multiple or all devices or different actions on multiple devices.

- 1. On the menu, click **Ethernet Devices** and select a specific device group. The Manage "selected device group" Group page opens.
- 2. Click the **Actions** tab. The following page opens for SLC/SLB console manager. Note that this page will differ for Spider and UDS devices.

| L/V                                  |                    |                | Ethern    | et Device   | ▼ Name         | 2           | •      |               |                  | Sea               | rch | Res            | et | Log     | but           |                |                 |
|--------------------------------------|--------------------|----------------|-----------|-------------|----------------|-------------|--------|---------------|------------------|-------------------|-----|----------------|----|---------|---------------|----------------|-----------------|
| <b>†</b> "G" "%                      |                    |                |           |             | Man            | age "Sl     | .c" (  | Grou          | p                |                   |     |                |    |         |               |                |                 |
| Configuration<br>Accounts<br>Events  | List Add Trap      | Actions        | Port Ad   | cess N      | otes Help      |             |        |               |                  |                   |     |                |    |         |               |                |                 |
| Files<br>Ethernet Devices            | Location:          |                | Sut       | -Location:  |                |             | F      | Filter        |                  |                   |     |                |    |         |               |                |                 |
| Device Locator  SLM  SLM  SLC  SLK   | SSH Keys:          | Overwrite      | Config fi | le: DSM-A   | cce_A3893F07-1 | 41125_0     | 922-sl | ccfg.tc       | jz 🔻 P           | reserve:          |     | work<br>al Use |    | Service |               | Date/Ti        | me VIF          |
| E RPM/SLP<br>E SLB<br>E Spider       | Name               | IP addr        | Reboot    | Shutdown    | Get<br>Syslogs | Gi<br>Audit |        | Get<br>Config | Get<br>Sysconfig | Restore<br>Config |     | Push<br>SSH    |    |         | Get<br>Groups | Push<br>Groups | Set<br>Location |
| SCS05/20                             | tssic32            | 172.18.0.107   | 13        | 13          | None           | •           | 3      | 13            | 13               | 10                | E   | 15             | ED | 10      | 10            | 171            | 171             |
| SCSx000     W80x     UDS/SDS     EDS | misic8048          | 172.18.21.61   |           | 10          | None           | •           |        | -             | 63               | 13                | -   |                | 10 | -       |               | 10             | 10              |
|                                      | misic48            | 172.18.21.66   | 10        | 13          | None           | • 8         | 1      |               | 13               | 13                |     | 13             | 0  | 83      | •             | E              | 10              |
| EDS-MD                               | slbdb40            | 172 19 39 253  | E1        | 13          | None           | •           | 1      | 10            | 10               | 10                | 63  | 13             | 13 | 8       | 13            | 13             | 10              |
| XPort<br>Premier Wave                | slc16_glenn        | 172.19.39.254  | 10        |             | None           | • 1         | 1      |               | 10               | 13                | 11  | 10             | 10 | =       | E             | 10             | 87              |
| Other Lantronix                      | sic48_glenn_1      | 172.19.100.90  | •         | 10          | None           | •           | 1      |               | 0                | 0                 | 10  | 83             | 83 |         |               | 10             | 10              |
| Non Lantronix<br>Ianaged Devices     | slc5e35            | 172.19.100.116 | 10        |             | None           | • 8         | 1      | 8             | 10               | 10                | 1   |                | 10 | 10      |               | 12             | 10              |
| anagea acrice                        | slc-md-u           | 172.19.100.125 | •         | 10          | None           | • 1         | 1      |               |                  | 13                | Ð   | 63             | Ð  |         |               | 10             | 10              |
|                                      | slcRef250120       | 172.19.100.221 | •         | 10          | None           | •           | 1      | 10            | 10               | 10                | 10  |                | 10 | 1       |               | 10             | 10              |
|                                      | slc4657            | 172.19.213.8   | 10        | 12          | None           | • E         | 1      |               | 0                | 10                | 8   | 83             | 63 | 83      |               | 83             | 10              |
|                                      | slc4331            | 172 19 250 119 |           | 13          | None           | •           | 3      | 8             |                  | 10                | 8   | 13             | 13 | 8       | 10            | 13             | 10              |
|                                      | slca508            | 172.19.250.120 | 10        | 10          | None           | •           | 1      |               | 10               | 10                | 11  | 10             | 10 | 10      | 10            | 10             | 27              |
|                                      | slcRefreshR17_167  | 172.19.250.167 |           |             | None           | •           | 1      |               |                  | 10                | 10  | 10             | 10 |         |               | 10             | 10              |
|                                      | CLI command: Multi | ole commands a | re separa | aled by sem | i-colons       |             |        |               |                  |                   |     |                |    |         |               |                |                 |

Figure 11-57 Manage "SLC" Group Actions Tab

3. To perform an action on all of the listed SLC console managers, select the check box in the column header,

## OR

To perform an action on multiple SLC devices, select the check box for each desired SLC module.

4. To filter the list of SLC or SLB devices displayed by location and sub-location, enter a location and an optional sub-location in the location fields and select **Filter**.

Before performing an action on another group of devices, access the SLM auditlog or SLM syslog file.

Following are the available actions:

- Reboot
- Shutdown
- Get Syslogs
- Get Audit Log
- Get Config
- Get Sysconfig
- Restore Config
- Get SSH/Push SSH
- Read Info
- CLI Cmd (For CLI Cmd, you may specify any number of devices.)
- Get Groups
- Push Groups
- Set Locations
- 5. Click the **Progress** button to view the status of your commands. For more details, view the SLM auditlog and SLM syslog.

## **Rebooting or Shutting Down**

Use the Actions tab to reboot or shut down one or more SLC console managers.

## To reboot or shut down:

1. To reboot an SLC module, select the **Reboot** check box for the device,

OR

To shut down an SLC module, select the **Shutdown** check box for the device.

2. Click the **Submit** button.

## Getting a Log File

Use the **Actions** tab to get a syslog or audit log file from one or more SLC console managers.

Notes:

- The vSLM 2 secure management software stores files in the Files directories. You can display a file from the appropriate Files directory.
- The file name format is

[first 8 characters of SLC host name] \_[last 8 characters of MAC Address]-YYMMDD\_hhmm-[type of logfile].

For example, the syslog file retrieved from SLC 'slc32glenn2' (MAC address:

00:11:11:00:11:11) at 15:11 Nov 2, 2006 is

'slc32gle\_11001111-061102\_1511-slcsyslog'.

#### To get a syslog or audit log file from an SLC device:

1. To get the syslog from an SLC console manager, select the type of syslog from the **Get Syslogs** drop-down list,

OR

To get the audit log from an SLC module, select the Get Audit Log check box for the SLC console manager.

2. Click the **Submit** button.

## **Getting or Restoring a Configuration File**

Use the **Actions** tab to get a specific configuration file from one or more SLC modules or to restore a configuration to one or more SLC console managers.

**Note:** The vSLM 2 secure management software stores files in the Files directories. You can display a file from the appropriate Files directory.

#### To get a configuration file from an SLC device:

- 1. Select the **Get Config** check box for the SLC.
- 2. Click the **Submit** button.

#### To restore a configuration to an SLC module:

- 1. From the **Config file** drop-down list at the top of the page, select the desired configuration file.
- 2. Select the Restore Config check box for the SLC console manager.
- 3. Select the **Preserve** check boxes to retain the current configuration parameters after the configuration is restored. You may make multiple selections. (Options are Network, Services, Date/Time, Local Users, Device Ports, and **PC Care**.)
- 4. Click the Submit button.

## **Getting a Sysconfig File**

Use the Actions tab to get a sysconfig file from one or more SLC modules.

#### To get a sysconfig (system status) file:

- 1. Select the Get Sysconfig check box for the SLC device.
- 2. Click the **Submit** button.

## **Getting or Pushing SSH Keys**

Use the **Actions** tab to retrieve or export SSH keys from or to one or more SLC console managers.

*Note:* To view SSH keys, click **Configuration > Authentication > SSH Keys** on the menu, and then click the **SLC Keys** tab.

Get SSH key retrieves all the imported public SSH keys from the selected SLC device and stores them in the database. Push SSH key exports the selected SSH keys to the selected SLC console managers.

When an SLC module imports a public key (with a specific user and host name) from a host (could be an vSLM 2 secure management software or another PC), this SLC console manager allows that particular user to access the SLC device from that particular host. When you enable **Get SSH** keys from an SLC console manager, the vSLM 2 software retrieves all the imported public keys from that particular SLC device and stores them in the SLM database. Then you can push those public keys retrieved from one SLC console manager to other SLC modules, allowing those particular users to access other SLC devices from those particular hosts.

## To get SSH keys:

**Example:** Following is an example of how the user may get and push SSH Keys.

SLC-1 console manager has three imported public keys:

- key1: <u>user-A@host-X</u>
- key2: <u>user-B@host-Y</u>
- key3: <u>user-C@host-Z</u>

The user enables **Get SSH key** from SLC-1 device on the vSLM 2 secure management software. As a result, the SLM database has the three keys above.

The user selects key1 and key3 on the SLC **Actions** tab on the vSLM 2 secure management software and enables **Push SSH Key** to SLC-20 and SLC-21 devices.

Now SLC-20 and SLC-21 console managers have both key1 and key3. This means that SLC-20 and SLC-21 devices allow user-A to access them from host-X, and allow user-C to access them from host-Z.

## To get SSH keys:

- 1. To overwrite SSH keys with the same host and user name currently in the database, select the **Overwrite** check box at the top of the page.
- 2. Select the **Get SSH** check box for the SLC console manager.
- 3. Click the **Submit** button.

## To push SSH keys:

- 1. To overwrite SSH keys with same user name and host name on the SLC device where you are exporting the SSH keys, select the **Overwrite** check box at the top of the page.
- 2. Select the **Push SSH** check box for the SLC module.
- 3. Click the **Submit** button.

## **Reading Information**

Use the **Actions** tab to update the vSLM 2 software's database with SLC device and port information.

#### To read information from SLC console managers:

- 1. Select the checkboxes for the SLC devices to read.
- 2. Click the **Submit** button.

**Note:** This is the same as the **Read info from devices** check box on the SLC device page. On the **Actions** page, you can issue this action for multiple SLC devices at once.

## **Add Applet**

For UDS only.

#### To send an applet file to one or more UDS devices:

- Select the applet file from the drop down list. This file is found in the SLM folder "UDS Applet Files" under Configuration in the Files area. This applet file must be previously placed in this folder.
- 2. Check the "Add Applet" box for one or more UDS devices.
- 3. Click the **Submit** button.

**Note:** This applet file will be sent to page 0 of the UDS device. The ability to write to pages other than zero will be added to a future release.

## Issuing a CLI Command

Use the Actions tab to issue a CLI command to one or more SLC console managers.

Note: Commands issued from the Actions tab are not interactive.

The following command will not work, because the SLC CLI requires confirmation to continue with group configuration commands:

```
set device port 1-3 baud 19200
```

The following commands will not work, because the SLC CLI requires confirmation to continue with admin maintenance configuration commands:

```
admin reboot
admin shutdown
admin config
```

The following commands will not work because the SLC CLI does not send status "settings successfully updated", which lets the vSLM 2 secure management software know that the command was successful:

show [anything]

Examples of commands that do work are:

se de po 1 baud 9600 set cli terminallines disable

#### To issue a CLI command:

1. Select the CLI Cmd check box for the SLC console manager.

| Add Traps  |                |                                                                                                    | cess N                                                                                                    | otes Help                                                                                                    |                                                                                                    | e "SLC"                                                                                                    |                                                                                                    |                                                                                                    |                                                                                                    | _                                                                                                    |                                                                                                    |                                                                                                    | _                                                                                                    |                                                                                                    |                                                                                                    |                                                                                                    |
|------------|----------------|----------------------------------------------------------------------------------------------------|----------------------------------------------------------------------------------------------------|----------------------------------------------------------------------------------------------------|----------------------------------------------------------------------------------------------------|----------------------------------------------------------------------------------------------------|----------------------------------------------------------------------------------------------------|----------------------------------------------------------------------------------------------------|----------------------------------------------------------------------------------------------------|----------------------------------------------------------------------------------------------------|----------------------------------------------------------------------------------------------------|----------------------------------------------------------------------------------------------------|----------------------------------------------------------------------------------------------------|----------------------------------------------------------------------------------------------------|----------------------------------------------------------------------------------------------------|----------------------------------------------------------------------------------------------------|
| ys:        | Overwrite      |                                                                                                    | -Location:                                                                                                    |                                                                                                    |                                                                                                    | 6                                                                                                    |                                                                                                    |                                                                                                    |                                                                                                    |                                                                                                    |                                                                                                    |                                                                                                    |                                                                                                    |                                                                                                    |                                                                                                    |                                                                                                    |
|            | Overwrite      | Config fil                                                                                                    |                                                                                                    |                                                                                                    |                                                                                                    |                                                                                                    | Filter                                                                                                    |                                                                                                    |                                                                                                    |                                                                                                    |                                                                                                    |                                                                                                    |                                                                                                    |                                                                                                    |                                                                                                    |                                                                                                    |
|            |                | o or mig in                                                                                                    | le: DSM-A                                                                                                    | cce_A3893F07-                                                                                                    | 1411                                                                                                    | 25_0922-                                                                                                    | sleefg.ti                                                                                                    | gz 💌 Pi                                                                                                    | reserve:                                                                                                    |                                                                                                    | work<br>al User                                                                                                    |                                                                                                    | Service                                                                                                    |                                                                                                    | Date/Tir<br>PC Car                                                                                                    |                                                                                                    |
|            | IP addr        | Reboot                                                                                                    | Shutdown                                                                                                    | Get<br>Syslogs                                                                                                    |                                                                                                    | Get<br>Audit Log                                                                                                    | Get<br>Config                                                                                                    | Get<br>Sysconfig                                                                                                    | Restore<br>Config                                                                                                    |                                                                                                    | Push<br>SSH                                                                                                    |                                                                                                    | CLI<br>Cmd                                                                                                    | Get<br>Groups                                                                                                    | Push<br>Groups                                                                                                    | Set<br>Locatio                                                                                                    |
|            | 172.18.0.107   |                                                                                                    |                                                                                                    | None                                                                                                    |                                                                                                    |                                                                                                    |                                                                                                    |                                                                                                    |                                                                                                    |                                                                                                    |                                                                                                    | E)                                                                                                    | ~                                                                                                    |                                                                                                    | E                                                                                                    |                                                                                                    |
| 048        | 172.18.21.61   | 83                                                                                                    | 12                                                                                                    | None                                                                                                    | +                                                                                                    | 83                                                                                                    | 10                                                                                                    | 0                                                                                                    | 83                                                                                                    | 8                                                                                                    | 83                                                                                                    | 13                                                                                                    | 0                                                                                                    |                                                                                                    | 10                                                                                                    | 10                                                                                                    |
| )          | 172.18.21.66   | •                                                                                                    | 10                                                                                                    | None                                                                                                    | •                                                                                                    |                                                                                                    | •                                                                                                    |                                                                                                    | 0                                                                                                    | 1                                                                                                    | 83                                                                                                    | E                                                                                                    | =                                                                                                    |                                                                                                    | 10                                                                                                    | 10                                                                                                    |
| )          | 172.19.39.253  | 13                                                                                                    | 13                                                                                                    | None                                                                                                    | +                                                                                                    | 8                                                                                                    |                                                                                                    | 13                                                                                                    | 13                                                                                                    | E.                                                                                                    | 0                                                                                                    | 10                                                                                                    | 8                                                                                                    |                                                                                                    | 10                                                                                                    | 10                                                                                                    |
| glenn      | 172.19.39.254  | 83                                                                                                    | 13                                                                                                    | None                                                                                                    | •                                                                                                    | =                                                                                                    | 10                                                                                                    | 63                                                                                                    | 83                                                                                                    |                                                                                                    | 10                                                                                                    | 8                                                                                                    | 8                                                                                                    | 8                                                                                                    | 13                                                                                                    | 10                                                                                                    |
| glenn_1    | 172.19.100.90  |                                                                                                    | 10                                                                                                    | None                                                                                                    | •                                                                                                    |                                                                                                    |                                                                                                    |                                                                                                    | 11                                                                                                    |                                                                                                    | 1                                                                                                    |                                                                                                    |                                                                                                    |                                                                                                    | 10                                                                                                    | 10                                                                                                    |
| 5          | 172.19.100.116 | E3                                                                                                    | 13                                                                                                    | None                                                                                                    | •                                                                                                    | 8                                                                                                    |                                                                                                    | 8                                                                                                    | E                                                                                                    | 13                                                                                                    | 8                                                                                                    | E                                                                                                    | 8                                                                                                    |                                                                                                    | 0                                                                                                    | 10                                                                                                    |
| ·u         | 172.19.100.125 | 10                                                                                                    | 11                                                                                                    | None                                                                                                    | •                                                                                                    |                                                                                                    |                                                                                                    |                                                                                                    | 10                                                                                                    | Ε.                                                                                                    | 12                                                                                                    |                                                                                                    |                                                                                                    |                                                                                                    | 10                                                                                                    | 10                                                                                                    |
| 250120     | 172.19.100.221 | 13                                                                                                    | 13                                                                                                    | None                                                                                                    | -                                                                                                    | 8                                                                                                    | 13                                                                                                    | 0                                                                                                    | 83                                                                                                    | 8                                                                                                    | 83                                                                                                    | 13                                                                                                    | 83                                                                                                    |                                                                                                    | 13                                                                                                    | 10                                                                                                    |
| 1          | 172.19.213.8   | 10                                                                                                    | 11                                                                                                    | None                                                                                                    | ٠                                                                                                    |                                                                                                    |                                                                                                    | 10                                                                                                    | 10                                                                                                    | 1                                                                                                    | 10                                                                                                    | E                                                                                                    | 10                                                                                                    |                                                                                                    | 10                                                                                                    | 10                                                                                                    |
| li i       | 172.19.250.119 | 13                                                                                                    | 10                                                                                                    | None                                                                                                    | •                                                                                                    |                                                                                                    |                                                                                                    | 13                                                                                                    | 13                                                                                                    | 8                                                                                                    | 0                                                                                                    | 8                                                                                                    | 8                                                                                                    |                                                                                                    | 10                                                                                                    | 10                                                                                                    |
| 3          | 172 19 250 120 | E3                                                                                                    | 23                                                                                                    | None                                                                                                    | •                                                                                                    |                                                                                                    | 10                                                                                                    | 10                                                                                                    | 83                                                                                                    | 13                                                                                                    | 10                                                                                                    | 0                                                                                                    | E                                                                                                    | 10                                                                                                    | 13                                                                                                    | 10                                                                                                    |
| eshR17_167 | 172.19.250.167 |                                                                                                    | 10                                                                                                    | None                                                                                                    | •                                                                                                    |                                                                                                    |                                                                                                    |                                                                                                    | 10                                                                                                    |                                                                                                    |                                                                                                    |                                                                                                    |                                                                                                    |                                                                                                    | 10                                                                                                    | 101                                                                                                    |
|            | mmand: set (   | 8         172.18.21.66           0         172.19.39.253           glenn         172.19.39.253           glenn         172.19.39.254           glenn         172.19.39.254           glenn         172.19.39.254           glenn         172.19.100.90           5         172.19.100.125           250120         172.19.100.221           7         172.19.213.8           1         172.19.250.119           8         172.19.250.120           reshR17_167         172.19.250.167           mmmand         set do po 1 baud 9 | 8       172.18.21.66         0       172.19.39.253         glenn       172.19.39.254         glenn_1       172.19.100.90         5       172.19.100.116         1-u       172.19.100.125         250120       172.19.100.221         7       172.19.21.8         1       12.19.250.119         8       172.19.250.120         reshR17_167       172.19.250.167 | 8       172.18.21.66         0       172.19.39.253         glenn       172.19.39.254         glenn_1       172.19.39.254         5       172.19.100.90         5       172.19.100.16         1-4u       172.19.100.21         250120       172.19.100.21         1       172.19.203.8         1       172.19.205.109         6       172.19.205.100         reshR17_167       172.19.205.167 | 8         172.18.21.66         None           0         172.19.39.253         None           glenn         172.19.39.254         None           glenn_1         172.19.100.90         None           5         172.19.100.10         None           54         172.19.100.125         None           250120         172.19.100.221         None           7         172.19.213.8         None           11         172.19.250.119         None           8         172.19.250.120         None           reshR17_167         172.19.250.167         None | 8       172.18.21.66       None       •         0       172.19.39.253       None       •         glenn       172.19.39.254       None       •         glenn_1       172.19.39.254       None       •         5       172.19.100.90       None       •         5-       172.19.100.125       None       •         250120       172.19.100.221       None       •         7       172.19.213.8       None       •         10       172.19.250.119       None       •         6       172.19.250.120       None       •         reshR17_167       172.19.250.167       None       •         reshR17_167       172.19.250.167       None       • | 8       172.18.21.66       None       •         0       172.19.39.253       None       •         glenn       172.19.39.254       None       •         glenn_1       172.19.100.90       None       •         5       172.19.100.106       None       • | 8       172.18.21.66       None       Image: State of the state of the state | 8       172.18.21.66       None       Image: State of the state of the state | 8       172.18.21.66       None       Image: State of the state of the state | 8       172.18.21.66       None       Image: State State | 8       172.18.21.66       None       Image: State of the state of the state | 8       172.18.21.66       None       •         0       172.19.39.253       None       •         glenn       172.19.39.254       None       •         glenn_1       172.19.39.254       None       •         5       172.19.100.90       None       •         5-u       172.19.100.16       None       •         1-u       172.19.100.25       None       •         250120       172.19.100.221       None       •         7       172.19.20.18       None       •         8       172.19.20.19       None       •         8       172.19.20.167       None       •         8       172.19.250.167       None       •         9       172.19.20.167       None       •         9       172.19.250.167       None       •         9       172.19.250.167       None       •         9       172.19.250.167       None       •         9       172.19.250.167       None       •         9       172.19.250.167       None       • | 8       172.18.21.66       None       Image: State of the state of the state | 8       172.18.21.66       None       Image: State of the state of the state | 8       172.18.21.66       None       Image: State State |

#### Figure 11-58 Issuing a CLI Command

- 2. In the **CLI command** field at the bottom of the page, enter the command. You can issue multiple commands, separated by semicolons (;).
- 3. Click the Submit button.
- 4. Click **OK** to confirm this action in the popup window that appears.

## **Getting or Pushing Groups**

Use the Actions tab to retrieve or export groups from or to one or more SLC console managers.

- Get Groups retrieves all the custom groups from the selected SLC device and stores them in the database as Device Permission groups.
- Push Groups exports all Device Permissions groups to the selected SLC console managers, creating a new custom group on the SLC.

## To get groups:

- 1. To overwrite groups with the same name currently in the database, select the **Overwrite** check box at the top of the page.
- 2. Select the Get Groups check box for the SLC console manager.
- 3. Click the Submit button.

## To push groups:

- 1. To overwrite custom groups with the same name on the SLC device where you are exporting the groups, select the **Overwrite** check box at the top of the page.
- 2. Select the **Push Groups** check box for the SLC module.
- 3. Click the **Submit** button.

## **Setting the Location and Sub-Location**

Use the Actions tab to set the Location and Sub-Location for one or more SLC console manager.

## To set the location:

- 1. Enter the location and an optional sub-location in the location fields at the top of the page.
- 2. Select the **Set Location** check box for the SLC module.
- 3. Click the **Submit** button.

## Viewing Progress of Update FW and CLI Commands

You use the **Progress** *button* to view the progress of the **Update FW** and **CLI CMD** actions described above.

*Note:* For more detailed status, view the SLM auditlog in the Files folder.

#### To view the progress of actions running in the background:

1. Click the **Progress** *button*. The following page opens:

#### Figure 11-59 Viewing Progress of Update FW and CLI Commands

|                          | Backgr                    | round Ta |
|--------------------------|---------------------------|----------|
| Progress Dev Statu       | s Close Notes I           | Help     |
| Name                     | Status                    | Progress |
| CLI Command              |                           | 100%     |
| Device Auto Detect       | 64 devices found (63 new) | 100%     |
| File Copy/Delete         |                           | 100%     |
| Password Synchronization |                           | 100%     |
| SLC Update               |                           | 100%     |
| SLP Update               |                           | 100%     |
| SNMP Synchronization     |                           | 100%     |
| Spider Update            |                           | 100%     |
| WiBox/UDS/SDS Update     |                           | 100%     |
| 9 items                  |                           |          |

2. View the following information about each task.

| Setting  | Description                              |
|----------|------------------------------------------|
| Name     | Name of the task.                        |
| Status   | Informational text.                      |
| Progress | Percentage of the task that is complete. |

## Table 11-60 Manage "SLC" Group - Actions Tab

3. To view details of the last device action status of the SLM/SLC/RPM/SLP/SCS devices, click the **Dev. Status** tab. The following page opens:

| Progress   | Dev   | Status    | Close      | Notes     | Help    |         |
|------------|-------|-----------|------------|-----------|---------|---------|
| Name       |       | Comma     | nd         | Time Star | ted     | Status  |
| 📝 avi-dsm  |       | No action | ı          |           |         |         |
| 📝 DSM-38   | -1    | No action | ı          |           |         |         |
| 📝 DSM-Ac   | cess  | Retrieve  | SLP status | 09/18/201 | 2 17:00 | Success |
| 📝 Glenn-V  | MPC   | No action | ı          |           |         |         |
| 🕜 patlab_s | lb1   | Retrie∨e  | SLP status | 09/18/201 | 2 17:00 | Success |
| 🕜 patlab_s | lb2   | Retrie∨e  | SLP status | 09/17/201 | 2 19:05 | Success |
| 📝 PC-182   |       | No action | ı          |           |         |         |
| PCon-19    | 92    | No action | ı          |           |         |         |
| 📝 slb04cc  |       | Retrieve  | SLP status | 09/17/201 | 2 19:05 | Success |
| 📝 SLB_DV   | /     | Retrieve  | SLP status | 09/17/201 | 2 19:05 | Success |
| 📝 slbusb_g | glenn | Retrieve  | SLP status | 09/18/201 | 2 17:00 | Success |
| 📝 slc19a2  |       | No action | ı          |           |         |         |
| 📝 slc247   |       | Retrieve  | SLP status | 09/18/201 | 2 17:00 | Success |
| 📝 sic860d  | Glenn | No action | n          |           |         |         |
| 📝 slm02_1  | 9     | No action | n          |           |         |         |
| 📝 SLM6AA   | .6    | No action | ı          |           |         |         |
| 📝 SLMC41   | 3     | No action | n          |           |         |         |
| 📝 SLS      |       | No action | n          |           |         |         |
| 📝 SLS4a8   | 08c06 | No action | n          |           |         |         |
| 📝 SLSA38   | C4FD0 | No action | n          |           |         |         |
| 📝 sis-suns | et2   | No action | n          |           |         |         |
| 📝 sis-suns | et30  | No action | ı          |           |         |         |
| 📝 sis-suns | et31  | No action | n          |           |         |         |
| 📝 sis-suns | et32  | No action | n          |           |         |         |
| 📝 sis-suns | et6   | No action | 1 I        |           |         |         |
| 📝 SpiderG  | -108  | No action | n          |           |         |         |
| 📝 UDS210   | 0     | No action | n          |           |         |         |
| 📝 vsim_gle | enn19 | No action | ı          |           |         |         |
| 28 items   |       |           |            |           |         |         |

Figure 11-61 Background Task Progress - Dev Status Tab

4. To close the Background Task Progress page, click the **Close** tab.

# **Events**

Administrators can configure alarms, triggers, and events on the vSLM 2 secure management software. Examples of events are receiving an SNMP trap, a system event like network failure, or a text string match in a certain log. There are several types of logs in the SLM system: data logs (device port buffering), syslogs, event logs, access logs (user access), and audit logs. The alarm could send an email to a user, send an SNMP trap, or write to a log file (local syslog or remote syslog).

## **Event Management**

Administrators configure alarms and triggers. An alarm is a notification that may take the form of an email, trap, or syslog. A trigger is something that happens to set off an alarm assigned to that trigger. An event is a combination of a trigger and an alarm.

You can map one trigger to multiple alarms and/or multiple triggers to one alarm (saving you from having to define the same alarm repeatedly for each trigger).

## To define alarms:

1. On the menu, click Events. The following page opens:

| LA                                                                                                    |                                                                                                    | Table:<br>User                                    | Field: Val                                                                                                    | ilue:<br>Ienn                                  | sysadmin@SLM1C77<br>Search Reset                                                                                                    | Group: Administrators<br>Logout                                                                                                    |
|----------------------------------------------------------------------------------------------------|----------------------------------------------------------------------------------------------------|---------------------------------------------------|----------------------------------------------------------------------------------------------------|------------------------------------------------|----------------------------------------------------------------------------------------------------|----------------------------------------------------------------------------------------------------|
|                                                                                                    |                                                                                                    |                                                   | Event Managen                                                                                                    | ment                                           |                                                                                                    |                                                                                                    |
| Configuration<br>Accounts<br>TR::72:19.39.22,1.3.6.1.6.3.1<br>TR::72:19.250.167,1.3.6.1.6.3<br>Pt::72:19.250.167,3.9.400<br>C::72:19.39.251,1<br>C::72:19.39.251,1<br>C::72:19.39.251,1<br>C::72:19.39.275,1<br>D::72:19.100.221<br>S::172:19.100.221<br>S::172:19.100.221<br>Fires<br>Ethernet Devices | Events Log Notes Help<br>Alarm Type IP/email address                                                                                                    | Community                                         |                                                                                                    |                                                | email: gefou                                                                                                    | Alarms<br>Intain@yahoo.com<br>Intain@lantronix.com                                                                                                    |
|                                                                                                    | Trigger Type  Trigger Type Trigger Type  Trigger Type  Trigger Type  Trigger Type  Trigger Type  Trigger Type  Tri | IP Address[;port]<br>oid / string / eth-port# / % | Alarms<br>email: gfountain@lantronic.com<br>email: gfountain@lantronix.com<br>syslog:<br>trap: 172.20.197.125.public | PL: 1<br>CL: 1<br>CL: 1<br>TR:<br>DR:<br>SL: 1 | 172 19.39 22, 1.3.6.1.6.3.<br>72 19.250.167.3, syslog<br>72 19.39 251.1 → E: gfo<br>72 19.39 247.5, 1 → E: gfo<br>72 19.250.167.1 3.6.1 6<br>172 19.100.221 → E: gfo<br>72 19.250.167. Phone →<br>→ E: gfountain@lantror | Events<br>1.1.5.5 -> T: 172.20.197.125.public<br>-> T: 172.20.197.125.public<br>untain@lantronix.com<br>3.1.1.5.5 -> T: 172.20.197.125.public<br>untain@lantronix.com*<br>S.* |

Figure 11-62 Event Management Page - Events Tab

2. Enter the following information:

#### Table 11-63 Event Management - Events Tab - Alarm Type

| Setting          | Description                                                                                                    |  |  |  |
|------------------|----------------------------------------------------------------------------------------------------|--|--|--|
| Alarm Type       | Select one of the following:                                                                                                    |  |  |  |
|                  | <b>email:</b> Sends an email to the specified email address with details of the event that has been triggered.                                                                                                    |  |  |  |
|                  | trap: Sends a notification of a critical event to a specified IP address.                                                                                                    |  |  |  |
|                  | syslog: Writes an entry into the syslog with details of the event.                                                                                                    |  |  |  |
| IP/email address | For an Email alarm: The email address where notifications go.                                                                                                    |  |  |  |
|                  | For a trap: The IP address of the device to which notifications go.                                                                                                    |  |  |  |
|                  | For a syslog: Leave blank.                                                                                                    |  |  |  |
| Community        | For a trap: The SNMP community of the device to which the trap is sent. The default is public.                                                                                                    |  |  |  |
|                  | <b>Example:</b> If the alarm type is Trap, and the IP address is 172.19.100.123, the SNMP community name should be the SNMP community of the device 172.19.100.123. Otherwise the device will not receive the trap. |  |  |  |

- 3. Click the **Define Alarm** button. The alarm displays in the **Alarm** list on the right.
- 4. Enter the following information:

| Setting                 | Description                                                                                                    |
|-------------------------|----------------------------------------------------------------------------------------------------|
|                         | Select one of the following:                                                                                                    |
| Setting<br>Trigger Type | <ul> <li>Select one of the following:</li> <li>received device traps: An incoming trap from a specified IP address.</li> <li>port log string match (SLC/SLB): A defined string matches a monitored device's port log. The string match for the port log could be either an exact string match, or a regular expression. See the string field for an example.</li> <li>port connection: A defined string matches a monitored device's port connection.</li> <li>audit log string match (SLM): A defined string matches an entry in the audit log.</li> <li>SLM Ethernet down: A defined ethernet port has failed (for example, eth-port: 2).</li> <li>port log threshold %: The SLC port log files have reached a defined percentage of the SLM Auditlog directory's capacity.</li> <li>audit log threshold %: The SLM or SLC audit log files have reached a defined percentage of the SLM Auditlog directory's capacity.</li> <li>syslog threshold %: The SLM or SLC syslog files have reached a defined percentage of the SLM Syslog directory's capacity.</li> <li>device reachability changed: If you specify the device's IP Address with this trigger type, the vSLM 2 secure management software sets the trigger should polling fail on this device.</li> <li>If you do not specify the device's IP Address, the vSLM 2 software sets the trigger on all the devices on which polling failed.</li> <li>When polling is enabled on a device (the Poll check box on the device to see if that device is reachable.</li> <li>syslog string match: Enter the text string for the string matches the specified string.</li> <li>This is a very powerful trigger because the vSLM 2 software can act as a syslog server by receiving a syslog from SLC console managers and other devices. You can do a string match all kinds of syslog messages (e.g., for all SLC events that will send a message to syslog).</li> <li>current load threshold %: Enter the IP address and port number (optional) of the RPM/SLP or SLB device you want to monitor and its current load threshold %. For example, if the High Threshold val</li></ul> |
|                         | <ul> <li>SLP or SLB device.</li> <li>If you do not specify a port number, the trigger is set when the current load (infeedLoad) of the whole RPM/SLP or SLB tower or unit reaches the infeedLoad threshold.</li> </ul>                                                                                                    |
|                         | <ul> <li>hard disk threshold %: Enter the percentage of the hard disk threshold of the vSLM 2 secure management software. The vSLM 2 software sends out the alarm when the hard disk usage reaches this threshold.</li> <li>persistent connection state change: A persistent connection that has changed from active to inactive or vice versa.</li> </ul>                                                                                                    |
| IP Address[:port]       | For a trap, port log, or port connection: Enter the IP address followed by an optional port number 1-48, for example, 172.19.39.19:15.                                                                                                    |
|                         | Note: The brackets indicate that: port is not always required.                                                                                                    |

| Table 11-64 | Event Management -  | Events  | Tab - | Trigger Type |
|-------------|---------------------|---------|-------|--------------|
|             | Lycint management - | LVCIILS | Tub - | ingger iype  |

| Setting        | Description                                                                                                    |
|----------------|----------------------------------------------------------------------------------------------------|
| oid / string / | Depending on the trigger type selected, enter one or more of the following:                                                                                                    |
| eth-port /%    | <b>oid:</b> A unique identifier for an SNMP object. (An SNMP object is anything that can hold a value and can be read using an SNMP "get" action.) The OID consists of a string of numbers separated by periods (for example, 1.1.3.2.1). Each number is part of a group represented by the number on its left.                     |
|                | <b>string:</b> Series of characters that match a monitored device's audit log, syslog, or port log. The OID string match supports partial match. The string match for a port log could be an exact string or a regular expression. For example:                                                                                     |
|                | <ul> <li>String "reboot" will match port logs containing "reboot."</li> <li>String "RE:abc[0-9]" will match port logs containing any string that matches the regular expression "abc[0-9]."</li> <li>OID .3.6.1.4.1.244.1.1 will match any SLC custom traps with OID: .3.6.1.4.1.244.1.1.0.1 to 1.3.6.1.4.1.244.1.1.0.4.</li> </ul> |
|                | eth-port: Ethernet port that is down (for example, 2).                                                                                                    |
|                | %: Defined percentage of the SLC port log file's capacity.                                                                                                    |
|                | For detailed instructions on completing the OID for a trap, see the Lantronix web site <u>www.lantronix.com/support</u> ).                                                                                                    |

- 5. In the Alarms list to the right, select the alarm(s) to be associated with the selected trigger.
- 6. Click the **Define Event** button. The event displays in the format Trigger: Alarm in the Events list on the page. The trigger displays in the Events menu tree.

## Figure 11-65 SNMP Trap Configuration (from Lantronix Tech Support FAQ)

| _                                                                                                    |                                                                                                   |
|----------------------------------------------------------------------------------------------------|---------------------------------------------------------------------------------------------------|
| SNMP trap confi                                                                                                    | guration on an SLM                                                                                |
| Published 08/03/2006 03:23                                                                                                    | PM   Updated 01/21/2009 08:15 AM                                                                  |
| How do I configure :<br>every trap I want to                                                                                                    | SNMP Trap Event Triggers on an SLM? Do I need to specify the full OID for use as a trigger?       |
| This answer applies to SL                                                                                                    | M firmware v2.0 and higher.                                                                       |
| On the SLM Events page,<br>the last digit.                                                                                                    | when you setup a "Trap" as an Event Trigger, you don't have to explicitly describe the OID down t |
| Example 1:                                                                                                    |                                                                                                   |
| If you define a trap as sho                                                                                                    | wn below:                                                                                         |
| Trigger Type                                                                                                    |                                                                                                   |
|                                                                                                    | IP Address: 172.19.237.10                                                                         |
| Construction of the Construction of the Constr | OID: 1.3.6.1.4.1.244.1.1                                                                          |
| It will match all SLC custo                                                                                                    | m traps received from the specified IP address(172.19.237.10). These include:                     |
| 1.3.6.1.4.1.244.1.1                                                                                                    | .0.1 (power supply)                                                                               |
| 1.3.6.1.4.1.244.1.1                                                                                                    | .0.2 (sysadmin password)                                                                          |
| 1.3.6.1.4.1.244.1.1                                                                                                    | .0.3 (shutdown)                                                                                   |
| 1.3.6.1.4.1.244.1.1                                                                                                    | .0.4 (device port data)                                                                           |
| Example 2:<br>If you define a trap as sho                                                                                                    | own below:                                                                                        |
| Trigger Type                                                                                                    |                                                                                                   |
| [v] Trap                                                                                                    | IF Address: 172.19.237.10                                                                         |
|                                                                                                    | OID: 1.3.6.1.6.3.1.1.5                                                                            |
| It will match all generic SI                                                                                                    | NMP traps received from the specified IP address(172.19.237.10). These include:                   |
| 1.3.6.1.6.3.1.1.5.1                                                                                                    | (cold start)                                                                                      |
| 1.3.6.1.6.3.1.1.5.2                                                                                                    | 2 (warm start)                                                                                    |
| 1.3.6.1.6.3.1.1.5.2<br>1.3.6.1.6.3.1.1.5.3<br>1.3.6.1.6.3.1.1.5.4                                                                                                    | 3 (link down)                                                                                     |
| 1.3.6.1.6.3.1.1.5.4                                                                                                    | (link up)                                                                                         |
| 1.3.6.1.6.3.1.1.5.5                                                                                                    |                                                                                                   |
| 1.3.6.1.6.3.1.1.5.6                                                                                                    | 5 (egpNeighborLoss)                                                                               |
| Example 3:                                                                                                    |                                                                                                   |
| If you define a trap as sho                                                                                                    | below:                                                                                            |
| Trigger Type                                                                                                    |                                                                                                   |
| [v] Trap                                                                                                    | IP Address: 172.19.237.10                                                                         |
|                                                                                                    | OID: 1.3.6.1.4.1.244.1.1.0.1                                                                      |
| This will only match CLO                                                                                                    | power supply trap respired from the appointed ID address (470-40-007-40)                          |
| LOIS WILLONIV MATCH SLC                                                                                                    | power supply trap received from the specified IP address(172.19.237.10).                          |

# **Updating and Deleting Events**

Administrators and authorized users can update triggers and delete or add alarms for defined events.

## To update information about the alarm, trigger, or event:

1. On the menu, open the **Events** menu tree and select the event to be managed. The following page opens:

| LA                                                                                                    | NTRONIX <sup>®</sup> | Table:<br>User     | Field: Value:<br>Value: glenn | sysadmin@SLM1C77<br>Search Reset                                                                                      | Group: Administrators<br>Logout |        |
|----------------------------------------------------------------------------------------------------|----------------------|--------------------|-------------------------------|----------------------------------------------------------------------------------------------------|---------------------------------|--------|
|                                                                                                    |                      | Manage Event "rece | ived device traps: 172.1      | 19.39.22, 1.3.6.1.6.3.1.1.5.5"                                                                                        |                                 |        |
| Configuration Configuration Configuration                                                                                                    | Event Log Notes Help |                    |                               |                                                                                                    |                                 |        |
| Generation                                                                                                    | Trigger Type         | ipAddressp[:port]  |                               | oid / string / eth-port# / %                                                                                          |                                 | Active |
| TR: 172, 19, 39, 22, 1, 3, 6, 1, 6, 3, 1<br>TR: 172, 19, 250, 167, 1, 3, 6, 1, 6, 3                                                                                                    |                      | 172.19.39.22       |                               | 1.3.6.1.6.3.1.1.5.5                                                                                                   |                                 | 1      |
| <ul> <li>P.1172.19.250.1673.sydog</li> <li>C172.19.39.251,1</li> <li>C1172.19.30.275,1</li> <li>DR:172.19.100.221</li> <li>S1:172.19.250.167.Phone</li> <li>PCC</li> <li>PFles</li> <li>Ethernet Devices</li> <li>Managed Devices</li> </ul> |                      |                    | Update Reset                  |                                                                                                    |                                 |        |
|                                                                                                    | trap: 172.2          | 20.197.125.public  |                               | Available Alarm<br>emait gdountain@pathor<br>emait gefountain@yaho<br>emait gefountain@lantro<br>syslog:<br>Add Alarm | ix.com                          |        |

#### Figure 11-66 Manage Event Page - Event Tab

2. Update the information about the alarm, trigger, or combination of alarm and trigger as desired.

**Note:** If you deactivate an event, it remains in the system but will not send alarms until it is reactivated.

3. Click the **Update** button.

#### To add an additional alarm:

You may add an alarm only if there are available alarms that are not already assigned to the trigger. You can add more alarms on the main Event Management page.

- 1. From the Available Alarms list, select another alarm.
- 2. Click the Add Alarm button. The alarm now displays in the Current Alarms list.

#### To delete an alarm:

On the Manage Event page you can remove an alarm only if there are more than two alarms to start with (you may not leave a trigger without an alarm).

- 1. Select the alarm from the **Current Alarms** list and click the **Remove Alarm** button. A confirmation message displays.
- 2. Click OK. The alarm is no longer in the Alarms list or in any events that use that alarm.

#### To delete an event:

- 1. Select the event from the **Events** list and click the **Remove Event** button. A confirmation message displays.
- 2. Click **OK**. The event is no longer in the **Events** list.

## Viewing the Event Log

Administrators and authorized users view a list of all defined events.

#### To view all device events:

1. On the menu, click **Events** and then click the **Log** tab. The following page opens:

|                                                                                                    | NTRONIX°             | Table:<br>User | Field:             | Value:            | sysadmin@SLM1C77 Group: Administrators<br>Search Reset Logout |
|----------------------------------------------------------------------------------------------------|----------------------|----------------|--------------------|-------------------|---------------------------------------------------------------|
|                                                                                                    | SLM                  | 0361           | • Name             | gienn             |                                                               |
|                                                                                                    |                      | Manage Event   | "received device f | traps: 172.19.39. | 22, 1.3.6.1.6.3.1.1.5.5"                                      |
| Configuration     Accounts                                                                                                    | Event Log Notes Help |                |                    |                   |                                                               |
| 🗆 🔁 Events                                                                                                    | Time Trigger Alarm   |                |                    |                   |                                                               |
| TR:172.19.39.22,1.3.6.1.6.3.1<br>TR:172.19.250.167,1.3.6.1.6.3<br>PL:172.19.250.167,1.3.6.1.6.3<br>CI:172.19.250.167:3,syslog<br>CI:172.19.39.251,1<br>CI:172.19.39.247:5,1<br>DR:172.19.30.221<br>SI:172.19.250.167.Phone | 0 items              | fresh          |                    |                   |                                                               |
| USLITZ 19.250.167,Phone<br>UPCC                                                                                                    |                      |                |                    |                   |                                                               |

Figure 11-67 Event Management Page - Log Tab

# **Clearing the Event Log**

Administrators can clear the event log.

## To display current log information:

1. Click the **Refresh** button.

## To clear the event log:

- 1. Click the **Clear Event Log** button. A message requesting confirmation displays.
- 2. In response to the confirmation message, click **OK**.

# **Files**

Administrators can display and manage log, upgrade, configuration, session, and trap files of Ethernet devices.

*Note:* To retrieve files from the SLC console manager, use the Manage SLC Group Actions tab.

## **File Types**

You can view and store the following files in the SLM database. You can also import or export them by means of an NFS or CICS mount.

## Firmware Upgrade

- vSLM 2 FW Upgrade Files: Files for upgrading the vSLM 2 firmware.
- **SLC/SLB FW Upgrade Files:** Files for upgrading the SLC/SLB firmware.
- **RPM/SLP FW Upgrade Files:** Files for upgrading the RPM/SLP firmware.
- Spider FW Upgrade Files: Files for upgrading the Spider firmware.
- UDS/SDS FW Upgrade Files: Files for upgrading the UDS firmware.
- WiBox FW Upgrade Files: Files for upgrading the WiBox firmware.

**Note:** You can obtain the most up-to-date firmware and release notes for the unit from the Lantronix web site (<u>www.lantronix.com</u>) or by using anonymous FTP (<u>ftp.lantronix.com</u>).

## **Configuration Files**

- SLM Configuration Files: Contain all of the vSLM 2 secure management software's settings that have been saved to file. They can be backed up to a location that is not on the vSLM 2 software.
- **SLC/SLB Configuration Files:** Contain all of the SLC console manager's settings that have been saved to file. They can be backed up to a location that is not on the SLC device.
- SLC/SLB Sysconfig Files: Contain status information about the SLC console manager.
- Spider Configuration Files: Contains all of a Spider device's settings saved in a file. This
  can be used to restore another Spider unit to the same settings, or backed up and later used
  to restore the original Spider device.
- Spider Sysconfig Files: Viewable system configuration of vSLM 2 secure management software managed Spider devices.
- UDS/SDS Sysconfig Files: Viewable system configuration of SLM managed UDS devices.
- UDS/SDS Applet Files: Applet files for installation on UDS devices.

## **Log Files**

- SLM Syslog Files: Contain information about all activity on the vSLM 2 secure management software (for example, login attempts, alarms, and diagnostics).
- SLM Auditlog Files: Every successful login, logout, and command on the command line interface and web is logged into a database table. The administrator reads this information from the CLI or web and creates an audit report for one or multiple users.
- SLC/SLB Syslog Files: Contain information about all activity on the SLC device, for example, login attempts, alarms, and diagnostics.
- SLC/SLB Auditlog Files: Contain a log of all actions that have changed the configuration of the SLC console manager.
- SLC/SLB Portlog Files: Contain a log of all actions and data on a specific port.
- Persistent Log Files: Contain data about the activity of persistent connections.

## **Session Files**

- SLC/SLB Port Active Files: Contain session log files for currently active Secure Channel sessions to SLC device ports.
- SLC/SLB Port Saved Files: Contain archived session log files for Secure Channel sessions to SLC device ports. The files in the SLC/SLB Port Active Files directory move into the SLC/ SLB Port Saved Files directory after the session ends.
- SCS05/20 Port Session Files: Contain session log files for SSH sessions to SCS05/20 device ports. There is no distinction between active and inactive sessions.
- Device Session Files: Contain session log files for Telnet/SSH/Secure Channel port sessions. There is no distinction between active and inactive sessions.

*Note:* Session log files can be accessed from the **Logs** tab of Ethernet devices and certain (SLC, SCS05/20) device ports, as well as through the appropriate folders under **Files>Session**.

## **Trap Files**

 SLM Exported Trap Files: Contains all or part of the trap log files as specified on the Traps tab of the All Ethernet Devices page.

## **File Format**

The names of Device Session Files, SLC Port Saved Files, SCS05/20 Port Session Files, Device Session Files, and SLC Port Active Files have the following format:

<hostname>\_<host\_mac\_address><device\_port\_number>=<username>=<connection\_type>-<date\_and\_time>.log,
where:

| Setting                                   | Description                                                                                                    |
|-------------------------------------------|----------------------------------------------------------------------------------------------------|
| <hostname></hostname>                     | Up to the first 8 characters of the hostname of the Ethernet device. If the hostname is shorter than 8 characters, the hostname section is padded with ~ characters to reach this length. |
| <host_mac_address></host_mac_address>     | MAC Address of the Ethernet device. This is used by the vSLM 2 secure management software to correlate log files to their corresponding Ethernet devices.                                 |
| <device_port_number></device_port_number> | Device port number connected to for this session. This field is set to 0 "00" for connections directly to the Ethernet device.                                                            |
| <username></username>                     | The vSLM 2 software user ID that initiated this session.                                                                                                    |
| <connection_type></connection_type>       | Session connection type: <b>tnt</b> for telnet, <b>ssh</b> for ssh, or <b>scc</b> for secure channel.                                                                                     |
| <date_and_time></date_and_time>           | Date and time string in the format YYMMDD_HHMMSS                                                                                                    |

## Table 11-68 File Format

For edge device based logging, the filename is made up of only three of these fields:

<hostname>\_<host\_mac\_address>-<device\_port\_number>.log

## Viewing, Deleting, and Renaming Files

In this section, we show how to view, delete, and rename files. In our example, we use an SLM syslog file.

## To view a file:

1. On the menu, click **Files** and then the file type you want to view. The following page opens:

| L                                                                                                    |                                        | Table:<br>User                                                | Field:<br>Name                                                                                                    |                                                                    | Value:<br>glenn | sysadmin@<br>Search | SLM1C77<br>Reset | Group: Administrators<br>Logout |
|----------------------------------------------------------------------------------------------------|----------------------------------------|---------------------------------------------------------------|----------------------------------------------------------------------------------------------------|--------------------------------------------------------------------|-----------------|---------------------|------------------|---------------------------------|
| Configuration Configuration C | Delete View Upload Download Rename to: | 19.39.20./home/glenn/nfs1 No file selected. ite existing file | <ul> <li>audit<br/>bootl</li> <li>cron<br/>device</li> <li>mess</li> <li>mess</li> </ul> | 9<br>9<br>9<br>9<br>9<br>9<br>9<br>9<br>9<br>9<br>9<br>9<br>9<br>9 | Files           |                     |                  |                                 |

Figure 11-69 SLM Syslog Files Page - Files Tab

The available files (of the selected type) display in the list box.

- 2. Select **View** and then the file you want to view.
- 3. Click the **Submit** button. The **Display** tab opens and shows the contents of the selected file.

|                                              |                                                                  | Table: Field:              | Value:                | sysadmin@SLI    | M1C77 Group: Administrators   |
|----------------------------------------------|------------------------------------------------------------------|----------------------------|-----------------------|-----------------|-------------------------------|
|                                              | NTRONIX                                                          | User   Name                | ▼ alenn               |                 | Reset Logout                  |
|                                              | SLM                                                              |                            | ground                |                 |                               |
|                                              | 3LM                                                              | <u>e</u>                   | M Syslog Files        |                 |                               |
|                                              |                                                                  |                            | in bysing thes        |                 |                               |
| E Configuration                              | Files Display Notes Help                                         |                            |                       |                 |                               |
| Accounts                                     |                                                                  |                            |                       |                 |                               |
|                                              | Contents of messages.10                                          |                            |                       |                 |                               |
|                                              | Dec 11 02:15:01 SLM1C77 syslog                                   | d 1.4.1: restart (remote r | eception).            |                 |                               |
| Configuration                                | Dec 11 02:15:01 SLM1C77 persvn                                   |                            |                       | nection persist | t3921 9=DSM-Acce=0080A3893F07 |
|                                              | Dec 11 02:15:01 SLM1C77 persvn                                   | : sw/info-Restarting loggi | ng for persistent con | nection linux21 | 1 1=1inux21~=112233445521     |
| SLM Syslog Files                             | Dec 11 02:15:01 SLM1C77 persvn                                   | : sw/info-Restarting loggi | ng for persistent con | nection linux2  | 1_2=linux21~=112233445521     |
| SLM Audition Files                           | Dec 11 02:15:01 SLM1C77 persvn                                   |                            |                       |                 |                               |
| SLC/SLB Syslog Files                         | Dec 11 02:15:01 SLM1C77 persvn                                   |                            |                       |                 |                               |
| SLC/SLB Auditlog Files                       | Dec 11 02:15:01 SLM1C77 persvr                                   |                            |                       |                 |                               |
| SLC/SLB Portlog Files                        | Dec 11 02:15:01 SLM1C77 persvr                                   |                            |                       |                 |                               |
| Persistent Log Files                         | Dec 11 02:15:01 SLM1C77 persvr                                   |                            |                       |                 |                               |
| Session                                      | Dec 11 02:15:01 SLM1C77 persvr<br>Dec 11 02:15:01 SLM1C77 persvr |                            |                       |                 |                               |
|                                              | Dec 11 02:15:01 SLMIC// persvr<br>Dec 11 02:15:01 SLM1C77 persvr |                            |                       |                 |                               |
| Ethernet Devices                             | Dec 11 02:15:01 SLM1C77 persvr<br>Dec 11 02:15:01 SLM1C77 persvr |                            |                       |                 |                               |
| Managed Devices                              | Dec 11 02:15:01 SLM1C77 persvn                                   |                            |                       |                 |                               |
| III III III III III IIII IIII IIII IIII IIII | Dec 11 02:15:01 SLM1C77 persvn                                   |                            |                       |                 |                               |
|                                              | Dec 11 02:15:01 SLM1C77 persvr                                   |                            |                       |                 |                               |
|                                              | Dec 11 02:15:01 SLM1C77 persvn                                   |                            |                       |                 |                               |
|                                              | Dec 11 02:15:01 SLM1C77 persvn                                   | : sw/info-Restarting loggi | ng for persistent con | nection linux22 | 2 2=linux22~=112233445522     |
|                                              | Dec 11 02:15:01 SLM1C77 persvn                                   | : sw/info-Restarting loggi | ng for persistent con | nection persist | t3921_7=DSM-Acce=0080A3893F07 |
|                                              | Dec 11 02:15:01 SLM1C77 persvr                                   | : sw/info-Restarting loggi | ng for persistent con | nection persist | t3921_8=DSM-Acce=0080A3893F07 |
|                                              | Dec 11 02:16:38 SLM1C77 slmpd:                                   |                            |                       |                 |                               |
|                                              | Dec 11 02:16:43 SLM1C77 slmpd:                                   |                            |                       |                 |                               |
|                                              | Dec 11 02:17:04 SLM1C77 slmpd:                                   |                            |                       |                 |                               |
|                                              | Dec 11 02:18:46 SLM1C77 slmpd:                                   |                            |                       |                 |                               |
|                                              | Dec 11 02:18:51 SLM1C77 slmpd:<br>Dec 11 02:19:10 SLM1C77 slmpd: |                            |                       |                 |                               |
|                                              | Dec 11 02:21:15 SLM1C77 slmpd:<br>Dec 11 02:21:15 SLM1C77 slmpd: |                            |                       |                 |                               |
|                                              | Dec 11 02:25:28 SLM1C77 slmpd:                                   |                            |                       |                 |                               |
|                                              | Dec 11 02:27:38 SLM1C77 slmpd:                                   |                            |                       |                 |                               |
|                                              | Dec 11 02:29:45 SLM1C77 slmpd:                                   |                            |                       |                 |                               |
|                                              | Dec 11 02:30:01 SLM1C77 persvn                                   | : sw/info-Restarting loggi | ng for persistent con | nection persist | t3921 9=DSM-Acce=0080A3893F07 |
|                                              | Dec 11 02:30:01 SLM1C77 persvn                                   | : sw/info-Restarting loggi | ng for persistent con | nection linux2: | 1 1=1inux21~=112233445521     |
|                                              | Dec 11 02:30:01 SLM1C77 persvn                                   |                            |                       |                 |                               |
|                                              | Dec 11 02:30:01 SLM1C77 persvr                                   |                            |                       |                 |                               |
|                                              | Dec 11 02:30:01 SLM1C77 persvr                                   |                            |                       |                 |                               |
|                                              | Dec 11 02:30:01 SLM1C77 persvr                                   |                            |                       |                 |                               |
|                                              | Dec 11 02:30:01 SLM1C77 persvr<br>Dec 11 02:30:01 SLM1C77 persvr |                            |                       |                 |                               |
|                                              | Dec 11 02:30:01 SLM1C77 persvr<br>Dec 11 02:30:01 SLM1C77 persvr |                            |                       |                 |                               |
|                                              | Dec 11 02:30:01 SLM1C77 persvr<br>Dec 11 02:30:01 SLM1C77 persvr |                            |                       |                 |                               |
|                                              | Dec 11 02:30:01 SLM1C77 persvr<br>Dec 11 02:30:01 SLM1C77 persvr |                            |                       |                 |                               |
|                                              | Dec 11 02:30:01 SLM1C77 persvn                                   |                            |                       |                 |                               |
|                                              | Dec 11 02:30:01 SLM1C77 persvr                                   |                            |                       |                 |                               |
|                                              | Dec 11 02:30:01 SLM1C77 persvr                                   |                            |                       |                 |                               |

Figure 11-70 SLM Syslog Files Page - Display Tab

## To delete a file:

Note: You cannot delete an active syslog file.

1. On the menu, click **Files** and then the type of file. The files of that type in the database display in the list box.

2. Select **Delete** and then the file you want to delete. To select multiple files, use **Shift+click** or **Ctrl+click**.

- 3. Click the **Submit** button.
- 4. In response to the request for confirmation, click **OK**. The file is no longer in the list.
- 5. To see the status of the copy process if you are deleting multiple files at the same time, click the **Progress** button above the menu.

## To rename a file:

Note: You cannot rename an active syslog file.

- 1. On the menu, click **Files** and then the type of file you want to rename. The files of that type display in the list box.
- 2. Select **Rename** and then the file you want to rename.

3. To rename a file to a name already in use in the directory, select the **Overwrite existing file** check box.

**Note:** If you try to rename a file to a name already in use in that directory, the rename will fail unless you select Overwrite existing file check box.

4. Click the **Submit** button. A confirmation message displays.

## **Exporting, Uploading, and Downloading Files**

Administrators can export (copy), upload, and download files.

## To open the Files page:

1. On the menu, click **Files** and then the file type you want to export. The following page opens:

|                                                       | Table:                             | Field:                   | Value:       | sysadmin@SLM1C77 | Group: Administrators |
|-------------------------------------------------------|------------------------------------|--------------------------|--------------|------------------|-----------------------|
|                                                       | User                               | <ul> <li>Name</li> </ul> | ▼ glenn      | Search Reset     | Logout                |
| SLM                                                   |                                    |                          |              |                  |                       |
|                                                       |                                    | SLM :                    | Syslog Files |                  |                       |
| Configuration     Files     Display     Notes         | Help                               |                          |              |                  |                       |
| Accounts     Events                                   |                                    |                          |              |                  |                       |
| F Seles                                               |                                    |                          |              |                  |                       |
| Firmware Upgrade     Copy to:                         | NFS - 172.19.39.20:/home/glenn/nfs | audit<br>boot.log        | <u> </u>     |                  |                       |
| Configuration     O     Delete                        |                                    | cron                     |              |                  |                       |
| Cog     SLM Syslog Files     O     View               |                                    | device                   |              |                  |                       |
| SLM Auditlog Files                                    | Browse_ No file selected.          | event                    | =            |                  |                       |
| SLC/SLB Syslog Files                                  | Blowse_ No life selected.          | maillog<br>messages      |              |                  |                       |
| SLC/SLB Auditiog Files                                |                                    | messages                 |              |                  |                       |
| SLC/SLB Portlog Files  Persistent Log Files  Download | Key                                | messages                 |              |                  |                       |
| Persistent Log Files     Ownload     Session          |                                    | messages                 |              |                  |                       |
| Trap     Rename to:                                   |                                    | messages                 |              |                  |                       |
| 🗄 🔜 Ethernet Devices                                  | Overwrite existing file            | messages<br>messages     |              |                  |                       |
| Managed Devices     Checksum                          |                                    | messages                 |              |                  |                       |
| O Checksum                                            |                                    | messages                 | .16          |                  |                       |
| Submit                                                |                                    | messages                 |              |                  |                       |
| Submit                                                |                                    | messages                 |              |                  |                       |
|                                                       |                                    | messages<br>messages     |              |                  |                       |
|                                                       |                                    | messages                 |              |                  |                       |
|                                                       |                                    | 52 Files                 |              |                  |                       |

## Figure 11-71 Files Page

# To export (copy) a file from the vSLM 2 secure management software to a mapped CIFS or NFS directory:

1. Select **Copy to**. The drop-down list box becomes active.

# **Note:** Copy To is only active if CIFS or NFS has been configured or if USB flash memory is installed.

- 2. From the drop-down list, select the location of the file (NFS or CIFS).
- From the list box to the right, select the destination directory for the file (CIFS or NFS), and click the Submit button. To select multiple files, use Shift+click or Ctrl+click. A confirmation message displays.
- 4. To see the status of the copy process if you are copying multiple files at the same time, click the **Progress** *b* button above the menu.

## To upload a file from the client machine to the vSLM 2 software:

- 1. On the menu, click **Files** and then the file type you want to upload.
- 2. Select Upload.
- 3. Click the **Browse** button and locate the file on your client machine to upload.
- 4. If this is an SLM FW Upgrade or SLC FW Upgrade (which also handles SLB branch office manager), enter the md5sum value for this file in the **Key** field.
- 5. Click the **Submit** button. The file displays in the list box.

# To download a file from the vSLM 2 secure management software and to the client machine:

- 1. On the menu, click Files and then the file type you want to download.
- 2. Select Download.
- 3. Select the file to download from the files list.
- 4. Click the **Submit** button. A confirmation message displays.
- 5. If necessary, when requested by your browser, select the destination directory for the file on your client machine.

## **Copying Files**

The administrator and other authorized users can download SLM and SLC firmware upgrade, configuration, and log files from an FTP/SFTP server.

## To copy a file:

1. On the menu, click **Files**. The following page opens:

|                            |                      |                |      |                     |                           | <b>,</b>    |           |        |                       |
|----------------------------|----------------------|----------------|------|---------------------|---------------------------|-------------|-----------|--------|-----------------------|
| LAN                        |                      | Table:         |      | Field:              | Value:                    | s           | ysadmin@S | LM1C77 | Group: Administrators |
|                            |                      | User           | •    | Name                | <ul> <li>glenn</li> </ul> |             | Search    | Reset  | Logout                |
|                            | SLM                  |                |      |                     |                           |             |           |        |                       |
|                            |                      |                |      | File Mar            | nagemen                   | t           |           |        |                       |
| Configuration     Accounts | Copy NFS CIFS Loggin | lg Notes Help  |      |                     |                           |             |           |        |                       |
| Events     Generation      |                      |                |      |                     |                           |             |           |        |                       |
| E Firmware Upgrade         |                      |                |      |                     | FTP/                      | SFTP Server |           |        |                       |
| Configuration     Glog     | File type to copy:   | SLM FW Upgrade | •    | Serve               | er:                       |             |           |        |                       |
| SLM Syslog Files           | Copy file from:      | SFTP V         |      | Pat                 | th:                       |             |           |        |                       |
| SLC/SLB Syslog Files       | Filename:            |                |      | Logi                | in:                       |             |           |        |                       |
| SLC/SLB Auditlog Files     | Key:                 |                |      | Passwor             | rd: •••••                 | •••         |           |        |                       |
| Persistent Log Files       |                      |                |      | Retyp               | be: •••••                 | •••         |           |        |                       |
| Trap     Ethernet Devices  |                      |                | Cor  | nect Timeout (sec   | s): 60                    |             |           |        |                       |
| Managed Devices            | Submit               | Reset          | Down | lload Timeout (sec: | s): 180                   |             |           |        |                       |
|                            |                      |                |      |                     |                           |             |           |        |                       |

Figure 11-72 File Management Page - Copy Tab

2. Enter the following:

| Setting           | Description                                                                                                    |  |  |  |  |  |
|-------------------|----------------------------------------------------------------------------------------------------|--|--|--|--|--|
| File type to copy | From the drop-down list, select the type file to copy. The default setting is <b>SLM FW Upgrade</b> .           |  |  |  |  |  |
| Copy file from    | Select the type of server from which to copy. The default setting is SFTP.                                      |  |  |  |  |  |
|                   | <i>Note:</i> If you set up NFS and CIFS, or if a USB flash memory is installed, then they display in this list. |  |  |  |  |  |
| Filename          | Name of the firmware upgrade or configuration file.                                                             |  |  |  |  |  |
| Кеу               | A key for validating the firmware file. The key comes with the firmware file (32 hex characters).               |  |  |  |  |  |

3. Enter the following information about the destination server:

## Table 11-74 File Management - Copy Tab - FTP/SFTP Server

| Setting             | Description                                                                                                    |
|---------------------|----------------------------------------------------------------------------------------------------|
| Server              | The IP address or host name of the server used for obtaining upgrades and saving or restoring configurations. May have up to 64 alphanumeric characters; may include hyphens and underscores. |
| Path                | The default path on the server for obtaining firmware upgrade files and getting and putting configuration save files.                                                                         |
| Login               | The user ID for accessing the FTP or SFTP server. May be blank.                                                                                                    |
| Password and Retype | The FTP or SFTP user password.                                                                                                    |

| Setting                    | Description                                                                        |
|----------------------------|------------------------------------------------------------------------------------|
| Connect Timeout<br>(secs)  | The number of seconds after which the connection attempt times out. Default is 60. |
| Download Timeout<br>(secs) | The number of seconds after which the download attempt times out. Default is 180.  |

- 4. To save, click the Submit button.
- 5. To see the status of the copy process if you are copying multiple files at the same time, click the **Progress** *b* button above the menu.

## Setting up NFS

You can import files from or export files to a remote NFS server. The administrator defines the remote and local directories and read/write permissions.

## To set up NFS:

1. On the menu, click **Files** and then the **NFS** tab. The following page opens:

| LVI                                                                                                    | VISO     | NI <mark>X</mark> °          | Table:<br>User |                                | Field:<br>• Name  | •      | Value:<br>glenn  |              | admin@SLN<br>earch R | <br><b>up: Administrators</b><br>ogout |
|----------------------------------------------------------------------------------------------------|----------|------------------------------|----------------|--------------------------------|-------------------|--------|------------------|--------------|----------------------|----------------------------------------|
|                                                                                                    |          | SLM                          |                |                                |                   |        |                  |              |                      |                                        |
|                                                                                                    |          |                              |                |                                | File M            | lanaç  | gement           |              |                      |                                        |
| Configuration     Accounts                                                                                                    | Copy NFS | CIFS Logging Notes           | Help           |                                |                   |        |                  |              |                      |                                        |
| Events                                                                                                    |          |                              |                |                                |                   |        |                  |              |                      |                                        |
| Giles     Giles     Firmware Upgrade                                                                                                    |          | Remote directory             |                |                                | Local directory   |        | Mount            | Read-write   | NFSv4                |                                        |
| Configuration     Configuration                                                                                                    | #1       | 172.19.39.20:/home/glenn/nfs | s1             | SLM                            | Configuration     | •      |                  | $\checkmark$ |                      |                                        |
| SLM Syslog Files                                                                                                    | #2       | 172.19.39.20:/home/glenn/nfs | s2             | SLC/S                          | SLB FW Upgrade    | e 🔻    |                  | $\checkmark$ |                      |                                        |
| SLC/SLB Syslog Files                                                                                                    | #3       | 172.19.39.20:/home/glenn/nfs | s3             | SLC/S                          | SLB Configuration | n 🔻    | $\checkmark$     | $\checkmark$ |                      |                                        |
| Studiog Files  Studiog Files  Session  Session  Characteristics  Session  Characteristics  Session  Session  Characteristics  Session  Session  Se |          | Update                       | #1<br>#2       | Lo<br>Device Ses<br>SLC/SLB Po |                   | /nfs/s | share1<br>share2 | Read-write   |                      |                                        |

## Figure 11-75 File Management Page - NFS Tab

2. Enter the following information for importing a file:

**Note:** The first three lines are for mounting remote NFS directories (the vSLM 2 secure management software functions as an NFS client). Once the directory is mounted, the vSLM 2 software can import files from that share point.

## Table 11-76 File Management - NFS Tab - Remote Directory

| Setting          | Description                                                                                                    |
|------------------|----------------------------------------------------------------------------------------------------|
| Remote directory | The remote NFS share directory in the format:<br><nfs_server_hostname_or_ipaddr>:/<nfs_mount_point></nfs_mount_point></nfs_server_hostname_or_ipaddr>               |
|                  | where <code><nfs_mount_point></nfs_mount_point></code> is the path to the exported NFS directory on the remote NFS server.                                          |
| Local directory  | The local directory on the vSLM 2 secure management software on which to mount the remote directory. The vSLM 2 software creates the local directory automatically. |
| Mount            | Select the check box to enable the vSLM 2 secure management software to import the file by means of the NFS server. Disabled by default.                            |

| Setting    | Description                                                                      |
|------------|----------------------------------------------------------------------------------|
| Read-write | If enabled, indicates that the user can read or write to the exported directory. |
| NFSv4      | Use version 4 of NFS                                                             |

3. Enter the following information about exporting a file from the vSLM 2 software:

**Note:** This information is for exporting NFS shares (the SLM functions as an NFS server). This allows remote NFS clients to mount these shares and then view/update the files in the exported directories.

## Table 11-77 File Management - NFS Tab - Local Directory

| Setting                             | Description                                                                           |
|-------------------------------------|---------------------------------------------------------------------------------------|
| Local directory to export #1 and #2 | From the drop-down list, select up to two directories to export. Disabled by default. |
| Read-write                          | If enabled, indicates that the user can read or write to the exported directory.      |

4. Click the **Update** button. When the update is complete, a confirmation message displays in the bottom part of the page.

## Setting up CIFS

Administrators can import files from or export files to a local or remote CIFS server. You define the remote and local directories, passwords, and read/write permissions.

## To set up CIFS:

1. On the menu, click Files and then the CIFS tab. The following page opens:

| 1 • 1                  | <b>NUSIT</b> | .II <b>Y</b> ®                 |                       | Field:                        | Value:                    |              | dmin@SLM |             | rs |
|------------------------|--------------|--------------------------------|-----------------------|-------------------------------|---------------------------|--------------|----------|-------------|----|
|                        |              | <b>NIZ N</b>                   | User 🔻                | Name •                        | <ul> <li>glenn</li> </ul> | Sei          | arch Re  | eset Logout |    |
|                        |              | SLM                            |                       |                               |                           |              |          |             |    |
|                        |              |                                |                       | File Mana                     | agement                   |              |          |             |    |
| Configuration          | Copy NFS     | CIFS Logging Not               | es Help               |                               |                           |              |          |             |    |
| Accounts               |              |                                |                       |                               |                           |              |          |             |    |
| Events                 |              |                                |                       |                               |                           |              |          |             |    |
| 🖃 🔁 Files              |              |                                |                       |                               |                           |              |          |             |    |
| 🗉 🛄 Firmware Upgrade   |              | Remote directory               | Local directory       | Username                      | Password                  | Retype       | Mount Re | ad-write    |    |
| Configuration          | #1           |                                | /var/cifs1            |                               |                           |              |          |             |    |
|                        |              |                                |                       |                               |                           |              |          |             |    |
| SLM Syslog Files       | #2           |                                | /var/cifs2            |                               | •••••                     | •••••        |          |             |    |
| SLC/SLB Syslog Files   | #3           |                                | /var/cifs3            |                               |                           |              |          |             |    |
| SLC/SLB Auditlog Files |              |                                | Manoneo               |                               |                           |              |          |             |    |
| SLC/SLB Portlog Files  |              |                                |                       |                               |                           |              |          |             |    |
| Persistent Log Files   |              | I and discussion in the second |                       | _                             |                           |              |          |             |    |
| Session                |              | Local directory to share.      | SLC/SLB Configuration | <ul> <li>Network p</li> </ul> | ort 1: 💌                  | Network port | 2: 💌     |             |    |
| 🕀 🦲 Trap               |              | Workgroup:                     | workgroup             |                               |                           |              |          |             |    |
| Ethernet Devices       |              |                                |                       |                               |                           |              |          |             |    |
| E Managed Devices      |              | CIFS user password:            | •••••                 | Retype:                       | •••••                     |              |          |             |    |
|                        |              |                                | Update                | Reset                         |                           |              |          |             |    |
|                        |              |                                | opuate                | Reset                         |                           |              |          |             |    |
|                        |              |                                |                       |                               |                           |              |          |             |    |

## Figure 11-78 File Management - CIFS Tab

2. Enter the following information for importing a file:

**Note:** The first three entries are for mounting remote CIFS/Samba shares (the vSLM 2 secure management software acts as a CIFS client). The username and password are required to authenticate users on the remote CIFS server. The second section on this page is for the CIFS share that we can export (the vSLM 2 software acts as a CIFS server).

| Setting                | Description                                                                                                    |
|------------------------|----------------------------------------------------------------------------------------------------|
| Remote directory       | The remote directory to be imported, in the format: // <server_name_or_ip>/ <sharepoint>.</sharepoint></server_name_or_ip>                                          |
| Local directory        | The local directory on the vSLM 2 secure management software on which to mount the remote directory. The vSLM 2 software creates the local directory automatically. |
| Username               | User name required to authenticate the user on the remote CIFS server.                                                                                              |
| Password and<br>Retype | Password required to authenticate the user on the remote CIFS server.                                                                                               |
| Mount                  | Select the check box to enable the vSLM 2 secure management software to import the file from the CIFS server. Disabled by default.                                  |
| Read-write             | If enabled, indicates that the user can read and write to the imported directory. Disabled by default.                                                              |

| Table 11-79 File Management - CFS Tab - Remote Director |
|---------------------------------------------------------|
|---------------------------------------------------------|

3. Enter the following information about exporting a file from the vSLM 2 software.

*Note:* This information is for the CIFS share that we can export (the vSLM 2 secure management software acts as a CIFS server).

| Table | 11-80 File Management - CFS Tab - Local Directory |
|-------|---------------------------------------------------|
|       |                                                   |

| Setting                              | Description                                                                                                    |
|--------------------------------------|----------------------------------------------------------------------------------------------------|
| Local directory to share             | From the drop-down list, select the directory you want the vSLM 2 secure management software to export. Disabled is the default setting.                                      |
| Network port 1 and<br>Network port 2 | Select the network ports from which you can see the share. Normal usage is to make the share visible in both network ports, but the boxes are unchecked by default.           |
| Workgroup                            | The Windows workgroup to which the PC importing the CIFS share belongs. Can have up to 15 characters.                                                                         |
| CIFS user password<br>and Retype     | Only one special username ( <b>cifsuser</b> ) can access the CIFS share. Enter the CIFS user password in both password fields. The default user password is <b>CIFSPASS</b> . |
|                                      | <b>Note:</b> More than one user can access the share at the same time with the <b>cifsuser</b> user name and password.                                                        |

4. Click the **Update** button. When the update is complete, a confirmation message displays in the bottom part of the page.

## **Setting up Log Properties**

The administrator specifies the properties of log files.

## To set up log properties:

1. On the menu, click **Files** and then the **Logging** tab. The following page opens.

|                                       | i iguio i i or i i                              | e ma   | lagement ag          |            | grub   |       |                       |
|---------------------------------------|-------------------------------------------------|--------|----------------------|------------|--------|-------|-----------------------|
|                                       |                                                 | Table: | Field:               | Value:     |        |       | Group: Administrators |
| L/ U                                  |                                                 | User   | ▼ Name               | ✓ glenn    | Search | Reset | Logout                |
|                                       | SLM                                             |        |                      |            |        |       |                       |
|                                       |                                                 |        | File                 | Management |        |       |                       |
| Configuration     Accounts            | Copy NFS CIFS Logging Notes                     | Help   |                      |            |        |       |                       |
| Events                                |                                                 |        |                      |            |        |       |                       |
| Girles     Files     Firmware Upgrade | Port Logs                                       |        |                      |            |        |       |                       |
| E Configuration                       | Maximum log space (GB):                         | 5      |                      |            |        |       |                       |
| E Log SLM Syslog Files                |                                                 | Stop I | ogging               |            |        |       |                       |
| SLM Auditlog Files                    | On log space exhausted:                         |        | vrite oldest entries |            |        |       |                       |
| SLC/SLB Syslog Files                  |                                                 |        | session based        |            |        |       |                       |
| SLC/SLB Portlog Files                 | Port Log Type:                                  |        | device based         |            |        |       |                       |
| Persistent Log Files                  | Audit Logs                                      |        |                      |            |        |       |                       |
| Trap     Ethernet Devices             | Max File Size (KB):                             | 32     |                      |            |        |       |                       |
| Ethernet Devices     Managed Devices  | Maximum log space (GB):                         | 2      |                      |            |        |       |                       |
|                                       | On log space exhausted:                         | Stop I | ogging               |            |        |       |                       |
|                                       |                                                 | Overw  | vrite oldest entries |            |        |       |                       |
|                                       | Session Logs                                    |        |                      |            |        |       |                       |
|                                       | Maximum log space (GB):                         | 5      |                      |            |        |       |                       |
|                                       | System Logs                                     | 20     |                      |            |        |       |                       |
|                                       | Max File Size (KB):                             |        |                      |            |        |       |                       |
|                                       | Max File Count:                                 |        |                      |            |        |       |                       |
|                                       | Maximum log space (GB):                         |        |                      |            |        |       |                       |
|                                       | Persistent Connection Lo<br>Max File Size (KB): |        |                      |            |        |       |                       |
|                                       | Max File Count                                  |        |                      |            |        |       |                       |
|                                       |                                                 |        |                      |            |        |       |                       |
|                                       | Maximum log space (GB):                         |        |                      |            |        |       |                       |
|                                       | Keystroke Logging:                              |        |                      |            |        |       |                       |
|                                       |                                                 | Update | Reset                |            |        |       |                       |
|                                       |                                                 | opuate |                      |            |        |       |                       |
|                                       |                                                 |        |                      |            |        |       |                       |

Figure 11-81 File Management Page - Logging Tab

2. Enter the following:

| Setting                                | Description                                                                                                    |
|----------------------------------------|----------------------------------------------------------------------------------------------------|
| Maximum log space<br>(30 GB available) | Maximum space used for all session log files in gigabytes. It is 30 GB for SLM-01 device and 60 GB for SLM-02 device.        |
| On log space<br>exhausted              | Select one of the following actions the vSLM 2 secure management software should take when all port log space has been used: |
|                                        | Stop logging: When log space is exhausted, logging stops.                                                                    |
|                                        | <b>Overwrite oldest entries:</b> When port log space is exhausted, logging overwrites the oldest entries.                    |

| Setting       | Description                                                                                                    |
|---------------|----------------------------------------------------------------------------------------------------|
| Port Log Type | Select from these options:                                                                                                    |
|               | <b>User session based:</b> each connection will generate it's own log file, even if multiple users are connected to the same edge device.                                                       |
|               | <b>Edge device based:</b> one log file will be created for each edge device, and all user interaction will be merged into a single log file, and individual user keystrokes will be identified. |

## Table 11-83 File Management - Logging Tab - Audit Logs

| Setting                   | Description                                                                                                    |
|---------------------------|----------------------------------------------------------------------------------------------------|
| Maximum File Size<br>(KB) | Maximum size for each SLM audit log file in kilobytes. The default is 64.                                                     |
| Maximum log space<br>(GB) | Maximum space used for all SLM audit log files in gigabytes. The default is 5.                                                |
| On log space<br>exhausted | Select one of the following actions the vSLM 2 secure management software should take when all audit log space has been used: |
|                           | Stop logging: When audit log space is exhausted, logging stops.                                                               |
|                           | <b>Overwrite oldest entries:</b> When audit log space is exhausted, logging overwrites the oldest entries.                    |

## Table 11-84 File Management - Logging Tab - Session Logs

| Setting                   | Description                                                                           |
|---------------------------|---------------------------------------------------------------------------------------|
| Maximum log space<br>(GB) | Maximum space used for all SLC session files in gigabytes. The default is <b>10</b> . |

## Table 11-85 File Management - Logging Tab - System Logs

| Setting                   | Description                                                                                                    |
|---------------------------|----------------------------------------------------------------------------------------------------|
| Maximum File Size<br>(KB) | Maximum size for each SLM system log file in kilobytes. The default is <b>64</b> .                                                             |
| Max File Count            | Maximum number of system log files before the vSLM 2 secure management software starts to overwrite the old ones. The default is <b>1000</b> . |
| Maximum log space<br>(GB) | Maximum space used for all SLM system log files in gigabytes. The default is <b>5</b> .                                                        |

## Table 11-86 File Management - Logging Tab - Persistent Connection Logs

| Setting                   | Description                                                                                                    |
|---------------------------|----------------------------------------------------------------------------------------------------|
| Maximum File Size<br>(KB) | Maximum size for each persistent connection log file in kilobytes. The default is <b>64</b> .                                                                |
| Max File Count            | Maximum number of persistent connection log files before the vSLM 2 secure management software starts to overwrite the old ones. The default is <b>100</b> . |
| Maximum log space<br>(GB) | Maximum space used for all persistent connection log files in gigabytes. The default is <b>5</b> .                                                           |

 Click the Update button. When the update is complete, a confirmation message displays in the bottom part of the page.

## **Logging Commands**

## admin locallog

### **Syntax**

```
admin locallog clear auditlog
admin locallog clear syslog
admin locallog clear traplog device <Device Name or IP Address>
admin locallog clear traplog group <group name>
group name: SLM, SLC, SLK, RPM, SCS, SLB, SPDR, WiBox, LTRX, UDS, or
other
```

## Description

Clears all of the entries in the auditlog, syslog, or traplog.

## show auditlog

## **Syntax**

Displays the audit log from the bottom: show auditlog

```
[lastminutes <minutes>]
[date <MMDD>]
[date <MMDD-MMDD>]
```

### **Parameters**

Type 'show auditlog' to get index.

List auditlog files by index number from top: show auditlog index <number>

Note: Index is the number by the specified parameters 'lastminutes' and 'date'.

List auditlog files in short form: show auditlog list <parameters>

List auditlog files: show auditlog lastminutes 5

List auditlog files modifed in last 5 minutes: show auditlog date 0205

List auditlog files last modifed on 0205: show auditlog date 0205-0209

List auditlog files last modifed between 0205 and 0209: show auditlog index 3

## Description

Displays the audit log.

### show portlog

### **Syntax**

show portlog

Lists all port log files.

show portlog <parameters>

Lists port log files as specified by parameters.

### **Parameters**

[tail <number of lines>]
[lastminutes <minutes>]
[date <MMDD>]
[date <MMDD-MMDD>]

## Description

Lists portlog files.

## **Examples**

show portlog lastminutes 5
Lists portlog files modified in last 5 minutes.
show portlog date 0205
Lists portlog files last modified on 0205.
show portlog date 0205-0209
Lists portlog files last modified between 0205 and 0209.

## show portlog file

*Note:* Type show portlog to display index.

## **Syntax**

show portlog file <index>
Shows the port log from the top.
show portlog file <index> tail
Displays the port log from the bottom (tail).
show portlog file <index> top
Displays the port log from the top.

## Description

Displays the contents of the portlog file by index. Default is top.

### show portlog index

### **Syntax**

*Note:* Type show portlog to display index.

show portlog index <number> Displays part of portlog by index from the top. Index is the number specified by lastminutes and date.

```
show portlog index <number> <parameters>
```

## **Parameters**

[tail <number of lines>]

Displays the part of the portlog by index from the end.

[lastminutes <minutes>]
[date <MMDD>]
[date <MMDD-MMDD>]

### Description

Displays the contents of the portlog file by index.

**Note:** Index is the number specified by parameters lastminutes and date. If you specify 0 as number of lines, all lines display. If you specify both date and time, the vSLM 2 secure management software ignores the date option.

## **Examples**

show portlog index 3 Displays the specified portlog from top. show portlog index 3 top 10 Displays the first 10 lines of specified portlog from top. show portlog index 3 tail 15 Displays the last 15 lines of specified port log from tail. show portlog index 3 lastminutes 5 Displays port log by the index '3'. To get this index, type show portlog lastminutes 5. show portlog index 3 date 0205 Displays port log by the index '3'. To get this index, type show portlog date 0205. show portlog index 3 date 0205-0209 Displays port log by the index '3'. To get this index, type show portlog date 0205-0209. show portlog index 3 top 10 lastminutes 5 Displays the first 10 lines of portlog by the index '3'. To get this index, type show portlog lastminutes 5. show portlog index 3 tail 0 lastminutes 5 Displays the portlog by the index '3' from tail. To get this index, type show portlog lastminutes 5.

## show portlog list

## **Syntax**

show portlog list
show portlog list <parameters>

## **Parameters**

```
[lastminutes <minutes>]
[date <MMDD>]
[date <MMDD-MMDD>]
```

#### Description

Lists portlog files in short form.

## show sessionlog

### **Syntax**

```
show sessionlog type <sessiontype> <parameters>
sessiontype: <slcportactive|slcportsaved|scsport|device>
```

#### **Parameters**

```
[top <number of lines>]
[lastminutes <minutes>]
[date <MMDD>]
[date <MMDD-MMDD>]
```

### Description

Lists session log files.

## **Examples**

show sessionlog Lists device session log files. show sessionlog type slcportsaved lastminutes 5 Lists archived SLC port session log files modified in last 5 minutes. show sessionlog date 0205 Lists session log files last modified on 0205. show sessionlog type scsport index 3 Displays the specified SCS05/20 port session log from the top. show sessionlog type device index 3 top 10 Displays the first 10 lines of the specified device session log from the top. show sessionlog type device index 3 tail 15 Displays the last 15 lines of specified device session log from the end. show sessionlog type device index 3 lastminutes 5 Displays device session log by the index '3'. To get this index, type show portlog lastminutes 5. show sessionlog type slcportsaved index 3 date 0205
Displays archived SLC port sessionlog by the index '3'.
To get this index, type show sessionlog type slcportsaved date 0205.
show sessionlog type device index 3 date 0205-0209
Displays device session log by the index '3'.
To get this index, type show sessionlog type device date 0205-0209.
show sessionlog type device index 3 top 10 lastminutes 5
Displays the first 10 lines of device session log by the index '3'.
To get this index, type show sessionlog type device lastminutes 5.

## show syslog

## **Syntax**

show syslog Shows the syslog information.

## **Parameters**

```
[lastminutes <minutes>]
[date <MMDD>]
[date <MMDD-MMDD>]
```

### Description

Shows the syslog information.

### Show syslog index

### **Syntax**

Type 'show syslog' to get index. show syslog index <number> Display the part of syslog by index from top: Index is the number by the specified parameters 'lastminutes' and 'date'. If you specify '0' at number of lines, display all. show syslog index <number> <parameters>

### **Parameters**

```
[top <number of lines>]
[lastminutes <minutes>]
[date <MMDD>]
[date <MMDD-MMDD>]
[loglastminutes <minutes>]
[logdate <MMDD>]
[logdate <MMDD>]
```

Display the part of syslog by index from tail:

Index is the number by the specified parameters 'lastminutes' and 'date'.

If you specify '0' at number of lines, display all.

show syslog index <number> <parameters>

## Parameter

```
[tail <number of lines>]
[lastminutes <minutes>]
[date <MMDD>]
[date <MMDD-MMDD>]
[loglastminutes <minutes>]
[logdate <MMDD>]
[logdate <MMDD>]
```

*Note:* If you specify both date and time, ignore the date.

### **Description**

Display the contents of the syslog file by index. Default starts from top.

### show traplog index

## **Syntax**

show traplog index <number> <parameters>

## **Parameters**

```
[top <number of lines>]
[lastminutes <minutes>]
[date <MMDD>]
[date <MMDD-MMDD>]
[loglastminutes <minutes>]
[logdate <MMDD>]
[logdate <MMDD>]
```

### Description

Displays all current trap log information. The index number displays detailed information about a selected trap log.

## show traplog device

*Note:* Type show traplog to display the index.

### **Syntax**

show traplog device <Device Name or IP address> [index <number>]

## Description

Displays the current trap log information for an Ethernet device using name, IP address, or index number.

## show traplog group

*Note:* Type show traplog to display the index.

## **Syntax**

show traplog group <Device Group Name> [index <number>]
Group name: SLM, SLC, SLK, RPM, SCS, SLB, SPDR, WiBox, LTRX, or other

## Description

Displays the current trap log information for an Ethernet device group by index number.

# 12: Using vSLM 2 Software on a Mobile Browser

The vSLM 2 secure management software's WAP technology enables you to access the status of your vSLM 2 software from your mobile phone. This chapter familiarizes you with how to do this. For more detailed information about the options, please see the other chapters in this user guide.

## **Requirements**

- To access vSLM 2 secure management software for mobile web browsers, your phone must meet the following minimum requirements:
- Your phone's web browser must be XHTML Mobile 1.0-compliant, which most mobile browsers are.
- If you want to access the SLM WAP site via SSL (https), your phone browser must support SSL. An example of such a browser is Opera® Mini.
- Your phone's browser does not need to support cookies or JavaScript.
- Your wireless provider may charge you, Depending on your service plan, Check with your provider for more information about fees associated with accessing the Internet from your mobile phone.

## Using the SLM Mobile Browser

## Logging in to the vSLM 2 Software

## To log into the vSLM 2 software:

 Enter http://(vSLM 2 software's IP address)/wap or https://(vSLM 2 IP address)/wap in your phone's web browser to log in to vSLM 2 secure management software.

The Login page displays.

| 🔚 SLM Login                            |       | - <b>%</b> ( ) |
|----------------------------------------|-------|----------------|
| 🔚 SLM Login                            |       |                |
| Login: Su<br>Password: 💀<br>Contact Us |       |                |
| Menu                                   | 01:51 | Back           |

2. Enter your SLM login name and password.

3. Move the cursor to the **Submit** button and select it.

The SLM main menu (Home page) displays a list of options:

| 🔚 SLI                                           | M Menu 🛛 👌 🔏 🎧 |
|-------------------------------------------------|----------------|
| 🔚 SLI                                           | M Menu Logout  |
| <b>(</b>                                        | Status         |
| 8                                               | Devices        |
| ₿                                               | Log            |
| Contact Us<br>Copyright © Lantronix, Inc. 2012. |                |
|                                                 |                |
| Menu                                            | 01:51 Back     |

## Using Links to Select Options

## To select an option:

1. Click the link (blue). For example, click **Log** on the Home page to display a menu of logs.

## Using the Keypad to Select Options

**Note:** Shortcut keys only work with a true WAP browser (not browsers such as IE or FireFox).

1. When a number precedes an option, tap the number on the keypad to open the link.

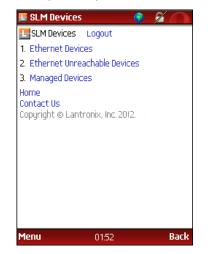

For example, to select Managed Devices in the example above, tap the 3 key.

## **Obtaining More Data**

A + (plus) and/or a - (minus) button may display at the bottom of a page.

• If there is a +, select it or tap the \* (star key) to advance to the next page of details.

• If there is - (minus), select it or tap the # (pound key) to return to the previous page.

For example, towards the bottom of the Portlog Details page, the + symbol displays.

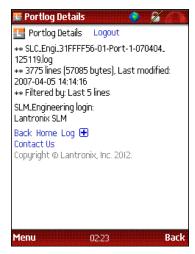

If you select the +, further details display.

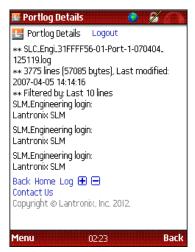

If you select the -, the previous page of details displays.

## **Logging Out**

## To log out of the vSLM 2 secure management software:

1. Select Logout (at the top right of each page).

| То                              | Select on the browser page | Tap on the keypad                                           |
|---------------------------------|----------------------------|-------------------------------------------------------------|
| Return to the Home page         | Home (bottom of page)      | <b>0</b> (zero)                                             |
| Select menu option              | Link (blue)                | When a number precedes an option, the number on the keypad. |
| See more details (if available) | +                          | * (star key)                                                |
| Return to previous details      | -                          | # (pound key)                                               |

| То                          | Select on the browser page          | Tap on the keypad                    |
|-----------------------------|-------------------------------------|--------------------------------------|
| Return to the previous page | Back (bottom of page)               | Back or its equivalent on your phone |
| Return to a menu            | Name of menu (if at bottom of page) |                                      |
| Log out                     | Logout (top of any page)            |                                      |

# Main Menu

## To use the SLM Menu (main menu):

- 1. To use the main menu, select one of the following links:
  - Status: Displays the status of the vSLM 2 secure management software.
  - Devices: Displays information about Ethernet and Managed devices.
  - Log: Displays audit, port, system, and trap logs.

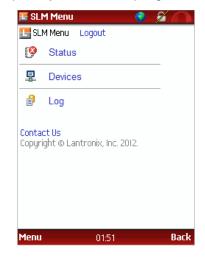

The menu for the selected category opens.

# **Status Menu**

The SLM Status menu has three options: System Information, Connections, and Routes.

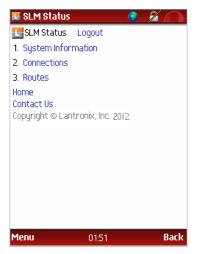

## **System Information**

## To view the status of the system:

1. On the Status Menu, select **System Information** or tap the **1** key. The system configuration displays.

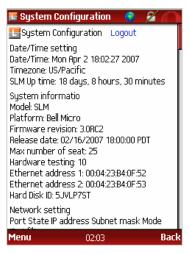

## **Connections**

To view information about the vSLM 2 software's connections:

1. On the Status Menu, select **Connections** or tap the **2** key. The Connections menu displays.

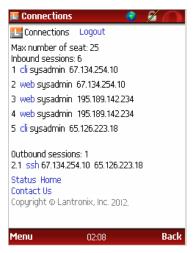

2. To view individual connections, click the blue link on the Connections menu or tap the key number displayed to the left of the option.

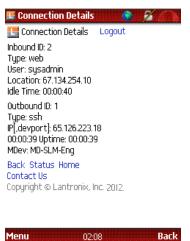

## **Route Information**

To view SLM route information:

1. On the Status Menu, select **Routes**, or tap the **3** key.

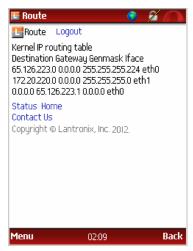

# **Device Menu**

The Device Menu provides access to Ethernet devices, unreachable Ethernet devices, and Managed Devices.

To view information about the devices the vSLM 2 secure management software is managing:

1. On the Main menu, select **Devices**. The Devices menu displays.

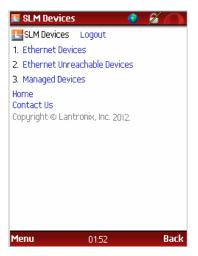

## **Ethernet Devices**

To view information about an Ethernet device:

1. From the Devices menu, select **Ethernet Devices**.

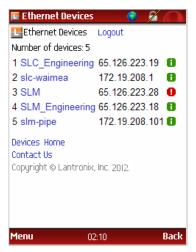

The green icon to the right of a device indicates that the device is reachable; the red indicates that the device is unreachable.

2. Select the unit you want to view. Details about the device display.

| 🏾 Ethernet Device Details 🛛 📀 🏂 🌰         |   |
|-------------------------------------------|---|
| 🔚 Ethernet Device Details Logout          |   |
| Name: SLC.Engineering                     |   |
| IP address: 65.126.223.19                 |   |
| Location:                                 |   |
| Ethernet address: 00:30:31:FF:FF:56       |   |
| Group: SLC                                |   |
| Model: SLC16                              |   |
| SCC: Yes                                  |   |
| Link status: Up (Last checked: 2007-04-11 |   |
| 13:35:07)<br>Version: 4 3                 |   |
| TCP port for SSH: 22                      |   |
| Poll: Yes                                 |   |
| Dialout: Disabled                         |   |
| Back Home Devices                         |   |
| Contact Us                                |   |
| Copyright © Lantronix, Inc. 2012.         |   |
| copyright of carrier of my fille 2012.    |   |
| Menu 21:38 Back                           | i |
| Menu 21:38 Back                           |   |

## **Ethernet Unreachable Devices**

To view Ethernet devices to which the vSLM 2 secure management software has not been able to connect:

1. On the Devices menu, select **Ethernet Unreachable Devices**. The Ethernet Unreachable Devices page displays a list of unreachable devices.

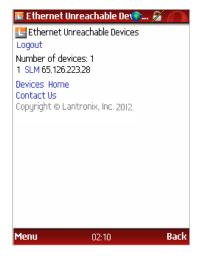

2. To view device details, select the device.

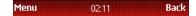

## **Managed Devices**

To obtain information about managed devices:

1. Select **Managed Devices** on the Devices menu. The Managed Devices page displays a list of managed devices.

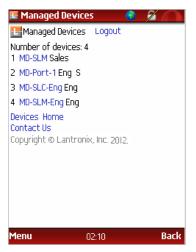

2. Select a managed device to view its details.

| 🔚 Managed Device Details 🔵 💋 🍊                                                                                                    |
|----------------------------------------------------------------------------------------------------|
| Imanaged Device Details Logout                                                                                                    |
| Name: MD-Port-1<br>Serial: Port-1<br>Device type: Unknown<br>Group: Eng<br>Permission: Connect direct device<br>Dialout: Disabled<br>Modem application: None |
| Back Devices Home<br>Contact Us<br>Copyright © Lantronix, Inc. 2012.                                                                                         |

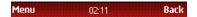

# Log Menu

## **Filtering Logs**

The Log filter page enables you to view logs matching specified criteria (number of lines and date/ time). The settings are for the current session only. Once you save the filter, it applies for all log commands and is available as long as you are on the system (until logout or timeout).

## To define a filter:

1. Click the **Filter** link at the bottom of the Log menu. The Log Filter page displays.

| Log filter                |
|---------------------------|
| ✓ Filter by last 15 lines |
| Filter by date/time       |
| C Last 5 minutes          |
| C Last 15 minutes         |
| C Last 30 minutes         |
| C Last 1 hours            |
| From 0406 to 0406         |
| Save Reset                |
| Back Log Home             |
| Contact Us                |
| Menu 01:54 Back           |

2. Select one or both of the following:

Table 12-2 Log Filter by Last and Date/Time

| Setting             | Description                                                                                                    |  |
|---------------------|----------------------------------------------------------------------------------------------------|--|
| Filter by last      | by last Select the check box and from the drop-down list, select the number of lines at the end of the log you want to see. |  |
| Filter by date/time | Select the check box and time period you want to see.                                                                       |  |

## 3. Select the **Save** button.

## Example:

If you set Filter by last to 5 in log filter page and enable the filter, only the last 5 lines of a log file displays.

When you select +, it displays 10 (2X5), if available

When a user select + again, it displays 15 (3X5), if available

Minus works in the other direction.

## **View Logs**

To view audit, trap, system, or port logs:

1. Select Log on the Main menu. The SLM Log menu displays.

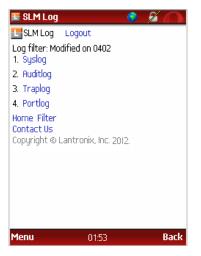

2. Select the type of log you want to see (e.g., tap 2 to see the vSLM 2 software's audit logs).

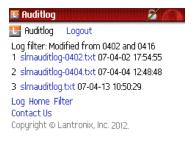

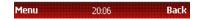

3. Select the log to view details.

| 🎩 Auditlog Details 🛛 👩 🔏 🧥                                                                                                    |
|----------------------------------------------------------------------------------------------------|
| 🔚 Auditlog Details 🛛 Logout                                                                                                    |
| <ul> <li>** slmauditlog.txt</li> <li>** 132 lines (7203 bytes), Last modified:</li> <li>2007-04-13 10:50:29</li> <li>** Filtered by: Last 5 lines, Modified date</li> <li>0402-0416</li> <li>Sat Rpr 7 16:14:45 2007:CLt[sysadmin] help</li> <li>Sat Rpr 7 16:14:55 2007:CLt[sysadmin]</li> </ul> |
| Logout<br>Fri Apr 13 10:50:08 2007:CLI:[sysadmin] login<br>Fri Apr 13 10:50:29 2007:CLI:[sysadmin] help                                                                                                    |
| Home Log 🕀<br>Contact Us<br>Copyright © Lantronix, Inc. 2012.                                                                                                    |
|                                                                                                    |

20:09

Back

4. Select the + button to see more details.

Menu

| 🎩 Auditlog Details 🛛 👩 🔏 🌰                                                                                                    |
|----------------------------------------------------------------------------------------------------|
| 🔚 Auditlog Details 🛛 Logout                                                                                                    |
| <ul> <li>** slmauditlog.txt</li> <li>** 132 lines (7203 bytes), Last modified:</li> <li>2007-04-13 10:50:29</li> <li>** Filtered by: Last 5 lines, Modified date</li> <li>0402-0416</li> <li>Sat Rpr 7 16:14:45 2007:CLL[sysadmin] help</li> <li>Sat Rpr 7 16:14:54 2007:CLL[sysadmin] log</li> <li>Sat Rpr 7 16:14:55 2007:CLL[sysadmin] Logout</li> <li>Fri Apr 13 10:50:08 2007:CLL[sysadmin] login</li> <li>Fri Apr 13 10:50:29 2007:CLL[sysadmin] help</li> </ul> |
| Home Log 🕀<br>Contact Us<br>Copyright © Lantronix, Inc. 2012.                                                                                                    |
| Manu 2000 Pack                                                                                                    |

5. Select the + to scroll to see more lines of details.

*Note:* You can set the number of lines you see at a time on the Log filter page.

# Appendix A: Command Reference

After an introduction to using commands, this chapter lists and describes all of the commands available on the SLM command line interface accessed through SSH, secure channel (SLC console manager only), Telnet, or a serial connection. The commands are in alphabetical order by category.

# **Introduction to Commands**

## **Command Syntax**

Commands have the following format:

<action> <category> <parameter(s)>

## where

<action> is set, show, connect, diag, admin, or logout.

<category> is a group of related parameters you want to configure or view. Examples are devicegroup, account, and network.

<parameter(s) > is one or more name-value pairs in one of the following formats:

## Table A-1 Command Syntax

|                                                       | Description                                                                                                    |
|-------------------------------------------------------|----------------------------------------------------------------------------------------------------|
| <parameter<br>name&gt; <aa bb=""></aa></parameter<br> | Specify one of the values (aa or bb) separated by a vertical line ( ). The values are all lowercase and must be entered exactly as shown. Bold indicates a default value.                                                                                                    |
| <parameter<br>name&gt; <value></value></parameter<br> | Specify an appropriate value, for example, a device group name.<br>This User Guide shows parameter values in mixed case to indicate they are case<br>sensitive. For example, if you saved a device group name in mixed case, you must<br>enter it in mixed case; if you saved it in lowercase, you must enter it in lowercase. |
| Square brackets [ ]                                   | Indicate optional parameters.                                                                                                    |

## Table A-2 Actions and Category Options

| Action | Category                                                                                                    |
|--------|----------------------------------------------------------------------------------------------------|
| set    | network   service   ipfilter   account   accountgroup  <br>auth   nis   ldap   radius   kerberos   tacacs+  <br>ethernetdevice   manageddevice   mgroup   datetime   cli  <br>menu   sshkey   history   modem   dialaccount   persistent<br>  ipmi   ilo                                                                                                    |
| show   | <pre>network   service   ipfilter   iptables   account  <br/>accountgroup   auth   nis   ldap   radius   kerberos  <br/>tacacs+   device   port   ethernetdevice   manageddevice  <br/>auditlog   syslog   portlog   traplog   eventlog  <br/>sessionlog   datetime   cli   menu   sshkey   history  <br/>connection   progress   sysconfig   sysinfo   modem  <br/>dialaccount   routing   persistent   ipmi   ilo   user</pre> |

| Action  | Category                                                                                                    |
|---------|----------------------------------------------------------------------------------------------------|
| connect | device   remote   index   ssh   telnet   tn3270   terminate<br>  persistent   wakeonlan                                                                                                    |
| diag    | ping   ping6   arp   traceroute   netstat   nettrace  <br>internals                                                                                                    |
| admin   | autodetect   locallog   version   option   showoptions  <br>config   quicksetup   securechannel   signature   banner  <br>reboot   shutdown   showbootbank   switchbank   copybank  <br>web |
| logout  | Terminates CLI session.                                                                                                    |

## **Command Help**

For general command help, type: help

For more information about a specific command, type help followed by the command, for example:

```
help set network
```

OR

type ? after the command:

set network ?

## Tips

 Type enough characters to identify the action, category, or parameter name uniquely. For parameter values, type the entire value. For example,

```
set network port 1 state static ipaddr 122.3.10.1 mask 255.255.0.0
```

can be shortened to:

se net po 1 st static ip 122.3.10.1 ma 255.255.0.0

- Use the **Tab** key to automatically complete action, category, or parameter names. Type a
  partial name and press **Tab** to complete the name if only one is possible, or to display the
  possible names if more than one is possible.
- Should you make a mistake while typing, backspace by pressing the Backspace key or the Delete key, depending on how you accessed the interface. Both keys work if you use VT100 emulation in your terminal access program when connecting to the console port. Use the left and right arrow keys to move within a command.
- Use the up and down arrows to scroll through previously entered commands. If desired, select one and edit it. You can scroll through up to 100 previous commands entered in the session.
- When the number of lines displayed by a command exceeds the size of the window (the default is 20), the "--Type 'm' (more) to see the next page-" message displays. To display the next page, type more and press Enter. You can override the number of lines (or disable the feature altogether) with the set cli command.
- To clear an IP address, type 0.0.0.0.

# **Authentication Commands**

## set auth

## **Syntax**

set auth <one or more parameters>

## **Parameters**

```
local <1-6>
nis <1-6>
ldap <1-6>
radius <1-6>
kerberos <1-6>
tacacs+ <1-6>
authusenextmethod <enable|disable>
limitsysadmin <enable|disable>
```

## **Description**

Sets ordering of authentication methods and how authentication methods are used.

Authentication can occur using all methods, in the order of their precedence, until a successful authentication is obtained, or using only the first authentication method that responds (in the event that a server is down).

Any methods omitted from the  ${\tt set}$   ${\tt auth}$  command will be disabled if at least one method is selected

## set ldap

## **Syntax**

set ldap <one or more parameters>

## **Parameters**

```
state <enable|disable>
server <IP Address or Name>
port <TCP Port>
base <LDAP Base>
bindname <Bind Name>
bindpassword <Bind Password>
adsupport <enable|disable>
encrypt <starttls|ssl|disable>
filteruser <User Login Attribute|CLEAR>
filtergroup <Group Filter Objectclass|CLEAR>
grmemberattr <Group Member Attribute|CLEAR>
grmembervalue <dn|name>
```

## **Description**

Configures the vSLM 2 secure management software to use LDAP to authenticate users who log in to the vSLM 2 software via SSH, Telnet, the web, or the console port.

## set nis

### **Syntax**

set nis <one or more parameters>

## **Parameters**

state <enable|disable>
domain <NIS Domain Name>
broadcast <enable|disable>
master <IP Address or Name>
slave1 <IP Address or Name>
slave2 <IP Address or Name>
slave3 <IP Address or Name>
slave4 <IP Address or Name>
slave5 <IP Address or Name>

### **Description**

Configures the vSLM 2 secure management software to use NIS to authenticate users who log in to the vSLM 2 software via SSH, Telnet, the web, or the console port.

## set radius

## **Syntax**

set radius <one or more parameters>

#### **Parameters**

state <enable|disable>
timeout <1-30 seconds>
server1 <IP Address or Name>
port1 <TCP Port>
secret1 <Secret>
server2 <IP Address or Name>
port2 <TCP Port>
secret2 <Secret>

### Description

Configures the vSLM 2 secure management software to use RADIUS to authenticate users who login to the vSLM 2 software via SSH, Telnet, the web, or the console port.

## set sshkey copybank dest

## **Syntax**

set sshkey copybank dest <alt |cur>

### Description

Copy ssh keys between boot banks.

## set sshkey delete

## **Syntax**

set sshkey delete keyuser <SSH Key User> keyhost <SSH Key Host>

Description

Deletes an imported SSH key.

## set sshkey import

## **Syntax**

set sshkey import <copypaste>

Note: RSA keys must be 1024 bits

## Description

Imports an SSH key.

## set ilo

## **Syntax**

set ilo

## **Parameters**

```
led <on | off>
ipaddr <IP Address>
user <User Name>
[password <Password>]
```

### **Description**

Control LED of HP iLO remote device.

## set persistent ipmi

## **Syntax**

```
set ipmi power <on|off|cycle|reset|diag>
```

## **Parameters**

```
ipaddr <IP Address>
[user <User Name>]
[password <Password>]
```

## **Description**

Control an IPMI-remote enabled remote device.

# show auth

#### **Syntax**

show auth

# Description

Displays ordering of authentication methods and how authentication methods are used.

# show ipmi

# **Syntax**

show ipmi chassis <power|status>

#### **Parameters**

```
ipaddr <IP Address>
[user <User Name>]
[password <Password>]
```

#### **Description**

Display status of an IPMI enable remote device.

# show ldap

### **Syntax**

show ldap

#### Description

Displays all LDAP information used to authenticate users who login to the SLM via SSH, Telnet, the Web or the Console Port.

#### show nis

**Syntax** 

show nis

# **Description**

Displays all NIS information used to authenticate users who login to the SLM via SSH, Telnet, the Web or the Console Port.

# show radius

#### **Syntax**

show radius

### **Description**

Displays all RADIUS information and configure the SLM to NIS to authenticate users who login to the SLM via SSH, Telnet, the Web or the Console Port.

# show sshkey import

# **Syntax**

show sshkey import <one or more parameters>

## **Parameters**

[keyuser <SSH Key User>]
[keyhost <SSH Key IP Address or Name>]
[viewkey <enable|disable>]

# Description

Displays imported SSH keys.

### show sysinfo

**Syntax** 

show sysinfo

# Description

Displays system file changes.

# show ilo

# **Syntax**

show ilo led status
show ilo health <sensor | fan | all>

### **Parameters**

ipaddr <IP Address>
user <User Name>
[password <Password>]

# **Description**

Display health status of HP iLO remote device.

# Account Commands

Use the following commands to configure local accounts (including sysadmin) to authenticate users who login to the vSLM 2 secure management software by means of SSH, Telnet, the web, or the console port.

# set account add

# **Syntax**

set account add <User Name> group <Group Name|admin> <parameters>

### **Parameters**

```
[email <Email Address>]
[auth <local|remote|localremote|disable>]
[allowdialback <enable|disable>]
```

```
[dialbacknumber <dial-back number>]
[allowpwchange <enable|disable>]
[pwneverexpires <enable|disable>]
[changepwnextlogin <enable|disable>]
```

Creates a new user account.

# set account delete

# **Syntax**

set account delete <User Name>

# Description

Deletes a user account.

# set account edit

#### **Syntax**

set account edit <User Name> <parameters>

### **Parameters**

```
[email <Email Address|CLEAR>]
[auth <local|remote|localremote|disable>
[allowdialback <enable|disable>]
[dialbacknumber <dial-back number|CLEAR>]
[allowpwchange <enable|disable>]
[pwneverexpires <enable|disable>]
[changepwnextlogin <enable|disable>]
```

# Description

Modifies a user account.

# set account password

# **Syntax**

set account password <User Name>

**Note:** Administrators with permission to change passwords must enter the username. Other users may not enter a username (they are changing their own password).

#### Description

Configures a user account's password for the vSLM 2 secure management software.

### show account

### **Syntax**

```
show account <User Name>
show account user <User Name>
```

Displays account information by user name.

# show account all

### **Syntax**

show account all show account

## Description

Displays all account names and information.

# show account index

*Note:* Type show account all to display the index.

# **Syntax**

show account index <number>

## **Description**

Displays accounts by index number.

#### show account search

#### **Syntax**

Note: All searches are case insensitive.

show account search name <name>
show account search email <email address>

#### **Examples**

show account search name sys

#### **Description**

Searches for accounts by name or email address.

# **Account Group Commands**

# set accountgroup add

### **Syntax**

set accountgroup add <Group Name> type <ethernet|managed|menu|device>
<parameters>

#### **Parameters**

[menu <Menu Name>] [dataports <Port List>]

```
[listenports <Port List>]
[clearports <Port List>]
[accessoutlets <Outlet List>]
[escapeseq <1-10 Chars>]
[breakseq <1-10 Chars>]
[custommenu <Menu Name>]
[displaymenu <enable|disable>]
[allowdialback <enable|disable>]
[dialbacknumber <Phone Number>]
[permissions <Permission List>]
```

Creates a local account group. Group type is Administrators, Ethernet, Managed, or Menu User.

# set accountgroup edit

# **Syntax**

set accountgroup edit <Group Name> <one or more parameters>

# **Parameters**

```
[name <new name>]
[menu <Menu Name|CLEAR>]
[dataports <Port List|CLEAR>]
[listenports <Port List|CLEAR>]
[clearports <Port List|CLEAR>]
[accessoutlets <Outlet List|CLEAR>]
[escapeseq <1-10 Chars>]
[breakseq <1-10 Chars>]
[custommenu <Menu Name|CLEAR>]
[displaymenu <enable|disable>]
[allowdialback <enable|disable>]
[dialbacknumber <Phone Number|CLEAR>]
[permissions <Permission List|CLEAR>]
```

#### Description

Modifies an account group. Group type is Administrators, Ethernet User, Managed User, or Menu User. CLEAR removes the current menu assignment.

# show accountgroup

## **Syntax**

show accountgroup <Group Name> show accountgroup name <Group Name>

### Description

Displays account group information.

### show accountgroup all

# **Syntax**

```
show accountgroup all show accountgroup
```

Displays information about all account groups.

# show accountgroup index

*Note:* Type show accountgroup all to display the index.

#### **Syntax**

show accountgroup index <number>

### **Description**

Displays account groups by index number.

# **Administrative Commands**

# admin autodetect filter

### **Syntax**

admin autodetect filter delete

Deletes one of the current auto-detect search filters. The command displays an index of current filters. Type the index number of the filter you want to delete and press **Enter**.

admin autodetect filter ltrx <IP subnet>

Sets Lantronix discovery protocol search filters.

```
admin autodetect filter scs <IP range> [timeout <number of milliseconds>]
```

Sets SCS discovery protocol search filters.

#### Example

IP range: 192.168.0.1-192.168.0.155 timeout : 100ms (default)

admin autodetect filter snmp <IP range> [community <name>][timeout <number of milliseconds>]

Sets SNMP protocol search filters.

### Example

IP range: 192.168.0.1-192.168.0.155
name: public (default)

admin autodetect filter show

Displays the current auto-detect search filters.

#### Description

Configures or displays the protocol and filters.

# admin autodetect start

# **Syntax**

admin autodetect start

# Description

Starts the SLM auto-detect device process, using the protocol and filters configured.

# admin banner

# **Syntax**

```
admin banner welcome <Banner Text>
admin banner login <Banner Text>
admin banner logout <Banner Text>
```

### Description

Configures the banner displayed before login (welcome), after login, or after logout. To insert line feeds in the banner, use the ' $\n'$  character sequence.

# admin banner show

# **Syntax**

admin banner show

### Description

Displays the banner configuration.

# admin copybank

### **Syntax**

admin copybank

# Description

Copies the SLM firmware running in the current bank to the other bank.

# admin config

# **Syntax**

admin config factorydefaults

### Description

Restores the SLM configuration and device database settings to factory defaults.

# admin config rebuilddatabase

# **Syntax**

admin config rebuilddatabase

Removes and rebuilds the SLM configuration and database from scratch, in case of database corruption that cannot be fixed by the factory default.

# admin config save

# **Syntax**

admin config save file <filename>

#### Description

Save the vSLM configuration to the vSLM Configuration Files directory.

# admin locallog

# **Syntax**

```
admin locallog clear auditlog
admin locallog clear syslog
admin locallog clear traplog device <Device Name or IP Address>
admin locallog clear traplog group <group name>
group name: SLM, SLC, SLK, RPM, SCS, SLB, SPDR, WiBox, LTRX, or other
```

#### **Description**

Clears all of the entries in the auditlog or syslog or traplog.

### admin option

# **Syntax**

admin option <Option Name> value <Option Value>

#### Description

Adds license options.

# admin quicksetup

#### **Syntax**

admin quicksetup

### Description

Displays the quick setup script on the CLI; only the sysadmin account can use this command. Runs the Quick Setup script to configure network settings, gateway, hostname, date & time, time zone, and sysadmin password.

# admin reboot

# **Syntax**

admin reboot

Terminates all connections and reboots the vSLM 2 secure management software.

# admin securechannel regenkey

### **Syntax**

admin securechannel regenkey

# **Description**

Regenerates the secure channel key.

**Note:** With this command, you lose access to established secure channels; therefore, the vSLM 2 software first requests confirmation that you want to regenerate the secure channel key.

# admin showbootbank

#### **Syntax**

admin showbootbank

# Description

Displays the SLM boot bank.

# admin showoptions

**Syntax** 

admin showoptions

# Description

Display license options.

# admin shutdown

#### **Syntax**

admin shutdown

# Description

Terminates all connections, shuts down the vSLM 2 secure management software, and turns off the power.

# admin switch bank

# **Syntax**

admin swithchbank bank [1|2]

#### **Description**

Switches the vSLM 2 software to the next boot bank.

# admin signature restore

### **Syntax**

admin signature restore

# Description

Restores signature information to the system.

# admin signature show

# **Syntax**

admin signature show

# Description

Displays signature information.

# admin version

# **Syntax**

admin version

# Description

Displays current application version information.

# admin web certificate

# **Syntax**

admin web certificate reset admin web certificate show

# Description

Reset SSL web certificate to default.

Displays current SSL web certificate.

# show progress

# **Syntax**

show progress

# Description

Shows the progress of background tasks.

# show sysconfig

# **Syntax**

show sysconfig [email <Email Address>]

### Description

Displays a report of configurable parameters. The output can be emailed.

# **All Devices Commands**

# show device

Note: Entries are not case sensitive.

# **Syntax**

show device <device name>

# Description

Searches for and displays Ethernet or managed devices by device name. For example, if you specify name slc, the vSLM 2 secure management software searches for all Ethernet and managed devices whose name starts with slc.

# show device all

# **Syntax**

show device all show device

# **Description**

Displays all Ethernet and managed devices.

# show device index

Note: Type show device all to display the index.

# **Syntax**

show device index <number>

### Description

Displays Ethernet or managed devices by index.

# **Auto-Detect Commands**

# admin autodetect filter delete

# **Syntax**

admin autodetect filter delete

The command displays an index of current filters. Type the index number of the filter you want to delete and press **Enter**.

# Description

Deletes one of the current auto-detect search filters.

# admin autodetect filter ltrx

#### **Syntax**

admin autodetect filter ltrx <IP range> [timeout <number of
milliseconds>]

# Example

IP range: 192.168.0.1-192.168.0.155 timeout 1500 timeout: default is 1000 ms; range is 1000-60000 ms

# Description

Sets Lantronix discovery protocol search filters. The ending IP address is optional.

### admin autodetect filter scs

#### Syntax

```
admin autodetect filter scs <IP range> [timeout <number of milliseconds>]
```

#### Example

IP range: 192.168.0.1-192.168.0.155 timeout: default is 100ms; range is 100-60000ms

#### Description

Sets SCS discovery protocol search filters.

# admin autodetect filter show

#### **Syntax**

admin autodetect filter show

# Description

Displays the current auto-detect search filters.

# admin autodetect filter snmp

### **Syntax**

admin autodetect filter snmp <IP range> [community <name>] [timeout <number of milliseconds>]

# Example

IP range: 92.168.0.1-192.168.0.155
name: public (default)
timeout: default is 100ms; range is 100-60000ms

#### Description

Sets SNMP protocol search filters.

# admin autodetect start

# **Syntax**

admin autodetect start <one or more parameters>

### **Parameters**

[securechannel <default|password>]
[option <ltrxonly|delnonltrx>}

ltrxonly detects only Lantronix devices

delnonltrx detects only Lantronix devices and removes existing non-Lantronix devices.

### **Examples**

admin autodetect start securechannel default

Attempts secure channel using the default password

admin autodetect start securechannel mypass option delnonltrx

Attempts secure channel using password mypass. Detects only Lantronix devices and removes existing non-Lantronix devices.

#### Description

Starts the vSLM 2 secure management software auto-detect device process, using the protocol and filters configured.

# show progress

# Syntax

show progress

#### Description

Shows the progress of background tasks.

# **CLI Commands**

The following commands relate to the CLI itself.

# set cli terminallines

#### **Syntax**

set cli terminallines <disable |1-1000>

# Description

Sets the number of lines that display in a page for the auditlog, syslog, and device list. Default is **20**.

#### set history clear

#### **Syntax**

set history clear

Clears the CLI command history.

# show cli

# **Syntax**

show cli

# Description

Displays the terminal lines settings.

# show history

**Syntax** 

show history

# Description

Displays the 100 most recent CLI commands.

# **Connection Commands**

# Administrators, Ethernet Users and Menu Only Users

# connect device

## **Syntax**

connect device <Device Name or IP Address> <one or more parameters>
Parameters
[<secure|ssh|telnet|tn3270|serial|modem|modemssh|modemtelnet>
modemcallback>] [port <port>]

Specify secure to connect through a secure channel. Secure channel is the default method of connection for SLC/SLB devices, SLC ports, and vSLM 2 secure management software, and SSH is the default for other devices.

Port is the number of a physical port on the SLC console manager.

SLC48 console manager has ports 1 to 48.

Modem connection is available for managed devices only.

With the modemssh option, the vSLM 2 secure management software dials out to the managed device in PPP, and then connects it via SSH.

With modemtelnet option, the vSLM 2 software dials out to the managed device in PPP, and then connects it via Telnet.

With the modemcallback option, when the SLM user calls an SLC device and logs in, the SLC module hangs up and calls the user back. The vSLM 2 secure management software then logs in again. This feature is currently available in text mode only.

#### **Examples**

```
connect device slc-waimea
connect device slc-waimea-port-1
connect device slc-waimea ssh
connect device slc-waimea port 4
connect device slc-waimea modemssh
connect device slc-waimea modemcallback
```

#### Description

Connects to an Ethernet device, managed device, or device port.

#### connect index

*Note:* Type show device all to display the index.

### **Syntax**

connect index <number> <one or more parameters>

# **Parameters**

#### Description

Connects a device by index number.

### connect persistent

#### **Syntax**

connect persistent <persistentConnectionName> [device <devname | IP>]

**Notes:** The device parameter is necessary only to discriminate between two or more persistent connections that are visible to the current user and are using the same name.

The <devname> following device may be the name of an Ethernet device or the name of a managed device. Persistent connections automatically belong to managed devices that have an Ethernet device component that has persistent connections defined.

# Description

Connect to an existing persistent connection.

# connect ssh

#### Syntax

connect ssh <IP Address or Name> [tcpport <TCP Port>] [<SSH flags>]

#### **Parameters**

<SSH flags> is one or more of:

user <Login Name>
version <1|2>
escape <Character>

The TCP PORT parameter is the TCP port number; the default is 22.

# **Description**

Connect to any machine/device using standard SSH V1 or V2 protocol.

# connect telnet

# **Syntax**

connect telnet <IP Address> [tcpport <TCP Port>] [user <Login Name>] tcpport is the TCP port number; the default is **23**.

# **Description**

Connects to a device by means of standard Telnet.

# connect tn3270

# **Syntax**

connect tn3270 <IP Address or Name> [tcpport <TCP Port>] [user <Login
Name>]

# **Description**

The tcpport parameter is the TCP port number and default is 23.

# show connection list

### **Syntax**

show connection list

### **Description**

Displays the active user connections in short form.

# **Managed Device Users**

# connect device

# **Syntax**

```
connect device <Device Name or IP Address> <one or more parameter>
[<secure|ssh|telnet|serial|modem|modemssh|modemtelnet|modemcallback>][po
rt <port>]
```

Specify secure to connect through a secure channel. Secure channel is the default method of connection for SLC/SLB device, SLC ports, and vSLM 2 secure management software, and SSH is the default for other devices.

Port is the number of a physical port on the SLC console manager.

SLC48 console manager has ports 1 to 48.

Modem connection is available for managed devices only.

With the modemssh option, the vSLM 2 software dials out to the managed device in PPP, and then connects it via SSH.

With modemtelnet option, the vSLM 2 secure management software dials out to the managed device in PPP, and then connects it via Telnet.

With the modemcallback option, when the vSLM 2 software user calls an SLC device and logs in, the SLC module hangs up and calls the user back. The vSLM 2 secure management software then logs in again. This feature is currently available in text mode only.

# **Examples**

```
connect device slc-waimea
connect device slc-waimea-port-1
connect device slc-waimea ssh
connect device slc-waimea port 4
connect device slc-waimea modemssh
connect device slc-waimea modemcallback
```

#### Description

Connects to a managed device through a secure channel.

# connect index

*Note:* Type show managedevice all to display the index.

#### **Syntax**

## Description

Connects to a device by index number.

### connect remote

# **Syntax**

connect remote show connections <Device Name or IP Address>
connect remote terminate <Device Name or IP Address> (id <connectionId>)

# **Parameters**

<Device Name or IP Address> id <connectionid>

#### **Description**

Displays or terminates user connections on a remote Ethernet device. The specified device must exist in the SLM database.

# connect wakeonlan

#### **Syntax**

connect wakeonlan

# **Parameters**

Device <Device Name or IP Address> (password <Password>)

#### Description

Send a Wake On LAN packet to an Ethernet device. The specified device must exist in the SLM database.

# **Date and Time Commands**

# set datetime

### **Syntax**

set datetime <one parameter>

# **Parameters**

date <MMDDYYhhmm[ss]>
timezone <Time Zone>

### **Description**

Sets the local date, time, and time zone (one parameter at a time).

**Note:** If you type an invalid time zone, the system guides you through the process of selecting a time zone.

#### show datetime

#### **Syntax**

show datetime

# Description

Displays the local date, time, and time zone.

# **Diagnostic Commands**

# diag arp

# **Syntax**

diag arp

# Description

Displays the ARP table for mapping IP addresses to hardware addresses.

# diag netstat

# **Syntax**

diag netstat [<tcp|udp|all>] [statistics]

### **Description**

Displays output IP routing table, and optionally, network connections and statistics.

# diag nettrace

#### **Syntax**

diag nettrace <one or more parameters>

### **Parameters**

```
[ethport <1|2>]
[protocol <tcp|udp|icmp>]
[host <IP Address or Name>]
[numpackets <number of packets>] [snaplen <capture bytes>]
[verbose <0|1|2|3>]
```

# Defaults: ethport=1, verbose=1

# Example

diag nettrace protocol udp verbose 2

### Description

Displays all network traffic, applying optional filters.

# diag ping

#### **Syntax**

diag ping <IP Address or Name> <one or more parameters>

#### **Parameters**

count <Number of Times to Ping>

# Default is 5.

packetsize <Size in Bytes> [packetsize <size in bytes>]

Defaults: count=5, packetsize=64.

#### Description

Verifies that the vSLM 2 secure management software can reach a host over the network.

# diag ping6

# **Syntax**

```
diag ping6 <IP Address or Name> <one or more parameters>
```

# **Parameters**

interface <interface name>
count <Number of Times to Ping>
[packetsize <size in bytes>]

Defaults: count=5, packetsize= 64.

packetsize <Size in Bytes>

Default is 64.

### **Examples**

diag ping6 fe80::214:85ff:fec0:928e interface eth1

## Description

Verifies that the vSLM 2 software can reach a host over the network.

# diag traceroute

# **Syntax**

diag traceroute <IP Address or Name>

# **Description**

Displays the route that packets take to get to a network host.

# diag internals

# **Syntax**

diag internals

#### Description

Displays information on the internal memory, storage and processes of the vSLM 2 secure management software.

# **Dial Account Commands**

# set dialaccount add

### **Syntax**

set dialaccount add <Dial Account Name> <parameters>

# **Parameters**

modemmode <text | ppp>

*Note:* If you select text, all other parameters except timeout are ignored.

```
modemmode <text|ppp>
localipaddr <negotiate|IP Address>
remoteipaddr <negotiate|IP Address>
auth <pap|chap>
```

username <User Name>
password <Password>
nat <enable|disable>
timeout <disable|1-30 minutes>

Default is 20.

# Description

Creates a new dial account.

# set dialaccount delete

#### **Syntax**

set dialaccount delete <Dial Account Name>

#### **Description**

Delete a dial account.

# set dialaccount edit

#### **Syntax**

set dialaccount edit <Dial Account Name> <parameters>

#### **Parameters**

```
modemmode <text|ppp>
localipaddr <negotiate|IP Address>
remoteipaddr <negotiate|IP Address>
auth <pap|chap>
username <User Name>
password <Password>
nat <enable|disable>
forcedialback <disable|enable> (applies only to text mode)
callback <disable|enable> (text mode for SLC dialback)
dialbacknumber <dial-back number|CLEAR> (applies only to text mode)
```

CLEAR removes the dial-back number.

useraccount <disable | enable> (text mode dialback)

Uses local user-defined dial-back configuration.

timeout <disable |1-30 minutes>

*Note:* The parameter "dialbacknumber CLEAR" remove the dial-back number. The parameter "useraccount enable" use local user defined dial-back configuration.

#### Description

Modifies a dial account's settings.

## set manageddevice config

### **Syntax**

```
set manageddevice config <Device Name> [dialout <Dial Account
Name|enable|disable> modem <Modem Name> phonenumber <phonenumber>]
application <ssh|telnet|http|none>]
```

#### Description

Configures modem and dial account settings for a managed device.

### set manageddevice index

Note: Type show manageddevice all to display index.

### **Syntax**

```
set manageddevice index <number> [dialout <Dial Account
Name|enable|disable> modem <Modem Name> phonenumber <phonenumber>]
application ssh|telnet|http|none>]
```

#### Description

Finds managed device by index and modifies dial account settings.

To set modem parameters, you must specify a dial-out option.

# set modem edit

### **Syntax**

set modem edit <Modem Name> <parameters>

# **Parameters**

```
name <New Name>
baud <300-115200>
flowcontrol <none|xon/xoff|rts/cts>
speaker <enable|disable>
initscript <Modem Initialization Script>
defaultinitscript <Modem Default Initialization Script>
dialin <Dial Account Name|CLEAR|disable|enable>
ipfilter <IPv4 Filter Name|CLEAR>
number <modem telephone number|CLEAR>
```

*Note:* The parameter "ipfilter CLEAR" remove the ipfilter assignment. The parameter "dialin CLEAR" remove the dial account assignment. The parameter "dialin disable" disable dialin. The parameter "dialin enable" enable dialin.

### Description

Configures a curently loaded modem.

# show dialaccount

*Note:* Type show dialaccount to display index.

# **Syntax**

show dialaccount <parameters>

### **Parameters**

[name <Dial Account Name>]
[index <number>]

# **Examples**

show dialaccount show dialaccount name ppp-pap show dialaccount index 2

# Description

Displays dial account settings.

## show dialaccount mapping

**Syntax** 

show dialaccount mapping

# **Description**

Shows dial account used by dial-in and dial-out.

# **Ethernet Device Commands**

# set ethernetdevice

### **Syntax**

```
set ethernetdevice add <New Device Name> mac <MAC> ipaddr <IP Address>
    type <slm|slc|slc80xx|slk|rpm|slb|spider|scs0520|scsxx00|
        wibox|uds|eds|edsmd|xport|pwave|other|non>
    [portcount <# of ports>] (default 0)
set ethernetdevice assign
```

# Description

Create a new ethernet device and optional ports.

# set ethernetdevice assign

#### **Syntax**

```
set ethernetdevice assign <ethernetDevice|IP> group
<ethernetAccoutGroup> [remove]
```

Assigns or removes permissions for an Ethernet device by name.

# set ethernetdevice config

#### **Syntax**

set ethernetdevice config <Device Name or IP Address> <one or more
parameters>

### **Parameters**

```
[delete]
[dialout <Dial Account Name|enable|disable> phonenumber <phone number>]
[disconnect modem]
[name <Device Name>]
[ipaddr <IP Address>]
[location <Location|CLEAR>]
[sublocation <Sub-Location|CLEAR>]
[login <Loginname>]
[model <Model>]
[readinfo]
[sshport <TCP Port for SSH>]
[tnport < TCP Port for Telnet>
[tn3270lu <Logical Unit>
[version <Version>]
```

#### Description

Finds Ethernet devices by device name or IP address and modifies device parameters.

#### set ethernetdevice delete

### **Syntax**

set ethernetdevice delete <Device Name or IP Address>

Finds Ethernet device using device name or IP address and deletes the device.

set ethernetdevice delete <Device Name or IP Address> portnumber <port
number or port number range>

port number range, for example, 1-4

Finds a port by Ethernet device name or IP address with the port number and deletes the port.

# **Examples**

set eth delete slc-waimea set eth delete slc-waimea port 5 set eth delete slc-waimea port 1-5 set eth conf slc-waimea delete

#### Description

Finds Ethernet device or Ethernet device port and deletes it.

# set ethernetdevice port

## **Syntax**

set ethernetdevice port <Device Name or IP Address> portnumber <port
number or list> <one or more parameters>

### **Parameters**

[name <New Port Name>]

[state <on | off | cyclepower>] (available for RPM/SLP power manager only)

Powers Ethernet device port on or off.

Note: Only RPM/SLP outlet action supports a port list.

# Examples

To power up RPM/SLP outlet 2:

set eth port slp-sunset po 2 state on

To power up RPM/SLP outlet port list 1-3,6,8-14

set eth port slp-sunset po 1-3,6,8-14 state on

### Description

Finds a port by device name or IP address with the port number and modifies port parameters.

### set ethernetdevice sync

### **Syntax**

set ethernetdevice sync <Device Name or IP Address> action <read|write>

### Description

Finds an Ethernet device-by-device name or IP address and synchronizes device information.

### show device

*Note:* Entries are not case sensitive.

### **Syntax**

show device <device name>

### Description

Searches for and displays Ethernet or managed devices by device name.

# show device all

# **Syntax**

show device all show device

### Description

Displays all Ethernet and managed devices.

# show ethernetdevice account

# **Syntax**

show ethernetdevice account <accountName>

# Description

Displays all Ethernet devices viewable by the specified user account.

# show ethernetdevice accountgroup

# **Syntax**

show ethernetdevice accountgroup

# Description

Displays all Ethernet devices viewable by users whose accounts belong to the specified account group.

# show ethernetdevice all

### **Syntax**

show ethernetdevice all

### Description

Displays all Ethernet device information.

# show ethernetdevice config

### **Syntax**

show ethernetdevice config <Device Name or IP Address>

# Description

Finds an Ethernet device-by-device name or IP address and displays device information.

# show ethernetdevice firmware

### **Syntax**

show ethernetdevice firmware

### Description

Displays firmware versions of all Ethernet devices managed by the vSLM 2 secure management software.

# show ethernetdevice group

### **Syntax**

show ethernetdevice group <Group Name> [firmware]
group name: SLM, SLC, SLK, RPM, SCS, SLB, SPDR, WiBox, UDS, EDS, EDSMD,
XPORT, PWAVE, LTRX, or other

*Note:* Ethernet device group names are not case sensitive.

Displays Ethernet devices by device group.

# show ethernetdevice index

# **Syntax**

show ethernetdevice index <number>

#### Description

Displays Ethernet devices by index.

# show ethernetdevice list

#### **Syntax**

show ethernetdevice list

#### Description

Displays all Ethernet devices in short form.

# show ethernetdevice port

# **Syntax**

show ethernetdevice port <Device Name or IP Address> all show ethernetdevice port <Device Name or IP Address> portnumber

### <Port Number>

## Description

Finds an Ethernet device using device name or IP address and displays port information.

### show ethernetdevice search device

#### **Syntax**

show ethernetdevice search device <one or more parameters>

### **Parameters**

```
[name <Device Name>]
[ipaddr <IP Address>]
[location <location>] [firmware <version number>]
```

### *Note:* Search entries are not case sensitive.

#### Example

show ethernetdevice search device name slc firmware 4

#### Description

Displays all devices that match the criteria entered. For example, if you specify name slc, the vSLM 2 secure management software searches for all devices whose name starts with slc.

# show ethernetdevice unreachablelist

## **Syntax**

show ethernetdevice unreachablelist

# Description

Displays unreachable Ethernet devices in short form.

# show ethernetdevice unreachablelist index

*Note:* Type show ethernetdevice unreachablelist to display index.

### **Syntax**

show ethernetdevice unreachablelist index <number>

# Description

Displays unreachable ethernet devices by index.

# **IPv4 Filter Commands**

# set ipfilter delete

**Syntax** 

set ipfilter delete <Name>

# Example

set ipfilter delete MyFilter

# Description

Deletes IPv4 filter set by specified name.

# set ipfilter delete all

Syntax

set ipfilter delete all

# Description

Deletes all references to filters.

### set ipfilter delete interactive

#### **Syntax**

set ipfilter delete interactive

# Description

Deletes IPv4 filters by interactive mode.

#### set ipfilter name delete

**Note:** Type show ipfilter name <Name> or show ipfilter index <number> to display the rule number.

## **Syntax**

set ipfilter delete name <Name> [rule <rule number>]

# Example

set ipfilter delete MyFilter rule 3

#### Description

Deletes IPv4 filter rule by specified name and rule number.

# set ip filter state

## **Syntax**

set ipfilter state <enable|disable>

# Description

Enables or disables IPv4 filters.

# set ipfilter test

#### **Syntax**

set ipfilter test <number of minutes>

### Description

Enables or disables IPv4 filter test mode.

### show ipfilter

*Note:* Type show ipfilter to display index.

### **Syntax**

show ipfilter <parameters>

#### **Parameters**

[name <Filter Name>]
[index <number>]

# **Examples**

show ipfilter
show ipfilter name MyFilter
show ipfilter index 2

#### Description

Displays IPv4 filter information.

# show iptables

#### **Syntax**

show iptables

# Description

Displays all IP filtering rules for all chains.

# **Logging Commands**

# admin locallog

# **Syntax**

```
admin locallog clear auditlog
admin locallog clear syslog
admin locallog clear traplog device <Device Name or IP Address>
admin locallog clear traplog group <group name>
group name: SLM, SLC, SLK, RPM, SCS, LTRX, SLB, SPDR, WiBox, or other
```

# Description

Clears all of the entries in the auditlog, syslog, or traplog.

# Audit Log

# show auditlog

# **Syntax**

show auditlog <parameters>

# **Parameters**

[lastminutes <minutes>]
[date <MMDD>]
[date <MMDD-MMDD>]

#### **Description**

Lists audit log files.

# show auditlog list

# **Syntax**

show auditlog list <parameters>

#### **Parameters**

lastminutes <minutes>
date <MMDD>
date <MMDD-MMDD>

#### **Description**

Lists auditlog files in short form.

# show auditlog index

### **Syntax**

show auditlog index <number> <parameters>

index is the number of lines of the log specified by lastminutes and date. If you specify 0 at number of lines, all lines display.

# **Parameters**

```
[top <number of lines>]
[tail <number of lines>]
[lastminutes <minutes>]
[date <MMDD>]
[date <MMDD-MMDD>]
[loglastminutes <minutes>]
[logdate <MMDD>]
[logdate <MMDD>]
```

If you specify both the date and time, the vSLM 2 secure management software ignores the date.

#### **Description**

Displays the specified part of the auditlog by index.

#### **Examples**

show auditlog Lists auditlog files. show auditlog lastminutes 5 Lists auditlog files modified in the last 5 minutes. show auditlog date 0205 Lists auditlog files last modified on 0205. show auditlog date 0205-0209 Lists auditlog files last modified between 0205 and 0209. show auditlog index 3 Displays index 3 from the top. show auditlog index 3 top 10 Displays the first 10 lines of index 3 from the top. show auditlog index 3 tail 15 Displays the last 15 lines of index 3 from the tail. show auditlog index 3 lastminutes 5 Displays the lines in index 3 from the last 5 minutes of. show auditlog index 3 date 0205 Displays the audit log in index 3 for the date 0205. show auditlog index 3 date 0205-0209 Displays the auditlog by the index 3 between the dates 0205 to 0209. show auditlog index 3 top 10 lastminutes 5 Displays the first 10 lines of index 3 of the auditlog from the last 5 minutes. show auditlog index 3 tail 0 lastminutes 5 Displays all lines of the auditlog in index 3 from the tail. show auditlog index 3 lastminutes 5 logminutes 10 Displays the part of auditlog in index 3 times tamped in the last 10 minutes. show auditlog index 3 date 0205 Displays the part of auditlog in index 3 time- stamped on 0205.

# Event Log

# show eventlog

Syntax show eventlog

#### Description

Lists the event log files.

# Port Log

# show portlog

#### **Syntax**

show portlog

Lists all port log files.

show portlog <parameters>

Lists port log files as specified by parameters.

### **Parameters**

```
[lastminutes <minutes>]
[date <MMDD>]
[date <MMDD-MMDD>]
```

#### Description

Lists portlog files.

# **Examples**

show portlog lastminutes 5
Lists portlog files modified in last 5 minutes.
show portlog date 0205
Lists portlog files last modified on 0205.
show portlog date 0205-0209
Lists portlog files last modified between 0205 and 0209.

# show portlog file

*Note:* Type show portlog to display index.

# **Syntax**

show portlog file <index>
Shows the port log from the top.
show portlog file <index> tail
Displays the port log from the bottom (tail).
show portlog file <index> top
Displays the port log from the top.

# **Description**

Displays the contents of the portlog file by index. Default is top.

# show portlog index

#### **Syntax**

*Note:* Type show portlog to display index.

show portlog index <number>

Displays part of portlog by index from the top.

Index is the number specified by lastminutes and date.

show portlog index <number> <parameters>

# **Parameters**

[top <number of lines>]

Displays the part of portlog by index from the top.

[tail <number of lines>]

Displays the part of the portlog by index from the end.

```
[lastminutes <minutes>]
[date <MMDD>]
[date <MMDD-MMDD>]
[loglastminutes <minutes>]
[logdate <MMDD>]
[logdate <MMDD>]
```

# Description

Displays the contents of the portlog file by index.

**Note:** Index is the number specified by parameters lastminutes and date. If you specify 0 as number of lines, all lines display. If you specify both date and time, the vSLM 2 secure management software ignores the date option.

#### **Examples**

show portlog index 3 Displays the specified portlog from top. show portlog index 3 top 10 Displays the first 10 lines of specified portlog from top. show portlog index 3 tail 15 Displays the last 15 lines of specified port log from tail. show portlog index 3 lastminutes 5 Displays port log by the index '3'. To get this index, type show portlog lastminutes 5. show portlog index 3 date 0205 Displays port log by the index '3'. To get this index, type show portlog date 0205. show portlog index 3 date 0205-0209 Displays port log by the index '3'. To get this index, type show portlog date 0205-0209. show portlog index 3 top 10 lastminutes 5 Displays the first 10 lines of portlog by the index '3'. To get this index, type show portlog lastminutes 5. show portlog index 3 tail 0 lastminutes 5 Displays the portlog by the index '3' from tail. To get this index, type show portlog lastminutes 5.

#### show portlog list

#### **Syntax**

show portlog list
show portlog list <parameters>

# **Parameters**

[lastminutes <minutes>]
[date <MMDD>]
[date <MMDD-MMDD>]

# Description

Lists portlog files in short form.

# **Session Log**

# show sessionlog

# **Syntax**

```
show sessionlog
show sessionlog type <sessiontype> index <number>
sessiontype: <slcportactive|slcportsaved|scsport|device>
```

# **Parameters**

[lastminutes <minutes>]
[date <MMDD>]
[date <MMDD-MMDD>]

### Description

Lists session log files.

*Note:* Edge device log files do not use the date as part of the filename makeup.

### **Examples**

show sessionlog Lists device session log files. show sessionlog type slcportsaved lastminutes 5 Lists archived SLC port session log files modified in last 5 minutes. show sessionlog date 0205 Lists session log files last modified on 0205. show sessionlog type scsport index 3 Displays the specified SCS05/20 port session log from the top. show sessionlog type device index 3 top 10 Displays the first 10 lines of the specified device session log from the top. show sessionlog type device index 3 tail 15 Displays the last 15 lines of specified device session log from the end. show sessionlog type device index 3 lastminutes 5 Displays device session log by the index '3'. To get this index, type show portlog lastminutes 5. show sessionlog type slcportsaved index 3 date 0205 Displays archived SLC port sessionlog by the index '3'. To get this index, type show sessionlog type slcportsaved date 0205. show sessionlog type device index 3 date 0205-0209 Displays device session log by the index '3'. To get this index, type show sessionlog type device date 0205-0209. show sessionlog type device index 3 top 10 lastminutes 5

Displays the first 10 lines of device session log by the index '3'.

To get this index, type show sessionlog type device lastminutes 5.

# System Log

# show syslog

# **Syntax**

show syslog <parameters>

## **Parameters**

[lastminutes <minutes>]
[date <MMDD>]
[date <MMDD-MMDD>]

### Description

Lists syslog files.

# show syslog list

# **Syntax**

show syslog list <parameters>

# **Parameters**

lastminutes <minutes>
date <MMDD>
date <MMDD-MMDD>

# Description

Lists syslog files in short form.

# show syslog index

### **Syntax**

show syslog index <number> <parameters>

index is the number of lines of the log specified by lastminutes and date. If you specify 0 at number of lines, all lines display.

#### **Parameters**

```
[top <number of lines>]
[lastminutes <minutes>]
[date <MMDD>]
[date <MMDD-MMDD>]
[loglastminutes <minutes>]
[logdate <MMDD>]
[logdate <MMDD>]
```

If you specify both the date and time, the vSLM 2 secure management software ignores the date.

### **Description**

Displays the specified part of the syslog by index.

#### **Examples**

show syslog Lists syslog files. show syslog lastminutes 5 Lists syslog files modified in the last 5 minutes. show syslog date 0205 Lists syslog files last modified on 0205. show syslog date 0205-0209 Lists syslog files last modified between 0205 and 0209.

*Note:* If both date and time are specified, ignore the date option.

show syslog index 3

Displays index 3 from the top.

show syslog index 3 top 10

Displays the first 10 lines of index 3 from the top.

show syslog index 3 tail 15

Displays the last 15 lines of index 3 from the tail.

show syslog index 3 lastminutes 5

Displays the lines in index 3 from the last 5 minutes of.

show syslog index 3 date 0205

Displays the audit log in index 3 for the date 0205.

show syslog index 3 date 0205-0209

Displays the syslog by the index 3 between the dates 0205 to 0209.

show syslog index 3 top 10 lastminutes 5

Displays the first 10 lines of index 3 of the syslog from the last 5 minutes.

show syslog index 3 tail 0 lastminutes 5

Displays all lines of the syslog in index 3 from the tail.

show syslog index 3 lastminutes 5 logminutes 10

Displays the part of syslog in index 3 time- stamped, in the last 10 minutes.

show syslog index 3 date 0205

Displays the part of syslog in index 3 time stamped, on 0205.

## **Trap Log**

## show traplog

### **Syntax**

show traplog <parameters>

## **Parameters**

[device <Device Name or IP Address>]
[group <group name>]
[lastminutes <minutes>]
[date <MMDD>]
[date <MMDD-MMDD>]

## Description

Lists traplog files.

## show traplog group

*Note:* Type show traplog group to display the index.

## **Syntax**

show traplog group <Device Group Name> [index <number>]
Group name: SLM, SLC, SLK, RPM, SCS, SLB, SPDR, WiBox, LTRX, or other

## Description

Displays the current trap log information.

## show traplog list

#### **Syntax**

show traplog list <parameters>

## **Parameters**

```
[device <Device Name or IP Address>]
[group <group name>]
lastminutes <minutes>
date <MMDD>
date <MMDD-MMDD>
```

#### Description

Lists traplog files in short form.

## show traplog index

#### **Syntax**

show traplog index <number> <parameters>

index is the number of lines of the log specified by lastminutes and date. If you specify 0 at number of lines, all lines display.

#### **Parameters**

```
[device <Device Name or IP Address>]
[group <group name>]
[lastminutes <minutes>]
[date <MMDD>]
[date <MMDD-MMDD>]
```

If you specify both the date and time, the vSLM 2 secure management software ignores the date.

#### **Description**

Displays the specified part of the traplog by index.

#### **Examples**

show traplog Lists traplog files.

show traplog lastminutes 5

Lists traplog files modified in the last 5 minutes.

show traplog date 0205

Lists traplog files last modified on 0205.

show traplog date 0205-0209

Lists traplog files last modified between 0205 and 0209.

show traplog index 3

Displays index 3 from the top.

show traplog index 3 top 10

Displays the first 10 lines of index 3 from the top.

show traplog index 3 tail 15

Displays the last 15 lines of index 3 from the tail.

show traplog index 3 lastminutes 5

Displays the lines in index 3 from the last 5 minutes of.

show traplog index 3 date 0205

Displays the audit log in index 3 for the date 0205.

show traplog index 3 date 0205-0209

Displays the traplog by the index 3 between the dates 0205 to 0209.

show traplog index 3 top 10 lastminutes 5

Displays the first 10 lines of index 3 of the traplog from the last 5 minutes.

show traplog index 3 tail 0 lastminutes 5  $% \left( {{{\left( {{{{\left( {{{{}_{{\rm{m}}}}} \right)}}} \right)}} \right)$ 

Displays all lines of the traplog in index 3 from the tail.

show traplog index 3 lastminutes 5 logminutes 10

Displays the part of traplog in index 3 times tamped in the last 10 minutes.

show traplog index 3 date 0205

Displays the part of traplog in index 3 times stamped on 0205.

## **Maintenance Commands**

## admin config

## **Syntax**

admin config factorydefaults

#### Description

Restores the vSLM configuration and device database settings to factory defaults.

## admin config rebuilddatabase

## **Syntax**

admin config rebuilddatabase

#### Description

Removes and rebuilds the vSLM configuration and database from scratch, in case of database corruption that cannot be fixed by the factory default option.

## admin config showfiles

## **Syntax**

admin config showfiles

#### Description

Shows saved configuration files.

#### admin config save file

#### **Syntax**

admin config save file <filename>

#### **Description**

Saves the vSLM configuration to the vSLM configuration files directory.

## admin locallog clear

#### **Syntax**

```
admin locallog clear auditlog
admin locallog clear syslog
admin locallog clear traplog device <Device Name or IP Address>
admin locallog clear traplog group <group name>
group name: SLM, SLC, SLK, RPM, SCS, LTRX, SLB, SPDR, WiBox, UDS, or
other
```

## Description

Clears all of the entries in the auditlog, syslog, or traplog.

## admin quicksetup

## **Syntax**

admin quicksetup

## Description

Runs the Quick Setup script to configure network settings, gateway, hostname, date & time, time zone, and sysadmin password.

## admin reboot

## **Syntax**

admin reboot

#### **Description**

Terminates all connections and reboots the vSLM 2 secure management software.

## admin securechannel regenkey

#### **Syntax**

admin securechannel regenkey

#### Description

Regenerates the secure channel key.

**Note:** With this command, you lose access to established secure channels; therefore, the vSLM 2 software first requests confirmation that you want to regenerate the securechannel key.

## admin shutdown

#### **Syntax**

admin shutdown

## Description

Terminates all connections, shuts down the vSLM 2 secure management software, and turns off the power.

## admin version

#### **Syntax**

admin version

#### Description

Displays current application version information.

#### show progress

#### **Syntax**

show progress

## Description

Shows the progress of background tasks.

## show sysconfig

## **Syntax**

show sysconfig [email <Email Address>]

## Description

Displays a report of configurable parameters. The output can be emailed.

#### show user

#### **Syntax**

show user

#### Description

Displays information about the currently logged in user, including a list of groups retrieved from a remote authentication server and the actual group the user has inherited rights and attributes.

## **Managed Devices**

## Administrators, Ethernet Account Users and Menu Only Users

## set manageddevice add

#### **Syntax**

set manageddevice add <Device Name> group <Managed Device Group Name>
<parameters>

#### **Parameters**

```
ethernetdevice <ethernetDevice |IP>
[port <portName | portNumber>]
```

#### **Description**

Create a new managed device from the specified Ethernet device or port.

## set manageddevice assign

#### Syntax

set manageddevice assign <managedDeviceName> group <managedDeviceGroup>
[write|remove]

#### Description

Assigns or removes permissions for a managed device.

#### set manageddevice config

#### **Syntax**

set manageddevice config <Device Name> <one or more parameters>

#### **Parameters**

```
name <New Name>
powerport <1|2> state <on|off|cyclepower>]
[dialout <Dial Account Name|enable|disable>
modem <Modem Name>
```

To set modem parameters, you must specify the dial-out option.

```
disconnect modem
delete
phonenumber <phone number>]
application <ssh|telnet|http|none>]
```

#### **Examples**

set ma config port-1 name waimea-port-1

Specifies a managed device name (port-1) and renames it to waimea-port-1.

```
set ma config slp-sunset-port1 state off
```

Specifies a managed device name (slp-sunset-port1) and turns the power off.

### **Description**

Finds a managed device-by-device name and modifies device parameters.

#### set manageddevice defuse

#### **Syntax**

set manageddevice defuse <Device Name> device|serial|power1|power2|kvm

#### Description

Defuses an Ethernet device or port from an existing managed device.

#### set manageddevice fuse

#### **Syntax**

```
set manageddevice fuse <managedDeviceName> ethernetdevice
<EthernetDevice|IP> [port <Port Name|Port Number>]
```

## Description

Fuses an Ethernet device or port to an existing managed device.

#### set manageddevice index

## Note: Type show manageddevice all to display index.

#### **Syntax**

set manageddevice index <number> <one or more parameters> ethernetdevice
<EthernetDeviceName|IP> [port <Port Name|Port Number>]

set manageddevice index <number> defuse
[device|serial|kvm|power1|power2]

#### **Parameters**

assign group <managedDeviceGroup> [write | remove]

#### Assigns or removes permissions.

```
name <New Name>
powerport <1|2> state <on|off|cyclepower> (RPM/SLP power manager only)
delete
dialout <Dial Account Name|enable|disable>
modem <Modem Name>
```

To set modem parameters, you must specify the dial-out option.

disconnect modem
phonenumber <phone number>
application <ssh|telnet|http|none>

#### **Examples**

```
set ma config port-1 name waimea-port-1
set ma config slp-sunset-port1 powerport 1 state off
set ma index 1 delete
set ma index 1 dialout myaccount modem pci-s4 phone 3334444
```

If you set dialout myaccount first and then decide to set modem and phonenumber later, you still must specify dialout myaccount or dialout enable.

set ma index 1 dialout myaccount set ma index 1 dialout enable modem pci-s4 phone 3334444 set ma index 1 disconnect modem

#### Description

Finds managed device by index and modifies device parameters.

#### set manageddevice index <number> fuse

#### **Syntax**

set manageddevice index <number> fuse

## **Parameters**

Type 'show manageddevice all' to get index. set manageddevice index <number> fuse ethernetdevice <EthernetDeviceName |IP> [port <Port Name |Port Number>]

## Description

Find managed device by index and fuse or defuse an Ethernet device or port:

#### set manageddevice index <number> defuse

#### **Syntax**

set manageddevice index <number> defuse device|serial|power1|power2|kvm

#### Description

Defuses an Ethernet device or port from an existing managed device.

## set mgroup add

## **Syntax**

set mgroup add <newManagedDeviceGroupName>

#### Description

Creates a new managed device group.

#### set mgroup delete

#### **Syntax**

set mgroup delete <existingManagedDeviceGroupName>

#### Description

Deletes an existing managed device group. The group must be empty.

## show device

#### **Syntax**

show device <device name>

Note: Entries are not case sensitive.

## Description

Searches for and displays Ethernet or managed devices by device name. For example, if you specify name slc, the vSLM 2 software searches for all Ethernet and managed devices whose name starts with slc.

## show device all

## **Syntax**

show device all show device

## **Description**

Displays all Ethernet and managed devices.

## show manageddevice account

## **Syntax**

show manageddevice account <accountName>

## Description

Displays all managed devices viewable by a user account.

## show manageddevice accountgroup

#### **Syntax**

show manageddevice accountgroup <accountGroupName>

#### **Description**

Displays all managed devices viewable by an account group.

## show manageddevice all

#### **Syntax**

show manageddevice all show manageddevice

#### Description

Displays information about all managed devices.

## show manageddevice config

#### **Syntax**

show manageddevice config <Device Name>

## Description

Displays the configuration of a managed device.

## show manageddevice index

*Note:* Type show manageddevice all to display index.

## **Syntax**

show manageddevice index <number>

## Description

Displays managed devices by index.

## show manageddevice list

## **Syntax**

show manageddevice list

## Description

Displays all managed devices in short form.

## show manageddevice search

#### **Syntax**

show manageddevice search <one or more parameters>

## **Parameters**

Note: Search entries are not case sensitive.

[name <Port Name>]

#### Example

show manageddevice search name waimea-port

#### **Description**

Displays all ports that match the criteria entered.

## **Managed Device Users**

#### set manageddevice config

#### **Syntax**

set manageddevice config <Device Name> <one or more parameters>

#### **Parameters**

[name <New Name>]

[state <on|off|cyclepower>] (available for RPM/SLP power manager only)

Powers managed device on or off.

## **Examples**

set ma config port-1 name waimea-port-1

Specifies a managed device name (port-1) and renames it to waimea-port-1.

set ma config slp-sunset-port1 state off

Specifies a managed device name (slp-sunset-port1) and turns the power off.

#### **Description**

Finds a managed device-by-device name and modifies device parameters.

## set manageddevice index

*Note:* Type show manageddevice all to display index.

#### **Syntax**

```
set manageddevice index <number> <one or more parameters>
```

#### **Parameters**

```
name <New Name>
powerport <1|2> state <on|off|cyclepower>] (RPM/SLP power manager only)
[delete]
[dialout <Dial Account Name|enable|disable>
modem <Modem Name>
phonenumber <phone number>]
application <ssh|telnet|http|none>]
```

#### Example

```
set ma index 1 delete
set ma index 1 dialout myaccount modem pci-s4 phone 3334444
set ma index 1 assign group MD-group write
```

#### **Description**

Finds managed device by index and modifies device parameters.

## set manageddevice config

#### **Syntax**

set manageddevice config <Device Name> disconnect modem

### **Description**

Finds managed device by name and disconnects modem.

## set manageddevice index

*Note:* Type show manageddevice all to display index.

#### **Syntax**

set manageddevice index <number> disconnect modem

## Example

set ma index 2 disconnect modem

#### **Description**

Finds a managed device by index number and disconnects modem.

## **Menu Commands**

Users can have custom user menus as their command line interface rather than the standard CLI command set. Each custom user menu can contain up to 50 commands (logout is always the last command). Instead of typing each command, the user enters the number associated with the command. Each command can also have an associated nickname that can be displayed in the menu instead of the command. You can use the showmenu <Menu Name> and returnmenu commands to display another menu from a menu or to return to the prior menu.

## set menu add

#### **Syntax**

set menu add <Menu Name> [command <command number>]

#### Description

Creates a new custom user menu or adds a command to an existing custom user menu.

## set menu delete

## **Syntax**

set menu delete <Menu Name> [command <command number>]

#### Description

Deletes a custom user menu or one command within a custom user menu.

## set menu edit

#### **Syntax**

set menu edit <Menu Name> command <command number>
Changes a command within an existing custom user menu.
set menu edit <Menu Name> nickname <command number>
Changes a nickname within an existing custom user menu.
set menu edit <Menu Name> title <Menu Title>
Sets the optional title for a menu.
set menu edit <Menu Name> shownicknames <enable|disable>
Enables or disables display of command nicknames instead of commands.
set menu edit <Menu Name> redisplaymenu <enable|disable>
Enables or disables redisplay of menu before each prompt.

#### Description

Changes menu properties.

## show menu

#### **Syntax**

show menu <Menu Name> show menu name <Menu Name> show menu show menu all

#### **Description**

Shows a list of all menu names or all commands for a specific menu.

Note: To see assignments to account group, type help show accountgroup.

## **Modem Commands**

#### reset modem connection

**Note:** You may only use this command when the modem is completely stuck. Wait for minimum timeout period (3 minutes) before you use this command when:

- You dial out via PPP and encounter no dial tone.
- You dial out via PPP and encounter a busy signal.

#### **Syntax**

reset modem connection

## Description

Resets a modem connection.

#### set modem scan

#### **Syntax**

set modem scan

## Description

Scans a modem.

## set modem disconnect

*Note:* Type show modem to view the current modem connections.

#### **Syntax**

set modem disconnect <Name>

## Example

set modem disconnect MyPCIModem

#### Description

Terminates modem dial-out connection.

## set modem edit

#### **Syntax**

set modem edit <Modem Name> <parameters>

## **Parameters**

name <New Name> baud <300-115200> flowcontrol <none|xon/xoff|rts/cts> speaker <enable|disable> initscript <Modem Initialization Script> defaultinitscript <Modem Default Initialization Script> dialin <Dial Account Name|CLEAR|disable|enable> number <modem telephone number|CLEAR>

CLEAR removes the dial account assignment.

disable disables dial-in.

enable enables dial-in

ipfilter <IPv4 Filter Name CLEAR>

ipfilter CLEAR removes the ipfilter assignment.

## Description

Configures a currently loaded modem.

#### show modem

#### **Syntax**

show modem

## Description

Displays all current modem connections.

## show modem connection

#### **Syntax**

show modem connection <parameters>

#### **Parameters**

[index <number>]

## Description

Displays active (established) modem connections.

#### show modem settings

## Syntax

show modem <parameters>

#### **Parameters**

[name <Modem Name>]

[index <number>]

#### **Description**

Displays modem settings.

## show modem status

#### **Syntax**

show modem status

### Description

Displays the status of the modem.

## **Network Commands**

## admin quicksetup

#### **Syntax**

admin quicksetup

### Description

Runs the Quick Setup script to configure network settings, gateway, hostname, date & time, time zone, and sysadmin password.

## set network bonding

#### **Syntax**

set network bonding <disabled|active-backup|802.3ad-2|802.3ad-34|adaptive-balancing>

## Description

Configures Ethernet bonding.

## set network dns

#### **Syntax**

set network dns <1 2 3> ipaddr <IP Address>

## Description

Configures up to three DNS servers.

### set network gateway

#### **Syntax**

set network gateway <parameters>

#### **Parameters**

default <IP Address>

```
precedence <dhcp|default>
alternate <IP Address>
pingip <IP Address>
ethport <1 or 2>
pingdelay <1-250 seconds>
failedpings <1-250>
```

#### Description

Sets the default gateway.

#### set network host

**Syntax** 

set network host <Hostname>

#### Description

Sets the SLM hostname.

## set network port

## **Syntax**

set network port <1 | 2> <parameters>

#### **Parameters**

```
state <dhcp|bootp|static|disable>
[ipaddr <IP Address> mask <Mask>]
mode <auto|10mbit-half|100mbit-half|10mbit-full|100mbit-full>
[ipfilter <IPv4 Filter Name | CLEAR>]
```

ip filter CLEAR removes the IP filter assignment.

## Description

Configures Network Port 1 or 2.

## show network all

**Syntax** 

show network all

## Description

Displays all network settings.

## show network bonding

#### **Syntax**

show network bonding

## Description

Displays network bonding information.

### show network port

#### **Syntax**

show network port <1|2>

## Description

Displays Network Port 1 and Network Port 2 connection information.

## show network settings

## **Syntax**

show network settings

#### Description

Displays all network settings.

### show routing

## **Syntax**

show routing

#### **Description**

Display the kernel IP routing tables.

## **Persistent Connection Commands**

## set persistent add

#### **Syntax**

set persistent add <persistentConnectionName> ethernetdevice
<ethernetDeviceName|IP>

#### **Parameters**

```
[protocol <Secure|SSH|Telnet|TN3270>] (default SSH)
[logging <enable|disable>] (default disable)
[managed <enable|disable>] (default enable)
[active <enable|disable>] (default enable)
[parentlogin <enable|disable>] (default disable)
[login <loginAccount>]
[password <loginPassword>]
[prompt <promptString>]
[application <applicationName>]
[escapesequence <escapeString>] (default is '\x1BC')
[reconnectdelay <1-999>] (default is 1)
[eoltranslation <lf | cr>] (default is LF)
```

## Description

Creates a new persistent connection

## set persistent edit

#### **Syntax**

set persistent edit <persistentConnectionName> <one or more parameters)

#### **Parameters**

```
[ethernetdevice <ethernetDeviceName | IP>]
[protocol <Secure | SSH | Telnet | TN3270>]
[logging <enable | disable>]
[managed <enable | disable>]
[active <enable | disable>]
[active <enable | disable>]
[parentlogin <enable | disable>]
[login <loginAccount>]
[password <loginPassword>]
[prompt <promptString>]
[application <applicationName>]
[escapesequence <escapeString>]
[reconnectdelay <1-999>]
[eoltranslation <lf | cr>]
```

**Note:** For the edit and delete commands, the ethernetdevice parameter is necessary only to discriminate between two or more persistent connections that are visible to the current user and are using the same name.

#### **Description**

Modifies an existing persistent connection.

## set persistent delete

#### **Syntax**

```
set persistent delete <persistentConnectionName> [ethernetdevice
<ethernetDeviceName|IP>]
```

**Note:** For the delete command, the ethernetdevice parameter is necessary only to discriminate between two or more persistent connections that are visible to the current user and are using the same name.

## Description

Deletes a persistent connection.

### show persistent

#### **Syntax**

```
show persistent [[name] <persistentConnectionName>][device
<devname|IP>][all]
```

**Note:** The device parameter is necessary only to discriminate between two or more persistent connections that are visible to the current user and are using the same name. The <devname> following device may be the name of an Ethernet device or the name of a managed device. Persistent connections automatically belong to managed devices that have an Ethernet device component that has persistent connections defined.

#### Description

Displays one or more persistent connections

## connect persistent

#### **Syntax**

connect persistent <persistentConnectionName> [device <devname | IP>]

**Note:** The device parameter is necessary only to discriminate between two or more persistent connections that are visible to the current user and are using the same name. The <devname> following device may be the name of an Ethernet device or the name of a managed device. Persistent connections automatically belong to managed devices that have an Ethernet device component that has persistent connections defined.

#### **Description**

Connect to an existing persistent connection.

## **Port Commands**

#### set ethernetdevice port

#### **Syntax**

set ethernetdevice port <Device Name or IP Address> portnumber <port
number or list> <one or more parameters>

## **Parameters**

[name <New Port Name>]

[state <on | off | cyclepower>] (available for RPM/SLP power manager only)

Powers Ethernet device port on or off.

Note: Only RPM/SLP outlet action supports a port list.

#### **Examples**

To power up RPM/SLP outlet 2:

set eth port slp-sunset po 2 state on

To power up RPM/SLP outlet port list 1-3,6,8-14

set eth port slp-sunset po 1-3,6,8-14 state on

#### Description

Finds a port by device name or IP address with the port number and modifies port parameters.

## show ethernetdevice port

#### **Syntax**

show ethernetdevice port <Device Name or IP Address> all
show ethernetdevice port <Device Name or IP Address> portnumber
<Port Number>

#### Description

Finds an Ethernet device using device name or IP address and displays port information.

## show ethernetdevice search port

#### **Syntax**

show ethernetdevice search port <one or more parameters>

### **Parameters**

Note: Search entries are not case sensitive.

[name <Port Name>]
[portnumber <Port Number>]

## **Examples**

show ethernetdevice search port name waimea-port show ethernetdevice search port name waimea portnumber 2

## Description

Displays all ports that match the criteria entered.

#### show port

Note: Type show port all to display index.

#### **Syntax**

show port <Port Name>

#### Example

show port slc displays all Ethernet ports whose name starts with "slc."

#### Description

Searches Ethernet ports by port name and displays port information.

### show port all

## **Syntax**

show port all show port

#### Description

Displays all Ethernet ports.

show port index
Syntax
show port index <number>
Description
Displays Ethernet ports by index.

## **Search Commands**

#### show account search email

#### **Syntax**

show account search email <email address>

## Example

show account search email sys

Displays all accounts whose email address starts with "sys."

## Description

Displays accounts that match the email address entered.

### show account search name

#### **Syntax**

show account search name <user name>

#### **Examples**

show account search name sys

Displays all accounts whose name starts with "sys."

## Description

Displays accounts that match the name entered.

## show ethernetdevice search device

#### **Syntax**

show ethernetdevice search device <one or more parameters>
Parameters

Note: Search entries are not case sensitive.

[name <Device Name>]

```
[ipaddr <IP Address>]
[location <location>] [firmware <version number>]
```

## Example

show ethernetdevice search device name slc firmware 4

#### **Description**

Displays all devices that match the criteria entered. For example, if you specify name slc, the vSLM 2 secure management software searches for all devices whose name starts with slc.

### show manageddevice search

#### **Syntax**

show manageddevice search <one or more parameters>

#### **Parameters**

*Note:* Search entries are not case sensitive.

[name <Port Name>]

#### **Examples**

show manageddevice search name "waimea-port"

## Description

Displays all ports that match the criteria entered.

## **Services Commands**

## set service auditlog

## Syntax

set service auditlog <enable | disable>

#### Description

Enables or disables audit logging.

## set service httpsonly

### **Syntax**

set service httpsonly <enable|disable>

## Description

Enable or disables HTTPS only.

## set service telnet

#### **Syntax**

set service telnet <enable|disable>

### Description

Enables or disables Telnet logging to the vSLM 2 secure management software.

## set service sessionlog

## **Syntax**

set service sessionlog <enable|disable>

## Description

Enables or disables session logging.

## set service ssh

## **Syntax**

set service ssh <enable|disable> version <1|2>

## Description

Enables or disables SSH logging to the vSLM 2 software.

#### set service wap

### **Syntax**

set service wap <enable|disable>

### Description

Enables or disables WAP access to vSLM 2 secure management software.

## show service

**Syntax** 

show service

## **Description**

Displays service settings.

## **Session Commands**

## connect terminate

#### **Syntax**

connect terminate <connect ID> <one or more parameters>

#### **Parameters**

outbound <outbound ID>

You must specify connection ID (inbound ID) to terminate an outbound connection.

Use  ${\tt show}\xspace$  connection to view the current connections and their ID.

## Examples

connect terminate 3 connect terminate 3 outbound 1

#### Description

Terminates a user connection to the SLM session. Use show connection to view the current connections and IDs.

## show connection

**Syntax** 

show connection

## Description

Displays active user IDs.

## **SSH Key Commands**

## set sshkey delete

#### **Syntax**

set sshkey delete keyuser <SSH Key User> keyhost <SSH Key Host>

## **Description**

Deletes an imported SSH key.

## set sshkey import

## **Syntax**

set sshkey import <copypaste>

Note: RSA keys must be 1024 bits

## **Description**

Imports an SSH key.

## show sshkey import

#### **Syntax**

show sshkey import <one or more parameters>

## **Parameters**

[keyuser <SSH Key User>]
[keyhost <SSH Key IP Address or Name>]
[viewkey <enable|disable>]

## Description

Displays imported SSH keys.

## **Task Progress Command**

show progress

Syntax

show progress

Description

Shows the progress of background tasks.

# Appendix B: Security Considerations

The vSLM 2 secure management software provides data path security by means of SSH, Web/ SSL, and in the case of SLC console managers, secure channel. Even with the use of these protocols, however, do not assume you have complete security. Securing the data path is only one measure needed to ensure security. This appendix briefly discusses some important security considerations.

## **Security Practice**

Develop and document a Security Practice. The Security Practice should state:

- The dos and don'ts of maintaining security. For example, the power of SSH and SSL is compromised if users leave sessions open or advertise their password.
- The assumptions that users can make about the facility and network infrastructure, for example, how vulnerable the CAT 5 wiring is to tapping.

## **Factors Affecting Security**

External factors affect the security provided by the vSLM 2 secure management software, for example:

- A terminal to the vSLM 2 software may be secure, but the path from the vSLM 2 secure management software to the end device may not be secure.
- With the right tools, a person having physical access to open the vSLM 2 software may be able to read the encryption keys.
- There is no true test for a denial-of-service attack-there is always a legitimate scenario for a request storm. A denial-of-service filter locks out some high-performance automated/scripted requests. The vSLM 2 secure management software attempts to service all requests and does not filter out potential denial-of-service attacks.

## **Available Services and Port Numbers**

The vSLM 2 software supports the services listed below. When installing and configuring an vSLM 2 secure management software in an environment where such services are limited, please make sure network equipment configurations allow access to and from the listed port numbers.

| Protocol    | Port# | Туре |
|-------------|-------|------|
| SSH         | 22    | TCP  |
| HTTP        | 80    | ТСР  |
| HTTPS (SSL) | 443   | TCP  |
| Telnet      | 23    | ТСР  |

## Table B-1 Administration

| Protocol   | Port#     | Туре    |
|------------|-----------|---------|
| SMTP       | 25        | ТСР     |
| BOOTP/DHCP | 67/68     | ТСР     |
| NTP        | 123       | ТСР     |
| NIS        | 111       | TCP/UDP |
| SNMP       | 161/162   | UDP     |
| LDAP       | 389       | ТСР     |
| RADIUS     | 1645/1812 | TCP/UDP |

## Table B-2 Management

## Table B-3 Device Access

| Protocol | Port#   | Туре    |
|----------|---------|---------|
| FTP      | 20/21   | TCP/UDP |
| SSH/SCP  | 22      | ТСР     |
| TFTP     | 69      | UDP     |
| SNMP     | 161/162 | UDP     |
| LDP      | 30718   | UDP     |

# Appendix C: Protocol Glossary

This glossary provides brief definitions of commonly used protocols.

## **BOOTP (Bootstrap Protocol)**

Similar to DHCP, but for smaller networks. Automatically assigns the IP address for a specific duration of time.

## CHAP (Challenge Handshake Authentication Protocol)

A secure protocol for connecting to a system; it is more secure than the PAP.

## **DHCP (Dynamic Host Configuration Protocol)**

Internet protocol for automating the configuration of computers that use TCP/IP.

## **DNS (Domain Name Servers)**

A system that allows a network nameserver to translate text host names into numeric IP addresses.

## FTP (File Transfer Protocol)

A standard network protocol used to transfer files from one host or to another host over a TCPbased network, such as the Internet.

## HTTPS

A widely used communications protocol for secure communication over a computer network, with especially wide deployment on the Internet.

## Kerberos

A network authentication protocol that provides strong authentication for client/server applications by using secret-key cryptography.

## LDAP (Lightweight Directory Access Protocol)

A protocol for accessing directory information.

## NAT (Network Address Translation)

An Internet standard that enables a LAN to use one set of IP addresses for internal traffic and a second set of addresses for external traffic. This enables a company to shield internal addresses from the public Internet.

## NFS (Network File System)

A protocol that allows file sharing across a network. Users can view, store, and update files on a remote computer. You can use NFS to mount all or a portion of a file system. Users can access the portion mounted with the same privileges as the user's access to each file.

## NIS (Network Information System)

System developed by Sun Microsystems for distributing system data such as user and host names among computers on a network.

## NMS (Network Management Station)

NMS acts as a central server, requesting and receiving SNMP-type information from any computer using SNMP.

## NTP (Network Time Protocol)

A protocol used to synchronize time on networked computers and equipment.

## **PAP (Password Authentication Protocol)**

A method of user authentication in which the username and password are transmitted over a network and compared to a table of name-password pairs.

## **PPP (Point-to-Point Protocol)**

A protocol for creating and running IP and other network protocols over a serial link.

## **RADIUS (Remote Authentication Dial-In User Service)**

An authentication and accounting protocol. Enables remote access servers to communicate with a central server to authenticate dial-in users and their access permissions. A company stores user profiles in a central database that all remote servers can share.

## Secure Channel

The name that Lantronix gave to encrypted password-less connections on the vSLM 2 secure management software. These connections use public key encryption for authentication over SSH.

## SMB/CIFS

(Server Message Block/Common Internet File System): Microsoft's protocol for allowing all applications as well as Web browsers to share files across the Internet. CIFS runs on TCP/IP and uses the SMB protocol in Microsoft Windows for accessing files. With CIFS, users with different platforms and computers can share files without having to install new software.

## SFTP (Secure File Transfer Protocol)

SFTP is a network protocol that provides file access, file transfer, and file management functionalities over a secure SSH data stream.

## SNMP (Simple Network Management Protocol)

A protocol that administrators use to monitor networks and connected devices and to respond to queries from other network hosts.

SMTP (Simple Mail Transfer Protocol)

TCP/IP protocol for sending email between servers.

## SSL (Secure Sockets Layer)

A protocol that provides authentication and encryption services between a web server and a web browser.

## SSH (Secure Shell)

A secure transport protocol based on public-key cryptography.

## TACACS+ (Terminal Access Controller Access Control System)

A method of authentication used in UNIX networks. It allows a remote access server to communicate with an authentication server to determine whether the user has access to the network.

## **WAP (Wireless Application Protocol)**

WAP is a technical standard for accessing information over a mobile wireless network.